## **ODATALOGIC.**

## **QuickScanTM i**

## **QD2100 General Purpose Corded Handheld Linear Imager Bar Code Reader**

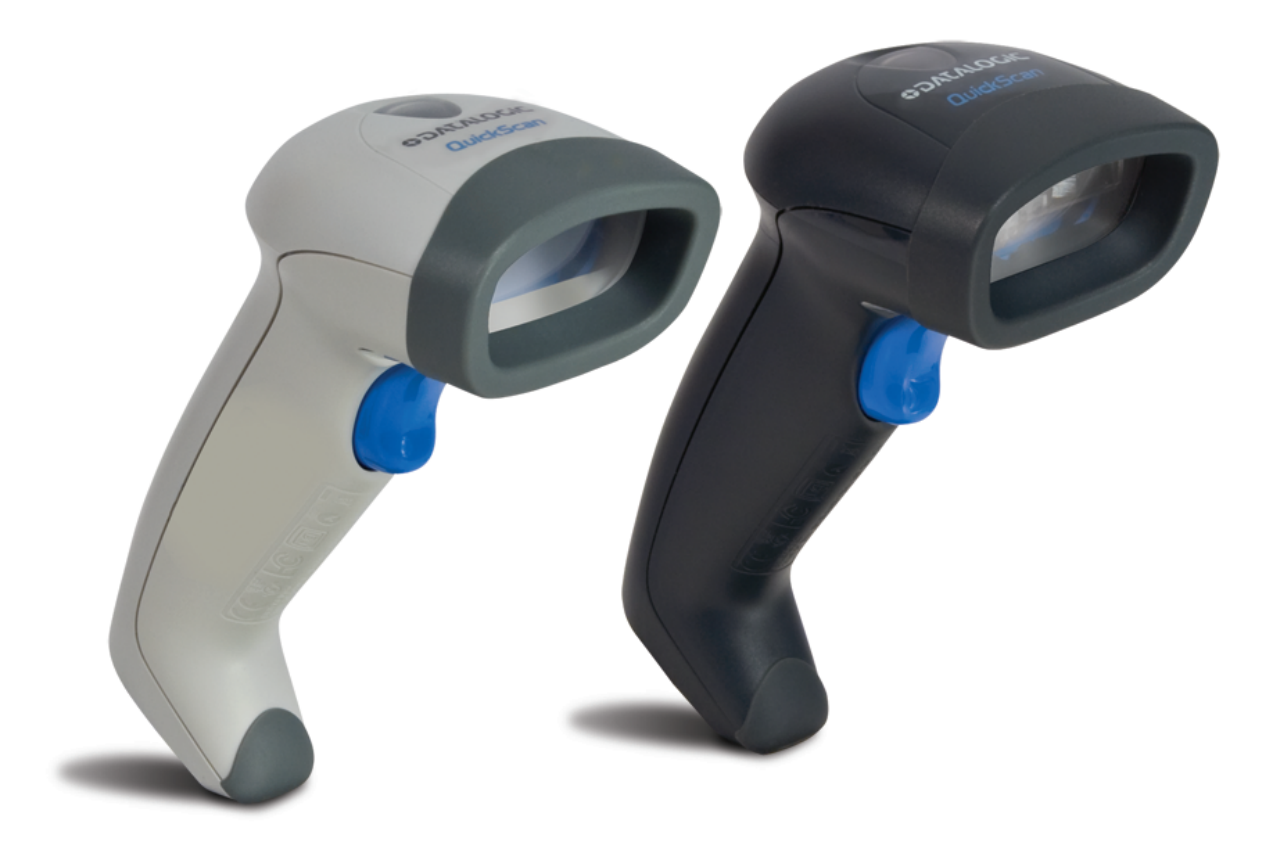

## **Product Reference Guide**

#### **Datalogic Scanning, Inc.**

959 Terry Street Eugene, Oregon 97402 USA Telephone: (541) 683-5700 Fax: (541) 345-7140

An Unpublished Work - All rights reserved. No part of the contents of this documentation or the procedures described therein may be reproduced or transmitted in any form or by any means without prior written permission of Datalogic Scanning, Inc. or its subsidiaries or affiliates ("Datalogic" or "Datalogic Scanning"). Owners of Datalogic products are hereby granted a non-exclusive, revocable license to reproduce and transmit this documentation for the purchaser's own internal business purposes. Purchaser shall not remove or alter any proprietary notices, including copyright notices, contained in this documentation and shall ensure that all notices appear on any reproductions of the documentation.

Should future revisions of this manual be published, you can acquire printed versions by contacting your Datalogic representative. Electronic versions may either be downloadable from the Datalogic website (www.scanning.datalogic.com) or provided on appropriate media. If you visit our website and would like to make comments or suggestions about this or other Datalogic publications, please let us know via the "Contact Datalogic" page.

#### **Disclaimer**

Datalogic has taken reasonable measures to provide information in this manual that is complete and accurate, however, Datalogic reserves the right to change any specification at any time without prior notice.

Datalogic and the Datalogic logo are registered trademarks of Datalogic S.p.A. in many countries, including the U.S.A. and the E.U. All other brand and product names may be trademarks of their respective owners.

QuickScan is a registered trademark of Datalogic Scanning, Inc. in many countries, including the U.S.A. and the E.U.

This product may be covered by one or more of the following patents: 4603262 • 4639606 • 4652750 • 4672215 • 4699447 • 4709369 • 4749879 • 4786798 • 4792666 • 4794240 • 4798943 • 4799164 • 4820911 • 4845349 • 4861972 • 4861973 • 4866257 • 4868836 • 4879456 • 4939355 • 4939356 • 4943127 • 4963719 • 4971176 • 4971177 • 4991692 • 5001406 • 5015831 • 5019697 • 5019698 • 5086879 • 5115120 • 5144118 • 5146463 • 5179270 • 5198649 • 5200597 • 5202784 • 5208449 • 5210397 • 5212371 • 5212372 • 5214270 • 5229590 • 5231293 • 5232185 • 5233169 • 5235168 • 5237161 • 5237162 • 5239165 • 5247161 • 5256864 • 5258604 • 5258699 • 5260554 • 5274219 • 5296689 • 5298728 • 5311000 • 5327451 • 5329103 • 5330370 • 5347113 • 5347121 • 5371361 • 5382783 • 5386105 • 5389917 • 5410108 • 5420410 • 5422472 • 5426507 • 5438187 • 5440110 • 5440111 • 5446271 • 5446749 • 5448050 • 5463211 • 5475206 • 5475207 • 5479011 • 5481098 • 5491328 • 5493108 • 5504350 • 5508505 • 5512740 • 5541397 • 5552593 • 5557095 • 5563402 • 5565668 • 5576531 • 5581707 • 5594231 • 5594441 • 5598070 • 5602376 • 5608201 • 5608399 • 5612529 • 5629510 • 5635699 • 5641958 • 5646391 • 5661435 • 5664231 • 5666045 • 5671374 • 5675138 • 5682028 • 5686716 • 5696370 • 5703347 • 5705802 • 5714750 • 5717194 • 5723852 • 5750976 • 5767502 • 5770847 • 5786581 • 5786585 • 5787103 • 5789732 • 5796222 • 5804809 • 5814803 • 5814804 • 5821721 • 5822343 • 5825009 • 5834708 • 5834750 • 5837983 • 5837988 • 5852286 • 5864129 • 5869827 • 5874722 • 5883370 • 5905249 • 5907147 • 5923023 • 5925868 • 5929421 • 5945670 • 5959284 • 5962838 • 5979769 • 6000619 • 6006991 • 6012639 • 6016135 • 6024284 • 6041374 • 6042012 • 6045044 • 6047889 • 6047894 • 6056198 • 6065676 • 6069696 • 6073849 • 6073851 • 6094288 • 6112993 • 6129279 • 6129282 • 6134039 • 6142376 • 6152368 • 6152372 • 6155488 • 6166375 • 6169614 • 6173894 • 6176429 • 6188500 • 6189784 • 6213397 • 6223986 • 6230975 • 6230976 • 6244510 • 6259545 • 6260763 • 6266175 • 6273336 • 6276605 • 6279829 • 6290134 • 6290135 • 6293467 • 6303927 • 6311895 • 6318634 • 6328216 • 6332576 • 6332577 • 6343741 • 6454168 • 6478224 • 6568598 • 6578765 • 6705527 • 6857567 • 6974084 • 6991169 • 7051940 • 7170414 • 7172123 • 7201322 • 7204422 • 7215493 • 7224540 • 7234641 • 7243850 • 7374092 • 7407096 • 7490770 • 7495564 • 7506816 • 7527198 • 7527207 • 7537166 • 7562817 • 601 26 118.6 • AU703547 • D312631 • D313590 • D320011 • D320012 • D323492 • D330707 • D330708 • D349109 • D350127 • D350735 • D351149 • D351150 • D352936 • D352937 • D352938 • D352939 • D358588 • D361565 • D372234 • D374630 • D374869 • D375493 • D376357 • D377345 • D377346 • D377347 • D377348 • D388075 • D446524 • D606544 •EP0256296 • EP0260155 • EP0260156 • EP0295936 • EP0325469 • EP0349770 • EP0368254 • EP0442215 • EP0498366 • EP0531645 • EP0663643 • EP0698251 • EP01330772 • EP870761 • GB2252333 • GB2284086 • GB2301691 • GB2304954 • GB2307093 • GB2308267 • GB2308678 • GB2319103 • GB2333163 • GB2343079 • GB2344486 • GB2345568 • GB2354340 • ISR107546 • ISR118507 • ISR118508 • JP1962823 • JP1971216 • JP2513442 • JP2732459 • JP2829331 • JP2953593 • JP2964278 • MEX185552 • MEX187245 • RE37166 • RE40071 • Other Patents Pending

# **Table of Contents**

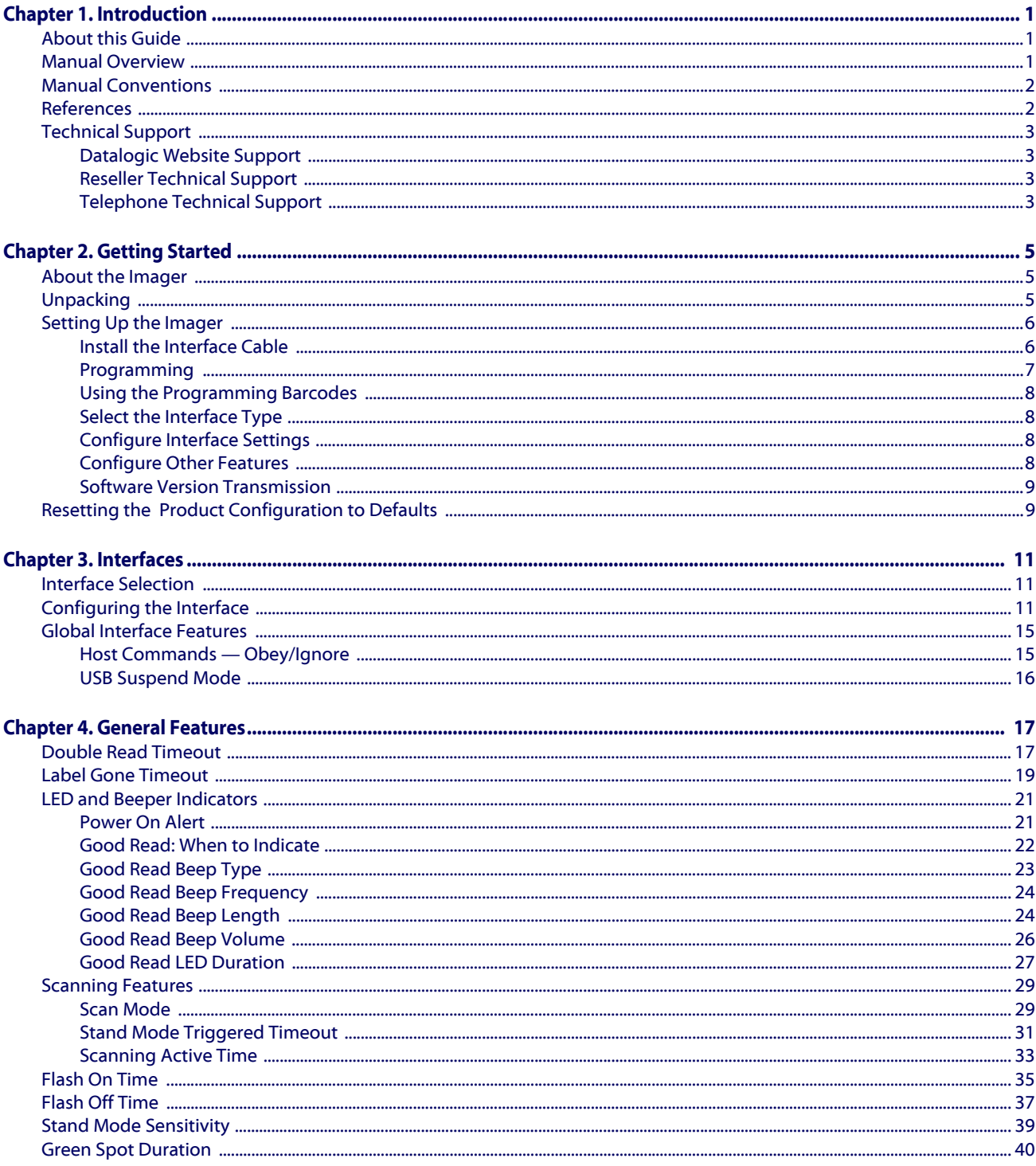

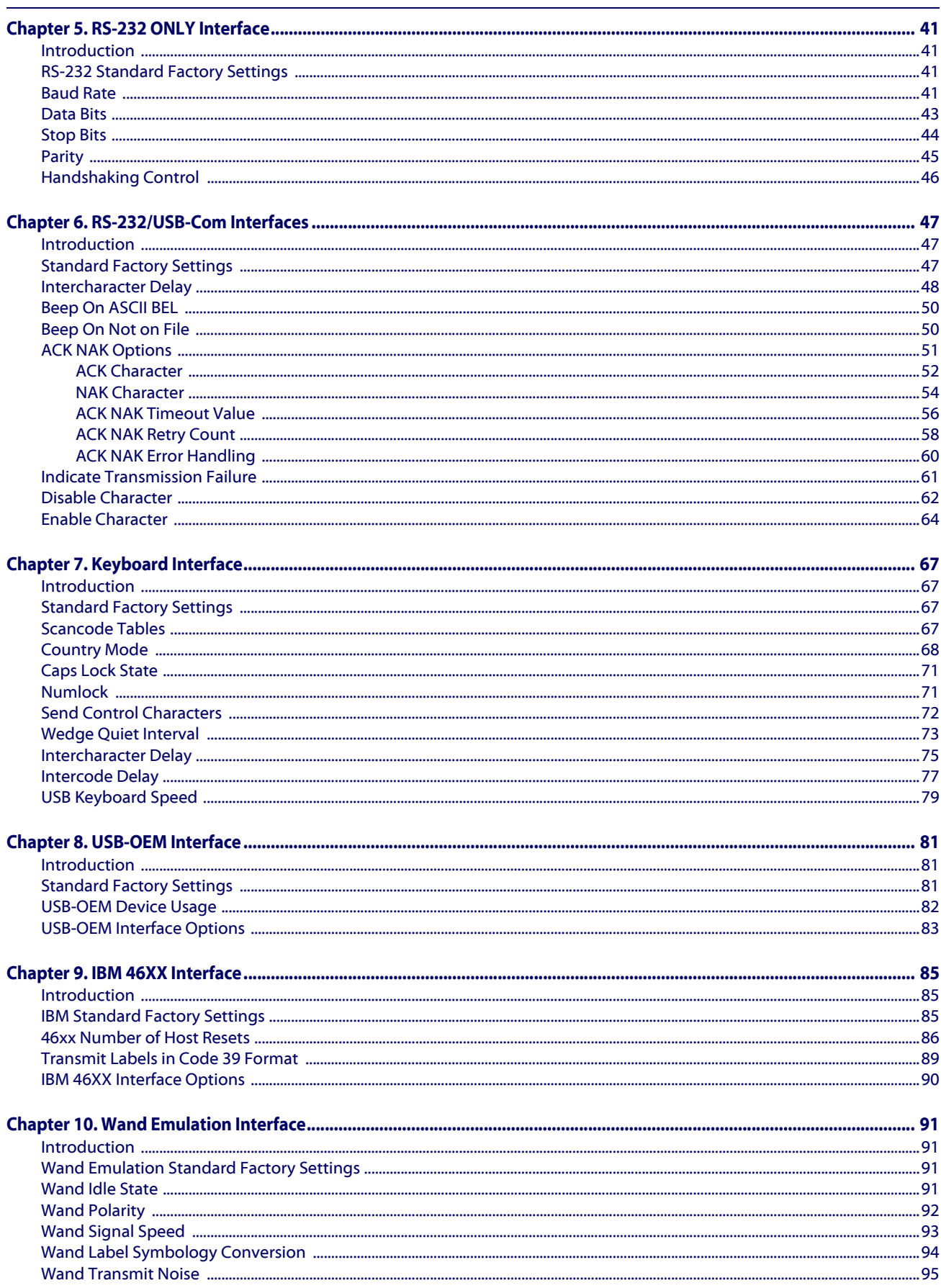

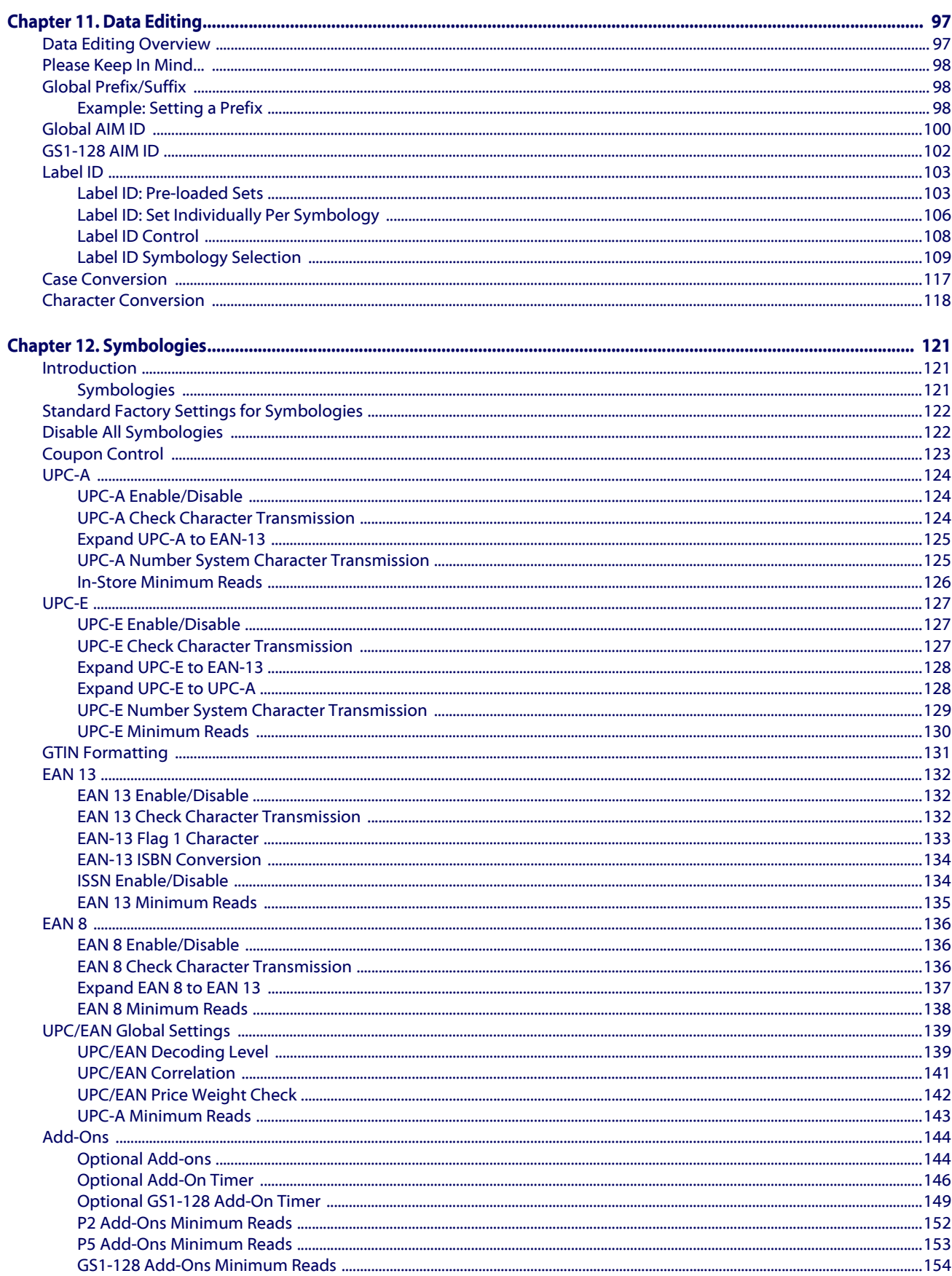

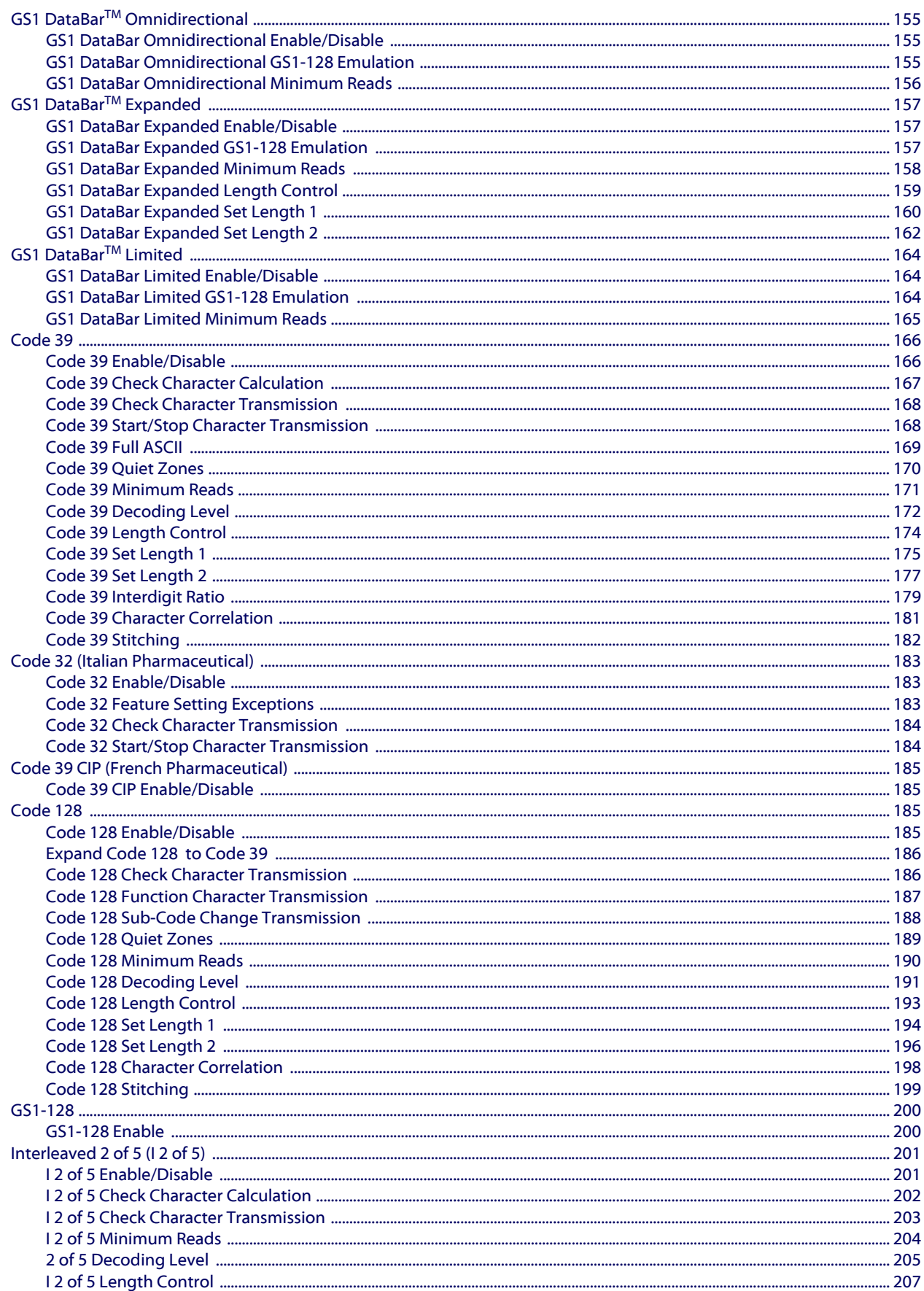

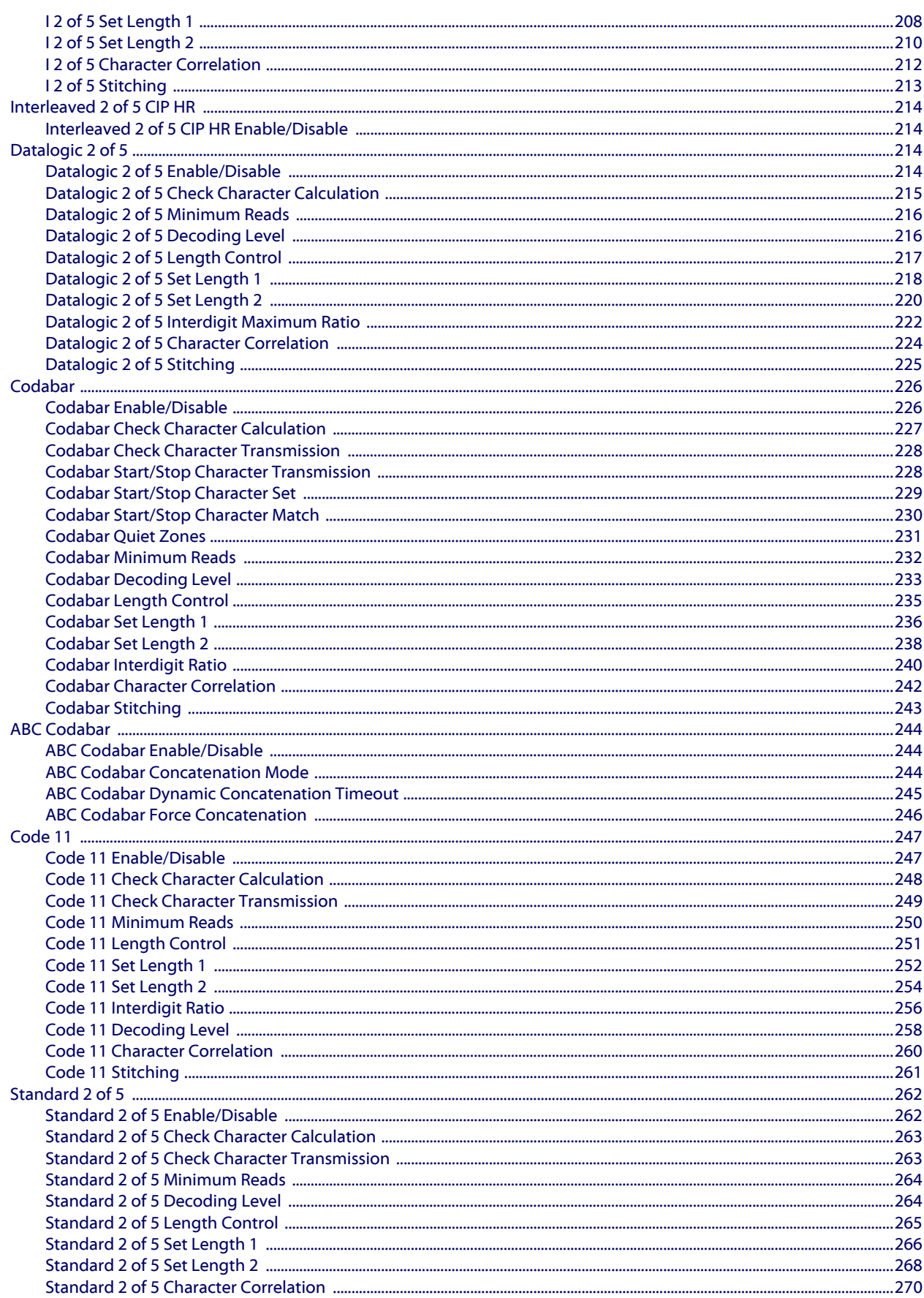

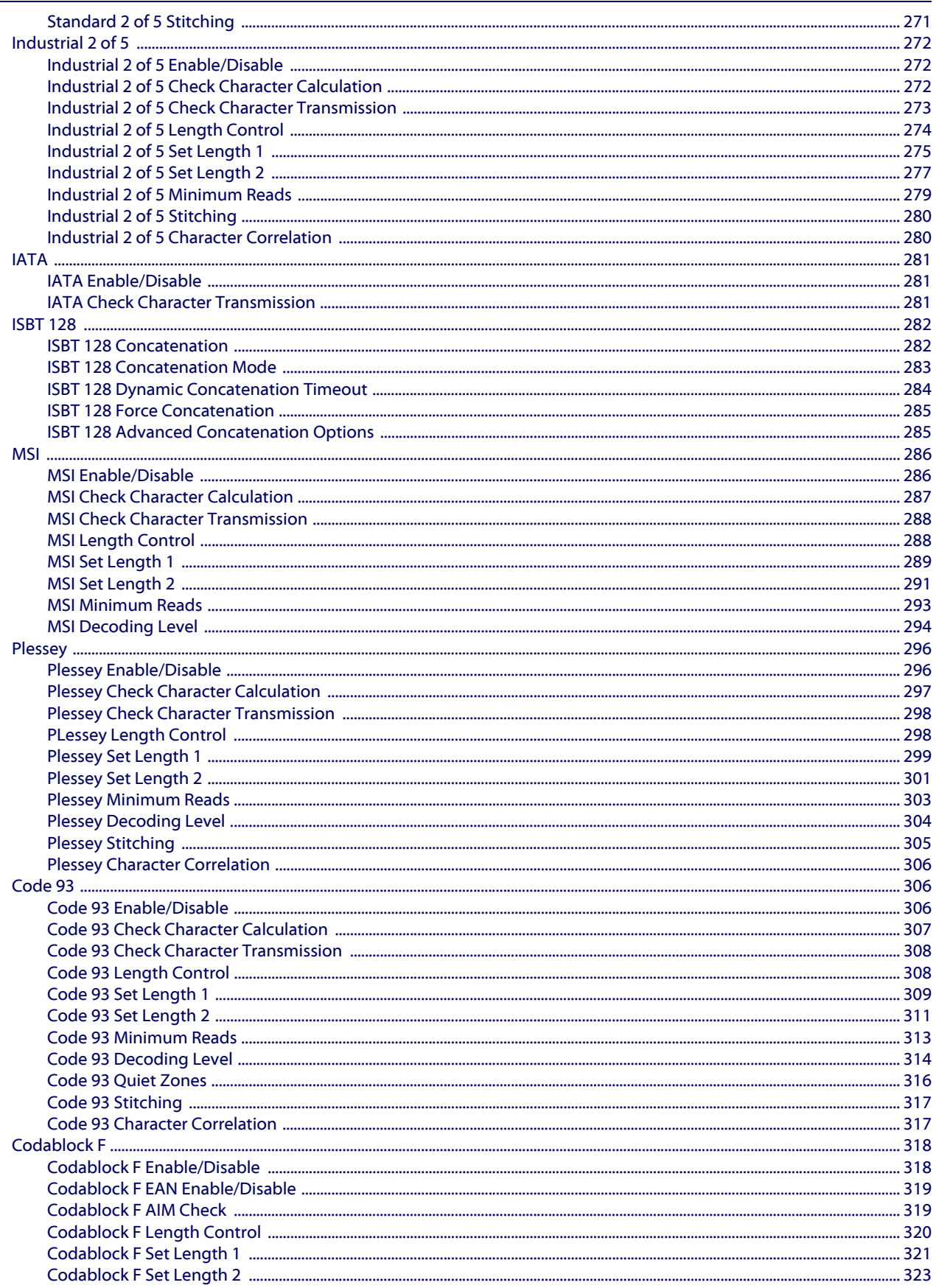

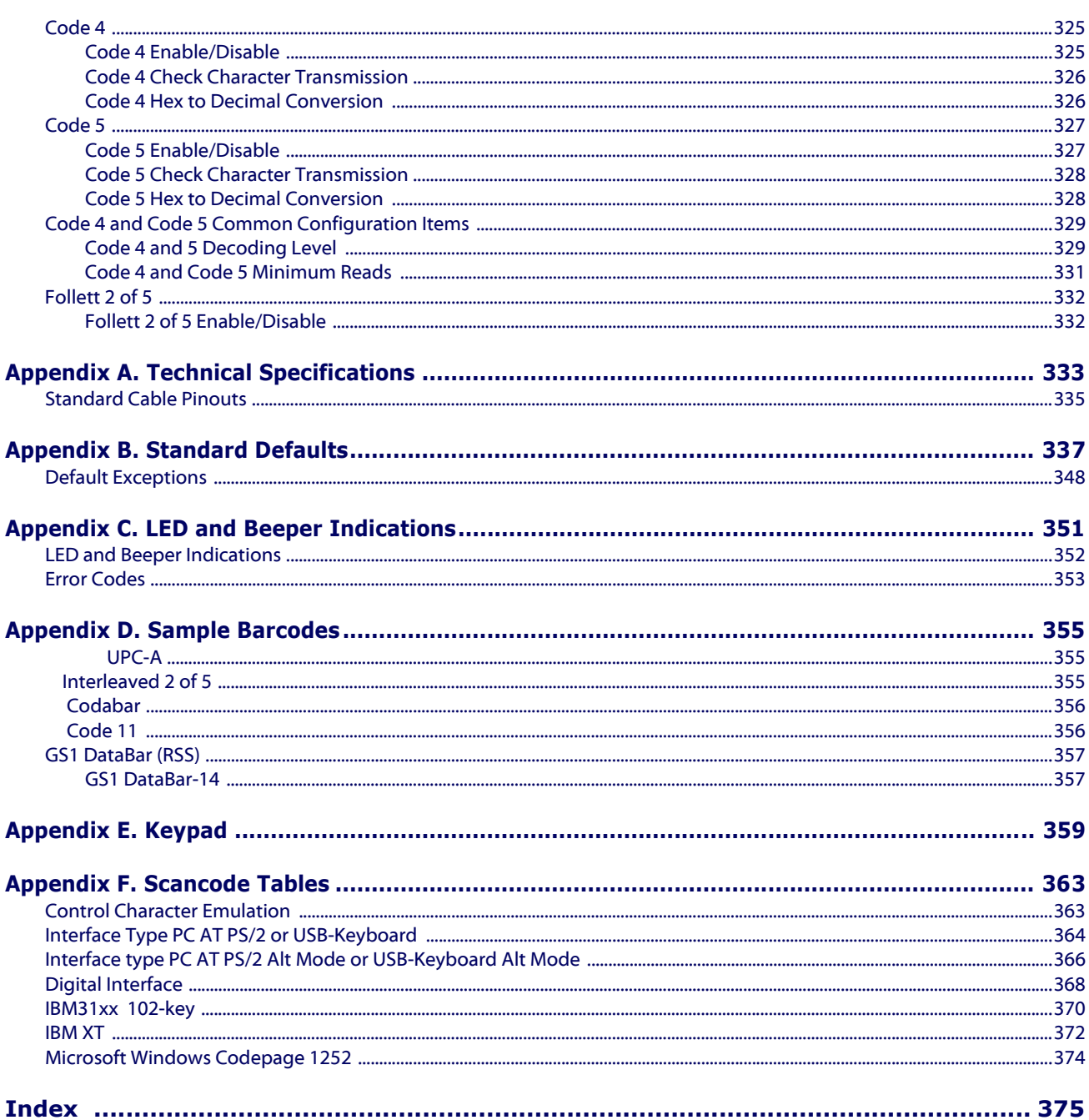

# **NOTES**

# **Chapter 1 Introduction**

## <span id="page-10-1"></span><span id="page-10-0"></span>**About this Guide**

This Product Reference Guide (PRG) is provided for users seeking advanced technical information, including connection, programming, maintenance and specifications. The Quick Reference Guide (QRG) and other publications associated with this product are downloadable free of charge from the website listed on the back cover of this manual.

Typically, units are factory-programmed for the most common terminal and communications settings. If you need to modify any programmable settings, custom configuration can be accomplished by scanning the programming barcodes within this guide.

Programming can alternatively be performed using the Datalogic Aladdin<sup>™</sup> Configuration application which is downloadable from the Datalogic website listed on the back cover of this manual. This multi-platform utility program allows device configuration using a PC. It communicates to the device using a serial or USB cable and can also create configuration barcodes to print.

## <span id="page-10-2"></span>**Manual Overview**

[Chapter 1, Introduction](#page-10-0) provides a product overview, unpacking instructions, and cable connection information.

[Chapter 2, Getting Started](#page-14-3) presents information about unpacking and setting up the imager.

[Chapter 3, Interfaces](#page-20-3) consists of interface configuration barcodes and details.

[Chapter 4, General Features](#page-26-2) includes programming barcodes for selecting common features for the imager and general use barcodes to customize how the data is transmitted to the host device.

[Chapter 5, RS-232 ONLY Interface](#page-50-4) supplies information about setting up the imager for RS-232 operation.

[Chapter 6, RS-232/USB-Com Interfaces](#page-56-3) features information about options involving both the RS-232 and USB-Com interfaces.

[Chapter 7, Keyboard Interface](#page-76-4) discusses how to set up the imager for Keyboard Wedge operation.

[Chapter 8, USB-OEM Interface](#page-90-3) explains how to set the imager up for USB operation. [Chapter 9, IBM 46XX Interface](#page-94-3) is a resource for setting up an IBM interface.

[Chapter 11, Data Editing](#page-106-2) offers advanced configuration options for customization of scanned data output.

[Chapter 12, Symbologies](#page-130-3) defines options for all symbologies and provides the programming barcodes necessary for configuring these features.

[Appendix A, Technical Specifications](#page-342-1) lists physical and performance characteristics, as well as environmental and regulatory specifications. It also provides standard cable pinouts.

[Appendix B, Standard Defaults](#page-346-1) references common factory default settings for imager features and options.

[Appendix C, LED and Beeper Indications](#page-360-1) supplies tables containing descriptions of the functions and behaviors of the imager's LED and Beeper indicators.

[Appendix D, Sample Barcodes](#page-364-3) offers sample barcodes of several common symbologies. [Appendix E, Keypad](#page-368-1) includes numeric barcodes to be scanned for certain parameter settings.

[Appendix F, Scancode Tables](#page-372-2) lists control character emulation information for Wedge and USB Keyboard interfaces.

## <span id="page-11-0"></span>**Manual Conventions**

The following conventions are used in this document:

The symbols listed below are used in this manual to notify the imager of key issues or procedures that must be observed when using the imager:

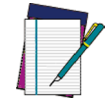

**Notes contain information necessary for properly diagnosing, repairing and operating the imager.**

**NOTE**

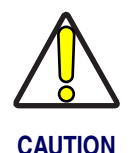

**The CAUTION symbol advises you of actions that could damage equipment or property.**

## <span id="page-11-1"></span>**References**

Current versions of the Product Reference Guide (PRG), Quick Reference Guide (QRG), the Datalogic Aladdin™ Configuration application, software/firmware and any additional manuals, instruction sheets and utilities for this product can be downloaded from the website listed on the back cover of this manual. Alternatively, printed copies or product support CDs can be purchased through your Datalogic reseller.

## <span id="page-12-4"></span><span id="page-12-0"></span>**Technical Support**

### <span id="page-12-1"></span>**Datalogic Website Support**

[The Datalogic website \(](http://www.scanning.datalogic.com)www.scanning.datalogic.com) is the complete source for technical support and information for Datalogic products. The site offers product support, product registration, warranty information, product manuals, product tech notes, software updates, demos, and instructions for returning products for repair.

## <span id="page-12-2"></span>**Reseller Technical Support**

An excellent source for technical assistance and information is an authorized Datalogic reseller. A reseller is acquainted with specific types of businesses, application software, and computer systems and can provide individualized assistance.

## <span id="page-12-3"></span>**Telephone Technical Support**

If you do not have internet or email access, you may contact Datalogic technical support at (541) 349-8283 or check the back cover of your manual for more contact information.

## **NOTES**

# <span id="page-14-3"></span>**Chapter 2 Getting Started**

## <span id="page-14-1"></span><span id="page-14-0"></span>**About the Imager**

Advancements in the LED technology used in this imager significantly improve the illumination of the target field of view, resulting in higher scan efficiency. Whether used in Single Trigger or Continuous Mode, the ergonomic design of the imager will help to promote comfortable handling during extended periods of use. The imager can communicate using the following interfaces:

**RS-232 —** The imager can communicate with a standard or Wincor-Nixdorf (W-N) RS-232 host.

**RS-232 OPOS —** This interface is used for OPOS/UPOS/JavaPOS systems.

**Keyboard Wedge (KBW) —** When connected using this interface, the host interprets scanned data as keystrokes and supports several international keyboards (for the Windows® environment). See [Country Mode on page 68](#page-77-1) for a full listing.

**USB —** Select to communicate either by USB OEM, USB COM, USB Keyboard interface or USB POS types by scanning the appropriate interface type barcodes available in this manual. The default interface is USB-KBD for Wedge models (7230) and USB-OEM for IBM models (7210).

**IBM –** IBM Port 5B or Port 9B are selectable interface options.

**Wand Emulation –** This interface produces an electrical signal that represents the bars and spaces of a label.

## <span id="page-14-2"></span>**Unpacking**

Check carefully to ensure the imager and any accessories ordered are present and undam-aged. If any damage occurred during shipment, contact [Technical Support on page 3](#page-12-4). KEEP THE PACKAGING. Should the unit ever require service, it should be returned in its original shipping container.

## <span id="page-15-0"></span>**Setting Up the Imager**

Follow the steps provided in this section to connect and get your imager up and communicating with its host:

- 1. [Install the Interface Cable](#page-15-1)
- 2. [Select the Interface Type](#page-17-1)
- 3. [Configure Interface Settings](#page-17-2) (only if not using factory settings for that interface)
- 4. [Configure Other Features](#page-17-3) (if modifications are needed from factory settings)

#### <span id="page-15-1"></span>**Install the Interface Cable**

The imager kit you ordered to match your interface should provide a compatible cable for your installation. If not, contact [Technical Support](#page-12-4).

Seat the cable assembly into the imager, aligning both the connector, aligning the cable clip with its opening as shown in the insert portion of [Figure 1](#page-15-2).

**RS-232 Serial Connection —** Turn off power to the terminal/PC and connect the imager to the terminal/PC serial port via the RS-232 cable as shown in [Figure 1](#page-15-2). If the terminal will not support POT (Power Off the Terminal) to supply imager power, use the approved power supply (AC Adapter). Plug the AC Adapter barrel connector into the socket on the RS-232 cable connector and the AC Adapter plug into a standard power outlet.

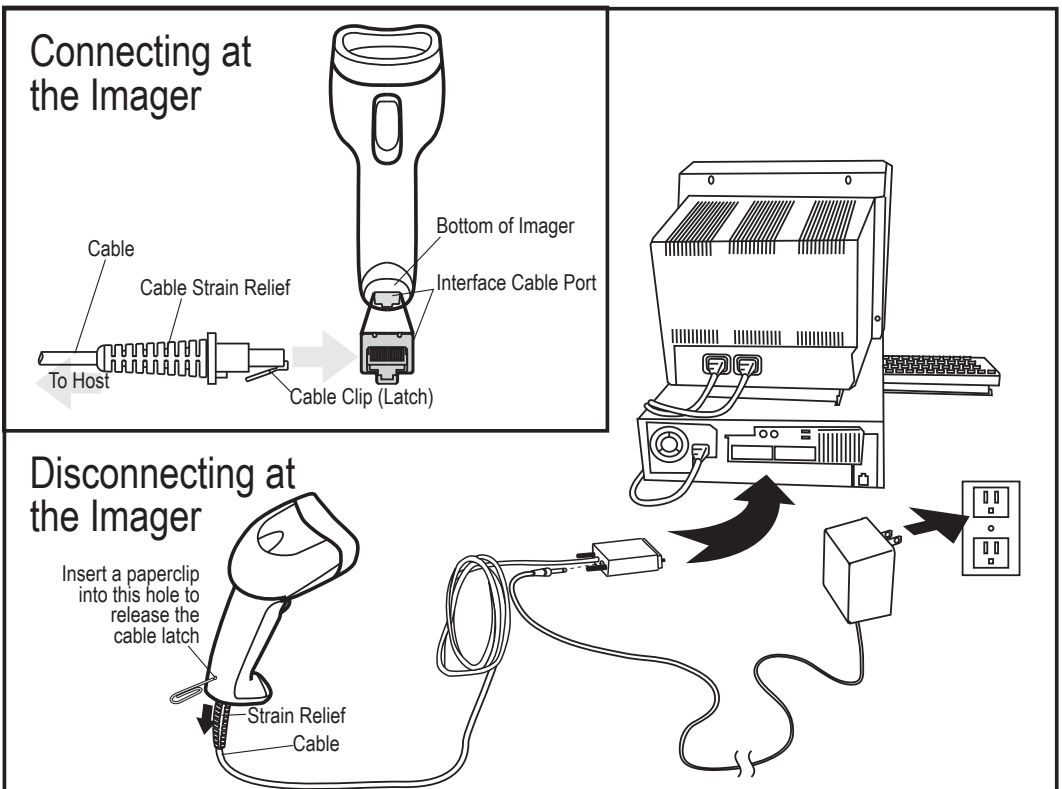

<span id="page-15-2"></span>**Figure 1. Connecting the Interface Cable/RS-232 Connection**

Other connection types are described below and illustrated in [Figure 2](#page-16-1).

**USB Connection** – Connect the imager to a USB port on the terminal/PC using the correct USB cable for the interface type you ordered. Reference [Figure 2](#page-16-1).

**IBM Connection** — Connect the imager to the IBM port on the terminal/PC using the correct IBM cable. Reference [Figure 2](#page-16-1).

**Keyboard Wedge Connection —** The Keyboard Wedge cable has a 'Y' connection from the imager. Connect the female to the male end from the keyboard and the remaining end at the keyboard port at the terminal/PC. Reference [Figure 2](#page-16-1).

#### <span id="page-16-1"></span>**Figure 2. Other Interface Connections**

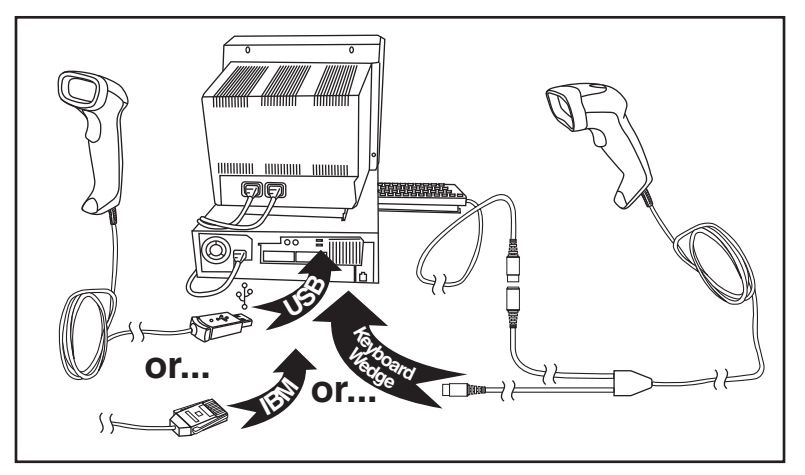

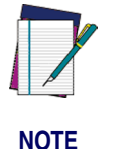

**Specific cables are required for connection to different hosts. The connectors illustrated above are examples only. Actual connectors may vary from those illustrated, but the steps to connect the imager remain the same.**

#### <span id="page-16-0"></span>**Programming**

The imager is typically factory-configured with a set of default features standard to the interface type you ordered. After scanning the interface barcode from the [Interfaces](#page-20-3) section, you can select other options and customize your imager through use of the instructions and programming barcodes available in the corresponding features section for your interface and also the **[Data Editing](#page-106-2) and [Symbologies](#page-130-3)** chapters of this manual.

#### <span id="page-17-0"></span>**Using the Programming Barcodes**

This manual contains feature descriptions and barcodes which allow you to reconfigure your imager. Some programming barcode labels, like [Resetting the Product Configura](#page-18-1)[tion to Defaults on page 9](#page-18-1), require only the scan of that single label to enact the change. Most of the programming labels in this manual, however, require the imager to be placed in Programming Mode prior to scanning them. Scan an ENTER/EXIT barcode once to enterProgramming Mode. Once the imager is in Programming Mode, you can scan a number of parameter settings before scanning the ENTER/EXIT barcode a second time, which will then accept your changes, exit Programming Mode and return the imager to normal operation.

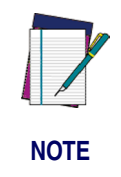

**There are some exceptions to the typical programming sequence described above. Please read the description and setting instructions carefully when configuring each given programmable feature.**

### <span id="page-17-1"></span>**Select the Interface Type**

Upon completing the physical connection between the imager and its host, proceed directly to [Interfaces on page 11](#page-20-3) for information and programming for the interface type the imager is connected to (for example: RS-232, Keyboard Wedge, USB, etc.) and scan the appropriate barcode in that section to select your system's correct interface type.

#### <span id="page-17-2"></span>**Configure Interface Settings**

The imager is typically factory-configured with a set of default features standard to the interface type you ordered. If after scanning the interface barcode from the [Interfaces](#page-20-3) section, your installation requires you to select options to further customize your imager, turn to the appropriate section for your interface type as listed below:

- [RS-232 ONLY Interface, starting on page 41](#page-50-4)
- [Keyboard Interface, starting on page 67](#page-76-4)
- [USB-OEM Interface, starting on page 81](#page-90-3)
- [IBM 46XX Interface, starting on page 85](#page-94-3)
- [Wand Emulation Interface, starting on page 91](#page-100-4)

#### <span id="page-17-3"></span>**Configure Other Features**

If your installation requires different programming than the standard factory default settings, the following sections of this manual allow configuration of non-interface-specific settings you might require:

[General Features](#page-26-2) **—** General Features includes programming for scanning, beeper and LED indicators and other such universal settings.

[Symbologies](#page-130-3) **—** Includes options concerning the barcode label types (symbologies). These settings allow you to enable/disable symbologies, set label lengths, require check digit, etc.

## <span id="page-18-0"></span>**Software Version Transmission**

The software version of the device can be transmitted over the RS-232 and Keyboard interfaces by scanning the following label.

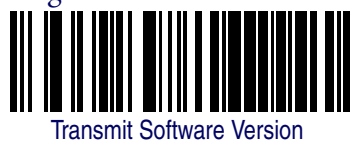

## <span id="page-18-1"></span>**Resetting the Product Configuration to Defaults**

If you aren't sure what programming options are in your imager, or you've changed some options and want to restore the Custom Default Configuration that may have been saved in the imager, scan the [Restore Custom Default Configuration](#page-18-2) barcode below. This will restore the custom configuration for the currently active interface.

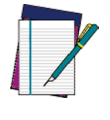

**NOTE**

**Custom defaults are based on the interface type. Configure the imager for the correct interface before scanning this label.**

<span id="page-18-2"></span>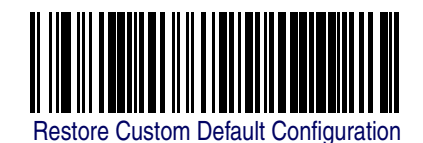

## **[Resetting the Product Configuration to Defaults — cont.](#page-18-1)**

If you aren't sure what programming options are in your imager, or you've changed some options and want to restore the Factory Configuration, you have two options. You can scan the [Restore USA Factory Configuration](#page-19-0) bar code or the [Restore EU Factory Con](#page-19-1)[figuration](#page-19-1) bar code below. Both labels restore the imager configuration to the factory settings including the interface type. The USA label restores Label IDs to those historically used in the USA. The EU label restores Label IDs to those historically used in Europe. The Label ID sets for USA and EU are shown in the Label ID section of this manual.

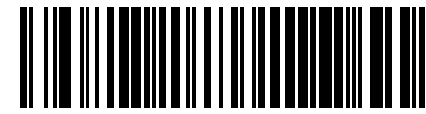

estore USA Factory Configuration

<span id="page-19-1"></span><span id="page-19-0"></span>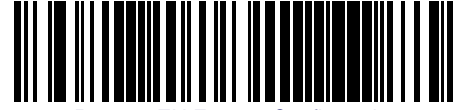

Restore EU Factory Configuration

The programming section lists the factory default settings for each of the menu commands (indicated by shaded blocks and bold text) on the following pages.

# <span id="page-20-3"></span>**Chapter 3 Interfaces**

## <span id="page-20-1"></span><span id="page-20-0"></span>**Interface Selection**

Each reader model will support one of the following sets of host interfaces:

#### **General Purpose Models (5 volt supply)**

RS-232 RS-232 OPOS **USB** Keyboard Wedge Wand Emulation

#### **Retail Point of Sale Models (4 to 14 volt supply)**

RS-232 RS-232 OPOS **USB** IBM 46XX

## <span id="page-20-2"></span>**Configuring the Interface**

Scan the programming barcode from this section which selects the appropriate interface type matching the system the reader will be connected to. Next, proceed to the corre-sponding chapter in this manual (also listed in [Table 1](#page-21-0)) to configure any desired settings and features associated with that interface.

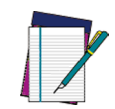

**NOTE**

**Unlike some other programming features and options, interface selections require that you scan only one programming barcode label. DO NOT scan an ENTER/EXIT barcode prior to scanning an interface selection barcode.**

**Some interfaces require the scanner to start in the disabled state when powered up. If additional scanner configuration is desired while in this state, pull the trigger and hold it for five seconds. The scanner will change to a state that allows programming with barcodes.**

<span id="page-21-0"></span>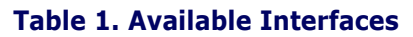

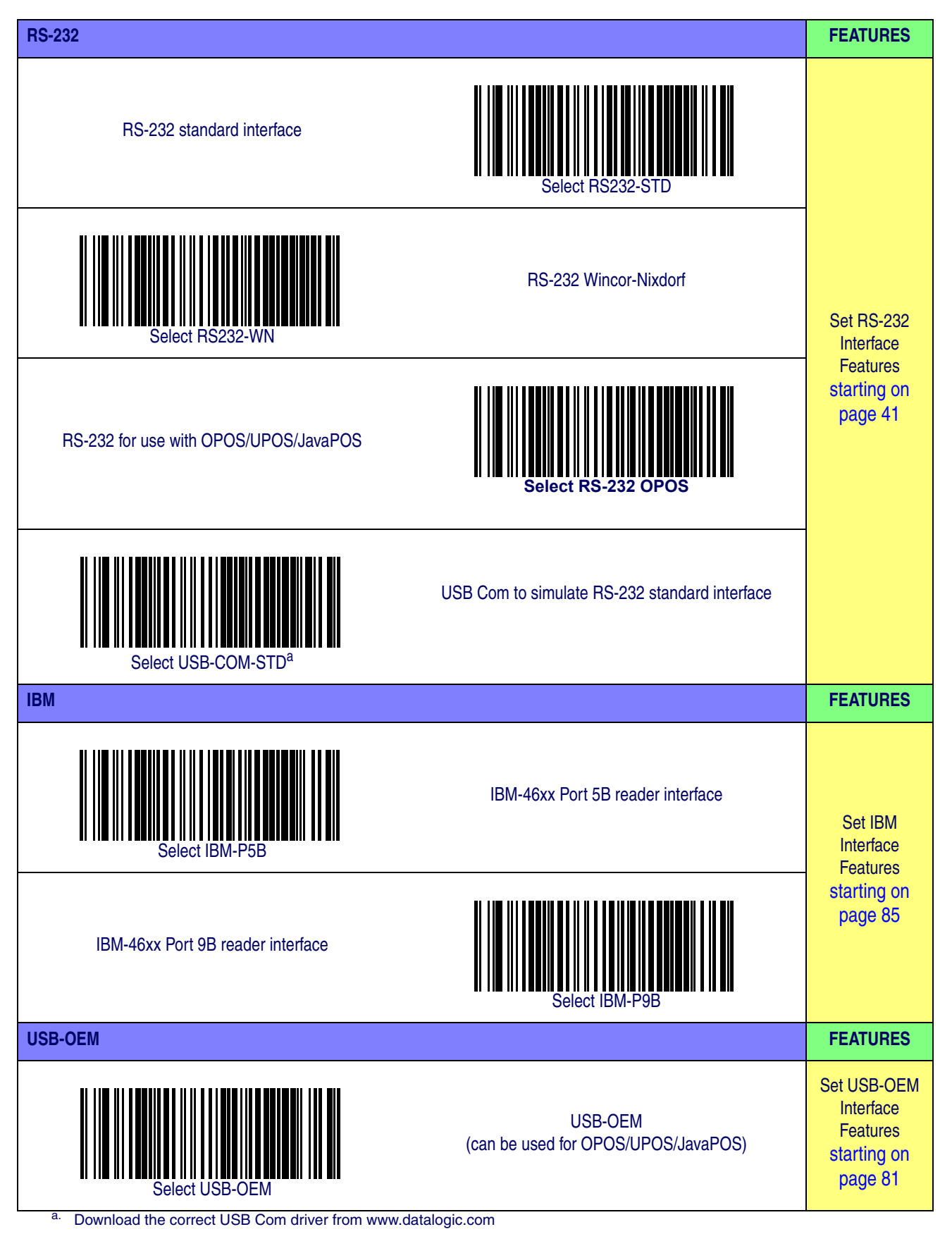

<span id="page-22-0"></span>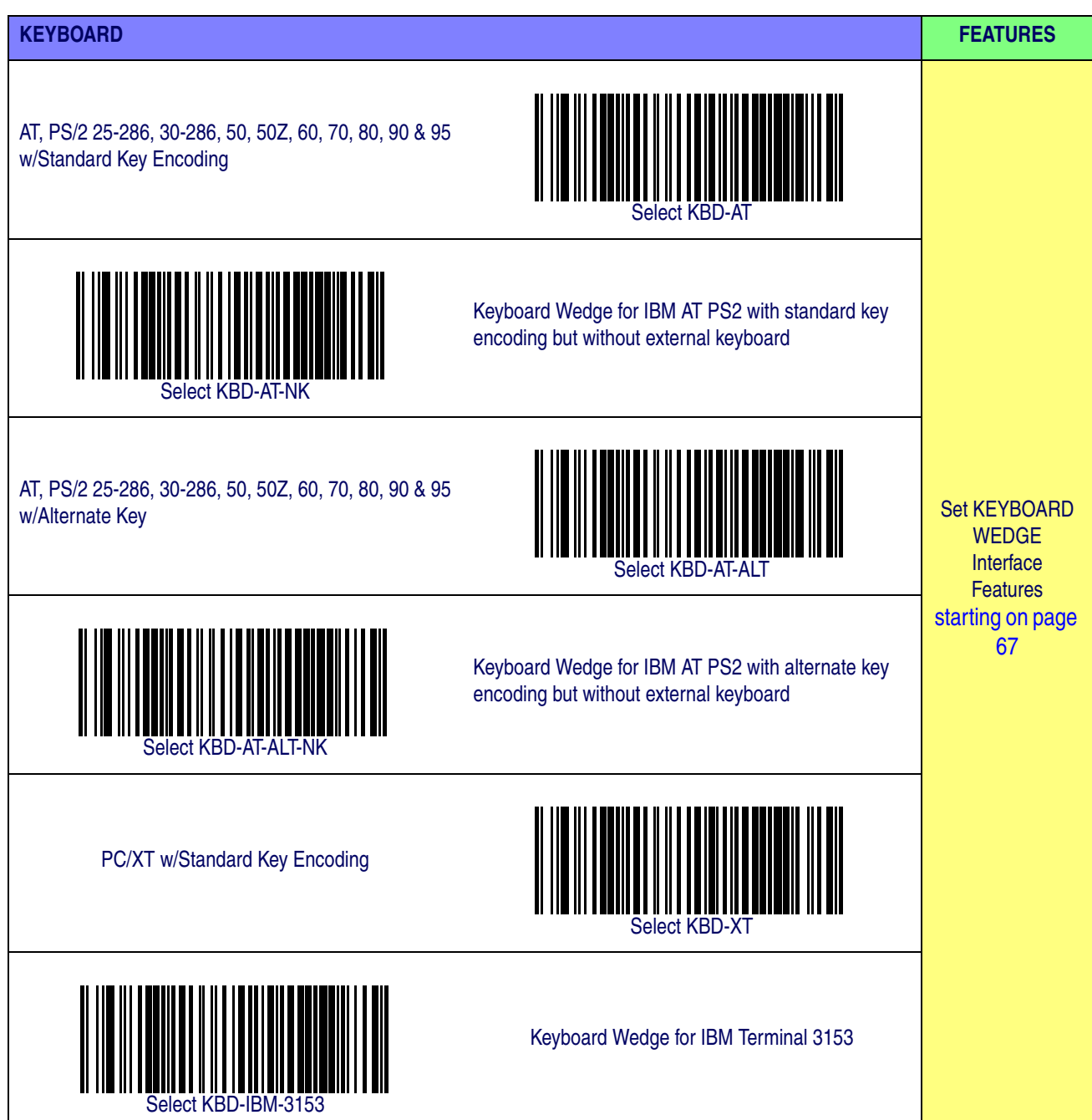

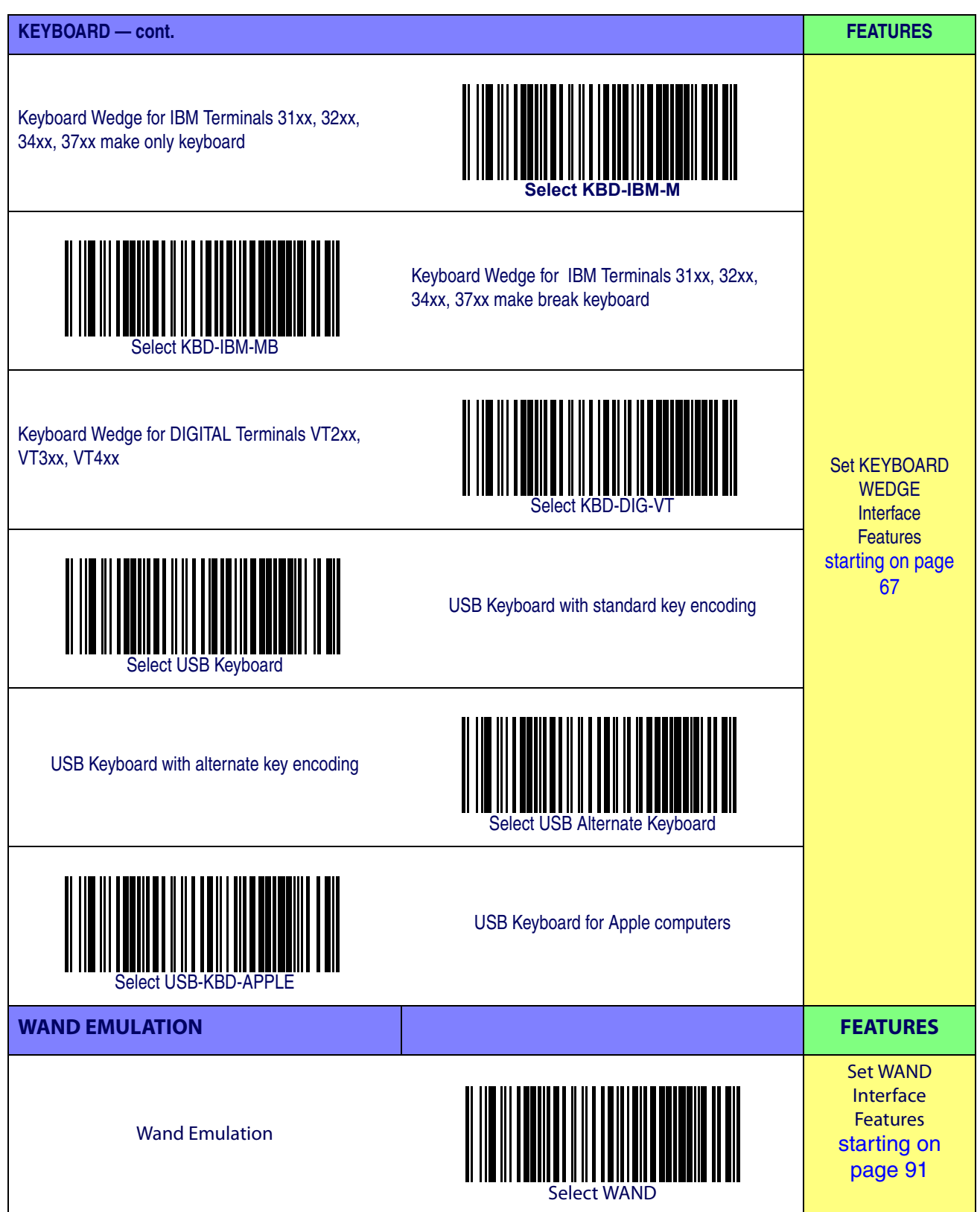

## <span id="page-24-0"></span>**Global Interface Features**

The following interface features are configurable by all interface types. To set features specific to your interface, turn to that section of this manual:

- [RS-232 ONLY Interface on page 41](#page-50-4)
- [Keyboard Interface on page 67](#page-76-4)
- [USB-OEM Interface on page 81](#page-90-3)
- [IBM 46XX Interface on page 85](#page-94-3)

### <span id="page-24-1"></span>**Host Commands — Obey/Ignore**

This option specifies whether the reader will obey or ignore host commands. When set to ignore, the reader will ignore all host commands except for those necessary for:

- service mode
- flash programming mode
- keeping the interface active
- transmission of labels.

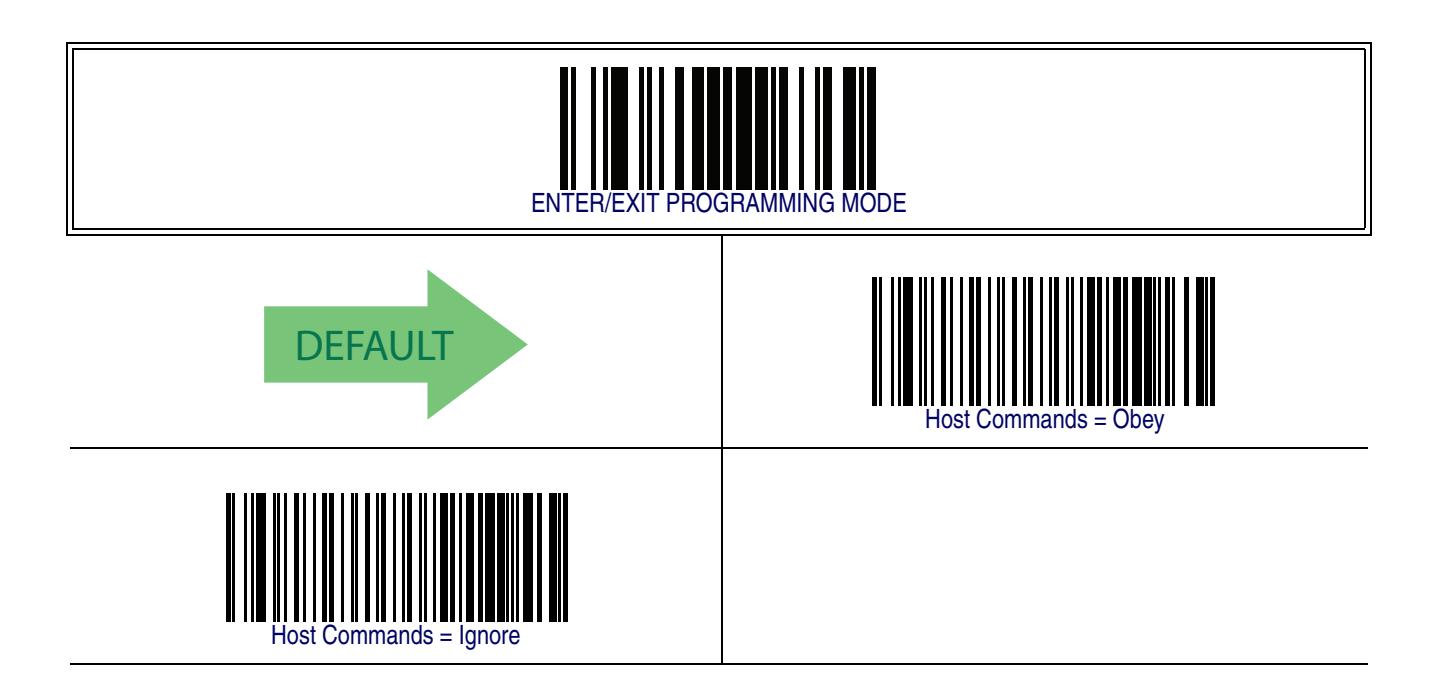

## <span id="page-25-0"></span>**USB Suspend Mode**

This setting enables/disables the ability of USB interfaces to enter suspend mode.

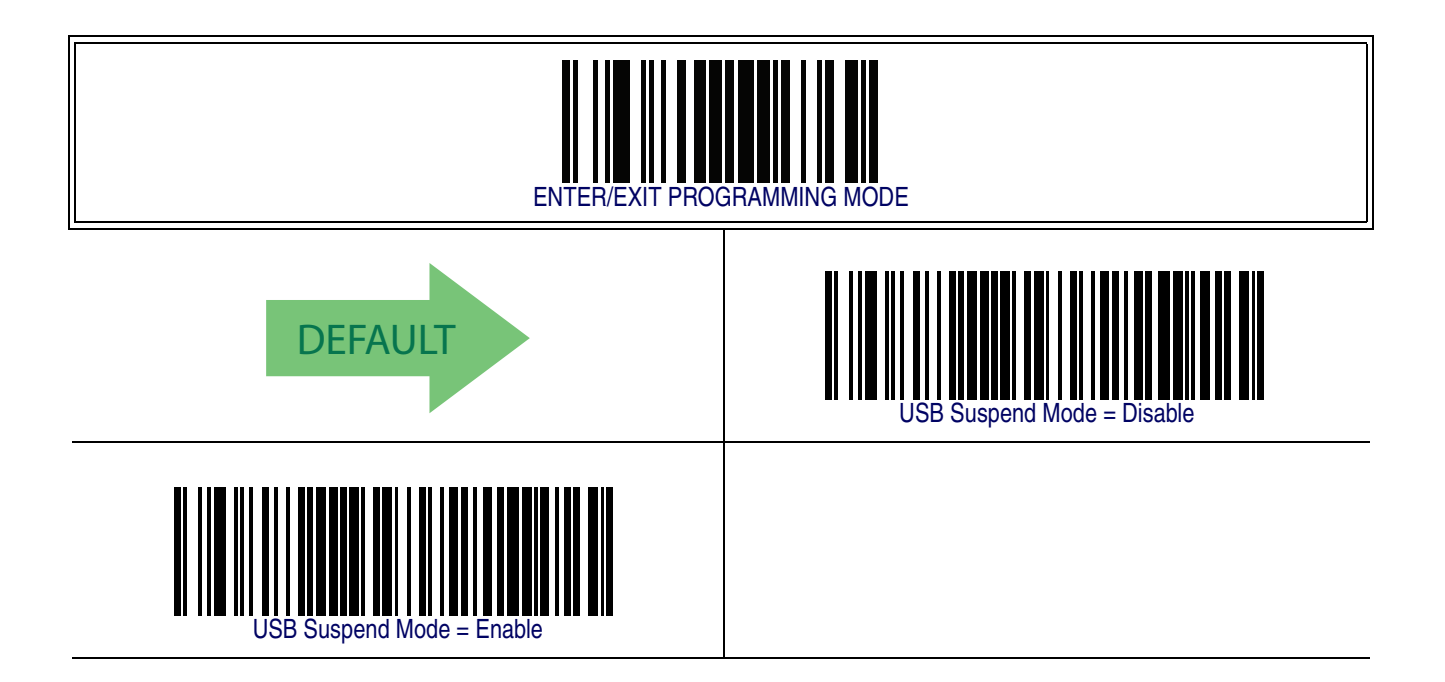

# **Chapter 4**

# <span id="page-26-2"></span>**General Features**

## <span id="page-26-1"></span><span id="page-26-0"></span>**Double Read Timeout**

To prevent a double read of the same label, the Double Read Timeout sets the minimum time allowed between reads of labels of the same symbology and data. If the unit reads a label and sees the same label again within the Double Read Timeout, the second read of the label will be ignored. Double Read Timeout does not apply to scan modes that require a trigger pull for each label that is read.

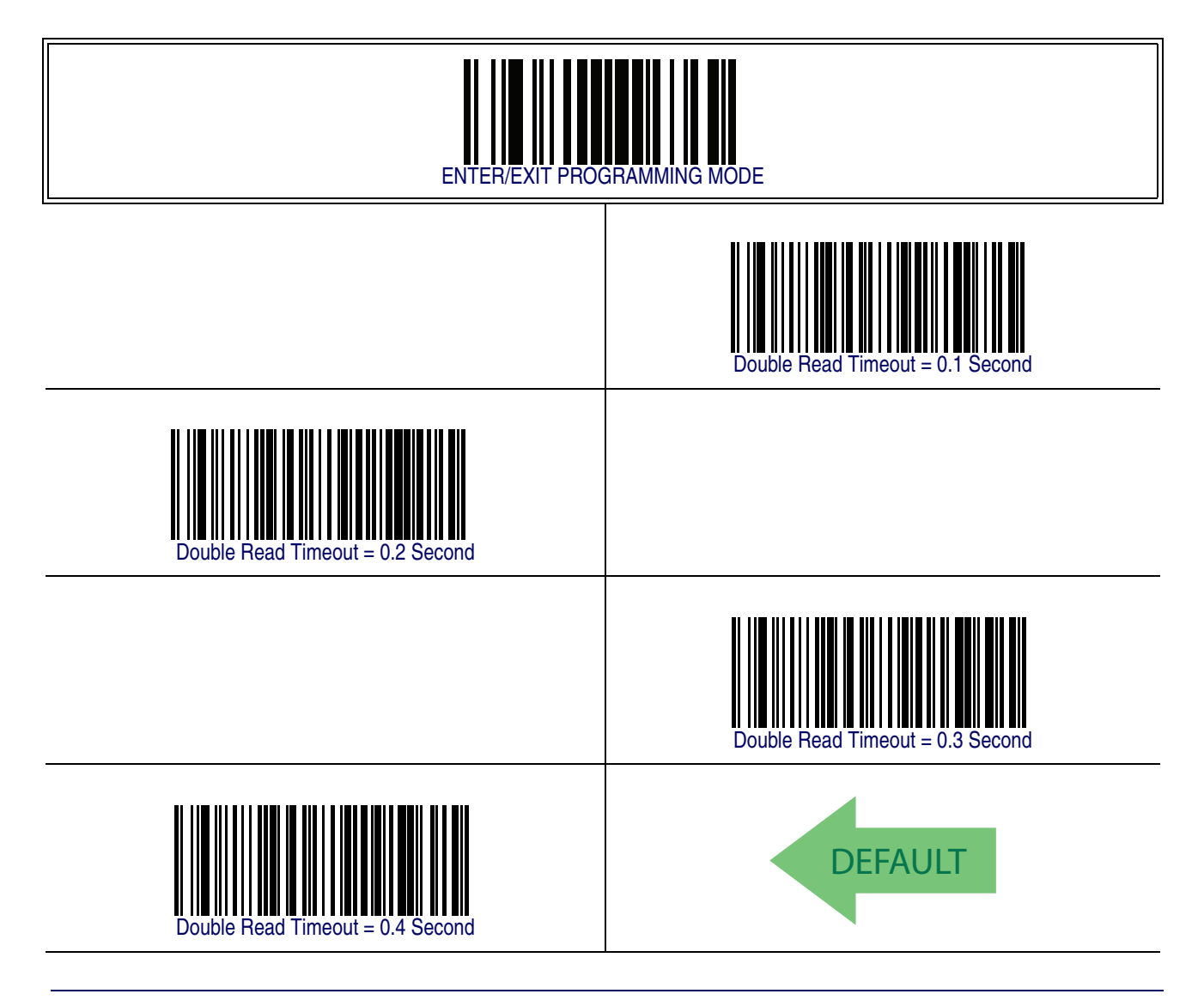

## **[Double Read Timeout — continued](#page-26-1)**

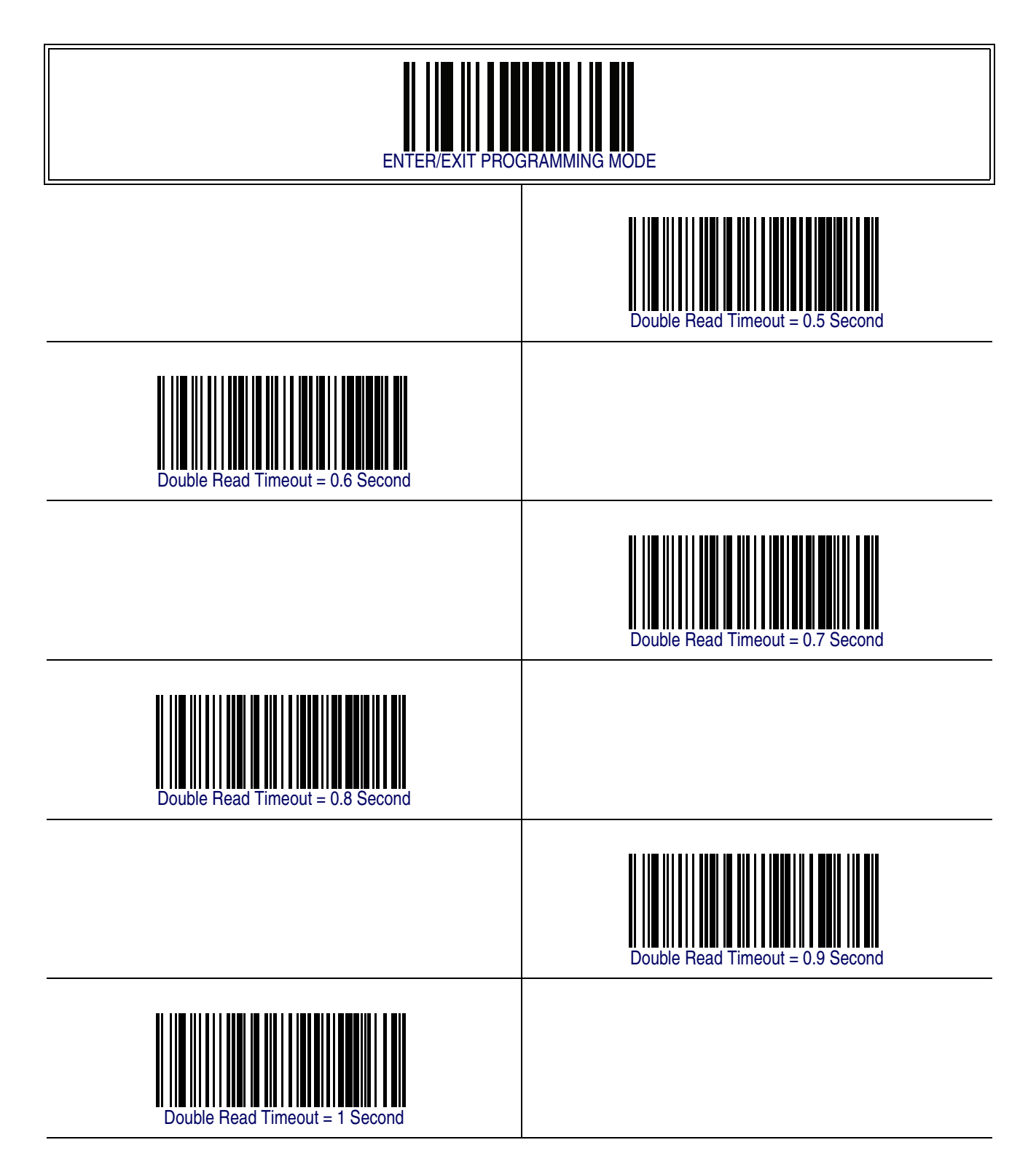

## <span id="page-28-0"></span>**Label Gone Timeout**

This feature sets the time after the last label segment is seen before the reader prepares for a new label. The timeout can be set within a range of 10 milliseconds to 2,550 milliseconds (2.55 seconds) in 10ms increments. Label Gone Timeout does not apply to scan modes that require a trigger pull for each label that is read

Follow these instructions to set this feature:

- 1. Determine the desired setting in milliseconds.
- 2. Divide the desired setting by 10 (setting is in 10ms increments). Pad the result with leading zeroes to yield three digits. For example:  $0 = 000$ ,  $5 = 005$ ,  $20 = 020$ , etc.
- 3. Scan the ENTER/EXIT PROGRAMMING MODE barcode to enter Programming Mode.
- 4. Scan the barcode: SELECT LABEL GONE TIMEOUT SETTING.
- 5. Scan the appropriate three alpha-numeric characters from the keypad in [Appendix E, Key](#page-368-1)[pad](#page-368-1) representing the duration which was determined in the steps above. You will hear a two-beep indication after the last character.

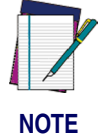

**If you make a mistake before the last character, scan the CANCEL barcode to abort and not save the entry string. You can then start again at the beginning.**

6. Scan the ENTER/EXIT PROGRAMMING MODE barcode to exit Programming Mode.

This completes the procedure. See [Table 2](#page-28-1) for some examples of how to set this feature.

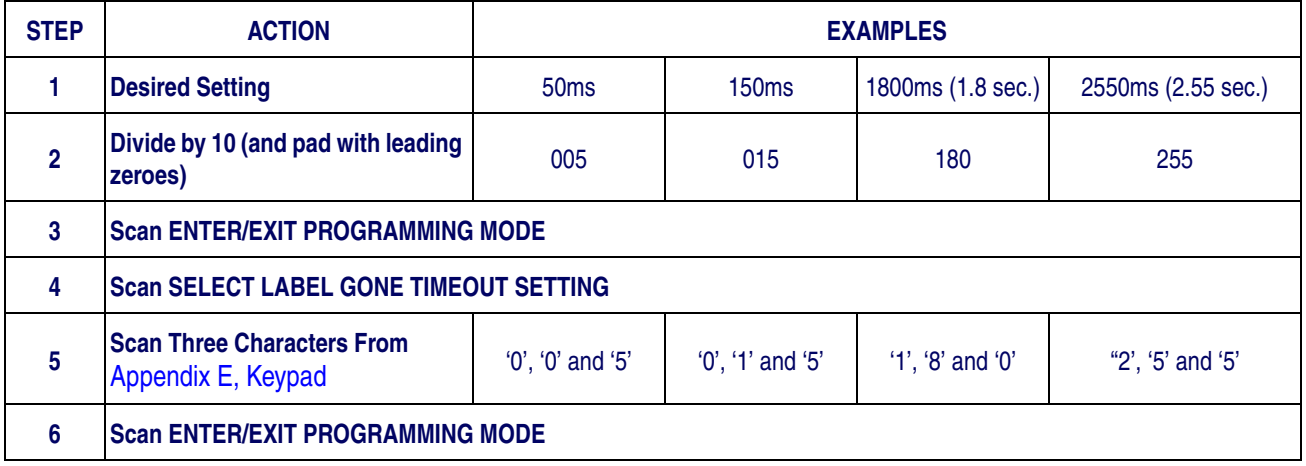

#### <span id="page-28-1"></span>**Table 2. Timeout Setting Examples**

## **[Label Gone Timeout — cont.](#page-28-0)**

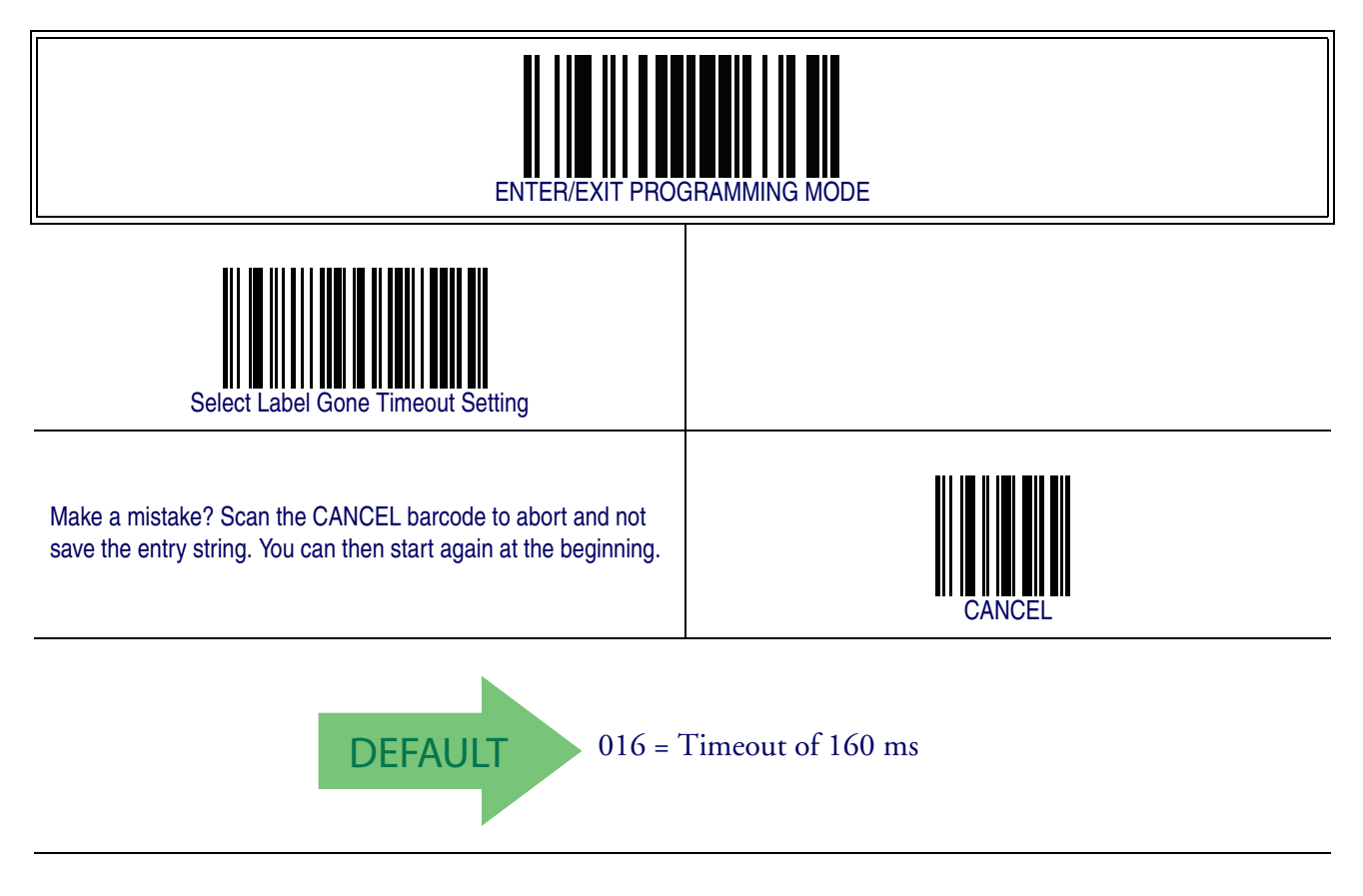

## <span id="page-30-0"></span>**LED and Beeper Indicators**

## <span id="page-30-1"></span>**Power On Alert**

Disables or enables the indication (from the Beeper) that the reader is receiving power.

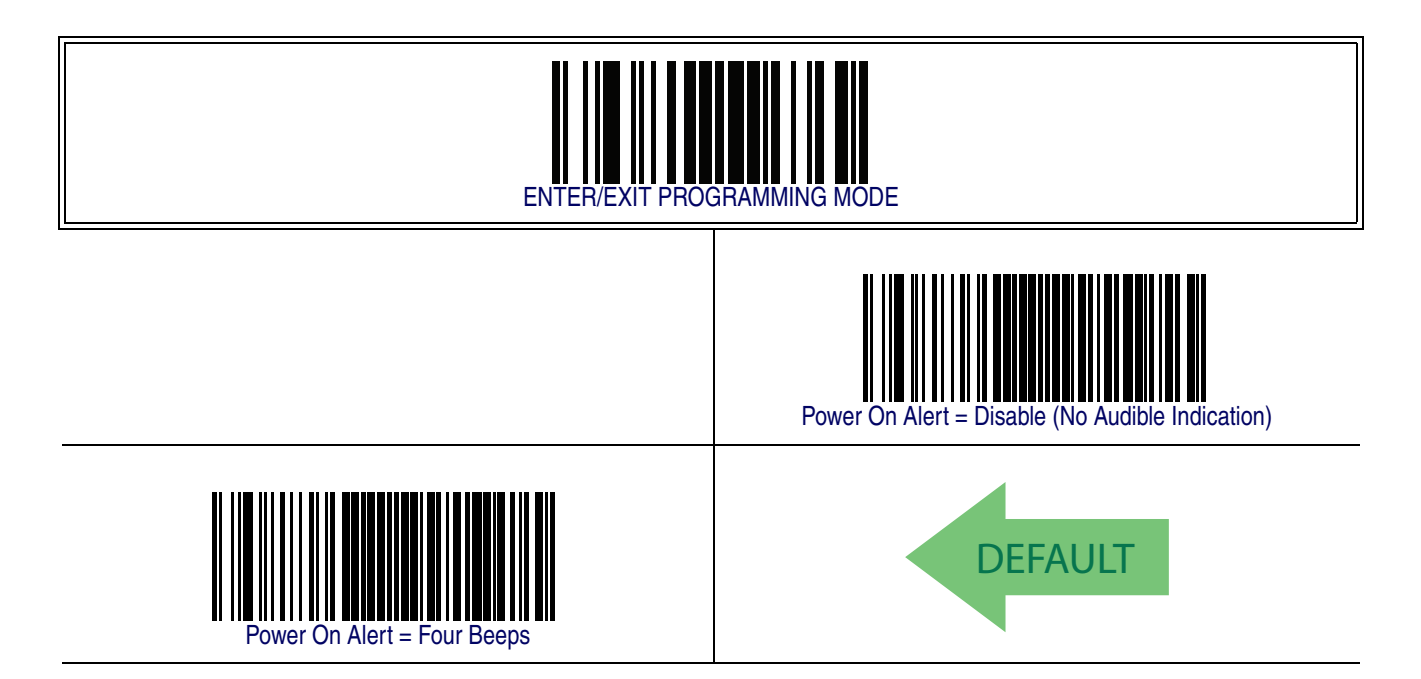

## <span id="page-31-0"></span>**Good Read: When to Indicate**

This feature specifies when the reader will provide indication (beep and/or flash its green LED) upon successfully reading a barcode. Choices are:

- Good Read = Indicate after decode
- Good Read = Indicate after transmit
- Good Read = Indicate after CTS goes inactive, then active

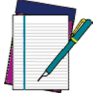

**This option, which uses CTS, is only valid for RS-232 interfaces.**

**NOTE**

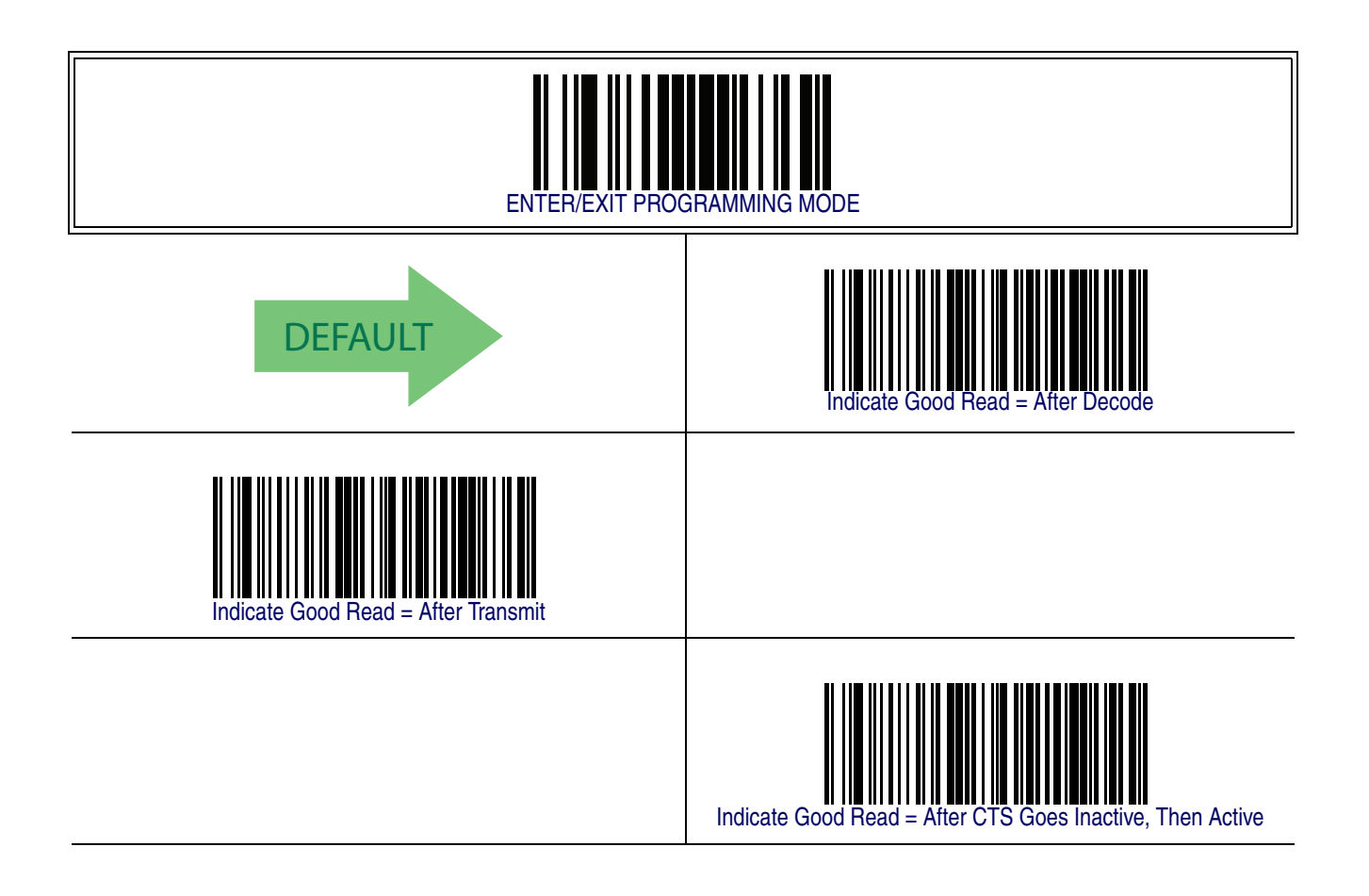

## <span id="page-32-0"></span>**Good Read Beep Type**

Specifies whether the good read beep has a mono or bitonal beep sound.

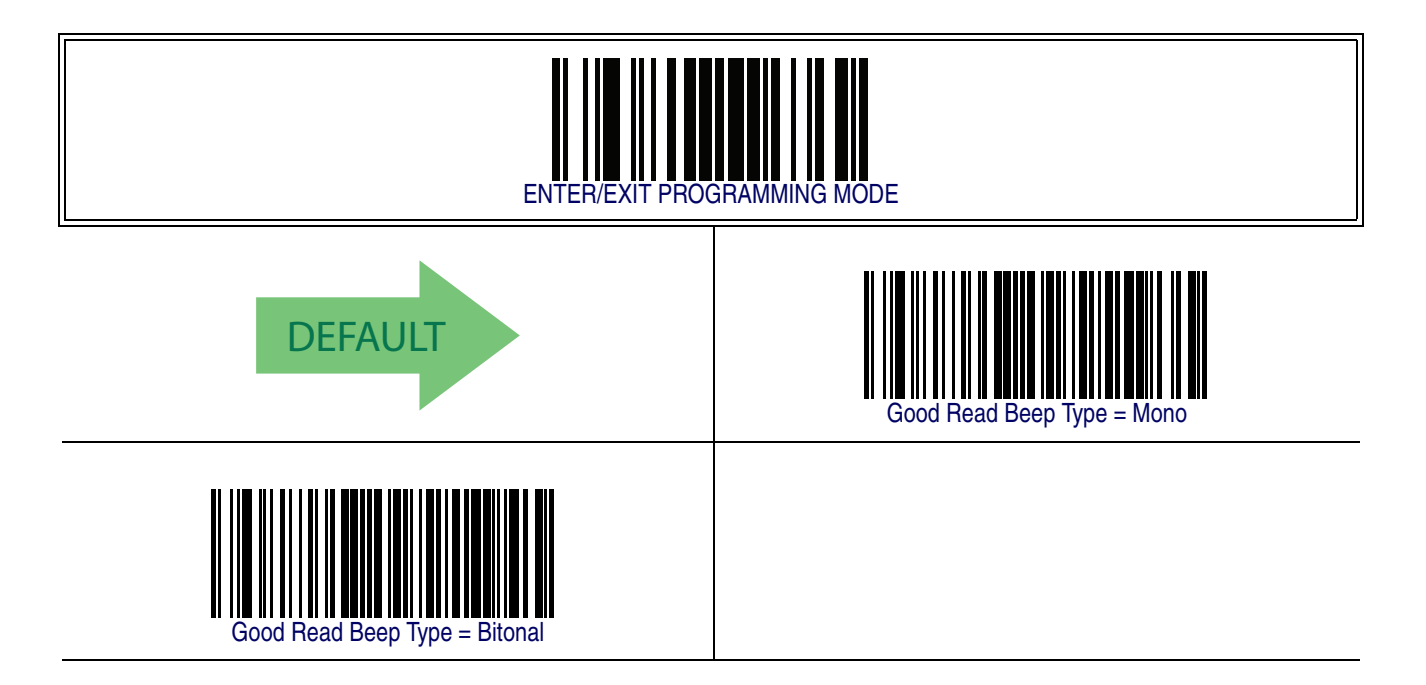

## <span id="page-33-0"></span>**Good Read Beep Frequency**

Adjusts the good read beep to sound at a selectable low, medium or high frequency, selectable from the list below. (Controls the beeper's pitch/tone.)

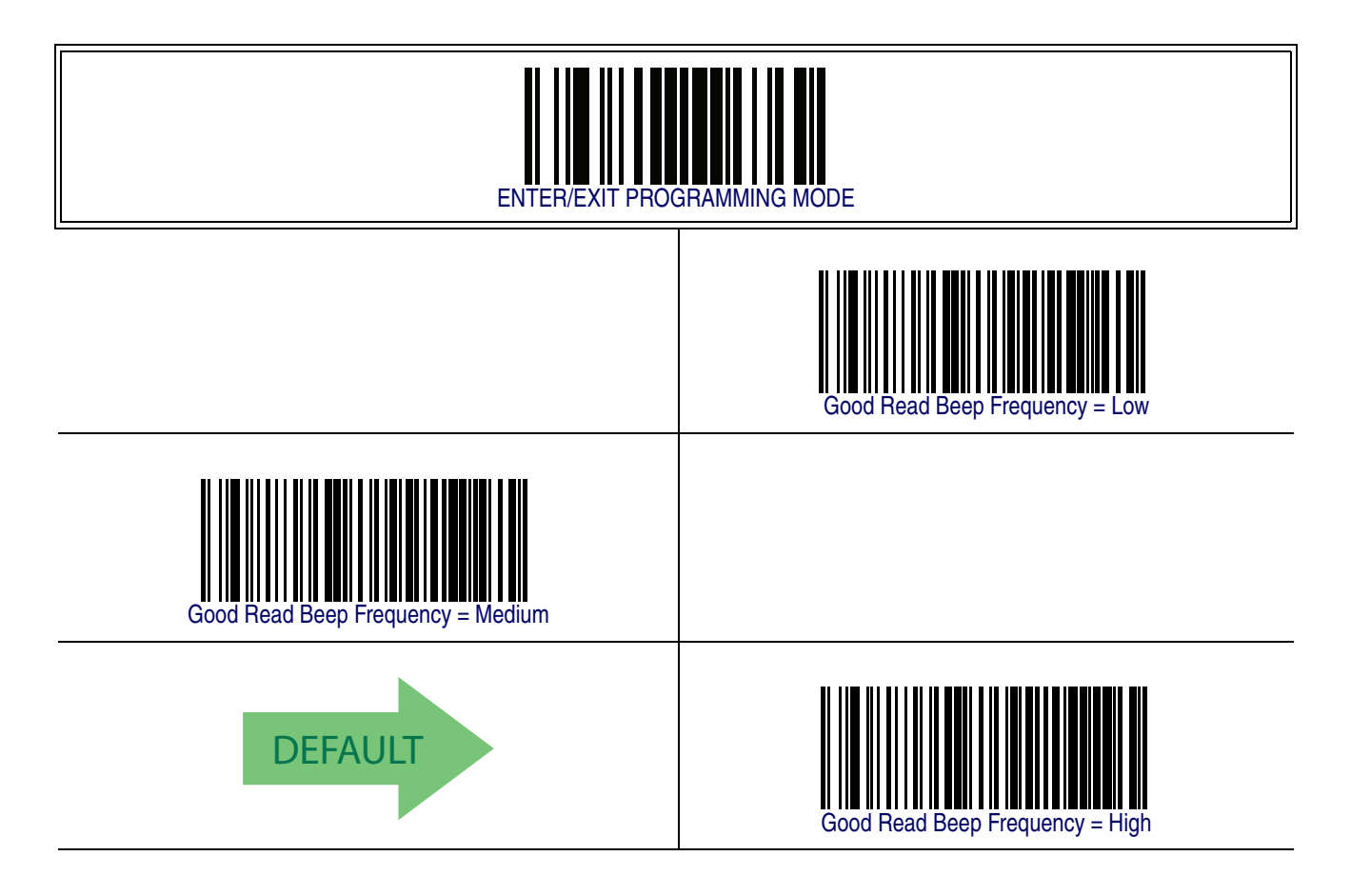

## <span id="page-33-1"></span>**Good Read Beep Length**

Specifies the duration of a good read beep.

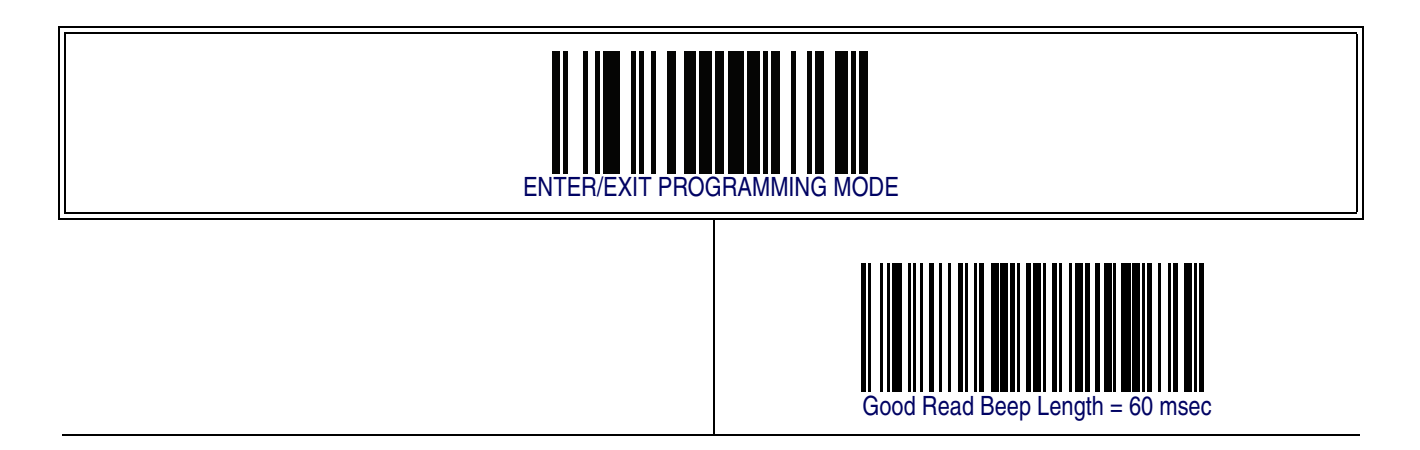

## **[Good Read Beep Length — continued](#page-33-1)**

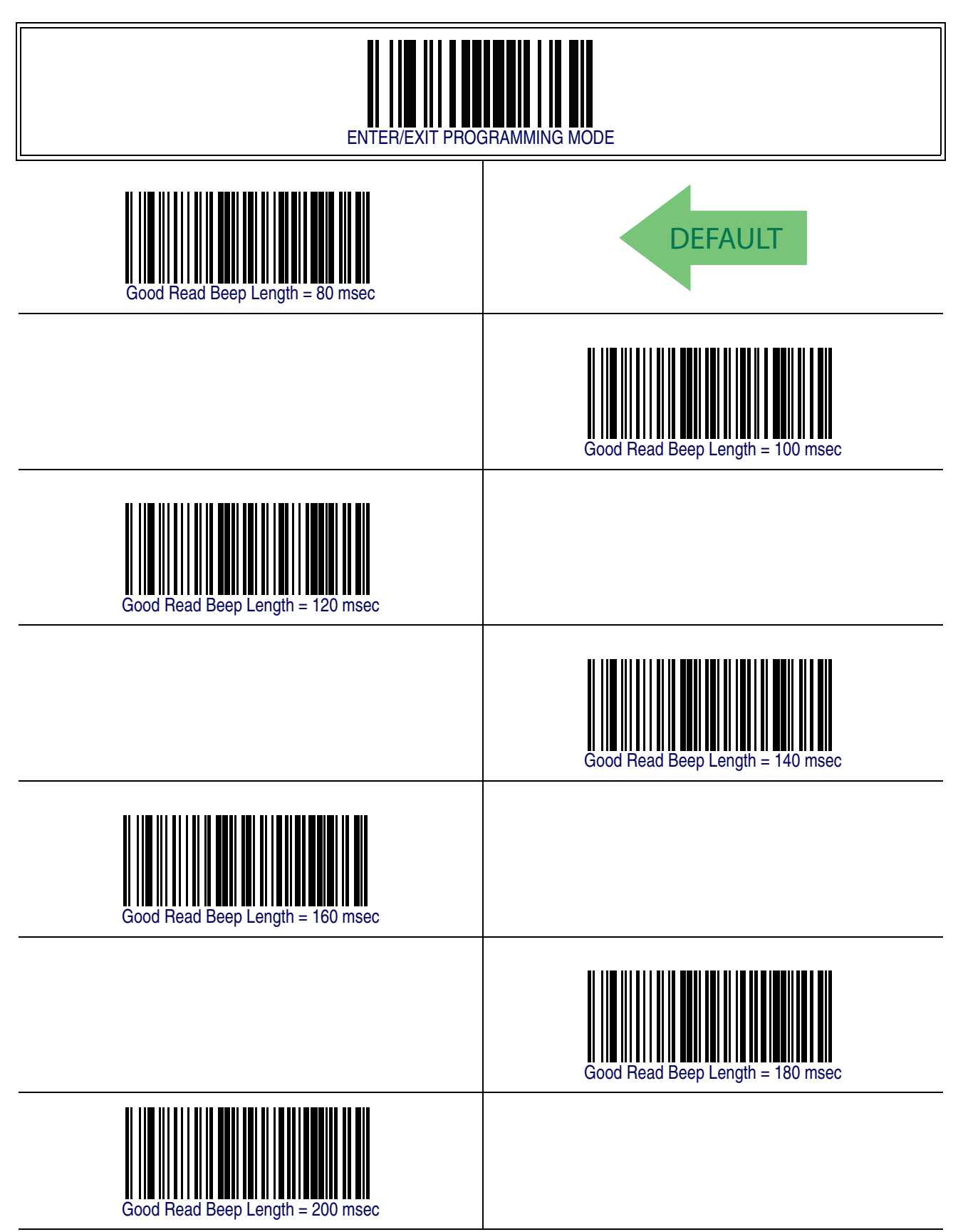

## <span id="page-35-0"></span>**Good Read Beep Volume**

Selects the beeper volume (loudness) upon a good read beep. There are three selectable volume levels.

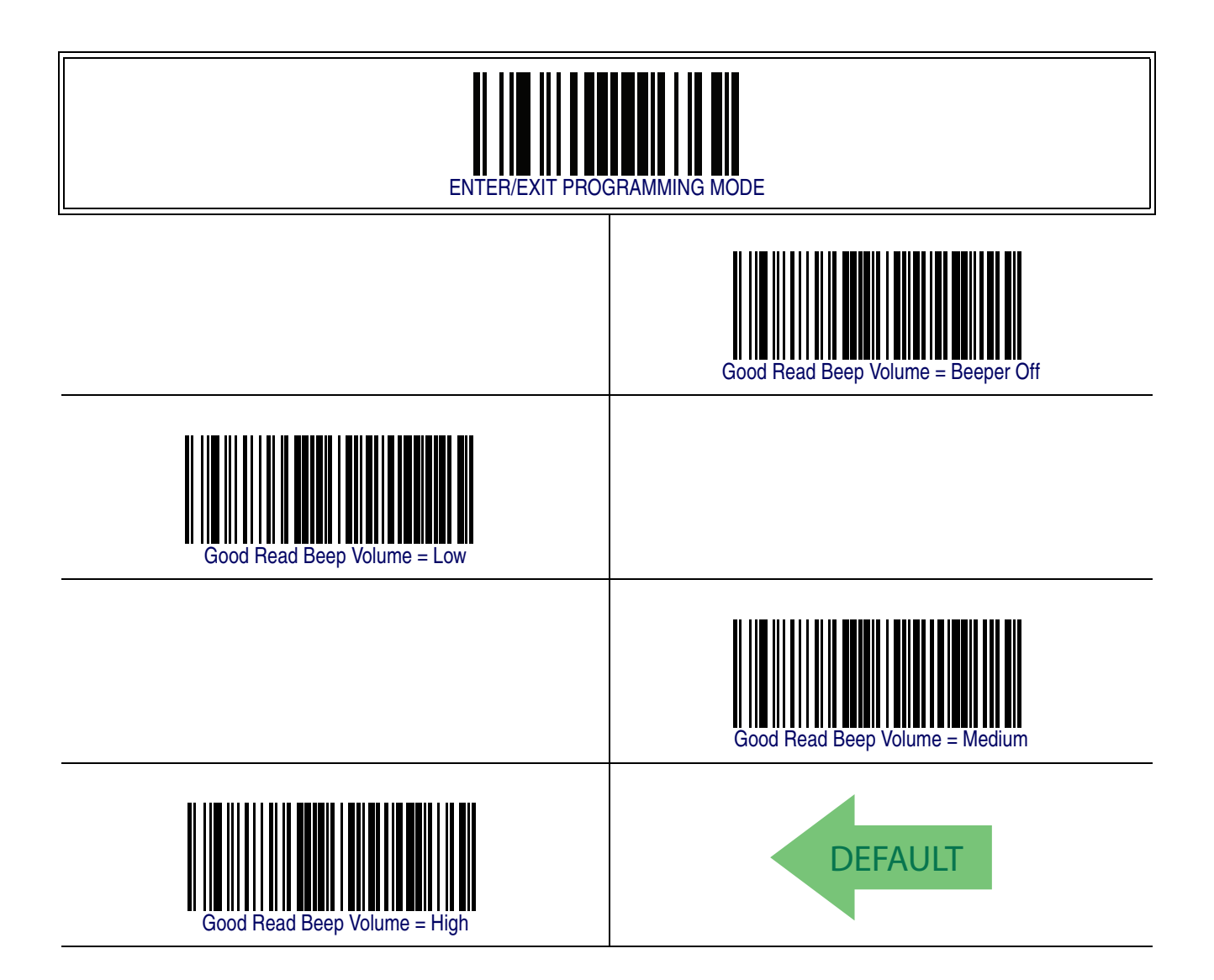
#### <span id="page-36-1"></span>**Good Read LED Duration**

This feature specifies the amount of time that the Good Read LED remains on following a good read. The good read LED on time can be set within a range of 0.1 to 25.5 seconds in 100ms increments.

Follow these instructions to set this feature:

- 1. Determine the desired setting in milliseconds. A setting of 0 means that the good read LED stays on until the next time the trigger is pulled.
- 2. Divide the desired setting by 100 (setting is in 100ms increments). Pad the result with leading zeroes to yield three digits. For example:  $0 = 000$ ,  $5 = 000$ ,  $20 = 020$ , etc.
- 3. Scan the ENTER/EXIT PROGRAMMING MODE barcode to enter Programming Mode.
- 4. Scan the barcode: SELECT GOOD READ LED DURATION SETTING.
- 5. Scan the appropriate three digits from the keypad in [Appendix E, Keypad](#page-368-0) representing the duration which was determined in the steps above. You will hear a two-beep indication after the last character.

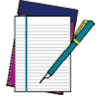

**If you make a mistake before the last character, scan the CANCEL barcode to abort and not save the entry string. You can then start again at the beginning.**

**NOTE**

6. Scan the ENTER/EXIT PROGRAMMING MODE barcode to exit Programming Mode.

This completes the procedure. See [Table 3](#page-36-0) for some examples of how to set this feature.

<span id="page-36-0"></span>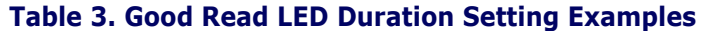

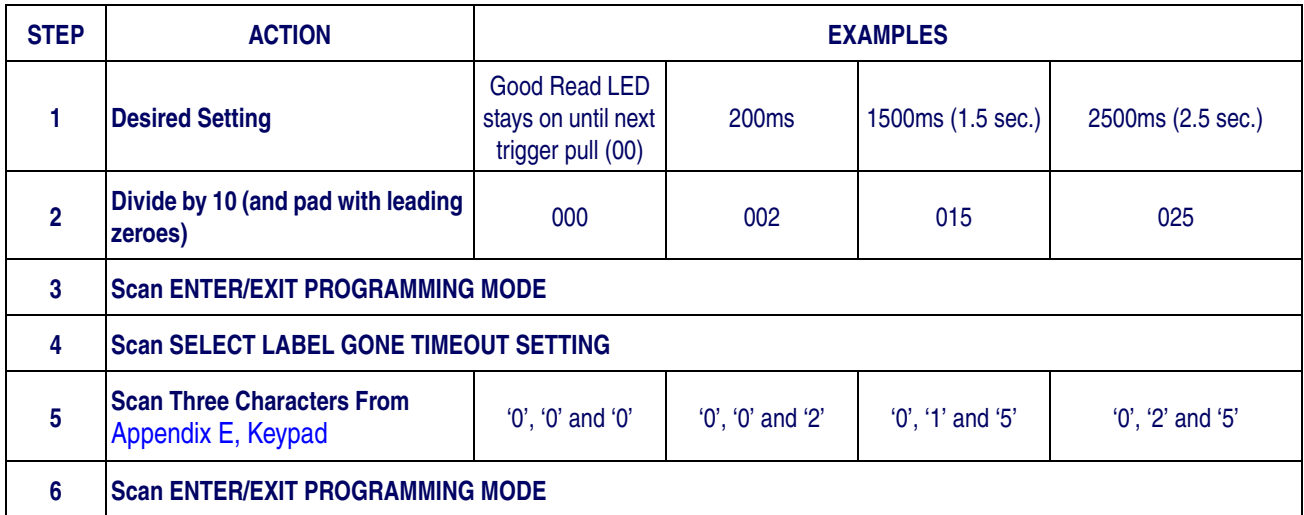

## **[Good Read LED Duration — cont.](#page-36-1)**

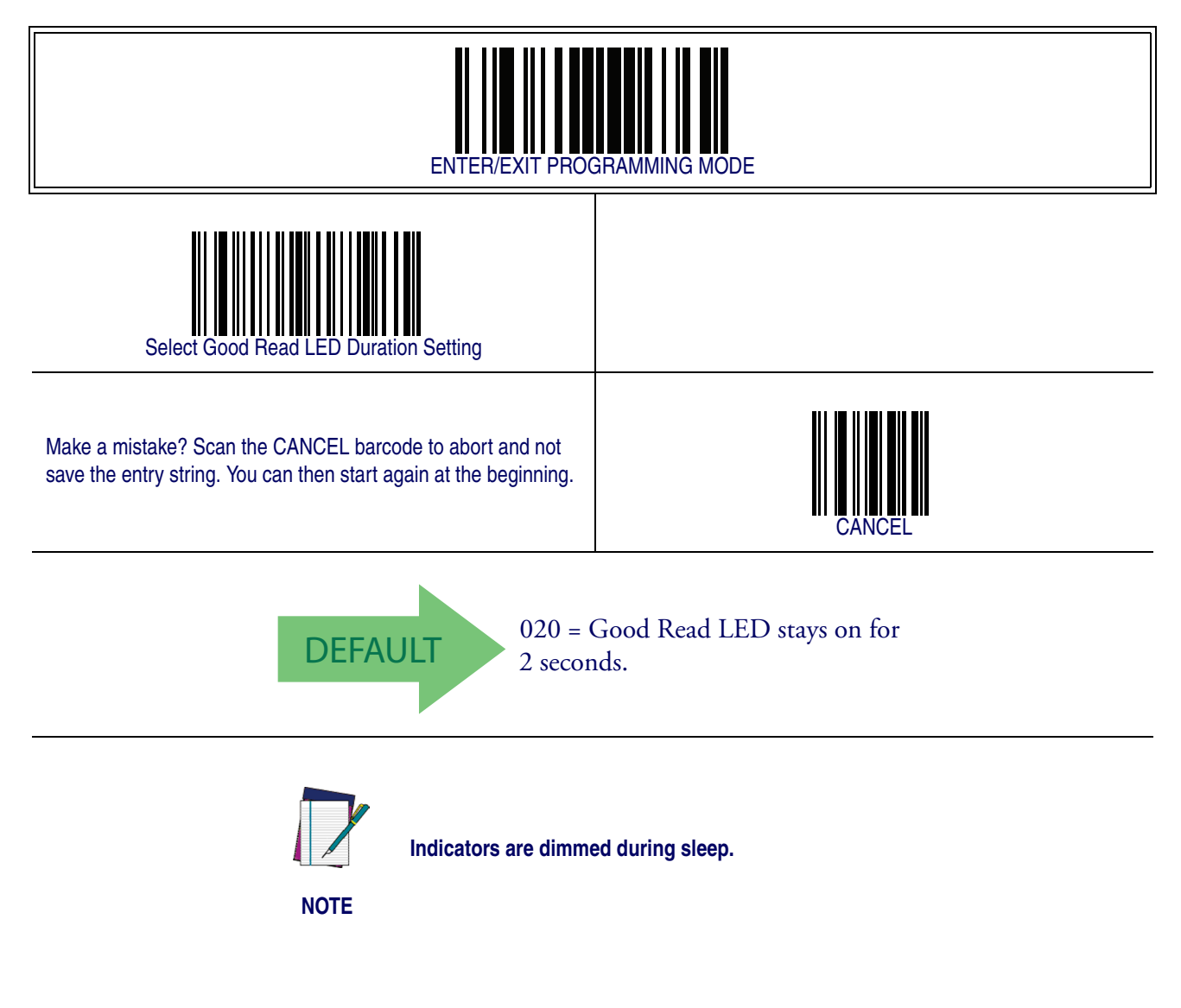

### **Scanning Features**

#### <span id="page-38-2"></span>**Scan Mode**

Selects the scan operating mode for the reader. Selections are:

<span id="page-38-0"></span>**Trigger Single —** When the trigger is pulled, scanning is activated until one of the following occurs:

- [Scanning Active Time](#page-42-0) has elapsed
- a label has been read
- the trigger is released

This mode is associated with typical handheld reader operation: when the trigger is pulled, scanning starts and the product scans until the trigger is released, or a label is read, or the maximum **[Scanning Active Time](#page-42-0)** has elapsed.

**Trigger Hold Multiple —** When the trigger is pulled, scanning starts and the product scans until the trigger is released or [Scanning Active Time](#page-42-0) has elapsed. Reading a label does not disable scanning. [Double Read Timeout](#page-26-0) prevents undesired multiple reads of the same label while in this mode.

**Trigger Pulse Multiple —** When the trigger is pulled, continuous scanning is activated until [Scanning Active Time](#page-42-0) has elapsed or the trigger has been released and pulled again. [Double Read Timeout](#page-26-0)<sup>1</sup> prevents undesired multiple reads of the same label while in this mode.

**Flashing –** The reader flashes $^1$  on and off regardless of the trigger status. Flash rate is controlled by [Flash On Time](#page-44-0) and [Flash Off Time](#page-46-0). When Flash is ON the imager reads continuously. When Flash is OFF scanning is deactivated.

**Always On —** No trigger pull is required to read a barcode. Scanning is continually on. If the trigger is pulled, the reader acts as if it is in [Trigger Single](#page-38-0) Mode. Double Read [Timeout](#page-26-0)<sup>[1](#page-38-1)</sup> prevents undesired multiple reads of the same label while in this mode.

<span id="page-38-3"></span>**Stand Mode —** No trigger pull is required to read a barcode. Scanning is turned on automatically when an item is placed in reader's field of view. If the trigger is pulled, the reader acts as if it in single read mode. [Double Read Timeout](#page-26-0)<sup>[1](#page-38-1)</sup> prevents undesired multiple reads of the same label while in this mode.

<span id="page-38-1"></span>**Trigger Object Sense —** This mode is similar to Stand Mode, except that a trigger pull is required to activate the decoder.

## **[Scan Mode — continued](#page-38-2)**

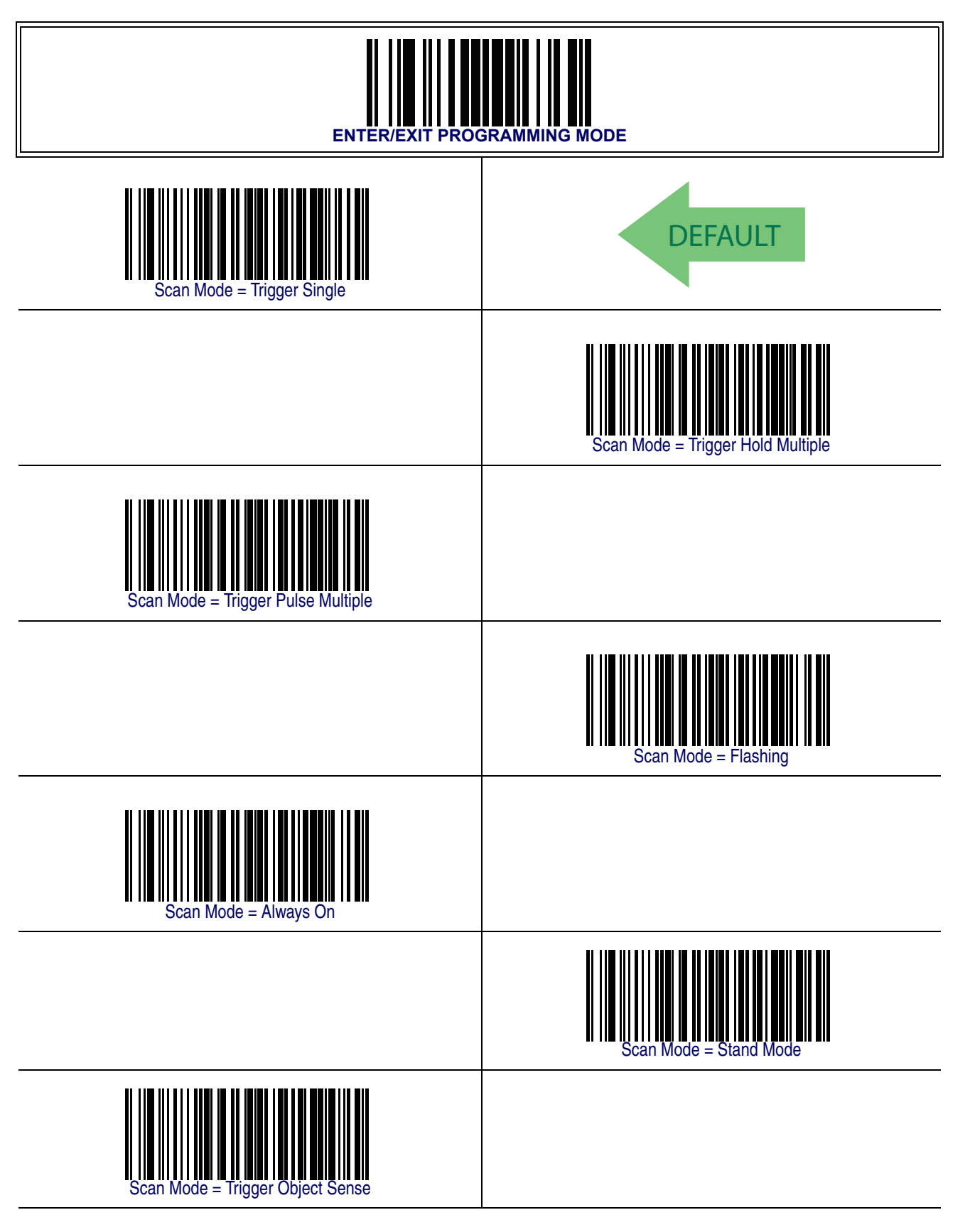

#### <span id="page-40-0"></span>**Stand Mode Triggered Timeout**

This feature specifies the time to remain in [Trigger Single](#page-38-0) mode after the trigger is pulled while in [Stand Mode](#page-38-3).

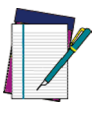

**This timeout is only used when the Scan Mode is configured as** [Stand](#page-38-3) [Mode](#page-38-3).

**NOTE**

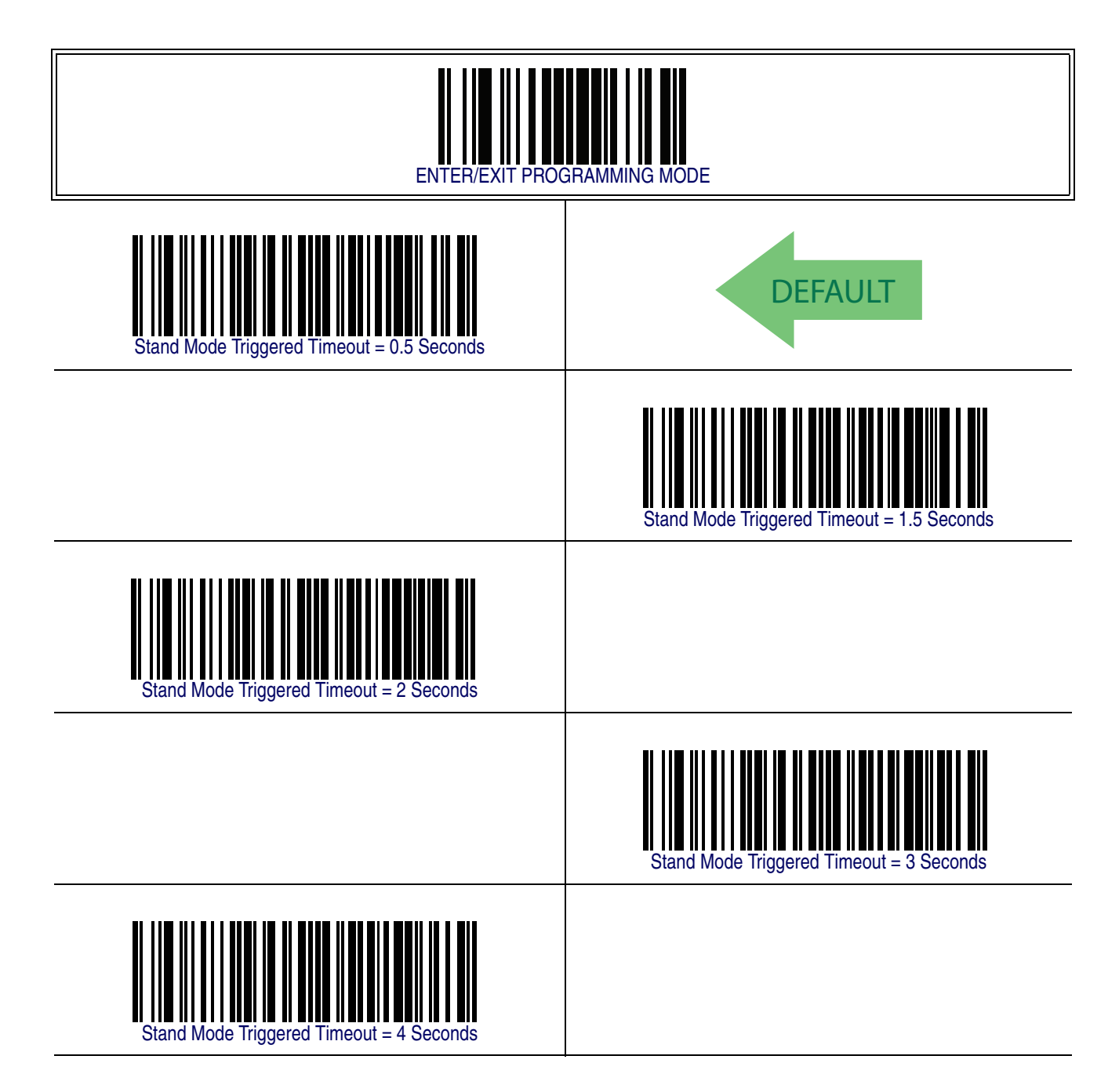

# **[Stand Mode Triggered Timeout — continued](#page-40-0)**

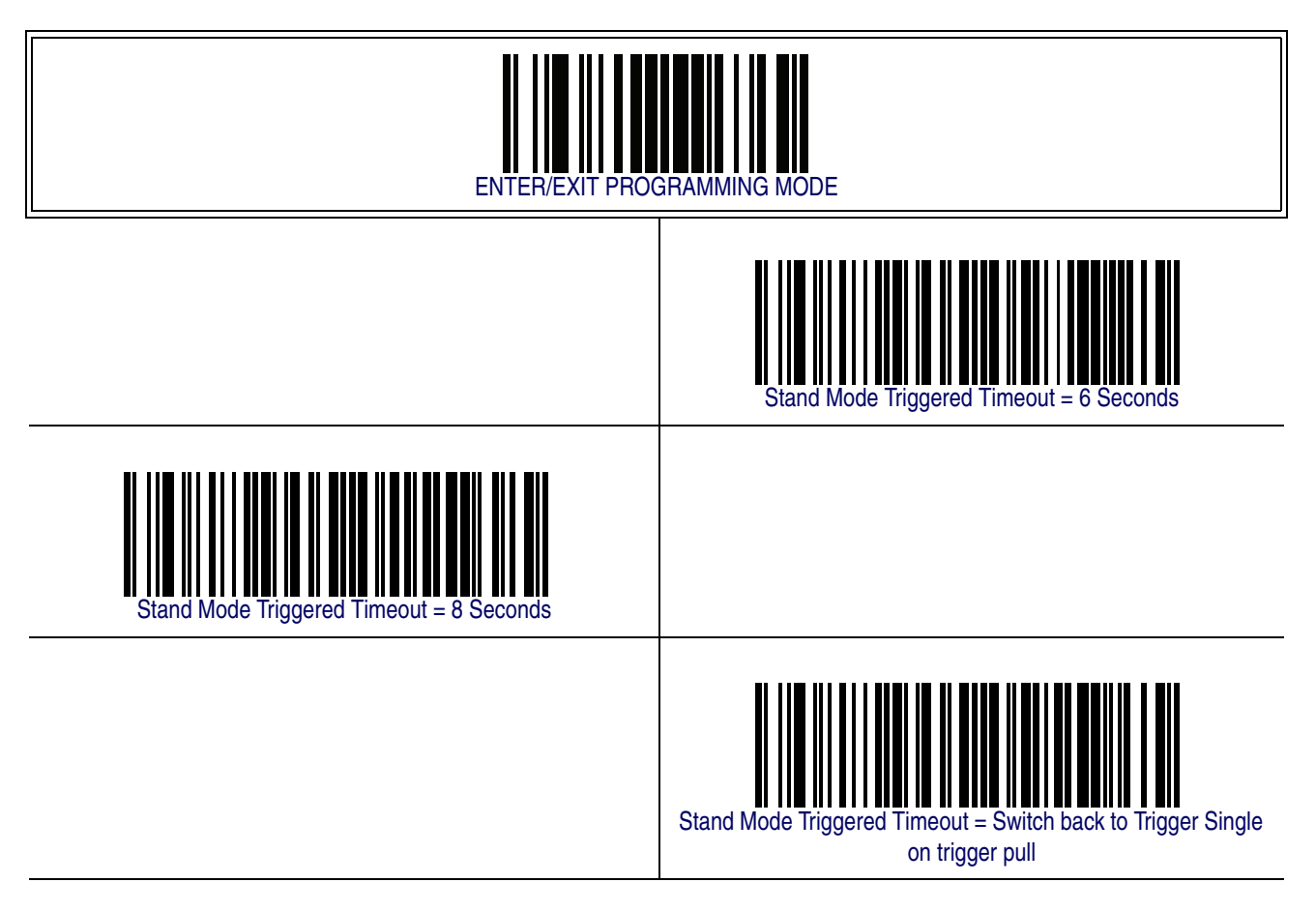

#### <span id="page-42-0"></span>**Scanning Active Time**

This setting specifies the amount of time that the reader stays in scan ON state once the state is entered. The range for this setting is from 1 to 255 seconds in 1-second increments.

Follow these instructions to set this feature:

- 1. Determine the desired setting.
- 2. Pad the result with leading zeroes to yield three digits. For example:  $0 = 000$ ,  $5 = 005$ ,  $20$  $= 020$ , etc.
- 3. Scan the ENTER/EXIT PROGRAMMING MODE barcode to enter Programming Mode.
- 4. Scan the barcode: SELECT SCANNING ACTIVE TIME SETTING.
- 5. Scan the appropriate three digits from the keypad in [Appendix E, Keypad](#page-368-0), that represent the duration which was determined in the steps above. You will hear a two-beep indication after the last character.

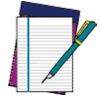

**If you make a mistake before the last character, scan the CANCEL barcode to abort and not save the entry string. You can then start again at the beginning.**

**NOTE**

6. Scan the ENTER/EXIT PROGRAMMING MODE barcode to exit Programming Mode.

This completes the procedure. See [Table 4](#page-42-1) for some examples of how to set this feature.

<span id="page-42-1"></span>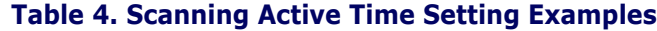

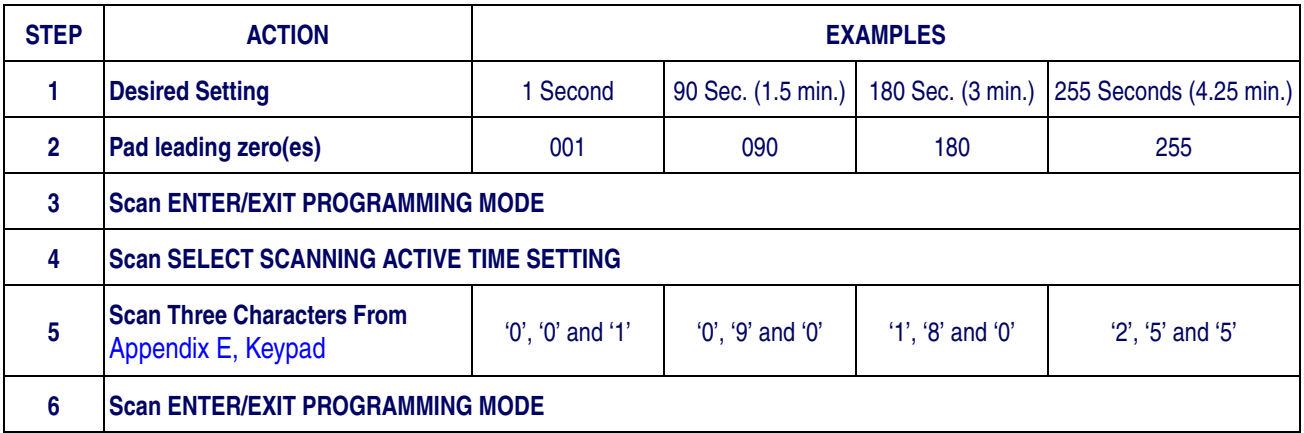

## **[Scanning Active Time — cont.](#page-42-0)**

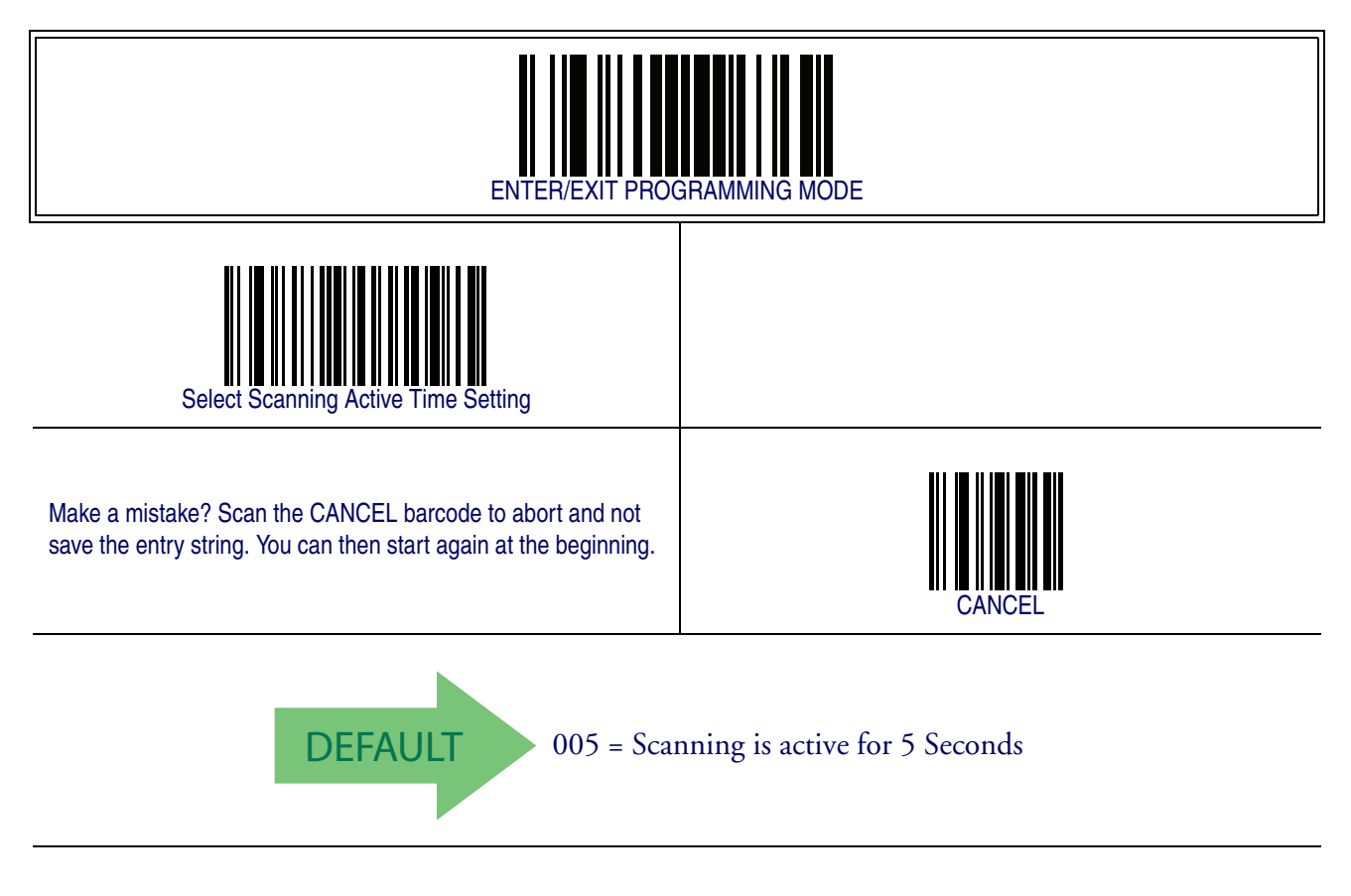

## <span id="page-44-0"></span>**Flash On Time**

This feature specifies the ON time for the indicator LED while in Flash Mode. The selectable range is 100 to 9,900 milliseconds (0.1 to 9.9 seconds), in 100 millisecond increments.

Follow these instructions to set this feature.

- 1. Determine the desired setting in milliseconds.
- 2. Divide the desired setting by 100 (setting is in 100ms increments). Pad the result with leading zeroes to yield two digits. For example:  $0 = 00$ ,  $5 = 05$ ,  $20 = 20$ , etc.
- 3. Scan the ENTER/EXIT PROGRAMMING MODE barcode to enter Programming Mode.
- 4. Scan the barcode: SELECT FLASH ON TIME SETTING.
- 5. Scan the appropriate two digits from the keypad in [Appendix E, Keypad](#page-368-0) representing the duration which was determined in the steps above. You will hear a two-beep indication after the last character.

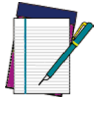

**If you make a mistake before the last character, scan the CANCEL barcode to abort and not save the entry string. You can then start again at the beginning.**

**NOTE**

6. Scan the ENTER/EXIT PROGRAMMING MODE barcode to exit Programming Mode.

This completes the procedure. See [Table 5](#page-44-1) for some examples of how to set this feature.

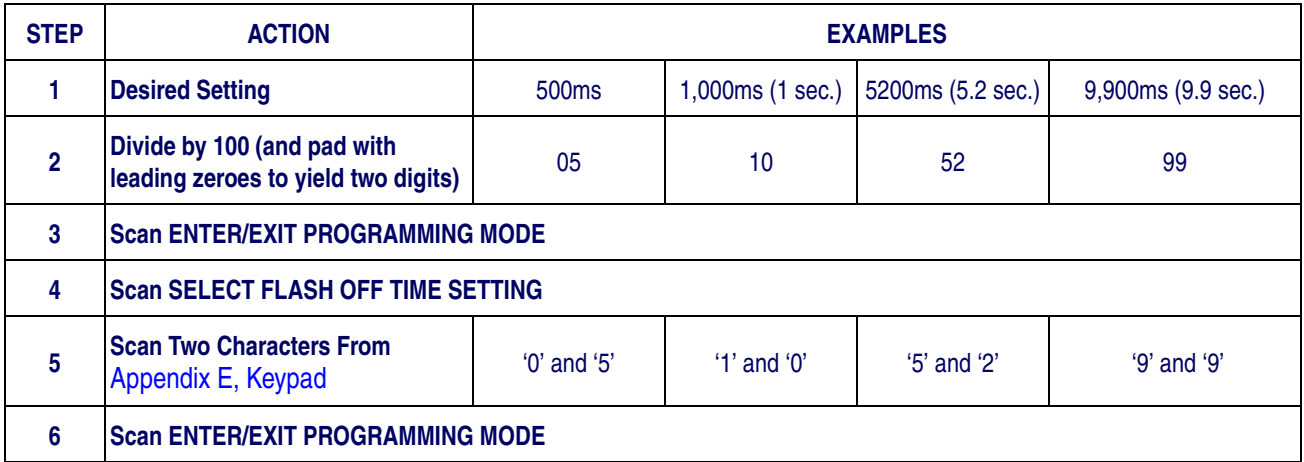

#### <span id="page-44-1"></span>**Table 5. Flash On Time Setting Examples**

## **[Flash On Time — cont.](#page-44-0)**

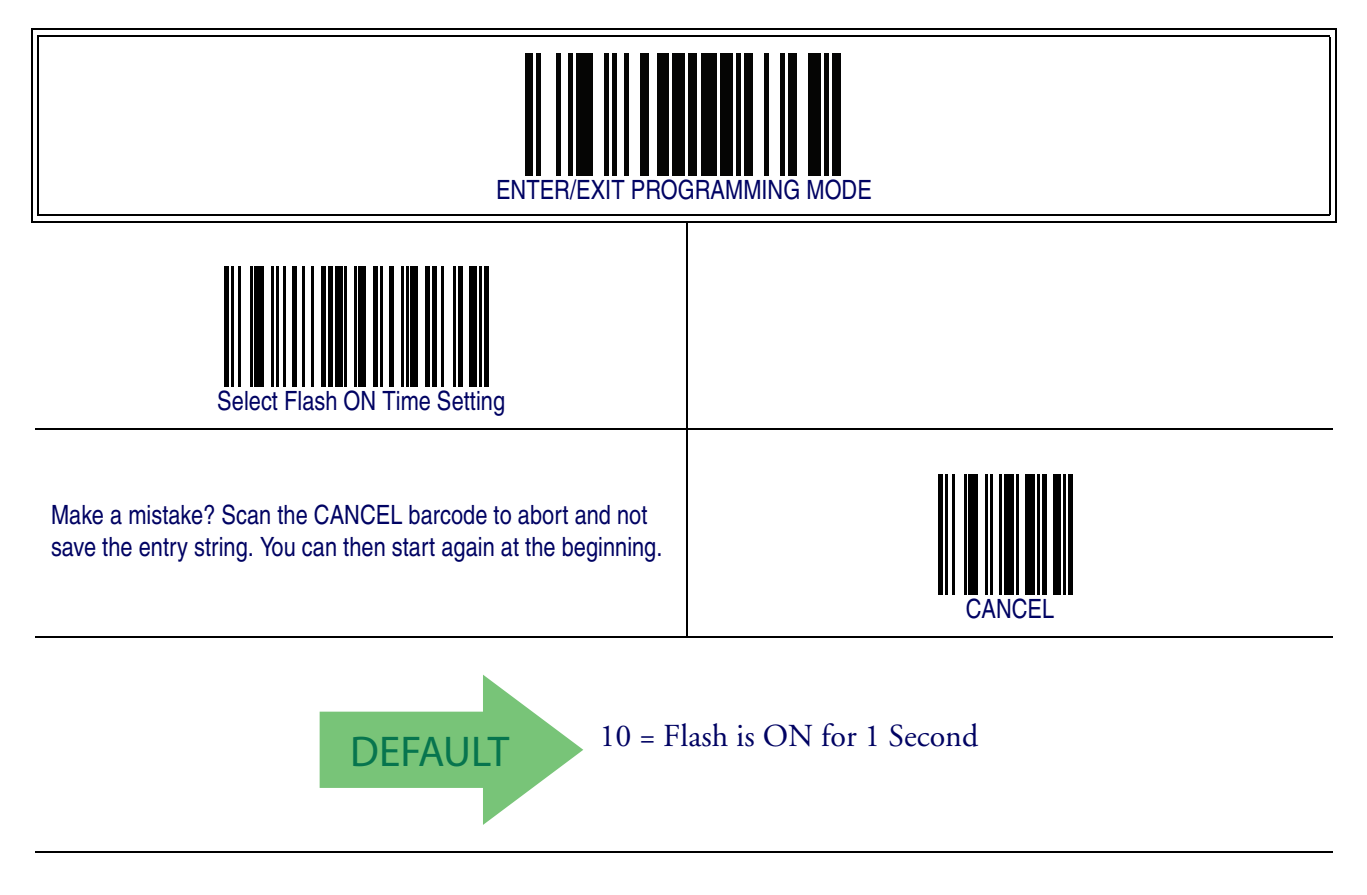

## <span id="page-46-0"></span>**Flash Off Time**

This feature specifies the OFF time for the indicator LED while in Flash Mode. The selectable range is 100 to 9,900 milliseconds (0.1 to 9.9 seconds), in 100 millisecond increments.

Follow these instructions to set this feature.

- 1. Determine the desired setting in milliseconds.
- 2. Divide the desired setting by 100 (setting is in 100ms increments). Pad the result with leading zeroes to yield two digits. For example:  $0 = 00$ ,  $5 = 05$ ,  $20 = 20$ , etc.
- 3. Scan the ENTER/EXIT PROGRAMMING MODE barcode to enter Programming Mode.
- 4. Scan the barcode: SELECT FLASH OFF TIME SETTING.
- 5. Scan the appropriate two digits from the keypad in [Appendix E, Keypad](#page-368-0), that represent the duration which was determined in the steps above. You will hear a two-beep indication after the last character.

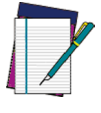

**If you make a mistake before the last character, scan the CANCEL barcode to abort and not save the entry string. You can then start again at the beginning.**

**NOTE**

6. Scan the ENTER/EXIT PROGRAMMING MODE barcode to exit Programming Mode.

This completes the procedure. See [Table 6](#page-46-1) for some examples of how to set this feature.

<span id="page-46-1"></span>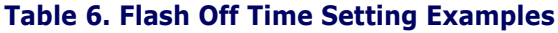

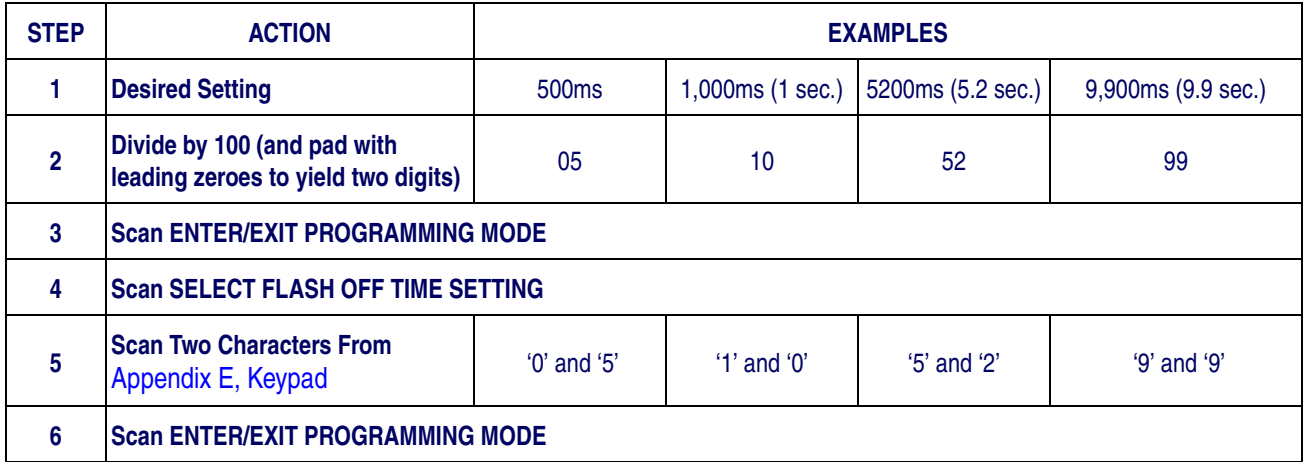

## **[Flash Off Time — cont.](#page-46-0)**

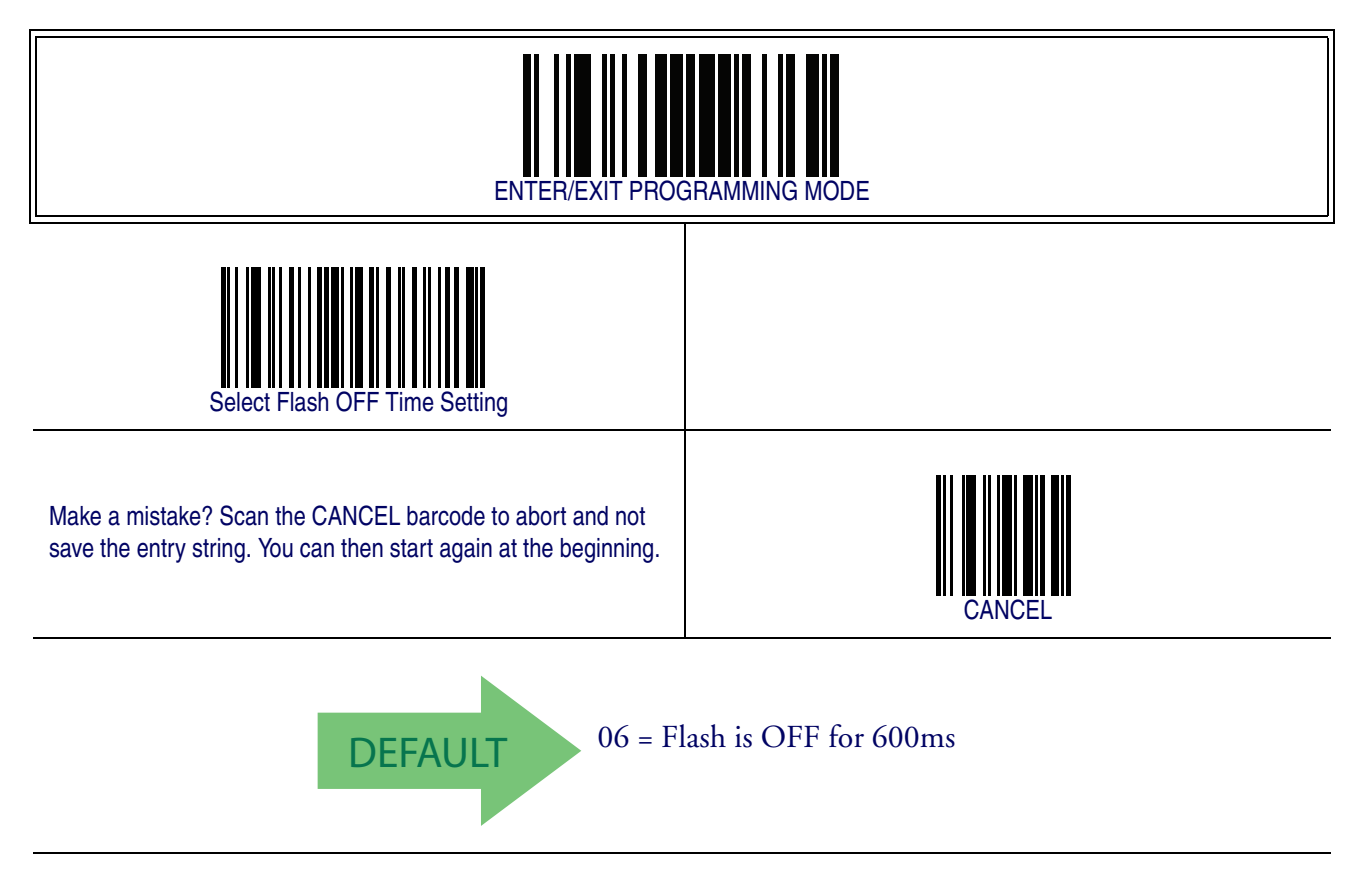

# **Stand Mode Sensitivity**

Sets the sensitivity level for stand mode wakeup. Choices are low, medium and high.

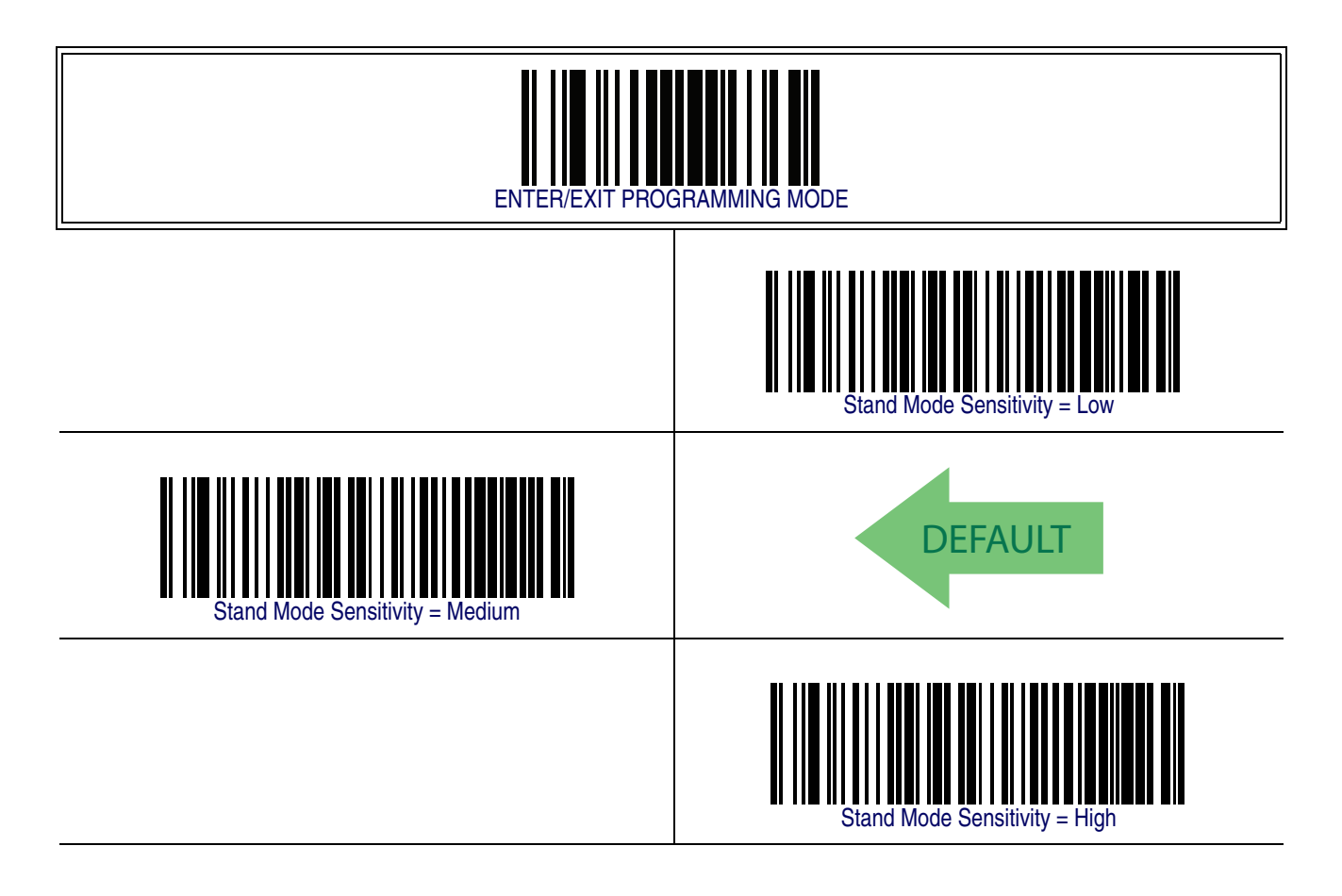

# **Green Spot Duration**

Specifies the duration of the good read pointer beam after a good read.

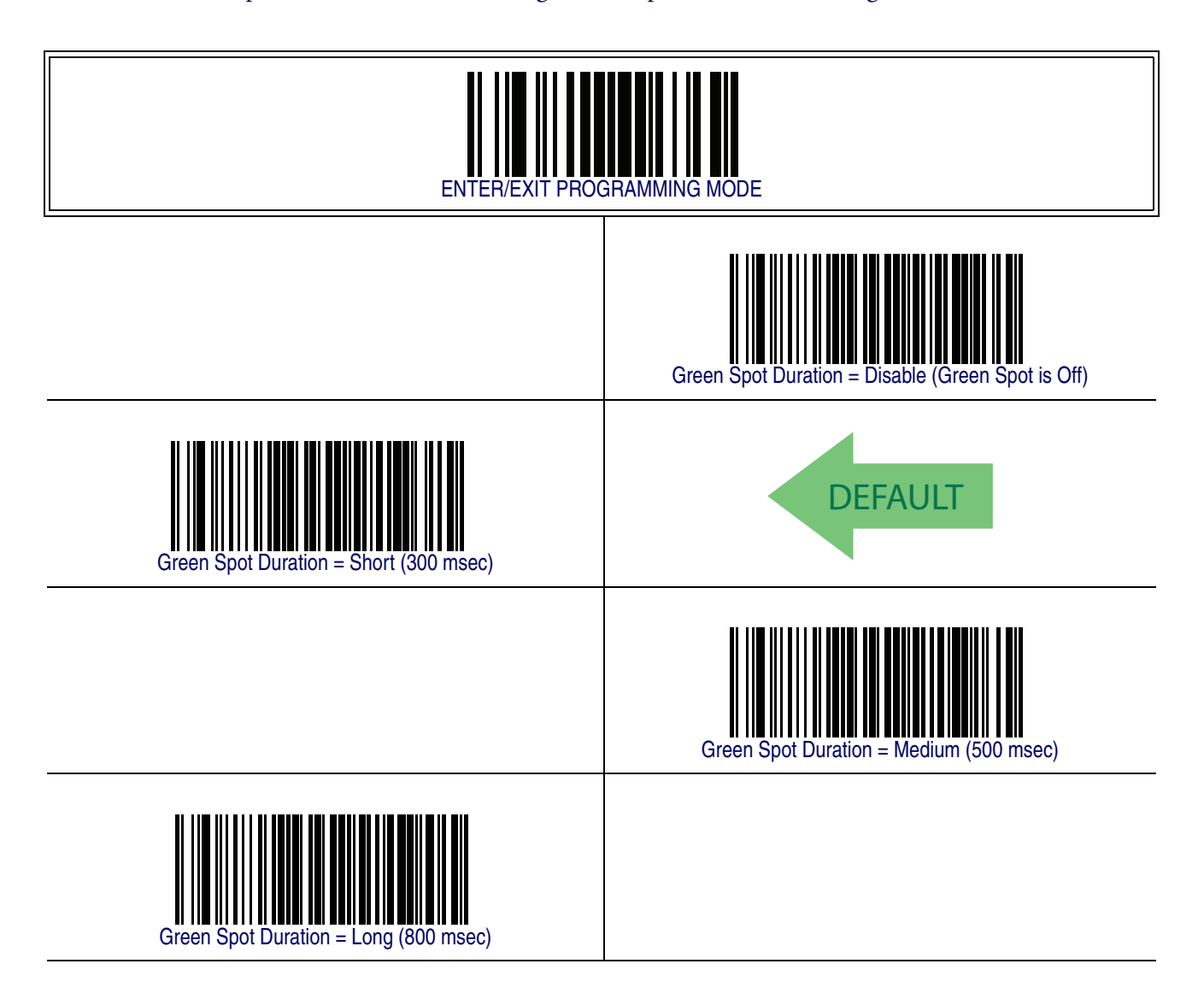

# **Chapter 5 RS-232 ONLY Interface**

## **Introduction**

Use the programming barcodes in this chapter if modifications to the standard RS-232 interface settings are necessary to meet your system's requirements. Additional settings which apply to both the RS-232 and USB interfaces are available in [Chapter 6, RS-232/](#page-56-0) [USB-Com Interfaces](#page-56-0).

## **RS-232 Standard Factory Settings**

Reference [Appendix B, Standard Defaults](#page-346-0) for a listing of standard factory settings.

## <span id="page-50-0"></span>**Baud Rate**

Baud rate is the number of bits of data transmitted per second. Set the reader's baud rate to match the baud rate setting of the host device. With an improper baud rate setting, data may not reach the host correctly.

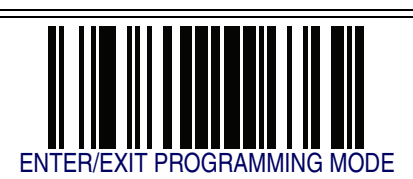

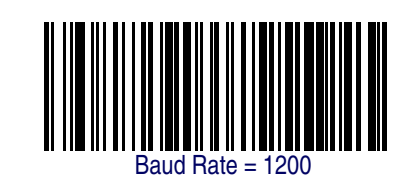

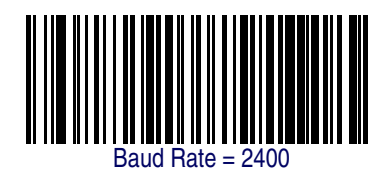

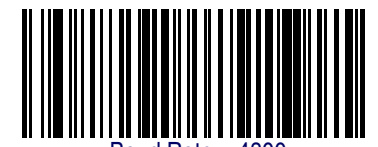

Baud Rate = 4800

# **[Baud Rate — continued](#page-50-0)**

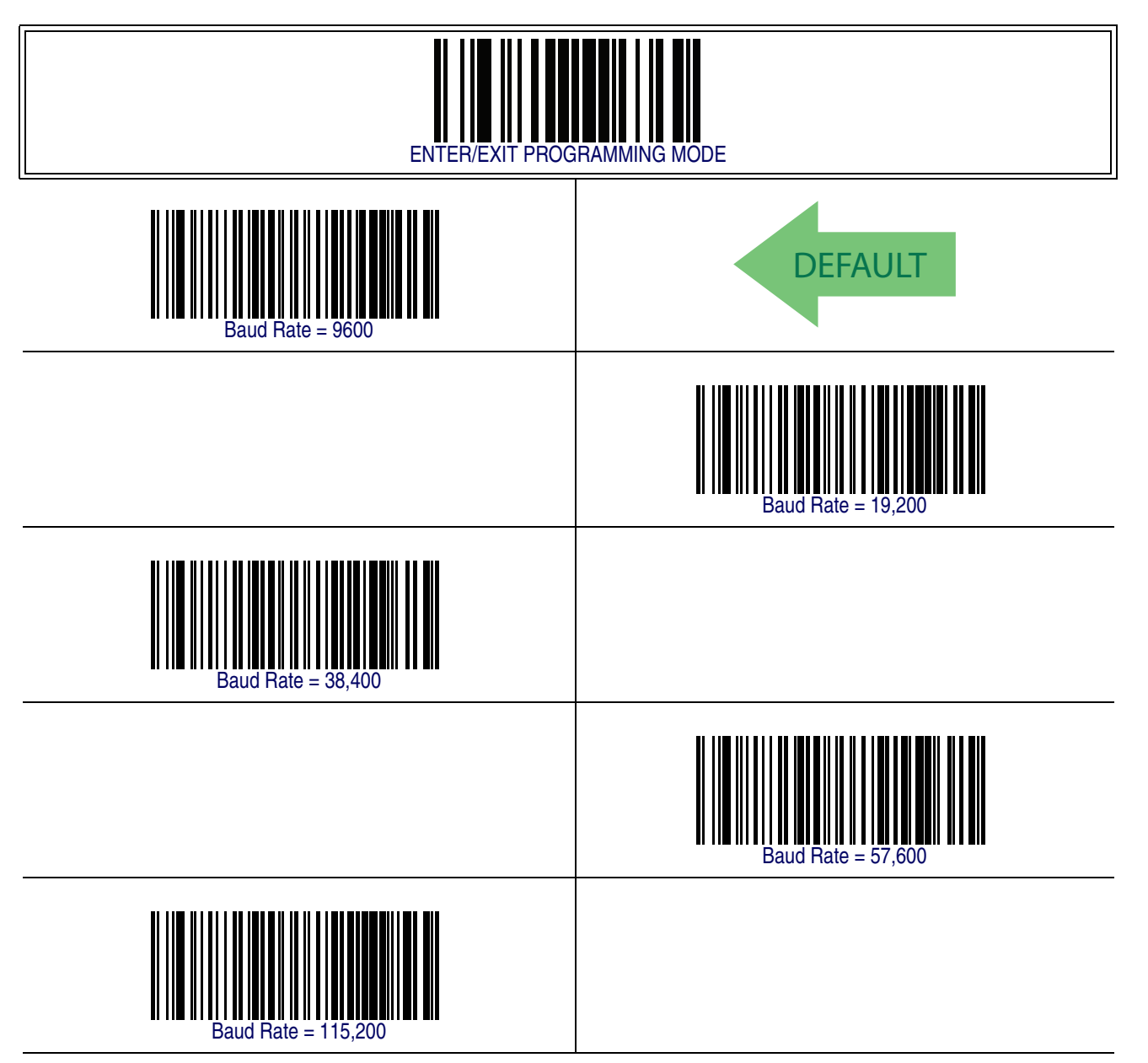

# <span id="page-52-0"></span>**Data Bits**

This parameter allows the reader to interface with devices requiring a 7-bit or 8-bit ASCII protocol for sending and receiving data.

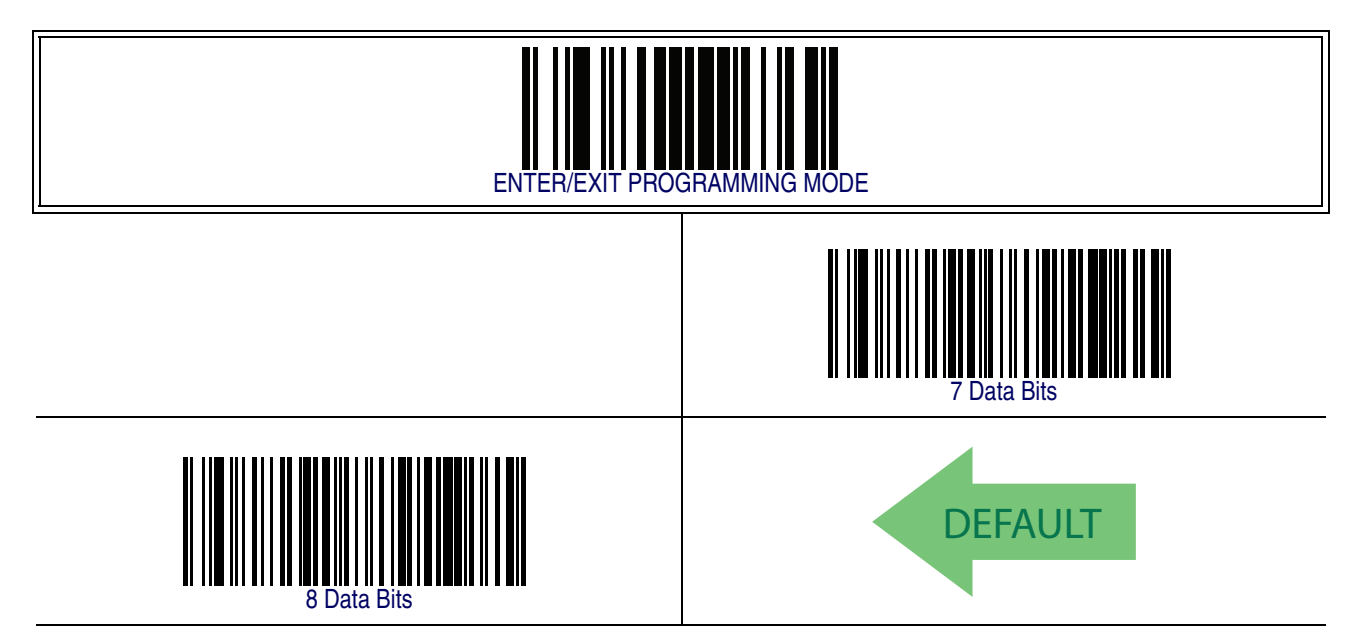

## **Stop Bits**

The stop bit(s) at the end of each transmitted character marks the end of transmission of one character and prepares the receiving device for the next character in the serial data stream. The number of stop bits selected (one or two) depends on the number the receiving terminal is programmed to accommodate. Set the number of stop bits to match host device requirements.

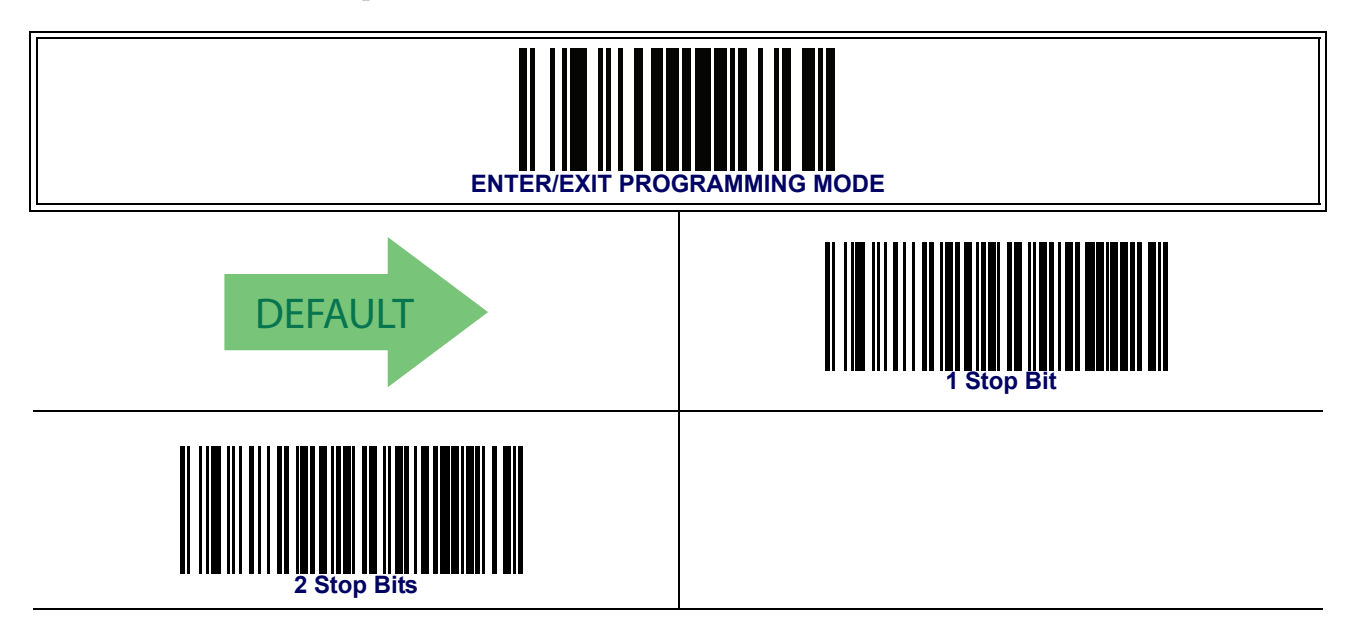

## **Parity**

This feature specifies parity required for sending and receiving data. A parity check bit is the most significant bit of each ASCII coded character. Select the parity type according to host device requirements.

- Select None when no parity bit is required.
- Select Odd parity and the parity bit value is set to 0 or 1, based on data, to ensure that an odd number of 1 bits are contained in the coded character.
- Select Even parity and the parity bit value is set to 0 or 1, based on data, to ensure that an even number of 1 bits are contained in the coded character.

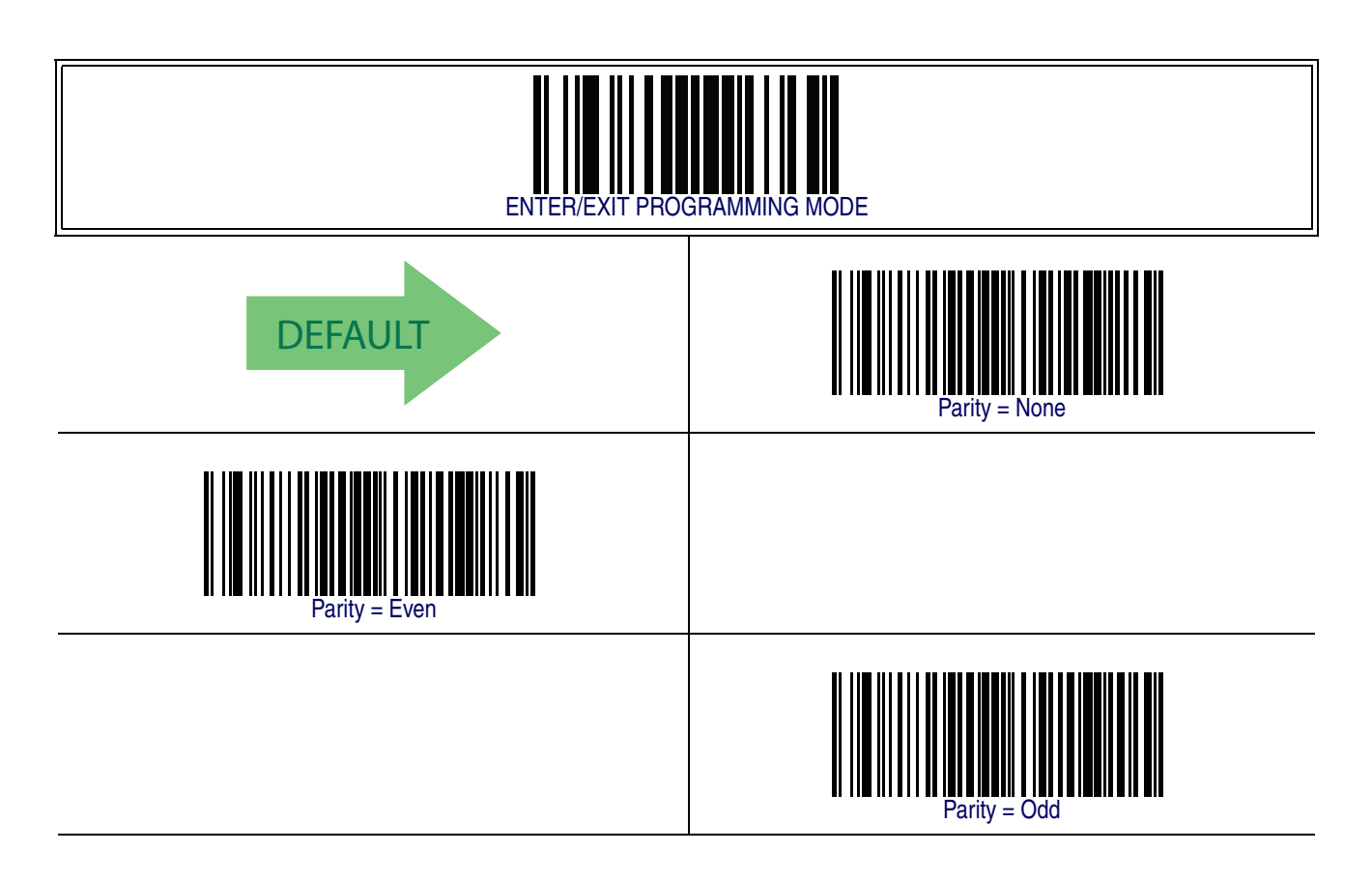

#### **Handshaking Control**

The data interface consists of an RS-232 port designed to operate either with or without the hardware handshaking lines, *Request to Send* (RTS), and *Clear to Send* (CTS). Handshaking Control includes the following options:

- RTS RTS is asserted during transmissions. CTS is ignored.
- RTS/CTS RTS is asserted during transmissions. CTS gates transmissions.
- RTS/XON/XOFF RTS is asserted during transmissions. CTS is ignored. XON and XOFF gate transmissions.
- RTS On/CTS RTS is always asserted. CTS gates transmissions.
- RTS/CTS Scan Control RTS is asserted during transmissions. CTS gates transmissions and controls enable and disable state of scanner.

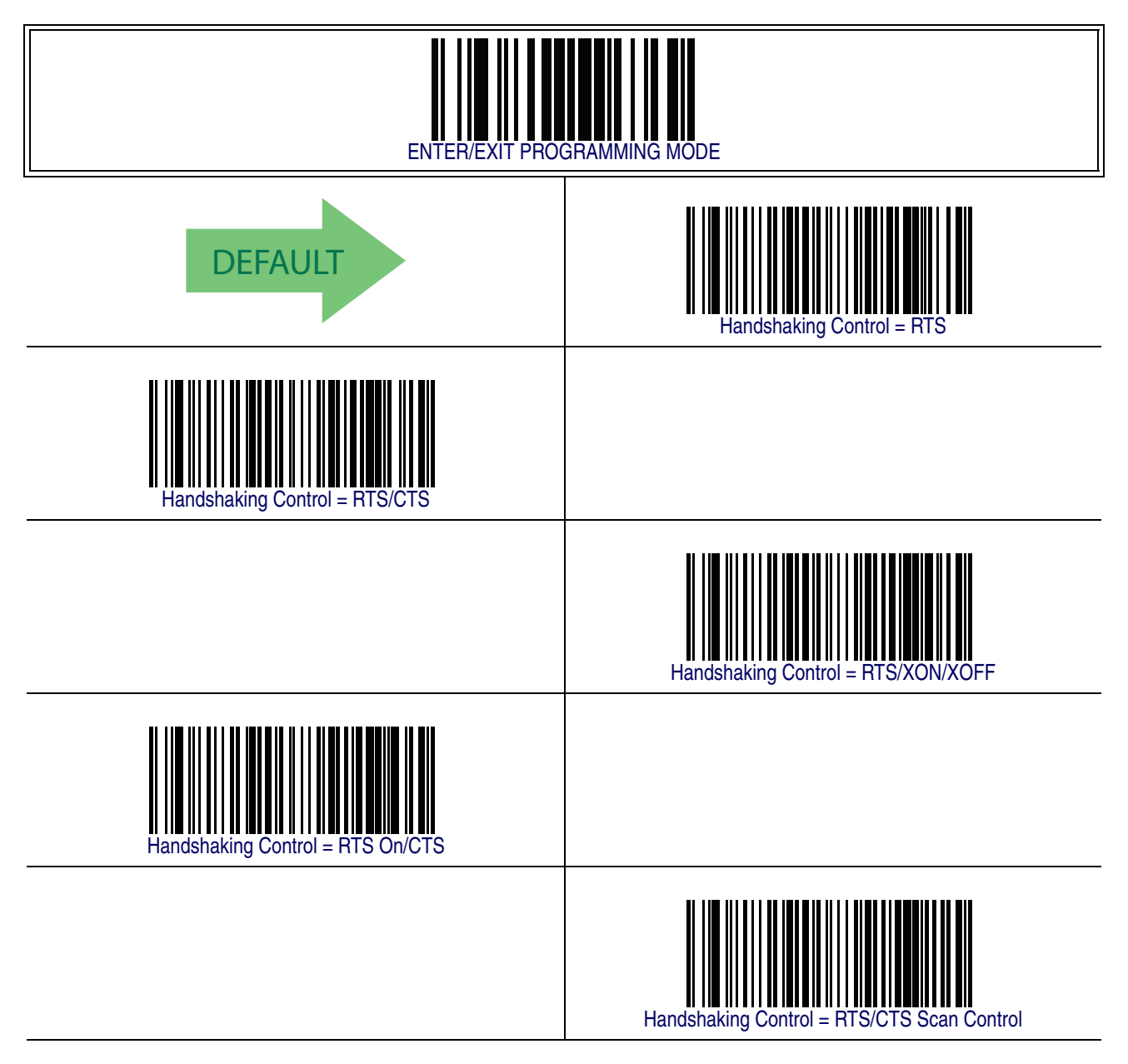

# **Chapter 6**

# <span id="page-56-0"></span>**RS-232/USB-Com Interfaces**

## **Introduction**

The programming barcodes in this chapter allow modifications to the standard RS-232 and USB-Com interfaces.

## **Standard Factory Settings**

Reference [Appendix B, Standard Defaults](#page-346-0) for a listing of standard factory settings.

#### <span id="page-57-1"></span>**Intercharacter Delay**

This parameter specifies the intercharacter delay between the end of one character and the beginning of the next. The delay can be set within a range of zero (0) to 990 milliseconds in 10ms increments. A setting of zero specifies no delay.

To set the delay:

- 1. Determine the desired setting in milliseconds.
- 2. Divide the desired setting by 10 (setting is in 10ms increments). Pad the result with leading zeroes to yield two digits. For example:  $0 = 00$ ,  $5 = 05$ ,  $20 = 20$ , etc.
- 3. Scan the ENTER/EXIT PROGRAMMING MODE barcode to enter Programming Mode.
- 4. Scan the barcode: SELECT INTERCHARACTER DELAY SETTING.
- 5. Scan the appropriate two digits from the keypad in [Appendix E, Keypad](#page-368-0), that represent the duration which was determined in the steps above. You will hear a two-beep indication after the last character.

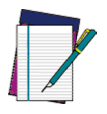

**If you make a mistake before the last character, scan the CANCEL barcode to abort and not save the entry string. You can then start again at the beginning.**

**NOTE**

6. Scan the ENTER/EXIT PROGRAMMING MODE barcode to exit Programming Mode.

This completes the procedure. See [Table 7](#page-57-0) for some examples of how to set this feature.

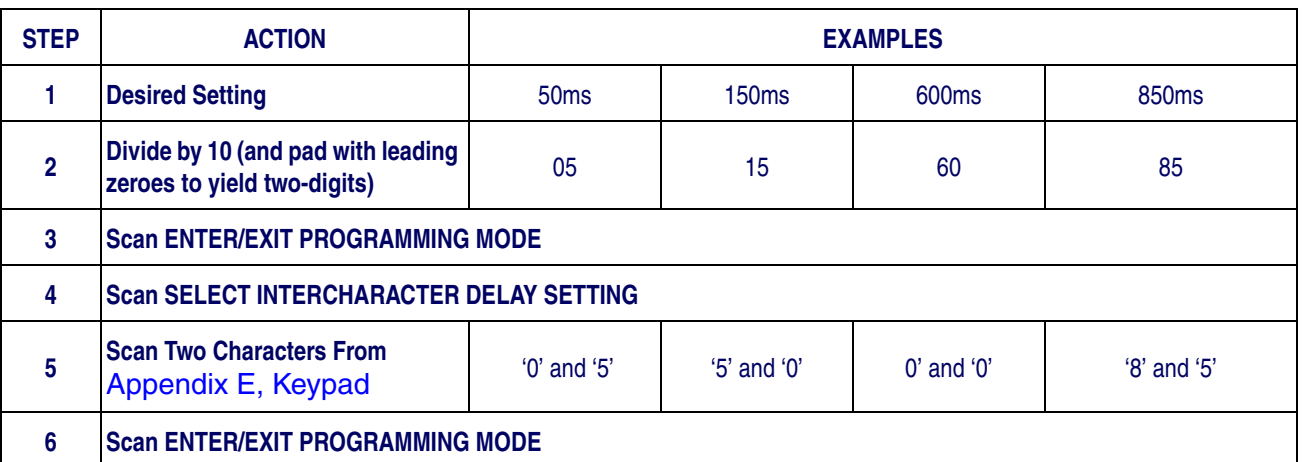

#### <span id="page-57-0"></span>**Table 7. Intercharacter Delay Setting Examples**

# **[Intercharacter Delay — cont.](#page-57-1)**

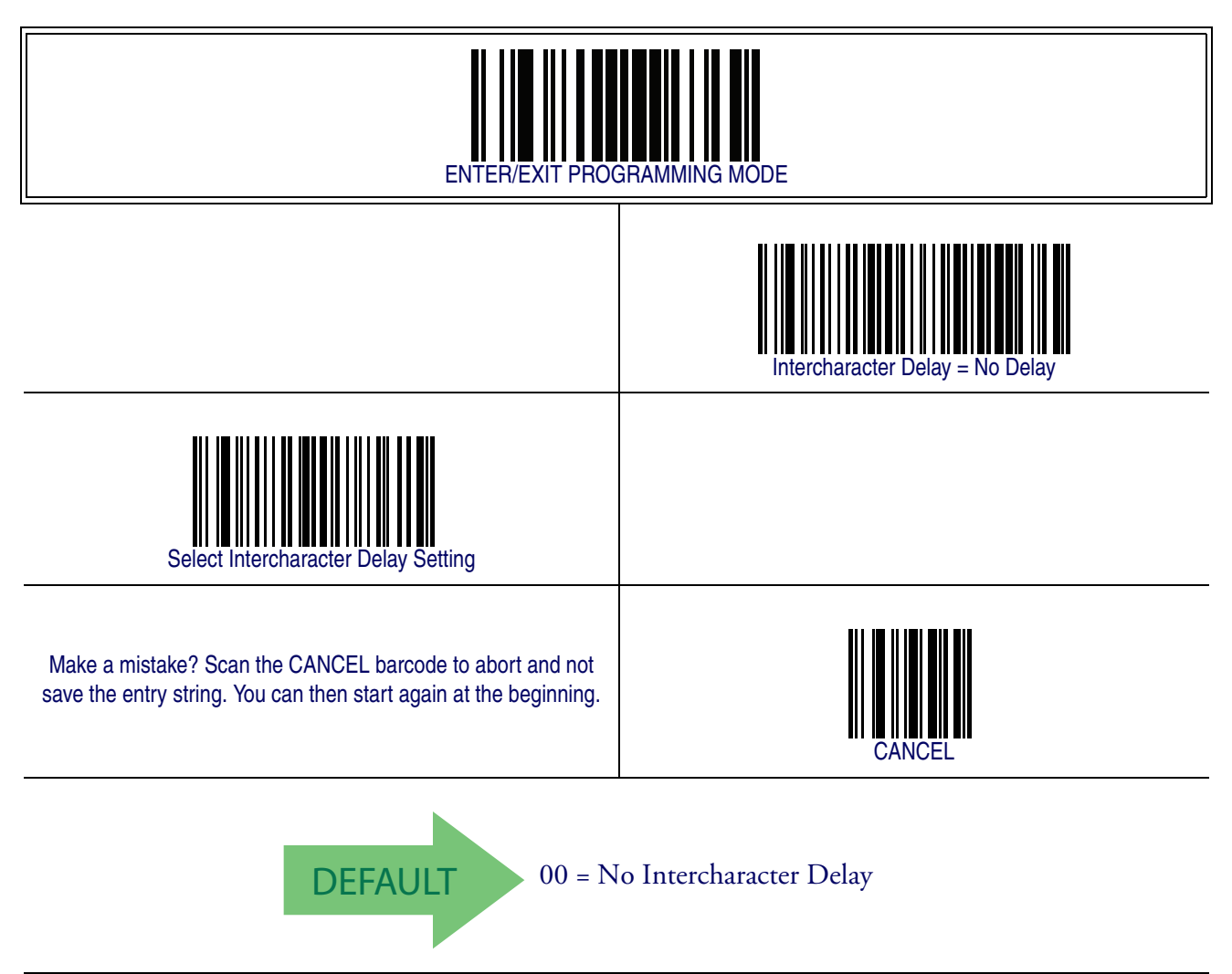

### **Beep On ASCII BEL**

When this parameter is enabled, the reader issues a beep when a <BEL> character is detected on the RS-232 serial line. <BEL> is issued to gain a user's attention to an illegal entry or other important event.

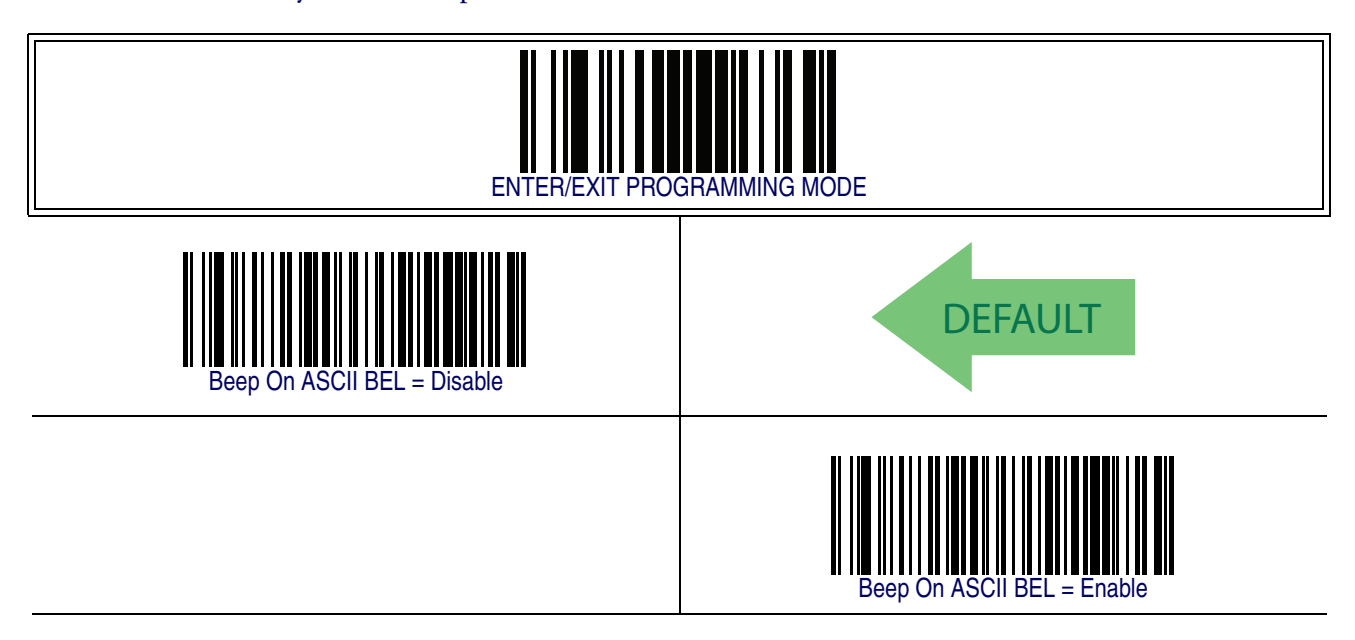

## **Beep On Not on File**

This option enables/disables the action of the reader to sound a three beep sequence upon receiving a Not-On-File (NOF) host command.

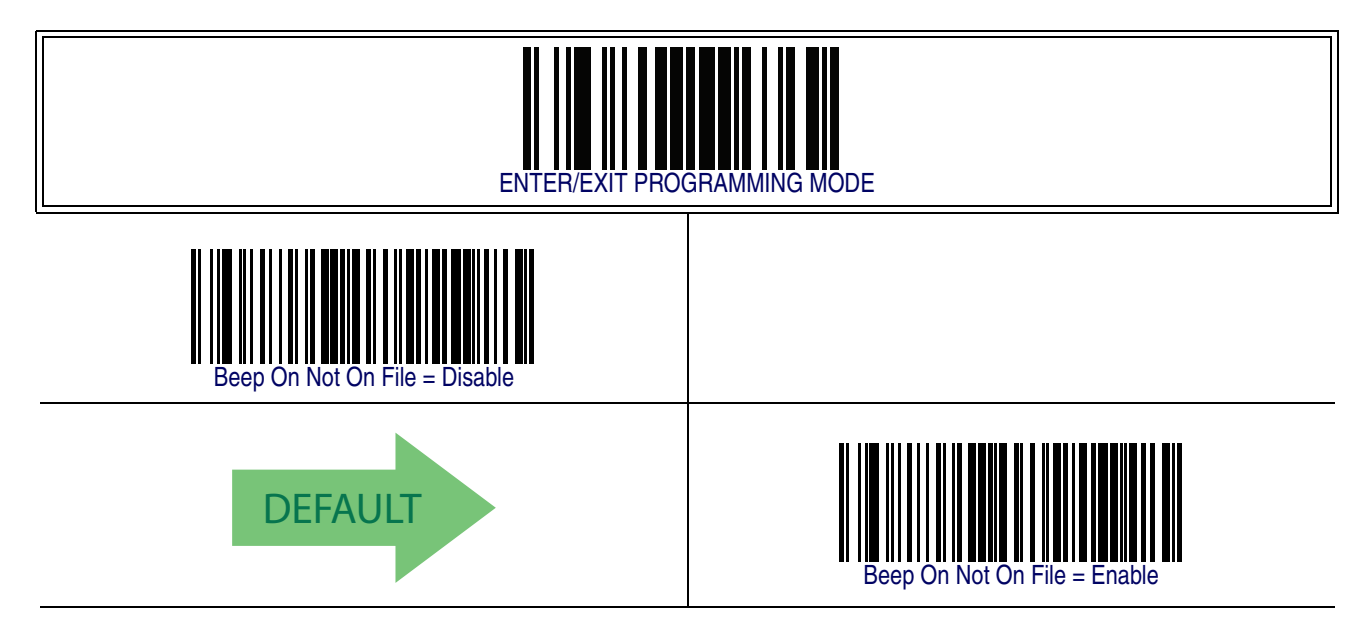

## **ACK NAK Options**

This enables/disables the ability of the reader to support the RS-232 ACK/NAK protocol. When configured, the reader and/or host sends an "ACK" when it receives data properly, and sends "NAK" when the data is in error. Options are:

• Disable

- Enable for label transmission The reader expects an ACK/NAK response from the host when a label is sent.
- Enable for host-command acknowledge The reader will respond with ACK/NAK when the host sends a command.
- Enable for label transmission and host-command acknowledge

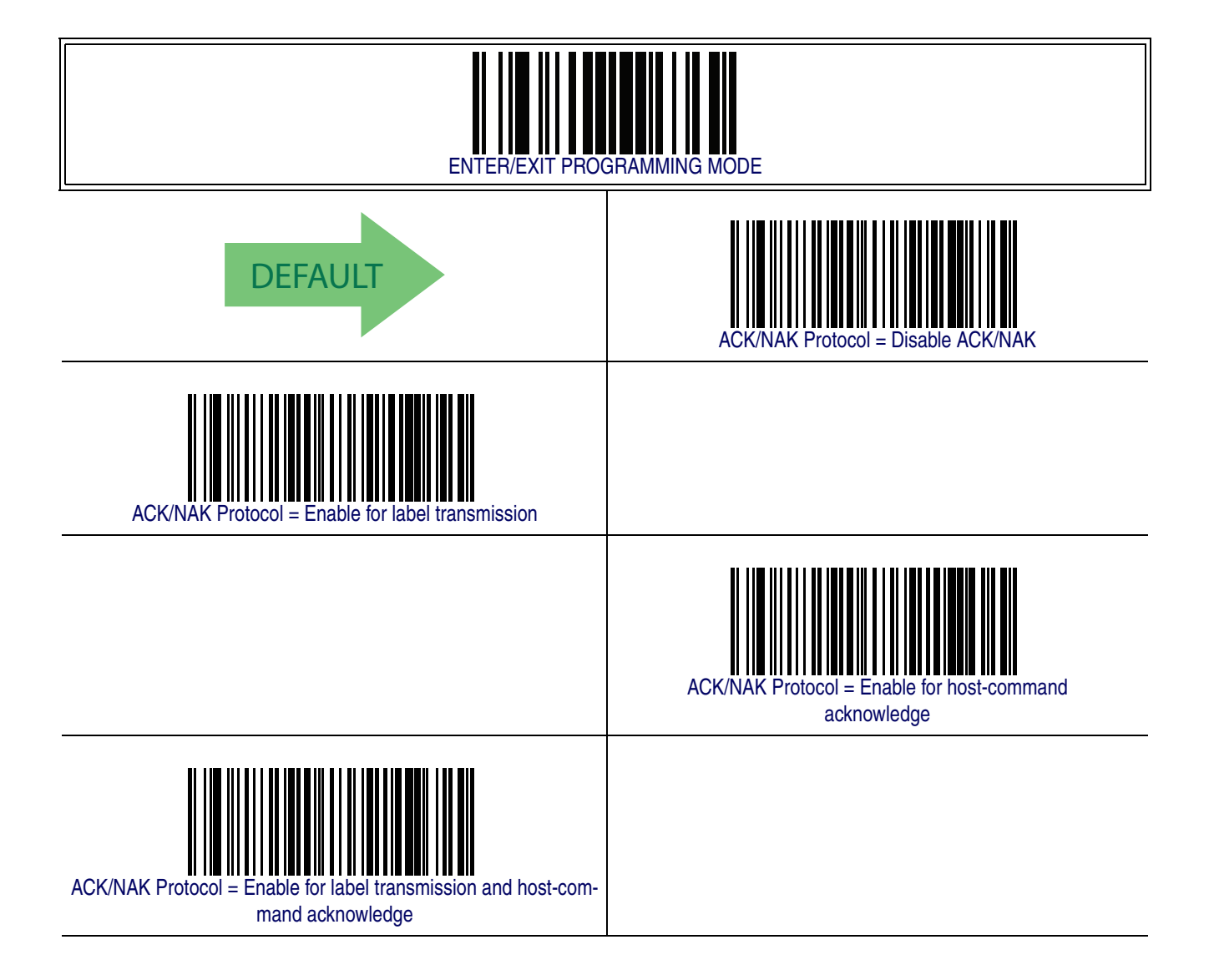

#### <span id="page-61-2"></span>**ACK Character**

This setting specifies an ASCII character or hex value to be used as the ACK character. ASCII characters or any hex value from 0 to 0xFF can be selected.

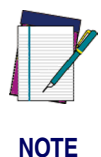

**Setting to previously defined characters such as XON, XOFF, or host commands conflicts with normal operation of these characters. 8-bit data is not recognized when the option** [Data Bits](#page-52-0) **has been set as 7 Data Bits.**

To set this feature:

- <span id="page-61-0"></span>1. Determine the desired character or value.
- 2. Use the [ASCII Chart](#page-386-0) on the inside back cover of this manual to find the hex equivalent for the desired character/value.
- 3. Scan the ENTER/EXIT PROGRAMMING MODE barcode to enter Programming Mode.
- 4. Scan the barcode: SELECT ACK CHARACTER SETTING.
- 5. Scan the appropriate two alpha-numeric characters from the keypad in [Appendix E,](#page-368-0)  [Keypad](#page-368-0), that represent the desired character/value in step [1](#page-61-0) above. The second character will cause a two-beep indication.
- 6. Scan the ENTER/EXIT PROGRAMMING MODE barcode to exit Programming Mode.

This completes the procedure. See [Table 8](#page-61-1) for some examples of how to set this feature.

#### <span id="page-61-1"></span>**Table 8. ACK Character Setting Examples**

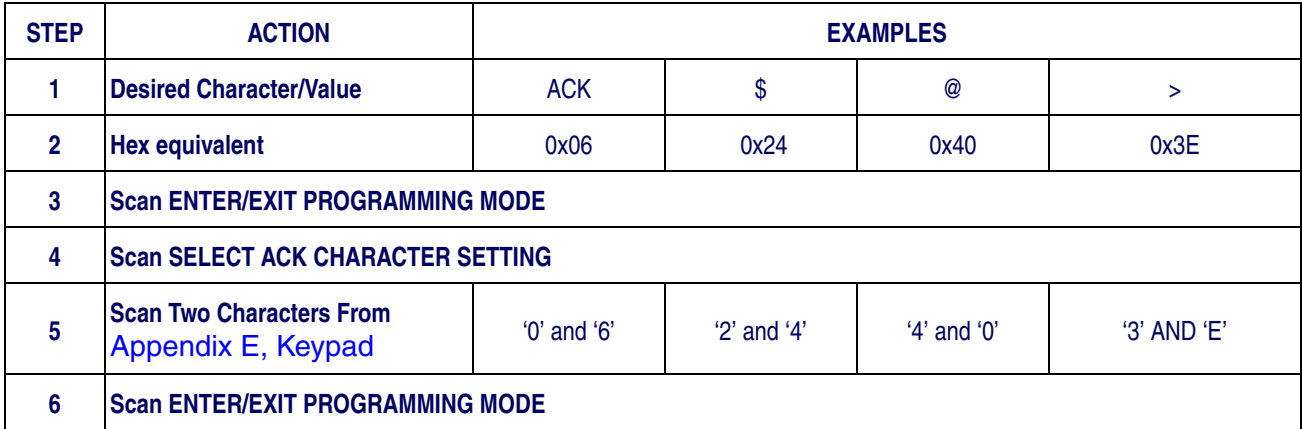

# **[ACK Character — cont.](#page-61-2)**

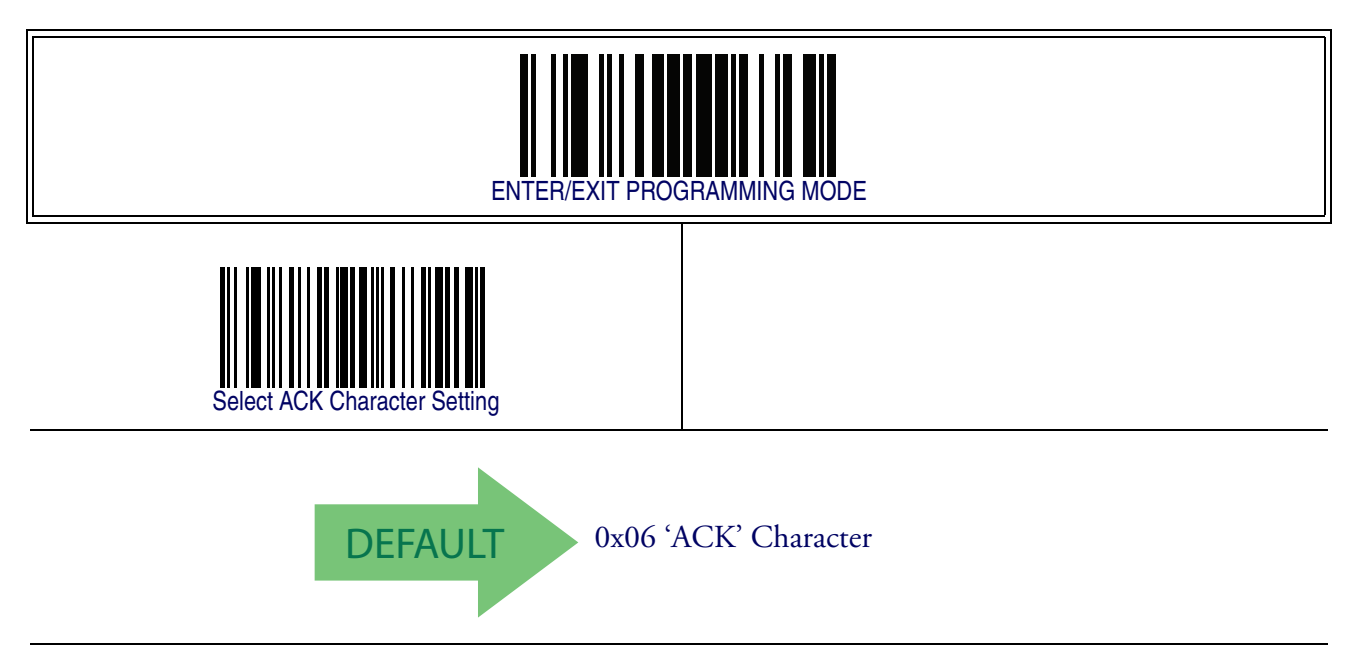

#### <span id="page-63-1"></span>**NAK Character**

This setting specifies an ASCII character or hex value to be used as the NAK character. ASCII characters or any hex value from 0 to 0xFF can be selected.

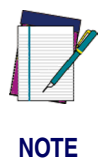

**Setting to previously defined characters such as XON, XOFF, or host commands conflicts with normal operation of these characters. 8-bit data is not recognized when the option** [Data Bits](#page-52-0) **has been set as 7 Data Bits.**

To set this feature:

- 1. Determine the desired character or value.
- 2. Use the [ASCII Chart](#page-386-0) on the inside back cover of this manual to find the hex equivalent for the desired character/value.
- 3. Scan the ENTER/EXIT PROGRAMMING MODE barcode to enter Programming Mode.
- 4. Scan the barcode: SELECT NAK CHARACTER SETTING.
- 5. Scan the appropriate two alpha-numeric characters from the keypad in [Appendix E,](#page-368-0)  [Keypad](#page-368-0), that represent the desired character/value in step [1](#page-61-0) above. The second character will cause a two-beep indication.
- 6. Scan the ENTER/EXIT PROGRAMMING MODE barcode to exit Programming Mode.

This completes the procedure. See [Table 9](#page-63-0) for some examples of how to set this feature.

#### <span id="page-63-0"></span>**Table 9. NAK Character Setting Examples**

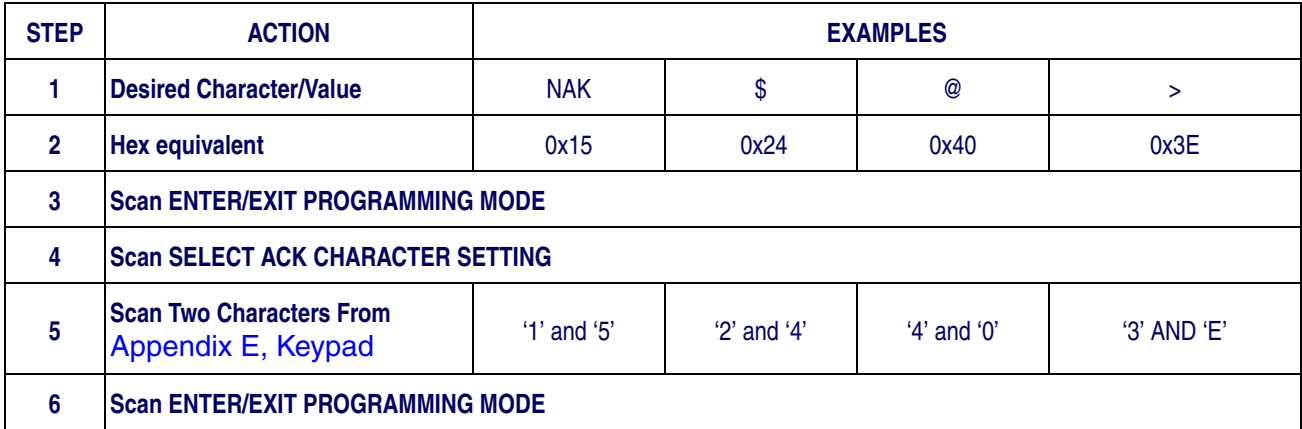

# **[NAK Character — cont.](#page-63-1)**

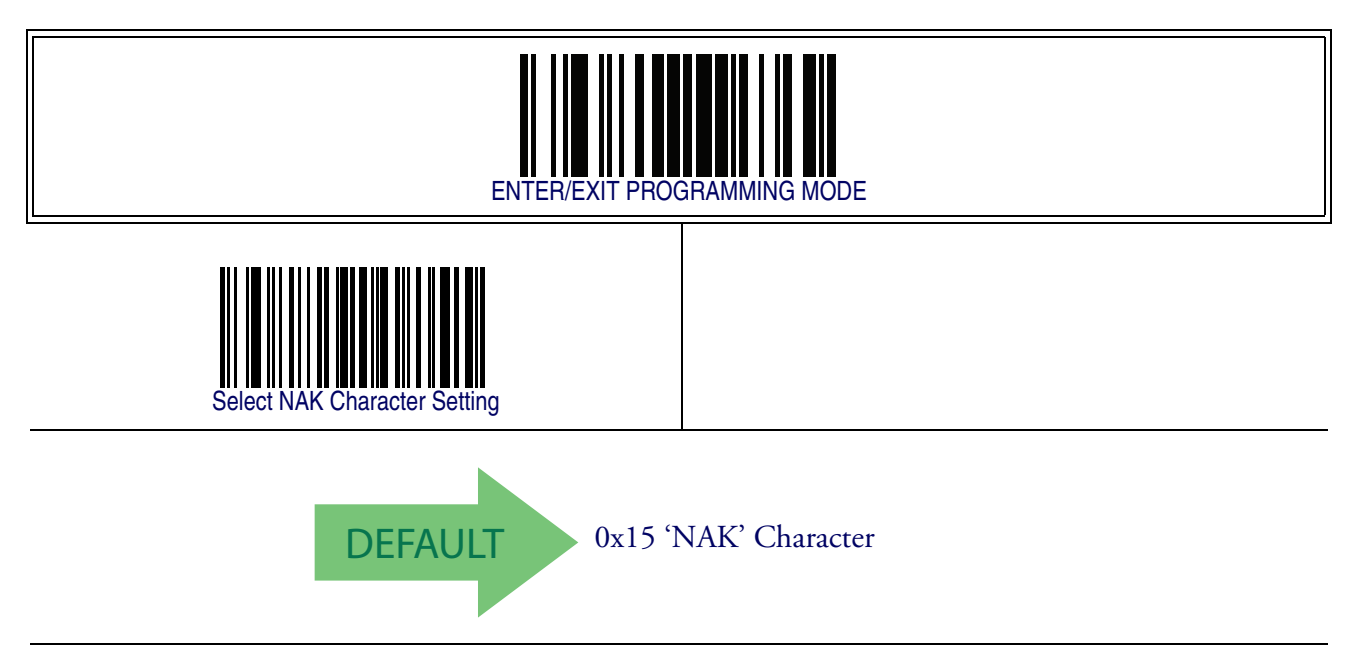

#### <span id="page-65-1"></span>**ACK NAK Timeout Value**

This option specifies the amount of time the reader waits for an ACK character from the host following label transmission. The selectable timeout range is 200 milliseconds to 15,000ms (15 seconds) in 200ms increments. A selection of 0 disables the timeout.

To set this value:

- 1. Determine the desired setting in milliseconds.
- 2. Divide the desired setting by 200 (setting is in 200ms increments). Pad the result with leading zeroes to yield two digits. For example:  $0 = 00$ ,  $5 = 05$ ,  $20 = 20$ , etc.
- 3. Scan the ENTER/EXIT PROGRAMMING MODE barcode to enter Programming Mode.
- 4. Scan the barcode: SELECT ACK NAK TIMEOUT VALUE SETTING.
- 5. Scan the appropriate two digits from the keypad in [Appendix E, Keypad](#page-368-0), that represent the duration which was determined in the steps above. You will hear a two-beep indication after the last character.

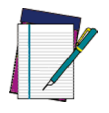

**If you make a mistake before the last character, scan the CANCEL barcode to abort and not save the entry string. You can then start again at the beginning.**

**NOTE**

6. Scan the ENTER/EXIT PROGRAMMING MODE barcode to exit Programming Mode.

This completes the procedure. See [Table 10](#page-65-0) for some examples of how to set this feature.

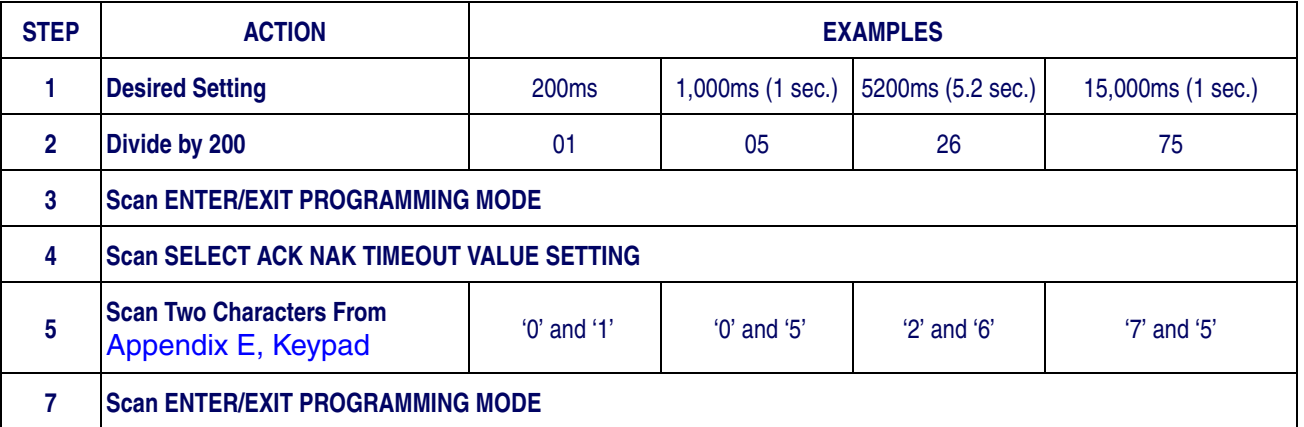

#### <span id="page-65-0"></span>**Table 10. ACK NAK Timeout Value Setting Examples**

# **[ACK NAK Timeout Value — cont.](#page-65-1)**

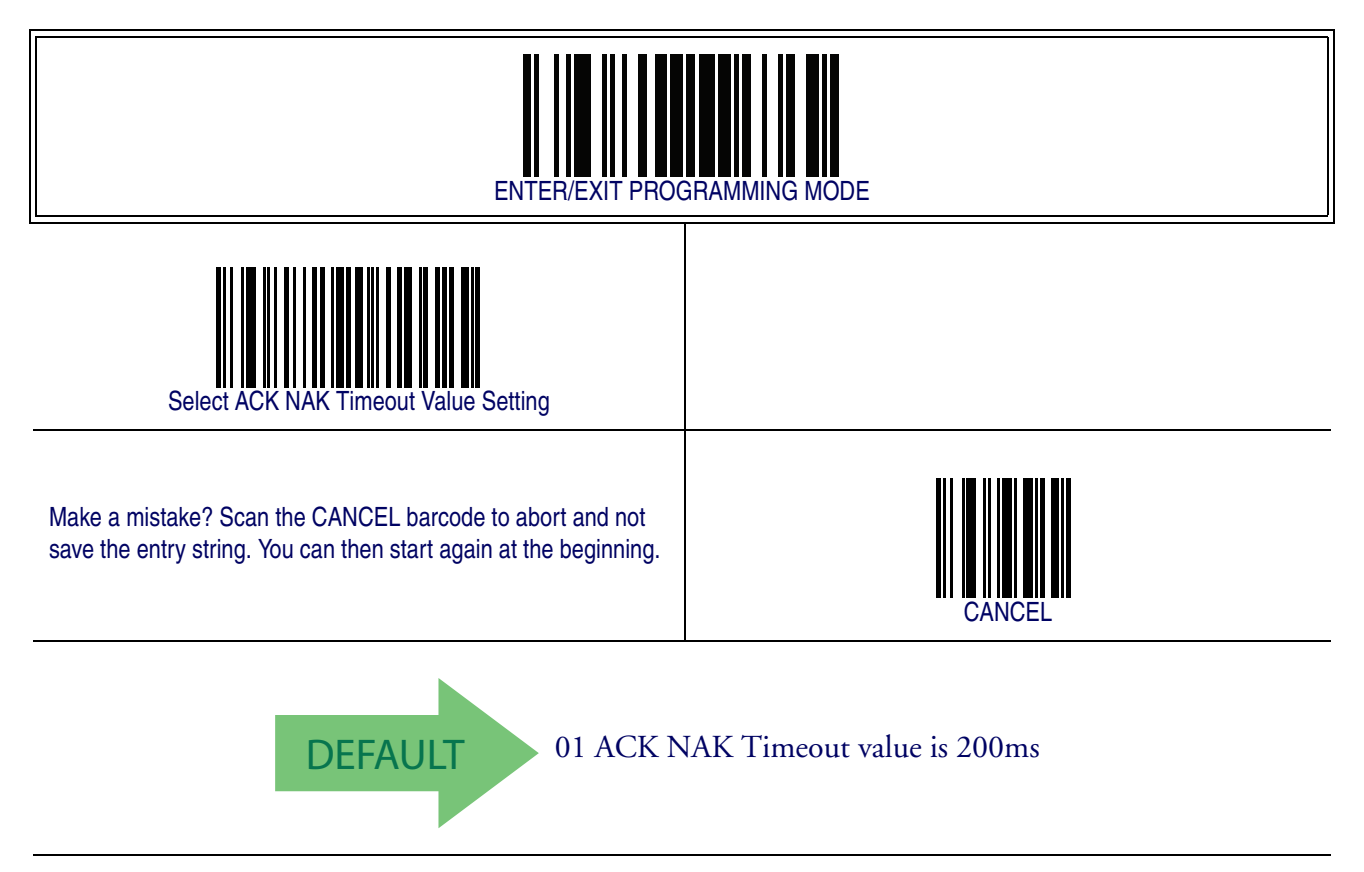

#### <span id="page-67-1"></span>**ACK NAK Retry Count**

This feature specifies the number of times the reader retries a label transmission due to a retry condition. The selectable range is from 1 to 254 retries. A selection of 0 disables the count, and a selection of 255 specifies unlimited retries.

To set this feature:

- 1. Determine the desired setting.
- 2. Pad the number with leading zeroes to yield three digits. For example: 0 = 000, 5 = 005,  $20 = 020$ , etc.
- 3. Scan the ENTER/EXIT PROGRAMMING MODE barcode to enter Programming Mode.
- 4. Scan the barcode: SELECT ACK NAK RETRY COUNT SETTING.
- 5. Scan the appropriate three digits from the keypad in [Appendix E, Keypad](#page-368-0), that represent the number which was determined in the steps above. You will hear a two-beep indication after the last character.

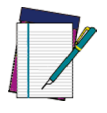

**If you make a mistake before the last character, scan the CANCEL barcode to abort and not save the entry string. You can then start again at the beginning.**

**NOTE**

6. Scan the ENTER/EXIT PROGRAMMING MODE barcode to exit Programming Mode.

This completes the procedure. See [Table 11](#page-67-0) for some examples of how to set this feature.

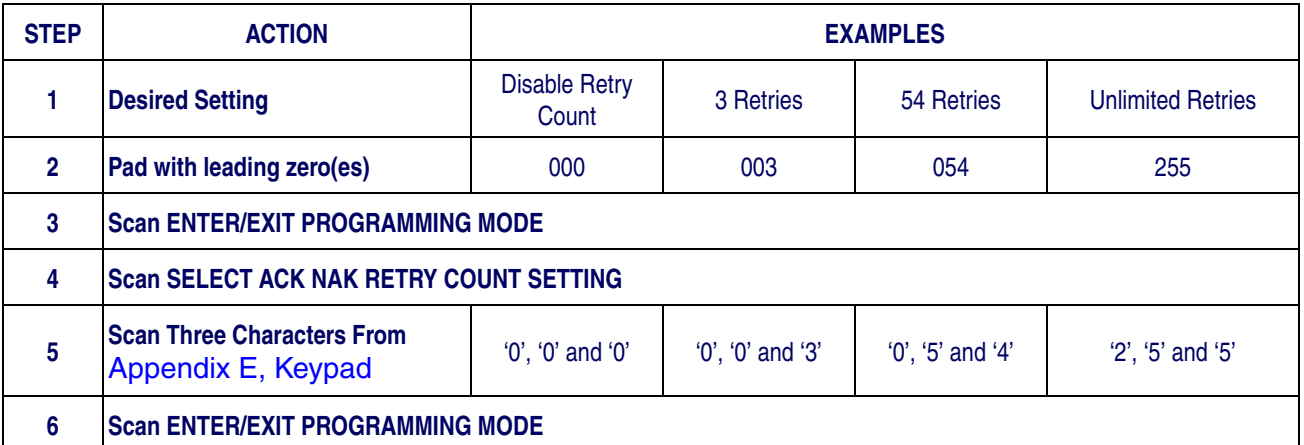

#### <span id="page-67-0"></span>**Table 11. ACK NAK Retry Count Setting Examples**

## **[ACK NAK Retry Count — cont.](#page-67-1)**

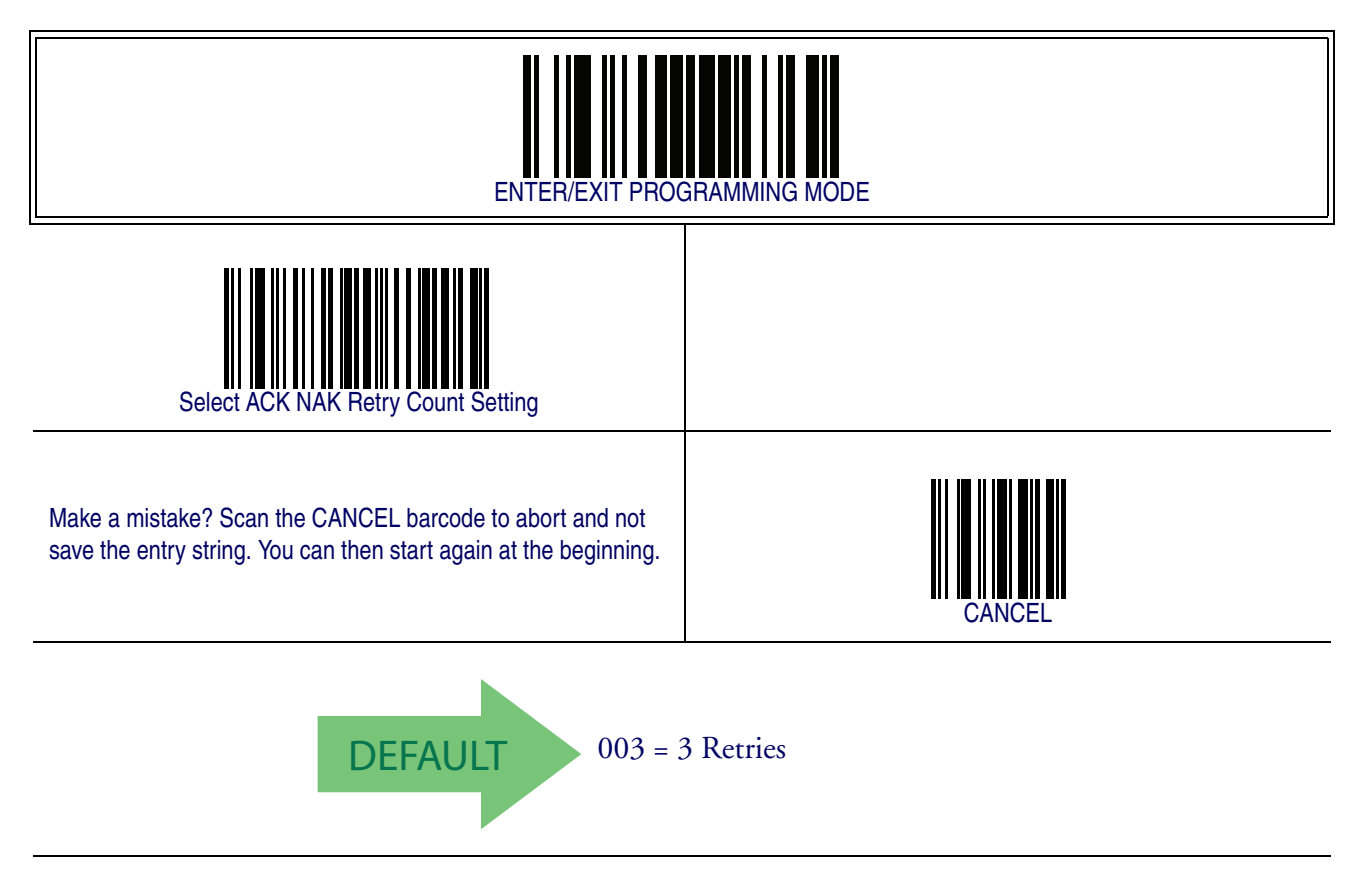

#### **ACK NAK Error Handling**

This feature specifies the method the reader uses to handle receive errors detected while waiting for an ACK character from the host.

Options are:

- Ignore errors detected
- Process error as valid ACK character
- Process error as valid NAK character

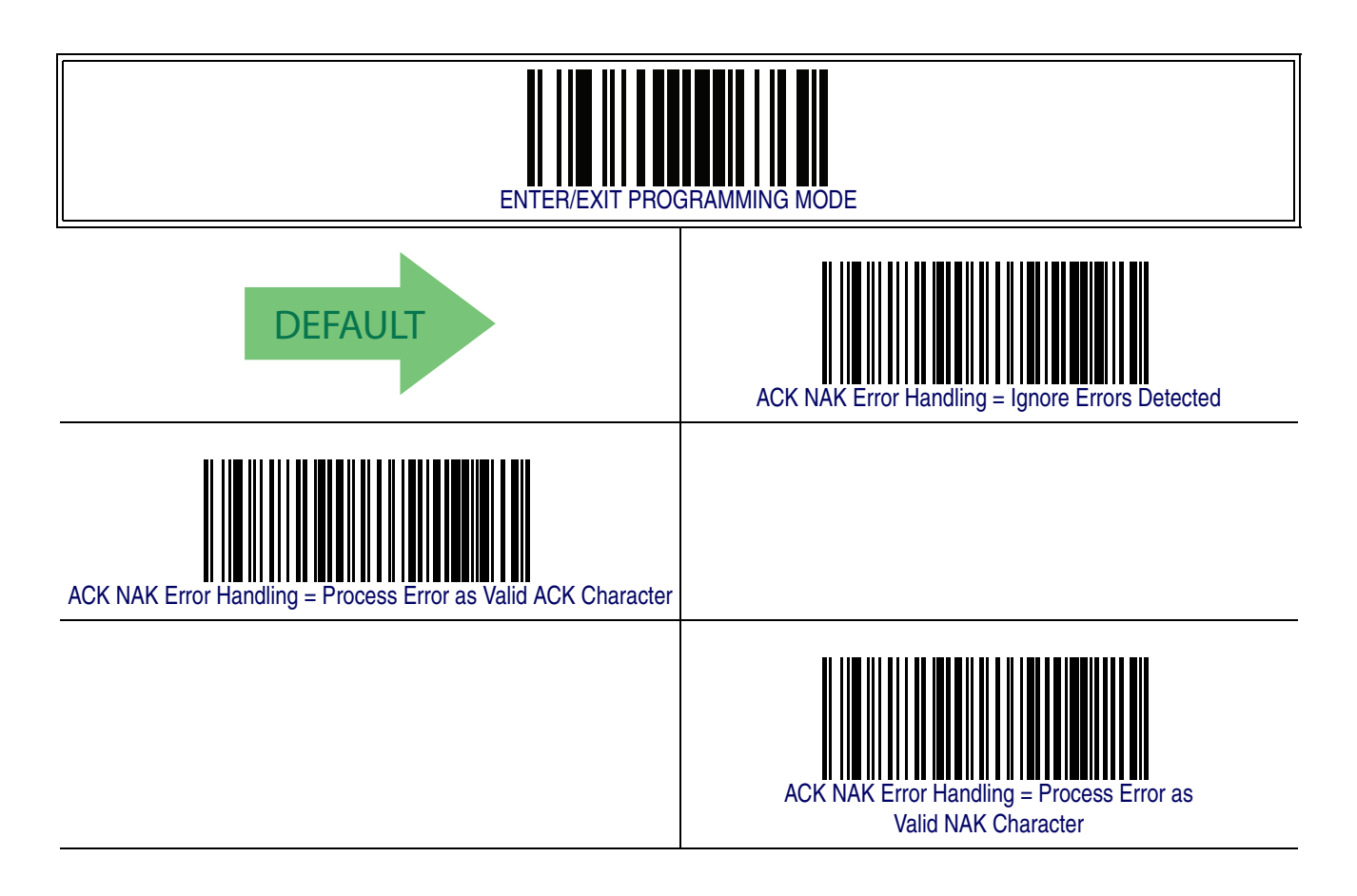

## **Indicate Transmission Failure**

This option enables/disables the reader's ability to sound an error beep to indicate a transmission failure while in ACK/NAK mode.

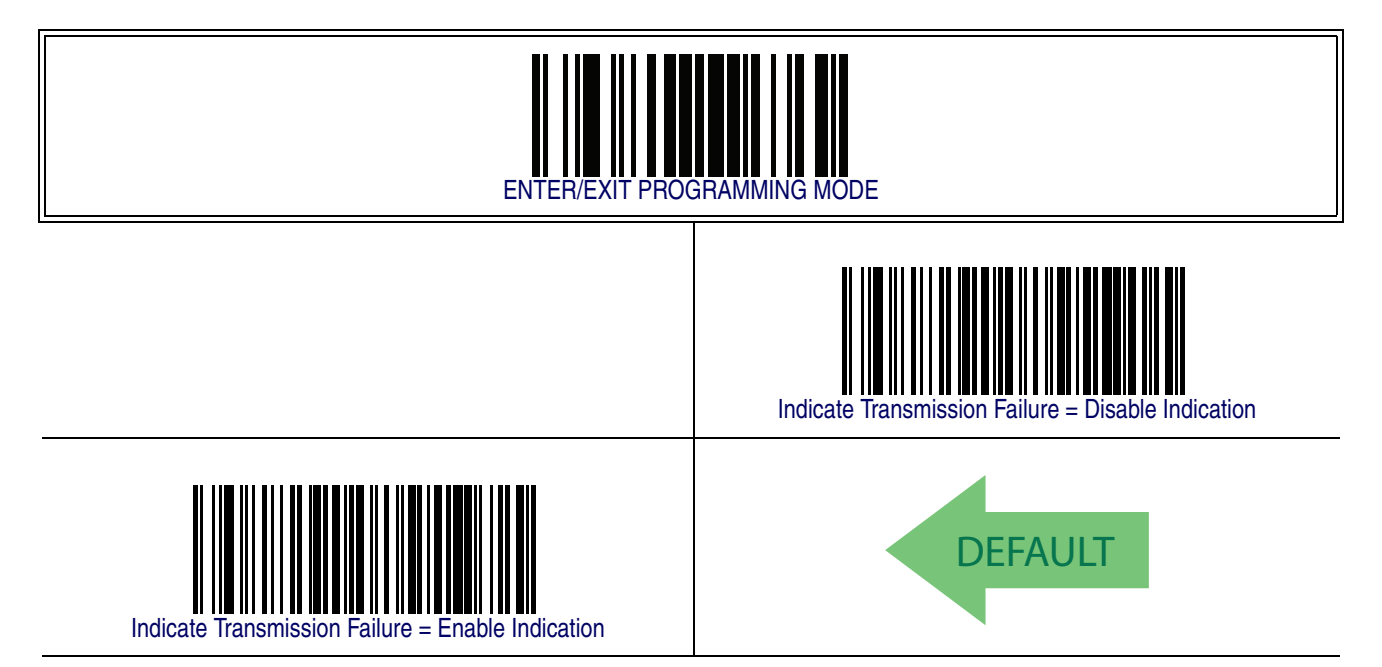

#### **Disable Character**

Specifies the value of the RS-232 host command used to disable the reader. ASCII characters or any hex value from 0 to 0xFF can be selected.

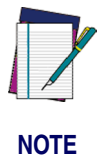

**Setting to previously defined characters such as XON, XOFF, or host commands conflicts with normal operation of these characters. 8-bit data is not recognized when the option** [Data Bits](#page-52-0) **has been set as 7 Data Bits.**

#### To set the value:

- 1. Determine the desired character or value. A setting of 0xFF indicates the the Disable Character is not used (not available).
- 2. Use the [ASCII Chart](#page-386-0) on the inside back cover of this manual to find the hex equivalent for the desired character/value.
- 3. Scan the ENTER/EXIT PROGRAMMING MODE barcode to enter Programming Mode.
- 4. Scan the barcode: SELECT DISABLE CHARACTER SETTING.
- 5. Scan the appropriate two alpha-numeric characters from the keypad in [Appendix E,](#page-368-0)  [Keypad](#page-368-0), that represent the desired character/value in step [1](#page-61-0) above. The second character will cause a two-beep indication.
- 6. Scan the ENTER/EXIT PROGRAMMING MODE barcode to exit Programming Mode.

This completes the procedure. See [Table 12](#page-71-0) for some examples of how to set this feature.

#### <span id="page-71-0"></span>**Table 12. Disable Character Setting Examples**

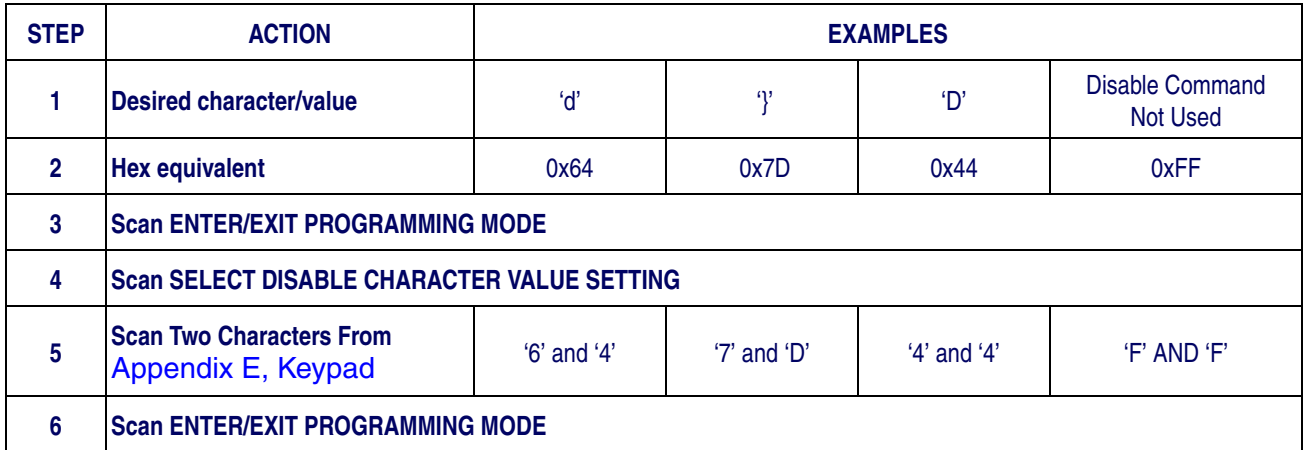
## **[Disable Character — cont.](#page-71-0)**

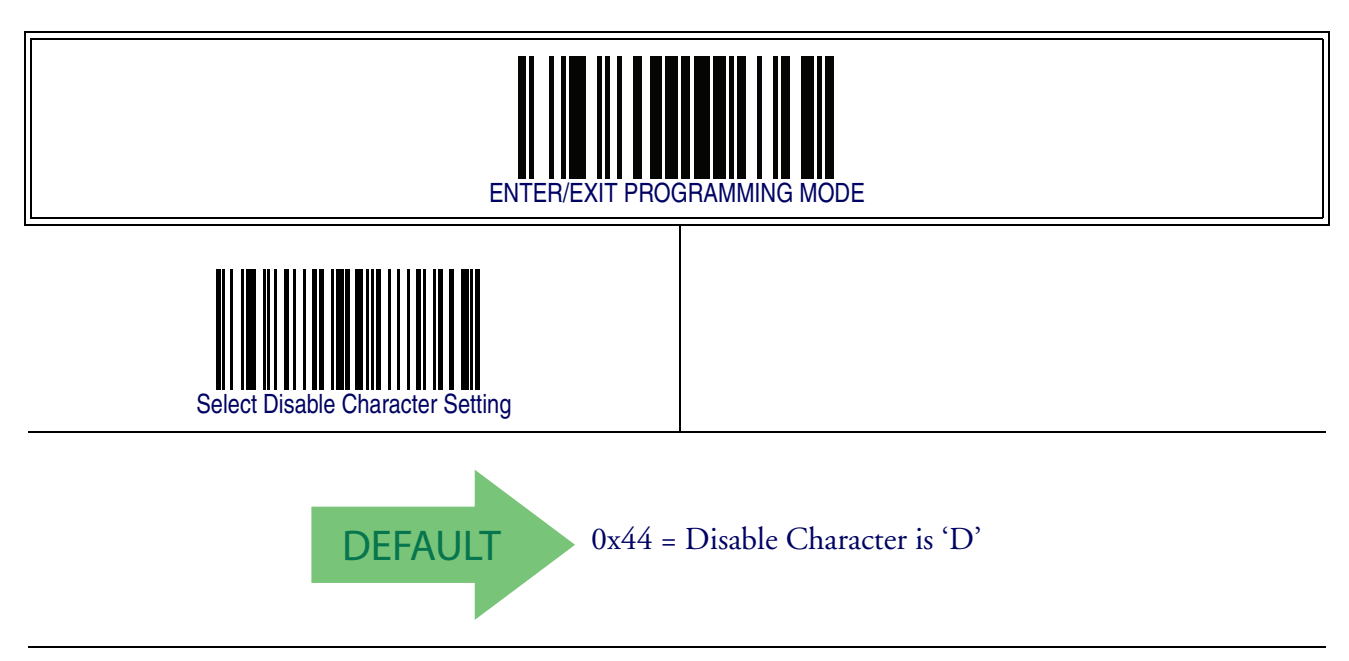

#### <span id="page-73-2"></span>**Enable Character**

Specifies the value of the RS-232 host command used to enable the reader. ASCII characters or any hex value from 0 to 0xFF can be selected.

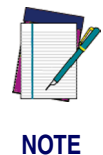

**Setting to previously defined characters such as XON, XOFF, or host commands conflicts with normal operation of these characters. 8-bit data is not recognized when the option** [Data Bits](#page-52-0) **has been set as 7 Data Bits.**

To set this feature:

Determine the desired character or value. A setting of 0xFF indicates the the Enable Character is not used (not available).

- 1. Determine the desired character or value.
- <span id="page-73-0"></span>2. Use the [ASCII Chart](#page-386-0) on the inside back cover of this manual to find the hex equivalent for the desired character/value.
- 3. Scan the ENTER/EXIT PROGRAMMING MODE barcode to enter Programming Mode.
- 4. Scan the barcode: SELECT ENABLE CHARACTER SETTING.
- 5. Scan the appropriate two alpha-numeric characters from the keypad in [Appendix E,](#page-368-0)  [Keypad](#page-368-0), that represent the desired character/value in step [2](#page-73-0) above. The second character will cause a two-beep indication.
- 6. Scan the ENTER/EXIT PROGRAMMING MODE barcode to exit Programming Mode.

This completes the procedure. See [Table 13](#page-73-1) for some examples of how to set this feature.

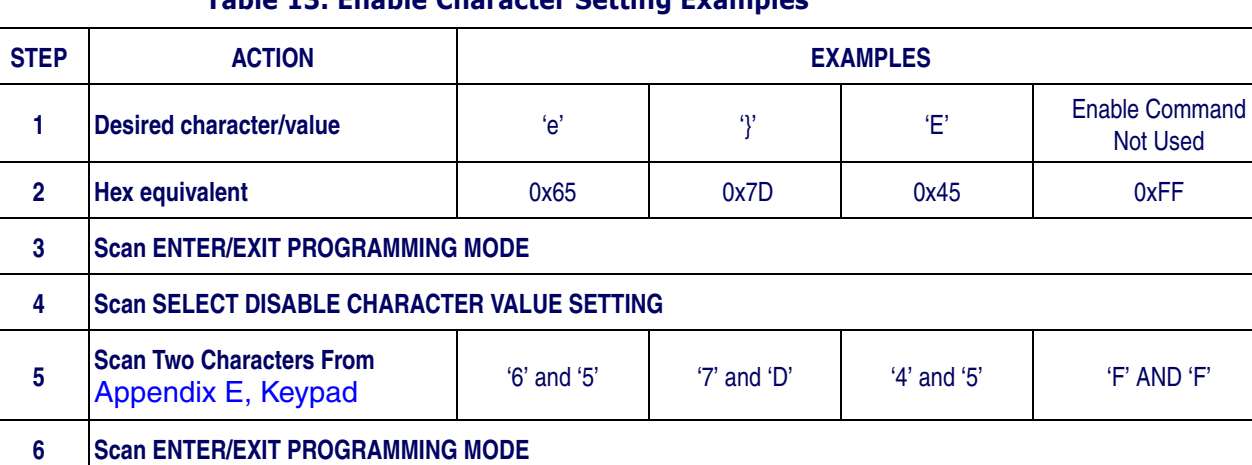

#### <span id="page-73-1"></span>**Table 13. Enable Character Setting Examples**

## **[Enable Character — cont.](#page-73-2)**

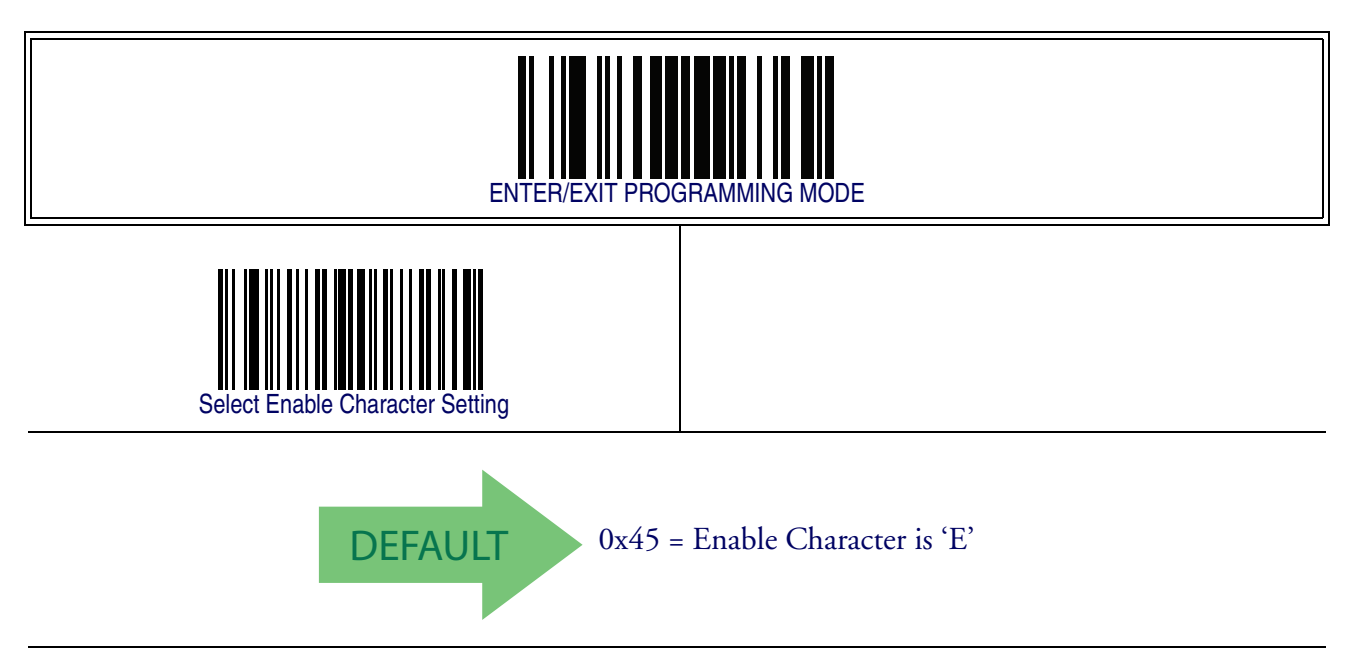

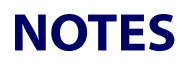

# **Chapter 7**

## **Keyboard Interface**

## **Introduction**

Use the programming barcodes in this chapter to select options for USB Keyboard and Wedge Interfaces.

### **Standard Factory Settings**

Reference [Appendix B, Standard Defaults](#page-346-0) for a listing of standard factory settings.

#### **Scancode Tables**

Information about control character emulation which applies to keyboard interfaces is listed in [Appendix F, Scancode Tables](#page-372-0).

#### <span id="page-77-0"></span>**Country Mode**

This feature specifies the country/language supported by the keyboard. Only the following interfaces support ALL Country Modes.

- USB Keyboard (without alternate key encoding)
- AT, PS/2 25-286, 30-286, 50, 50Z, 60, 70, 80, 90 & 95 w/Std Key Encoding
- Keyboard Wedge for IBM AT PS2 with standard key encoding but without external keyboard
- AT, PS/2 25-286, 30-286, 50, 50Z, 60, 70, 80, 90 & 95 without Alternate Key
- Keyboard Wedge for IBM AT PS2 without alternate key encoding but without external keyboard

All other interfaces support ONLY the following Country Modes: U.S., Belgium, Britain, France, Germany, Italy, Spain, Sweden.

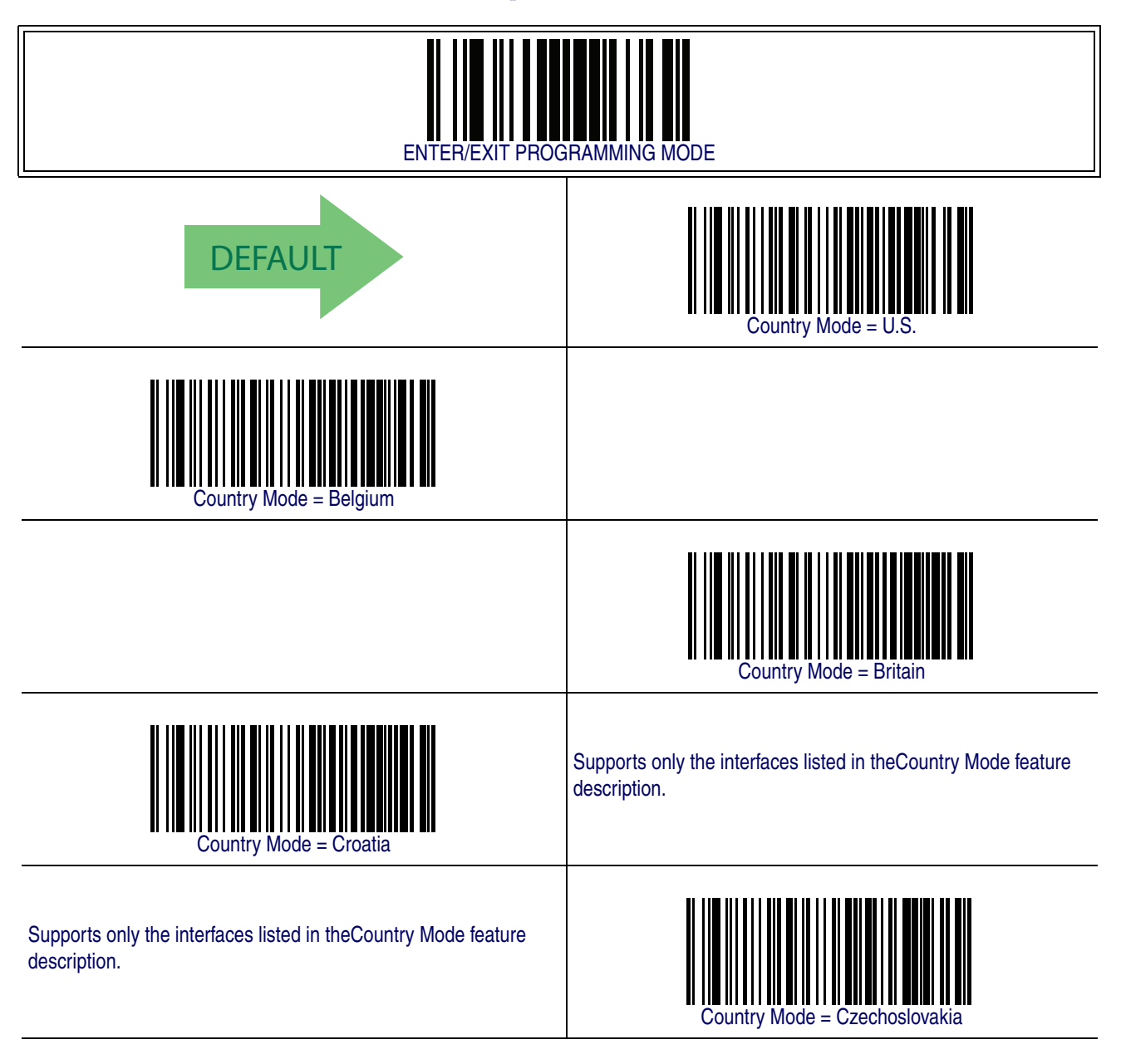

## **[Country Mode — continued](#page-77-0)**

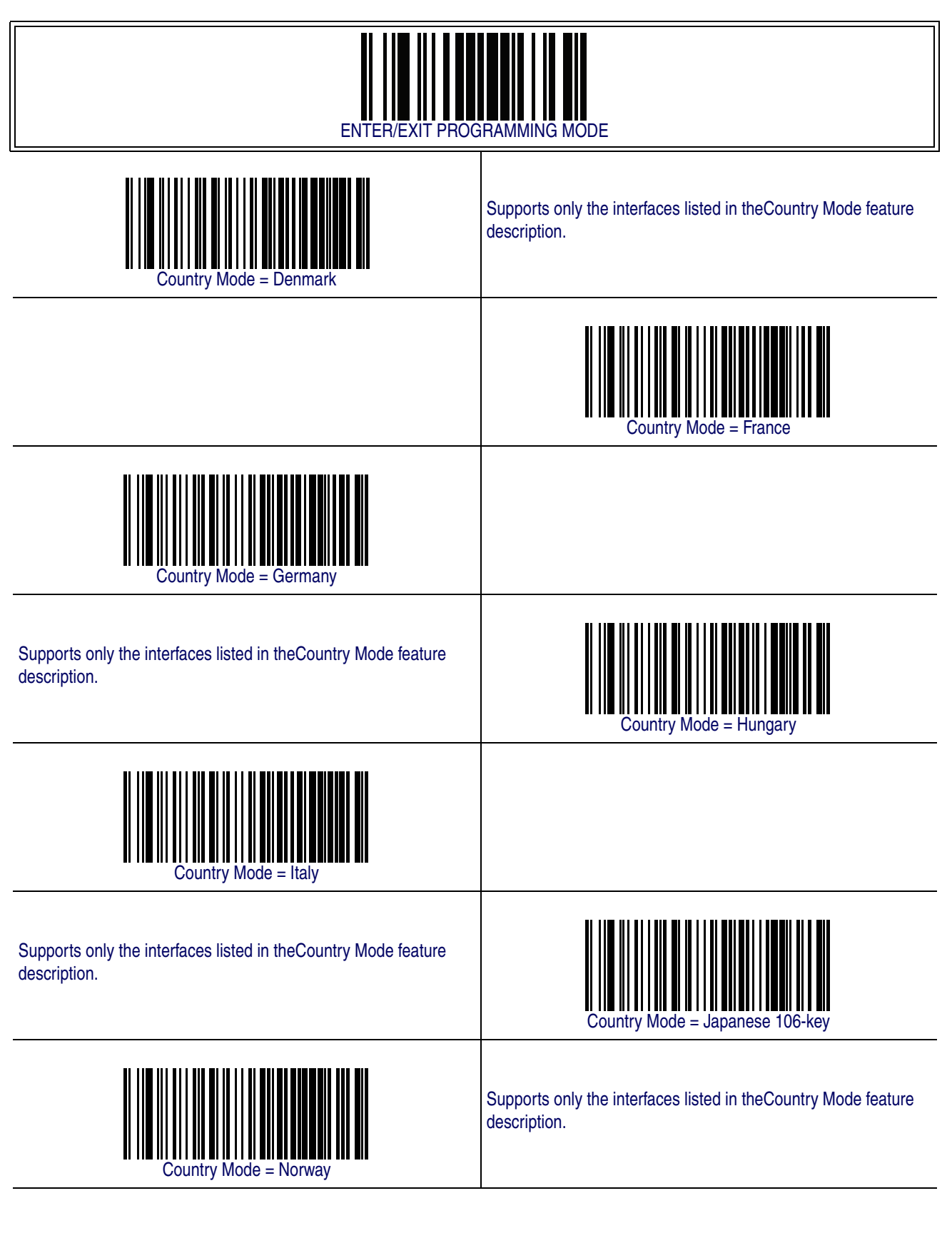

## **[Country Mode — continued](#page-77-0)**

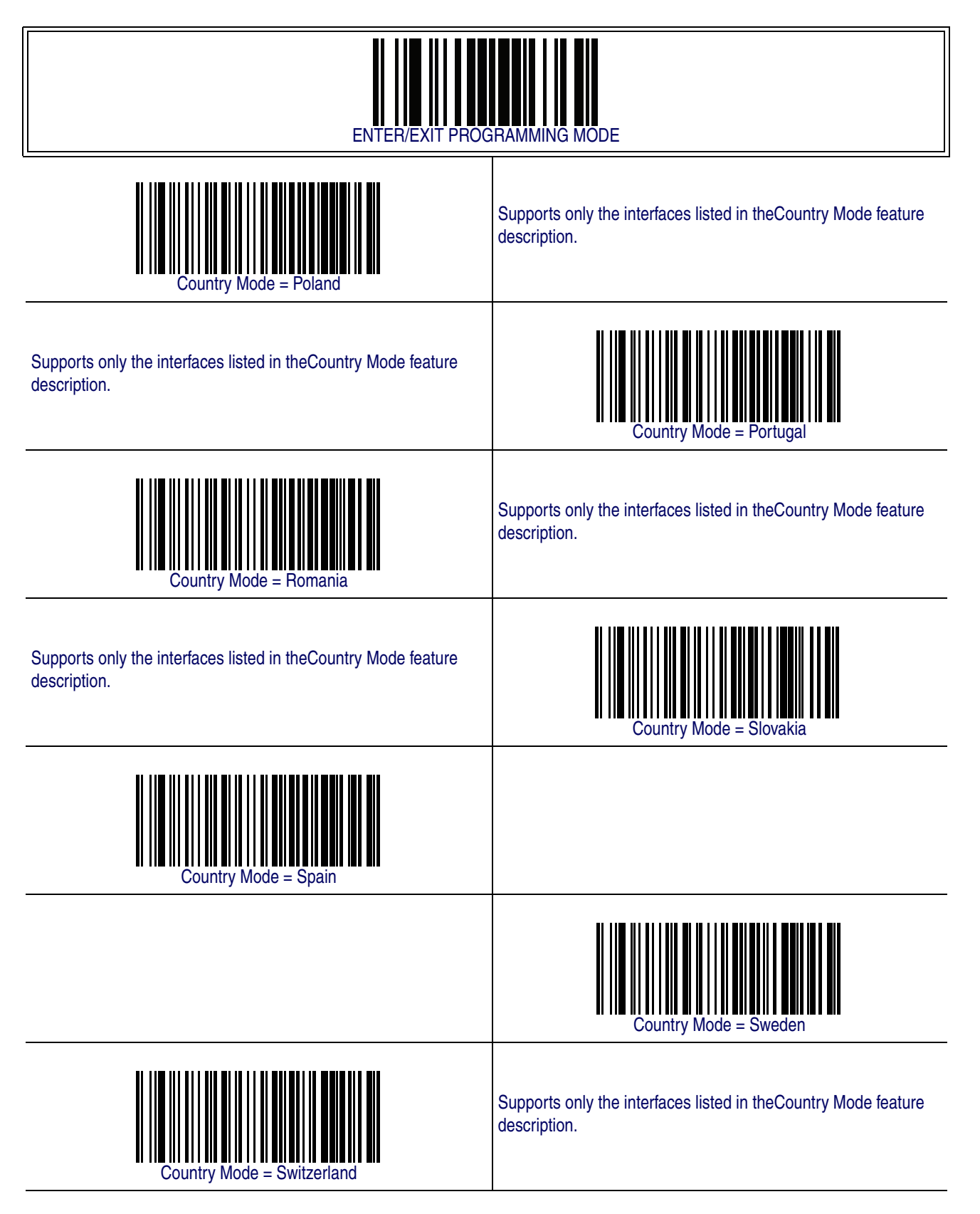

### **Caps Lock State**

This option specifies the format in which the reader sends character data. This applies to keyboard wedge interfaces. This does not apply when an alternate key encoding keyboard is selected.

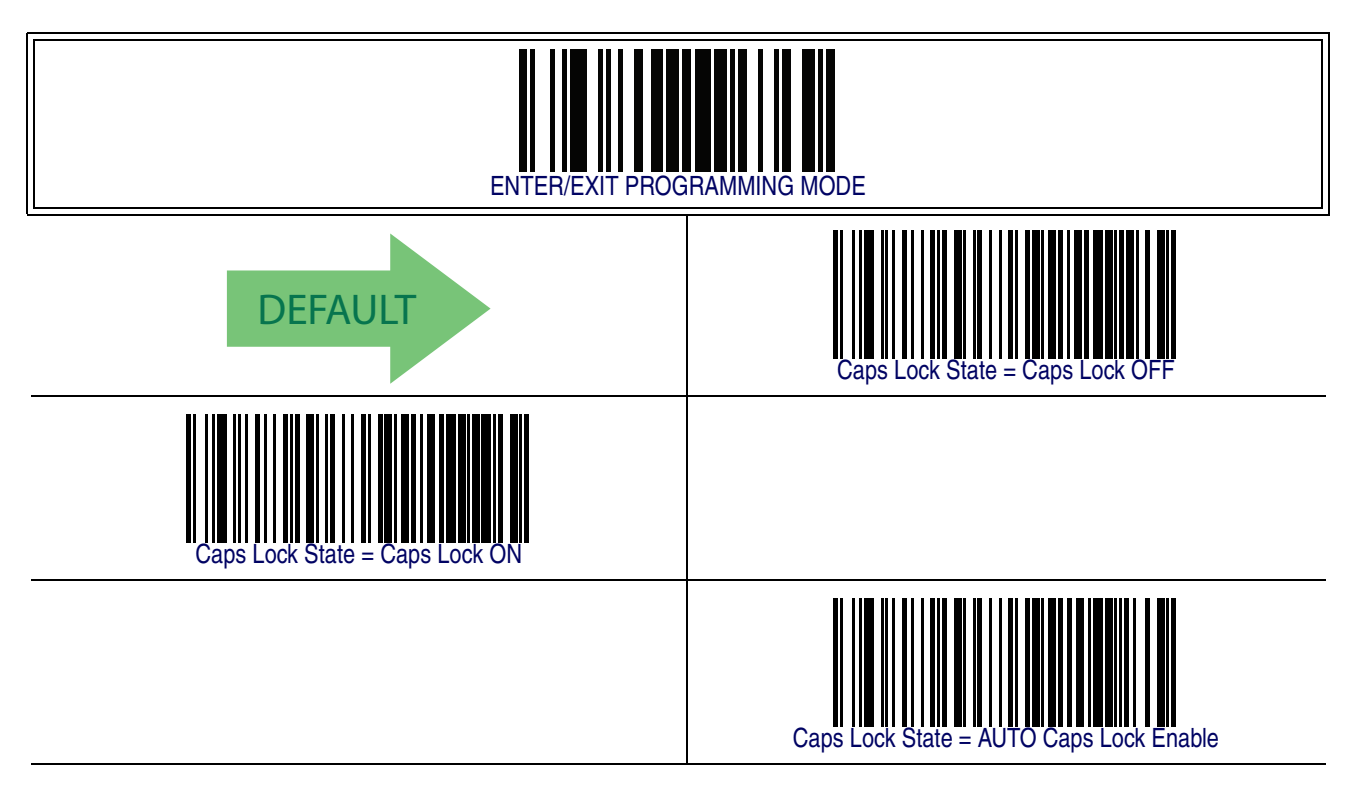

## **Numlock**

This option specifies the setting of the Numbers Lock (Numlock) key while in keyboard wedge interface. This only applies to alternate key encoding interfaces. It does not apply to USB keyboard.

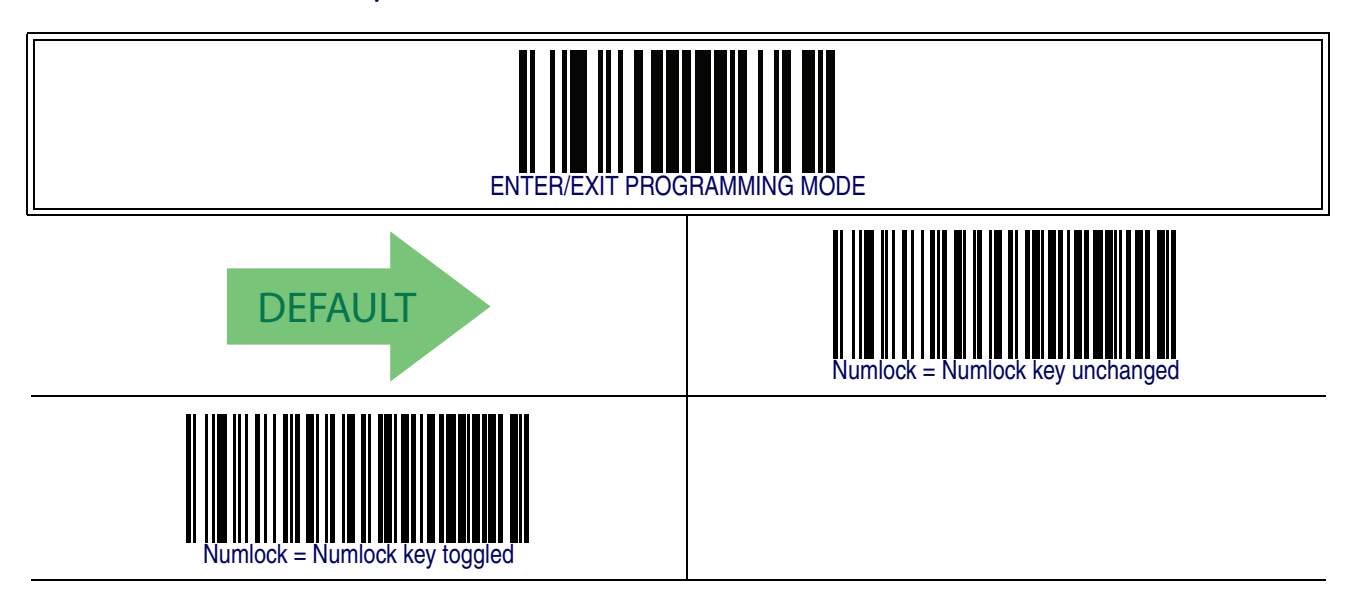

### **Send Control Characters**

This feature Specifies how the reader transmits ASCII control characters to the host. Reference [Appendix F, Scancode Tables](#page-372-0) for more information about control characters.

Options are as follows:

**Control Character 00 —** Characters from 00 to 0x1F are sent as control character Ctrl+Keys, special keys are located from 0x80 to 0xA1.

**Control Character 01 –** Characters from 00 to 0x1F are sent as control character Ctrl+Capital Key, special keys are located from 0x80 to 0xA1.

**Control Character 02 –** Special keys are located from 00 to 0x1F and characters from 0x80 to 0xFE are intended as an extended ASCII table (Microsoft Windows Codepage 1252 — see [Microsoft Windows Codepage 1252 on page 374](#page-383-0)).

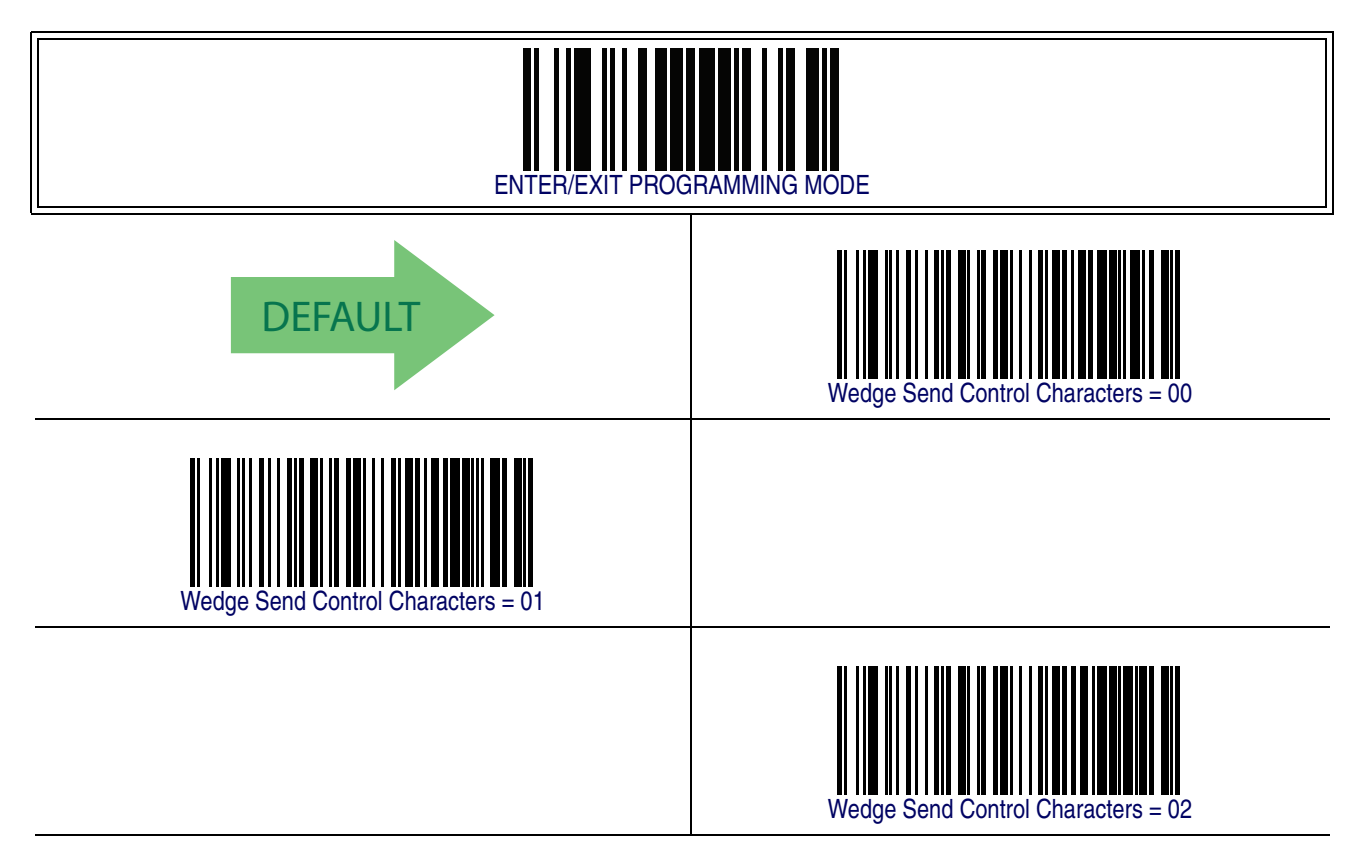

#### <span id="page-82-1"></span>**Wedge Quiet Interval**

This option specifies the amount of time to look for keyboard activity before the reader breaks the keyboard connection in order to transmit data to host. The selectable range for this feature is from 0 to 990ms in 10ms increments.

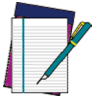

**This feature applies ONLY to the Keyboard Wedge interface.**

#### **NOTE**

Follow these instructions to set this feature:

- 1. Determine the desired setting in milliseconds.
- 2. Divide the desired setting by 10 (setting is in 10ms increments). Pad the result with leading zeroes to yield two digits. For example:  $0 = 00$ ,  $5 = 05$ ,  $20 = 20$ , etc.
- 3. Scan the ENTER/EXIT PROGRAMMING MODE barcode to enter Programming Mode.
- 4. Scan the barcode: SELECT WEDGE QUIET INTERVAL SETTING.
- 5. Scan the appropriate two digits from the keypad in [Appendix E, Keypad](#page-368-0), that represent the duration which was determined in the steps above. You will hear a two-beep indication after the last character.

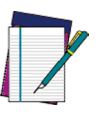

**If you make a mistake before the last character, scan the CANCEL barcode to abort and not save the entry string. You can then start again at the beginning.**

**NOTE**

6. Scan the ENTER/EXIT PROGRAMMING MODE barcode to exit Programming Mode.

This completes the procedure to set the Wedge Quiet Interval. See [Table 14](#page-82-0) for some examples of how to set this feature.

#### <span id="page-82-0"></span>**Table 14. Timeout Setting Examples**

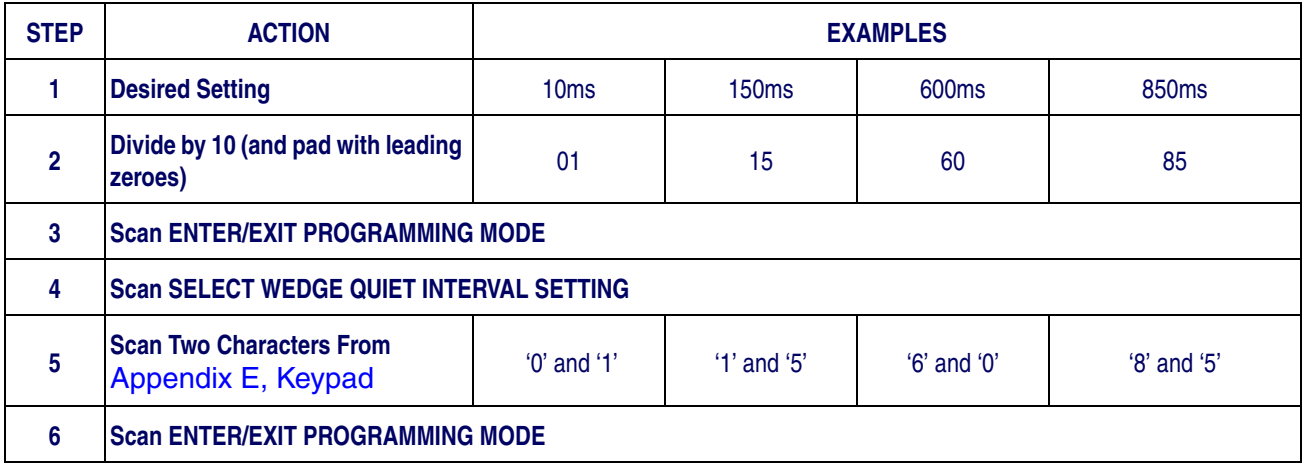

## **[Wedge Quiet Interval — cont.](#page-82-1)**

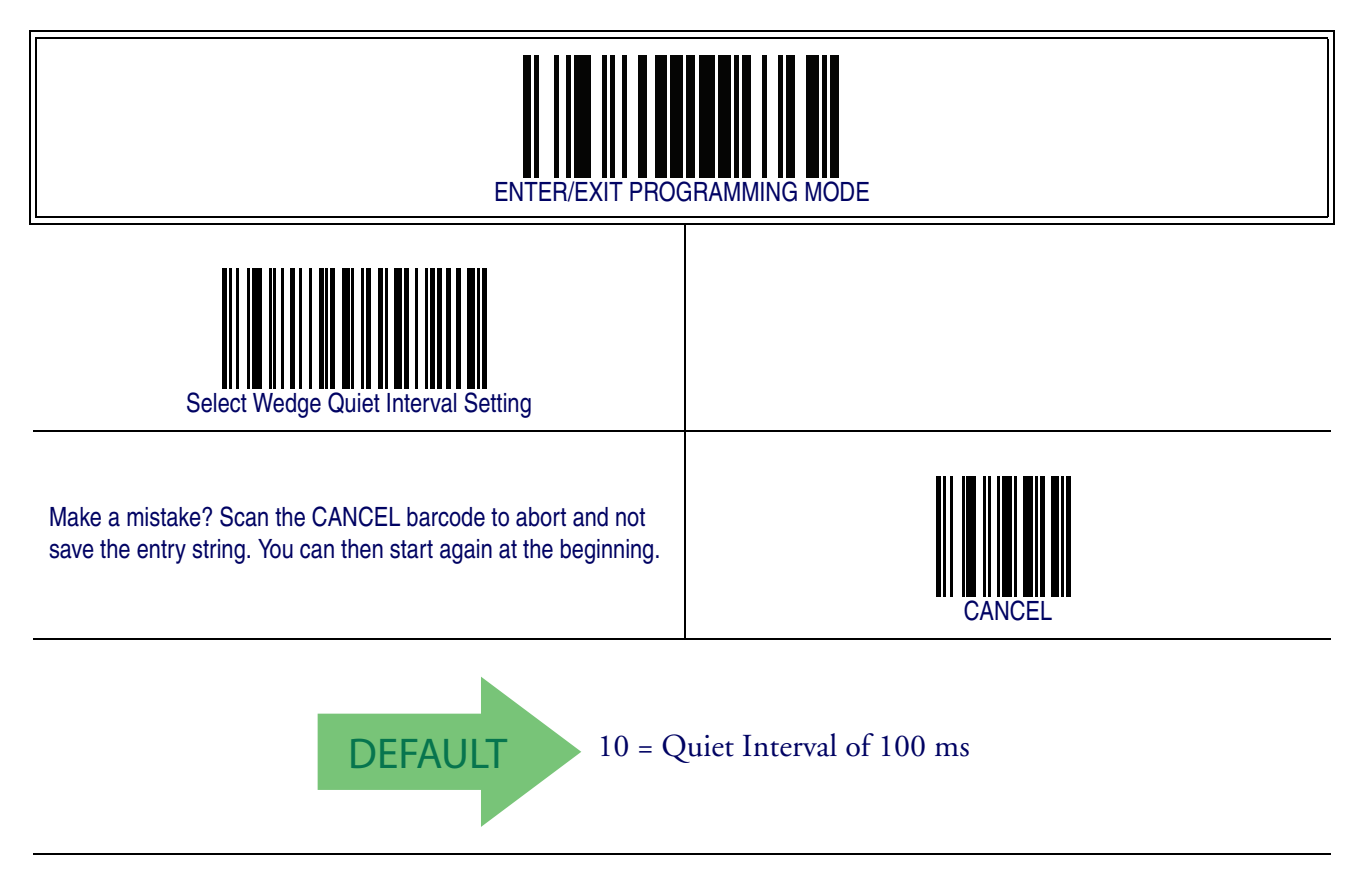

#### <span id="page-84-0"></span>**Intercharacter Delay**

This parameter specifies the intercharacter delay between the end of one character and the beginning of the next. The delay can be set within a range of zero (0) to 990 milliseconds in 10ms increments. A setting of zero specifies no delay.

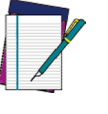

**This feature applies ONLY to the Keyboard Wedge interface.**

**NOTE**

To set the delay:

- 1. Determine the desired setting in milliseconds.
- 2. Divide the desired setting by 10 (setting is in 10ms increments). Pad the result with leading zeroes to yield two digits. For example:  $0 = 00$ ,  $5 = 05$ ,  $20 = 20$ , etc.
- 3. Scan the ENTER/EXIT PROGRAMMING MODE barcode to enter Programming Mode.
- 4. Scan the barcode: SELECT INTERCHARACTER DELAY SETTING.
- 5. Scan the appropriate two digits from the keypad in [Appendix E, Keypad](#page-368-0), that represent the duration which was determined in the steps above. You will hear a two-beep indication after the last character.

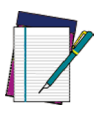

**If you make a mistake before the last character, scan the CANCEL barcode to abort and not save the entry string. You can then start again at the beginning.**

**NOTE**

6. Scan the ENTER/EXIT PROGRAMMING MODE barcode to exit Programming Mode.

This completes the procedure. See [Table 14](#page-82-0) for some examples of how to set this feature.

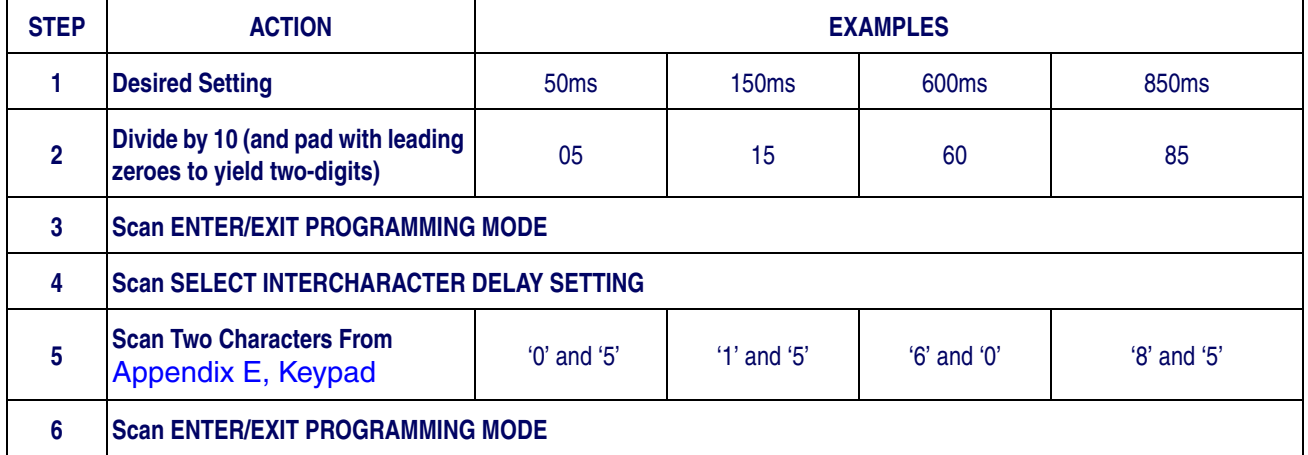

#### **Table 15. Intercharacter Delay Setting Examples**

## **[Intercharacter Delay — cont.](#page-84-0)**

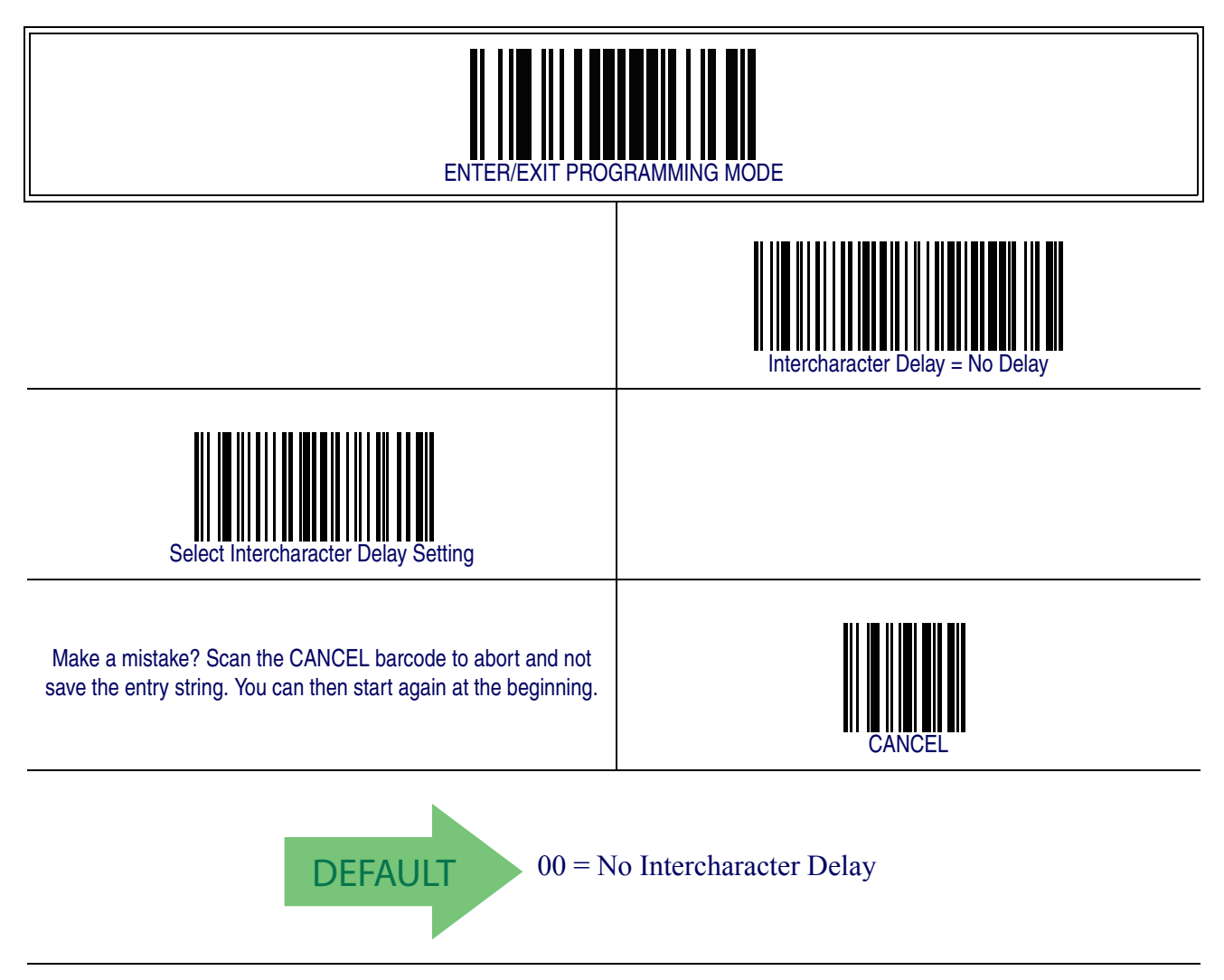

#### <span id="page-86-1"></span>**Intercode Delay**

Specifies the delay between labels transmitted to the host for this interface. The selectable range for this feature is from 0 to 99 seconds.

Follow these instructions to set this feature:

- 1. Determine the desired setting.
- 2. Pad the number with leading zeroes to yield two digits. For example:  $0 = 00$ ,  $5 = 05$ ,  $20 = 0$ 20, etc
- 3. Scan the ENTER/EXIT PROGRAMMING MODE barcode to enter Programming Mode.
- 4. Scan the barcode: SELECT INTERCODE DELAY SETTING.
- 5. Scan the appropriate two digits from the keypad in [Appendix E, Keypad](#page-368-0), that represent the duration which was determined in the steps above. You will hear a two-beep indication after the last character.

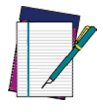

**If you make a mistake before the last character, scan the CANCEL barcode to abort and not save the entry string. You can then start again at the beginning.**

**NOTE**

6. Scan the ENTER/EXIT PROGRAMMING MODE barcode to exit Programming Mode.

This completes the procedure. See [Table 16](#page-86-0) for some examples of how to set this feature.

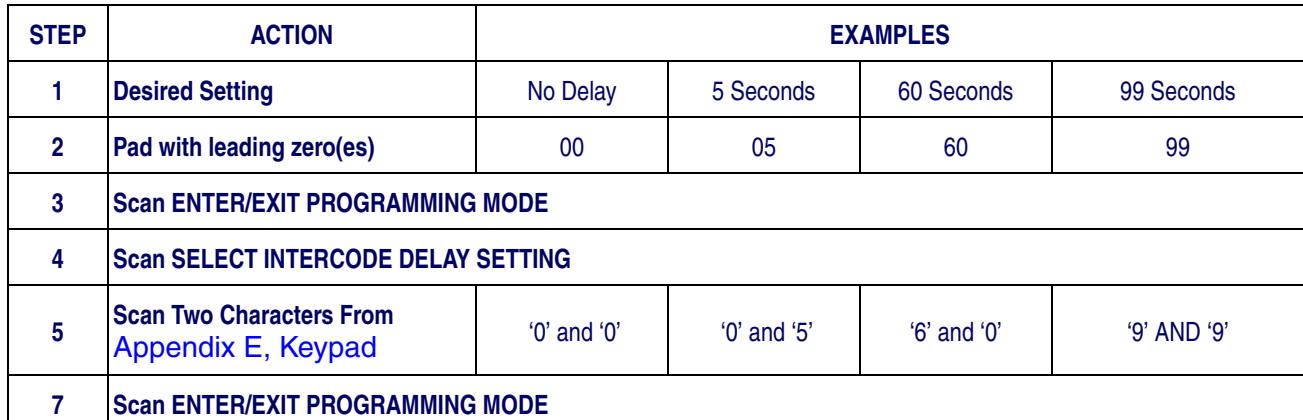

#### <span id="page-86-0"></span>**Table 16. Wedge Intercode Delay Examples**

## **[Intercode Delay — cont.](#page-86-1)**

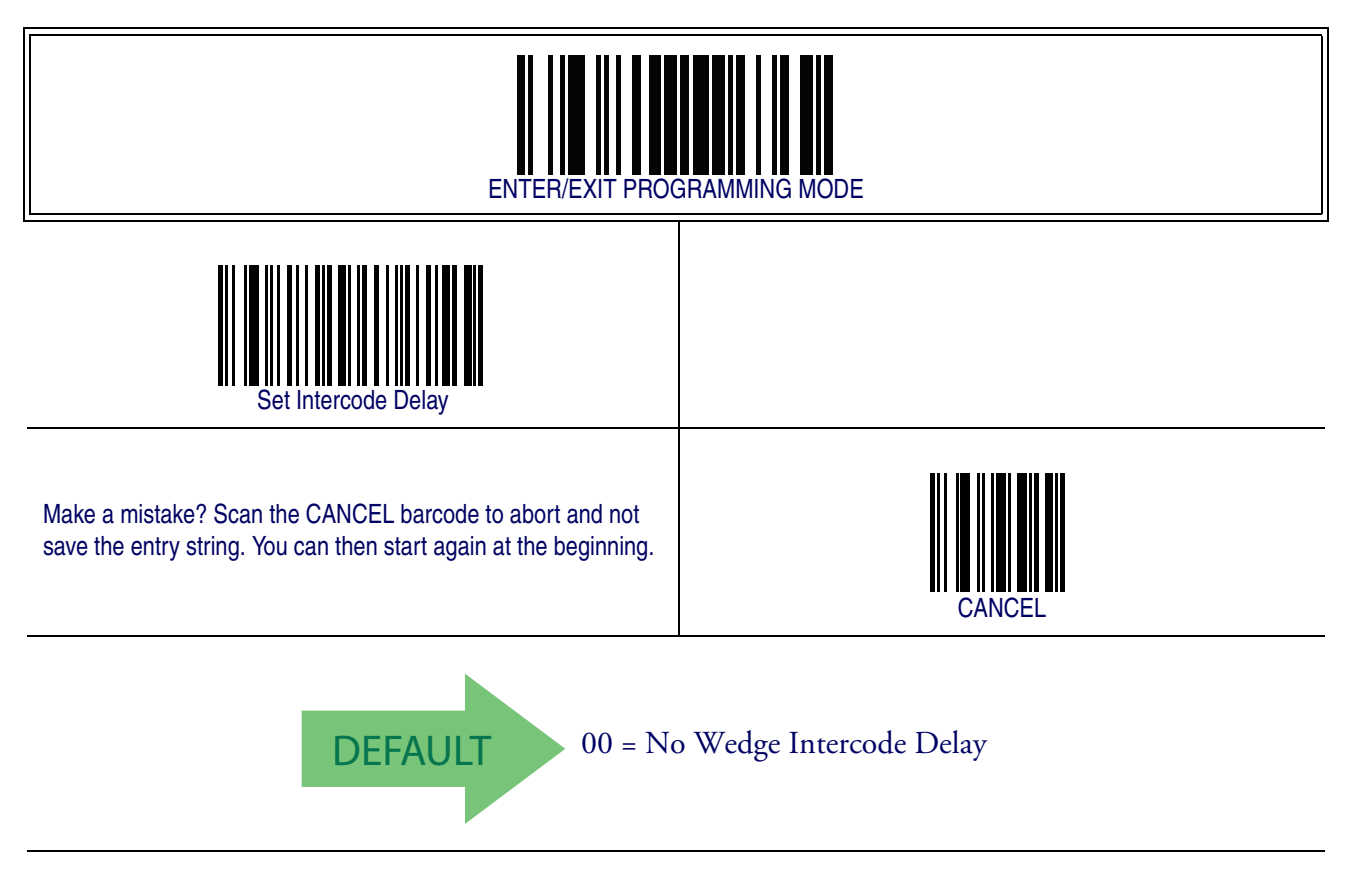

## <span id="page-88-0"></span>**USB Keyboard Speed**

This option specifies the USB poll rate for a USB keyboard.

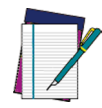

**This feature applies ONLY to the USB Keyboard interface.**

**NOTE**

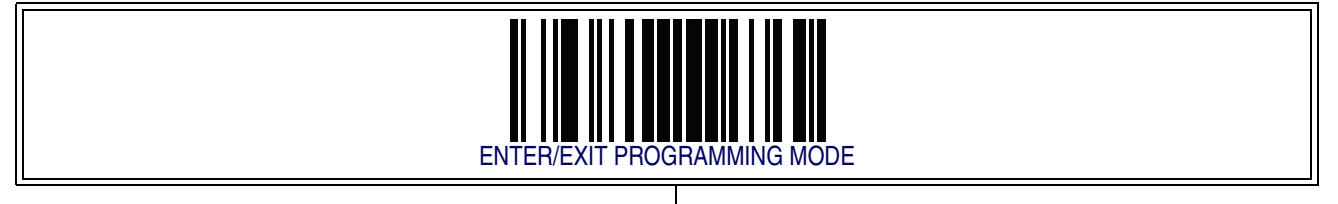

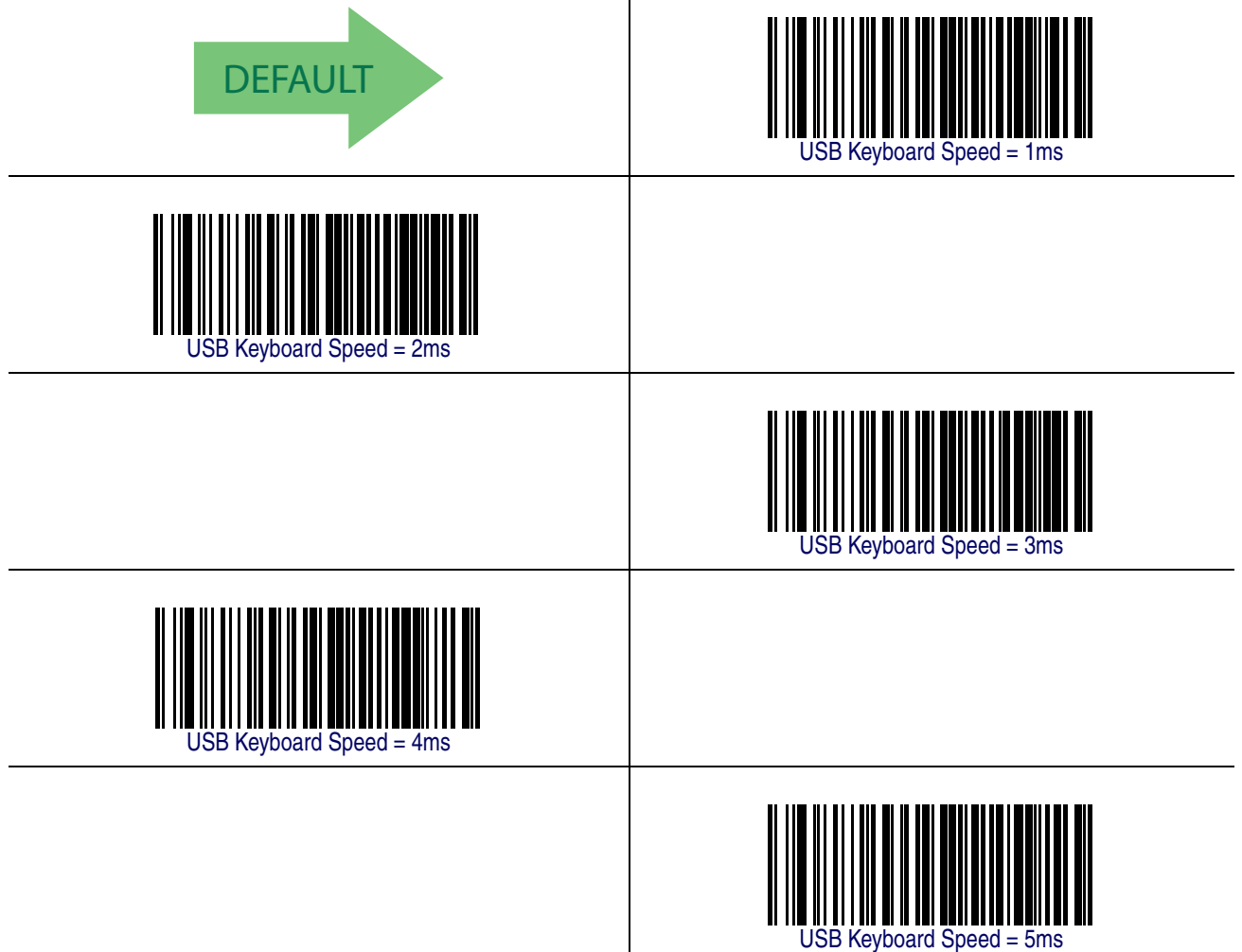

## **[USB Keyboard Speed — continued](#page-88-0)**

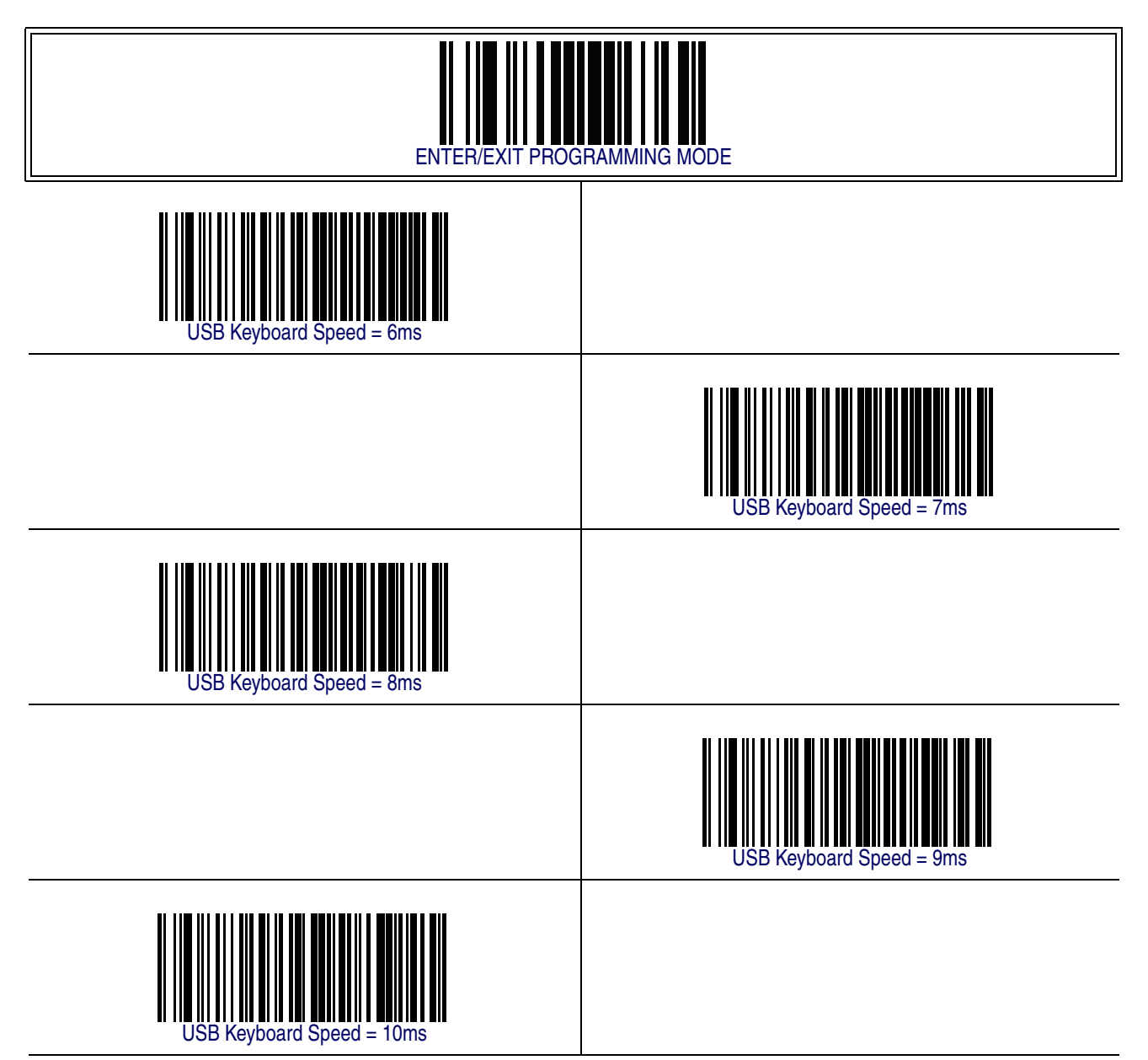

## **Chapter 8 USB-OEM Interface**

## **Introduction**

Feature settings for USB interfaces differ depending upon which host type the reader will be connected with. Use the feature settings in this chapter and [Chapter 9, IBM 46XX](#page-94-0)  [Interface](#page-94-0) to specifically configure for the USB-OEM interface. Other USB interfaces are included in the approprite chapter for their host type.

### **Standard Factory Settings**

Reference [Appendix B, Standard Defaults](#page-346-0) for a listing of standard factory settings.

## **USB-OEM Device Usage**

The USB-OEM protocol allows for the reader to be identified as one of two different types of barcode scanners. Depending on what other scanners you may already have connected to a USB-OEM POS, you may need to change this setting to enable all devices to communicate.

Options are:

- Table Top Scanner
- Handheld Scanner

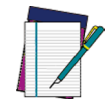

**It may be necessary to switch device usage when connecting two readers/scanners of the same type to a POS system.**

**NOTE**

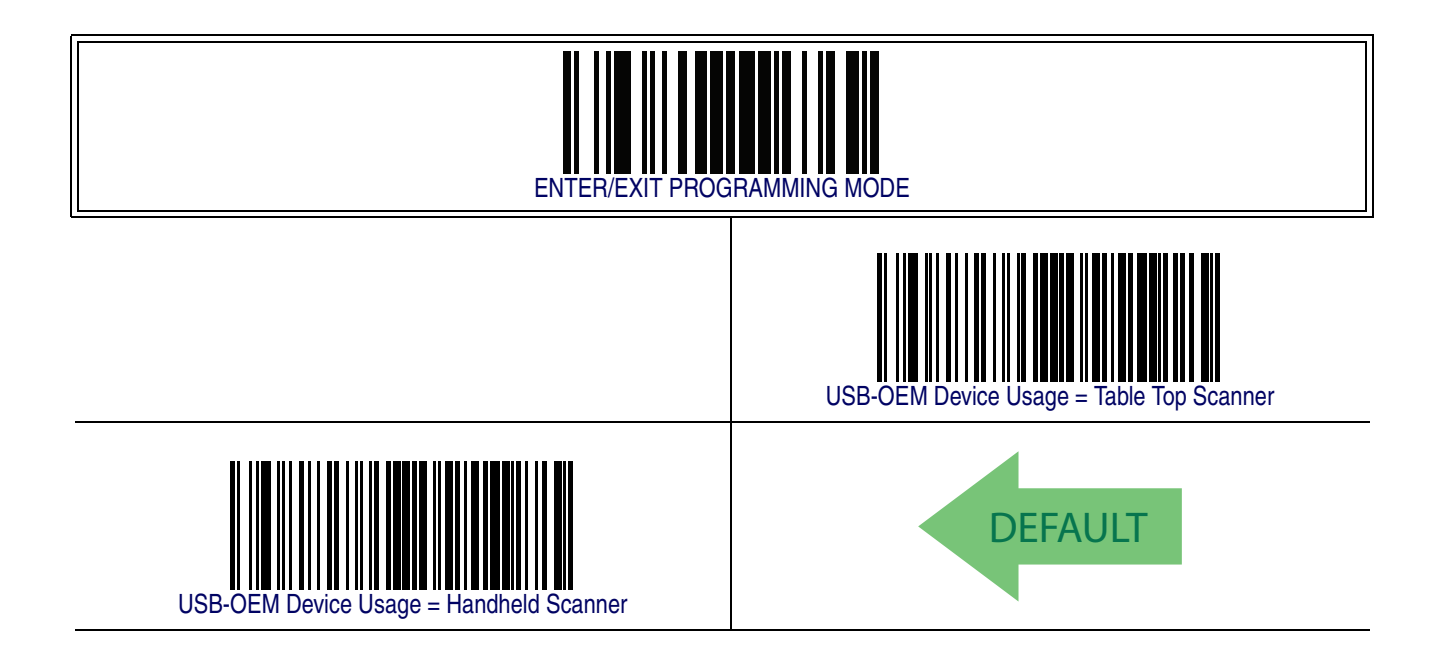

## **USB-OEM Interface Options**

This setting provides for an interface specific control mechanism.. Options are:

- Obey Obey Scanner Configuration Host Commands
- Ignore Ignore Scanner Configuration Host Commands

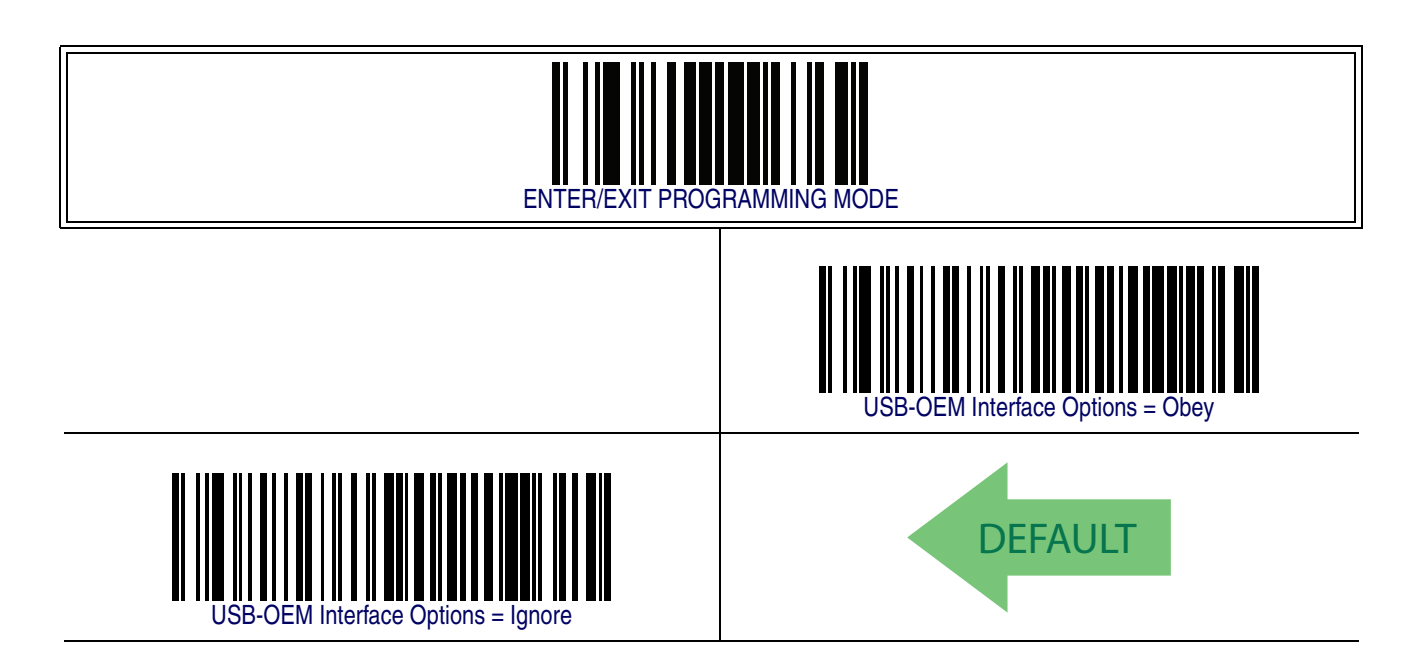

## **NOTES**

## <span id="page-94-0"></span>**Chapter 9 IBM 46XX Interface**

## **Introduction**

Use the barcodes in this section to configure programmable features for available IBM 46XX interfaces.

## **IBM Standard Factory Settings**

Reference [Appendix B, Standard Defaults](#page-346-0) for a listing of standard factory settings.

### <span id="page-95-0"></span>**46xx Number of Host Resets**

Specifies how many consecutive resets are processed before the reader starts a five-second period to allow the user to enter Programming Mode and configure the reader. The configurable range for this feature is 1 to 15 resets.

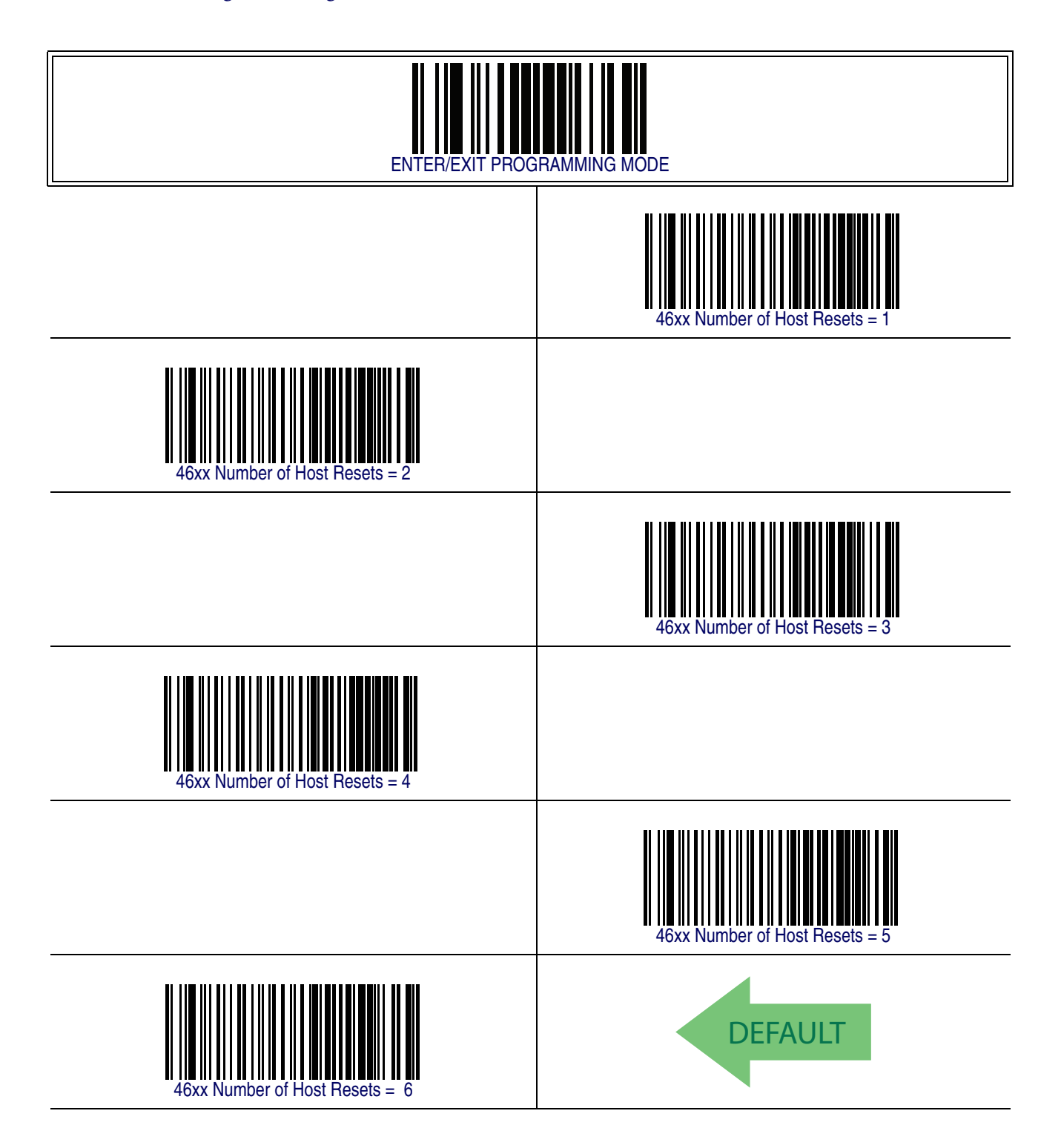

## **[46xx Number of Host Resets — cont.](#page-95-0)**

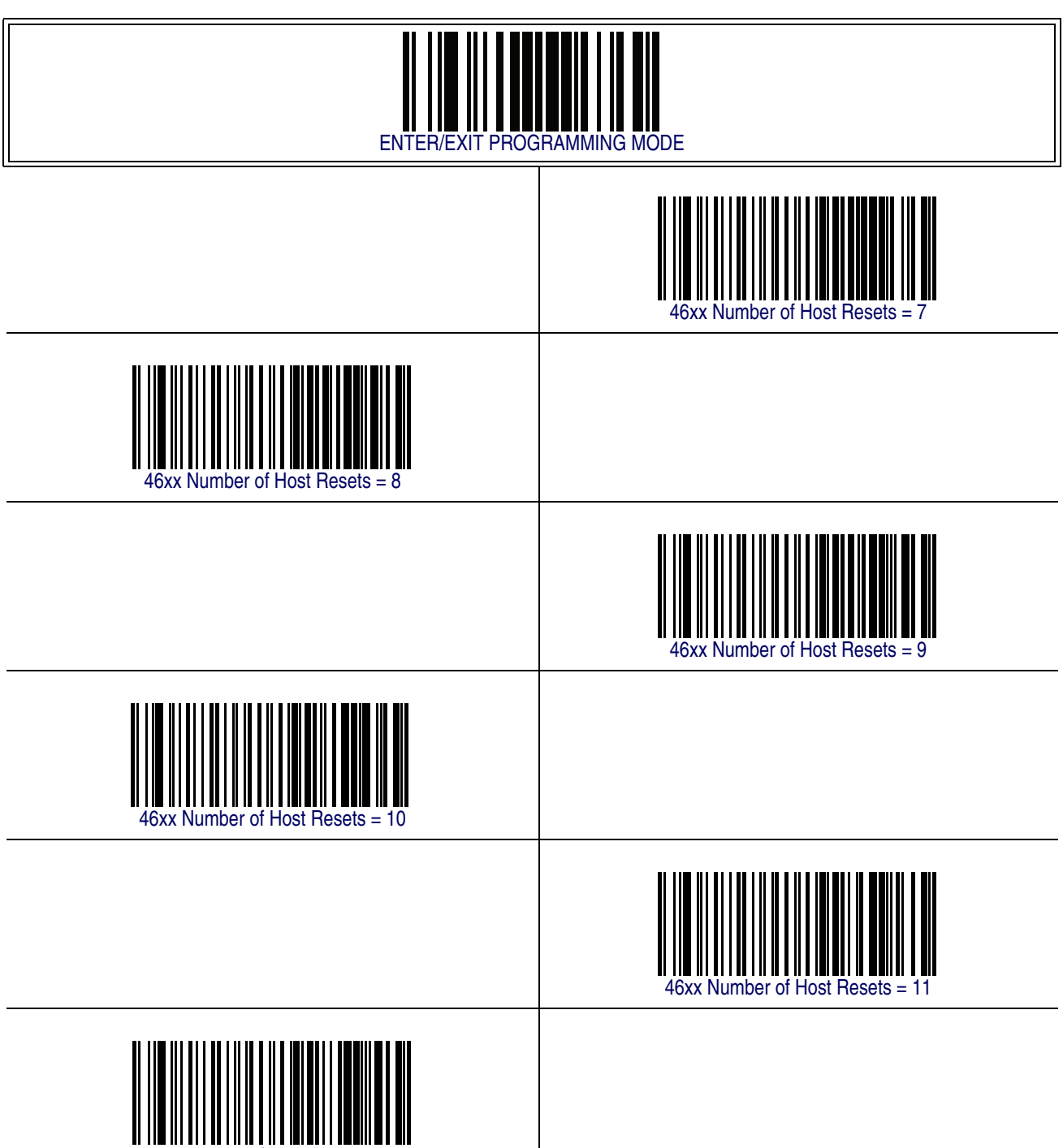

46xx Number of Host Resets = 12

## **[46xx Number of Host Resets — cont.](#page-95-0)**

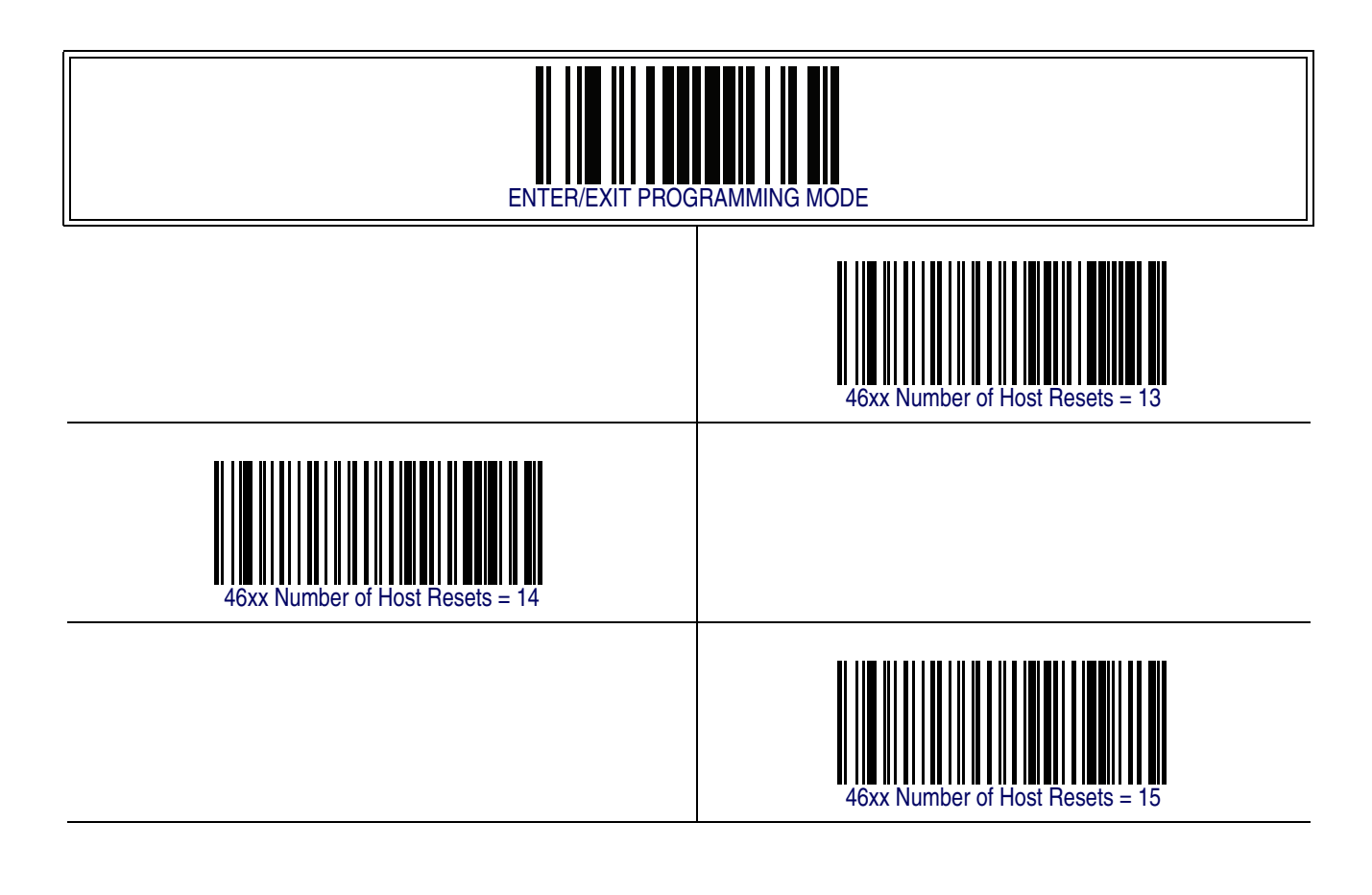

## **Transmit Labels in Code 39 Format**

This feature enable/disables translation to Code 39 before transmitting label data to an IBM-46XX or a USB-OEM host. Only the symbology identifier is modified for the translation. The data is not converted to Code 39 or verified to be valid for Code 39.

Options are:

**IBM Standard Format —** Send labels in standard IBM format.

**Code 39 Format —** Translate the following symbologies to Code 39:

- USB-OEM: Code128, Code 93, and Codabar
- IBM-Port 5B: Code 128, Code 93, and Codabar
- IBM-Port 9B: Code 93 and Codabar

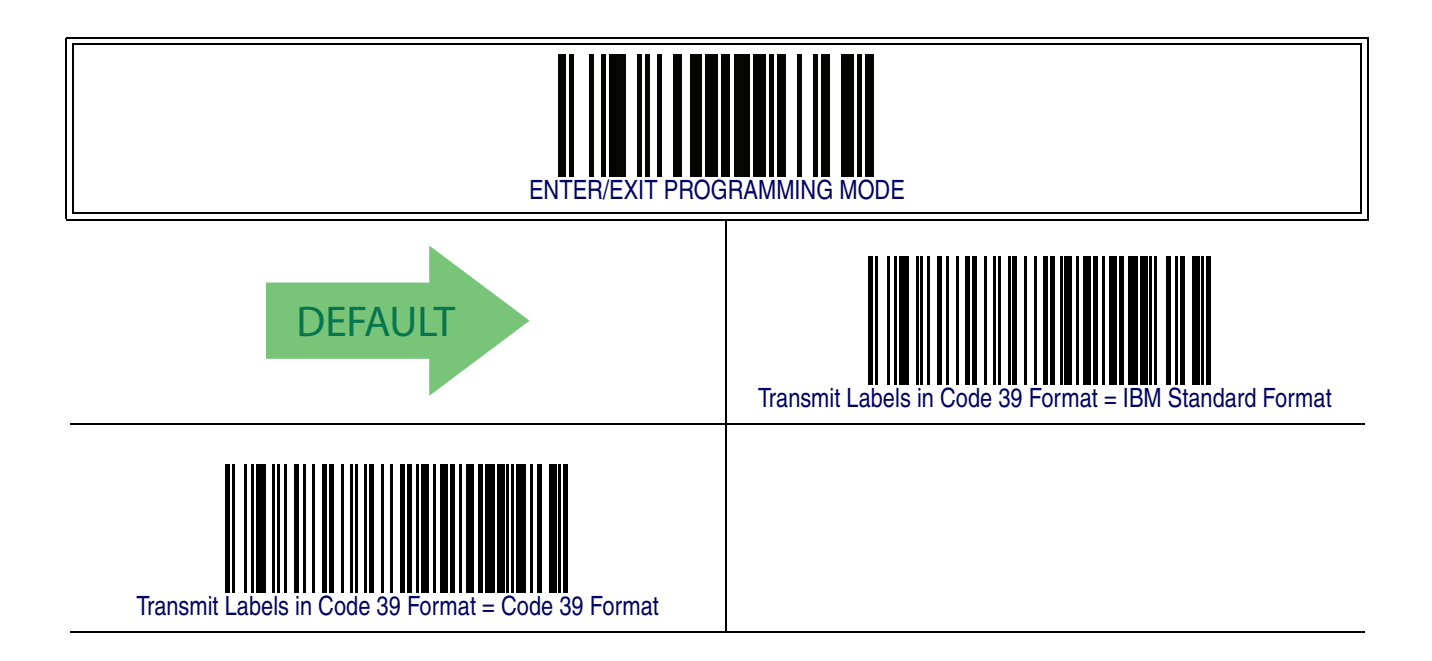

## **IBM 46XX Interface Options**

This setting provides for an interface specific control mechanism.. Options are:

- Obey Obey Scanner Configuration Host Commands
- Ignore Ignore Scanner Configuration Host Commands

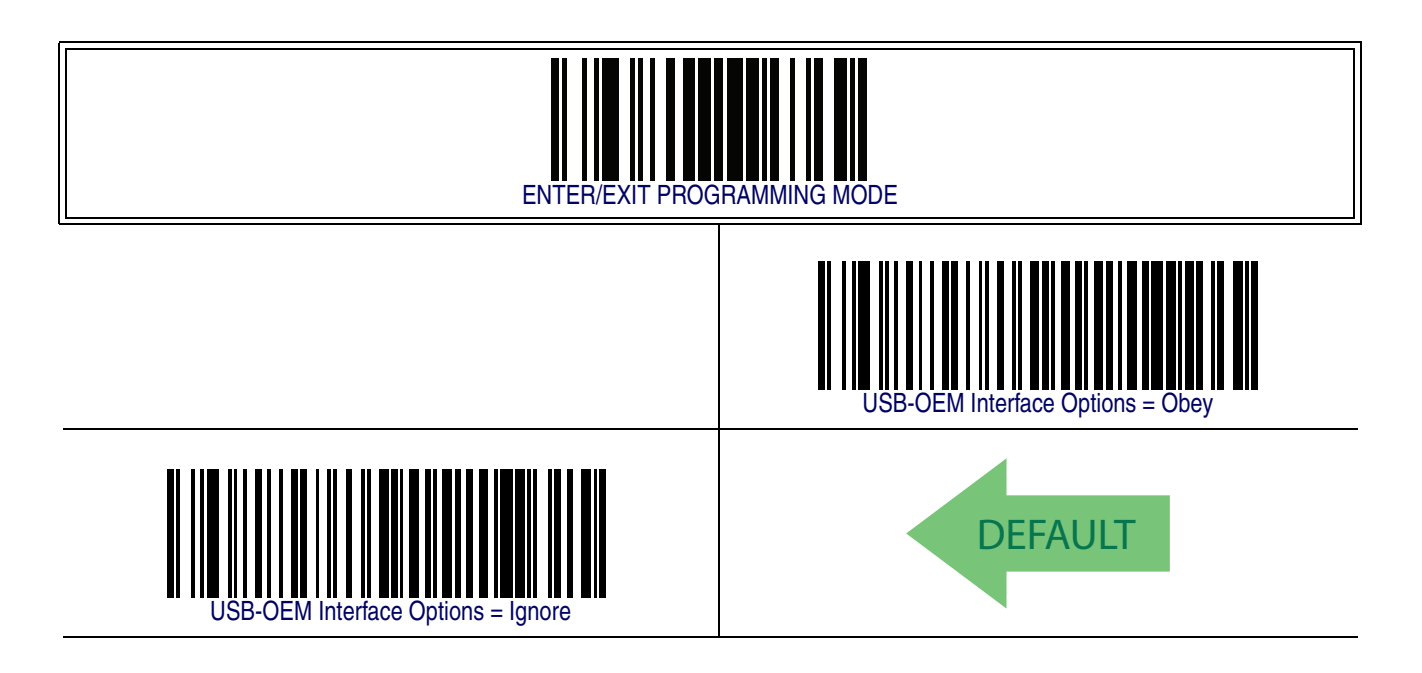

## **Chapter 10**

## **Wand Emulation Interface**

## **Introduction**

This chapter provides feature/settings configuration for the Wand Emulation interface.

## **Wand Emulation Standard Factory Settings**

Reference [Appendix B, Standard Defaults](#page-346-0) for a listing of standard factory settings.

## **Wand Idle State**

This feature specifies the level of the Wand output signal when the reader is idle.

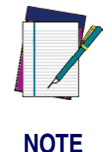

**TTL logic levels: 0V <= Low <= 0.7V 2.4V <= High <= 5.25V**

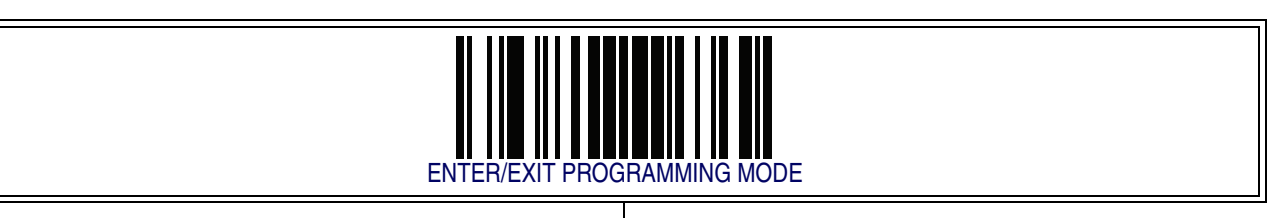

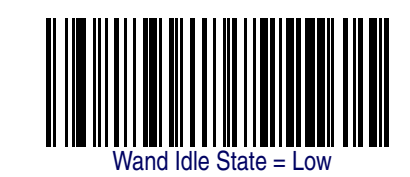

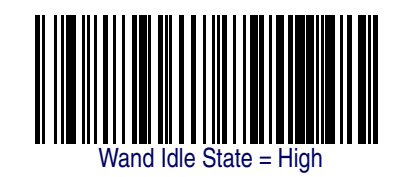

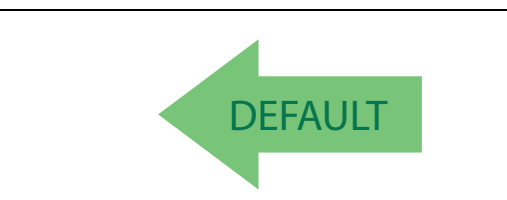

## **Wand Polarity**

This option specifies the polarity of the Wand output signal. Choices are:

- Quiet zones and spaces are high, bars are low
- Quiet zones and spaces are low, bars are high

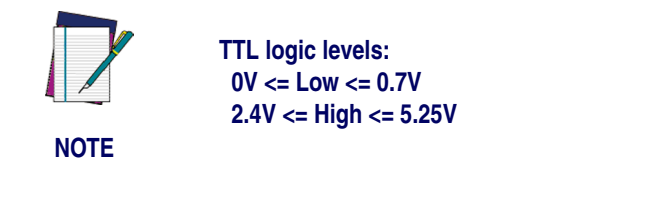

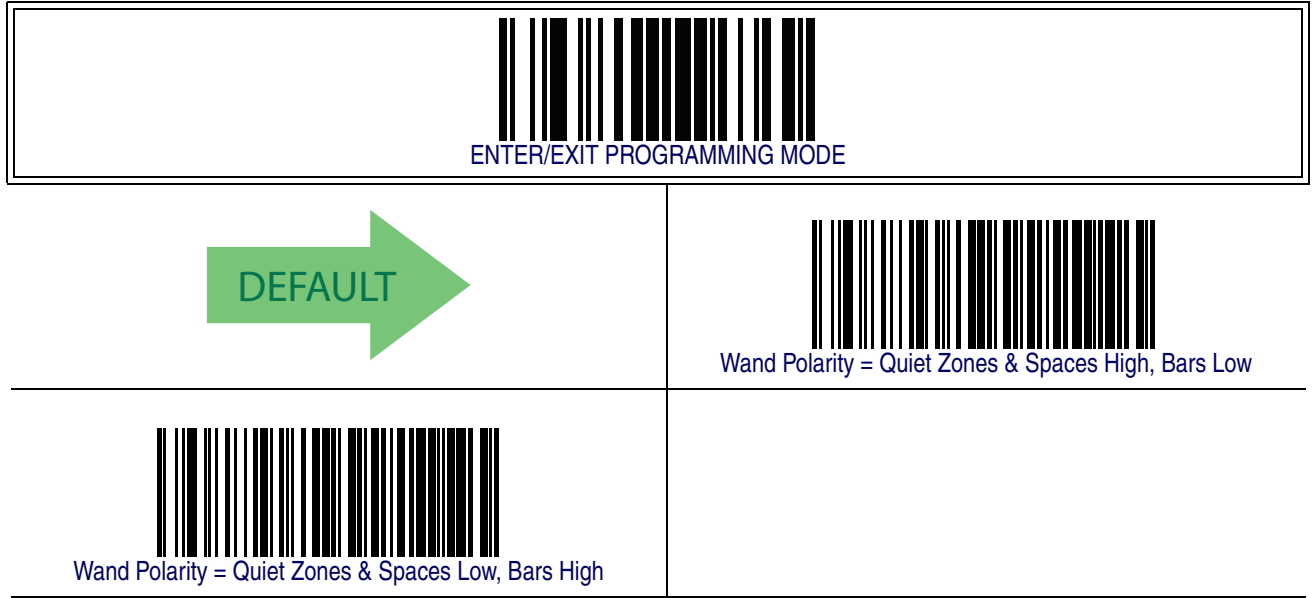

## **Wand Signal Speed**

This feature specifies the speed of the Wand output signal per nominal bar or space. Choices are:

- 330 microseconds
- 660 microseconds

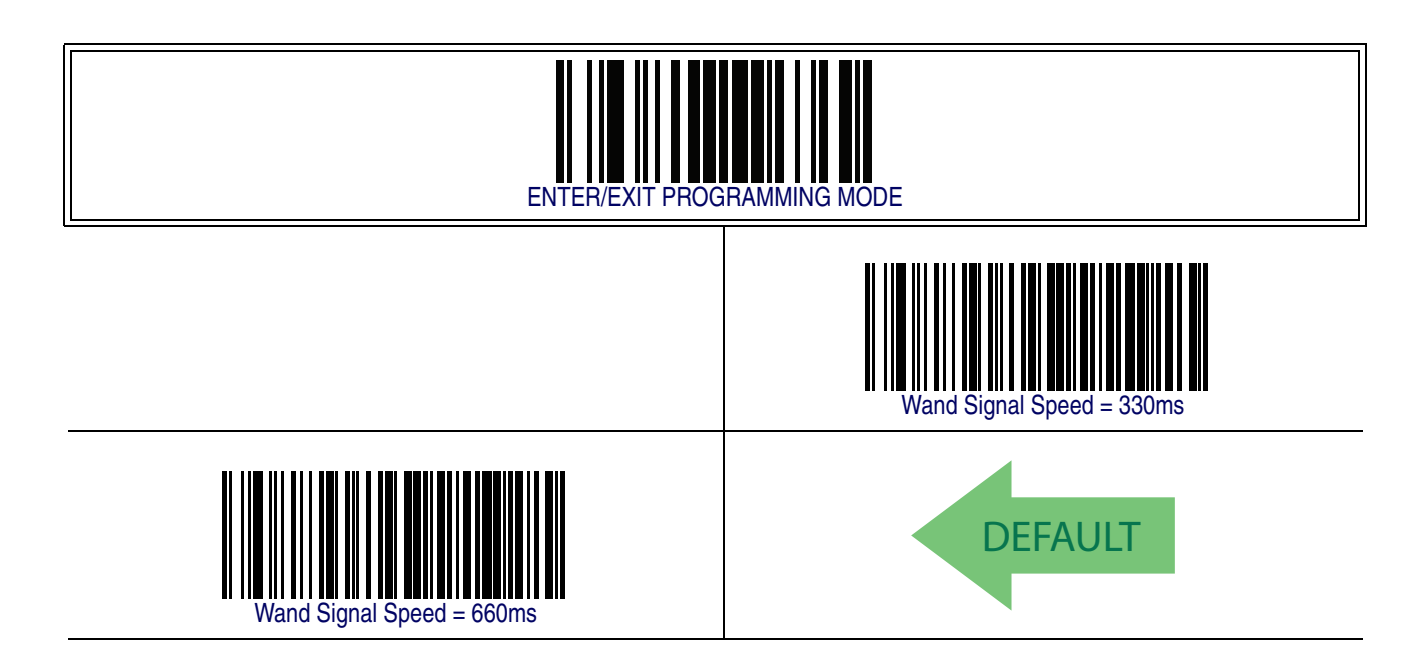

## **Wand Label Symbology Conversion**

When this feature is enabled for the Wand Emulation interface, all barcode labels are converted to a single symbology.

Options are:

- No conversion
- Convert to Code 39 symbology
- Convert to Code 39 Full ASCII
- Convert to Code 128 symbology

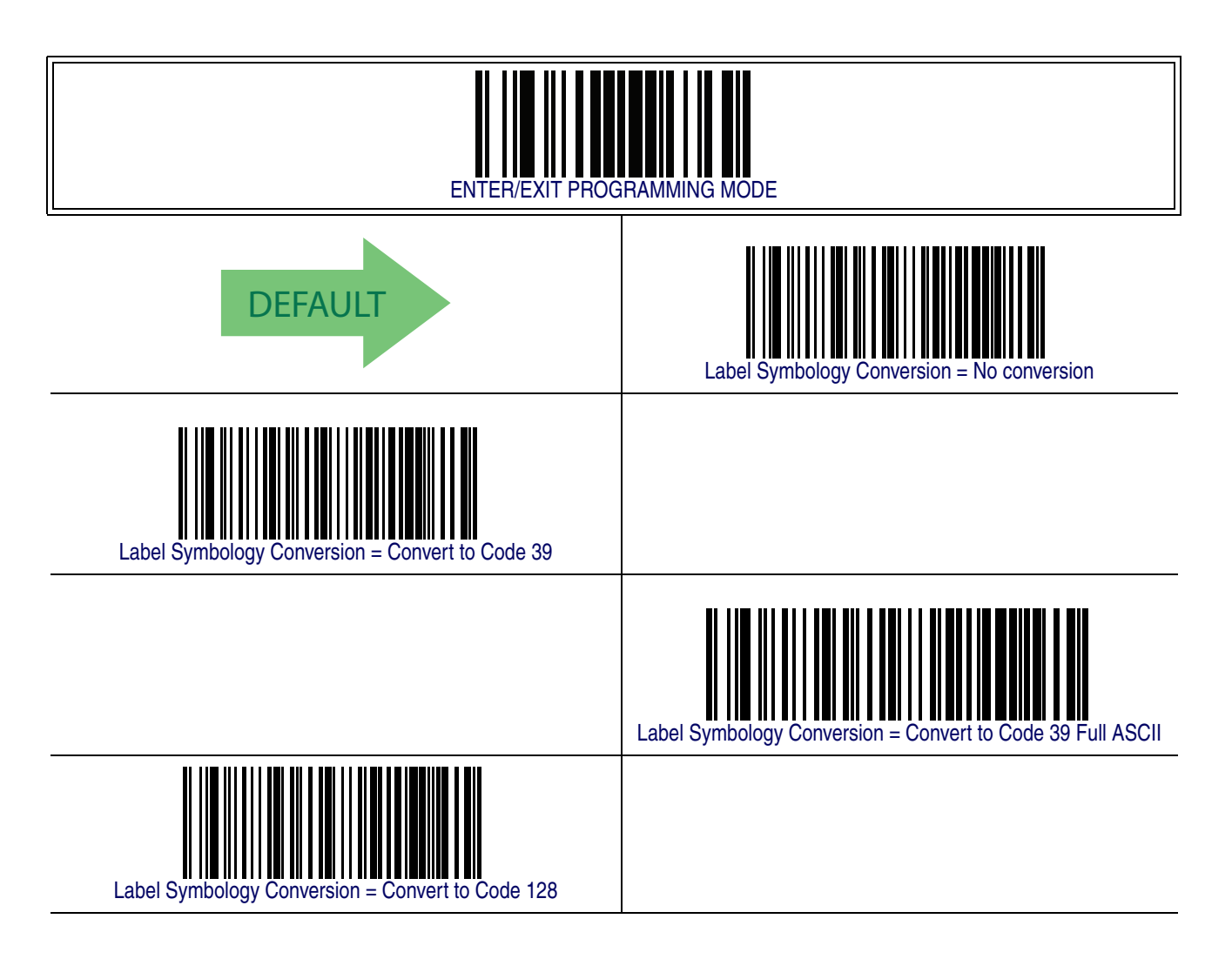

## **Wand Transmit Noise**

This option specifies the leading/trailing noise for the Wand interface. Choices are:

- Disable (no leading/trailing noise)
- Enable leading noise
- Enable trailing noise
- Enable leading and trailing noise

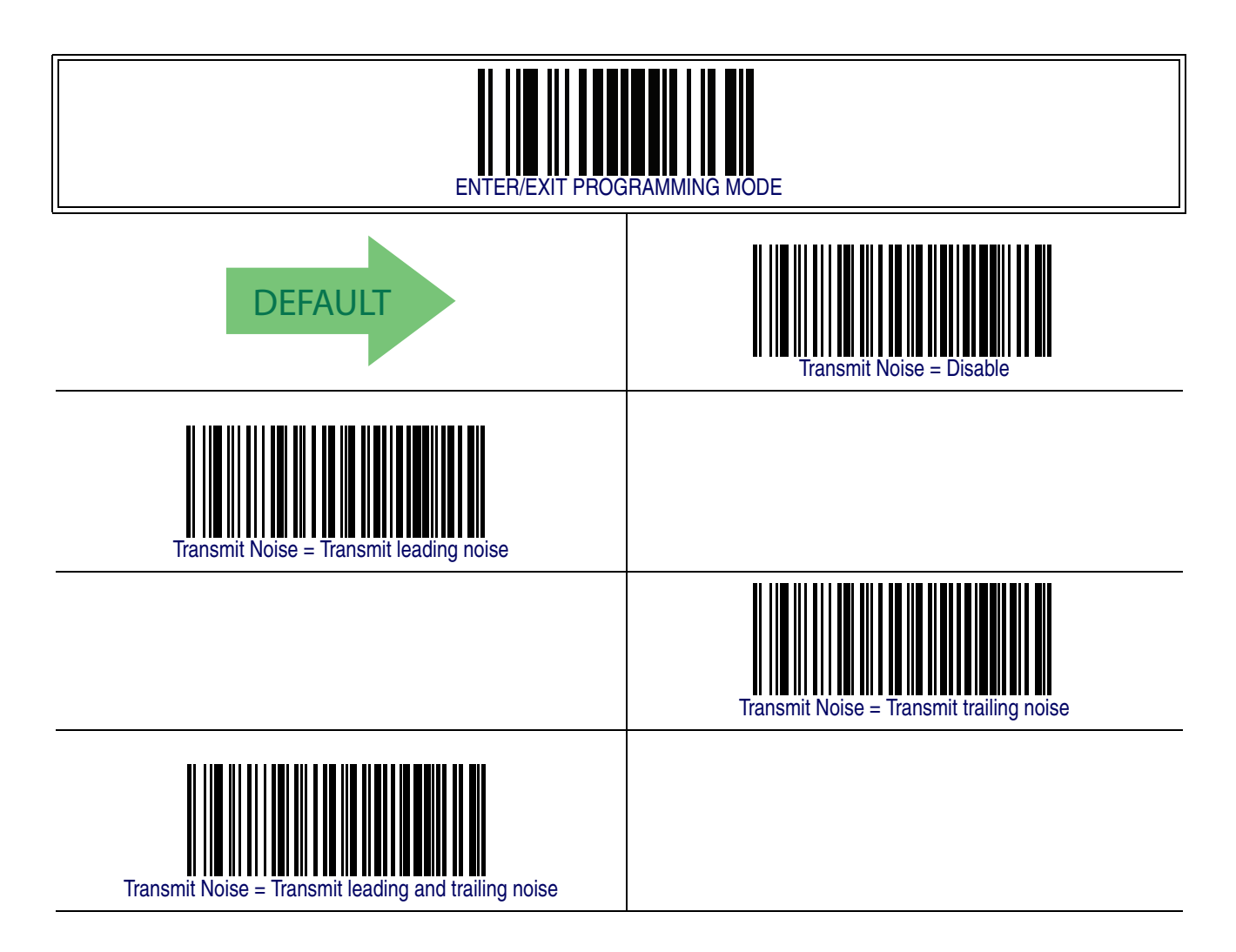

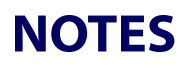

## **Chapter 11 Data Editing**

### **Data Editing Overview**

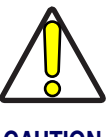

**It is not recommended to use these features with IBM interfaces.**

**CAUTION**

When a barcode is scanned, additional information can be sent to the host computer along with the barcode data. This combination of barcode data and supplementary userdefined data is called a "message string." The features in this chapter can be used to build specific user-defined data into a message string.

There are several types of selectable data characters that can be sent before and after scanned data. You can specify if they should be sent with all symbologies, or only with specific symbologies. [Figure 3](#page-106-0) shows the available elements you can add to a message string:

#### <span id="page-106-0"></span>**Figure 3. Breakdown of a Message String**

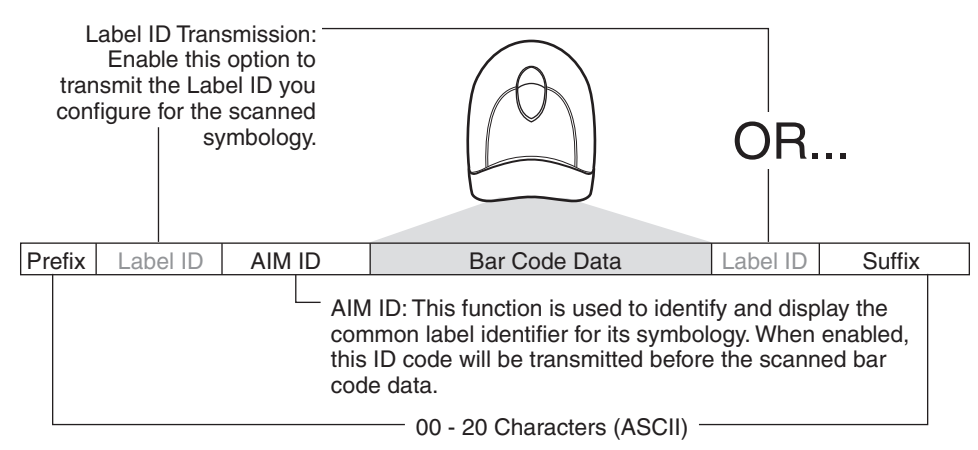

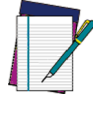

**Additional advanced editing is available. See the Advanced Formatting features in the Datalogic Aladdin Configuration Application or contact** [Techni](#page-12-0)[cal Support on page 3](#page-12-0) **for more information.**

**NOTE**

#### **Please Keep In Mind...**

- Modifying a message string is not a mandatory requirement. Data editing is sophisticated feature allowing highly customizable output for advanced users. Factory default settings for data editing is typically set to NONE.
- A prefix or suffix may be applied (reference the [Symbologies](#page-130-0) chapter for these settings) across all symbologies (set via the Global features in this chapter).
- You can add any character from the [ASCII Chart](#page-386-0) (from 00-FF) on the inside back cover of this manual as a prefix, suffix or Label ID.
- Enter prefixes and suffixes in the order in which you want them to appear on the output.

### **Global Prefix/Suffix**

Up to 20 ASCII characters may be added as a prefix (in a position before the barcode data) and/or as a suffix (in a position following the barcode data) as indicated in [Figure 4](#page-107-0).

#### <span id="page-107-0"></span>**Figure 4. Prefix and Suffix Positions**

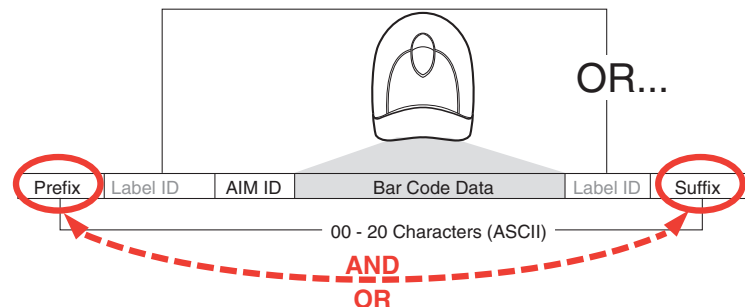

#### **Example: Setting a Prefix**

In this example, we'll set a prefix for all symbologies.

- 1. Determine which ASCII character(s) are to be added to scanned barcode data. In this example, we'll add a dollar sign ('\$') as a prefix.
- 2. Scan the ENTER/EXIT barcode.
- 3. Scan the SET GLOBAL PREFIX barcode.
- 4. Reference the ASCII Chart on the inside back cover of this manual, to find the hex value assigned to the desired character. The corresponding hex number for the '\$' character is 24. To enter this selection code, scan the '2' and '4' barcodes from [Appendix E, Key](#page-368-0)[pad](#page-368-0).

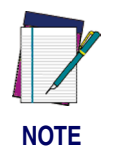

**If you make a mistake before the last character, scan the CANCEL barcode to abort and not save the entry string. You can then start again at the beginning.**

5. If less than the expected string of 20 characters are selected, scan the ENTER/EXIT barcode to terminate the string.
- 6. Scan the ENTER/EXIT barcode once again to exit Programming Mode.
- 7. The resulting message string would appear as follows:

Scanned barcode data:12345

Resulting message string output: \$12345

This option sets up to 20 characters each from the set of ASCII characters or any hex value from 00 to FF. To configure this feature, scan the ENTER/EXIT barcode to place the unit in Programming Mode, then the "Set Global Prefix" or "Set Global Suffix," barcode followed by the digits (in hex) from the Alphanumeric characters in [Appendix E, Key](#page-368-0)[pad](#page-368-0) representing your desired character(s). If less than the expected string of 20 characters are selected, scan the ENTER/EXIT barcode to terminate the string. Reference the section, [Example: Setting a Prefix on page 98](#page-107-0), for more information. Exit programming mode by scanning the ENTER/EXIT barcode once again.

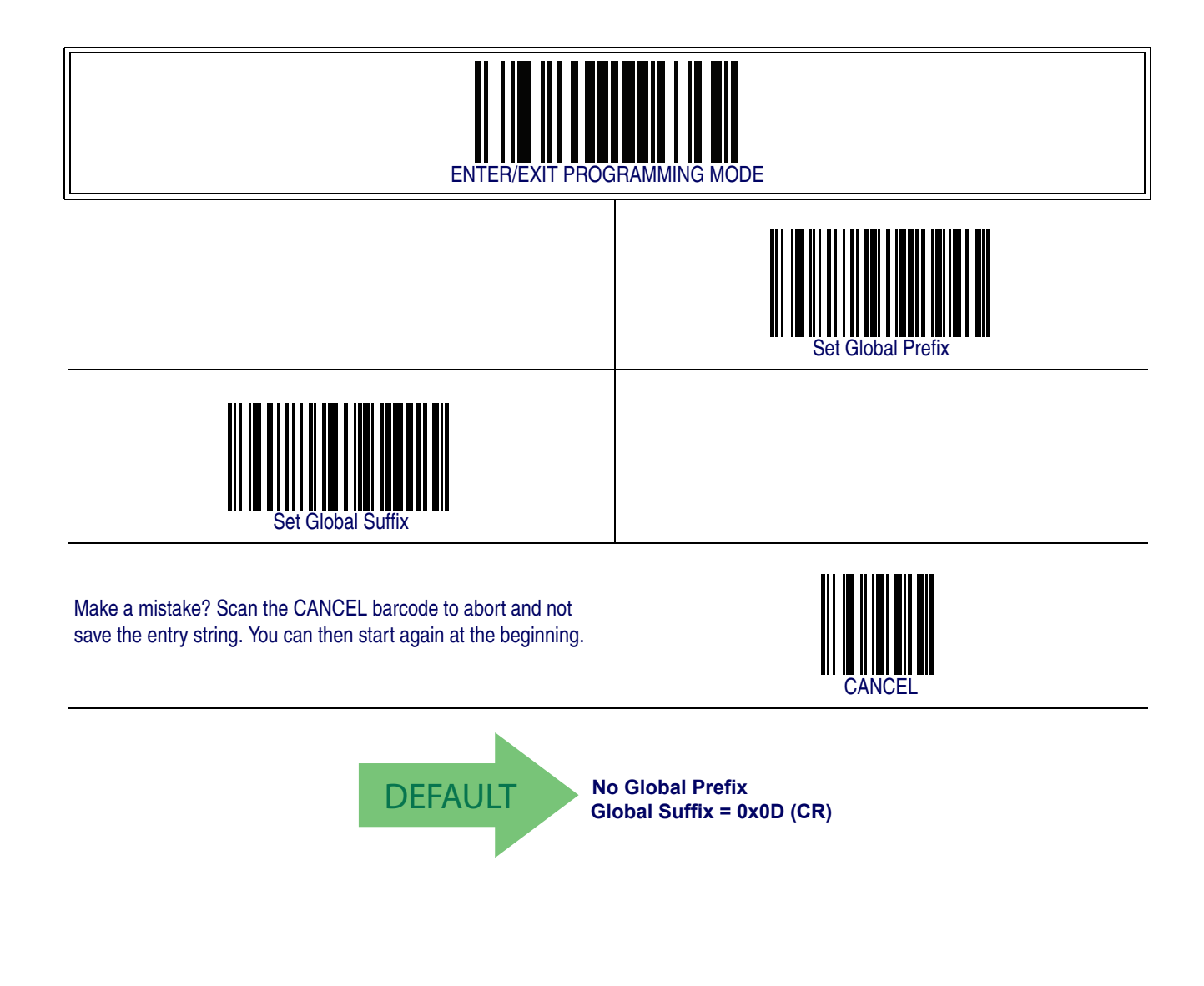

## <span id="page-109-0"></span>**Global AIM ID**

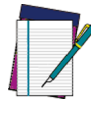

**This feature enables/disables addition of AIM IDs for all symbology types.**

**NOTE**

AIM label identifiers (as opposed to custom characters you select yourself as with label identifiers) can be included with scanned barcode data. AIM label identifiers consist of three characters as follows:

- A close brace character (ASCII ']'), followed by...
- A code character (see the table below), followed by...
- A modifier character (the modifier character is symbol dependent).

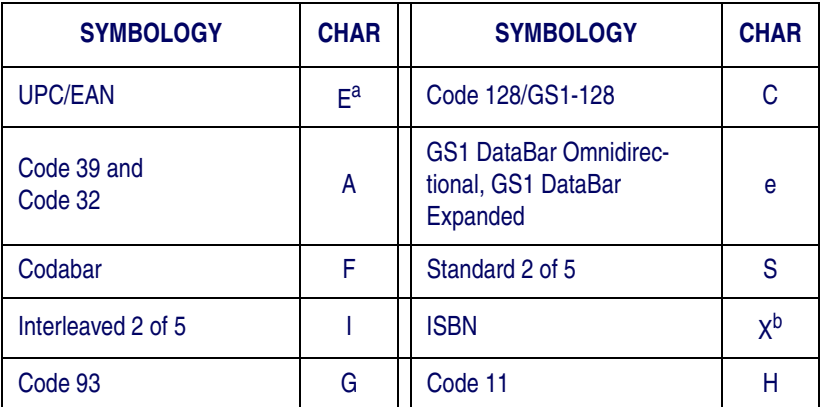

a. UPC-A and UPC-E labels are converted to EAN 13 when adding AIM IDs.

b. ISBN (X with a 0 modifier character)

#### **Figure 5. AIM ID**

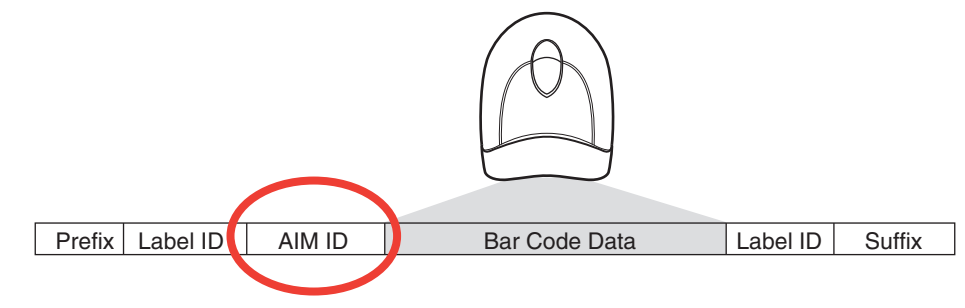

# **[Global AIM ID — continued](#page-109-0)**

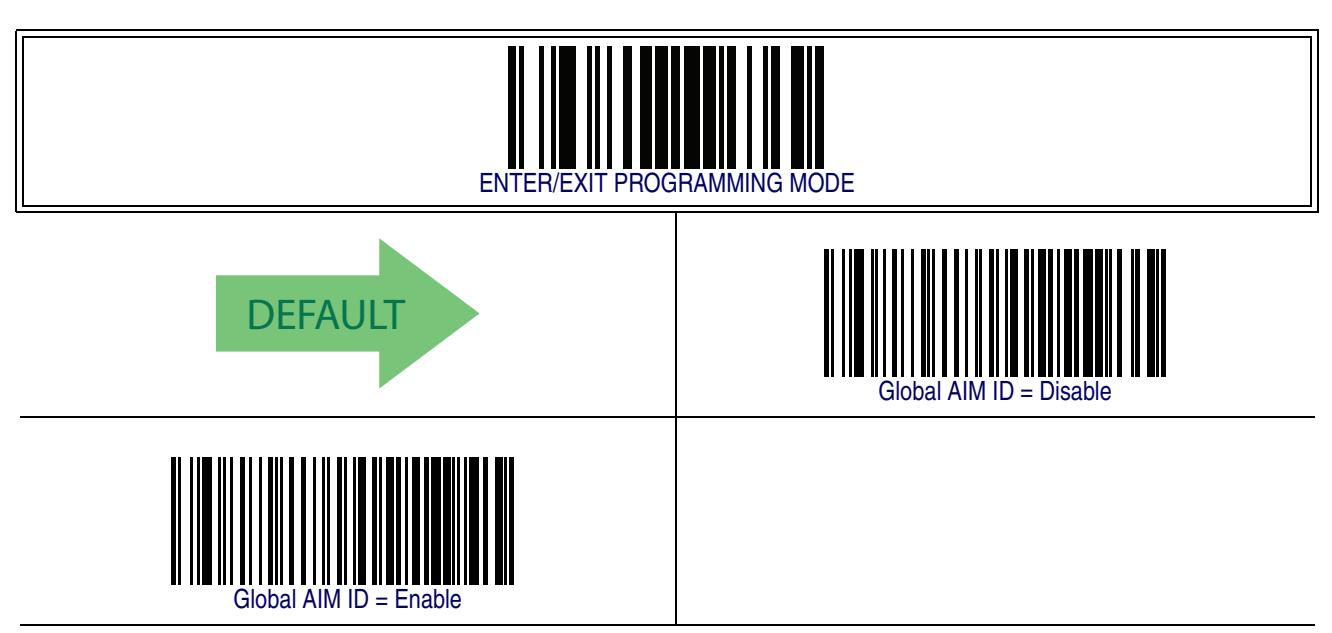

## **GS1-128 AIM ID**

If Global AIM ID is disabled, the AIM ID for GS1-128 can be enabled/disabled independently. The AIM ID for GS1-128 is a ]C1, ]C2 or ]C3.

AIM IDs for other symbologies can be enabled/disabled independently as well. Contact Customer Support for assistance.

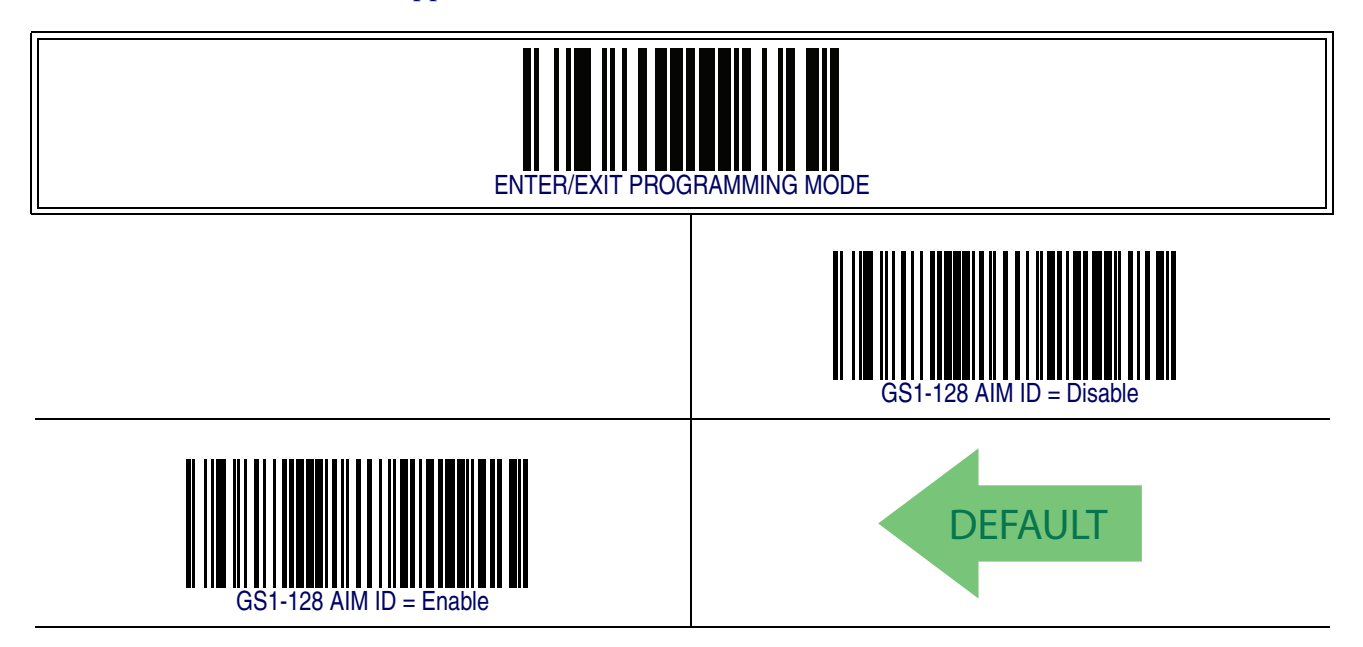

## <span id="page-112-1"></span>**Label ID**

A Label ID is a customizable code of up to three ASCII characters (each can be one of hex 0x01-0xFF), used to identify a barcode (symbology) type. It can be appended previous to or following the transmitted barcode data depending upon how this option is enabled. This feature provides options for configuring custom Label IDs as a pre-loaded set (see [Label ID: Pre-loaded Sets on page 103](#page-112-0)) or individually per symbology (see [Label](#page-115-0)  [ID: Set Individually Per Symbology on page 106](#page-115-0)). If you wish to program the reader to always include an industry standard label identifier for ALL symbology types, see the previous feature [Global AIM ID on page 100](#page-109-0).

#### <span id="page-112-0"></span>**Label ID: Pre-loaded Sets**

The imager supports two pre-loaded sets of Label IDs. [Table 17](#page-113-0) shows the USA set and the EU set.

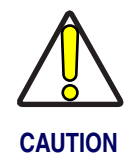

**When changing from one Label ID set to another, all other imager configuration settings, including the host interface type, will be erased and set to the factory defaults. Any custom configuration or custom defaults will be lost.**

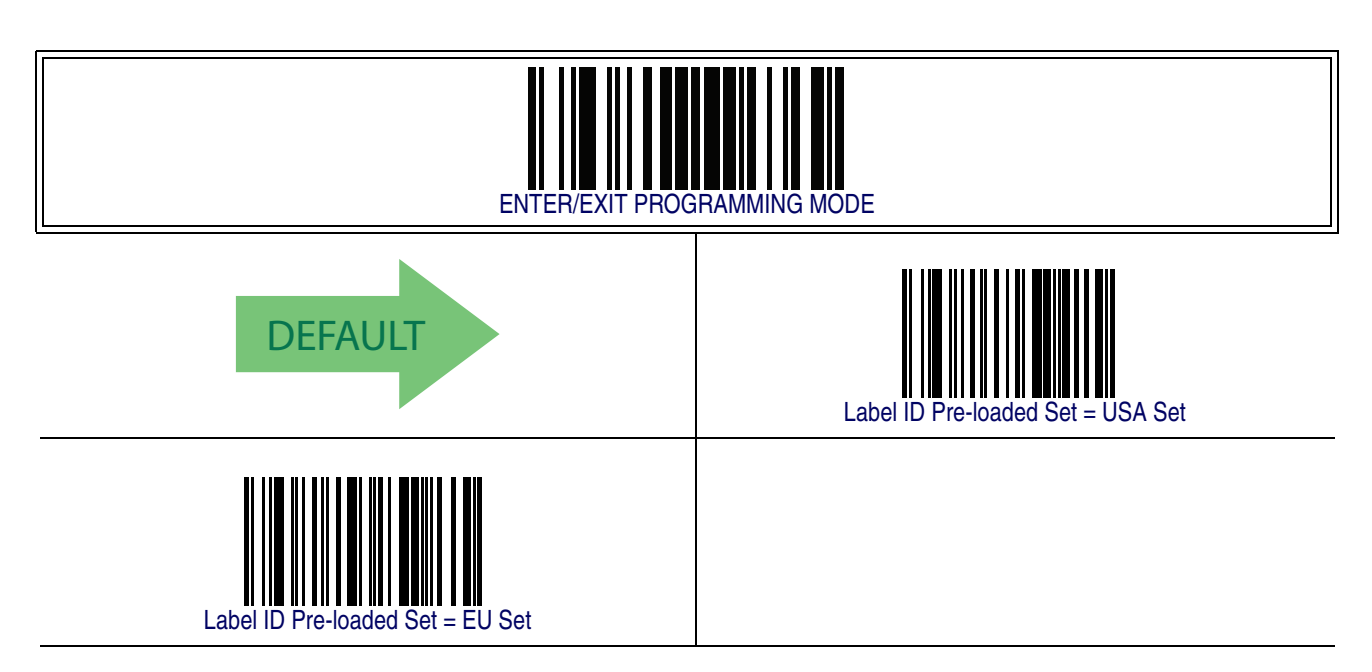

| <b>Symbology</b>                   | Table 17. Label 1D Pre-Ioaged Sets<br><b>USA Label ID set</b> |                     | <b>EU Label ID set</b>    |                      |
|------------------------------------|---------------------------------------------------------------|---------------------|---------------------------|----------------------|
|                                    | <b>ASCII</b><br>character                                     | <b>Hex</b><br>value | <b>ASCII</b><br>character | Hexidecimal<br>value |
| <b>ABC Codabar</b>                 | S                                                             | 530000              | S                         | 530000               |
| <b>Anker Plessey</b>               | $\mathbf 0$                                                   | 6F0000              | $\mathbf 0$               | 6F0000               |
| <b>CODABAR</b>                     | $\frac{1}{2}$                                                 | 250000              | $\mathsf{R}$              | 520000               |
| Codablock F                        | I                                                             | 6C0000              | m                         | 6D0000               |
| Code 39 CIP                        | Y                                                             | 590000              | Y                         | 590000               |
| Code 93                            | $\&$                                                          | 260000              | U                         | 550000               |
| CODE11                             | <b>CE</b>                                                     | 434500              | $\mathsf b$               | 620000               |
| CODE128                            | $\#$                                                          | 230000              | Τ                         | 540000               |
| CODE32                             | $\mathsf{A}$                                                  | 410000              | $\mathsf{X}$              | 580000               |
| CODE39                             | $\star$                                                       | 2A0000              | $\mathsf{V}$              | 560000               |
| CODE4                              | $\overline{4}$                                                | 340000              | $\overline{4}$            | 340000               |
| CODE5                              | j                                                             | 6A0000              | j                         | 6A0000               |
| CODE93                             | $\&$                                                          | 260000              | U                         | 550000               |
| DATALOGIC 20F5                     | ${\bf S}$                                                     | 730000              | $\mathsf S$               | 730000               |
| <b>EAN13</b>                       | F                                                             | 460000              | $\mathsf B$               | 420000               |
| <b>EAN13 P2</b>                    | F                                                             | 460000              | L                         | 4C0000               |
| <b>EAN13 P5</b>                    | F                                                             | 460000              | M                         | 4D0000               |
| <b>EAN13 P8</b>                    | F                                                             | 460000              | $\#$                      | 230000               |
| EAN <sub>8</sub>                   | FF                                                            | 464600              | A                         | 410000               |
| EAN8 P2                            | FF                                                            | 464600              | J                         | 4A0000               |
| EAN8 P5                            | FF.                                                           | 464600              | K                         | 4B0000               |
| EAN8 P8                            | FF.                                                           | 464600              | $\star$                   | 2A0000               |
| FOLLETT 20F5                       | $\circ$                                                       | 4F0000              | $\circ$                   | 4F0000               |
| <b>GS1 DATABAR EXPANDED</b>        | <b>RX</b>                                                     | 525800              | $\mathsf{t}$              | 740000               |
| <b>GS1 DATABAR LIMITED</b>         | <b>RL</b>                                                     | 524C00              | V                         | 760000               |
| <b>GS1 DATABAR OMNIDIRECTIONAL</b> | R <sub>4</sub>                                                | 523400              | u                         | 750000               |
| GS1-128                            |                                                               | 000000              | k                         | 6B0000               |
| <b>GTIN</b>                        | G                                                             | 470000              | \$Α                       | 244100               |
| GTIN <sub>2</sub>                  | G <sub>2</sub>                                                | 473200              | \$Β                       | 244200               |

<span id="page-113-0"></span>**Table 17. Label ID Pre-loaded Sets**

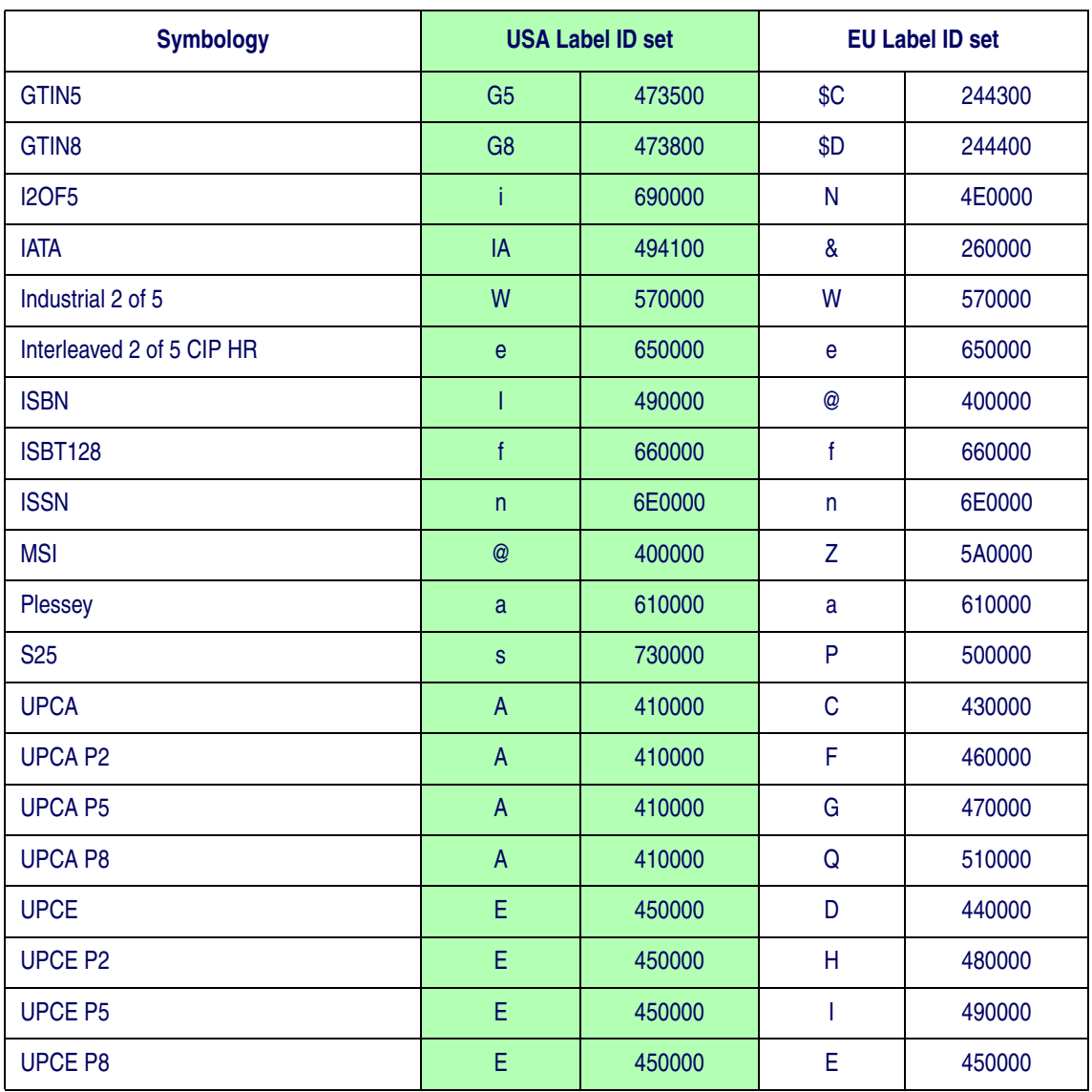

#### <span id="page-115-0"></span>**Label ID: Set Individually Per Symbology**

To configure a Label ID individually for a single symbology:

- 1. Scan the ENTER/EXIT barcode.
- 2. Select Label ID position as either BEFORE (Enable as Prefix) or AFTER (Enable as suffix) by scanning the appropriate barcode in the section [Label ID Control on page 108](#page-117-0). Reference [Figure 6](#page-115-1) for Label ID positioning options if multiple identification features are enabled.
- 3. Scan a barcode to select the symbology for which you wish to configure a custom Label ID from the section [Label ID Symbology Selection, starting on page 109](#page-118-0).
- 4. Determine the desired character(s) (you may choose up to three) which will represent the Label ID for the selected symbology.
- 5. Turn to the [ASCII Chart](#page-386-0) on the inside back cover of this manual and find the equivalent hex digits associated with your choice of Label ID. For example, if you wish to select an equal sign (=) as a Label ID, the chart indicates its associated hex characters as 3D. Turn to [Keypad, starting on page 359](#page-368-0) and scan the barcodes representing the hex characters determined. For the example given, the characters '3' and 'D' would be scanned. More examples of Label ID settings are provided in [Table 18](#page-116-0).

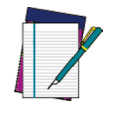

**If you make a mistake before the last character, scan the CANCEL barcode to abort and not save the entry string. You can then start again at the beginning.**

**NOTE**

- 6. Scan the ENTER/EXIT barcode to exit Label ID entry.
- 7. Scan the ENTER/EXIT barcode once again to exit Programming Mode.

This completes the steps to configure a Label ID for a given symbology.

#### <span id="page-115-1"></span>**Figure 6. Label ID Position Options**

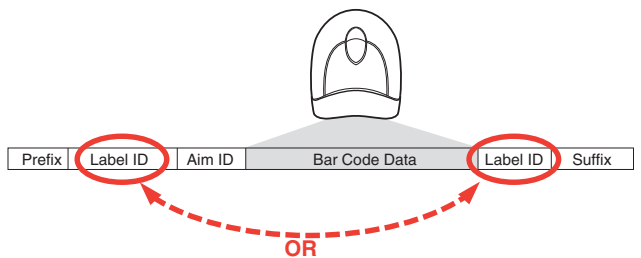

#### <span id="page-116-0"></span>**Table 18. Label ID Examples**

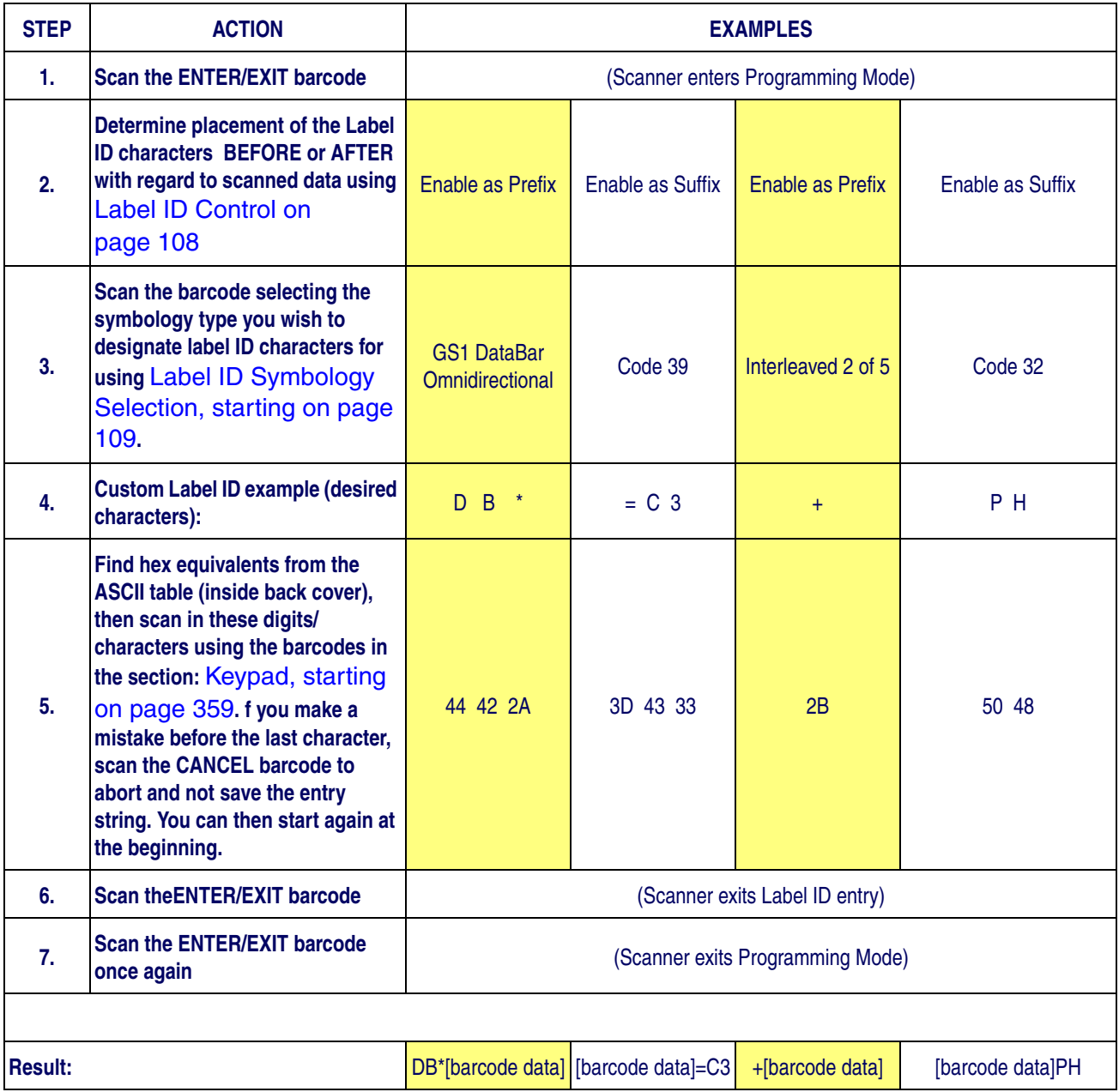

#### <span id="page-117-0"></span>**Label ID Control**

This option controls whether a Label ID is disabled, or sent as a prefix or suffix for a given symbology type.

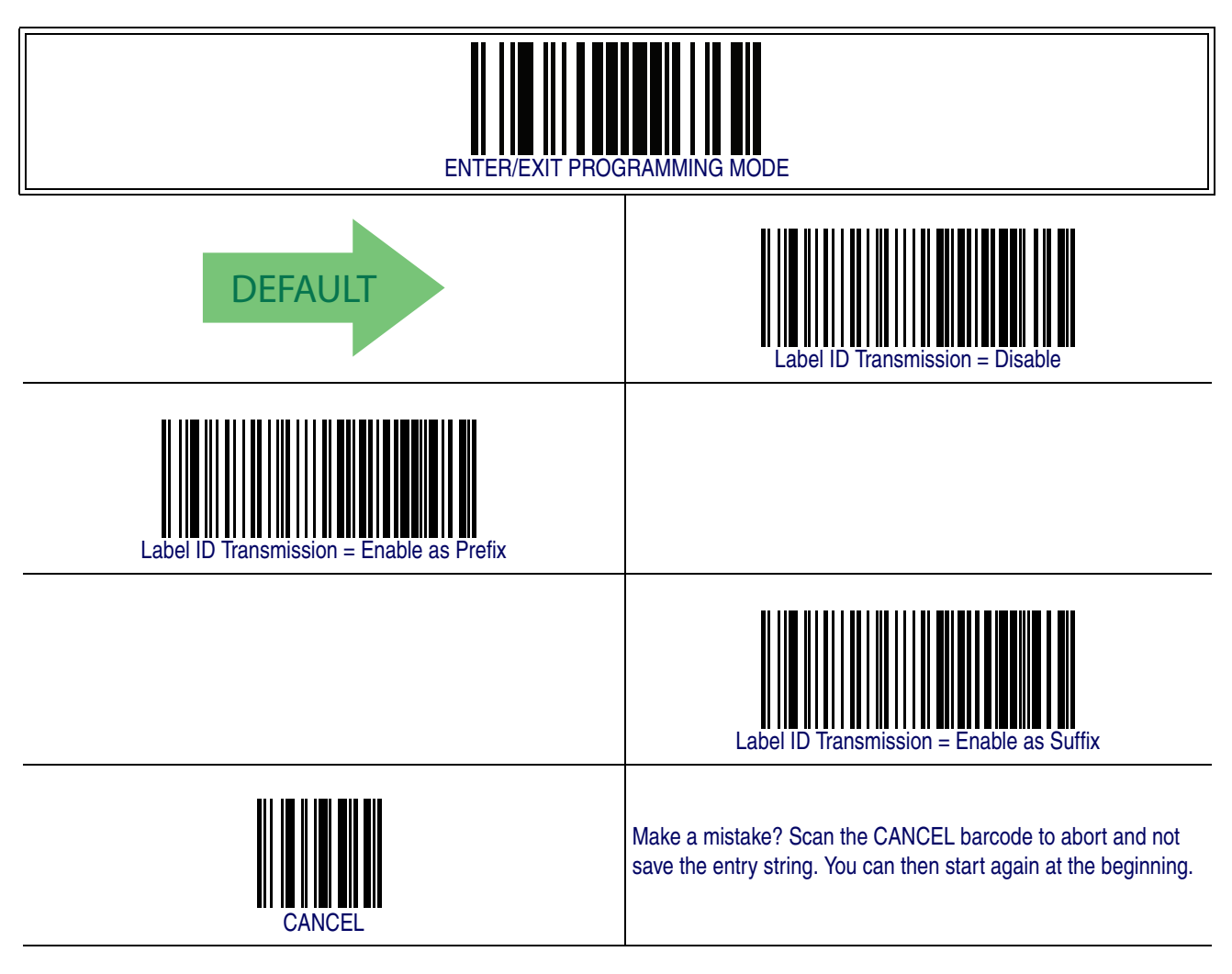

#### <span id="page-118-0"></span>**Label ID Symbology Selection**

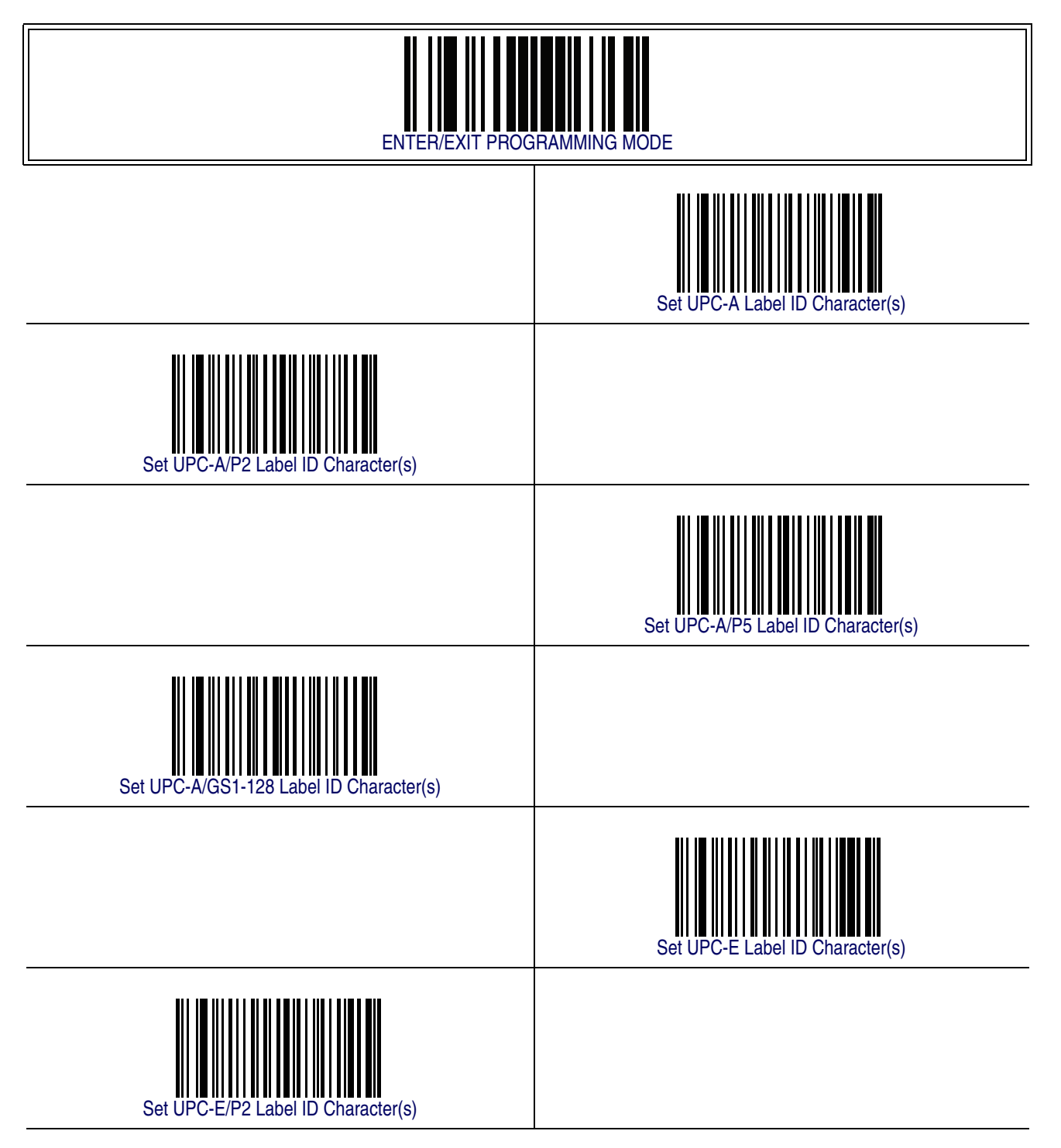

## **[Label ID Symbology Selection — continued](#page-118-0)**

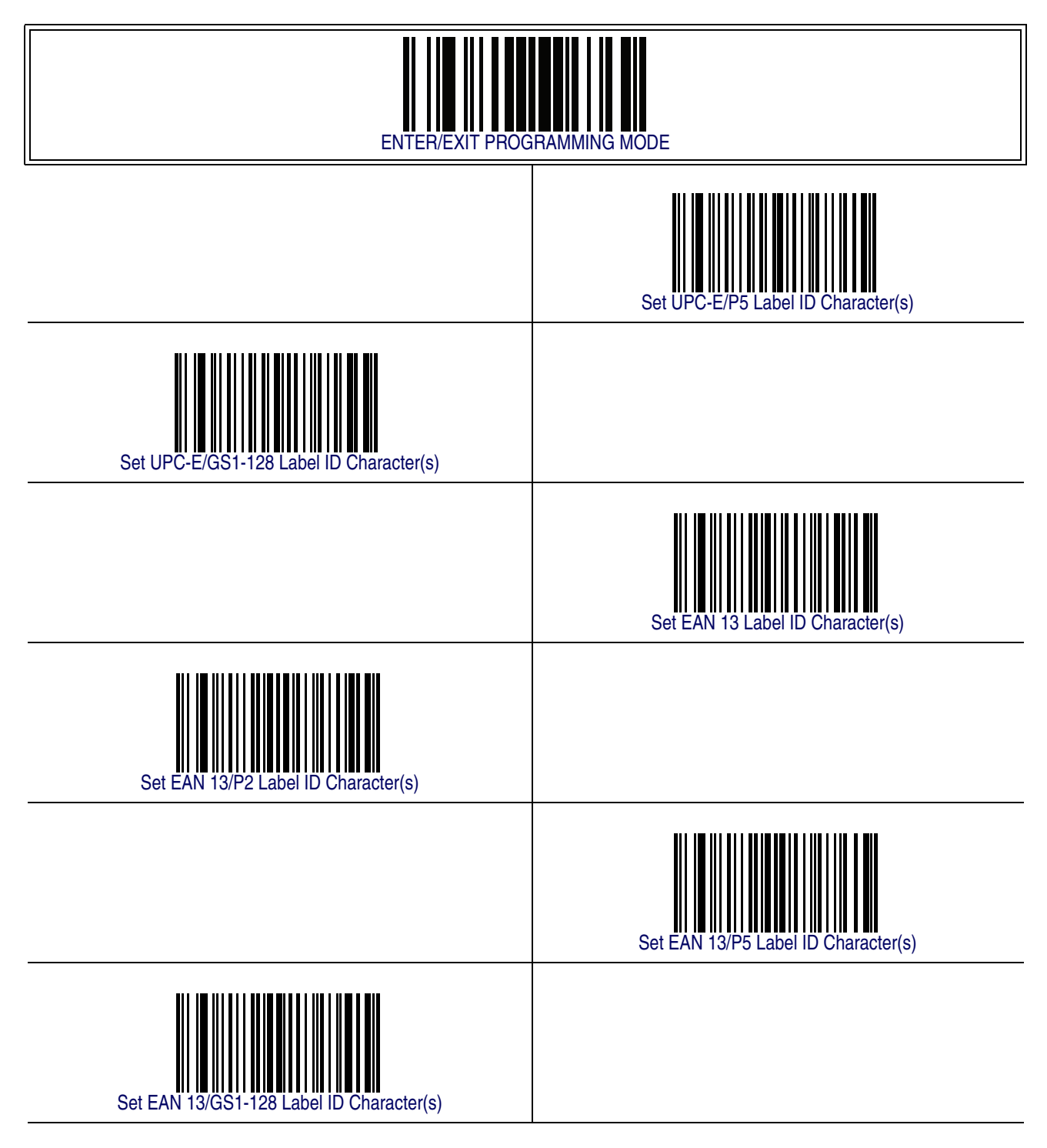

## **[Label ID Symbology Selection — continued](#page-118-0)**

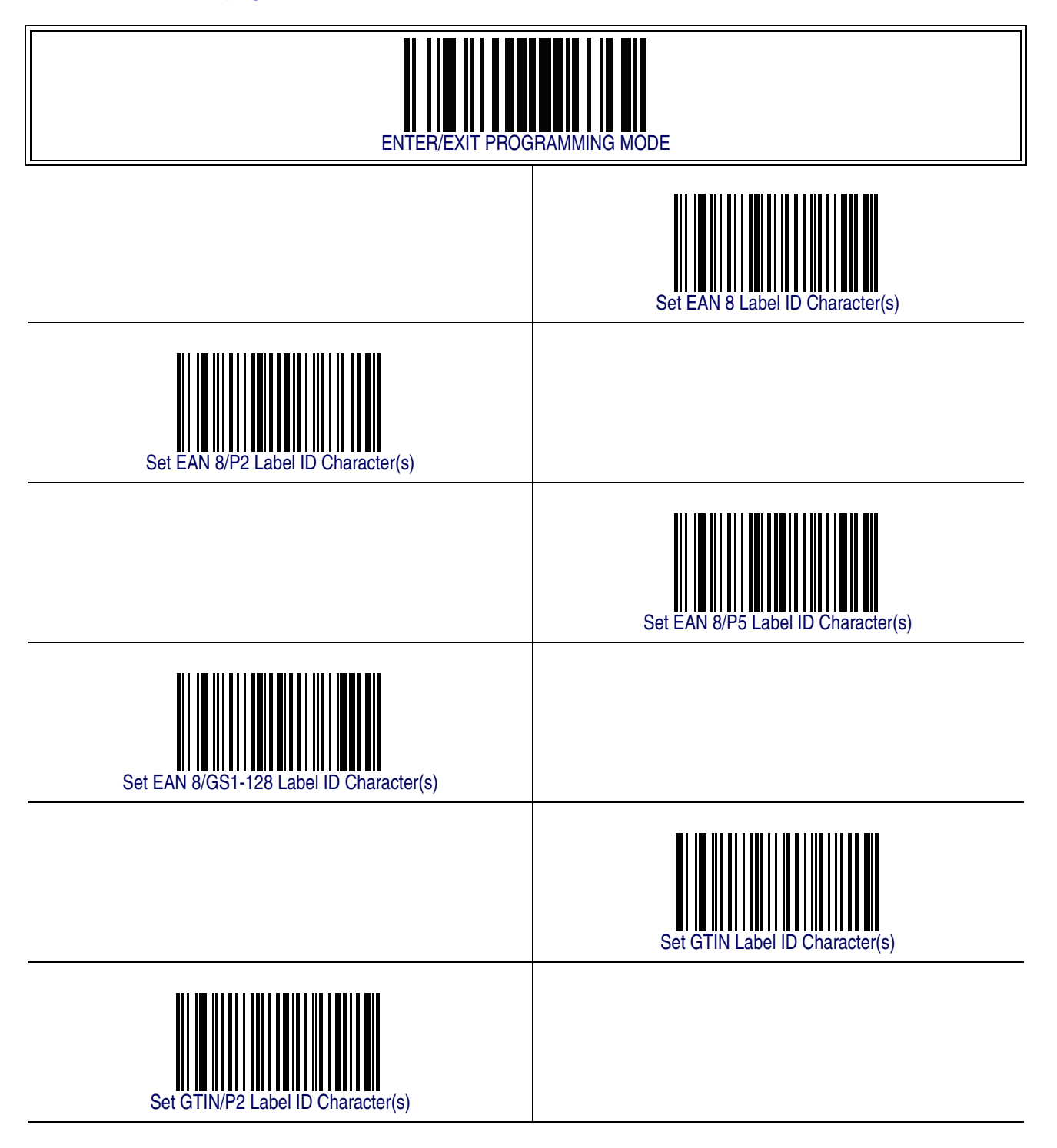

## **[Label ID Symbology Selection — continued](#page-118-0)**

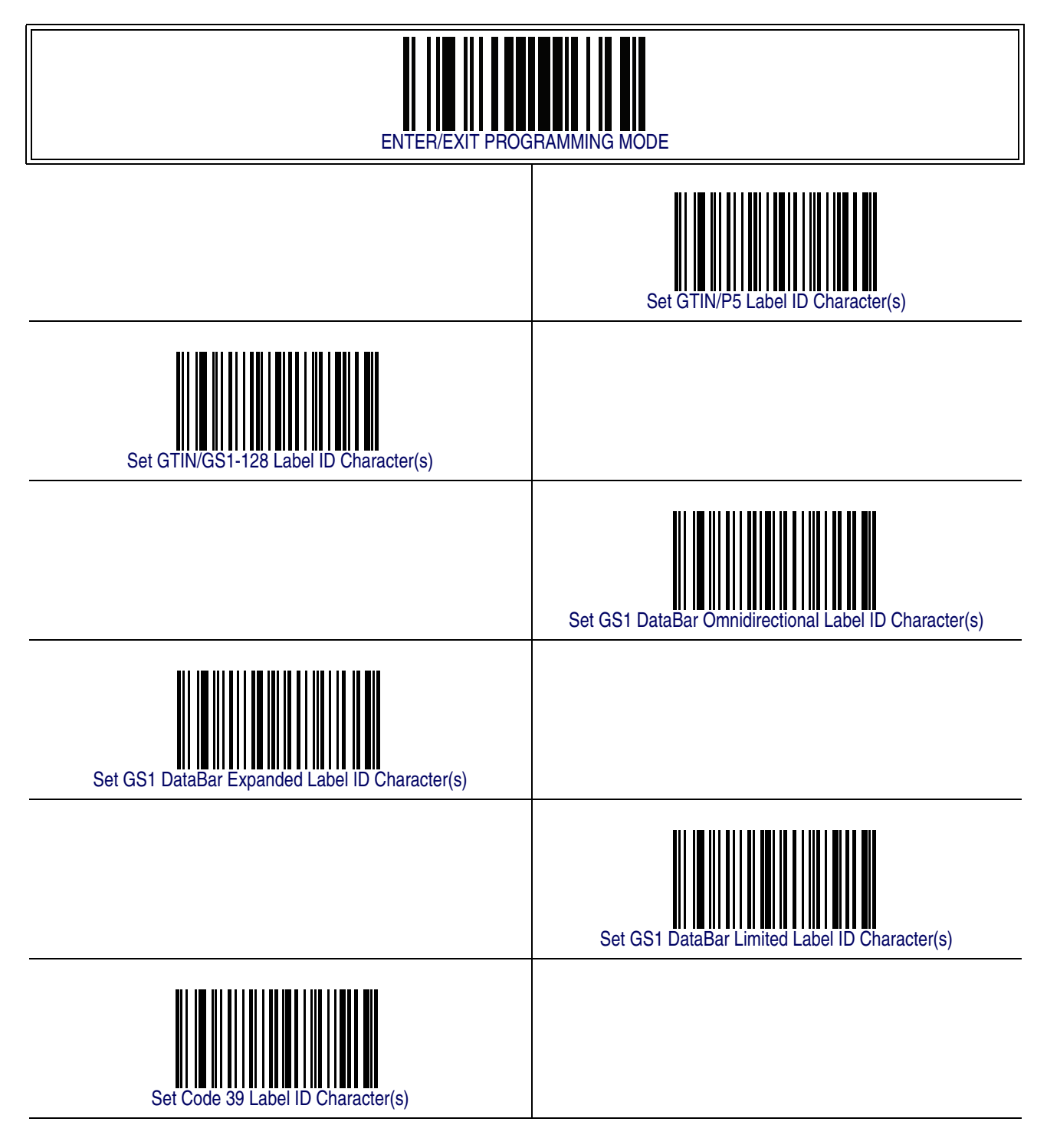

## **[Label ID Symbology Selection — continued](#page-118-0)**

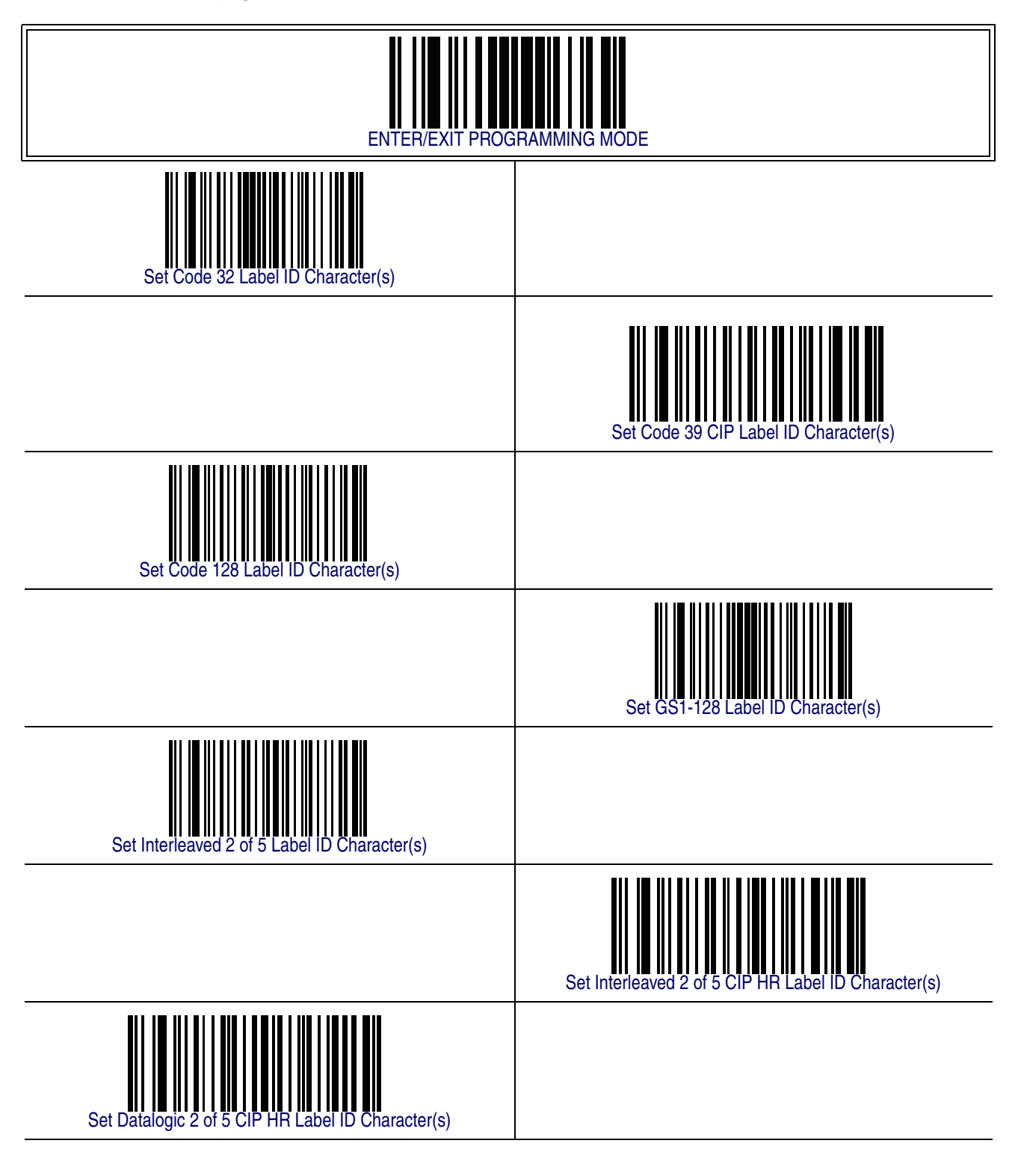

## **[Label ID Symbology Selection — continued](#page-118-0)**

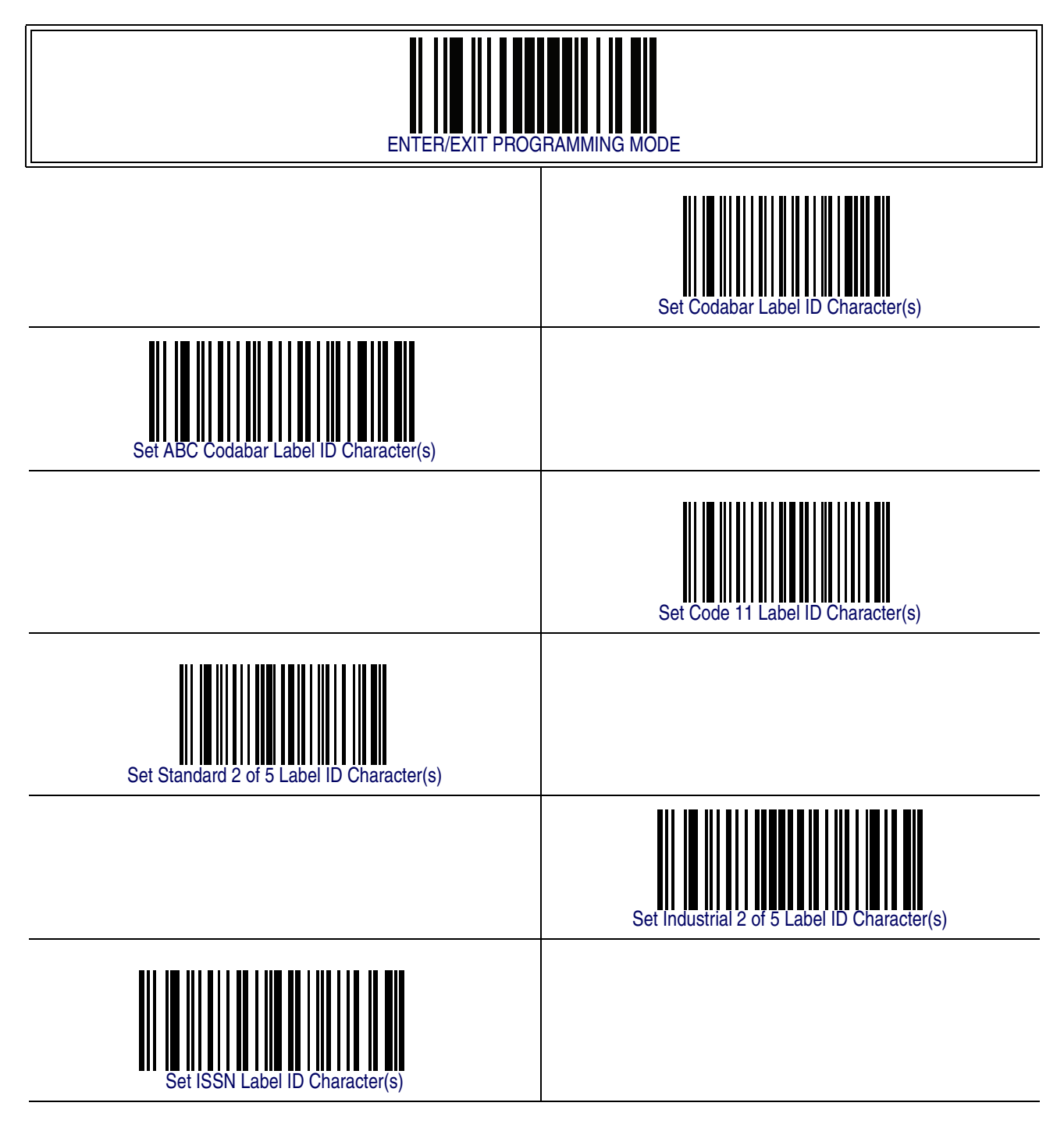

## **[Label ID Symbology Selection — continued](#page-118-0)**

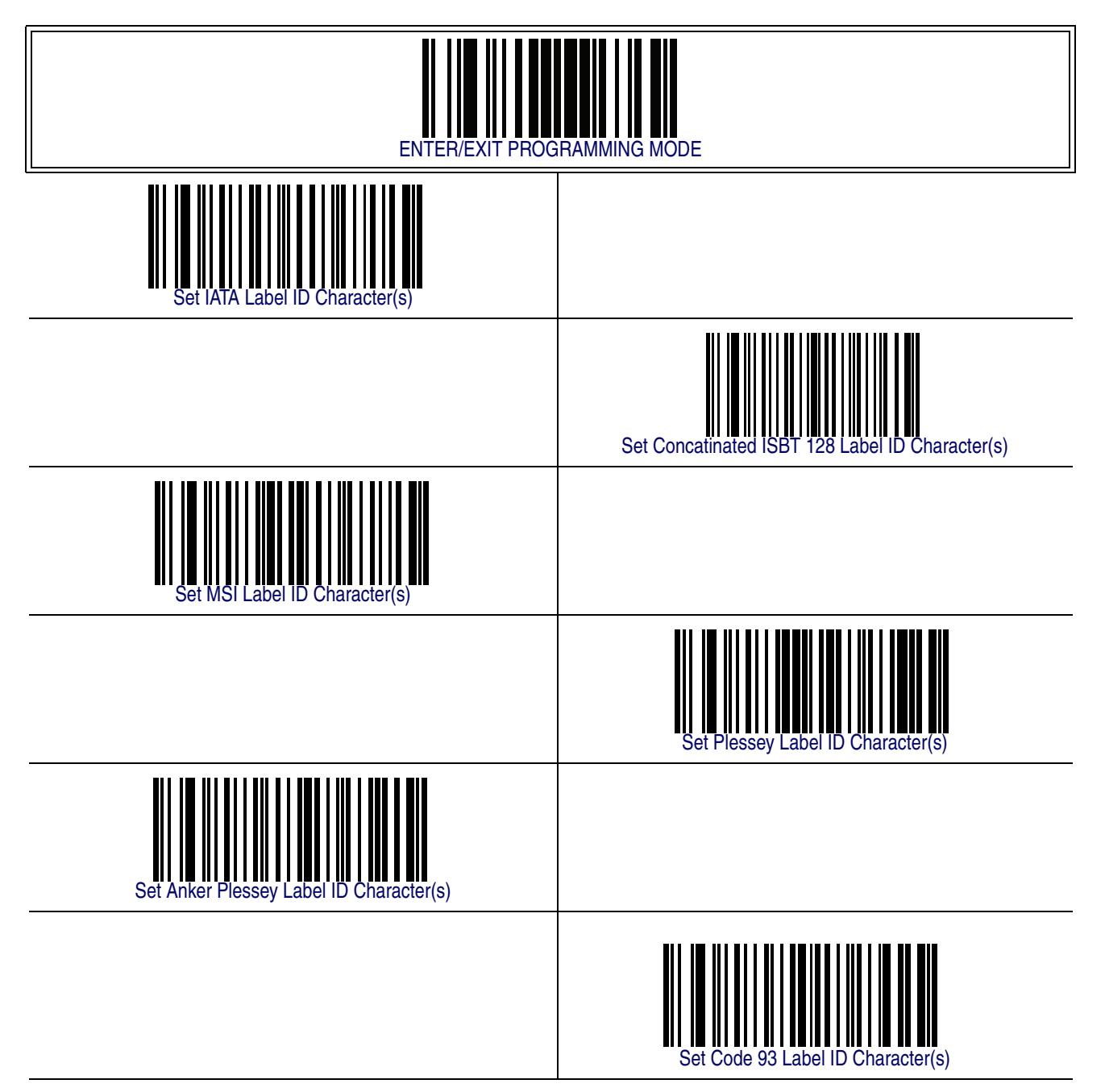

## **[Label ID Symbology Selection — continued](#page-118-0)**

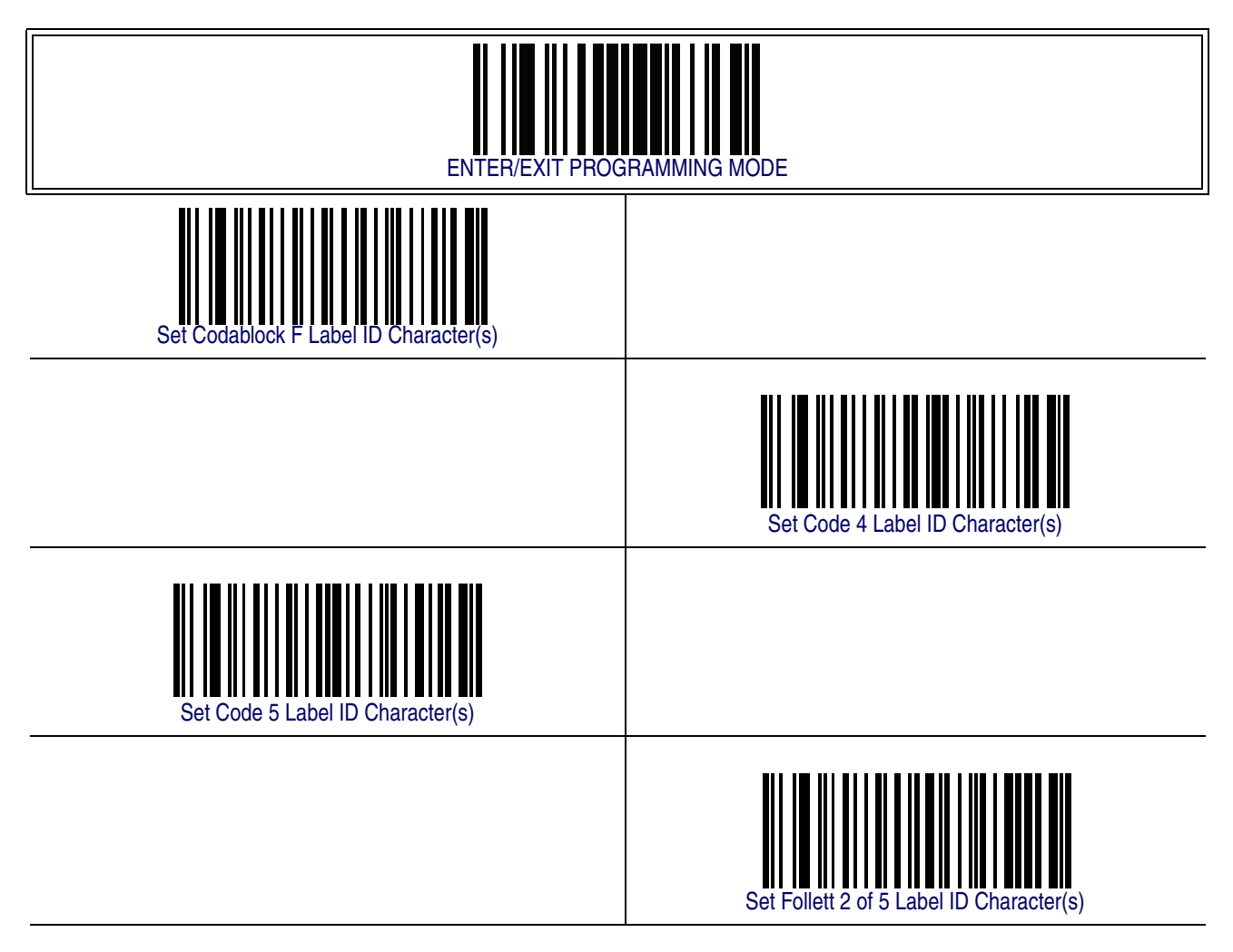

# **Case Conversion**

This feature allows conversion of the case of all alphabetic characters to upper or lower case.

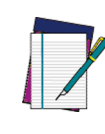

**Case conversion affects ONLY scanned barcode data, and does not affect Label ID, Prefix, Suffix, or other appended data.**

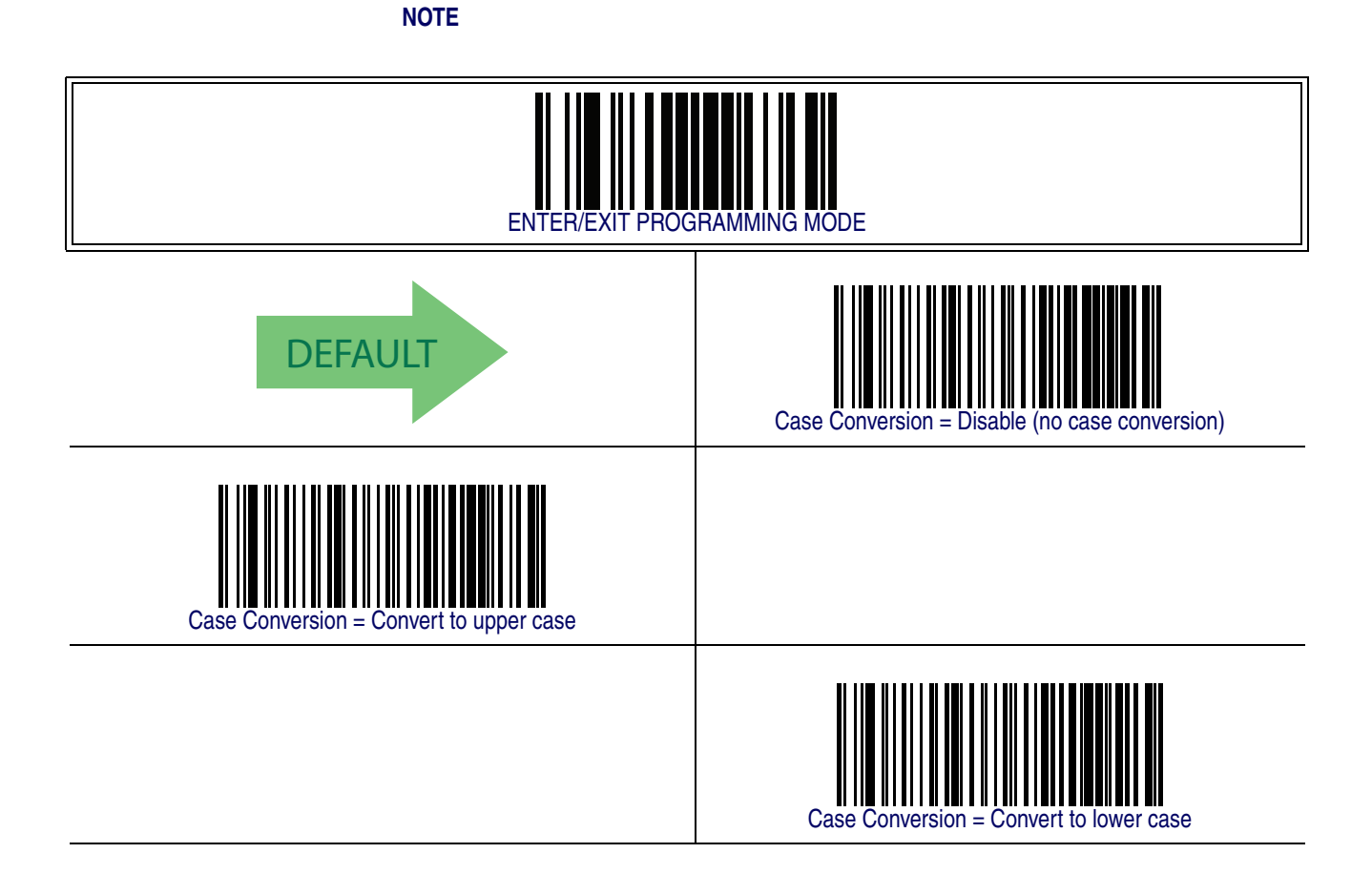

#### <span id="page-127-0"></span>**Character Conversion**

Character conversion is an eight byte configuration item. The eight bytes are 4 character pairs represented in hexadecimal ASCII values. The first character in the pair is the character that will be converted. The second character in the pair is the character to convert to. If the character to convert in a pair is FF, then no conversion is done.

For example, if you have the character conversion configuration item set to the following: 41423132FFFFFFFF

The first pair is 4142 or AB (41 hex is an ASCII capital A, 42 hex is an ASCII capital B) and the second pair is 3132 or 12 (31 hex is an ASCII 1, 32 is an ASCII 2). The other two pairs are FFFF and FFFF.

With the label, AB12BA21, it would look as follows after the character conversion: BB22BB22.

The A characters were converted to B characters and the 1 characters were converted to 2 characters. Nothing is done with the last two character pairs, since they are all FF.

To set Character Conversion:

- 1. Scan the ENTER/EXIT barcode.
- 2. Scan the "Configure Character Conversion" barcode.
- 3. Determine the desired string. Sixteen positions must be determined as in the above example. Next, turn to the ASCII Chart on the inside back cover of this manual and find the equivalent hex digits needed to fulfill the string.
- 4. Turn to [Appendix E, Keypad](#page-368-0) and scan the barcodes representing the hex characters determined in the previous step.
- 5. Scan the ENTER/EXIT barcode to exit Programming Mode.

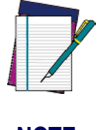

**If less than the expected string of 16 characters are selected, scan the ENTER/EXIT barcode twice to accept the selections and exit Programming Mode.**

**NOTE**

# **[Character Conversion — continued](#page-127-0)**

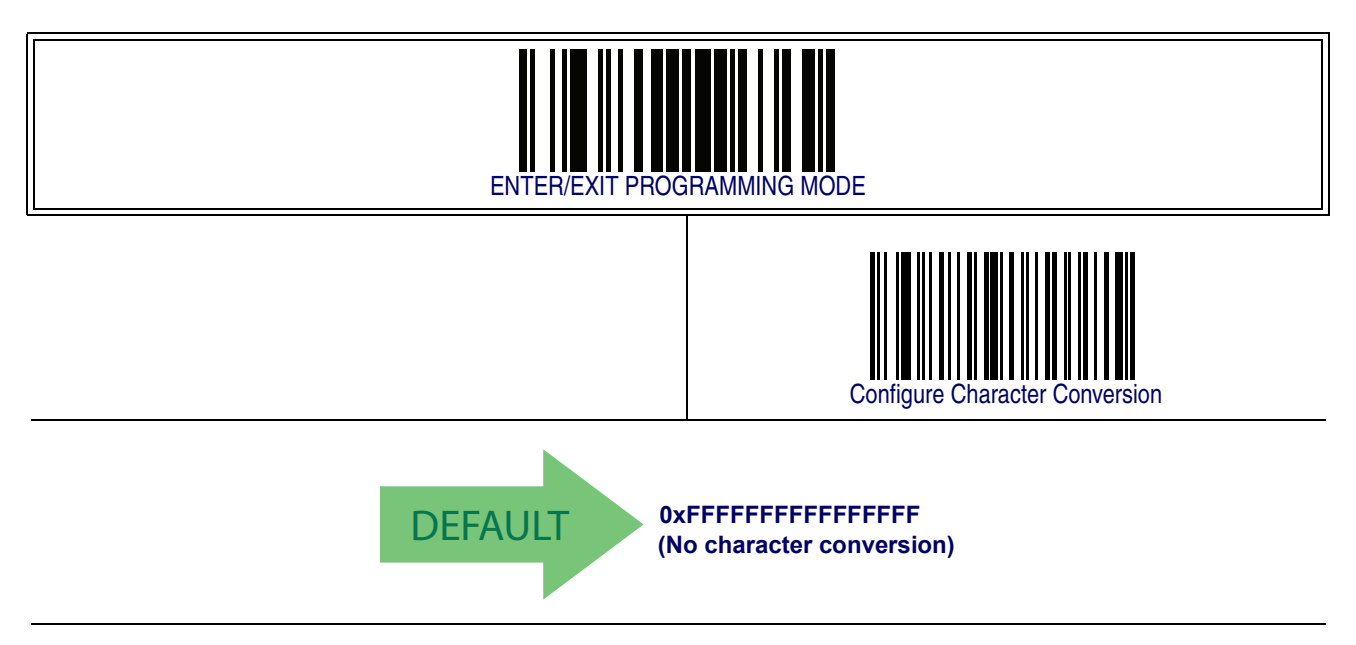

# **NOTES**

# **Chapter 12 Symbologies**

## **Introduction**

The reader supports the following symbologies (barcode types). Options for each symbology are included in this chapter.

#### **Symbologies**

- 
- 
- [GTIN Formatting](#page-140-0)  **[ABC Codabar](#page-253-0)**
- [EAN 13](#page-141-0) (JAN 13) [Code 11](#page-256-0)
- 
- 
- GS1 DataBar<sup>TM</sup> Omnidirectional [IATA](#page-290-0)
- GS1 DataBar<sup>TM</sup> Expanded [ISBT 128](#page-291-0)
- GS1 DataBar<sup>TM</sup> Limited [MSI](#page-295-0)
- 
- [Code 32 \(Italian Pharmaceutical\)](#page-192-0) [Code 93](#page-315-0)
- [Code 39 CIP \(French Pharmaceutical\)](#page-194-1) [Codablock F](#page-327-0)
- [Code 128](#page-194-0) [Code 4](#page-334-0)
- [GS1-128](#page-209-0) [Code 5](#page-336-0)
- [Interleaved 2 of 5 \(I 2 of 5\)](#page-210-0) [Follett 2 of 5](#page-341-0)
- [Interleaved 2 of 5 CIP HR](#page-223-0)
- [UPC-A](#page-133-0) [Datalogic 2 of 5](#page-223-1)
- [UPC-E](#page-136-0) [Codabar](#page-235-0)
	-
	-
- [EAN 8](#page-145-0) (JAN 8) [Standard 2 of 5](#page-271-0)
- [Add-Ons](#page-153-0) [Industrial 2 of 5](#page-281-0)
	-
	-
	-
	- [Code 39](#page-175-0) [Plessey](#page-305-0)
		-
		-
		-
		-
		-

## **Standard Factory Settings for Symbologies**

Default settings are indicated at each feature/option with a green arrow. Also reference [Appendix B, Standard Defaults](#page-346-0) for a listing of the most widely used set of standard factory settings. That section also provides space to record any custom settings needed or implemented for your system.

## **Disable All Symbologies**

Scan this label to disable all symbologies.

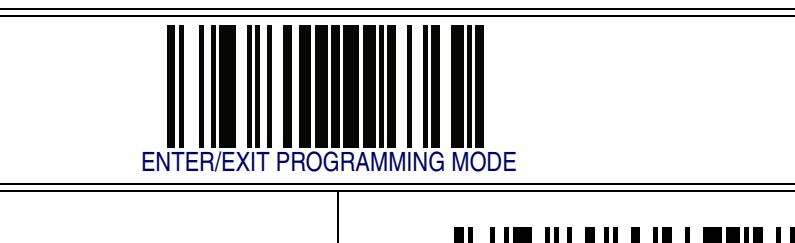

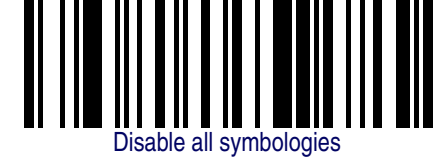

#### **Coupon Control**

This feature is used to control the method of processing coupon labels.

Options are:

- Allow all allow all coupon barcodes to be decoded
- Enable only UPC/EAN enables only UPC/EAN coupon decoding
- Enable only GS1 DataBar enables only GS1 DataBar coupon decoding

To set this feature:

- 1. Scan the SWITCH bar code.
- 2. Scan either the enable or disable bar code below. You'll need to cover any unused barcodes on this and the facing page to ensure that the reader sees only the barcode you intend to scan.
- 3. Complete the programming sequence by scanning the SWITCH barcode.

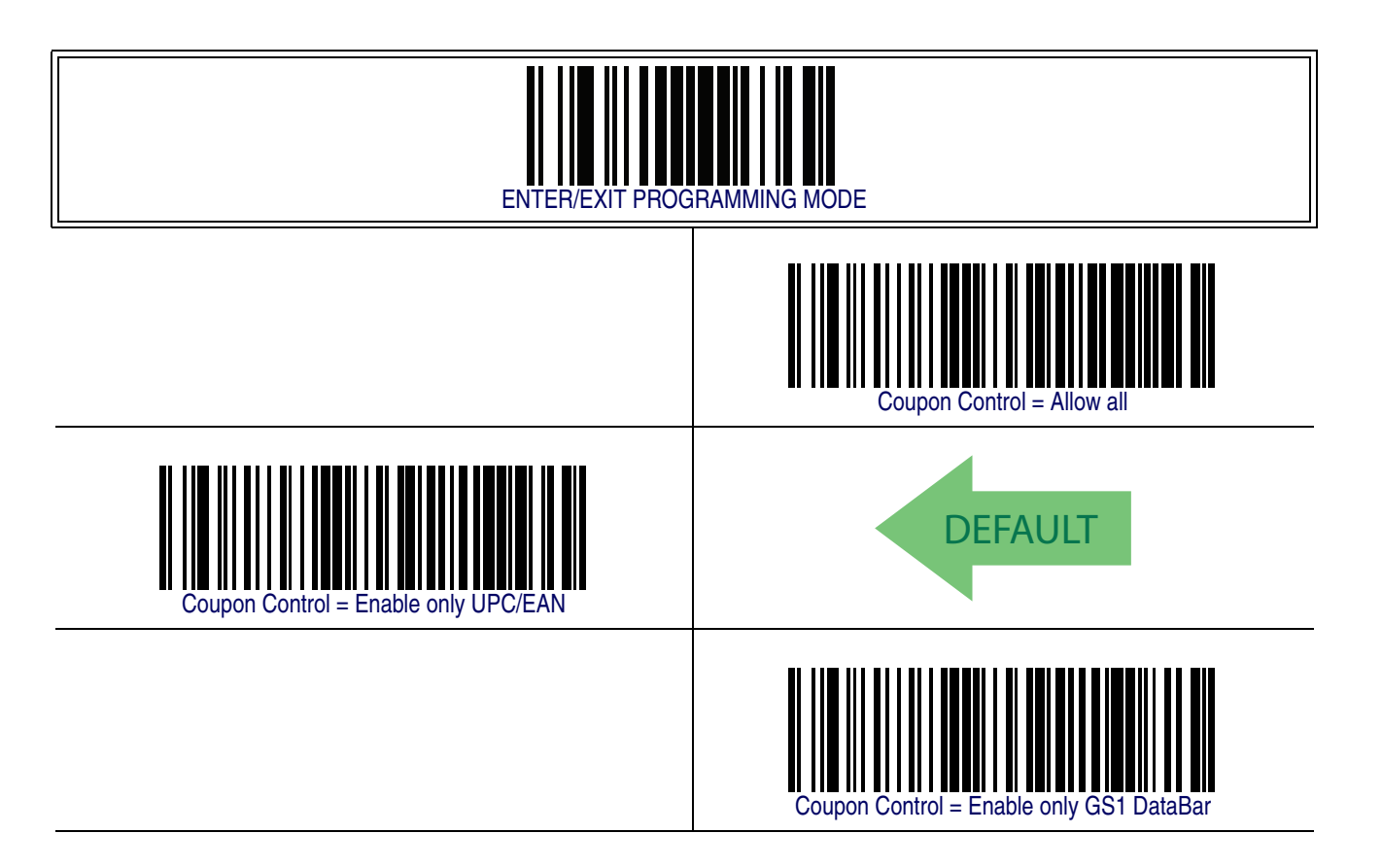

## <span id="page-133-0"></span>**UPC-A**

The following options apply to the UPC-A symbology.

#### **UPC-A Enable/Disable**

When disabled, the reader will not read UPC-A barcodes.

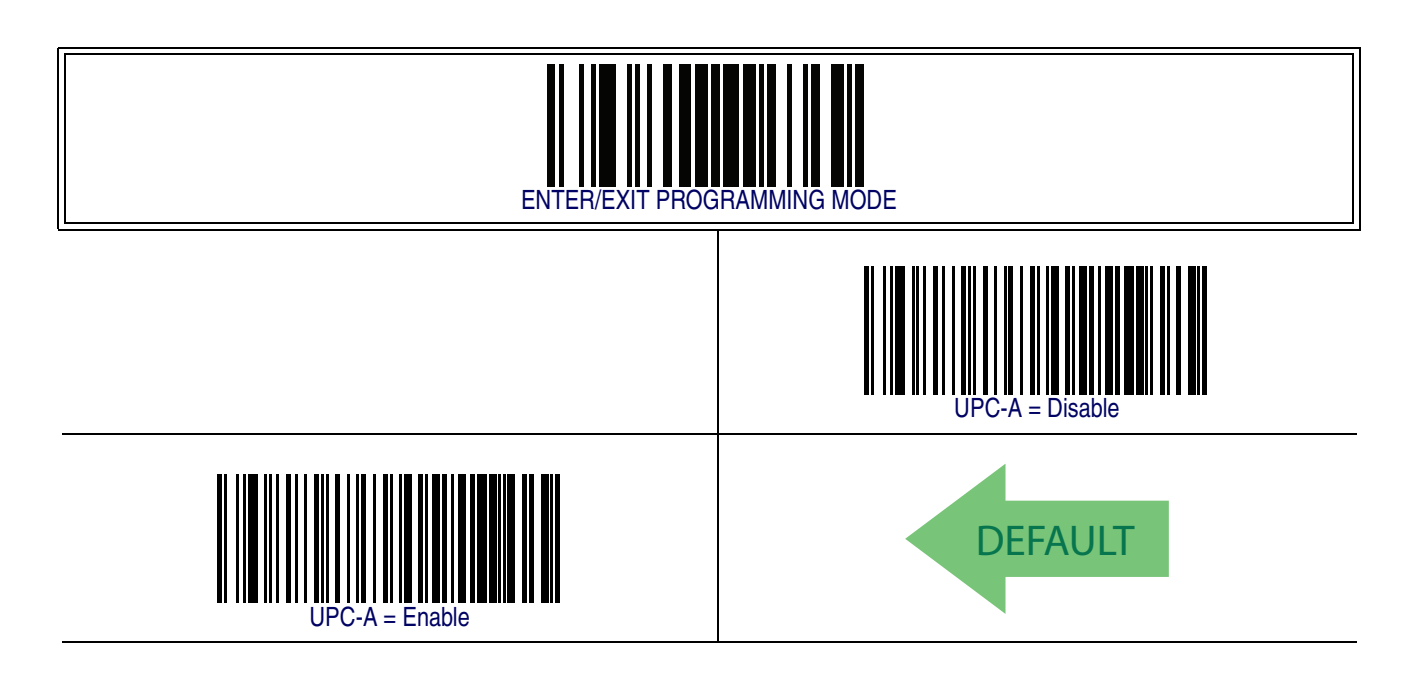

## **UPC-A Check Character Transmission**

Enable this option to transmit the check character along with UPC-A barcode data.

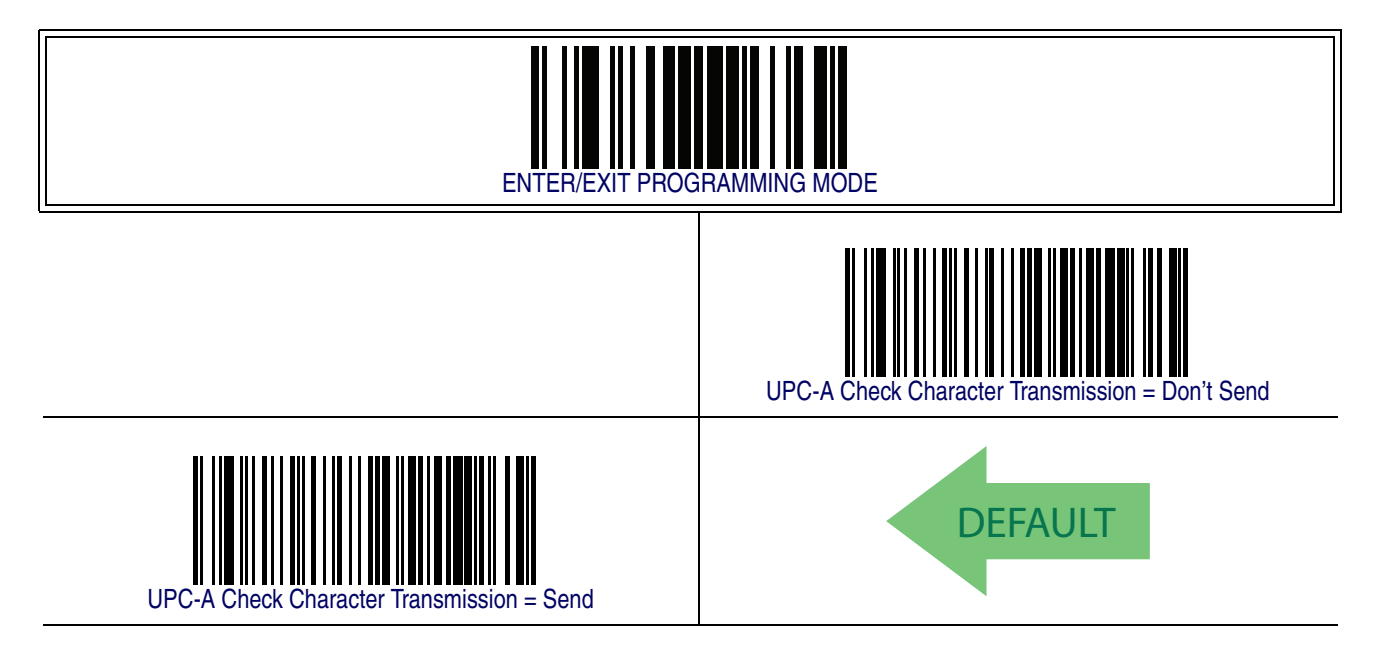

# **[UPC-A — cont.](#page-133-0)**

#### **Expand UPC-A to EAN-13**

Expands UPC-A data to the EAN-13 data format. Selecting this feature also changes the symbology ID to match those required for EAN-13.

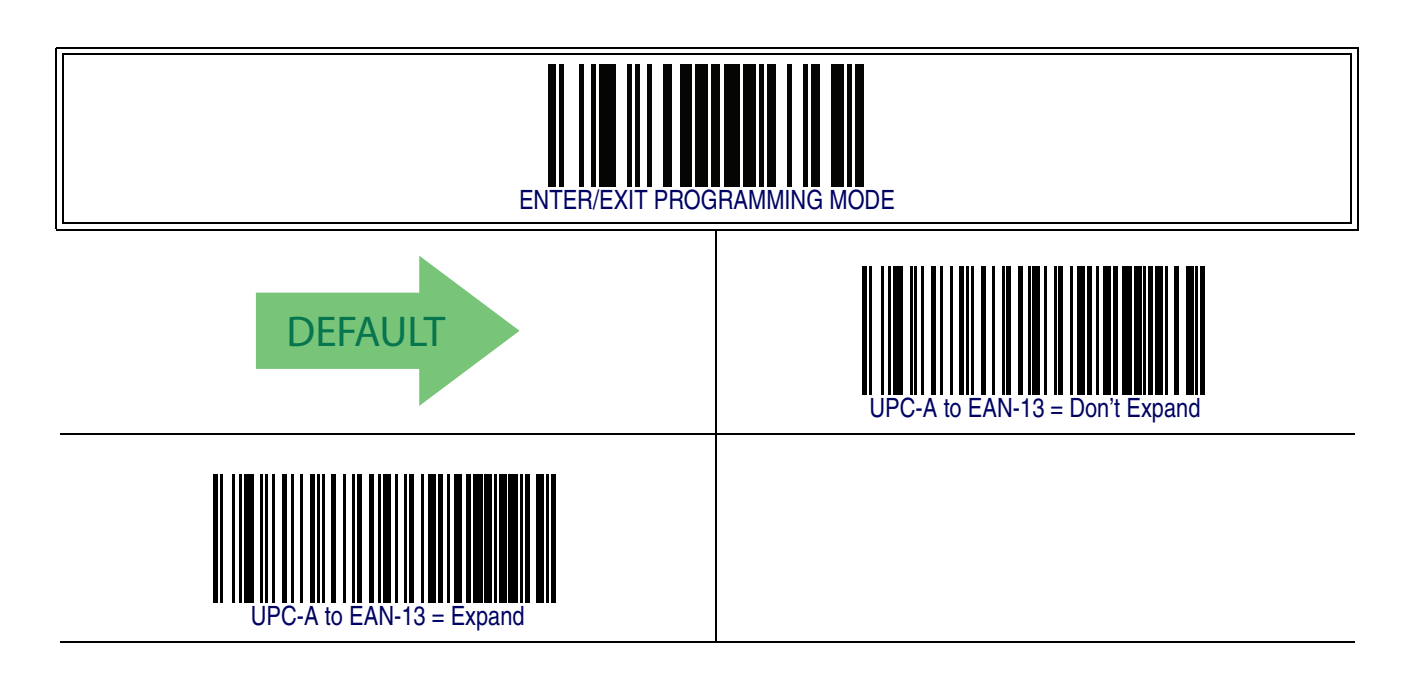

#### **UPC-A Number System Character Transmission**

This feature enables/disables transmission of the UPC-A number system character.

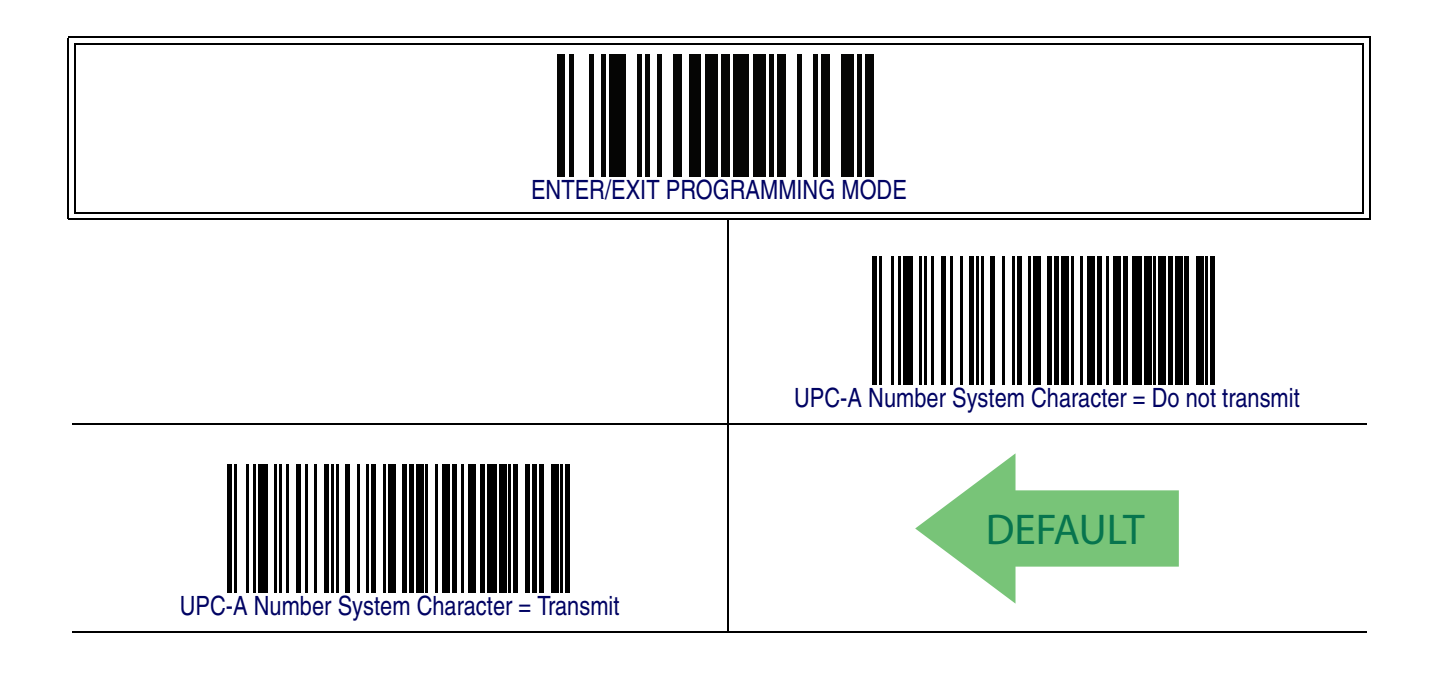

## **[UPC-A — cont.](#page-133-0)**

#### **In-Store Minimum Reads**

This feature specifies the minimum number of consecutive times an in-store label must be decoded before it is accepted as good read.

In-store labels are defined as UPC-A labels with a number-system character of 2 or 4 as well as EAN 8 and EAN 13 labels with a Flag1 character of 2 or an EAN 13 label starting with the three characters '980'.

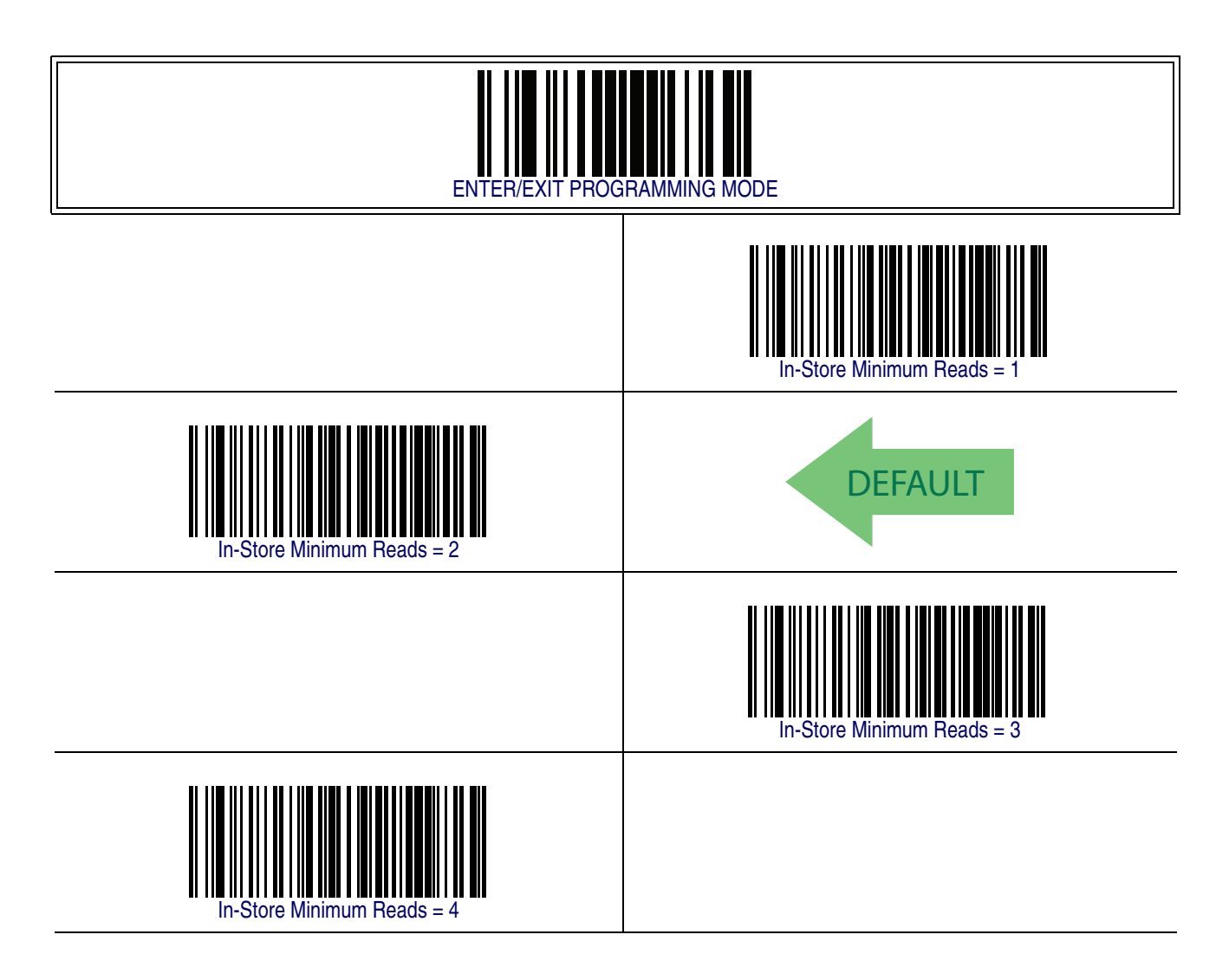

## <span id="page-136-0"></span>**UPC-E**

The following options apply to the UPC-E symbology.

### **UPC-E Enable/Disable**

When disabled, the reader will not read UPC-E barcodes.

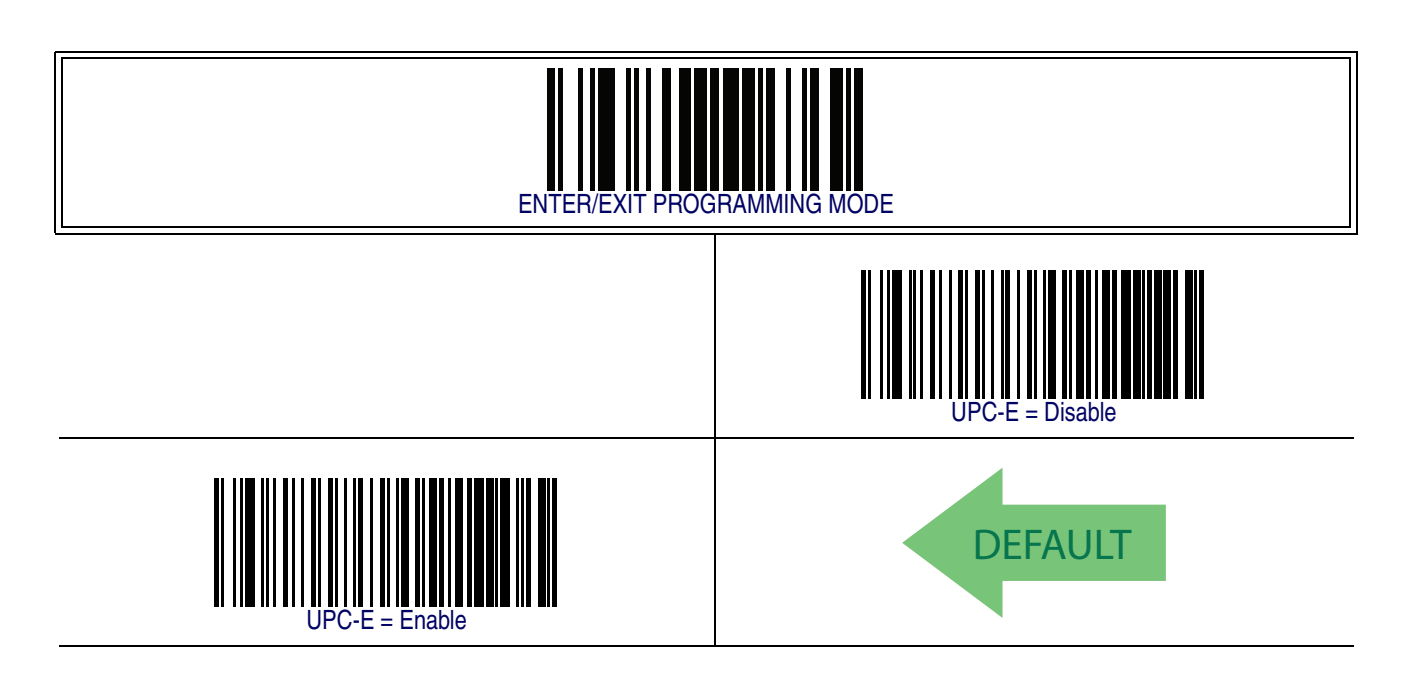

## **UPC-E Check Character Transmission**

Enable this option to transmit the check character along with UPC-E barcode data.

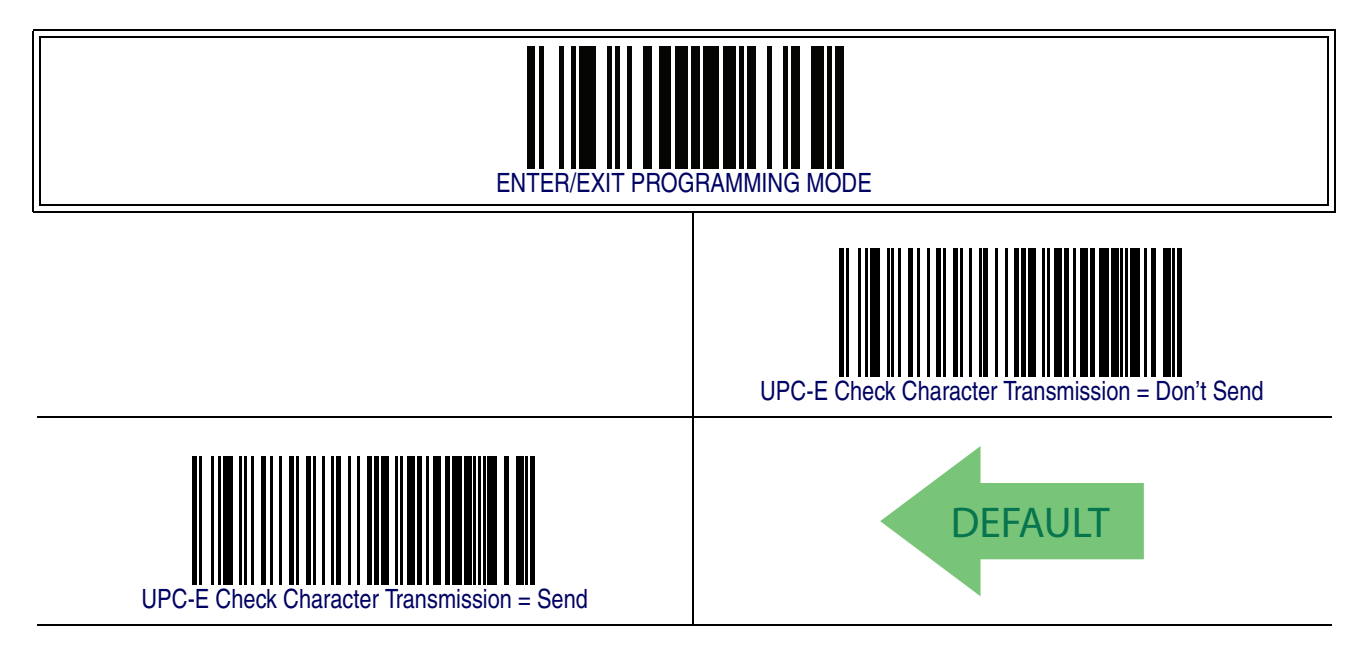

## **[UPC-E — cont.](#page-136-0)**

#### **Expand UPC-E to EAN-13**

Expands UPC-E data to the EAN-13 data format. Selecting this feature also changes the symbology ID to match those required for EAN-13.

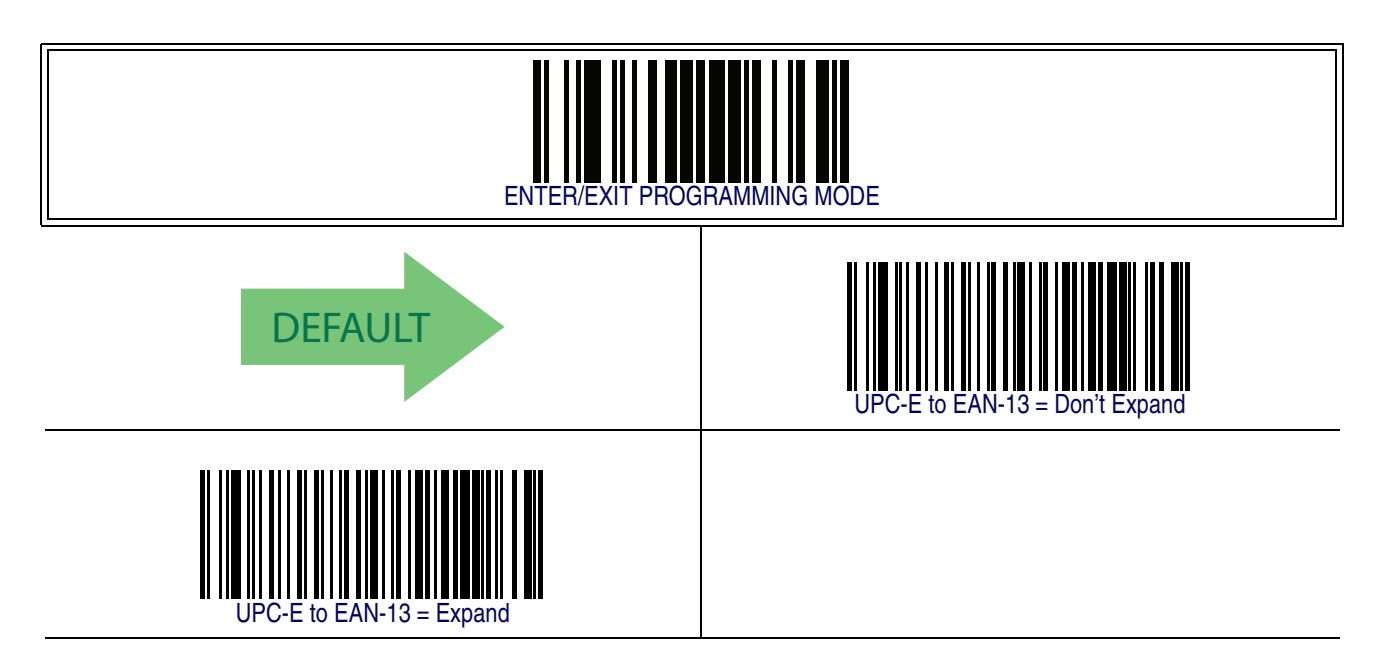

#### **Expand UPC-E to UPC-A**

Expands UPC-E data to the UPC-A data format.

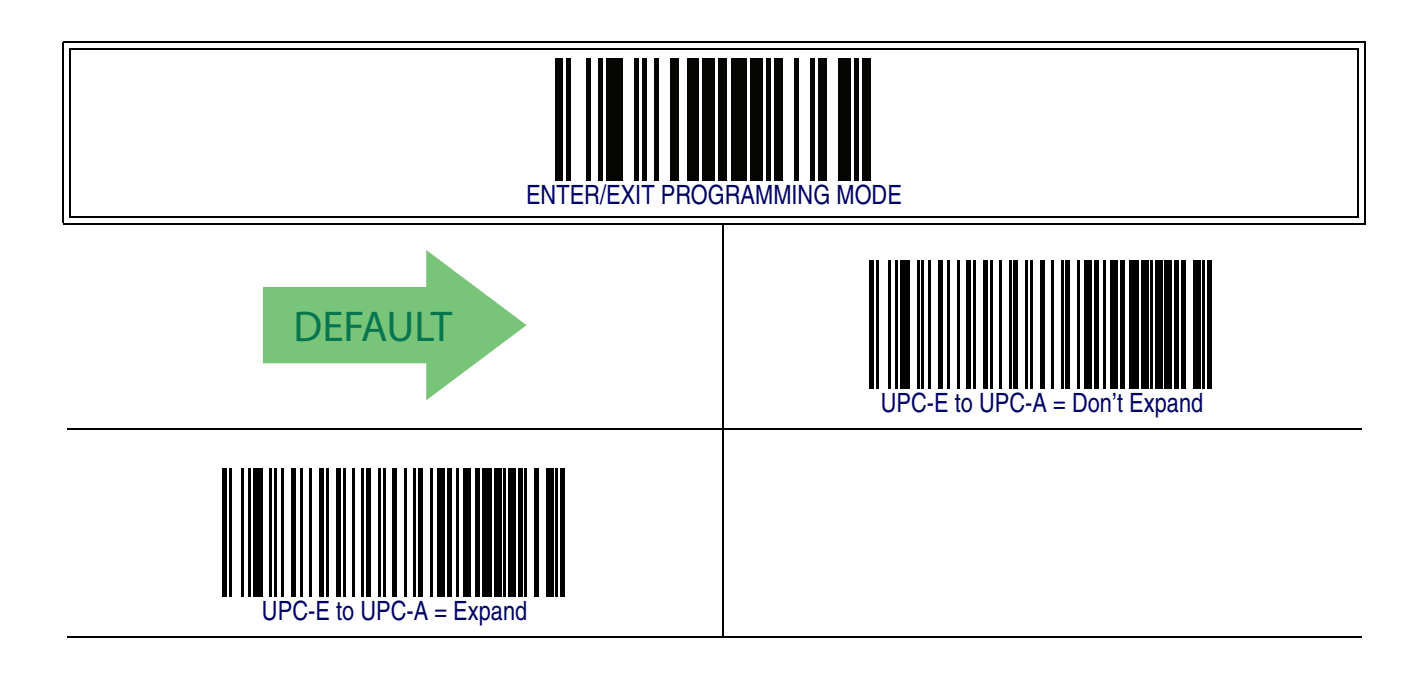

# **[UPC-E — cont.](#page-136-0)**

### **UPC-E Number System Character Transmission**

This feature enables/disables transmission of the UPC-E system number character.

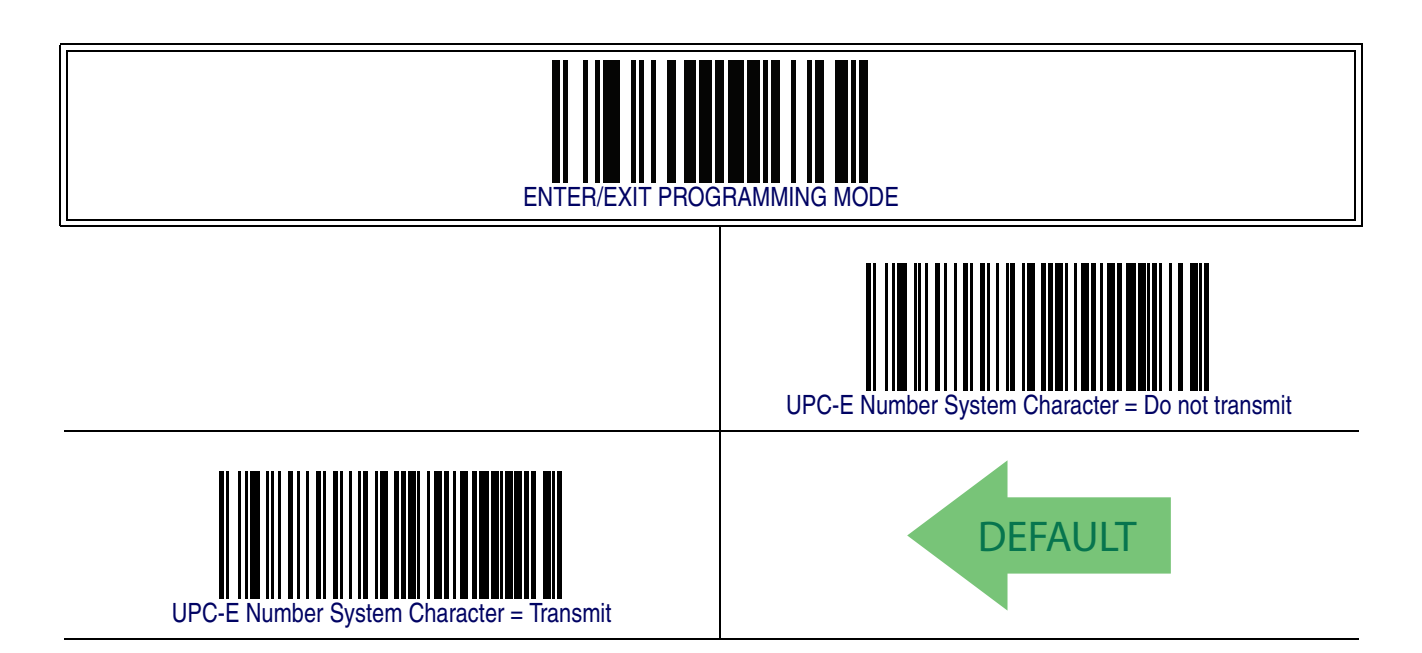

## **[UPC-E — cont.](#page-136-0)**

#### **UPC-E Minimum Reads**

This feature specifies the minimum number of consecutive times a UPC-E label must be decoded before it is accepted as good read..

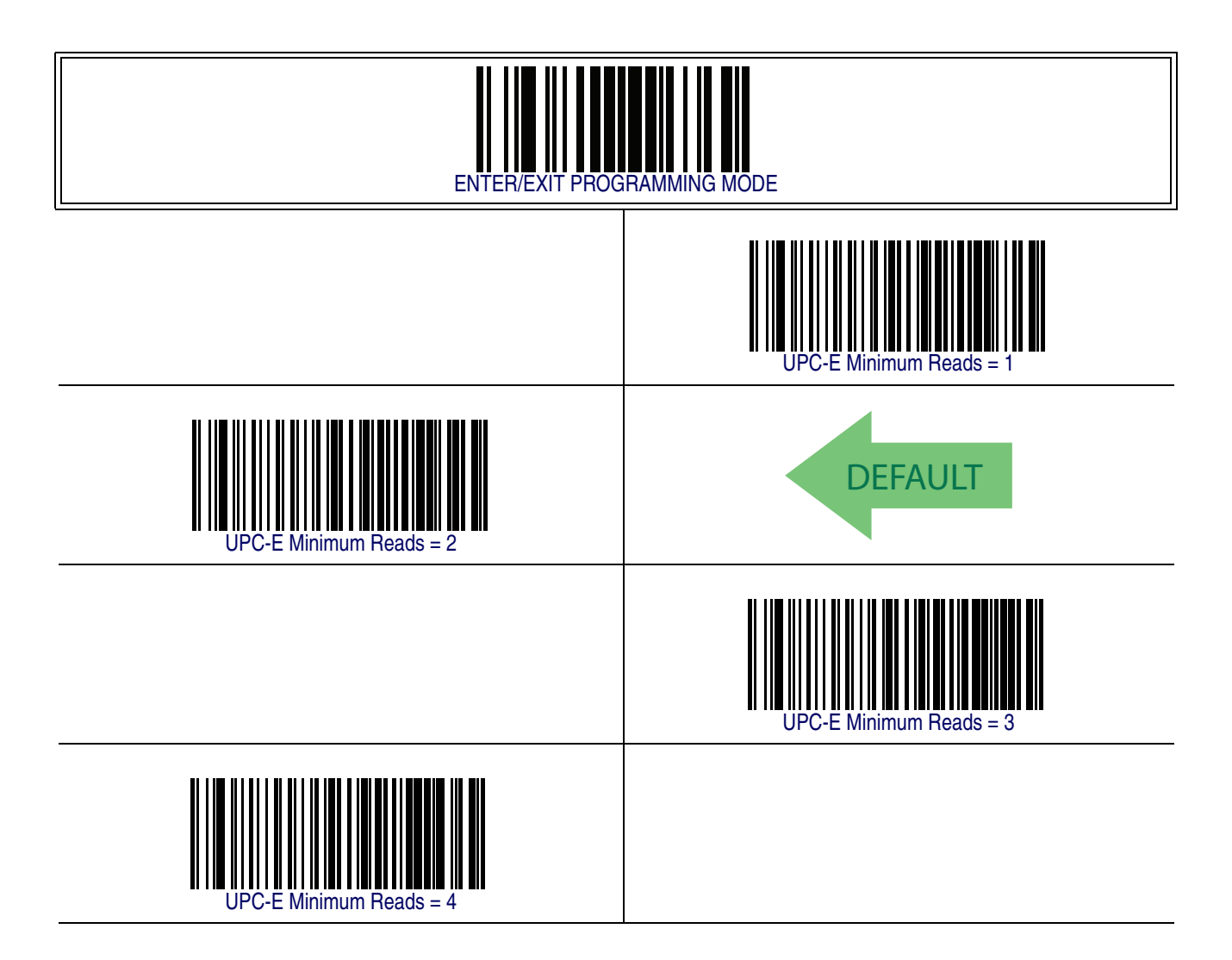

## <span id="page-140-0"></span>**GTIN Formatting**

This feature enables/disables the ability to convert UPC-E, UPC-A, EAN 8, and EAN 13 labels into the GTIN 14-character format.

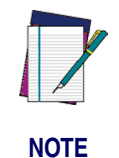

**If add-on information is present on the base label prior to the conversion taking place, the addon information will be appended to the converted GTIN label.**

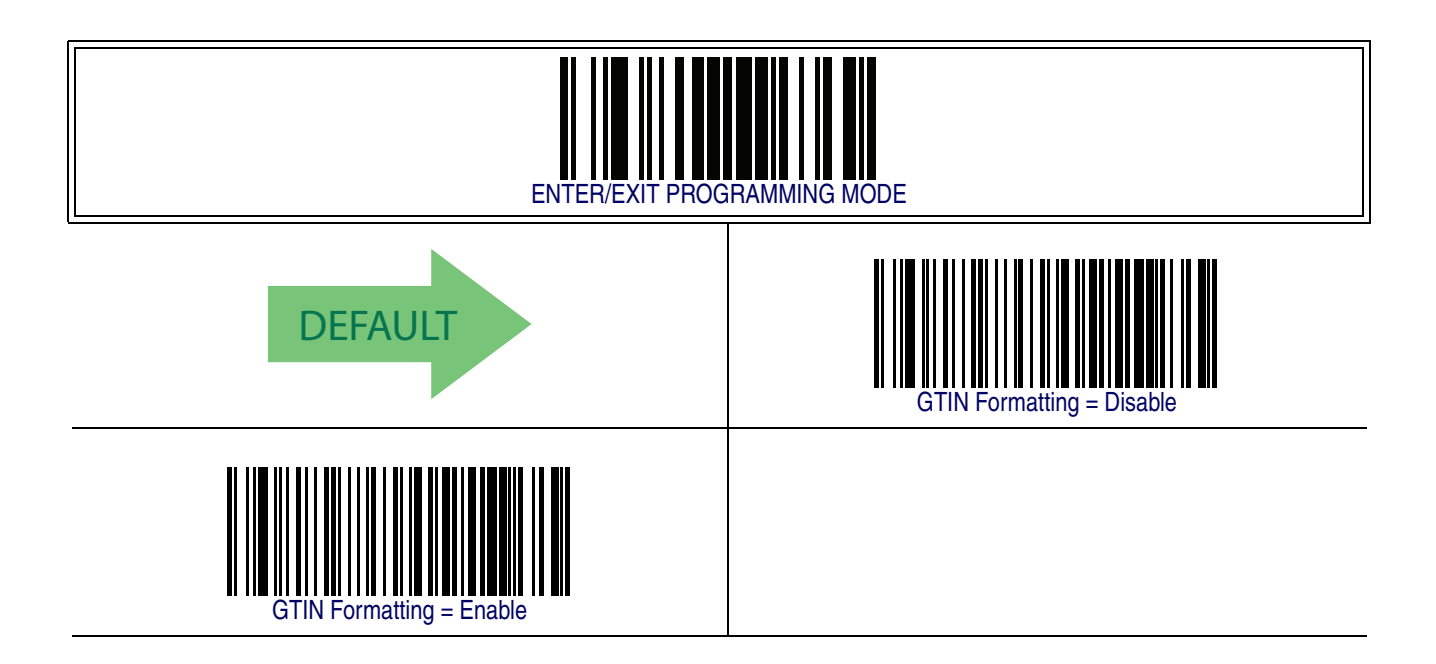

#### <span id="page-141-0"></span>**EAN 13**

The following options apply to the EAN 13 (Jan 13) symbology.

#### **EAN 13 Enable/Disable**

When disabled, the reader will not read EAN 13/JAN 13 barcodes.

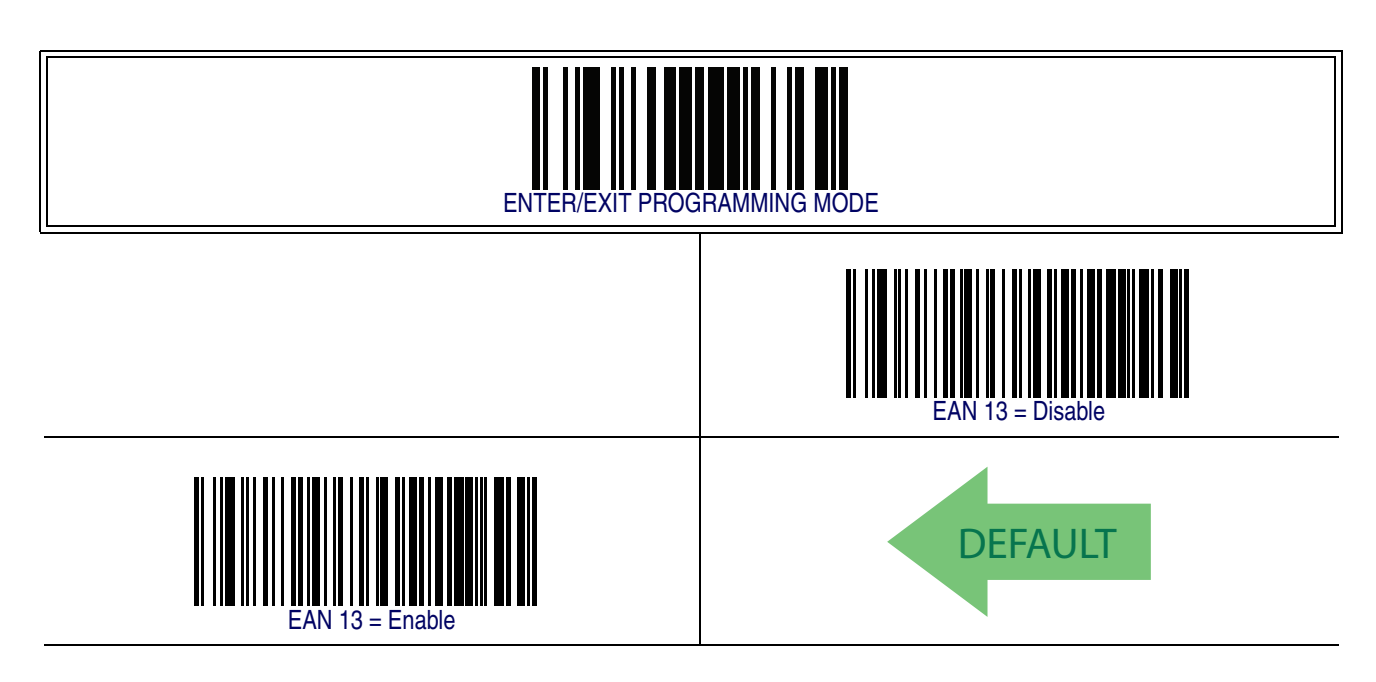

#### **EAN 13 Check Character Transmission**

Enable this option to transmit the check character along with EAN 13 barcode data.

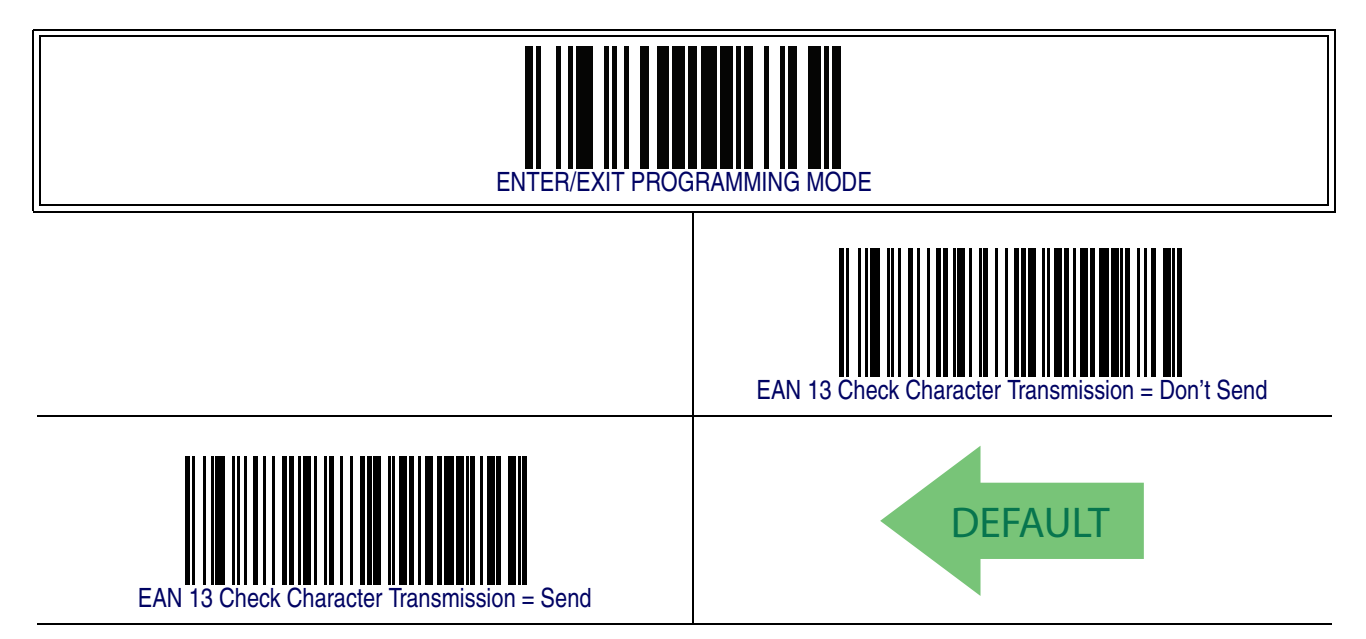

# **[EAN 13 — cont.](#page-141-0)**

#### **EAN-13 Flag 1 Character**

Enables/disables transmission of an EAN/JAN13 Flag1 character. The Flag 1 character is the first character of the label.

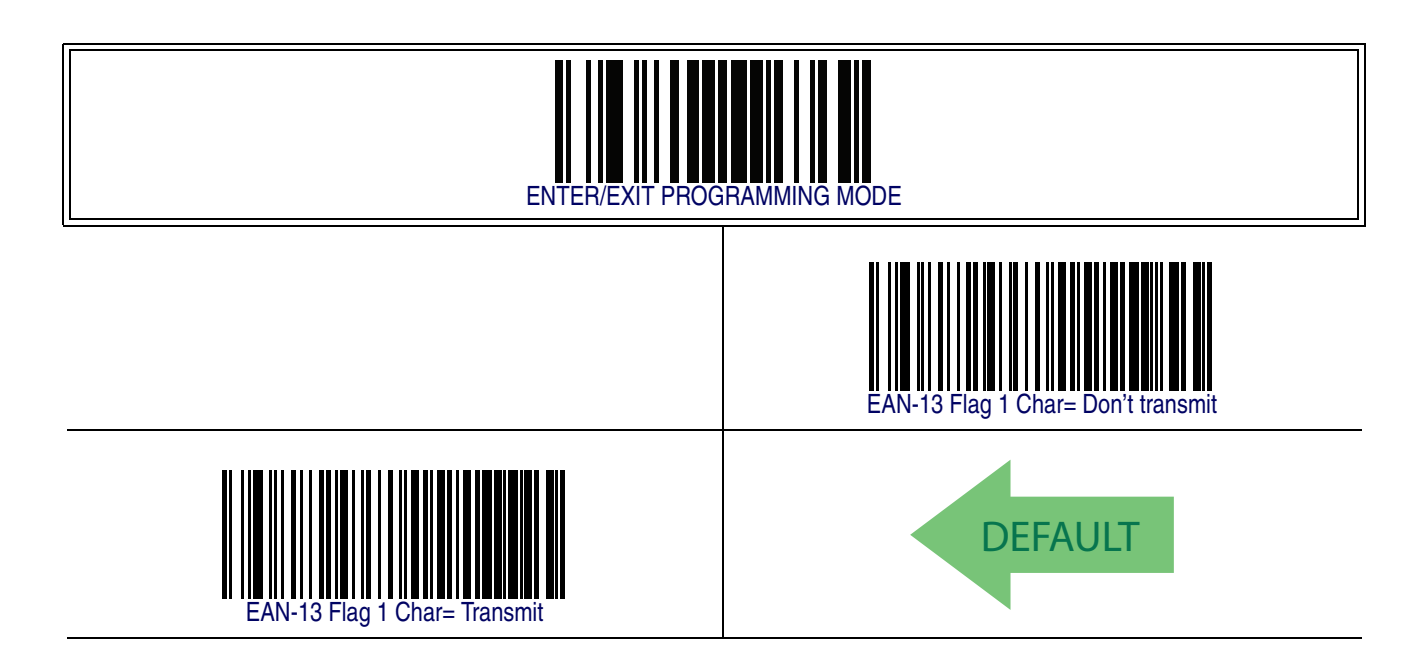

#### **EAN-13 ISBN Conversion**

This option enables/disables conversion of EAN 13/JAN 13 Bookland labels starting with 978 to ISBN labels.

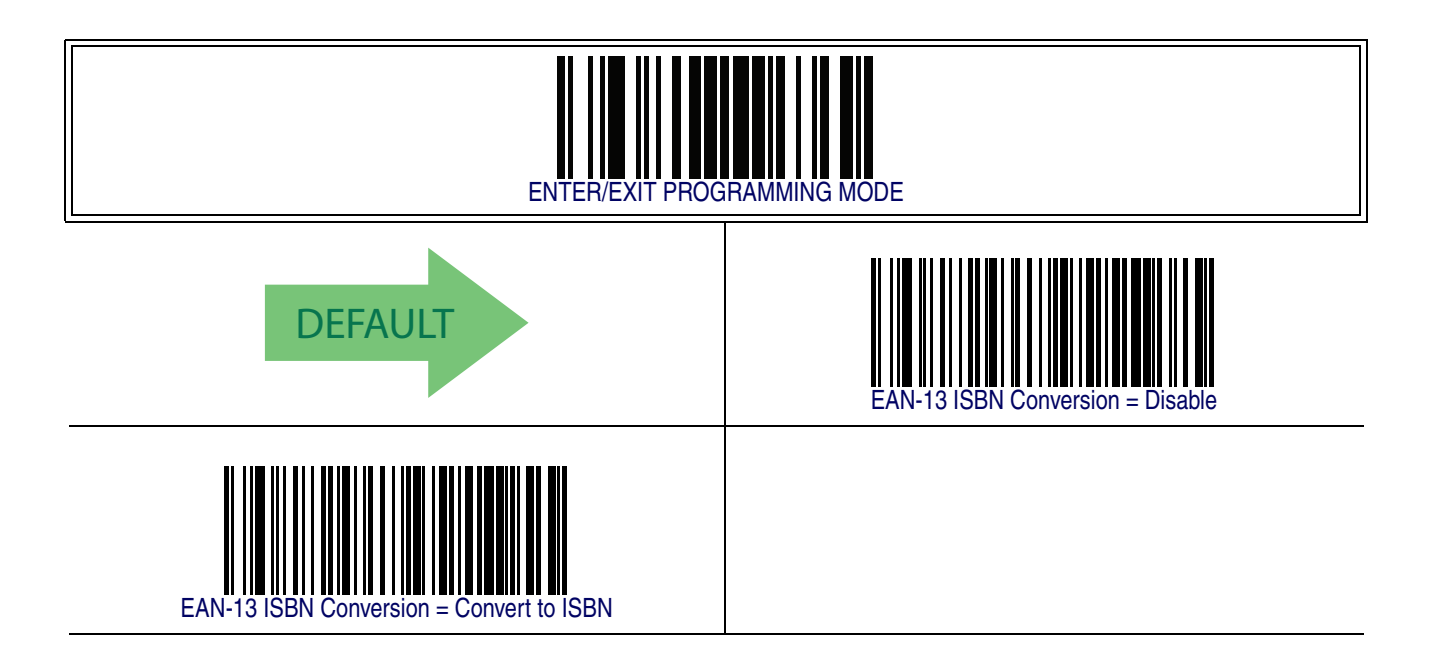

#### **ISSN Enable/Disable**

Enables/disables conversion of EAN/JAN13 Bookland labels starting with 977 to ISSN labels.

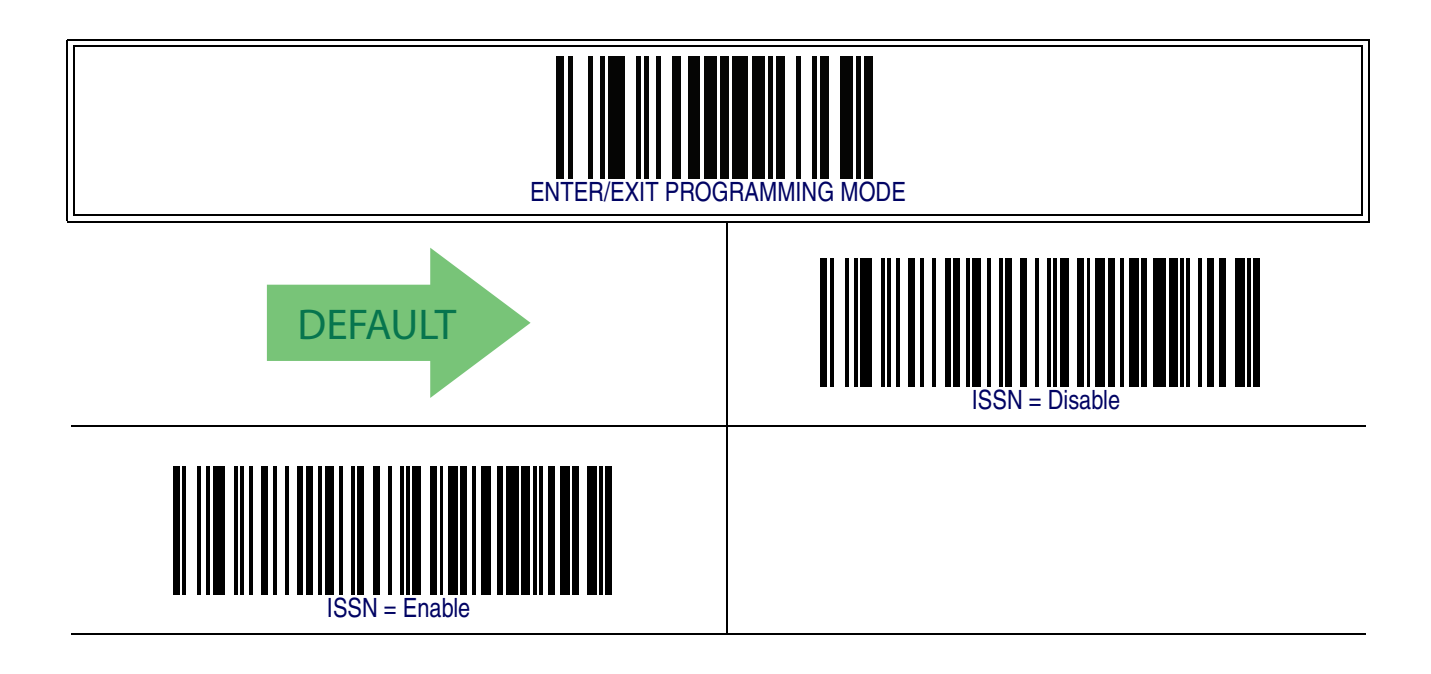
## **[EAN 13 — cont.](#page-141-0)**

#### **EAN 13 Minimum Reads**

This feature specifies the minimum number of consecutive times an EAN 13 label must be decoded before it is accepted as good read.

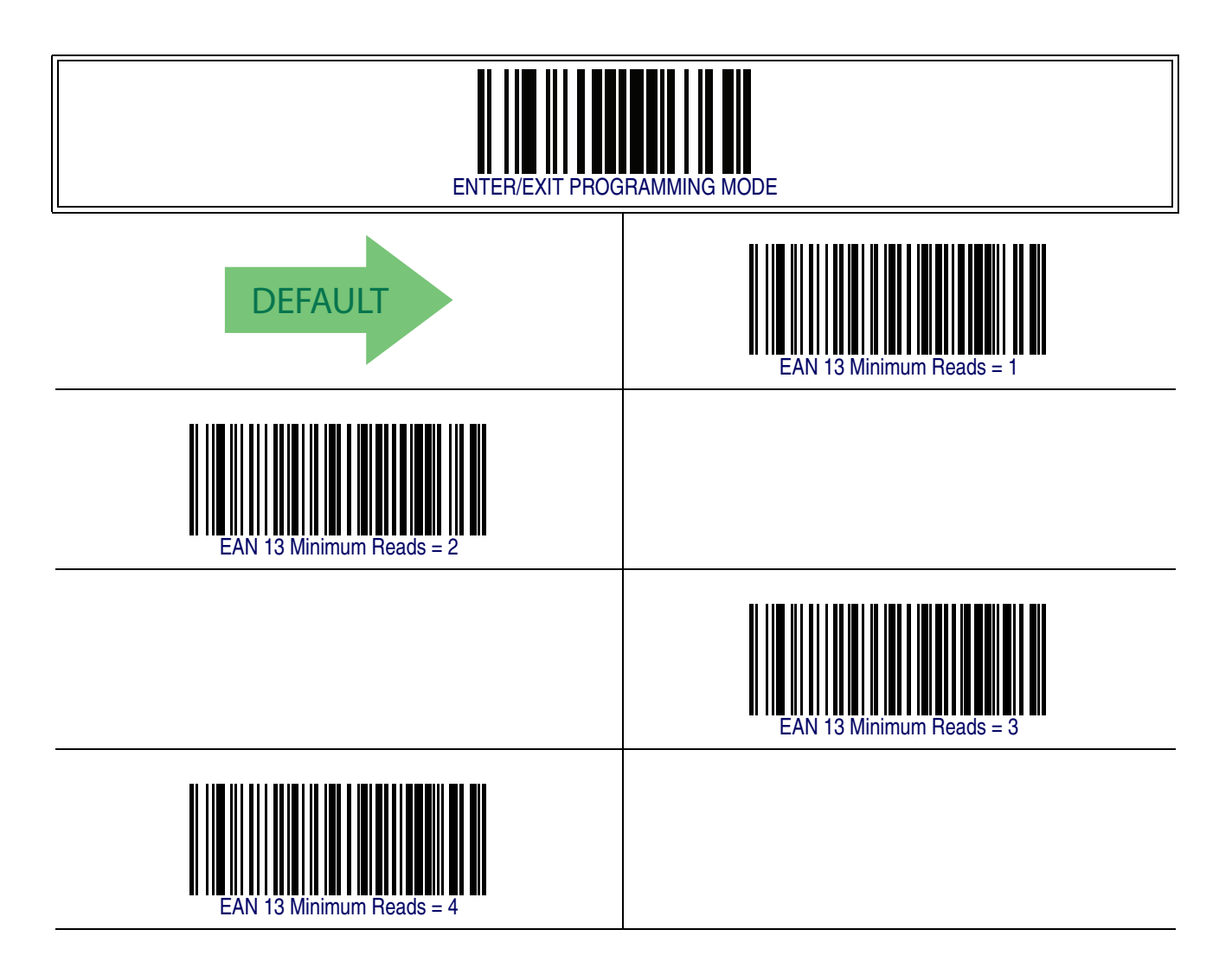

#### <span id="page-145-0"></span>**EAN 8**

The following options apply to the EAN 8 (Jan 8) symbology.

#### **EAN 8 Enable/Disable**

When disabled, the reader will not read EAN 8/JAN 8 barcodes.

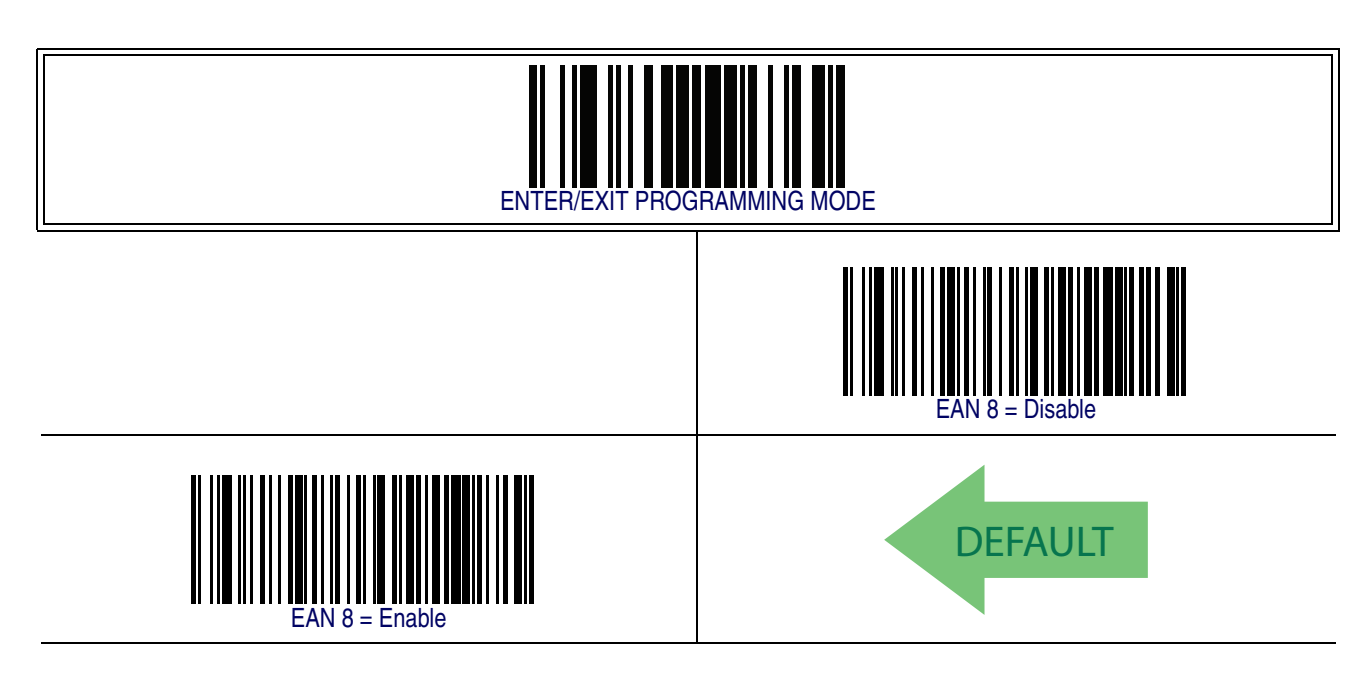

#### **EAN 8 Check Character Transmission**

Enable this option to transmit the check character along with EAN 8 barcode data.

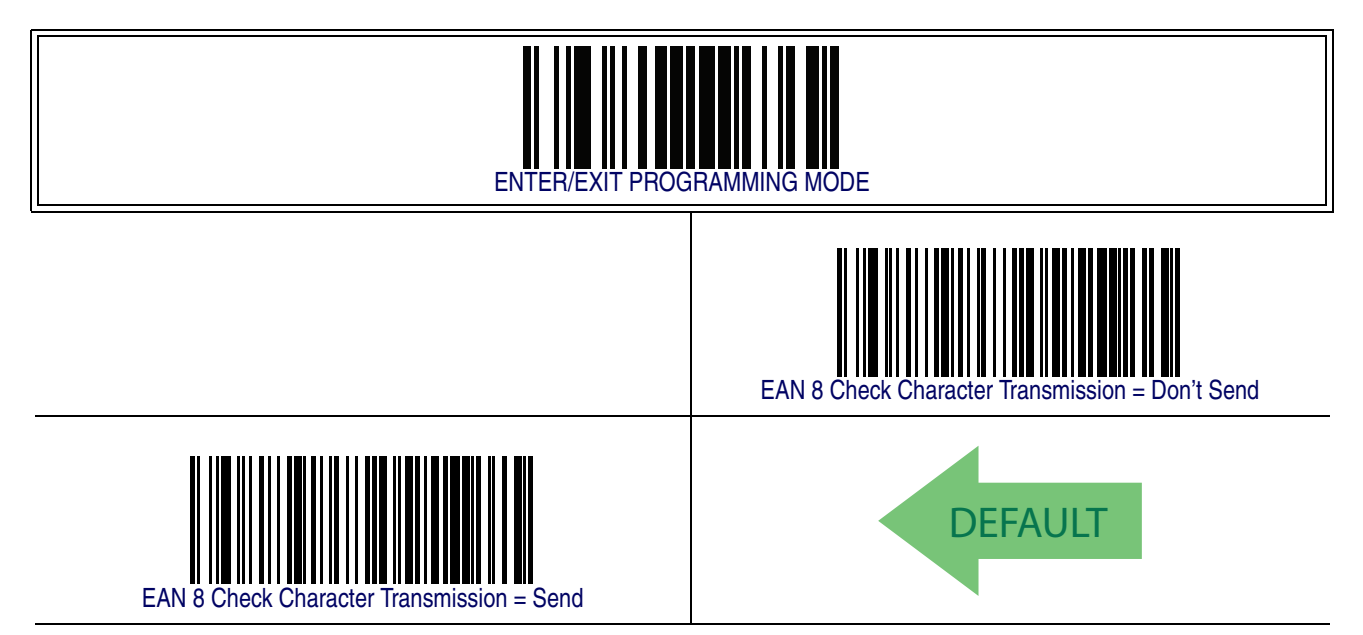

## **[EAN 8 — cont.](#page-145-0)**

#### **Expand EAN 8 to EAN 13**

Enable this option to expand EAN 8/JAN 8 labels to EAN 13/JAN 13.

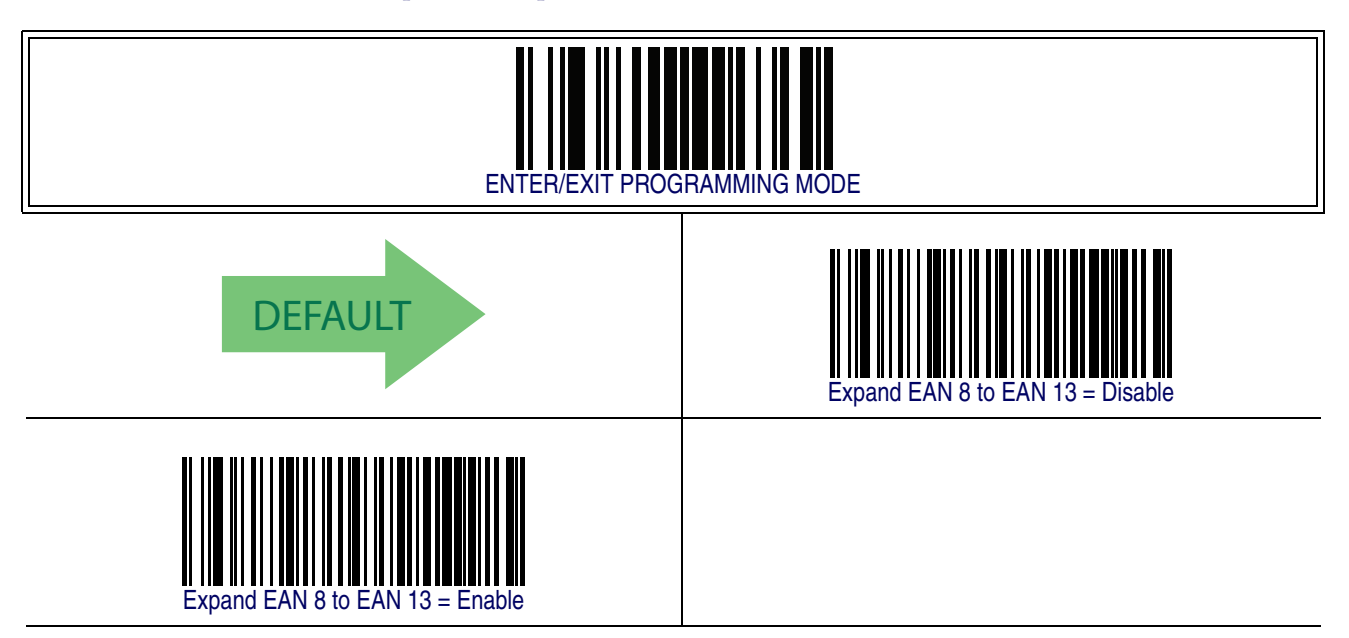

### **[EAN 8 — cont.](#page-145-0)**

#### **EAN 8 Minimum Reads**

This feature specifies the minimum number of consecutive times an EAN 8 (Jan 8) label must be decoded before it is accepted as good read..

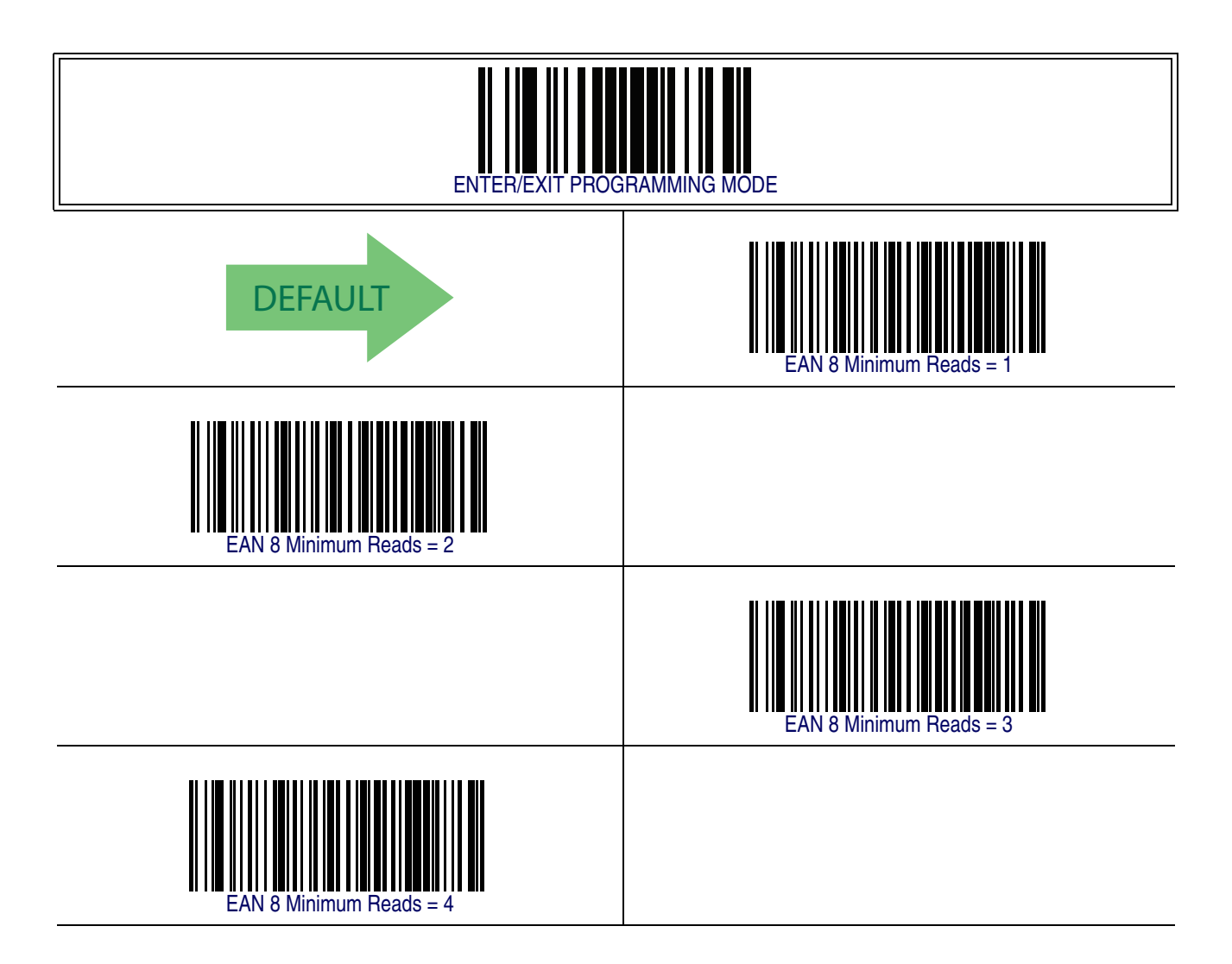

#### <span id="page-148-0"></span>**UPC/EAN Global Settings**

This section provides configuration settings for UPC-A, UPC-E, EAN 13 and EAN 8 symbologies, and affects all of these unless otherwise marked for each feature description.

#### <span id="page-148-1"></span>**UPC/EAN Decoding Level**

Decoding Levels are used to configure a barcode symbology decoder to be very aggressive to very conservative depending on a particular customer's needs.

- Choosing Level 1 results in a very conservative decoder at the expense of not being able to read poorly printed or damaged labels.
- Choosing Level 5 results in a very aggressive decoder. This aggressive behavior allows decoding of poorly printed and damaged labels at the expense of increasing the likelihood of decoding errors.
- Choosing Level 3, which is the default setting, allows the majority of product labels to be decoded.

There are many factors that determine when to change the decoding level for a particular symbology. These factors include spots, voids, non-uniform bar/space widths, damaged labels, etc. that may be experienced in some barcode labels. If there are many hard to read or damaged labels that cannot be decoded using a conservative setting, increase the decoding level to be more aggressive. If the majority of labels are very good quality labels, or there is a need to decrease the possibility of a decoder error, lower the decoding level to a more conservative level.

## **[UPC/EAN Decoding Level — cont.](#page-148-1)**

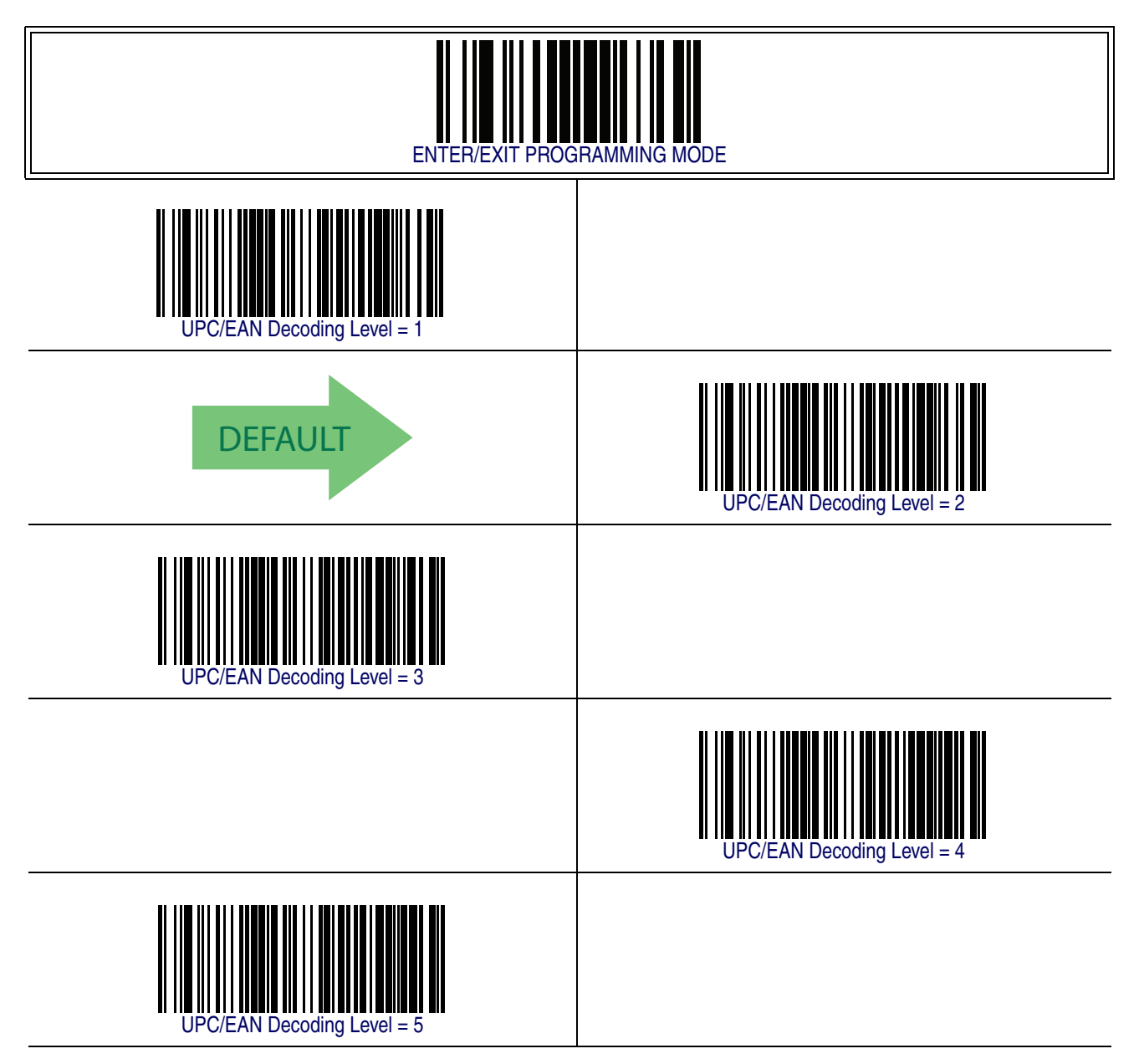

#### **UPC/EAN Correlation**

When correlation is enabled, the barcode reader will combine label data from multiple scans when decoding. Enabling correlation will help the scanner read labels that have some spots and/or voids. It may also help read labels that have damaged areas. Enabling correlation will also increase the chances that a label will be read incorrectly.

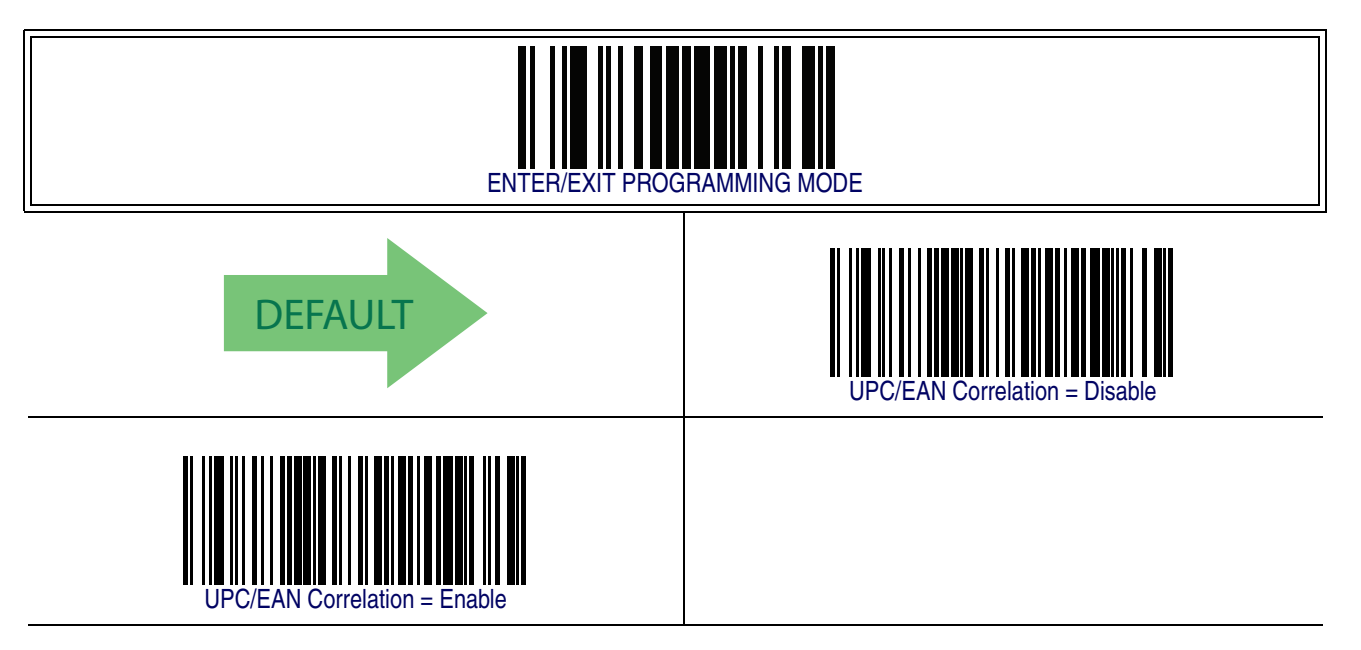

#### **UPC/EAN Price Weight Check**

This feature enables/disables calculation and verification of price/weight check digits. Options are

- Disabled
- Enable 4-digit price-weight check-digit calculation
- Enable 5-digit price-weight check-digit calculation
- Enable European 4-digit price-weight check-digit calculation
- Enable European 5-digit price-weight check-digit calculation

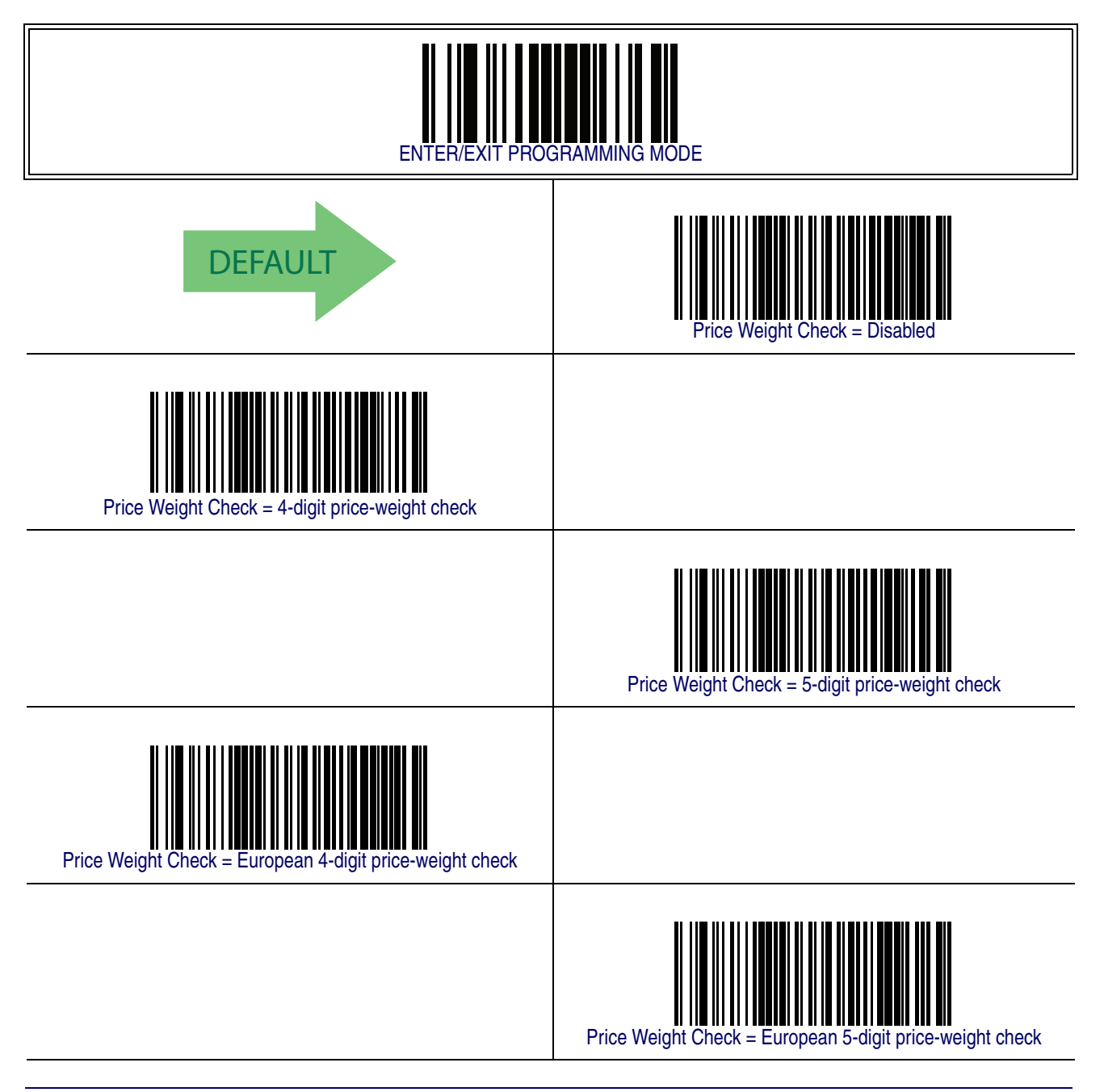

#### **UPC-A Minimum Reads**

This feature specifies the minimum number of consecutive times a UPC-A label must be decoded before it is accepted as good read..

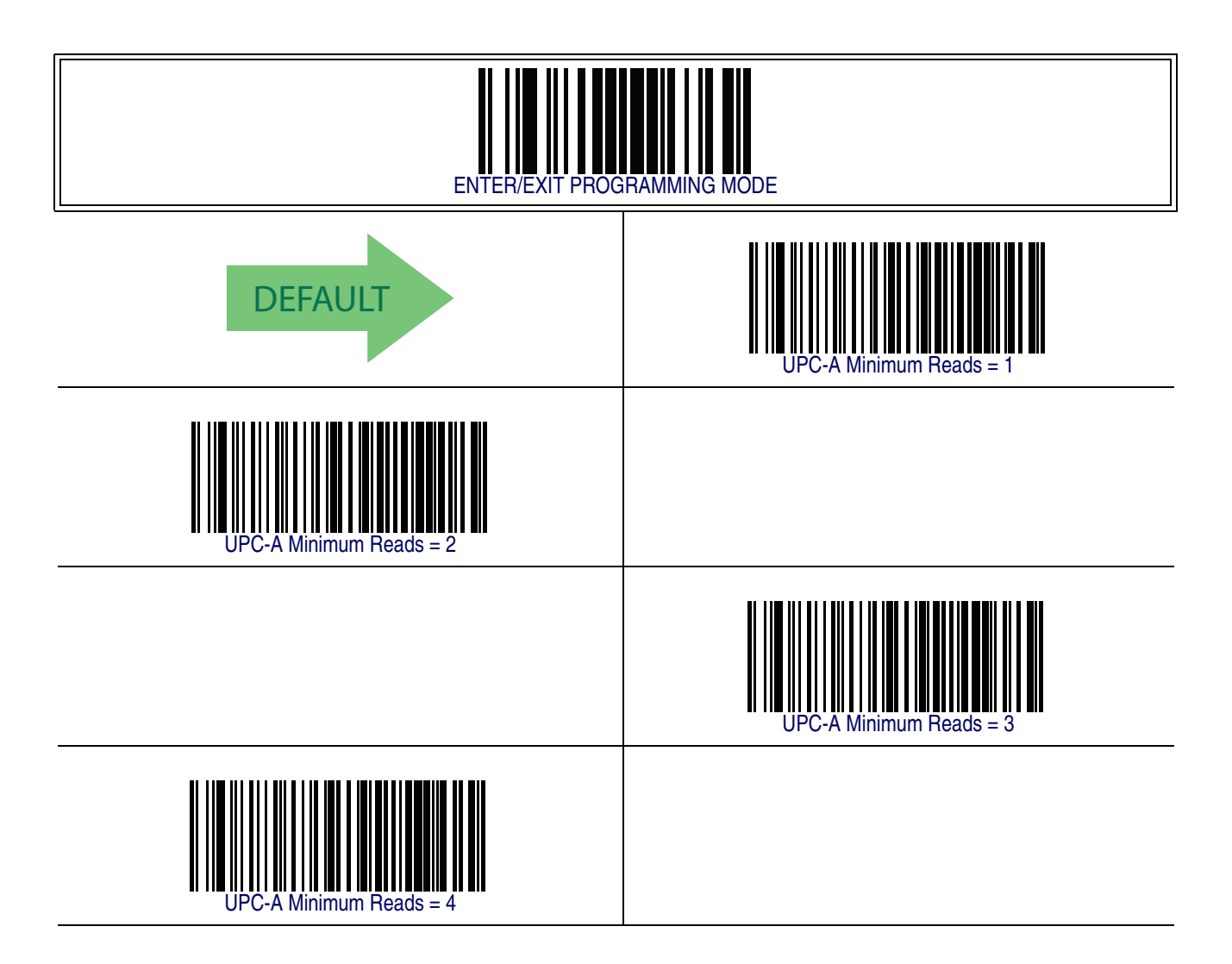

#### <span id="page-153-0"></span>**Add-Ons**

The following features apply to optional add-ons.

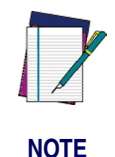

**Contact Customer Support for advanced programming of optional and conditional add-ons.**

<span id="page-153-1"></span>**Optional Add-ons**

The reader can be enabled to optionally read the following add-ons (supplementals):

- $\bullet$  P<sub>2</sub>
- $\bullet$  P5
- GS1-128

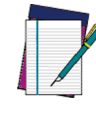

**NOTE**

**If a UPC/EAN base label and a an add-on are both decoded, the reader will transmit the base label and add-on. If a UPC/EAN base label is decoded without an add-on, the base label will be transmitted without an add-on.** 

**Conditional add-on settings (if enabled) are considered by the reader before optional add-on settings.**

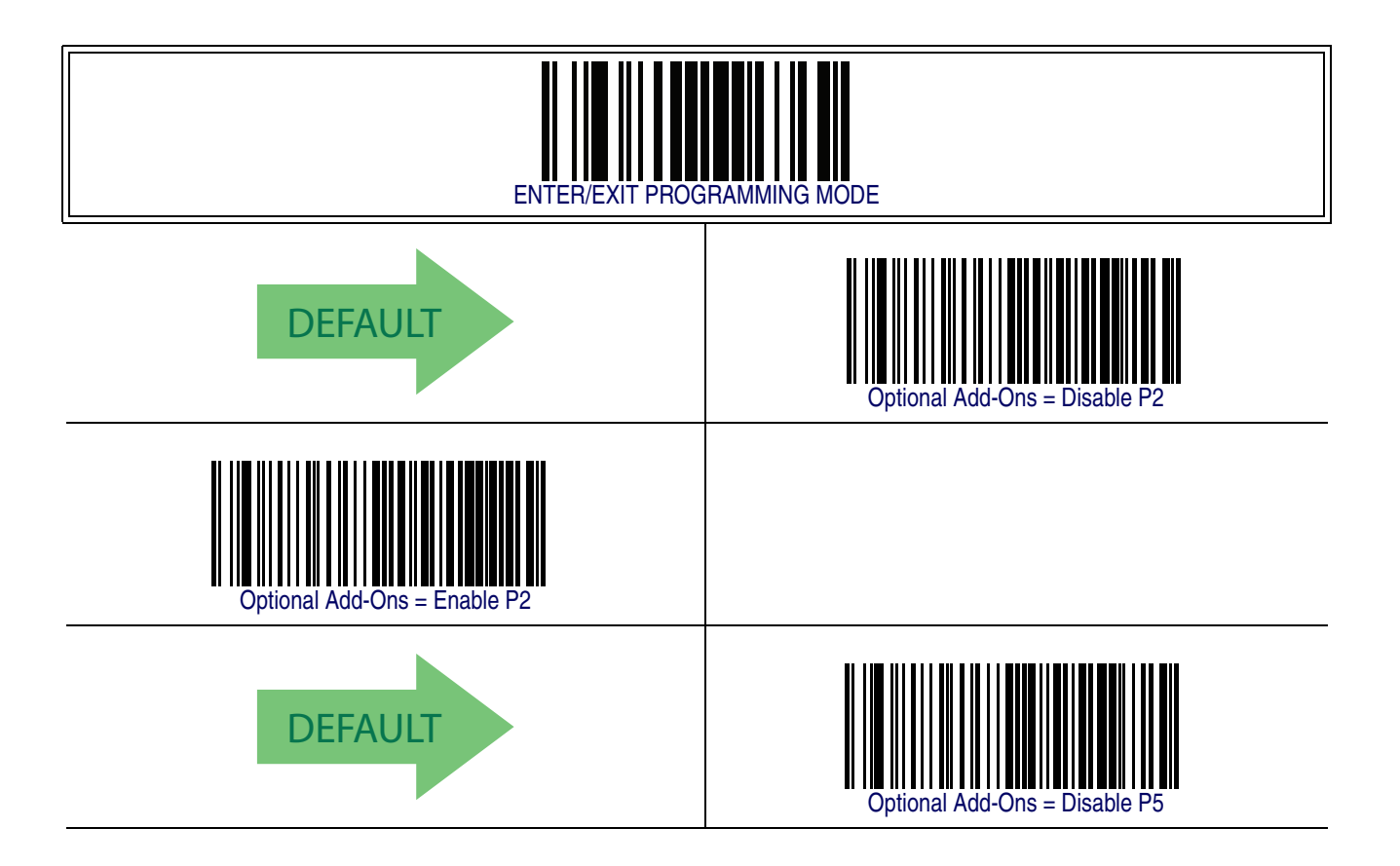

## **[Optional Add-ons — cont.](#page-153-1)**

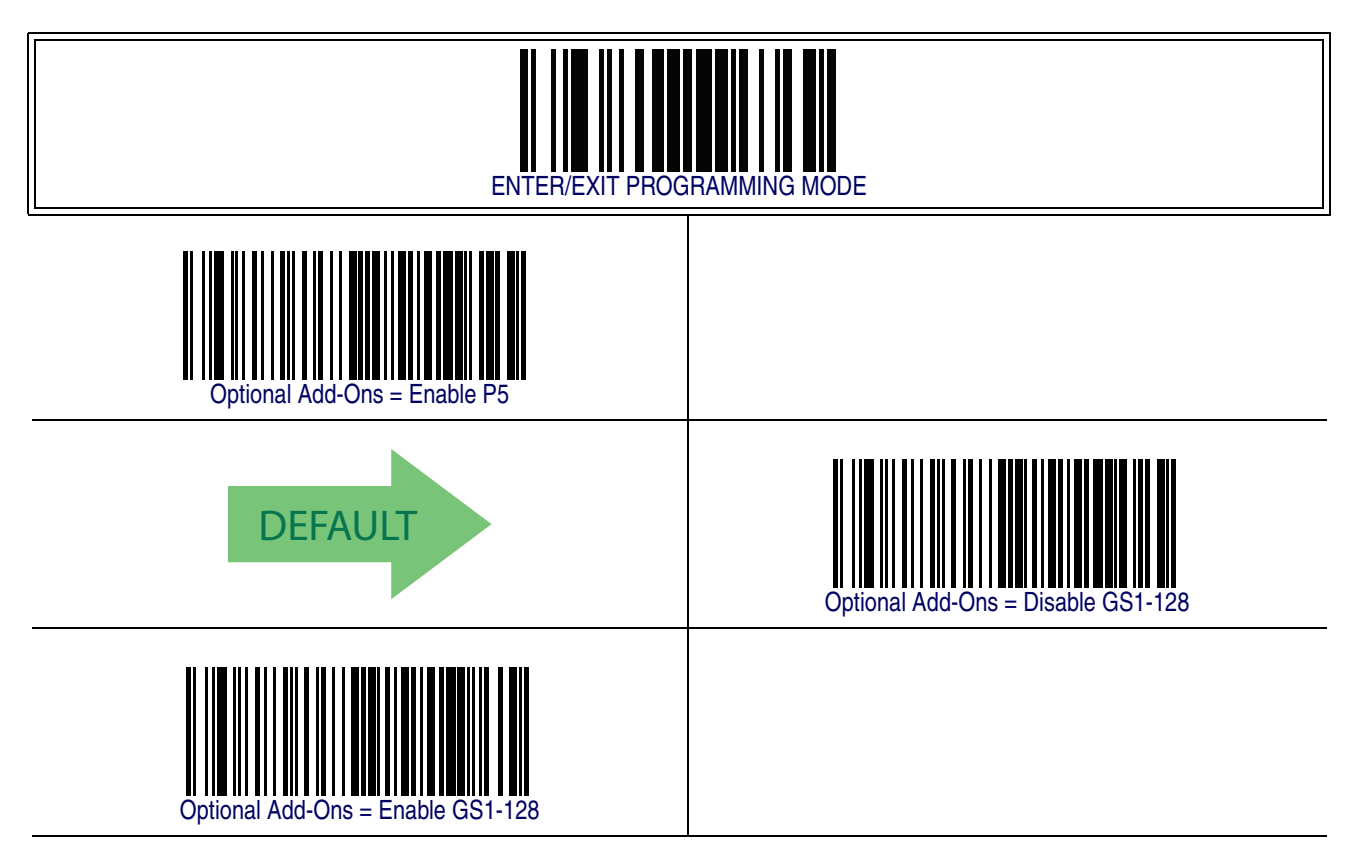

#### <span id="page-155-0"></span>**Optional Add-On Timer**

This option sets the time the reader will look for an add-on when an add-on fragment has been seen and optional add-ons are enabled. (Also see [Optional GS1-128 Add-On](#page-158-0)  [Timer on page 149](#page-158-0).)

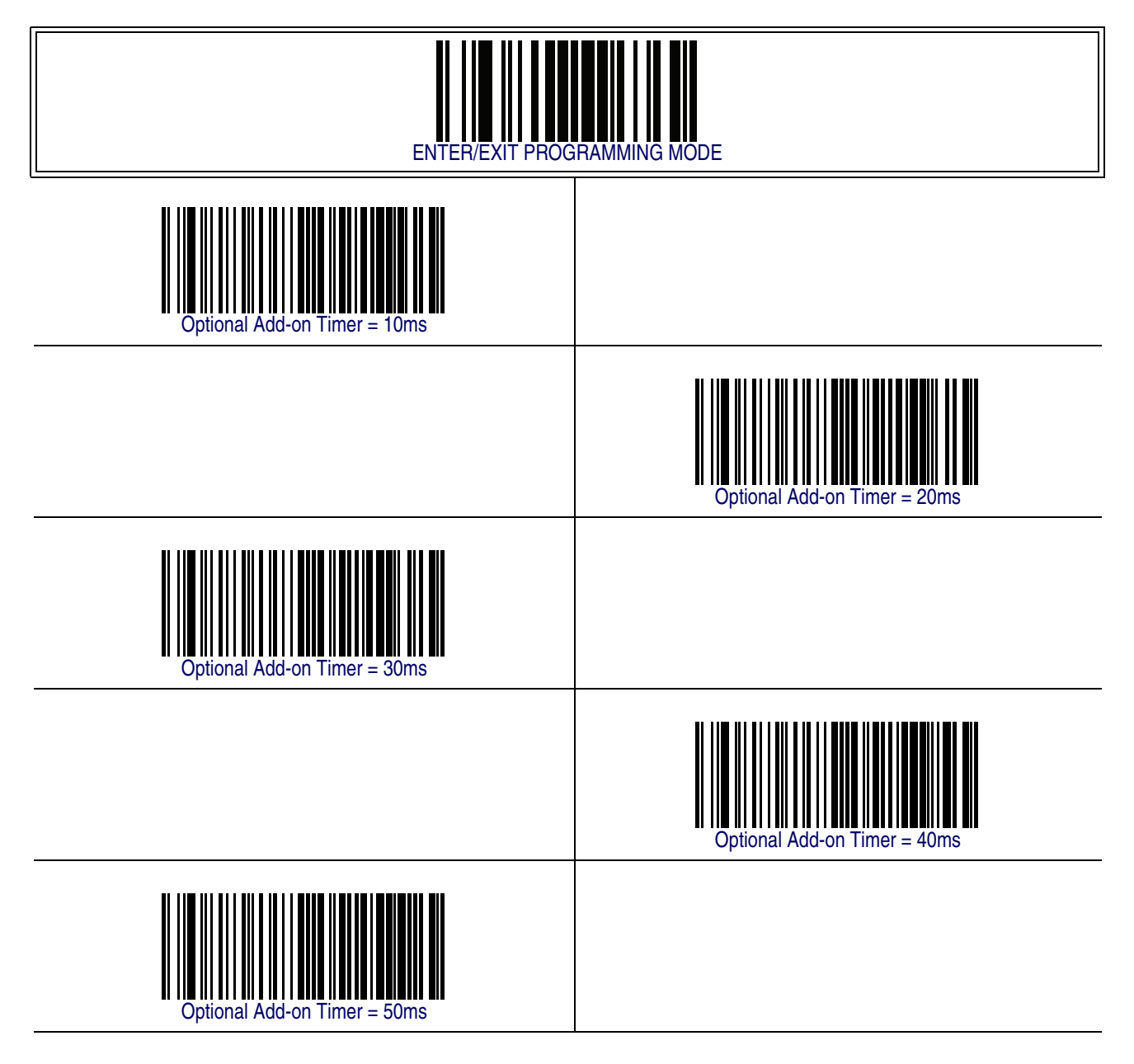

## **[Optional Add-On Timer — cont.](#page-155-0)**

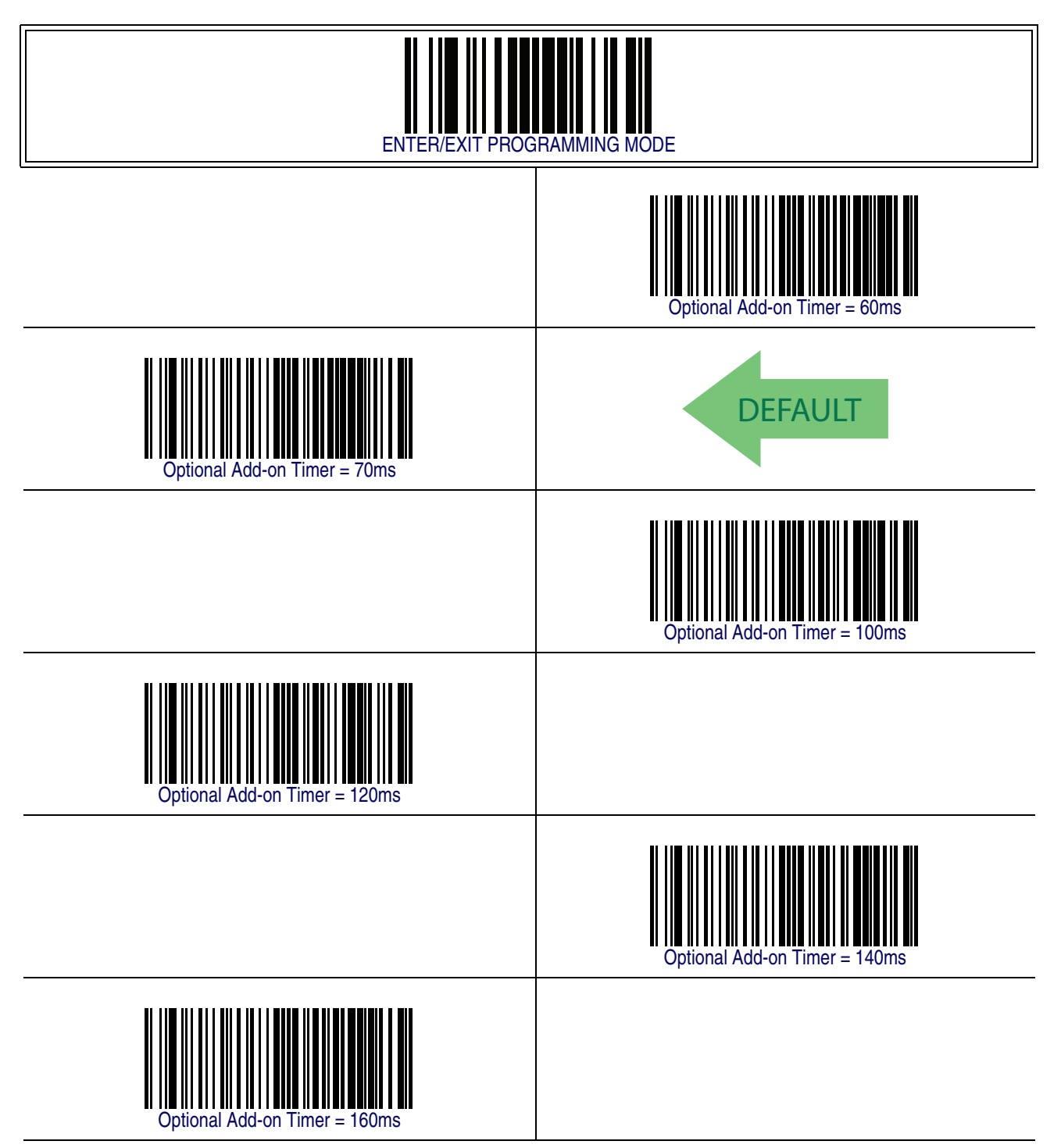

## **[Optional Add-On Timer — cont.](#page-155-0)**

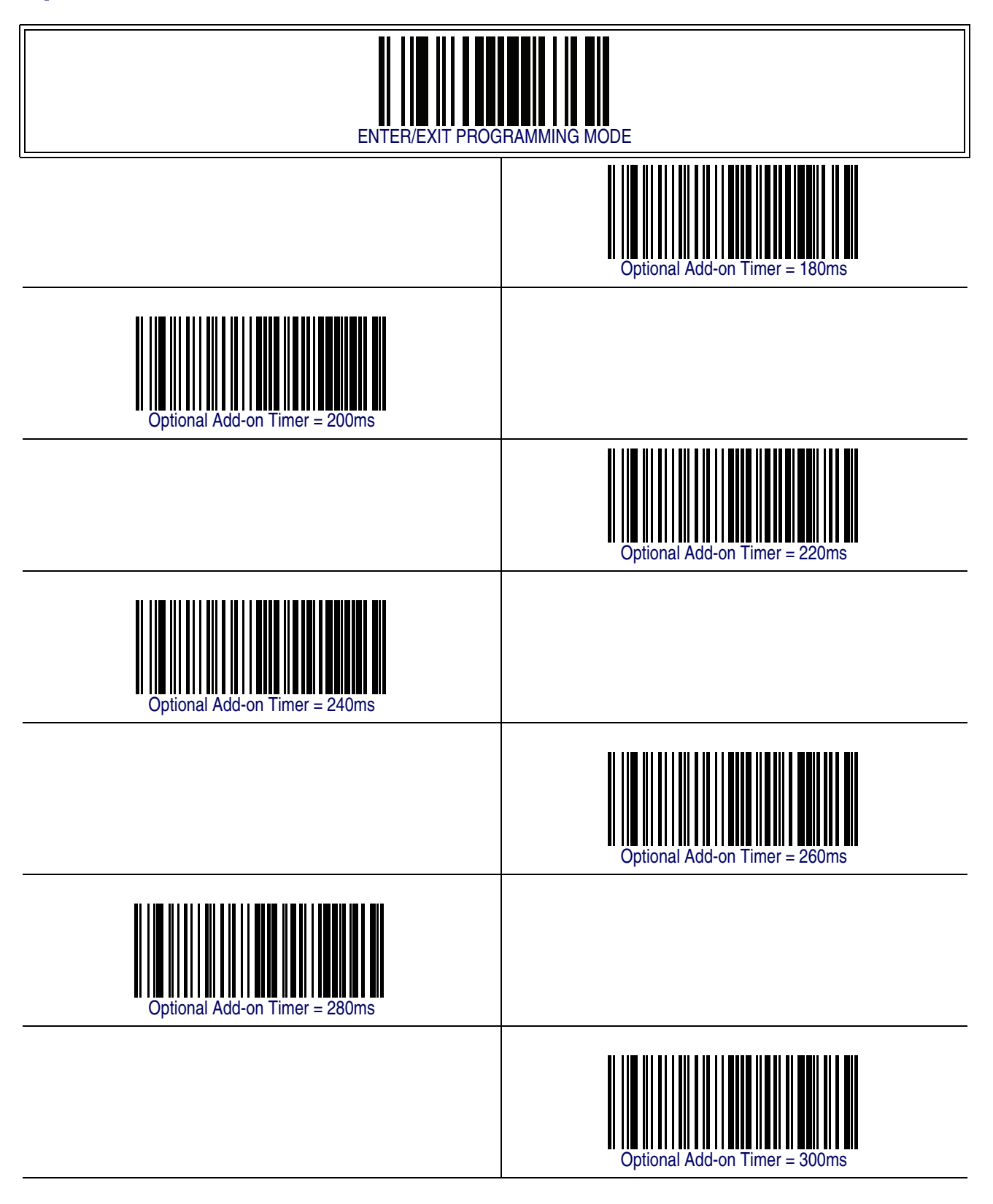

#### <span id="page-158-0"></span>**Optional GS1-128 Add-On Timer**

This option sets the timer expiration value to read the additional part after reading the linear EAN/UPC part. For UPC/EAN add-ons other than those of this type, see [Option](#page-155-0)[al Add-On Timer on page 146](#page-155-0).

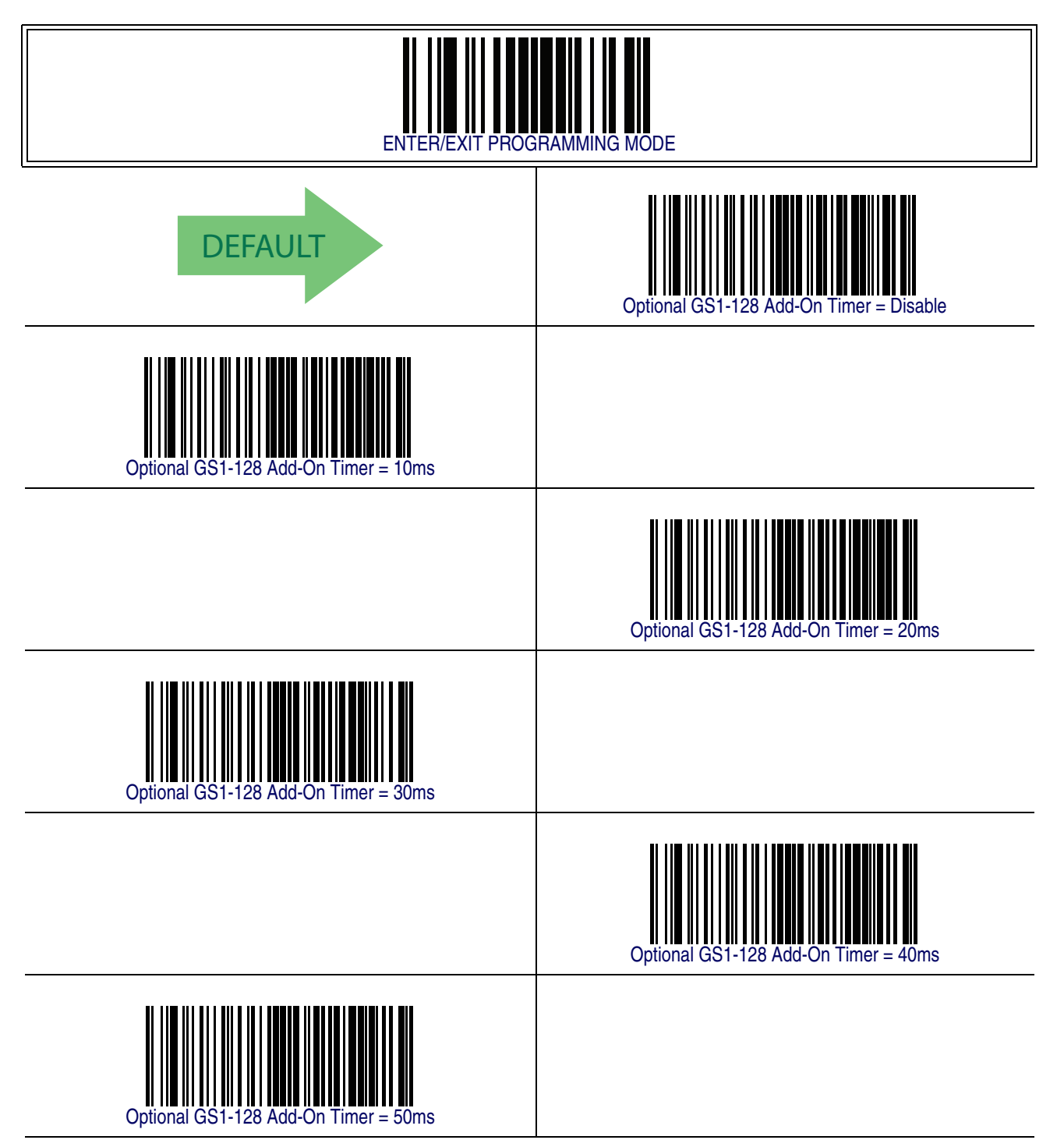

## **[Optional GS1-128 Add-On Timer — cont.](#page-158-0)**

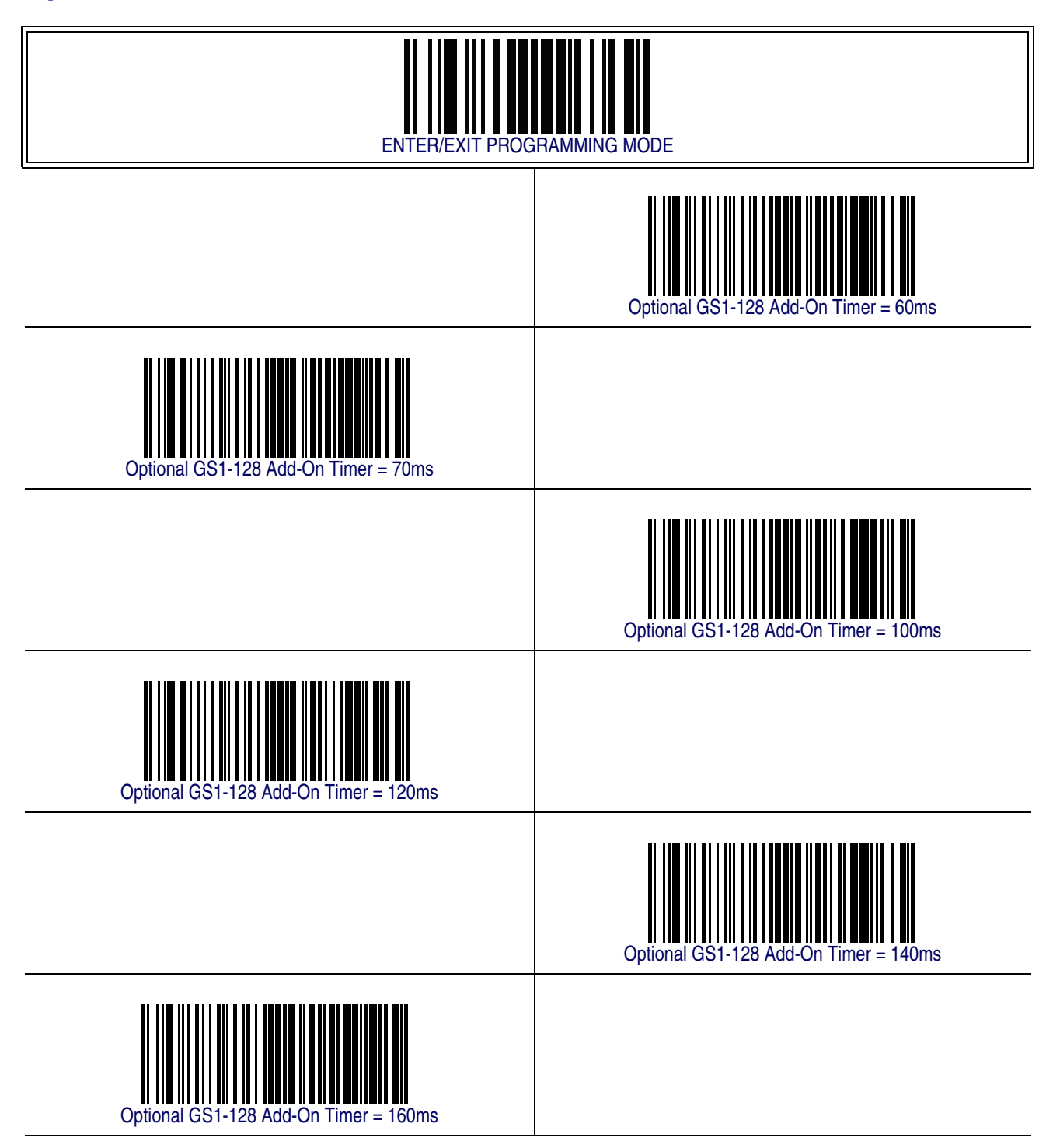

## **[Optional GS1-128 Add-On Timer — cont.](#page-158-0)**

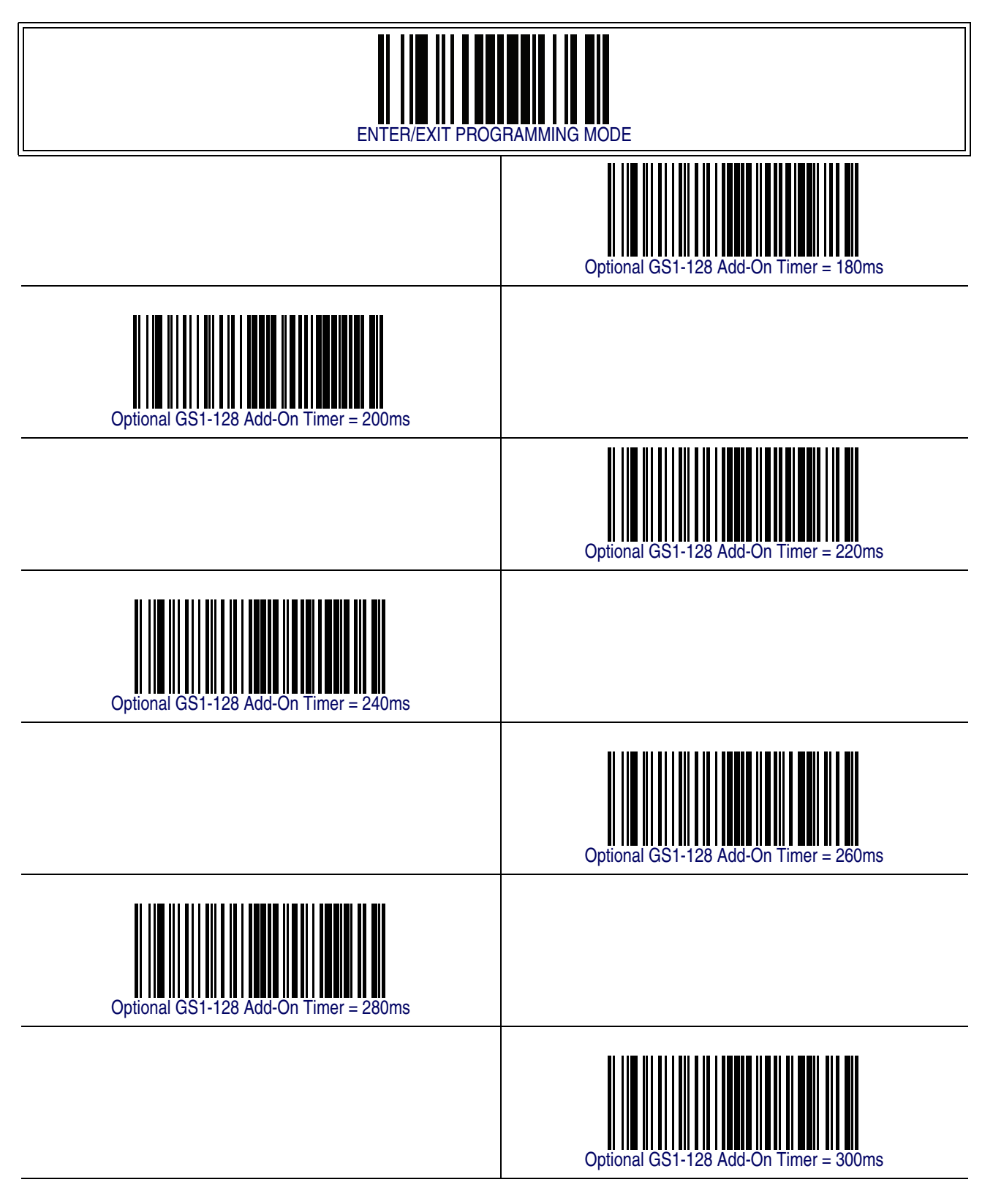

#### **P2 Add-Ons Minimum Reads**

This feature specifies the minimum number of times a P2 add-on must be read before it is marked as valid and then combined with a base label.

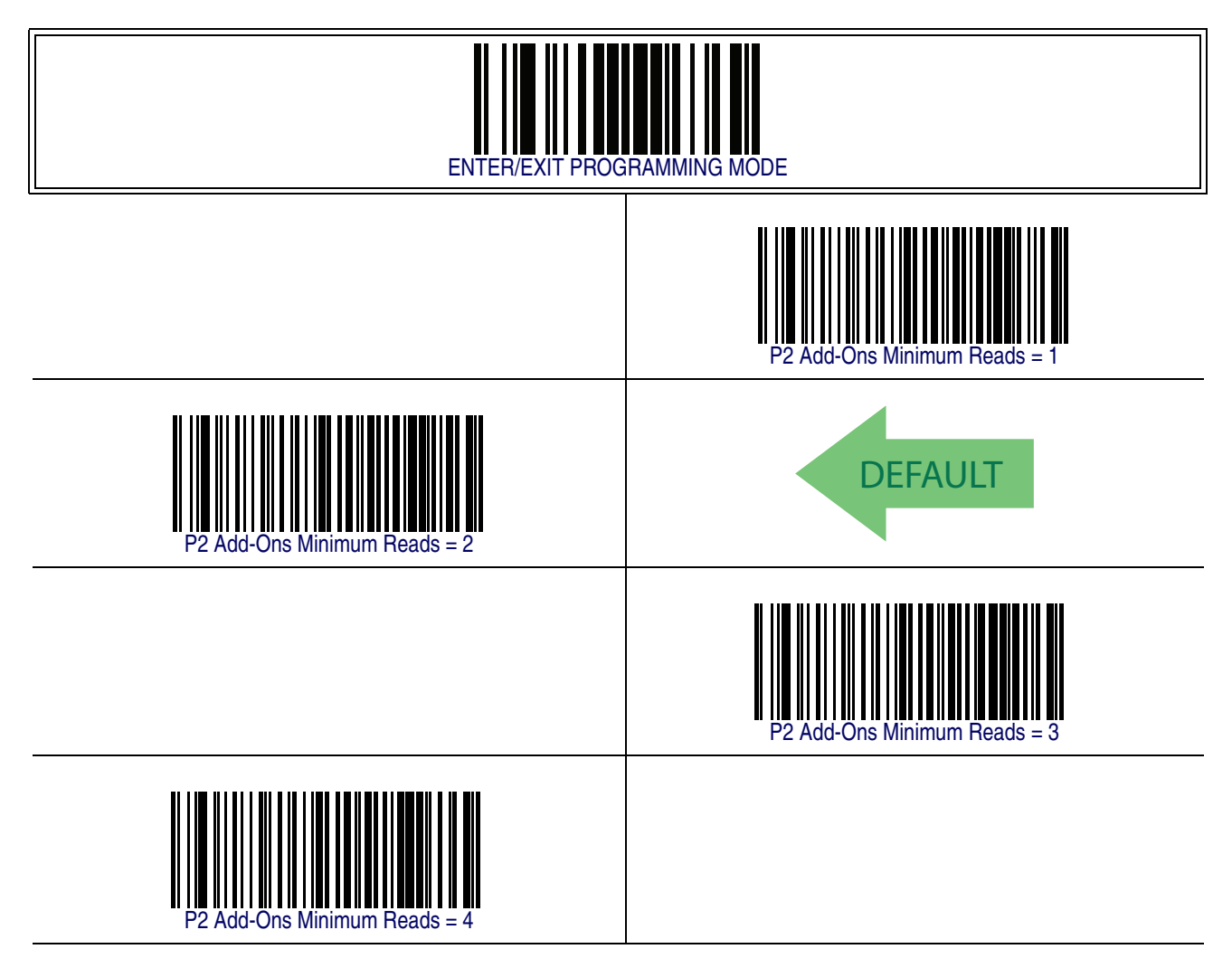

#### **P5 Add-Ons Minimum Reads**

This feature specifies the minimum number of times a P5 add-on must be read before it is marked as valid and then combined with a base label.

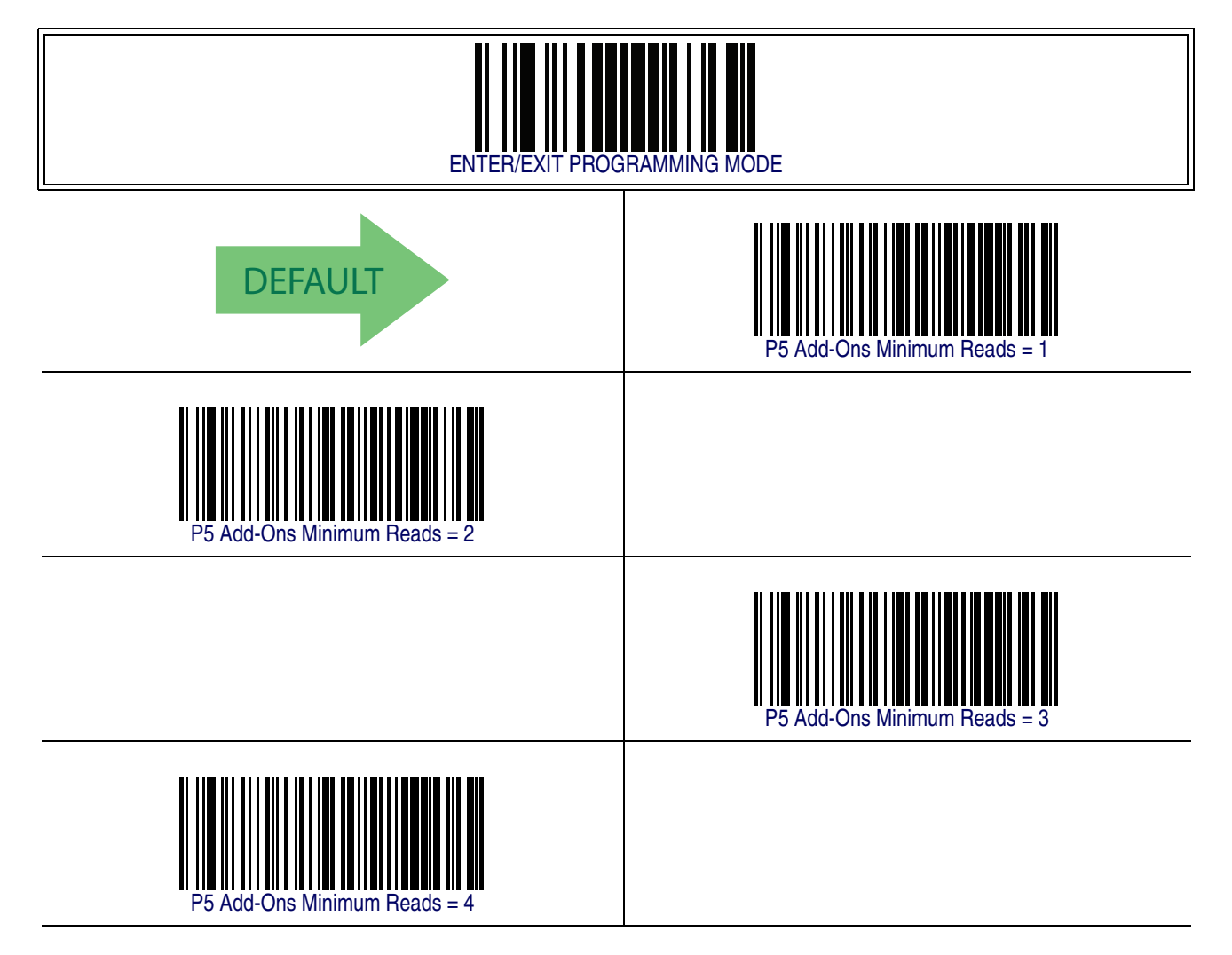

#### **GS1-128 Add-Ons Minimum Reads**

This feature specifies the minimum number of times an GS1-128 add-on must be read before it is marked as valid and then combined with a base label.

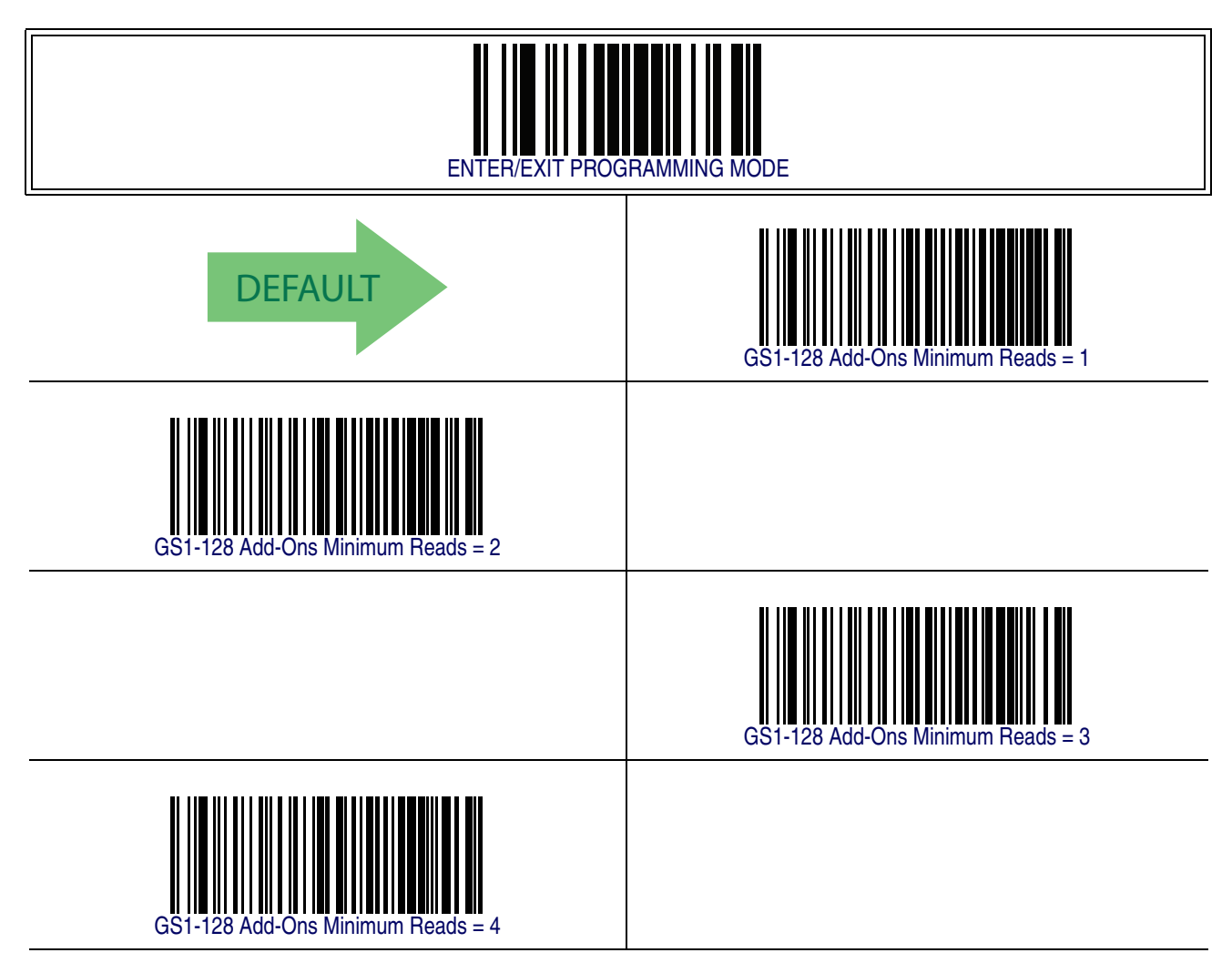

## <span id="page-164-0"></span>**GS1 DataBar™ Omnidirectional**

The following options apply to the GS1 DataBar Omnidirectional (formerly RSS-14) symbology.

#### **GS1 DataBar Omnidirectional Enable/Disable**

When disabled, the reader will not read GS1 DataBar Omnidirectional barcodes.

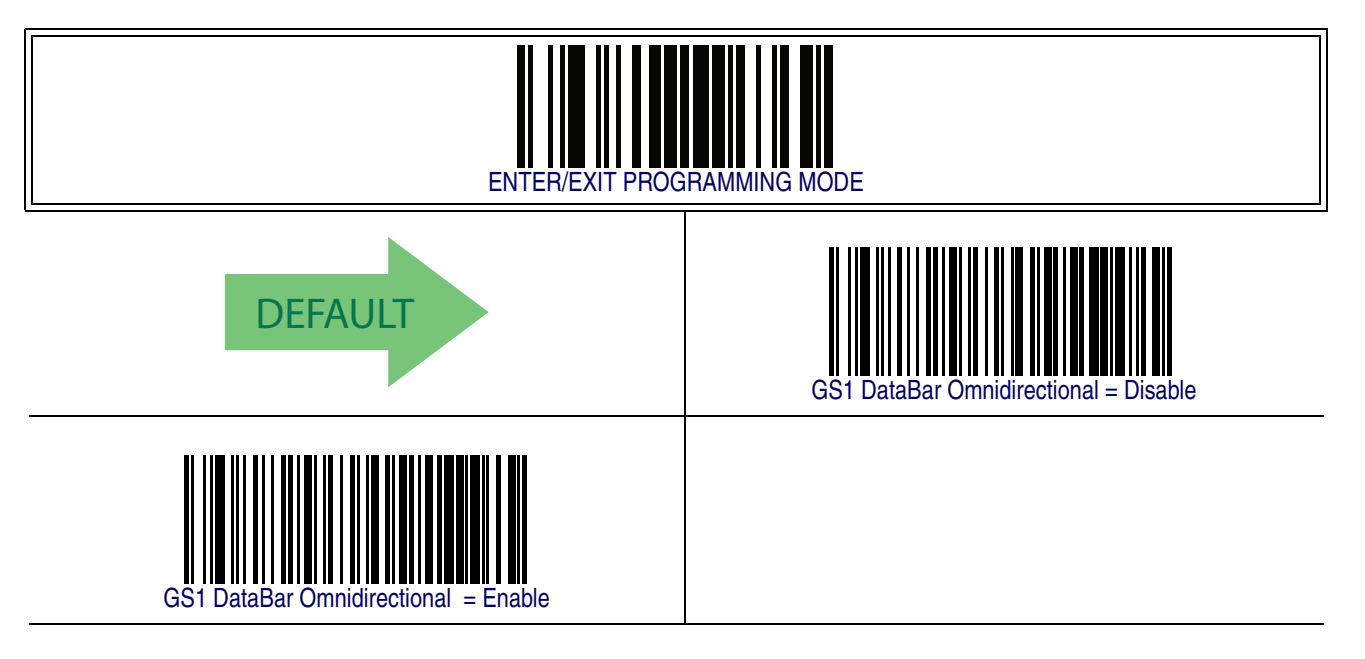

#### **GS1 DataBar Omnidirectional GS1-128 Emulation**

When enabled, GS1 DataBar Omnidirectional barcodes will be translated to the GS1- 128 label data format.

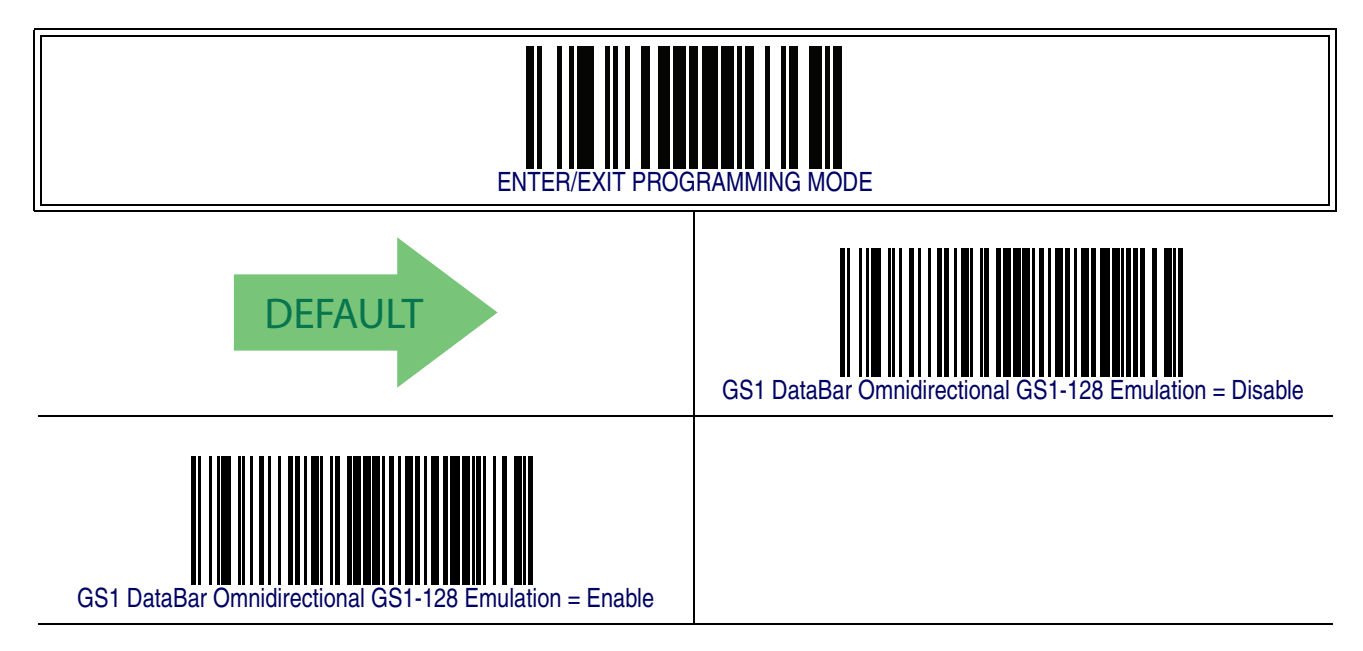

# **GS1 DataBar[TM Omnidirectional — cont.](#page-164-0)**

#### **GS1 DataBar Omnidirectional Minimum Reads**

This feature specifies the minimum number of consecutive times a GS1 DataBar Omnidirectional label must be decoded before it is accepted as good read.

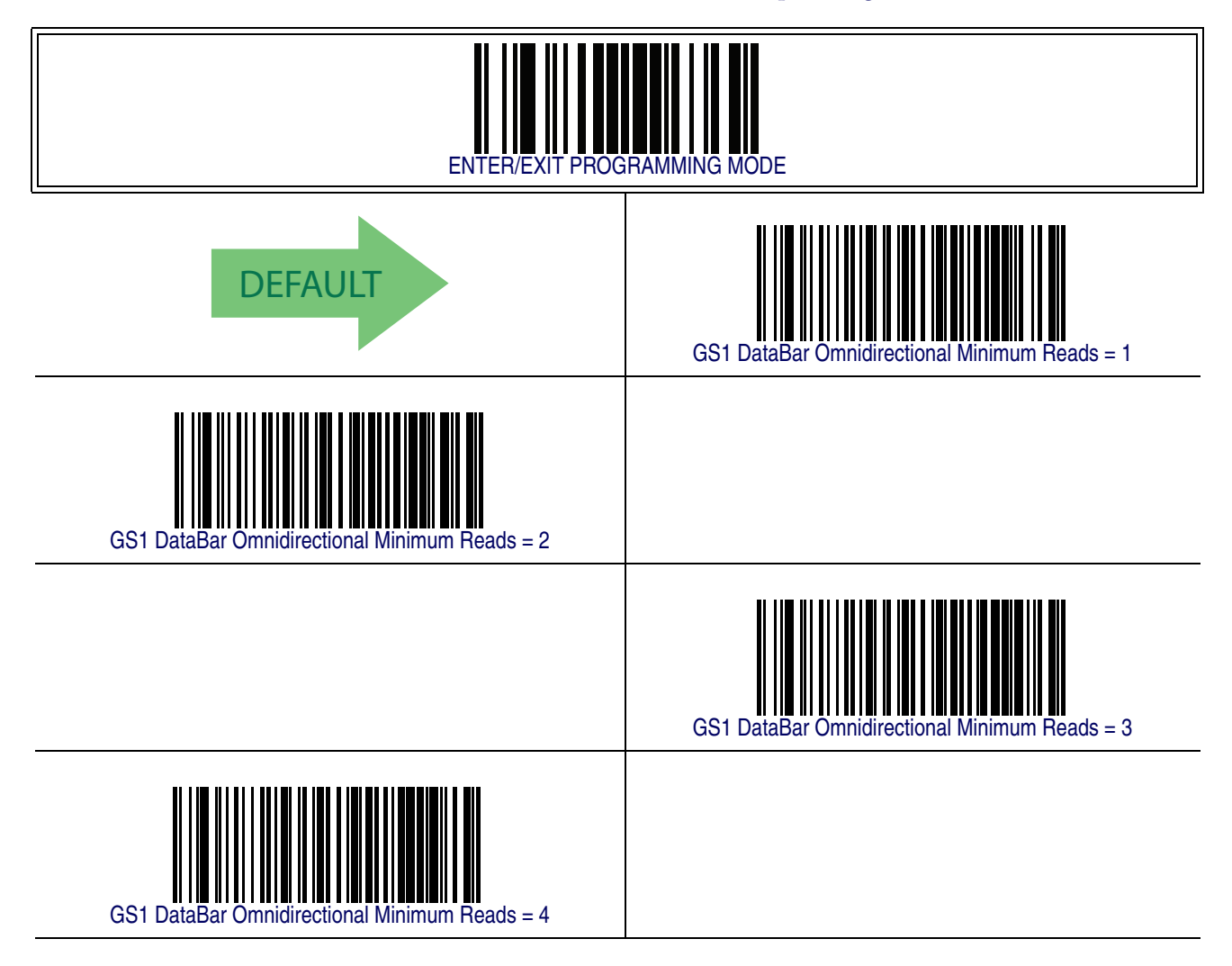

#### <span id="page-166-0"></span>**GS1 DataBar™ Expanded**

The following options apply to the GS1 DataBar Expanded (formerly RSS Expanded) symbology.

#### **GS1 DataBar Expanded Enable/Disable**

When disabled, the reader will not read GS1 DataBar Expanded barcodes.

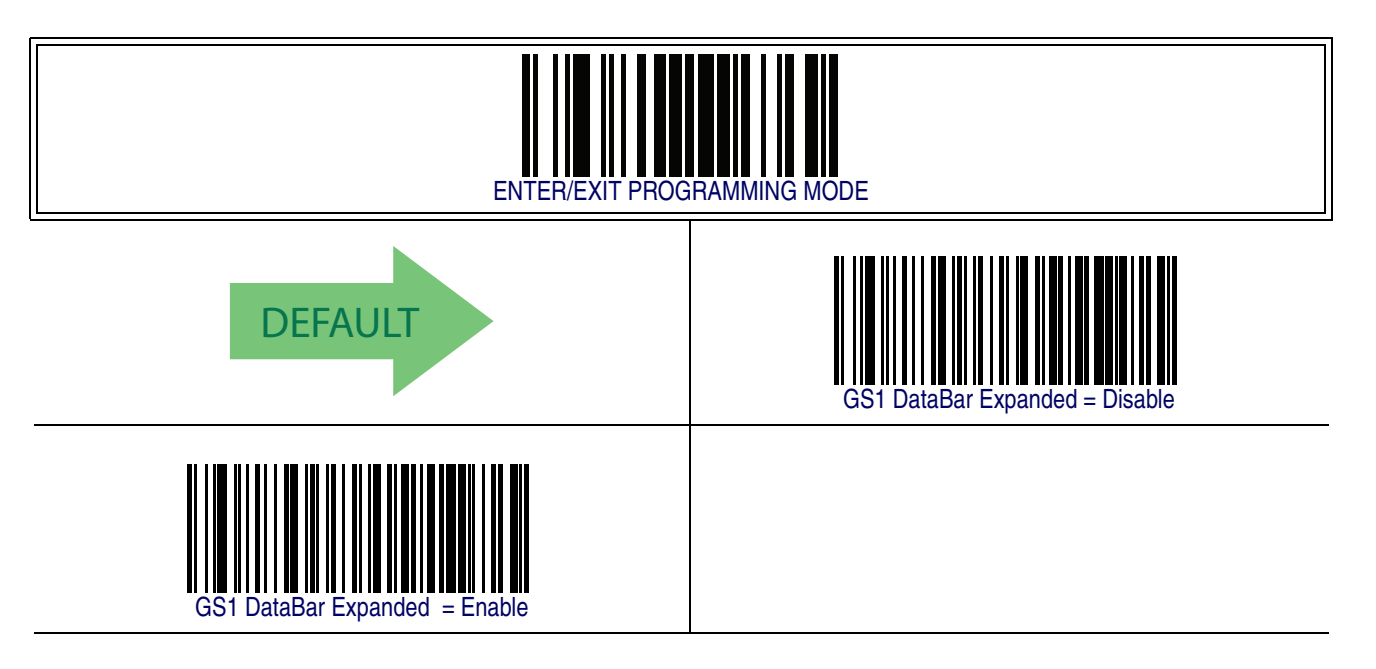

#### **GS1 DataBar Expanded GS1-128 Emulation**

When enabled, GS1 DataBar Expanded barcodes will be translated to the GS1-128 label data format.

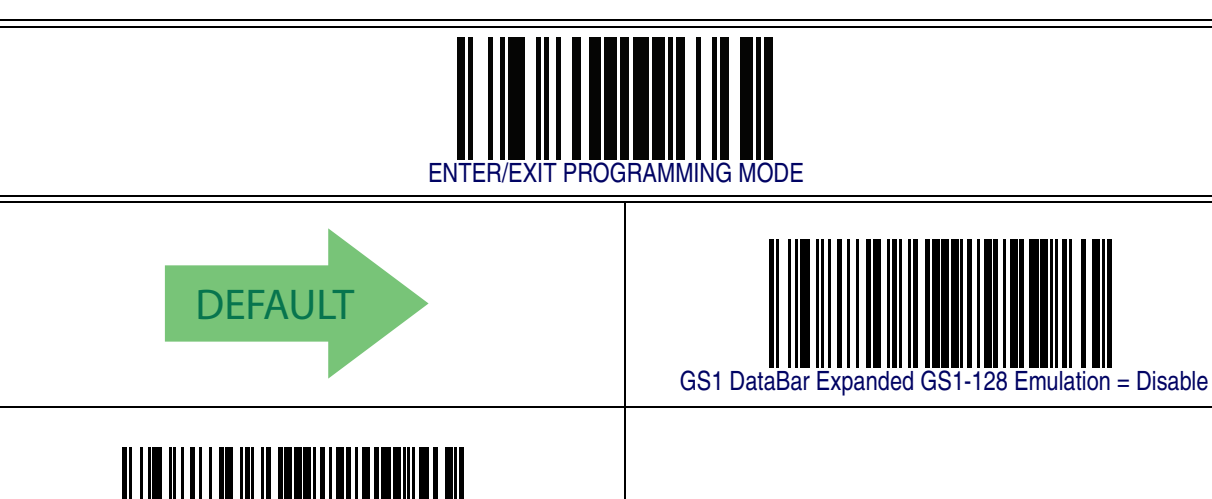

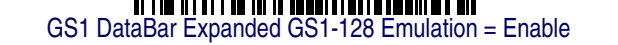

#### **GS1 DataBar Expanded Minimum Reads**

This feature specifies the minimum number of consecutive times a GS1 DataBar Expanded label must be decoded before it is accepted as good read.

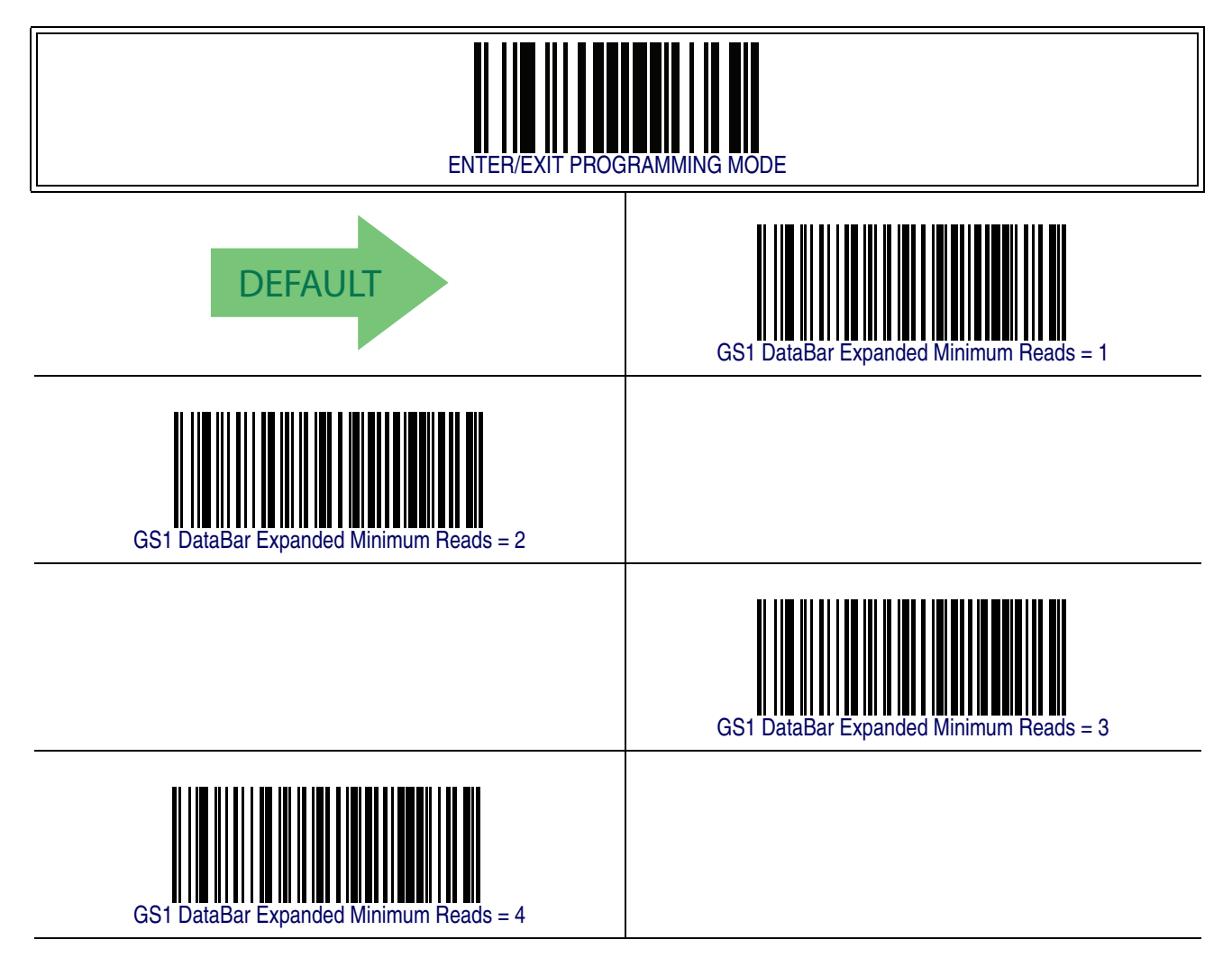

#### <span id="page-168-2"></span>**GS1 DataBar Expanded Length Control**

This feature specifies either variable length decoding or fixed length decoding for the GS1 DataBar Expanded symbology.

<span id="page-168-0"></span>**Variable Length —** For variable-length decoding, a minimum length may be set.

<span id="page-168-1"></span>Fixed Length - For fixed-length decoding, two different lengths may be set.

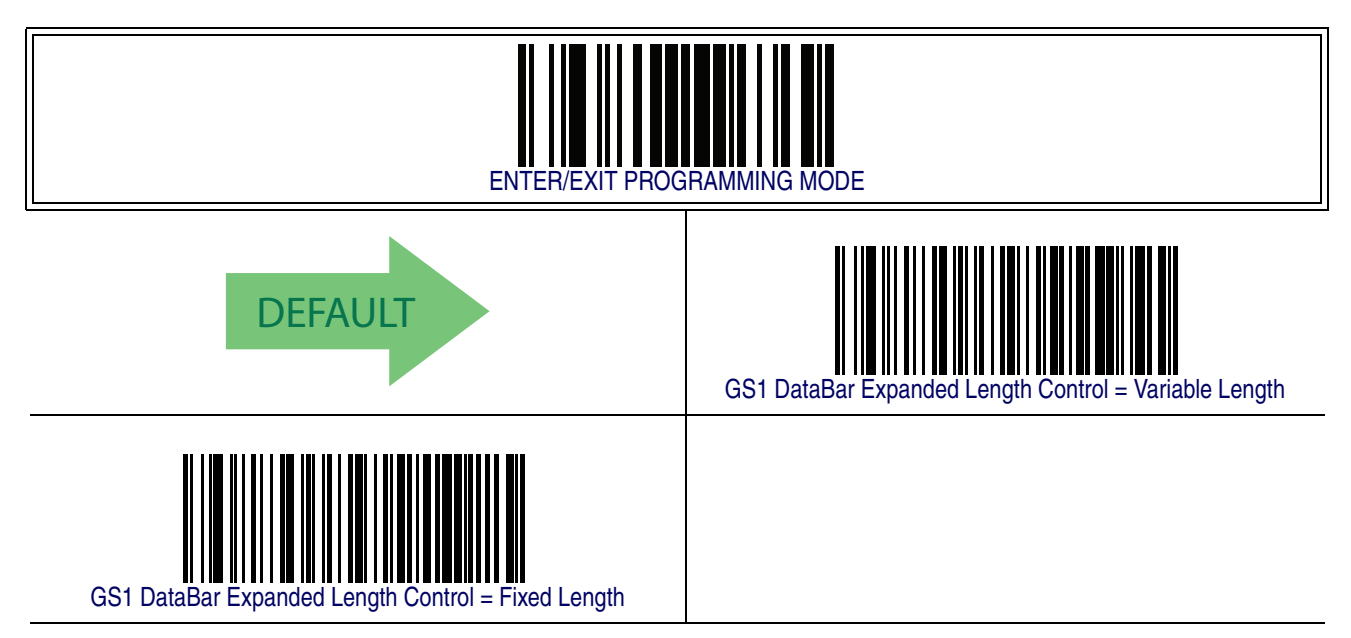

#### <span id="page-169-1"></span>**GS1 DataBar Expanded Set Length 1**

This feature specifies one of the barcode lengths for [GS1 DataBar Expanded Length](#page-168-2)  [Control](#page-168-2). Length 1 is the minimum label length if in [Variable Length](#page-168-0) Mode, or the first fixed length if in [Fixed Length](#page-168-1) Mode. Length includes the barcode's data characters only.

The length can be set from 1 to 74 characters.

Follow these instructions to set this feature:

- 1. Determine the desired character length (from 1 to 74). Pad the number with leading zeroes to yield two digits. For example:  $0 = 00$ ,  $5 = 05$ ,  $20 = 20$ , etc.
- 2. Scan the ENTER/EXIT PROGRAMMING MODE barcode to enter Programming Mode.
- 3. Scan the barcode: SELECT GS1 DataBar EXPANDED LENGTH 1 SETTING.
- 4. Scan the appropriate two digits from the keypad in **[Appendix E, Keypad](#page-368-0)**, that represent the length setting which was determined in the steps above. You will hear a two-beep indication after the last character.

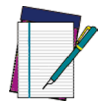

**If you make a mistake before the last character, scan the CANCEL barcode to abort and not save the entry string. You can then start again at the beginning.**

**NOTE**

5. Scan the ENTER/EXIT PROGRAMMING MODE barcode to exit Programming Mode.

This completes the procedure. See [Table 19](#page-169-0) for some examples of how to set this feature.

#### <span id="page-169-0"></span>**Table 19. GS1 DataBar Expanded Length 1 Setting Examples**

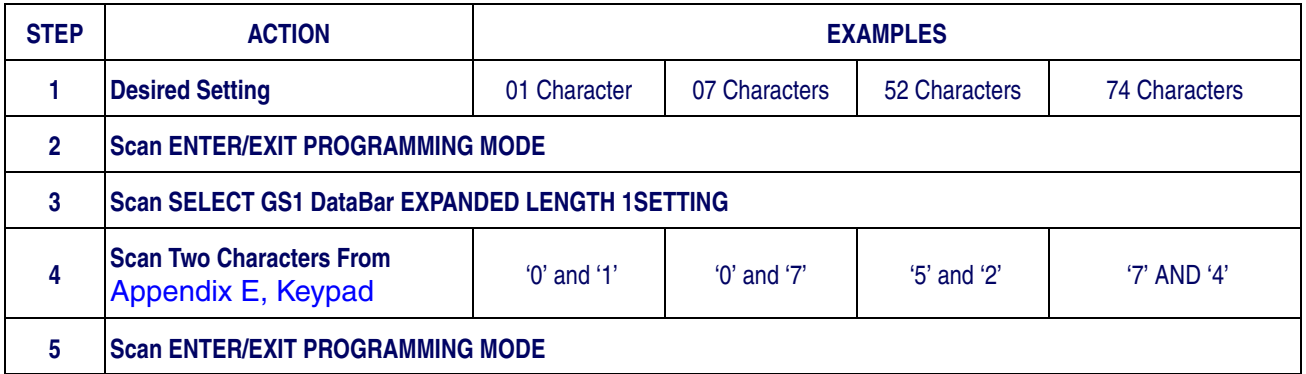

## **[GS1 DataBar Expanded Set Length 1 — cont.](#page-169-1)**

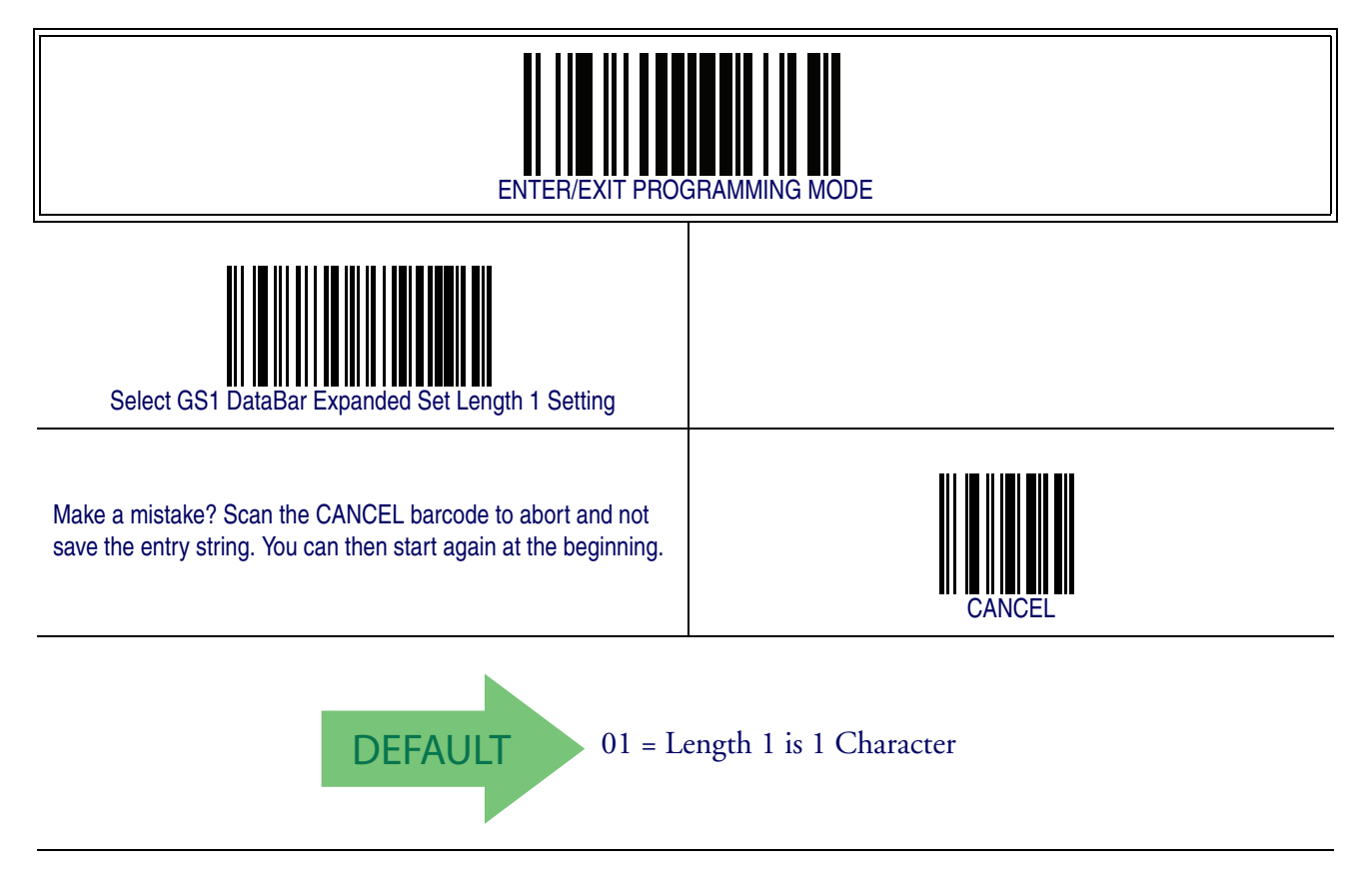

#### <span id="page-171-1"></span>**GS1 DataBar Expanded Set Length 2**

This feature specifies one of the barcode lengths for [GS1 DataBar Expanded Length](#page-168-2)  [Control](#page-168-2). Length 2 is the maximum label length if in [Variable Length](#page-168-0) Mode, or the second fixed length if in [Fixed Length](#page-168-1) Mode. Length includes the barcode's data characters only.

The length can be set from 1 to 74 characters. A setting of 0 specifies to ignore this length (only one fixed length).

Follow these instructions to set this feature:

- 1. Determine the desired character length (from 1 to 74). Pad the number with leading zeroes to yield two digits. For example:  $0 = 00$ ,  $5 = 05$ ,  $20 = 20$ , etc.
- 2. Scan the ENTER/EXIT PROGRAMMING MODE barcode to enter Programming Mode.
- 3. Scan the barcode: SELECT GS1 DataBar EXPANDED LENGTH 2 SETTING.
- 4. Scan the appropriate two digits from the keypad in [Appendix E, Keypad](#page-368-0), that represent the length setting which was determined in the steps above. You will hear a two-beep indication after the last character.

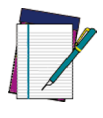

**If you make a mistake before the last character, scan the CANCEL barcode to abort and not save the entry string. You can then start again at the beginning.**

**NOTE**

5. Scan the ENTER/EXIT PROGRAMMING MODE barcode to exit Programming Mode.

This completes the procedure. See [Table 20](#page-171-0) for some examples of how to set this feature.

<span id="page-171-0"></span>**Table 20. GS1 DataBar Expanded Length 2 Setting Examples**

| <b>STEP</b>    | <b>ACTION</b>                                            | <b>EXAMPLES</b>              |                 |                 |                      |
|----------------|----------------------------------------------------------|------------------------------|-----------------|-----------------|----------------------|
|                | <b>Desired Setting</b>                                   | 00 (ignore second<br>length) | 07 Characters   | 52 Characters   | <b>74 Characters</b> |
| $\overline{2}$ | <b>Scan ENTER/EXIT PROGRAMMING MODE</b>                  |                              |                 |                 |                      |
| 3              | <b>Scan SELECT GS1 DataBar EXPANDED LENGTH 2 SETTING</b> |                              |                 |                 |                      |
| 4              | <b>Scan Two Characters From</b><br>Appendix E, Keypad    | $'0'$ and $'0'$              | $'0'$ and $'7'$ | $'5'$ and $'2'$ | $'7'$ and $'4'$      |
| 5              | <b>Scan ENTER/EXIT PROGRAMMING MODE</b>                  |                              |                 |                 |                      |

## **[GS1 DataBar Expanded Set Length 2 — cont.](#page-171-1)**

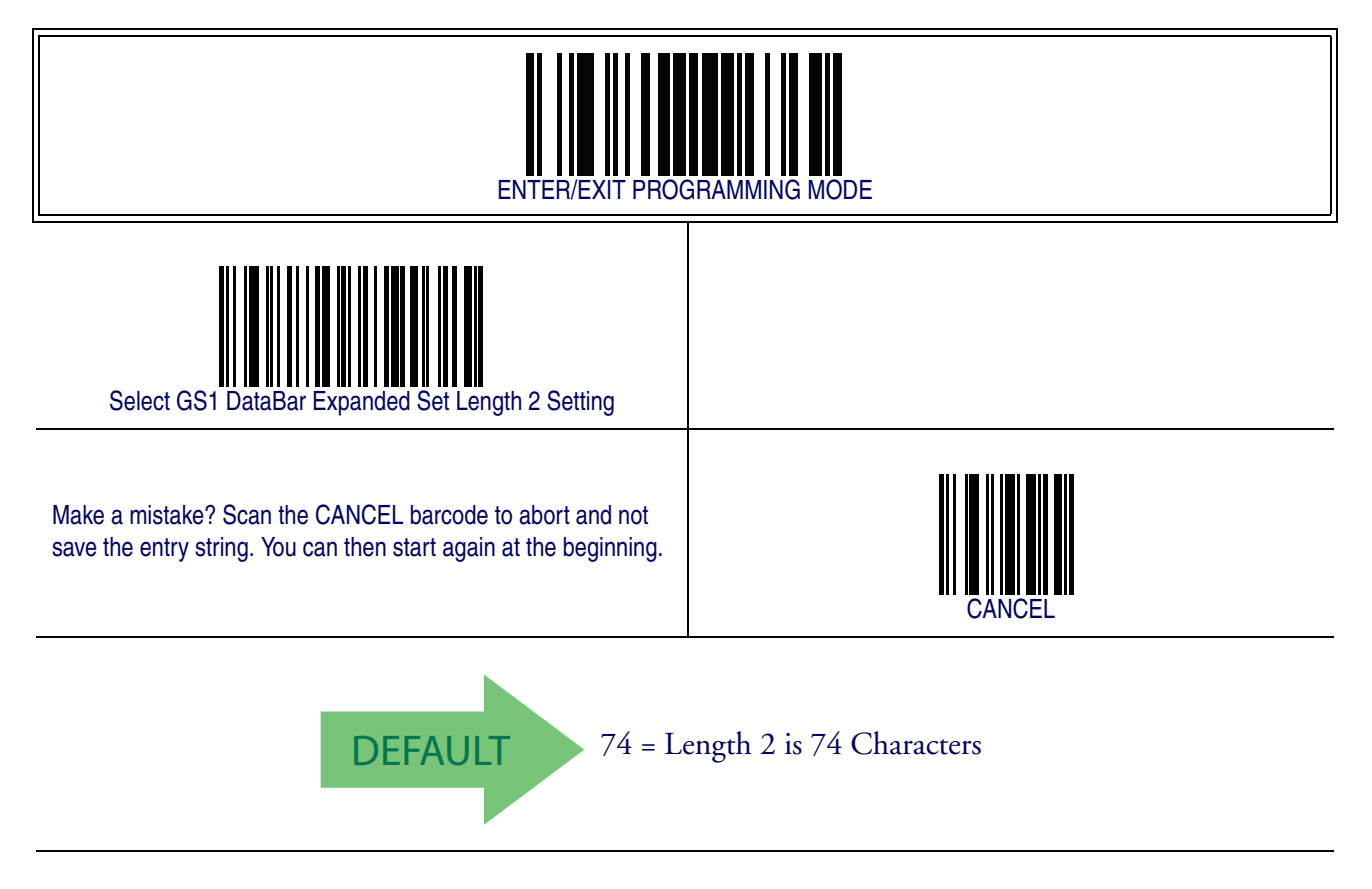

#### <span id="page-173-0"></span>**GS1 DataBar™ Limited**

The following options apply to the GS1 DataBar Limited (formerly RSS Limited) symbology.

#### **GS1 DataBar Limited Enable/Disable**

When disabled, the reader will not read GS1 DataBar Limited barcodes.

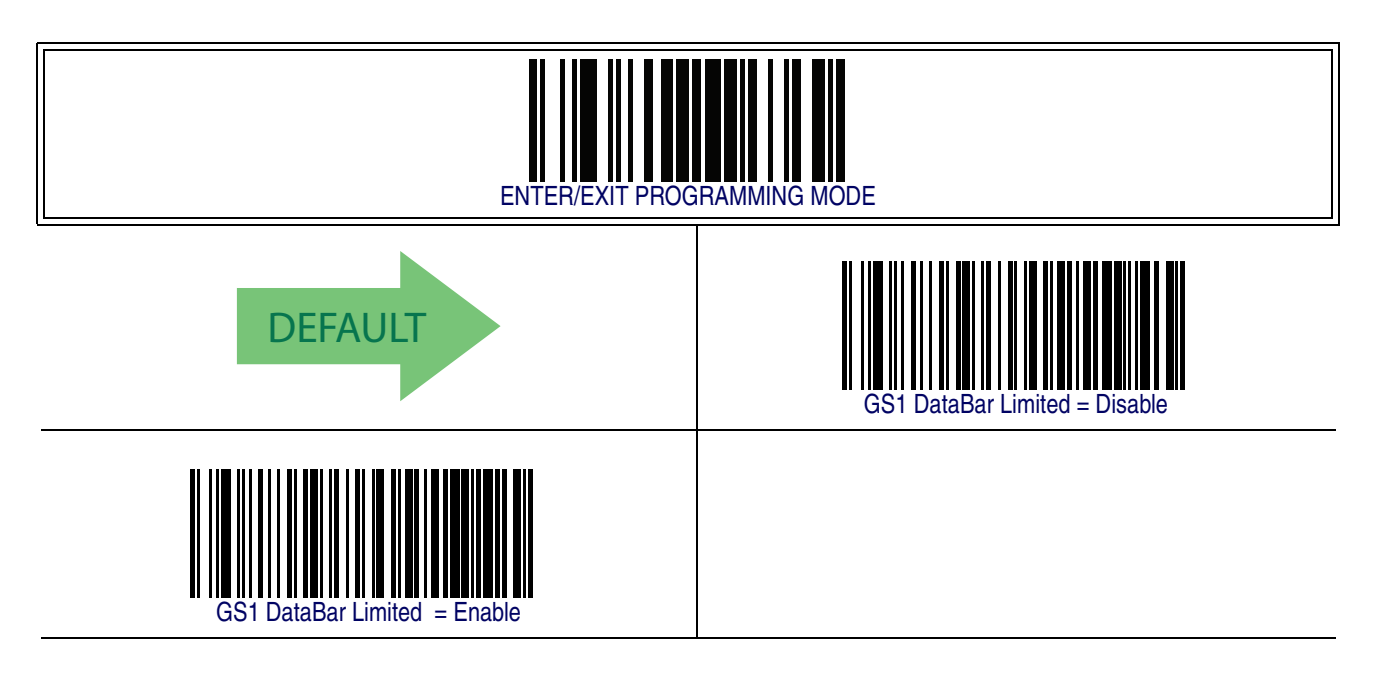

#### **GS1 DataBar Limited GS1-128 Emulation**

When enabled, GS1 DataBar Limited barcodes will be translated to the GS1-128 label data format.

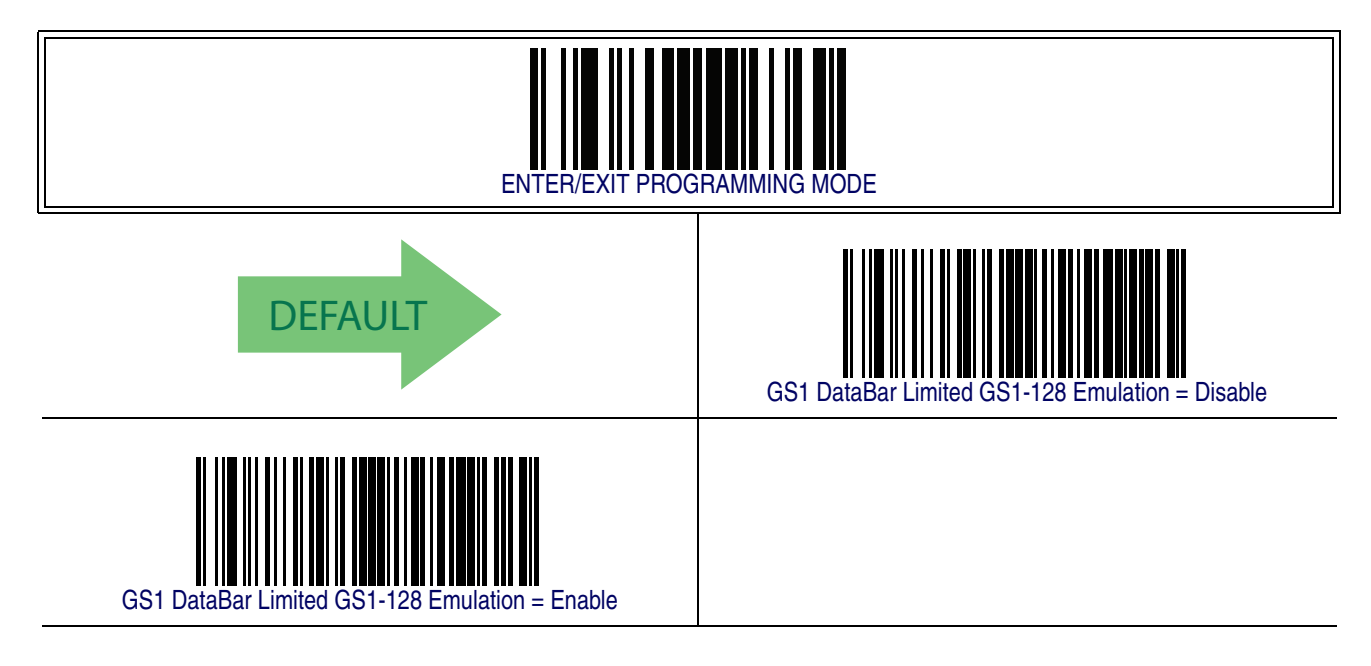

## **GS1 DataBar[TM Limited — cont.](#page-173-0)**

#### **GS1 DataBar Limited Minimum Reads**

This feature specifies the minimum number of consecutive times a GS1 DataBar Limited label must be decoded before it is accepted as good read.

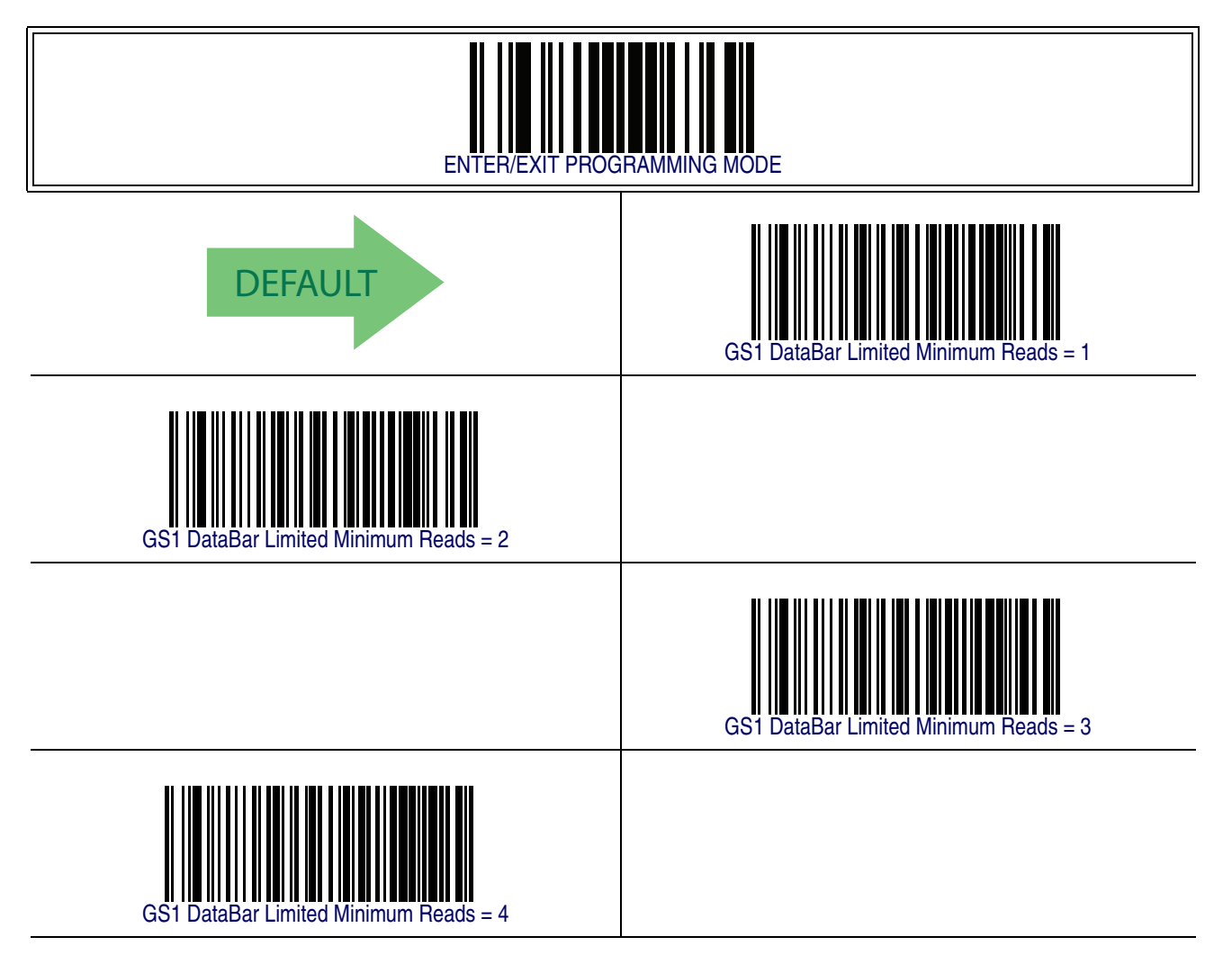

#### <span id="page-175-0"></span>**Code 39**

The following options apply to the Code 39 symbology.

#### **Code 39 Enable/Disable**

When disabled, the reader will not read Code 39 barcodes.

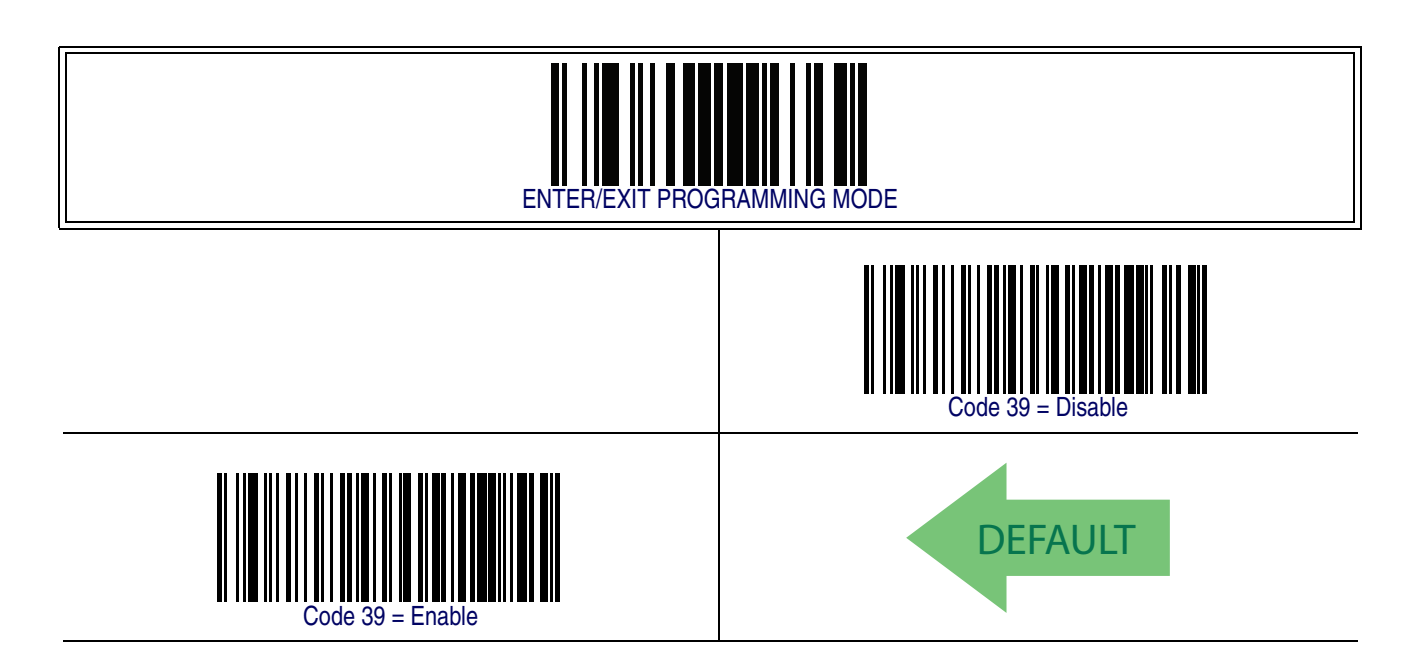

#### **Code 39 Check Character Calculation**

Enable this option to enables/disables calculation and verification of an optional Code 39 check character. When disabled, any check character in the label is treated as a data character.

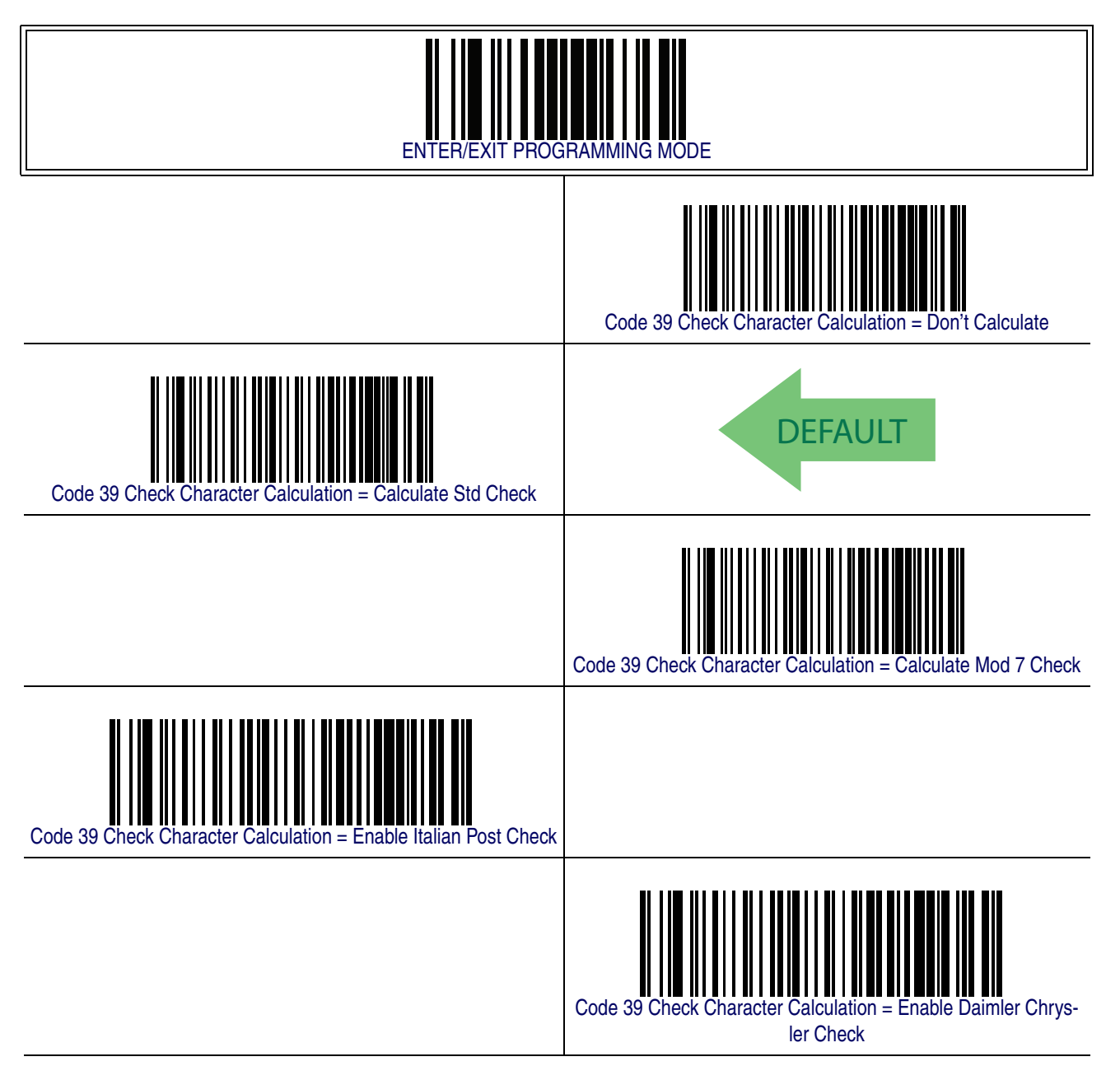

#### **Code 39 Check Character Transmission**

Enable this option to transmit the check character along with Code 39 barcode data.

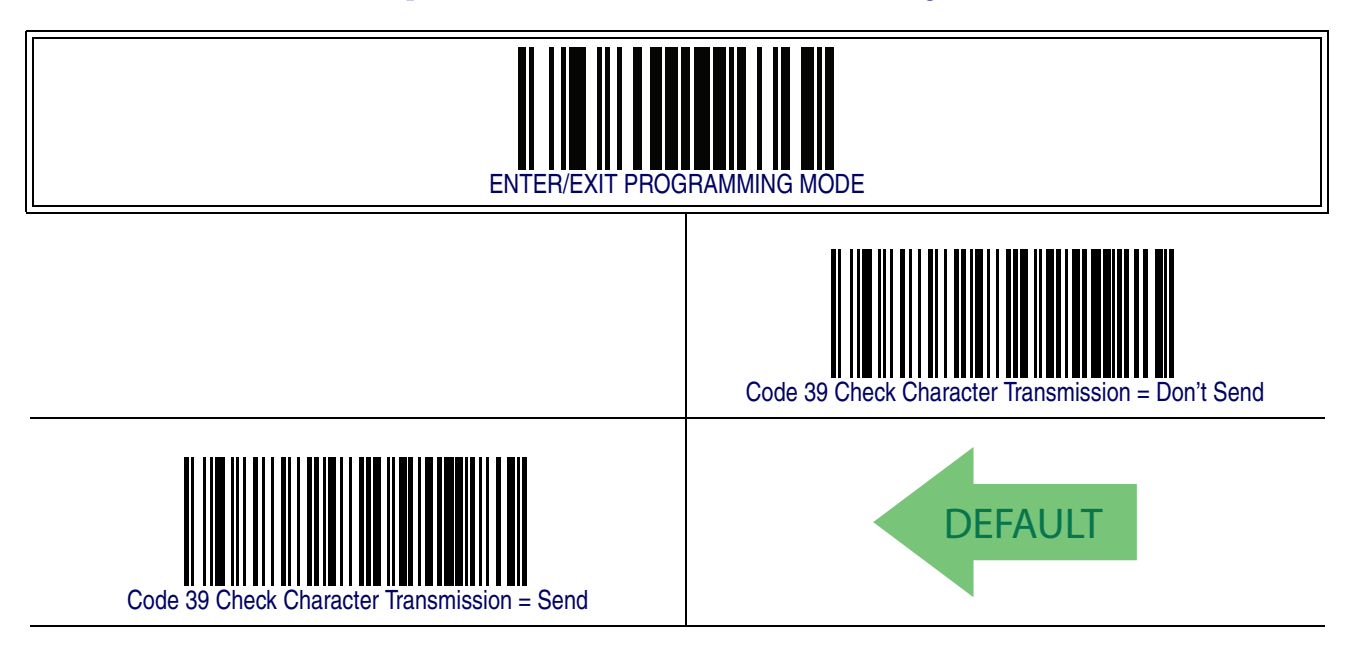

#### **Code 39 Start/Stop Character Transmission**

Enable this option to enable/disable transmission of Code 39 start and stop characters.

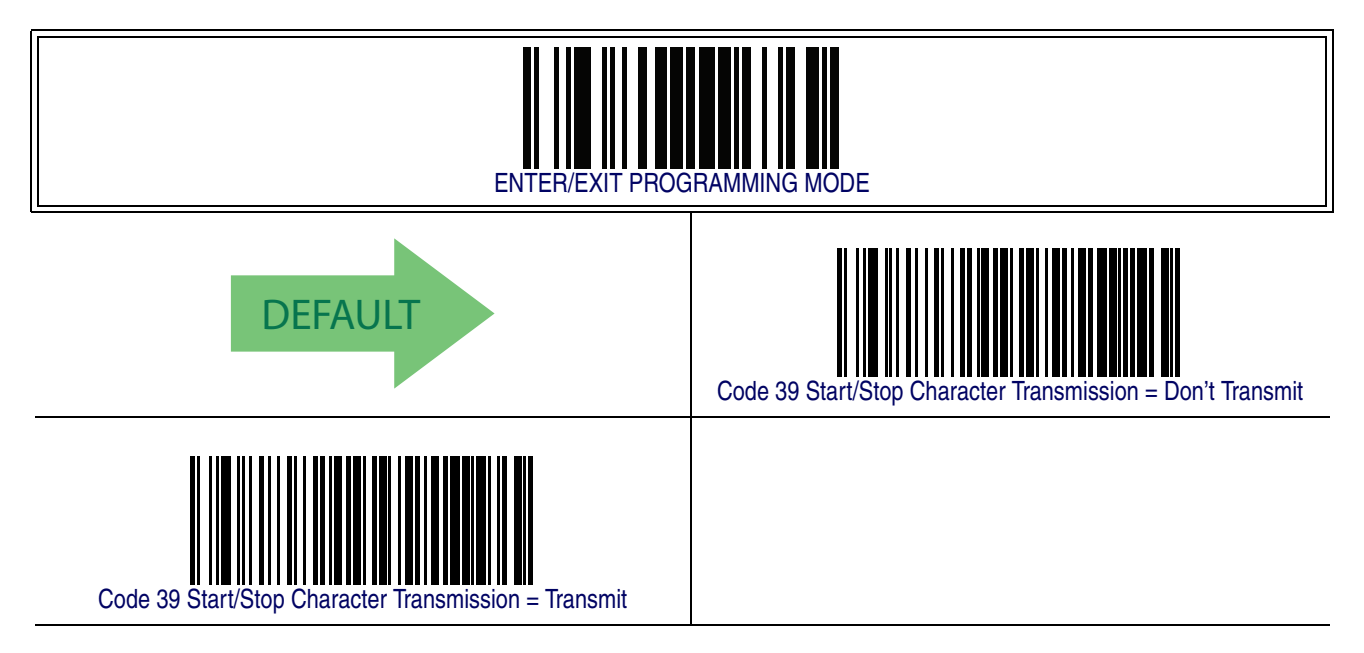

#### **Code 39 Full ASCII**

In Code 39 decoding, this enables/disables the translation of Code 39 characters to Code 39 full-ASCII characters.

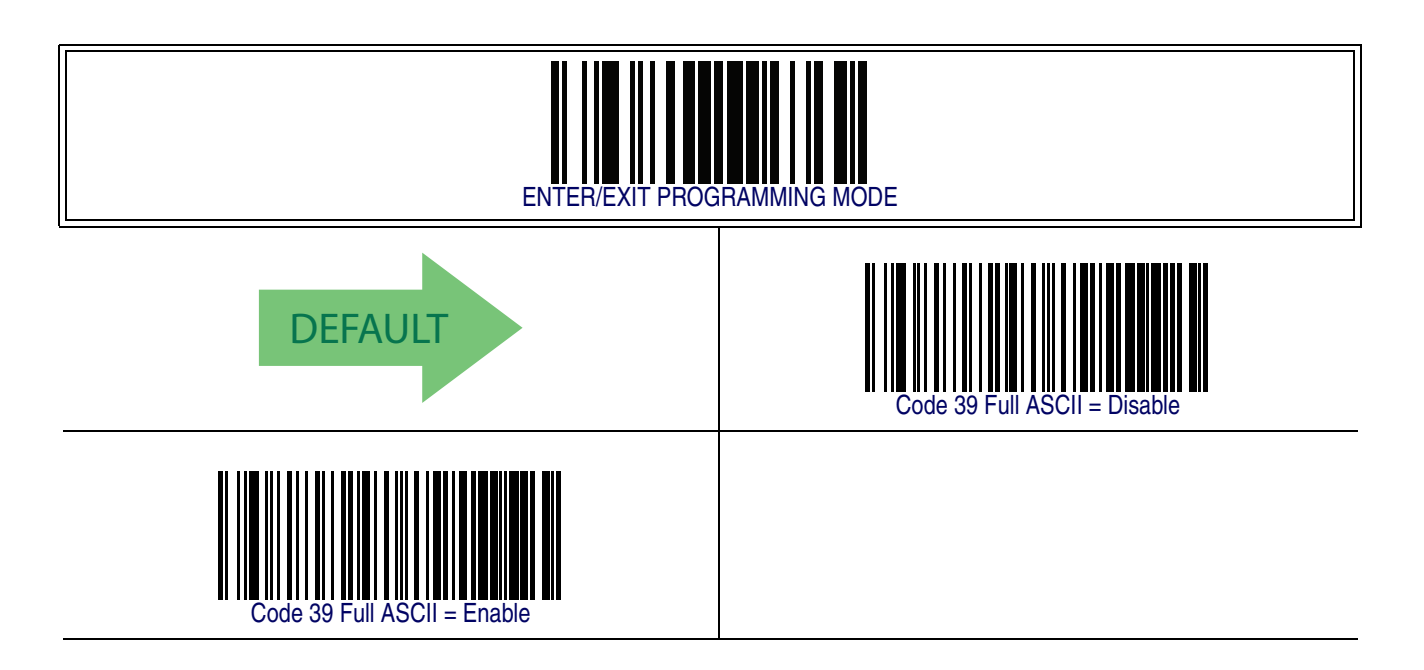

#### **Code 39 Quiet Zones**

This feature specifies the number of quiet zones for Code 39 labels. Quiet zones are blank areas at the ends of a barcode and are typically 10 times the width of the narrowest bar or space in the label.

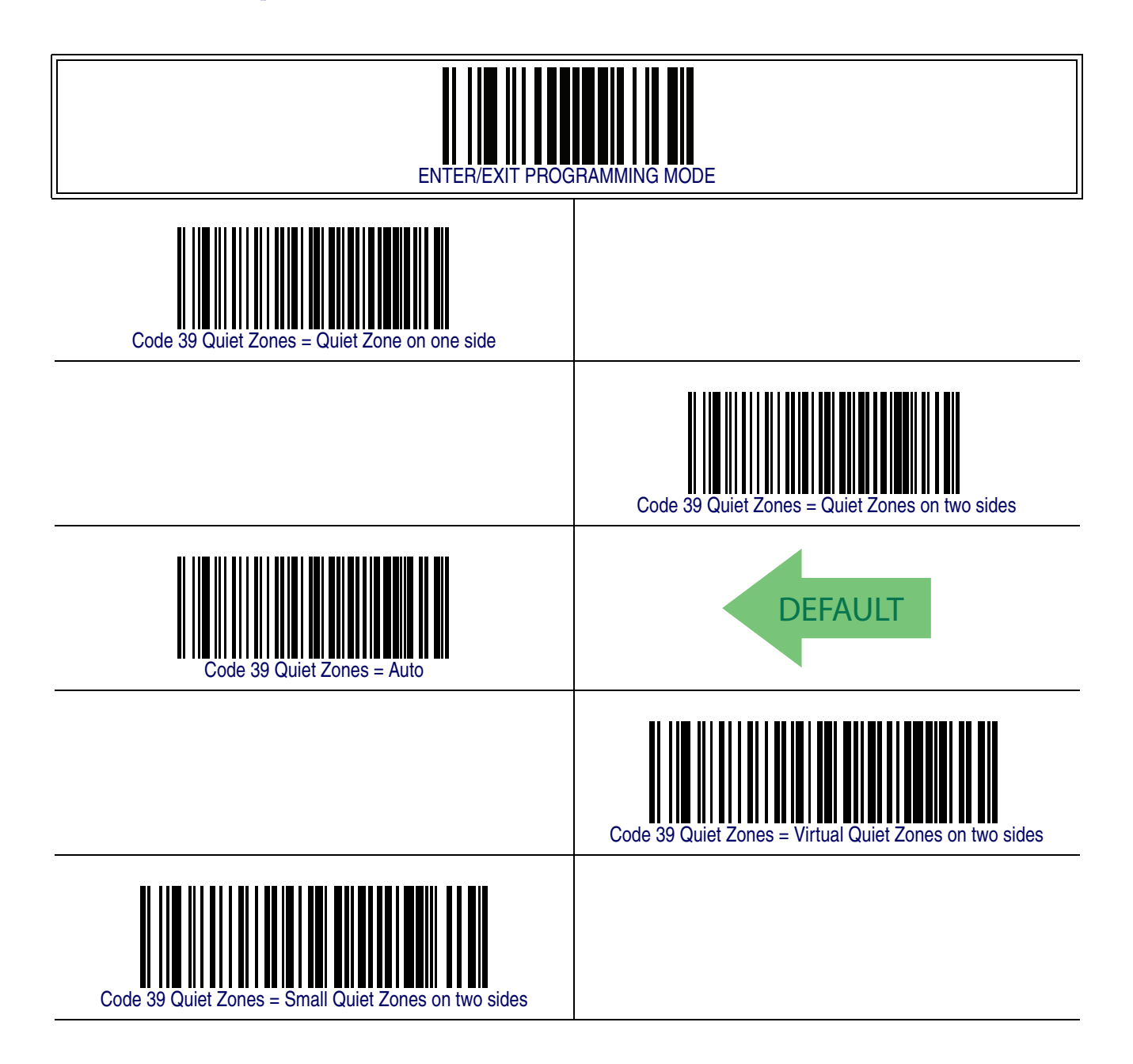
## <span id="page-180-0"></span>**Code 39 Minimum Reads**

This feature specifies the minimum number of consecutive times a Code 39 label must be decoded before it is accepted as good read..

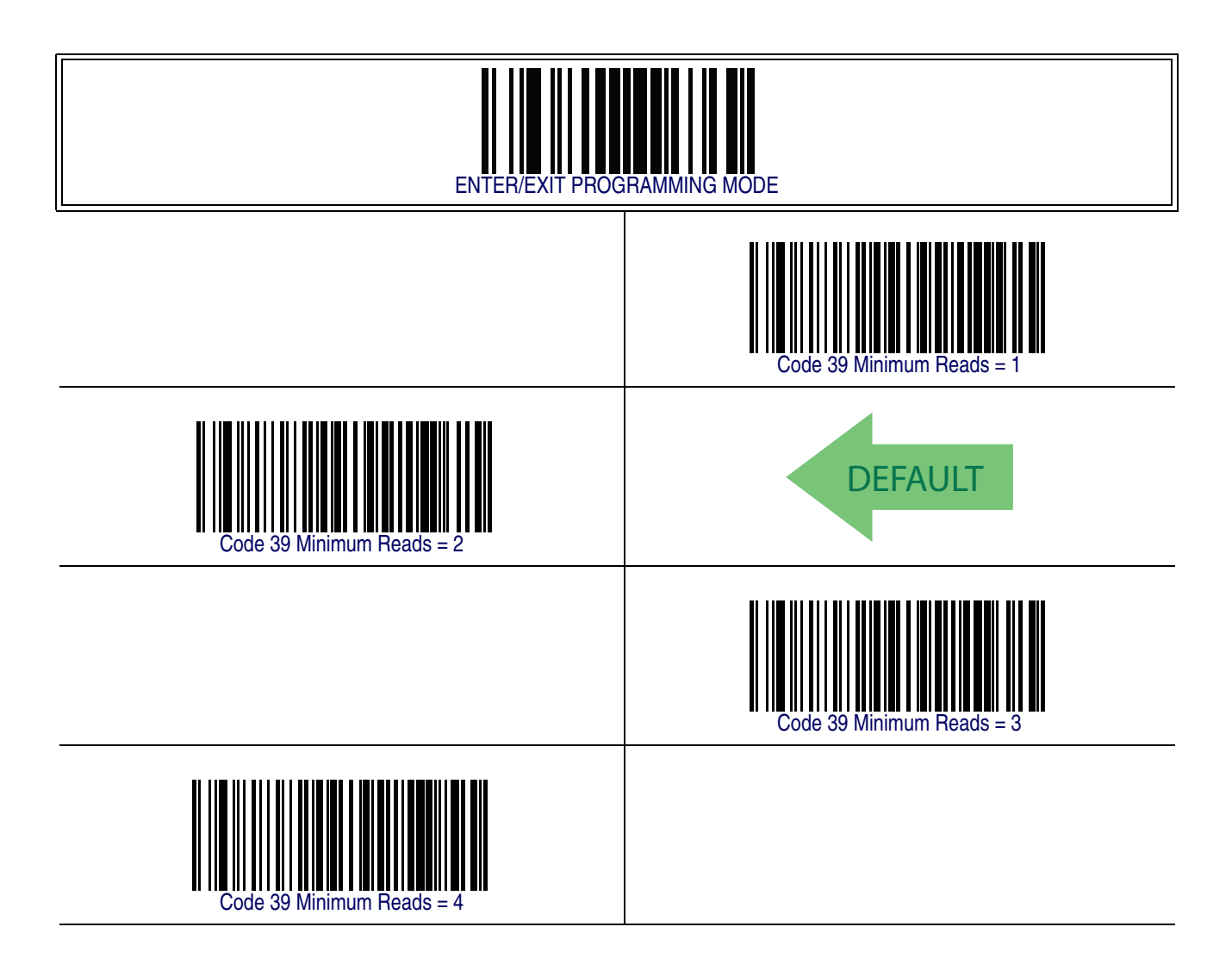

#### <span id="page-181-0"></span>**Code 39 Decoding Level**

Decoding Levels are used to configure a barcode symbology decoder to be very aggressive to very conservative depending on a particular customer's needs.

- Choosing Level 1 results in a very conservative decoder at the expense of not being able to read poorly printed or damaged labels.
- Choosing Level 5 results in a very aggressive decoder. This aggressive behavior allows decoding of poorly printed and damaged labels at the expense of increasing the likelihood of decoding errors.
- Choosing Level 3, which is the default setting, allows the majority of product labels to be decoded.

There are many factors that determine when to change the decoding level for a particular symbology. These factors include spots, voids, non-uniform bar/space widths, damaged labels, etc. that may be experienced in some barcode labels. If there are many hard to read or damaged labels that cannot be decoded using a conservative setting, increase the decoding level to be more aggressive. If the majority of labels are very good quality labels, or there is a need to decrease the possibility of a decoder error, lower the decoding level to a more conservative level.

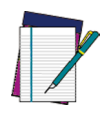

**This configuration item applies to Code 39 and Code 32.**

**NOTE**

# **[Code 39 Decoding Level — cont.](#page-181-0)**

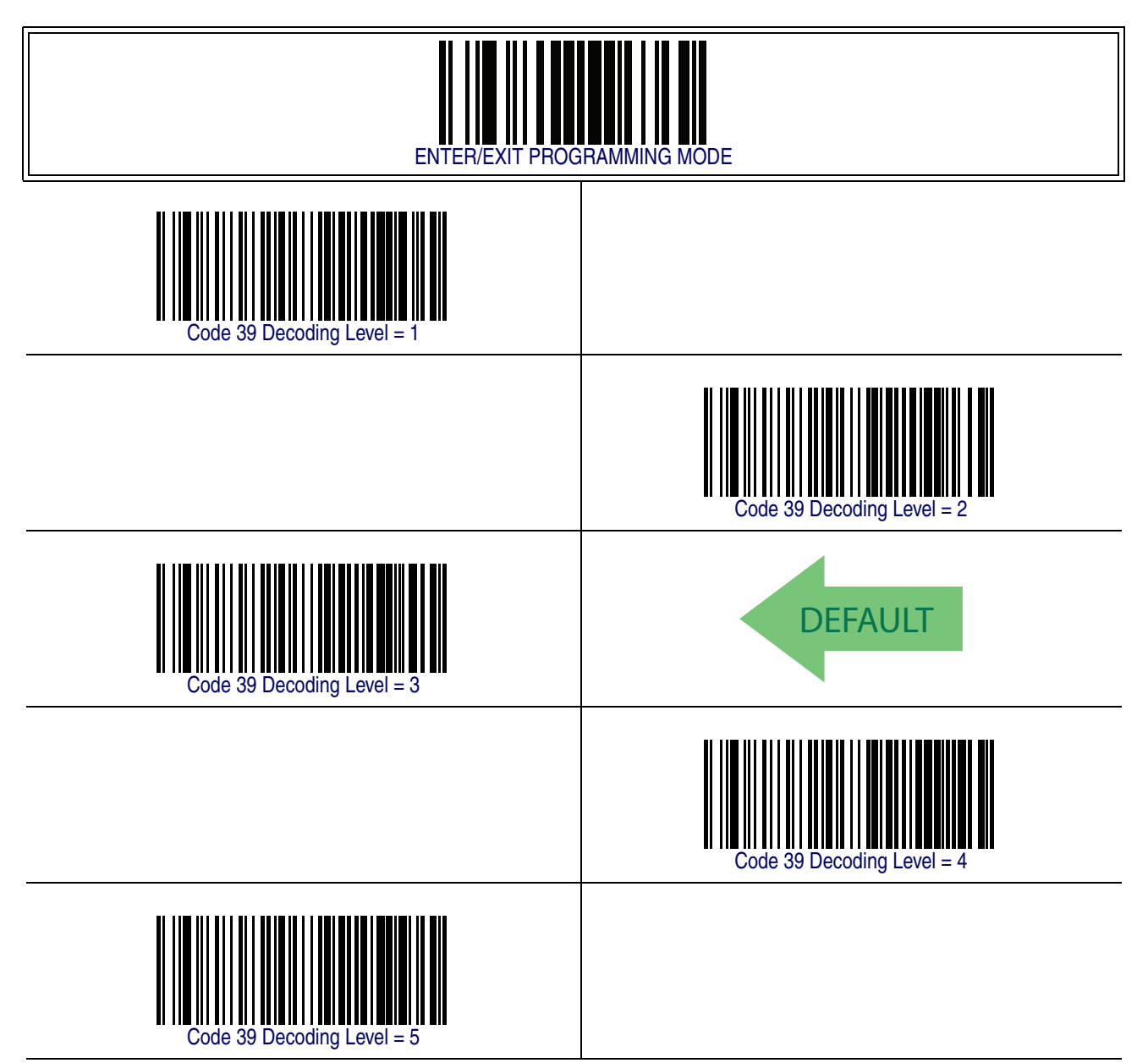

#### <span id="page-183-0"></span>**Code 39 Length Control**

This feature specifies either variable length decoding or fixed length decoding for the Code 39 symbology.

<span id="page-183-1"></span>**Variable Length —** For variable length decoding, a minimum and maximum length may be set.

<span id="page-183-2"></span>Fixed Length - For fixed length decoding, two different lengths may be set.

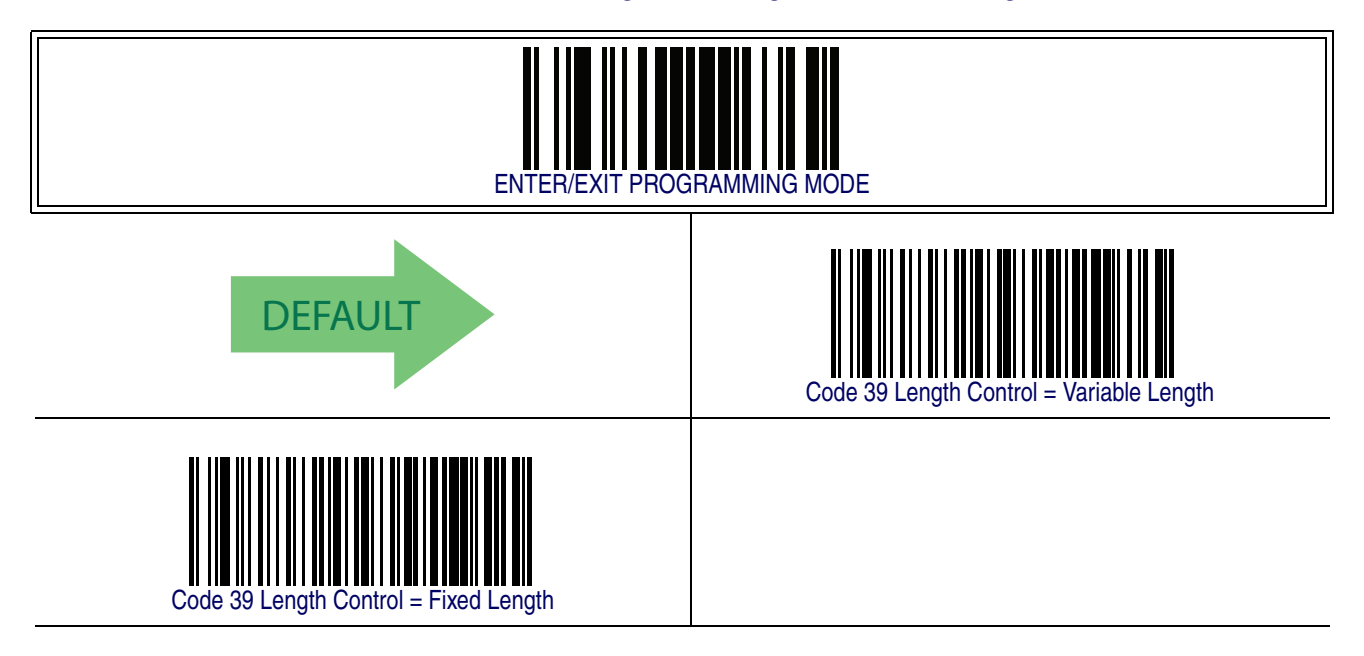

#### <span id="page-184-1"></span>**Code 39 Set Length 1**

This feature specifies one of the barcode lengths for [Code 39 Length Control](#page-183-0). Length 1 is the minimum label length if in [Variable Length](#page-183-1) Mode, or the first fixed length if in [Fixed Length](#page-183-2) Mode. Length includes the barcode's data characters only. The length can be set from 0 to 50 characters.

Follow these instructions to set this feature:

- 1. Determine the desired character length (from 0 to 50). Pad the number with leading zeroes to yield two digits. For example:  $0 = 00$ ,  $5 = 05$ ,  $20 = 20$ , etc.
- 2. Scan the ENTER/EXIT PROGRAMMING MODE barcode to enter Programming Mode.
- 3. Scan the barcode: SELECT CODE 39 LENGTH 1 SETTING.
- 4. Scan the appropriate two digits from the keypad in [Appendix E, Keypad](#page-368-0), that represent the length setting which was determined in the steps above. You will hear a two-beep indication after the last character.

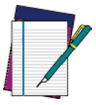

**If you make a mistake before the last character, scan the CANCEL barcode to abort and not save the entry string. You can then start again at the beginning.**

**NOTE**

5. Scan the ENTER/EXIT PROGRAMMING MODE barcode to exit Programming Mode.

This completes the procedure. See [Table 21](#page-184-0) for some examples of how to set this feature.

#### <span id="page-184-0"></span>**Table 21. Code 39 Length 1 Setting Examples**

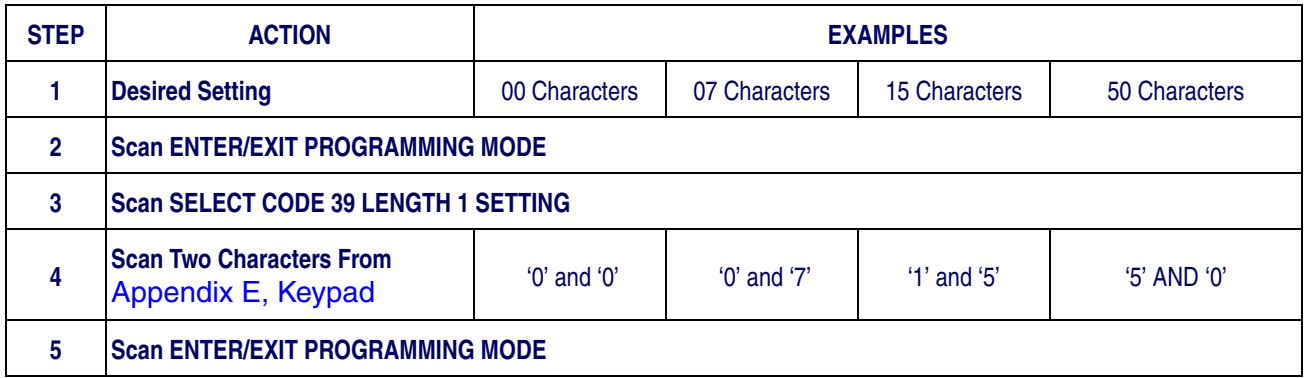

# **[Code 39 Set Length 1 — cont.](#page-184-1)**

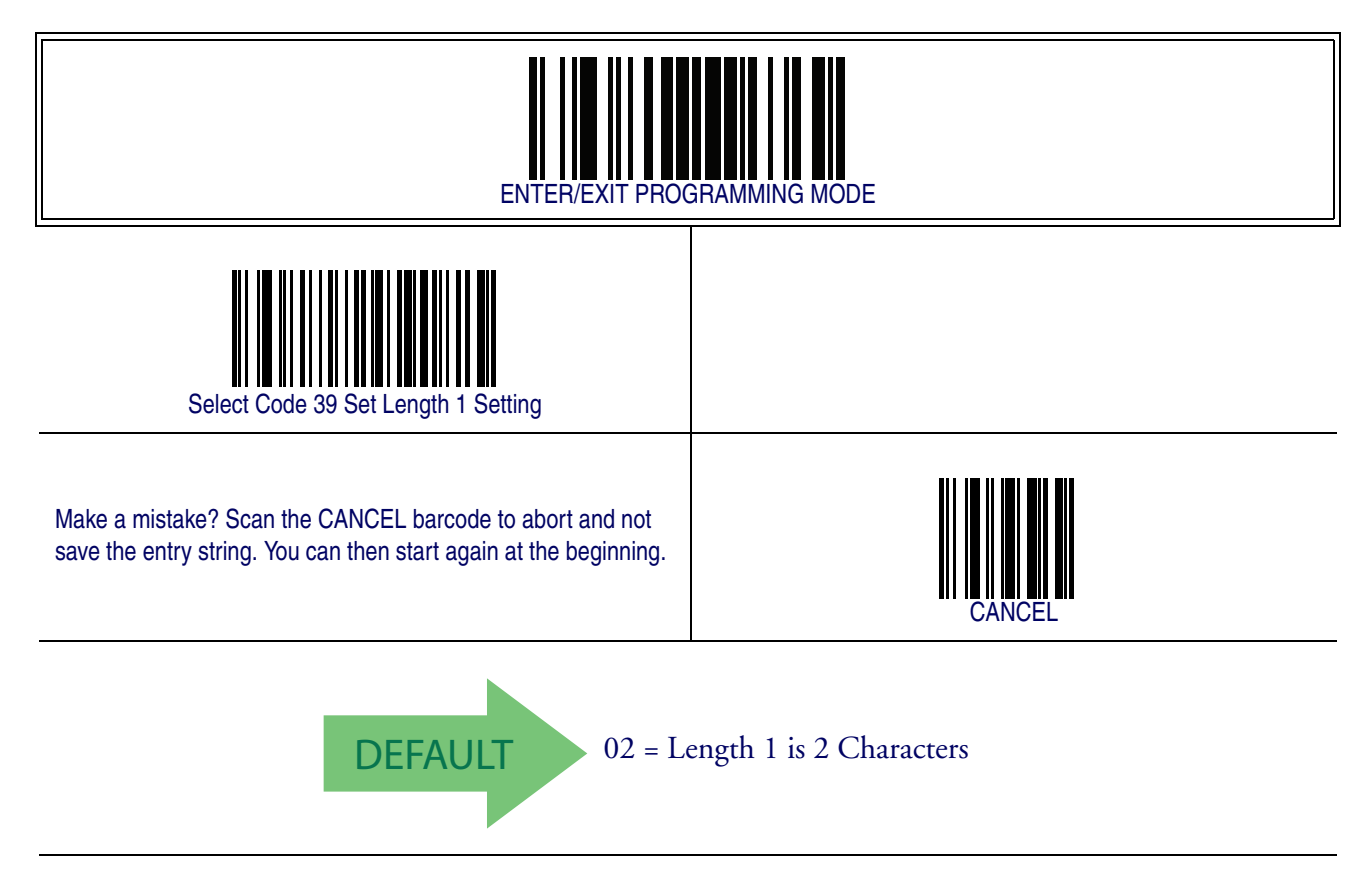

#### <span id="page-186-1"></span>**Code 39 Set Length 2**

This feature specifies one of the barcode lengths for [Code 39 Length Control](#page-183-0). Length 2 is the maximum label length if in [Variable Length](#page-183-1) Mode, or the second fixed length if in [Fixed Length](#page-183-2) Mode. Length includes the barcode's check, data, and full-ASCII shift characters. The length does not include start/stop characters.

The length can be set from 1 to 50 characters. A setting of 0 specifies to ignore this length (only one fixed length).

Follow these instructions to set this feature:

- 1. Determine the desired character length (from 1 to 50 or 0 to ignore this length). Pad the number with leading zeroes to yield two digits. For example:  $0 = 00$ ,  $5 = 05$ ,  $20 = 20$ , etc.
- 2. Scan the ENTER/EXIT PROGRAMMING MODE barcode to enter Programming Mode.
- 3. Scan the barcode: SELECT CODE 39 LENGTH 2 SETTING.
- 4. Scan the appropriate two digits from the keypad in [Appendix E, Keypad](#page-368-0), that represent the length setting which was determined in the steps above. You will hear a two-beep indication after the last character.

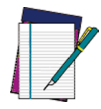

**If you make a mistake, before the last character scan the CANCEL barcode to abort and not save the entry string. You can then start again at the beginning.**

**NOTE**

5. Scan the ENTER/EXIT PROGRAMMING MODE barcode to exit Programming Mode.

This completes the procedure. See [Table 22](#page-186-0) for some examples of how to set this feature.

#### <span id="page-186-0"></span>**Table 22. Code 39 Length 2 Setting Examples**

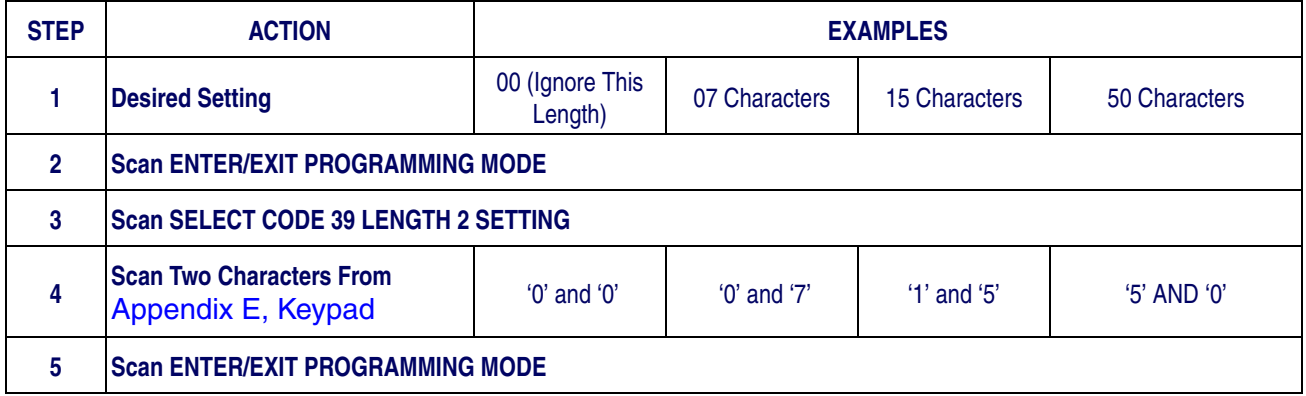

# **[Code 39 Set Length 2 — cont.](#page-186-1)**

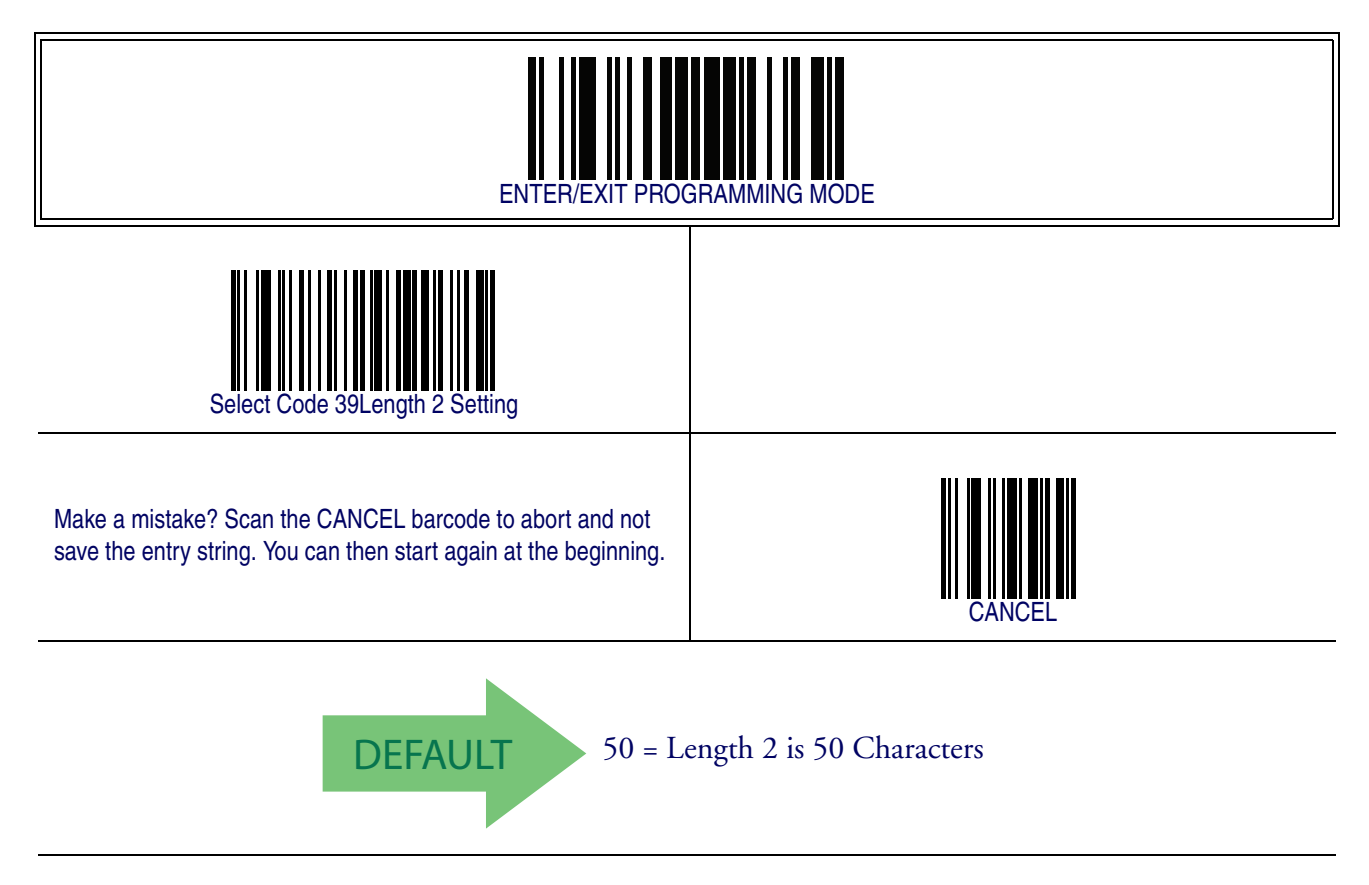

## <span id="page-188-0"></span>**Code 39 Interdigit Ratio**

This feature specifies the ratio between an intercharacter space and module for Code 39 labels.

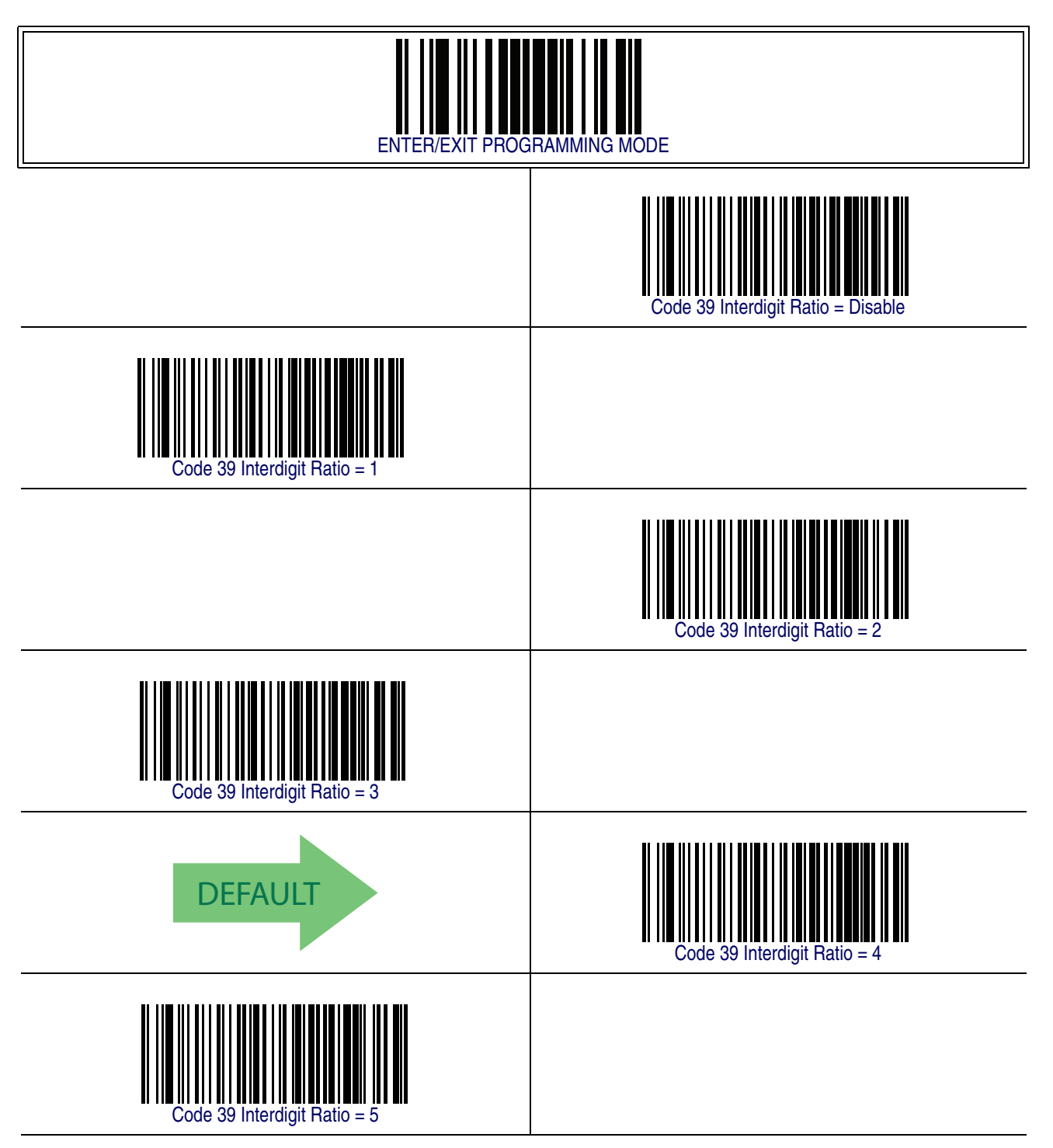

# **[Code 39 Interdigit Ratio — cont.](#page-188-0)**

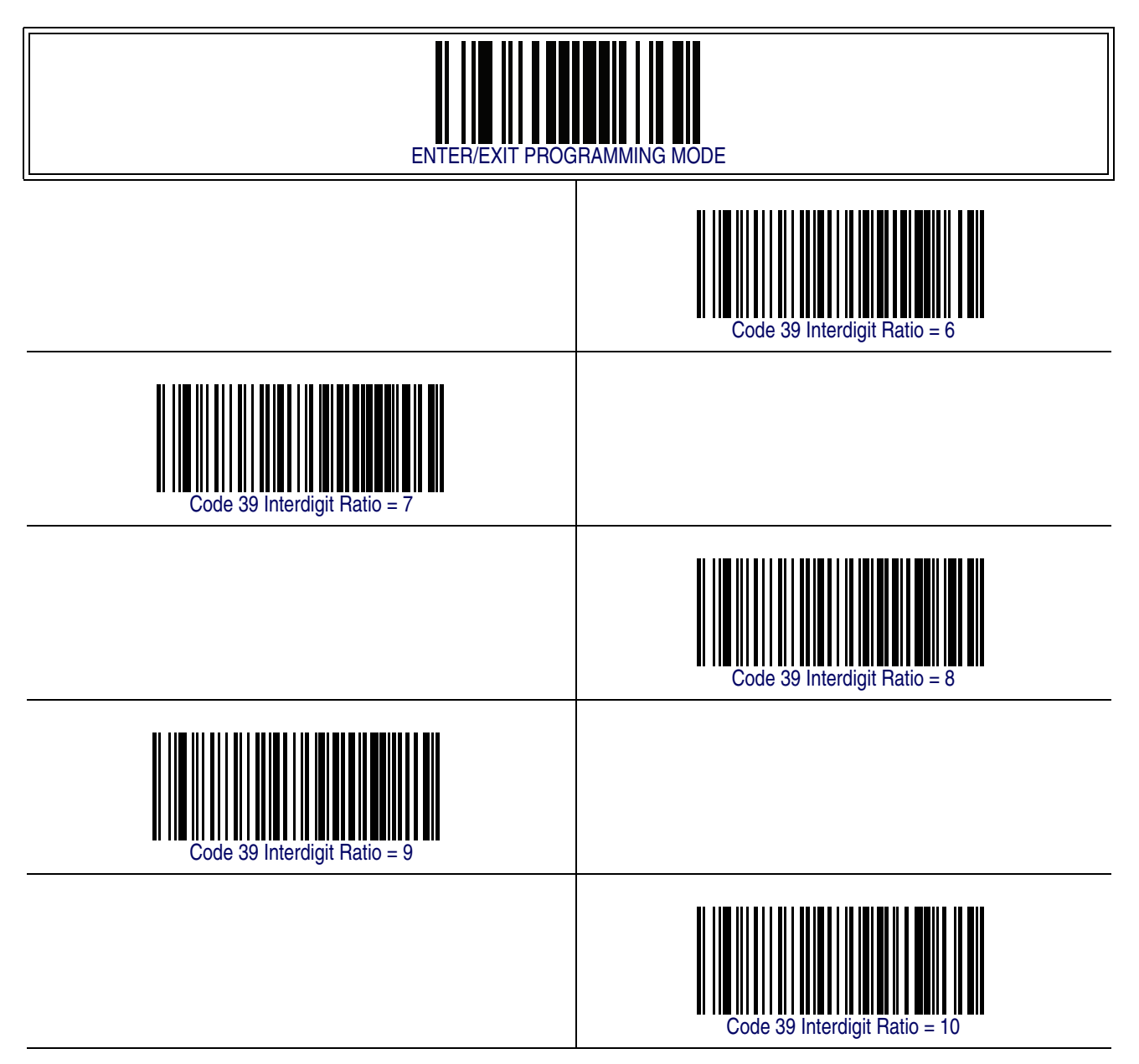

### <span id="page-190-0"></span>**Code 39 Character Correlation**

When correlation is enabled, the barcode reader will combine label data from multiple scans when decoding. Enabling correlation will help the scanner read labels that have some spots and/or voids. It may also help read labels that have damaged areas. Enabling correlation will also increase the chances that a label will be read incorrectly.

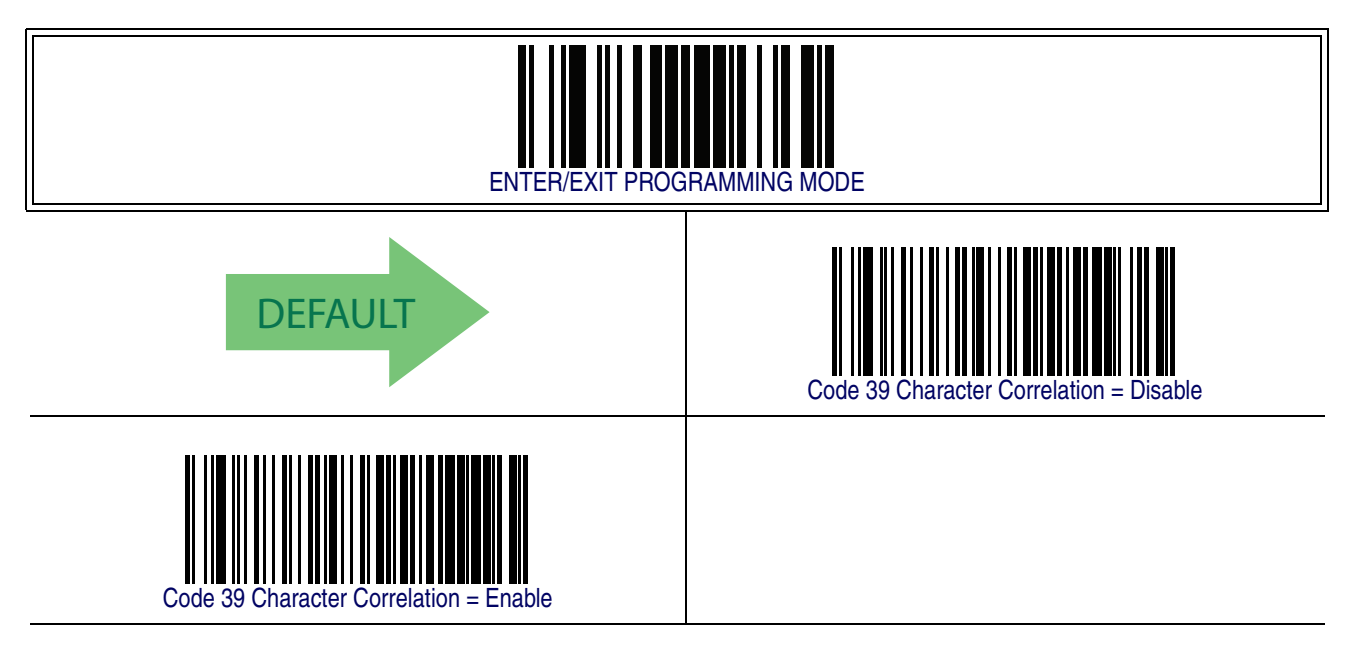

#### <span id="page-191-0"></span>**Code 39 Stitching**

This option enables/disables stitching for Code 39 labels. When parts of a Code 39 barcode are presented to the reader with this feature enabled, the barcode parts will be assembled by the reader's software, and the data will be decoded if all barcode proofing requirements are met.

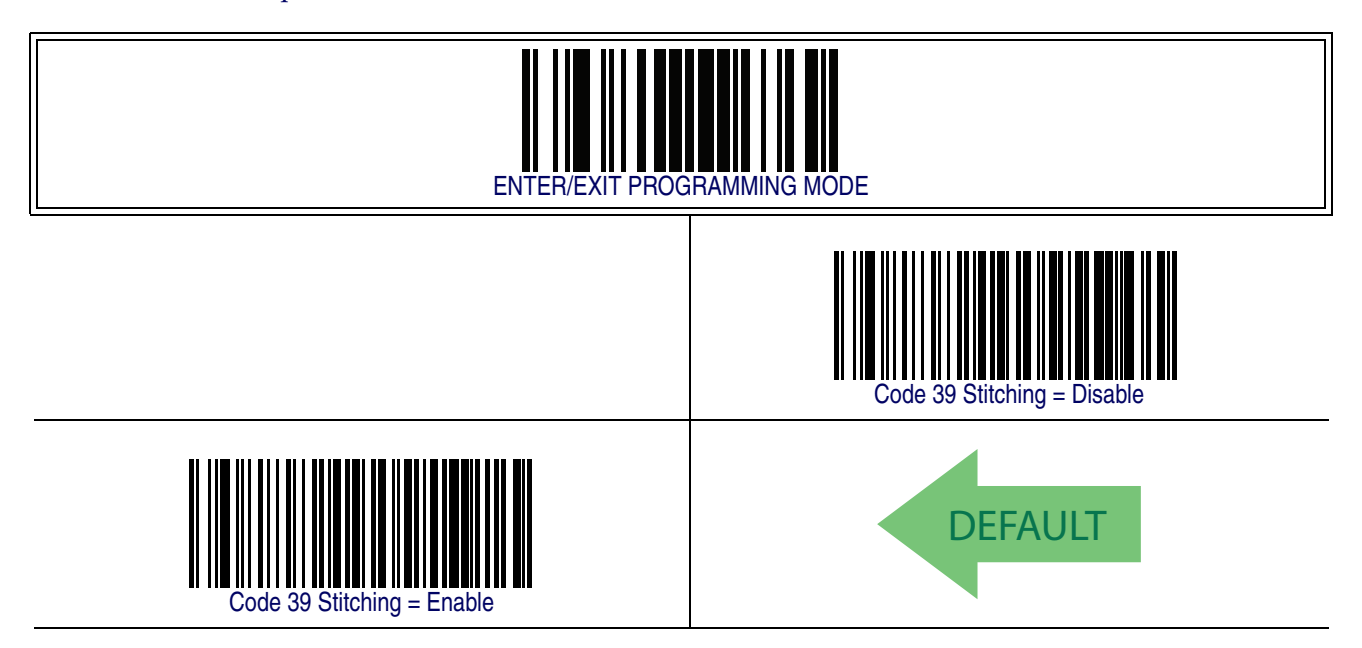

## <span id="page-192-0"></span>**Code 32 (Italian Pharmaceutical)**

The following options apply to the Code 32 symbology.

#### **Code 32 Enable/Disable**

When disabled, the reader will not read Code 32 barcodes.

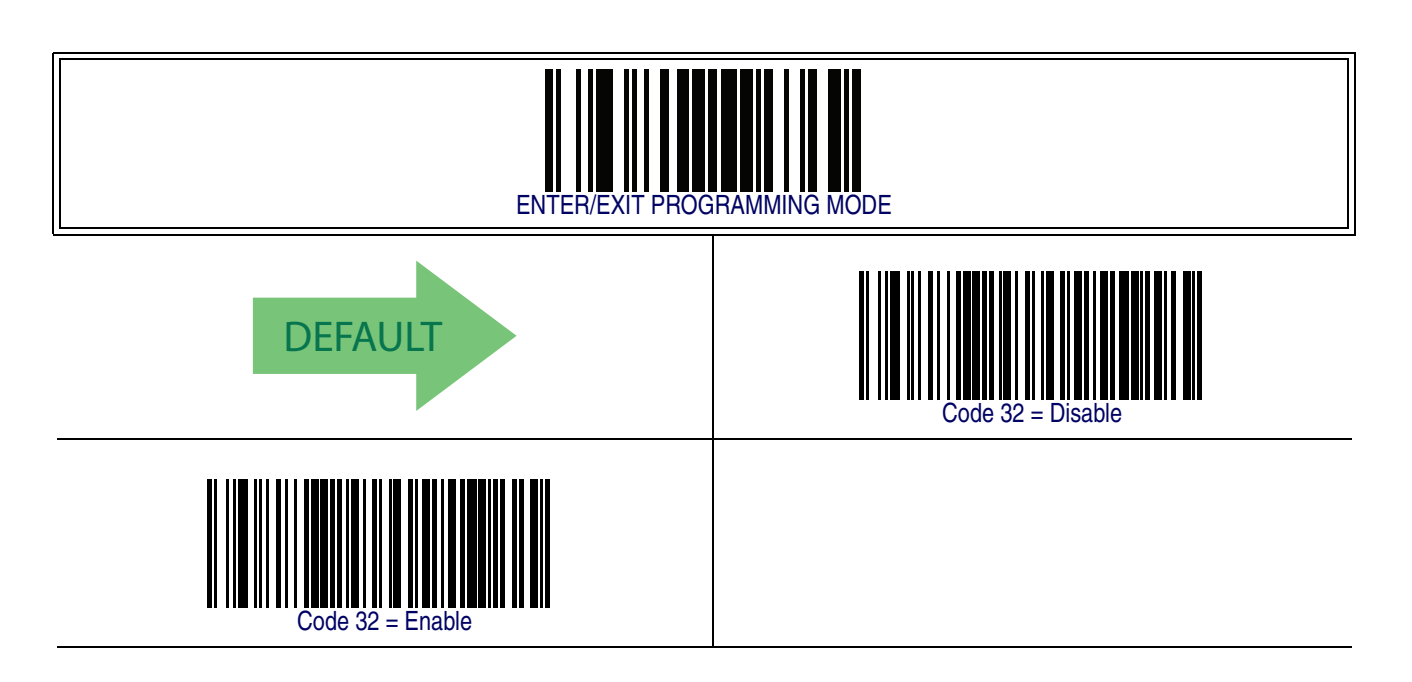

### **Code 32 Feature Setting Exceptions**

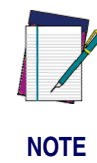

**The following features are set for Code 32 by using these Code 39 settings:**

[Code 39 Quiet Zones on page 170](#page-179-0) [Code 39 Minimum Reads on page 171](#page-180-0) [Code 39 Decoding Level on page 172](#page-181-0) [Code 39 Interdigit Ratio on page 179](#page-188-0) [Code 39 Character Correlation on page 181](#page-190-0) [Code 39 Stitching on page 182](#page-191-0)

# **[Code 32 \(Italian Pharmaceutical\) — cont.](#page-192-0)**

#### **Code 32 Check Character Transmission**

Enable this option to transmit the check character along with Code 32 barcode data.

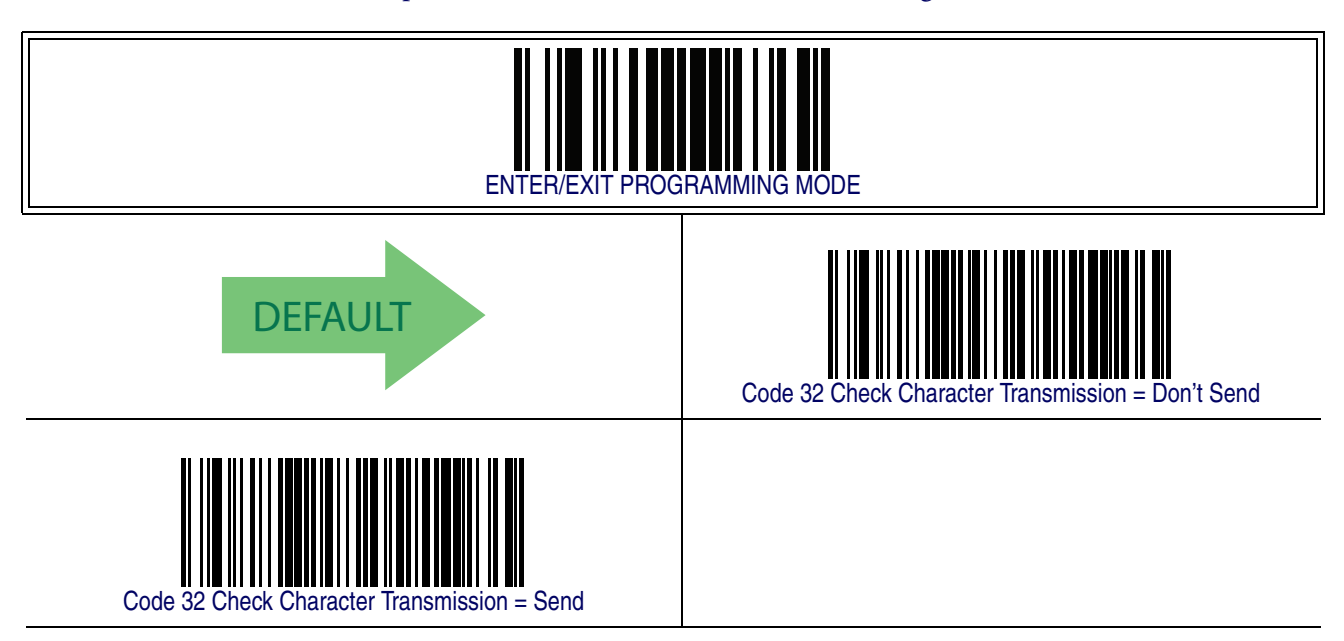

### **Code 32 Start/Stop Character Transmission**

This option enables/disable transmission of Code 32 start and stop characters.

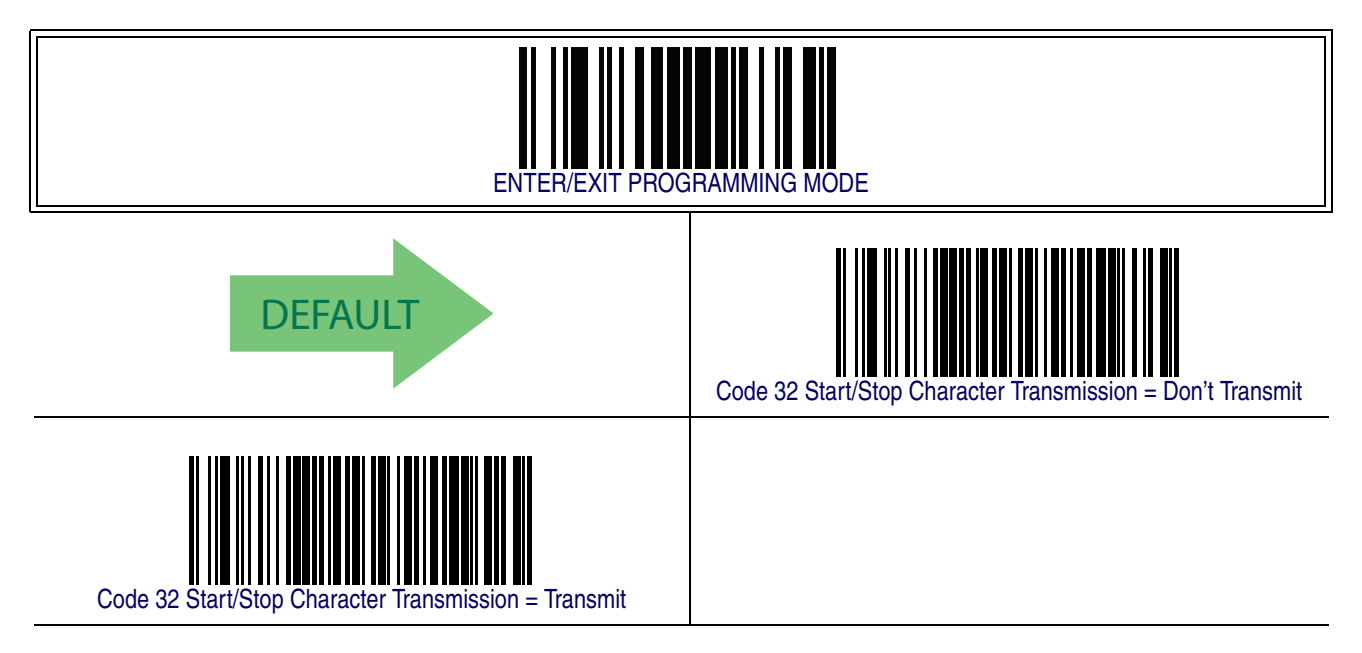

## **Code 39 CIP (French Pharmaceutical)**

The following options apply to the Code 39 CIP symbology.

## **Code 39 CIP Enable/Disable**

Enables/Disables ability of the reader to decode Code 39 CIP labels.

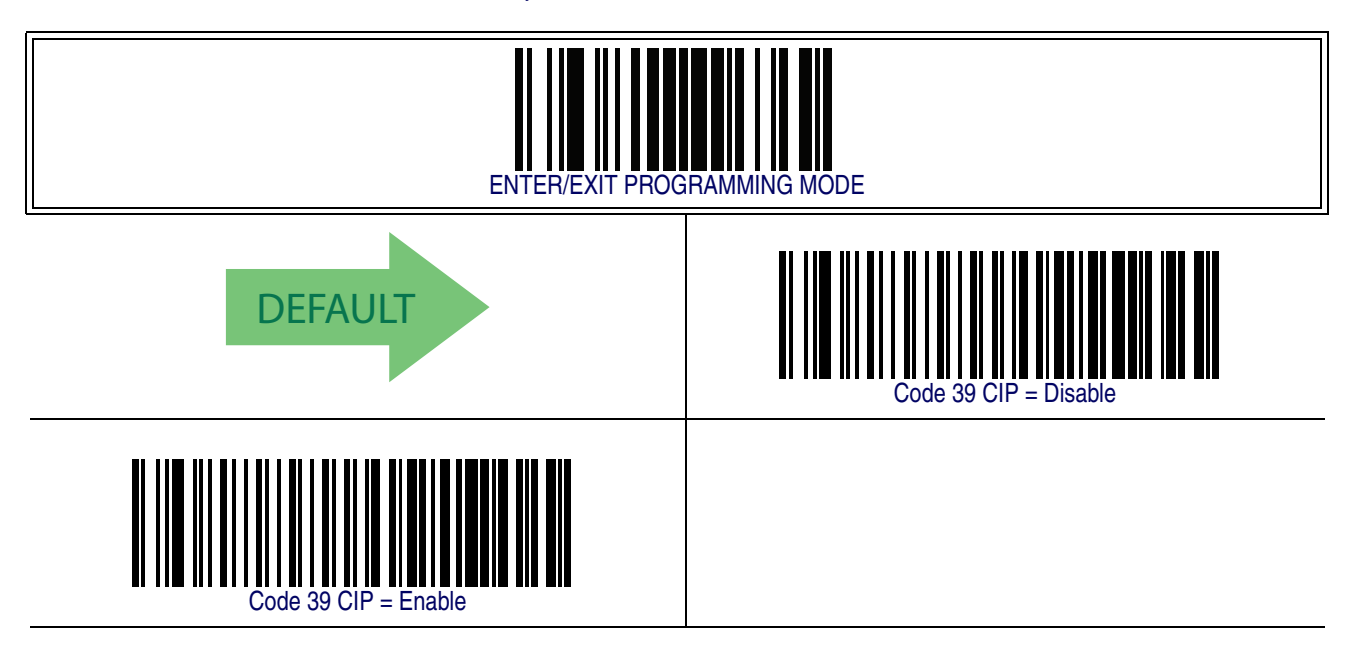

# <span id="page-194-0"></span>**Code 128**

The following options apply to the Code 128 symbology.

## **Code 128 Enable/Disable**

When disabled, the reader will not read Code 128 barcodes.

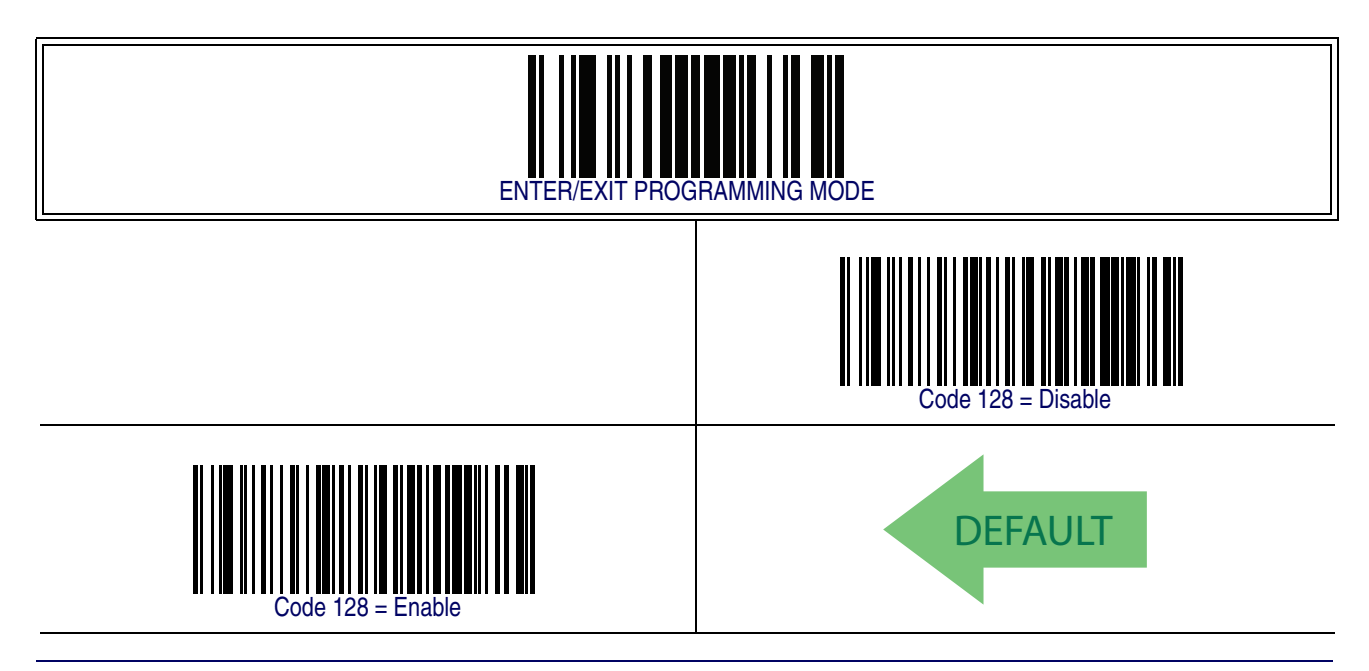

#### **Product Reference Guide 185**

#### **Expand Code 128 to Code 39**

This feature enables/disables expansion of Code 128 labels to Code 39 labels.

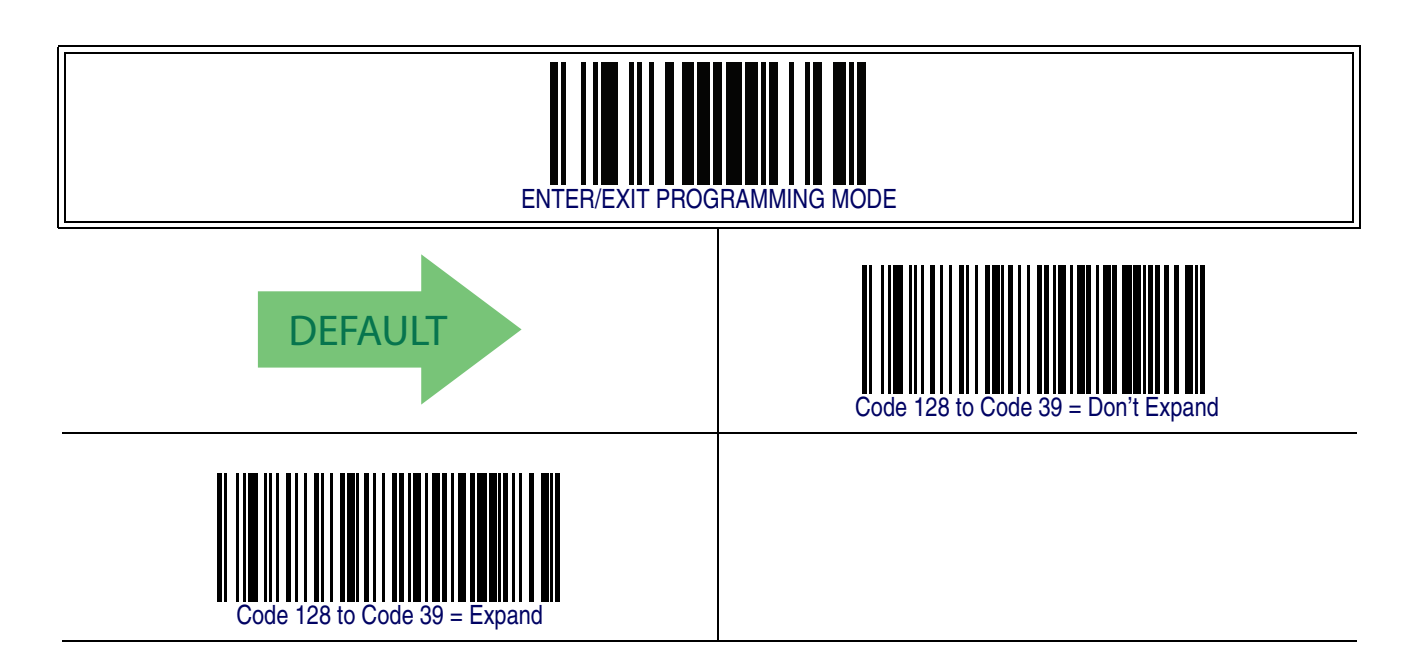

#### **Code 128 Check Character Transmission**

Enable this option to transmit the check character along with Code 128 barcode data.

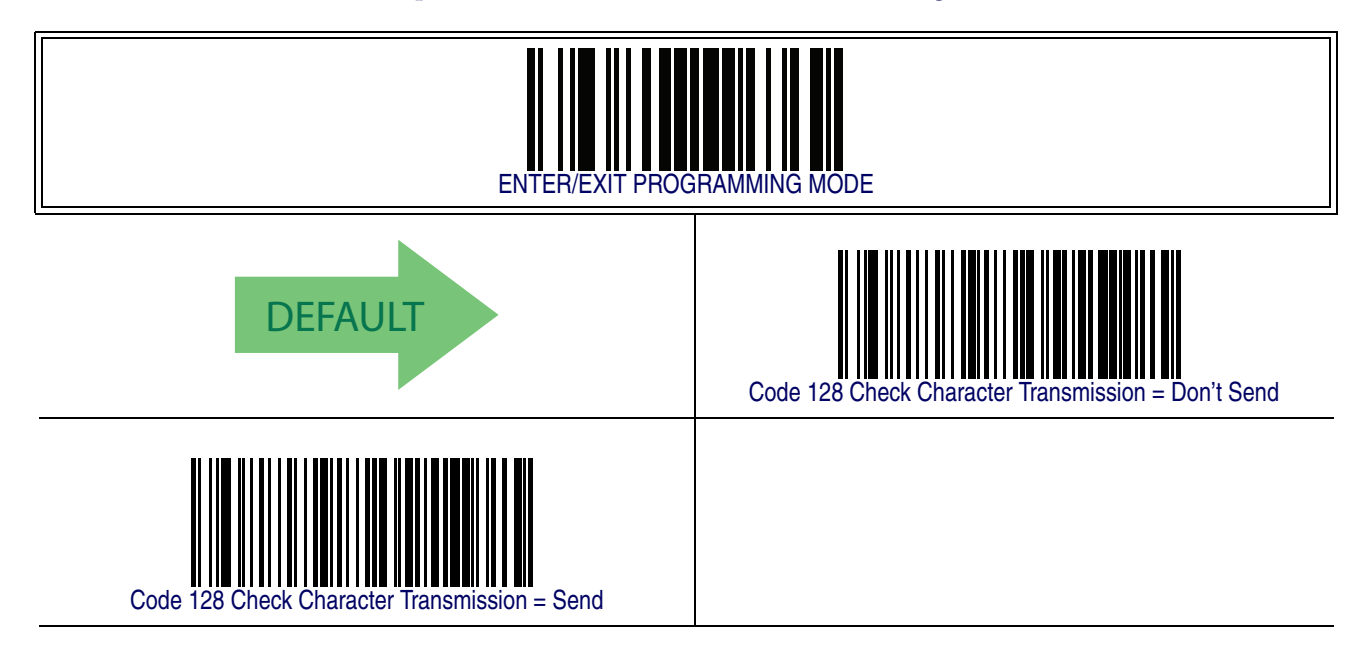

## **Code 128 Function Character Transmission**

Enables/disables transmission of Code128 function characters 1, 2, 3, and 4.

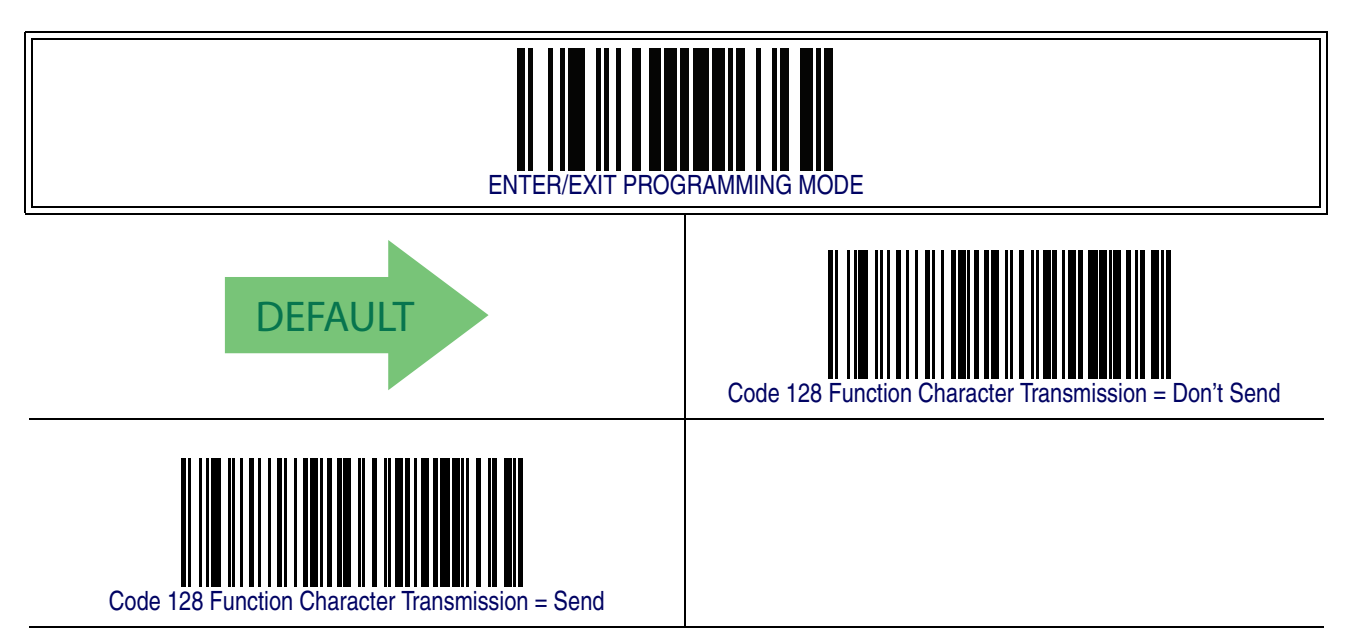

#### **Code 128 Sub-Code Change Transmission**

Enables/disables the transmission of "Sub-Code exchange" characters (NOT transmitted by standard decoding).

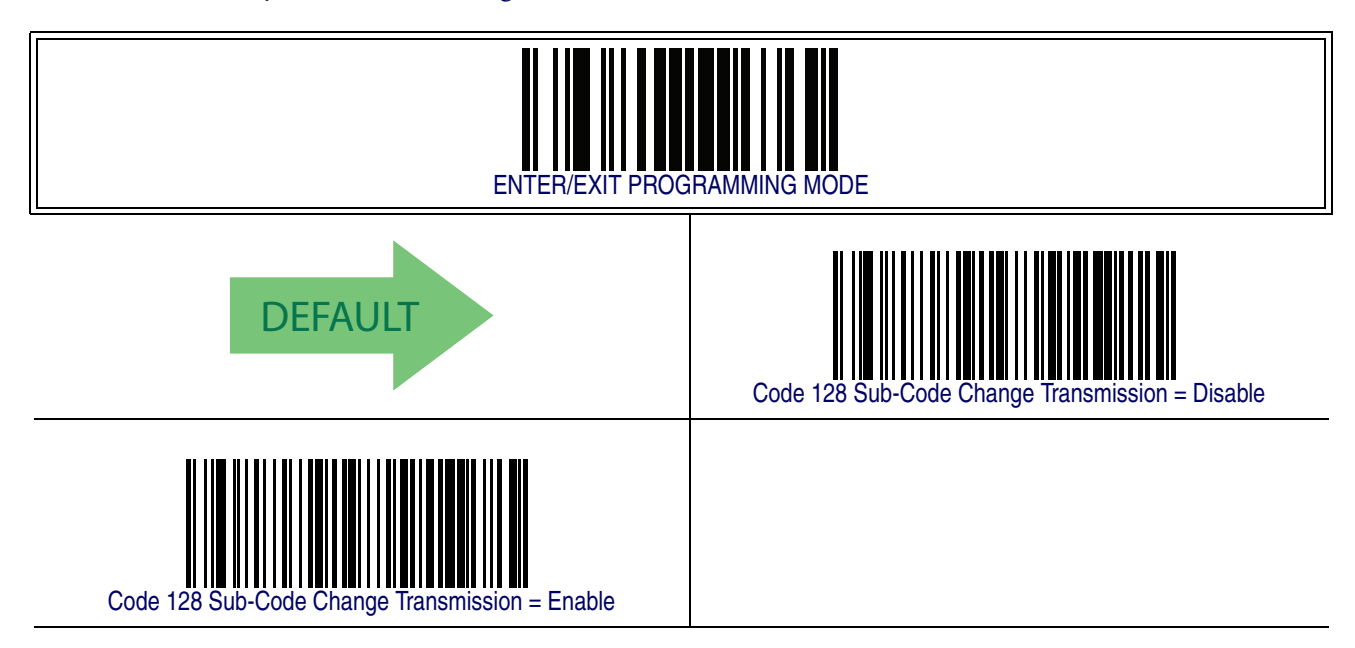

## **Code 128 Quiet Zones**

This feature specifies the number of quiet zones for Code 128 labels. Quiet zones are blank areas at the ends of a barcode and are typically 10 times the width of the narrowest bar or space in the label.

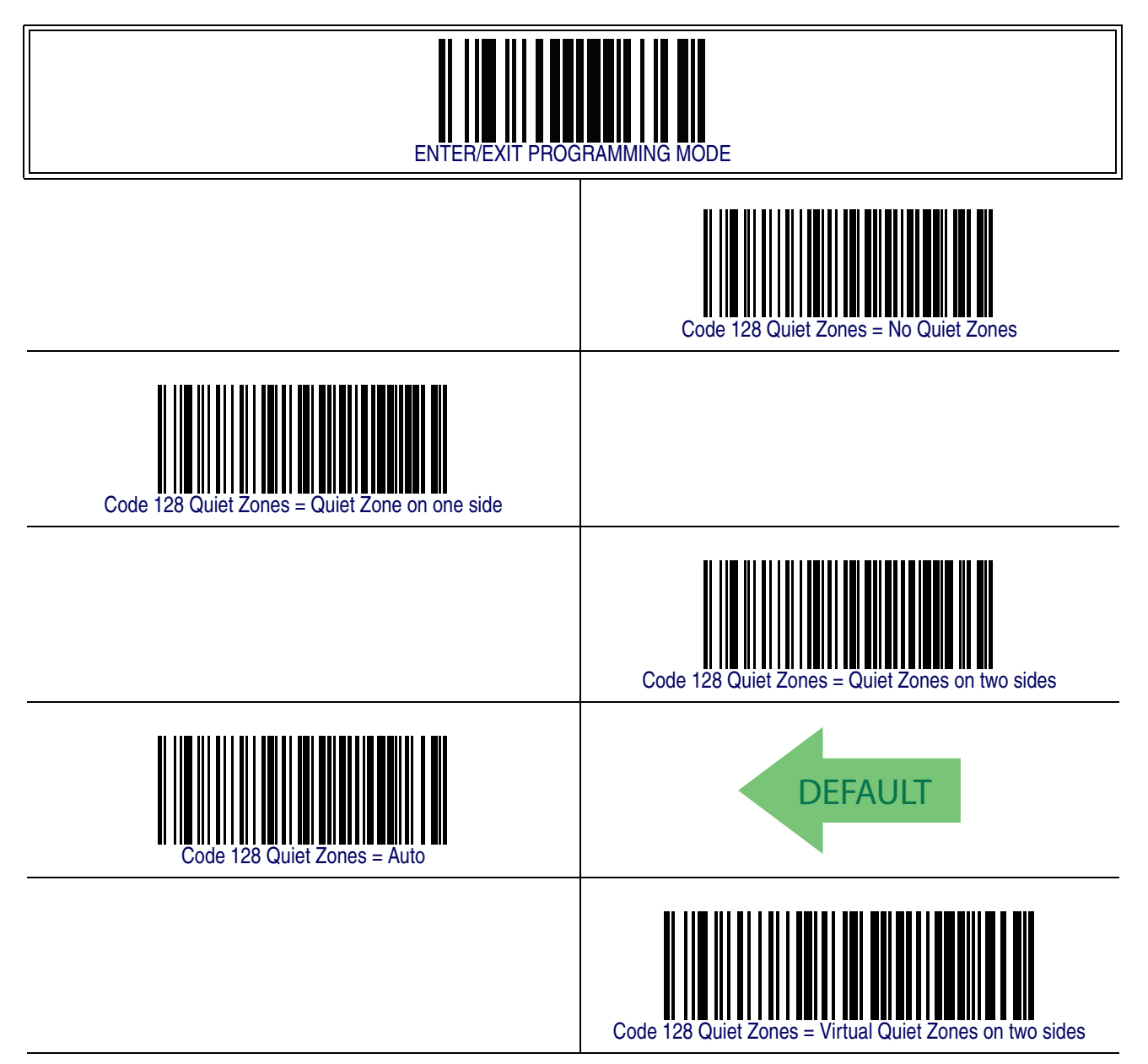

#### **Code 128 Minimum Reads**

This feature specifies the minimum number of consecutive times a Code 128 label must be decoded before it is accepted as good read..

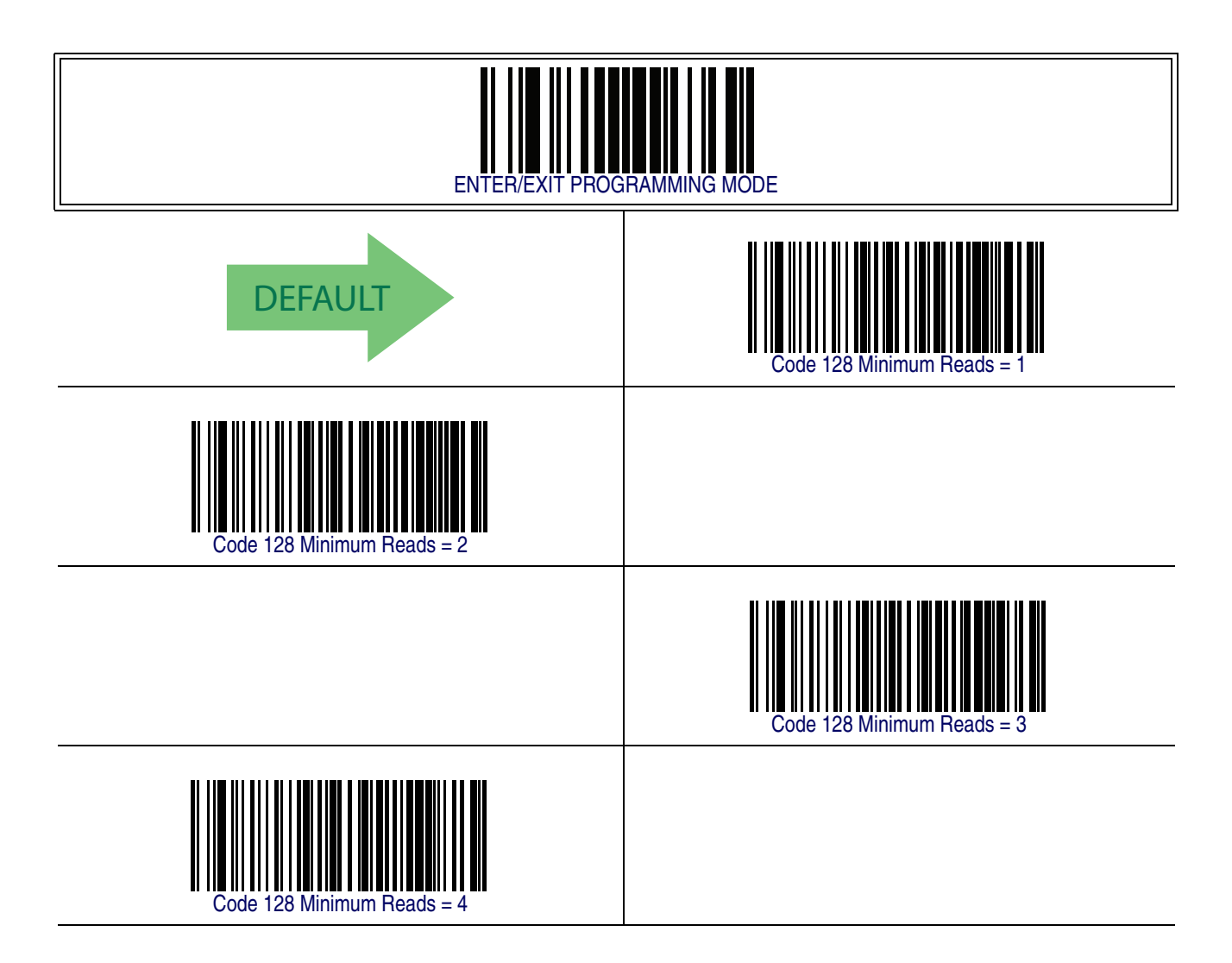

#### <span id="page-200-0"></span>**Code 128 Decoding Level**

Decoding Levels are used to configure a barcode symbology decoder to be very aggressive to very conservative depending on a particular customer's needs.

- Choosing Level 1 results in a very conservative decoder at the expense of not being able to read poorly printed or damaged labels.
- Choosing Level 5 results in a very aggressive decoder. This aggressive behavior allows decoding of poorly printed and damaged labels at the expense of increasing the likelihood of decoding errors.
- Choosing Level 3, which is the default setting, allows the majority of product labels to be decoded.

There are many factors that determine when to change the decoding level for a particular symbology. These factors include spots, voids, non-uniform bar/space widths, damaged labels, etc. that may be experienced in some barcode labels. If there are many hard to read or damaged labels that cannot be decoded using a conservative setting, increase the decoding level to be more aggressive. If the majority of labels are very good quality labels, or there is a need to decrease the possibility of a decoder error, lower the decoding level to a more conservative level.

# **[Code 128 Decoding Level — cont.](#page-200-0)**

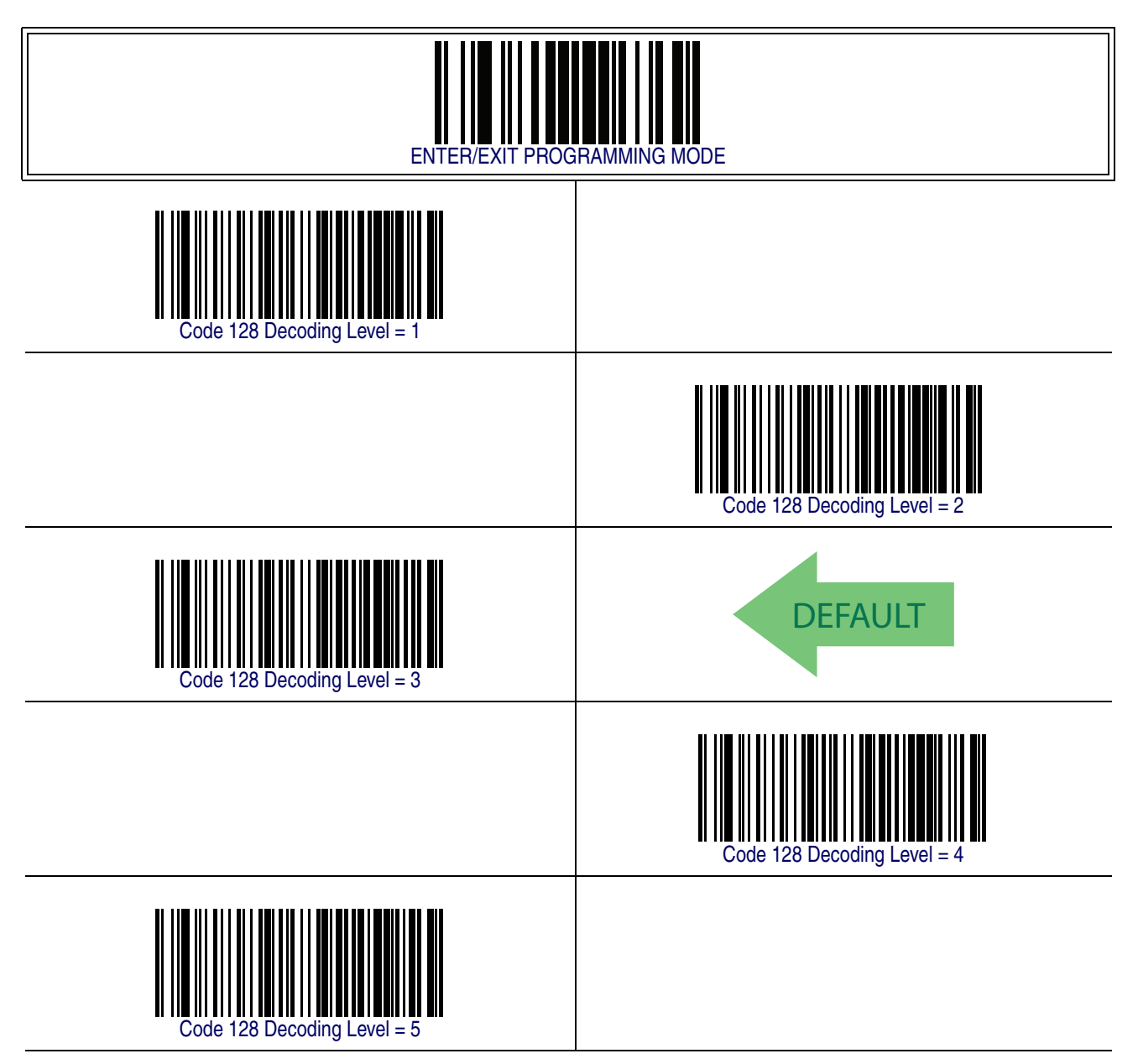

## <span id="page-202-0"></span>**Code 128 Length Control**

This feature specifies either variable length decoding or fixed length decoding for the Code 128 symbology.

<span id="page-202-1"></span>**Variable Length —** For variable length decoding, a minimum and maximum length may be set.

<span id="page-202-2"></span>Fixed Length - For fixed length decoding, two different lengths may be set.

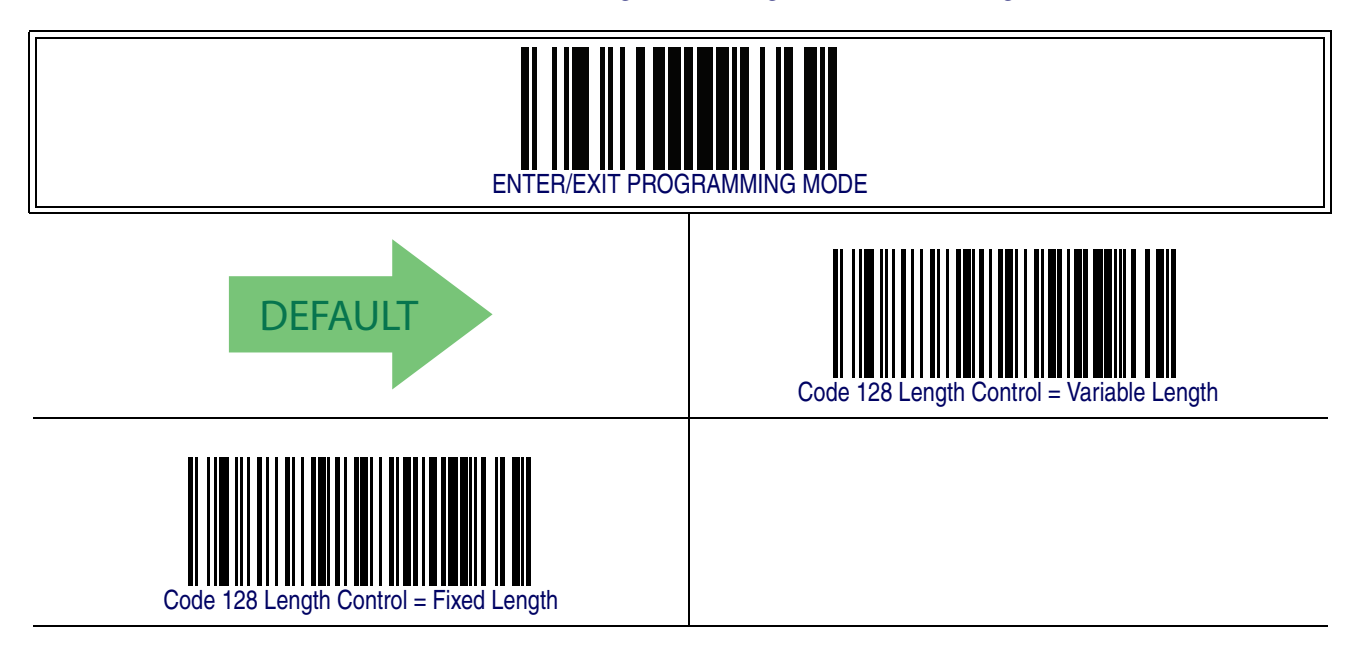

#### <span id="page-203-1"></span>**Code 128 Set Length 1**

This feature specifies one of the barcode lengths for [Code 128 Length Control](#page-202-0). Length 1 is the minimum label length if in [Variable Length](#page-202-1) Mode, or the first fixed length if in [Fixed Length](#page-202-2) Mode. Length includes the barcode's data characters only. The length can be set from 1 to 80 characters.

Follow these instructions to set this feature:

- 1. Determine the desired character length (from 1 to 80). Pad the number with leading zeroes to yield two digits. For example:  $0 = 00$ ,  $5 = 05$ ,  $20 = 20$ , etc.
- 2. Scan the ENTER/EXIT PROGRAMMING MODE barcode to enter Programming Mode.
- 3. Scan the barcode: SELECT CODE 128 LENGTH 1 SETTING.
- 4. Scan the appropriate two digits from the keypad in [Appendix E, Keypad](#page-368-0), that represent the length setting which was determined in the steps above. You will hear a two-beep indication after the last character.

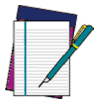

**If you make a mistake before the last character, scan the CANCEL barcode to abort and not save the entry string. You can then start again at the beginning.**

#### **NOTE**

5. Scan the ENTER/EXIT PROGRAMMING MODE barcode to exit Programming Mode.

This completes the procedure. See [Table 23](#page-203-0) for some examples of how to set this feature.

<span id="page-203-0"></span>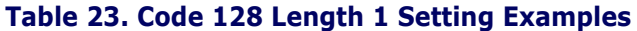

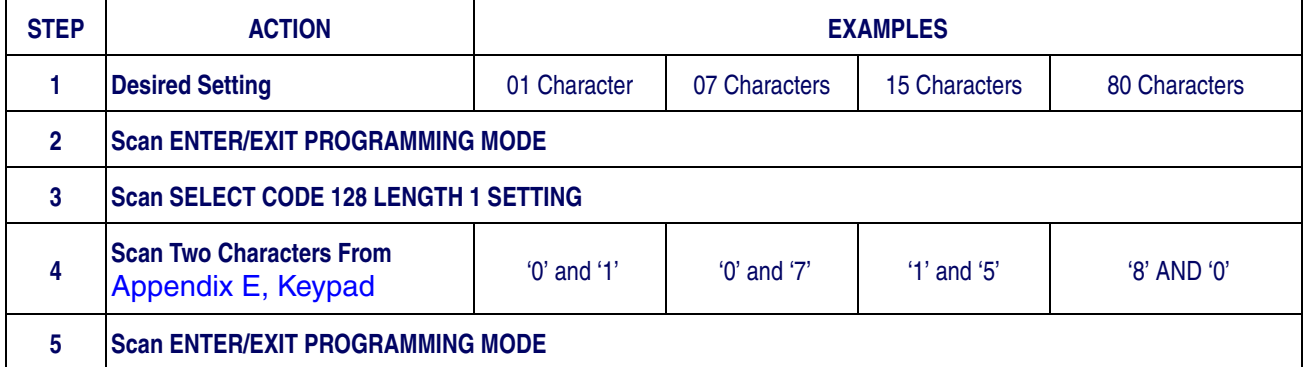

# **[Code 128 Set Length 1 — cont.](#page-203-1)**

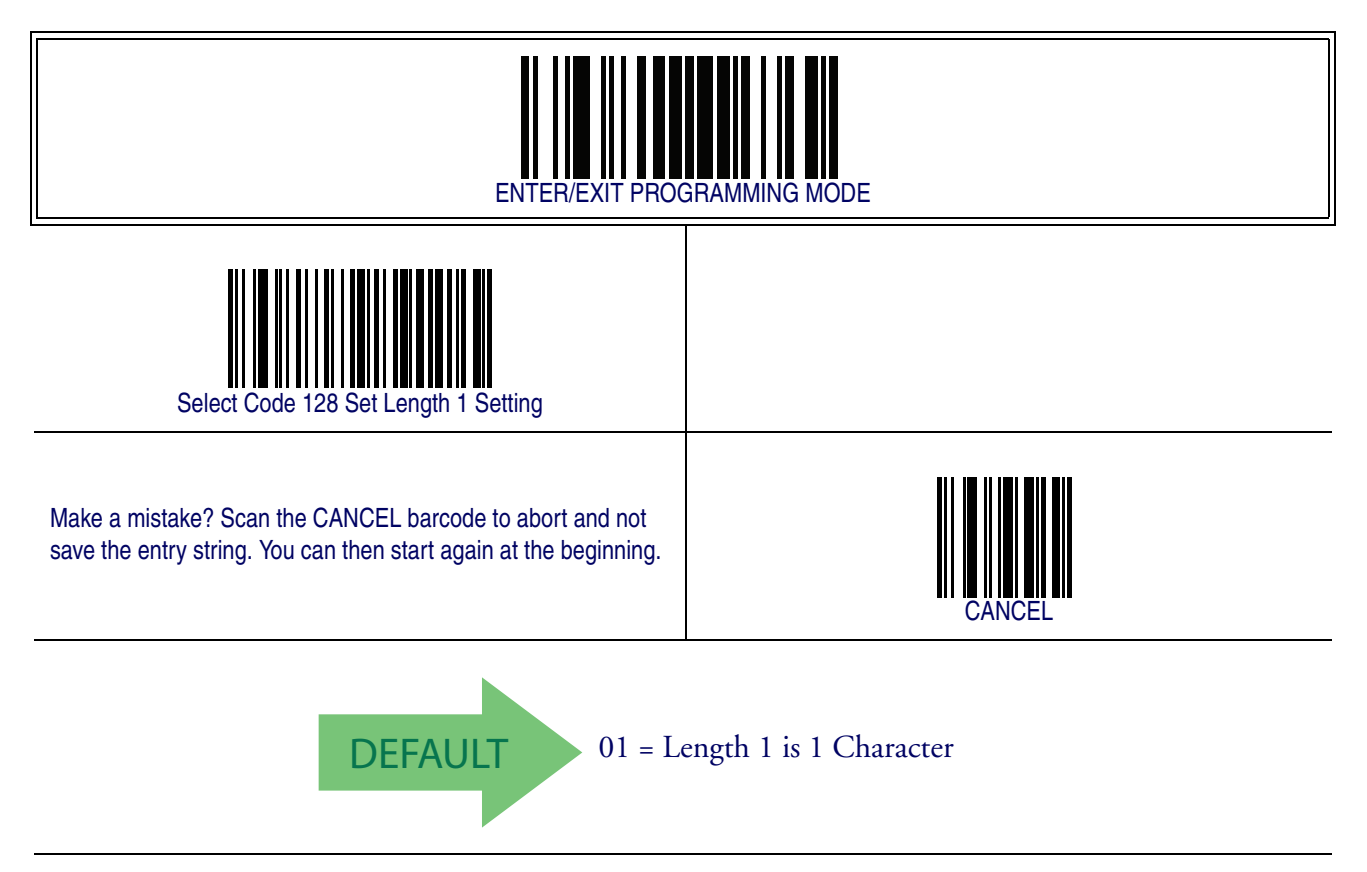

#### <span id="page-205-1"></span>**Code 128 Set Length 2**

This feature specifies one of the barcode lengths for [Code 128 Length Control](#page-202-0). Length 2 is the maximum label length if in [Variable Length](#page-202-1) Mode, or the second fixed length if in [Fixed Length](#page-202-2) Mode. Length includes the barcode's data characters only.

The length can be set from 1 to 80 characters. A setting of 0 specifies to ignore this length (only one fixed length).

Follow these instructions to set this feature:

- 1. Determine the desired character length (from 1 to 80 or 0 to ignore this length). Pad the number with leading zeroes to yield two digits. For example:  $0 = 00$ ,  $5 = 05$ ,  $20 = 20$ , etc.
- 2. Scan the ENTER/EXIT PROGRAMMING MODE barcode to enter Programming Mode.
- 3. Scan the barcode: SELECT CODE 128 LENGTH 2 SETTING.
- 4. Scan the appropriate two digits from the keypad in **[Appendix E, Keypad](#page-368-0)**, that represent the length setting which was determined in the steps above. You will hear a two-beep indication after the last character.

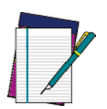

**If you make a mistake before the last character, scan the CANCEL barcode to abort and not save the entry string. You can then start again at the beginning.**

#### **NOTE**

5. Scan the ENTER/EXIT PROGRAMMING MODE barcode to exit Programming Mode.

This completes the procedure. See [Table 24](#page-205-0) for some examples of how to set this feature.

#### <span id="page-205-0"></span>**Table 24. Code 128 Length 2 Setting Examples**

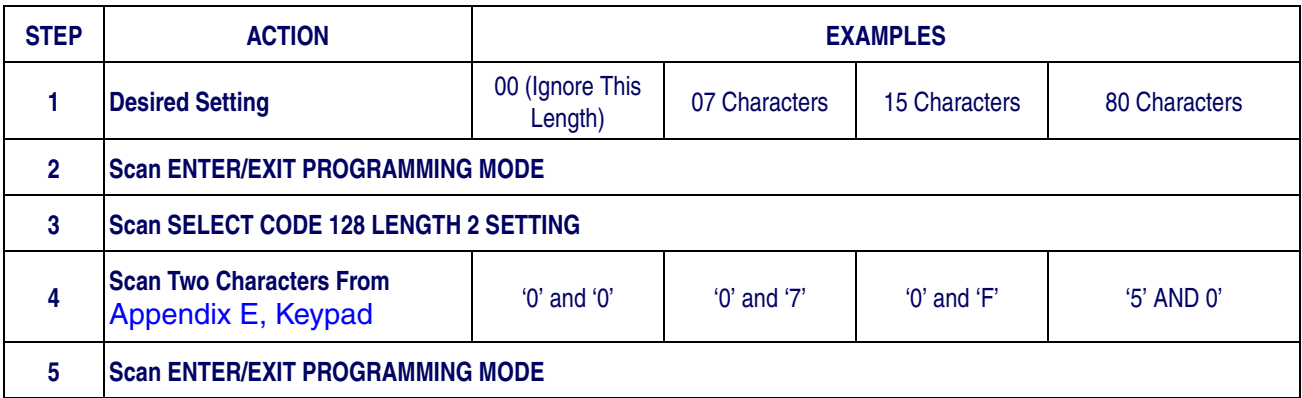

# **[Code 128 Set Length 2 — cont.](#page-205-1)**

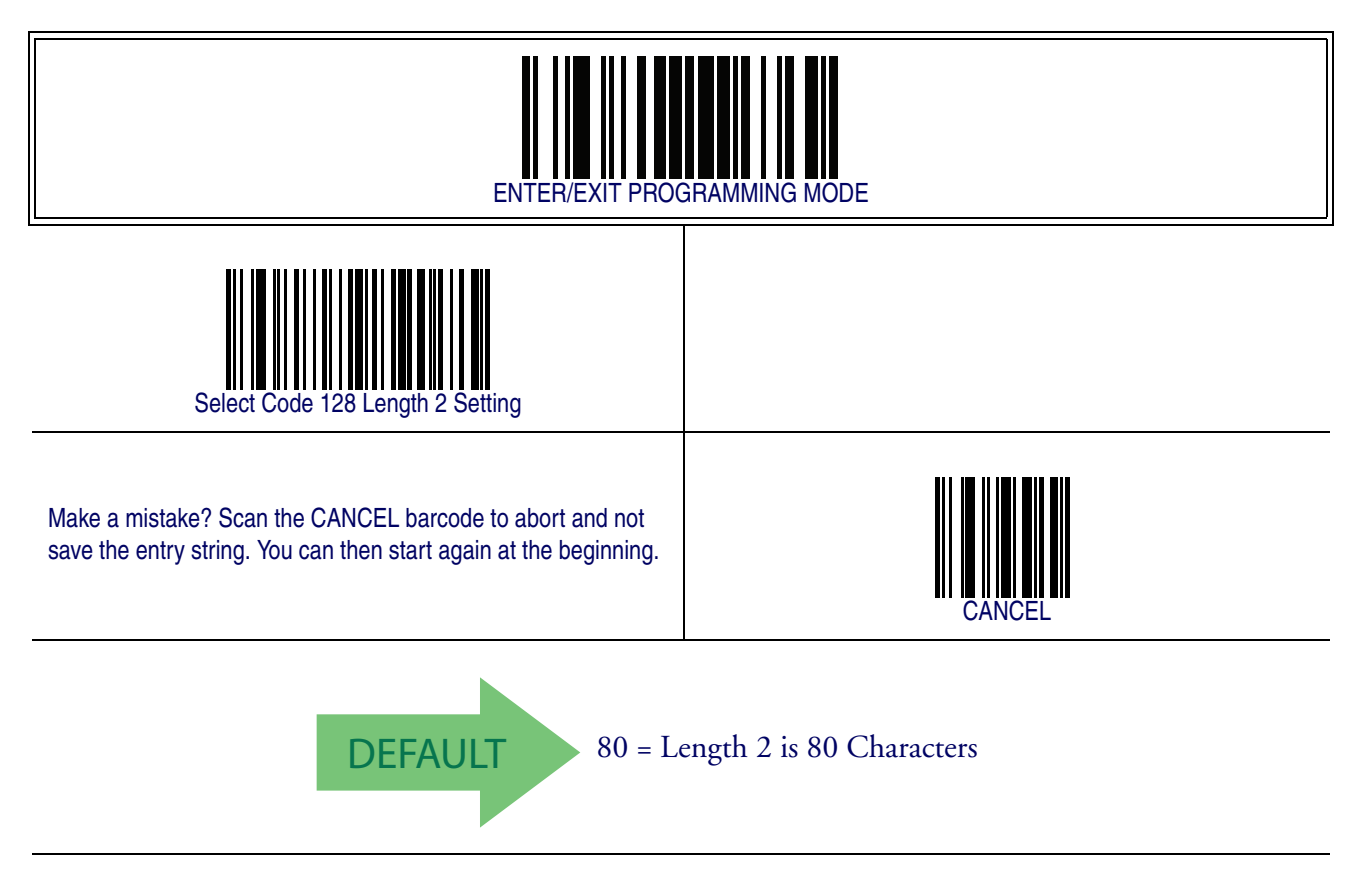

#### **Code 128 Character Correlation**

When correlation is enabled, the barcode reader will combine label data from multiple scans when decoding. Enabling correlation will help the scanner read labels that have some spots and/or voids. It may also help read labels that have damaged areas. Enabling correlation will also increase the chances that a label will be read incorrectly.

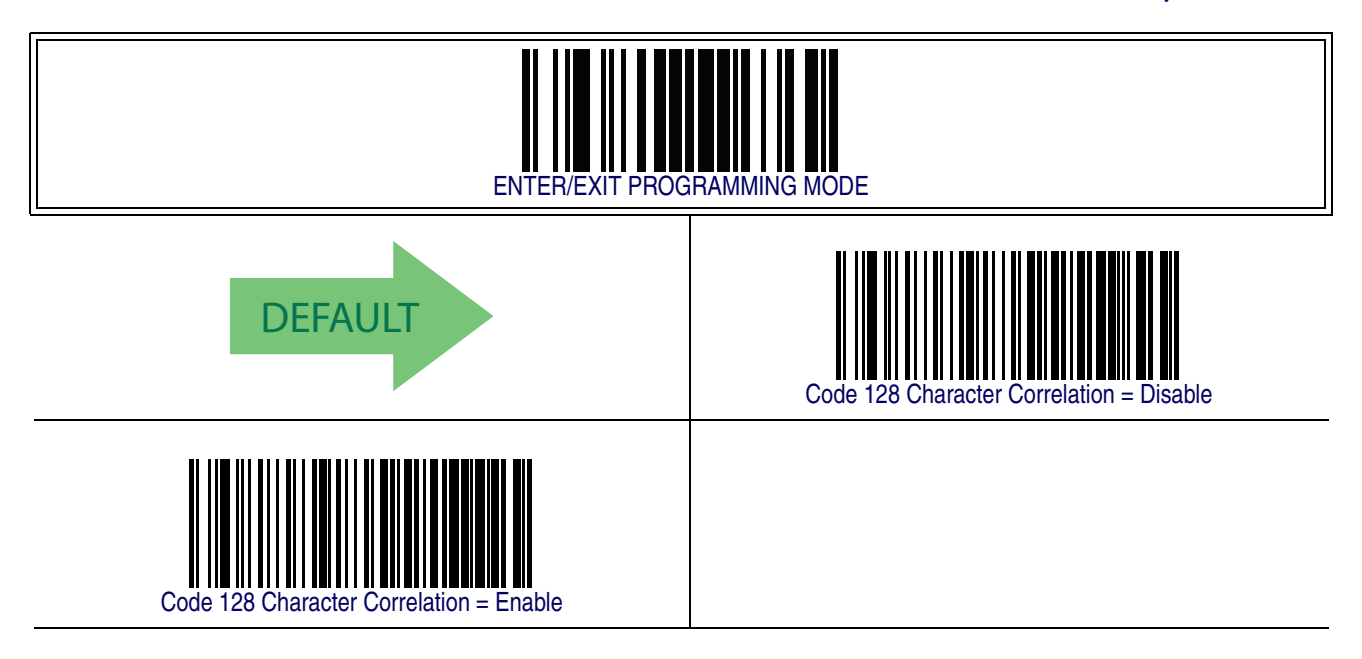

## **Code 128 Stitching**

This option enables/disables stitching for Code 128 labels. When parts of a Code 128 barcode are presented to the reader with this feature enabled, the barcode parts will be assembled by the reader's software, and the data will be decoded if all barcode proofing requirements are met.

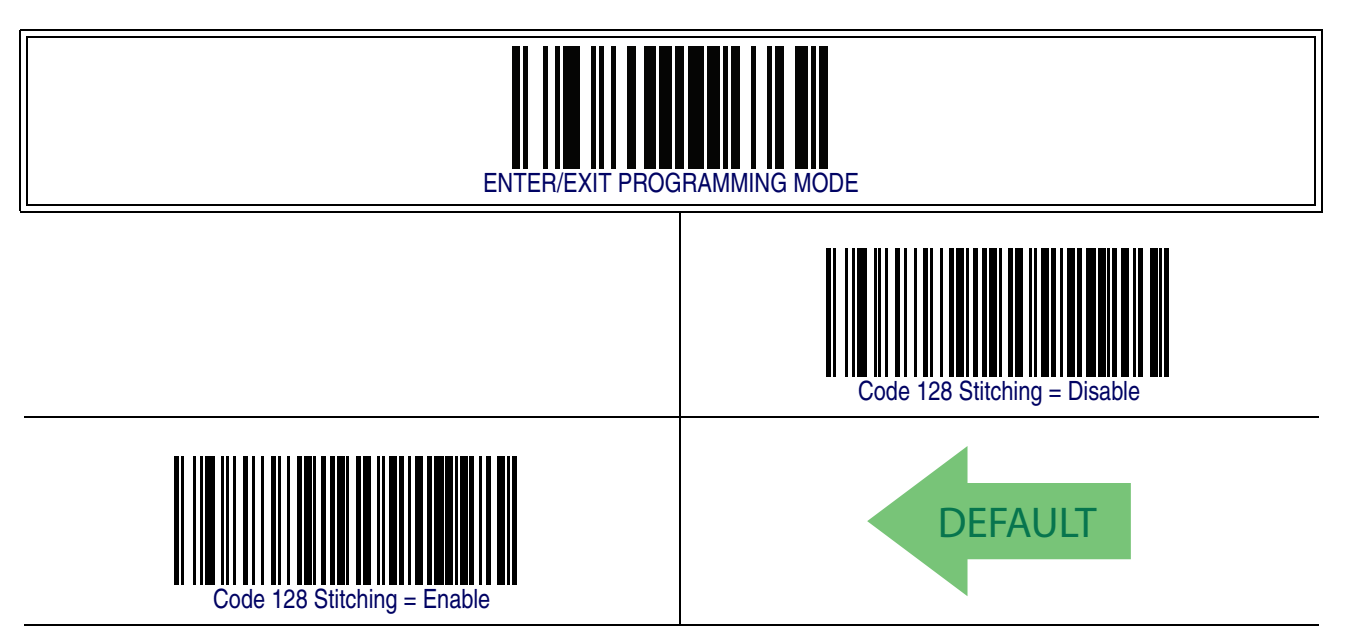

### **GS1-128**

The following options apply to the GS1-128 symbology. (Also known as USS-128, GTIN-128, UCC-128.)

#### **GS1-128 Enable**

This option enables/disables the ability of the reader to translate GS1-128 labels to the GS1-128 data format. Options are:

- Transmit GS1-128 labels in Code 128 data format.
- Transmit GS1-128 labels in GS1-128 data format.
- Do not transmit GS1-128 labels.

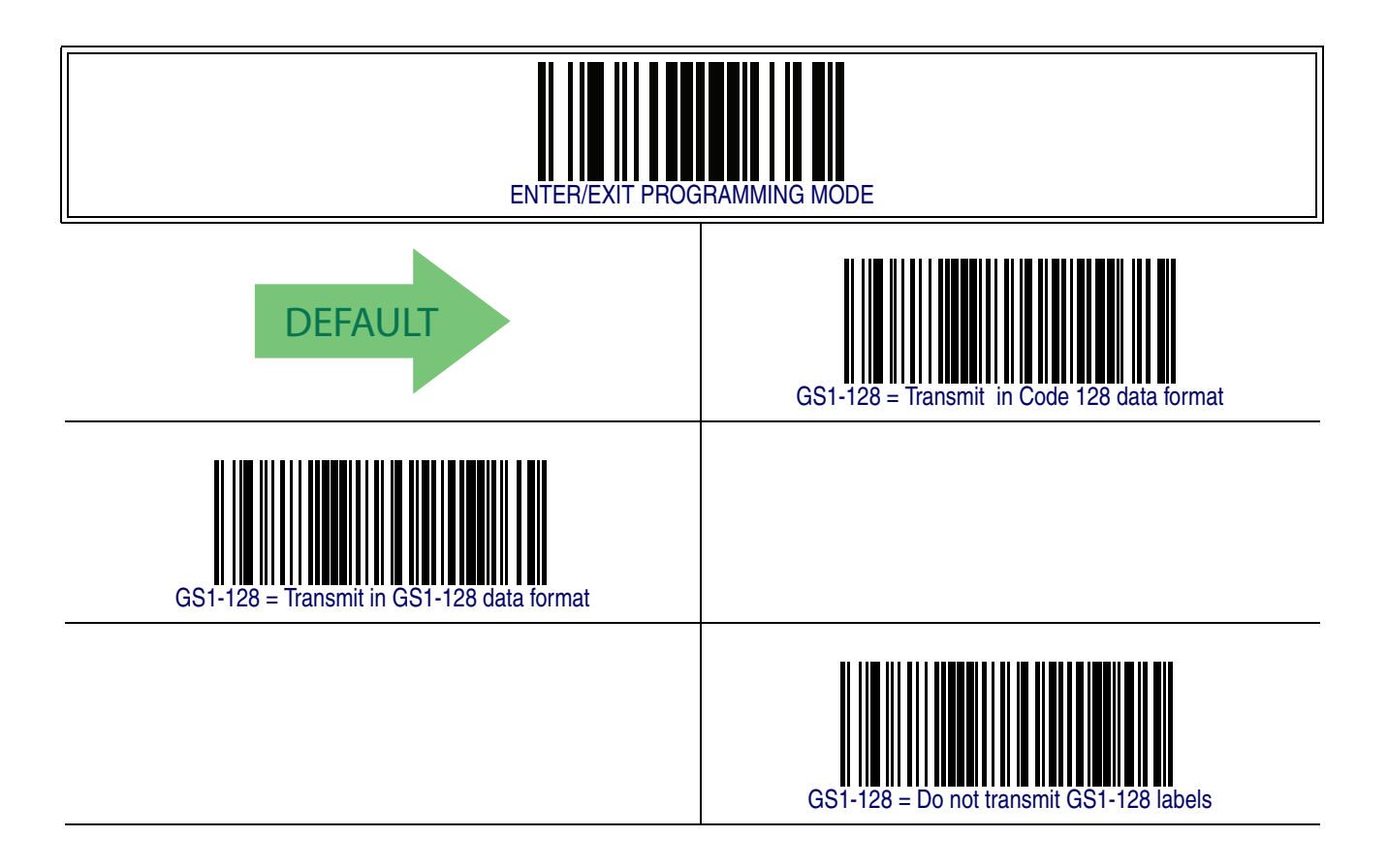

# <span id="page-210-0"></span>**Interleaved 2 of 5 (I 2 of 5)**

The following options apply to the I 2 of 5 symbology.

## **I 2 of 5 Enable/Disable**

When disabled, the reader will not read I 2 of 5 barcodes.

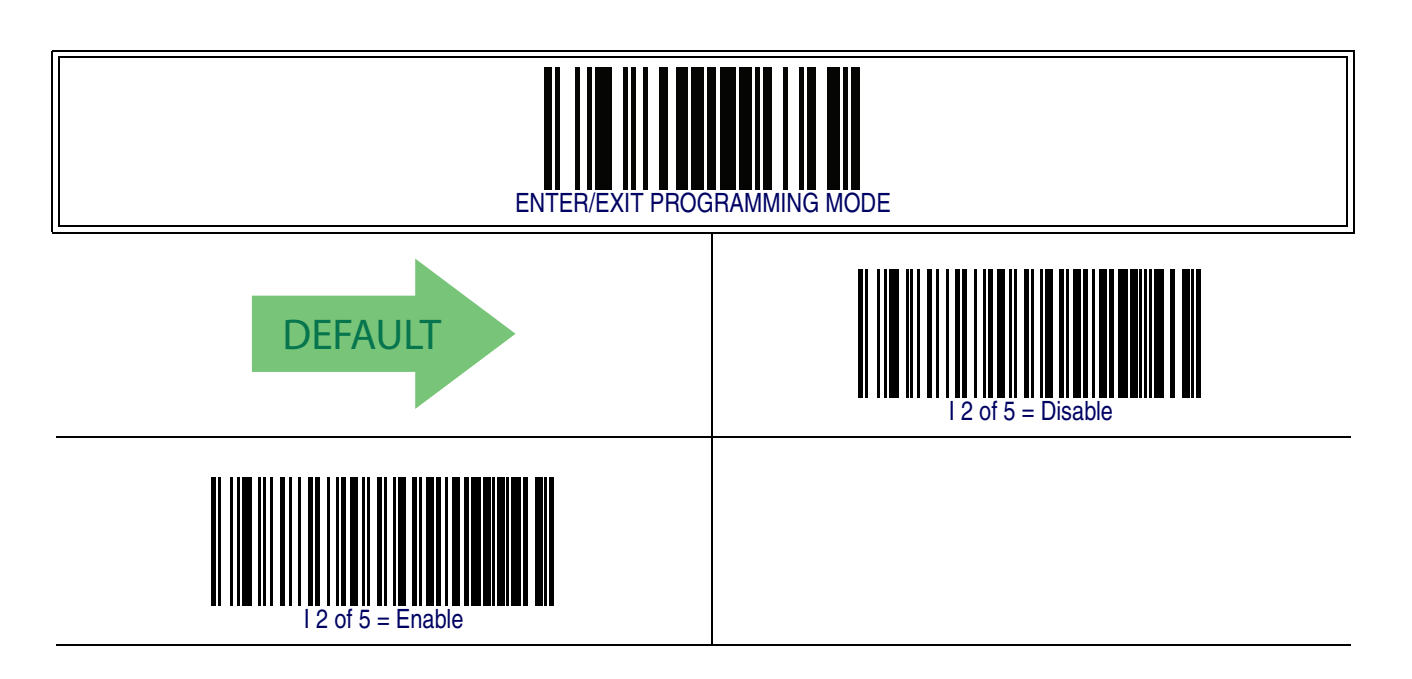

#### <span id="page-211-0"></span>**I 2 of 5 Check Character Calculation**

This option enables/disables calculation and verification of an optional I 2 of 5 check character. When disabled, any check character in label is treated as a data character.

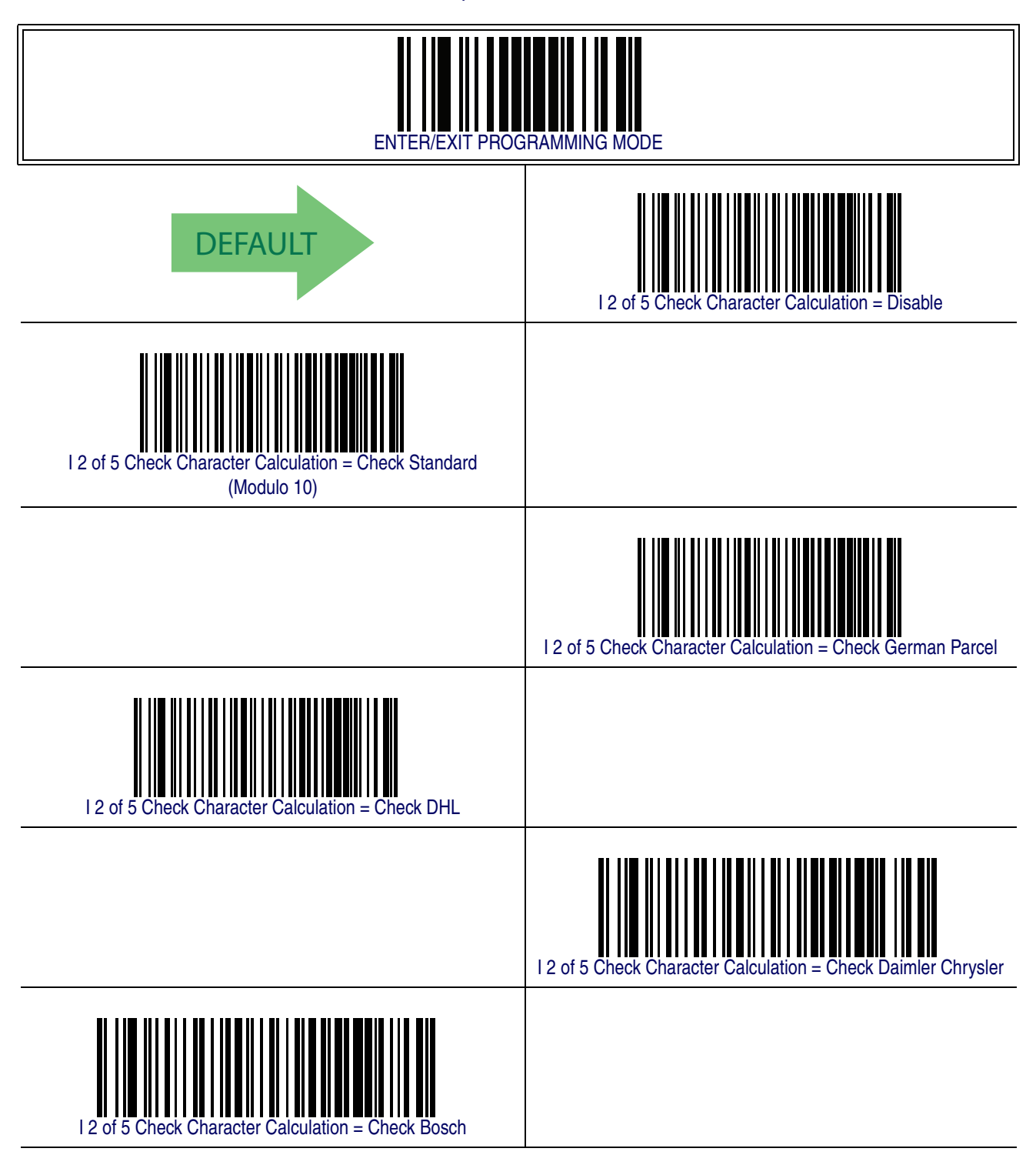

# **[I 2 of 5 Check Character Calculation — cont.](#page-211-0)**

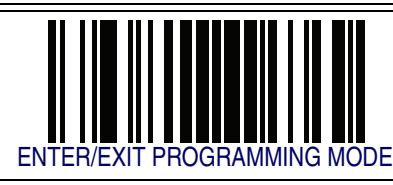

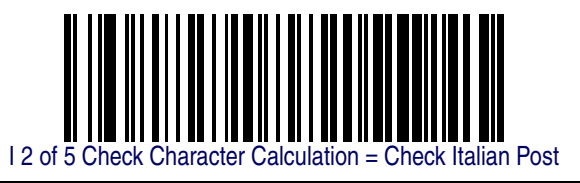

## **I 2 of 5 Check Character Transmission**

Enable this option to transmit the check character along with I 2 of 5 barcode data.

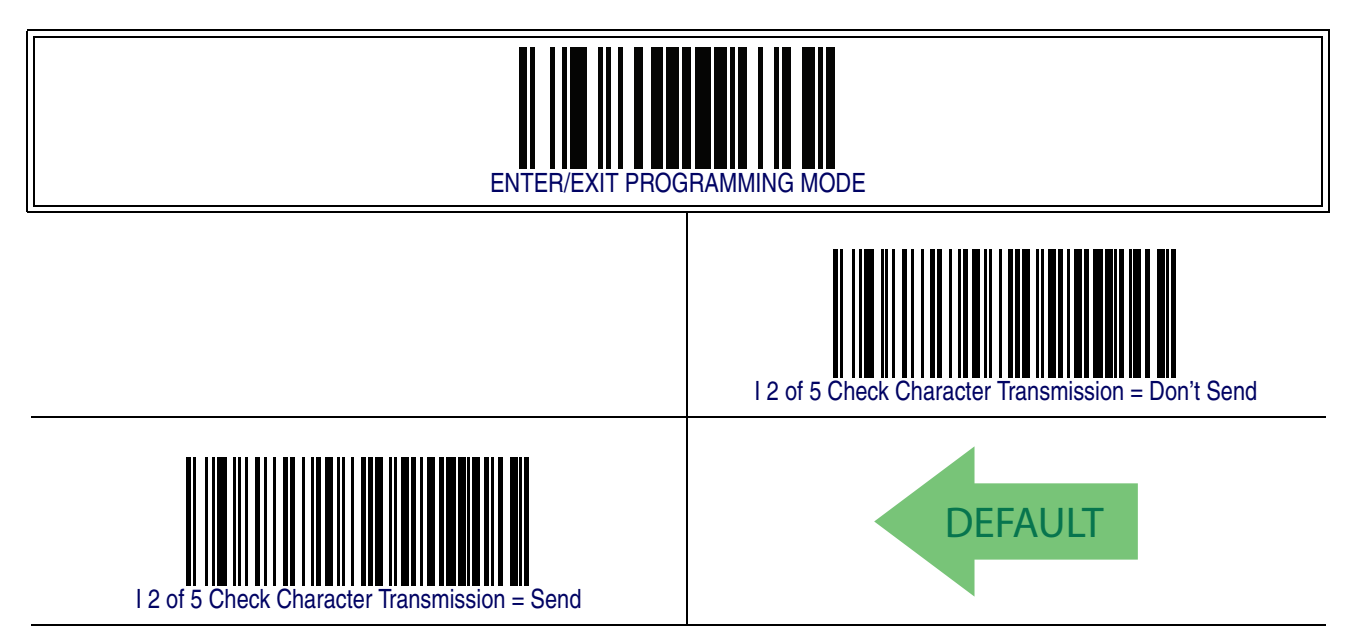

## **I 2 of 5 Minimum Reads**

This feature specifies the minimum number of consecutive times an I 2 of 5 label must be decoded before it is accepted as good read..

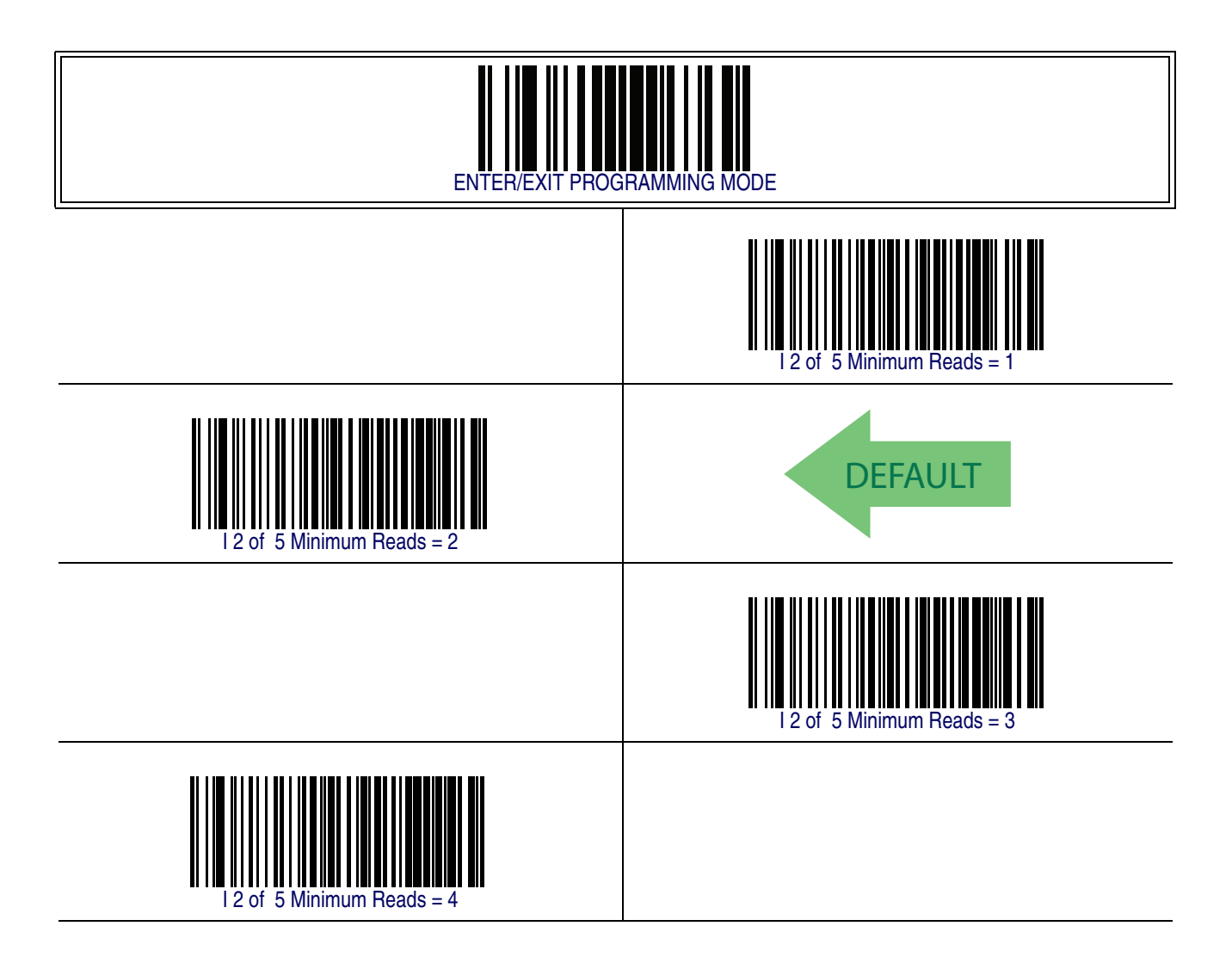

## <span id="page-214-0"></span>**2 of 5 Decoding Level**

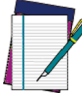

**This configuration item applies to Interleaved 2 of 5, Datalogic 2 of 5 and Standard 2 of 5.**

**NOTE**

Decoding Levels are used to configure a barcode symbology decoder to be very aggressive to very conservative depending on a particular customer's needs.

- Choosing Level 1 results in a very conservative decoder at the expense of not being able to read poorly printed or damaged labels.
- Choosing Level 5 results in a very aggressive decoder. This aggressive behavior allows decoding of poorly printed and damaged labels at the expense of increasing the likelihood of decoding errors.
- Choosing Level 3, which is the default setting, allows the majority of product labels to be decoded.

There are many factors that determine when to change the decoding level for a particular symbology. These factors include spots, voids, non-uniform bar/space widths, damaged labels, etc. that may be experienced in some barcode labels. If there are many hard to read or damaged labels that cannot be decoded using a conservative setting, increase the decoding level to be more aggressive. If the majority of labels are very good quality labels, or there is a need to decrease the possibility of a decoder error, lower the decoding level to a more conservative level.

# **[2 of 5 Decoding Level — cont.](#page-214-0)**

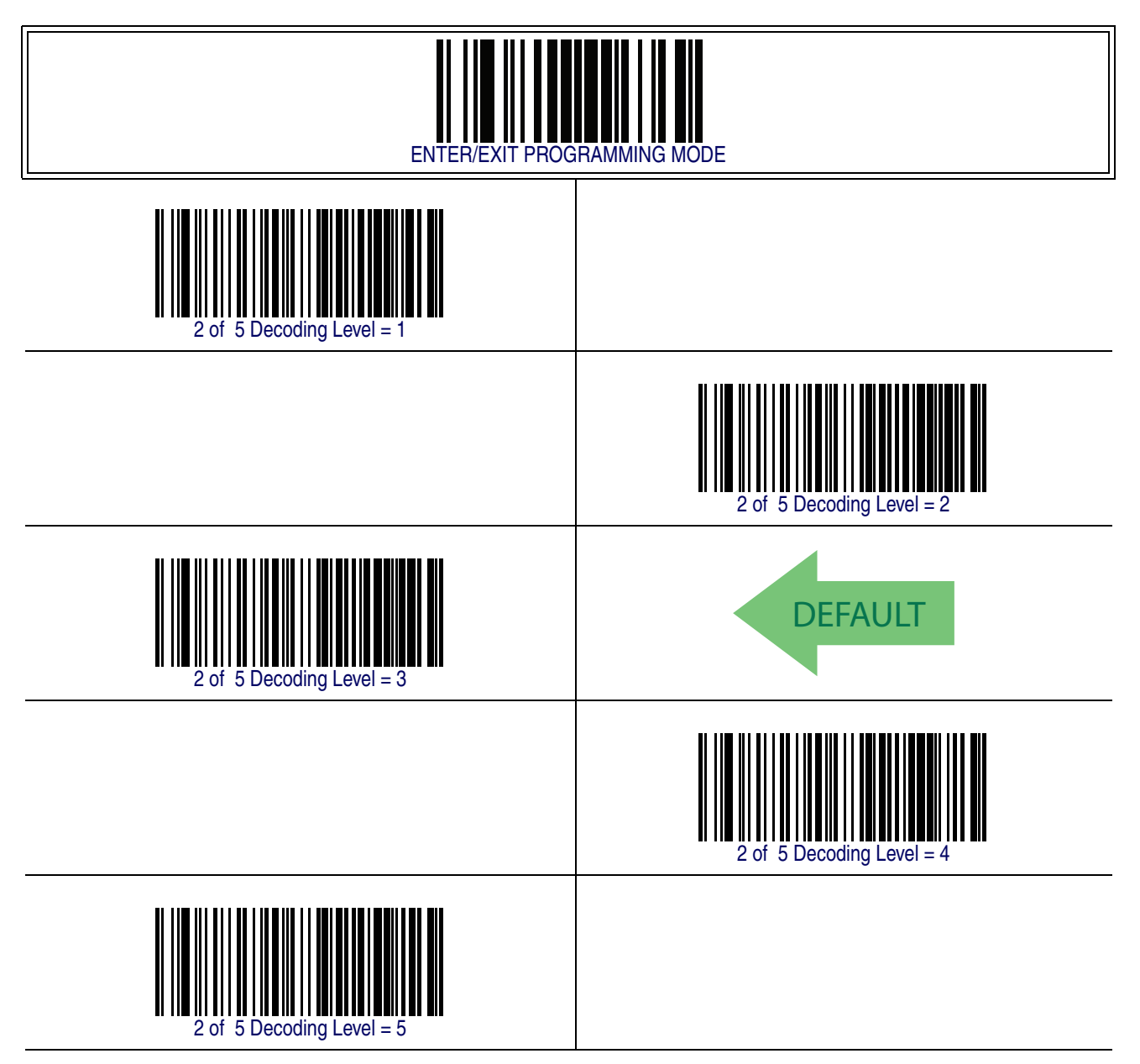
### <span id="page-216-0"></span>**I 2 of 5 Length Control**

This feature specifies either variable length decoding or fixed length decoding for the I 2 of 5 symbology.

<span id="page-216-1"></span>**Variable Length —** For variable length decoding, a minimum and maximum length may be set.

<span id="page-216-2"></span>Fixed Length - For fixed length decoding, two different lengths may be set.

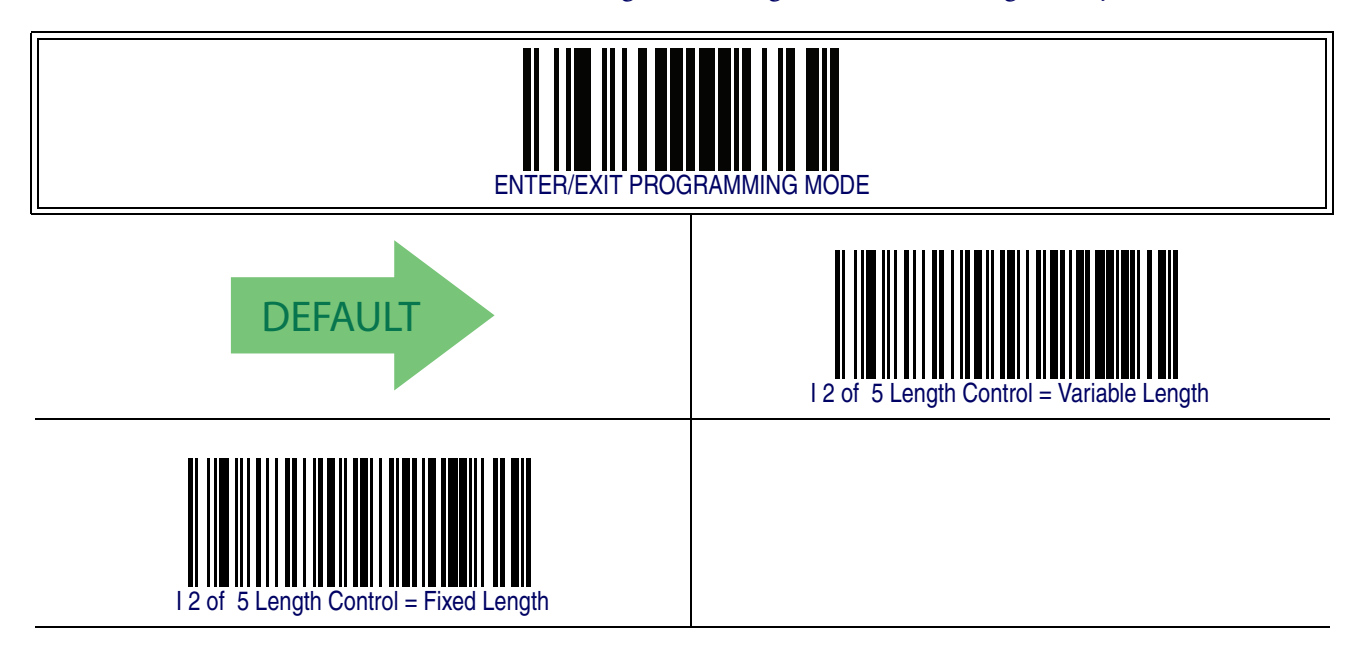

#### **I 2 of 5 Set Length 1**

This feature specifies one of the barcode lengths for 12 of 5 Length Control. Length 1 is the minimum label length if in [Variable Length](#page-226-0) Mode, or the first fixed length if in [Fixed Length](#page-226-1) Mode. The length includes the barcode's check and data characters. The length can be set from 2 to 50 characters in increments of two.

Follow these instructions to set this feature:

- 1. Determine the desired character length (from 2 to 50). The length must be an even number.
- 2. Pad the result with leading zeroes to yield two digits. For example:  $0 = 00$ ,  $5 = 05$ ,  $20 = 20$ , etc.
- 3. Scan the ENTER/EXIT PROGRAMMING MODE barcode to enter Programming Mode.
- 4. Scan the barcode: SELECT I 2 of 5 LENGTH 1 SETTING.
- 5. Scan the appropriate two digits from the keypad in [Appendix E, Keypad](#page-368-0), that represent the length setting which was determined in the steps above. You will hear a two-beep indication after the last character.

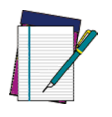

**If you make a mistake before the last character scan the CANCEL barcode to abort and not save the entry string. You can then start again at the beginning.**

**NOTE**

6. Scan the ENTER/EXIT PROGRAMMING MODE barcode to exit Programming Mode.

This completes the procedure. See [Table 27](#page-227-0) for some examples of how to set this feature.

#### **Table 25. I 2 of 5 Length 1 Setting Examples**

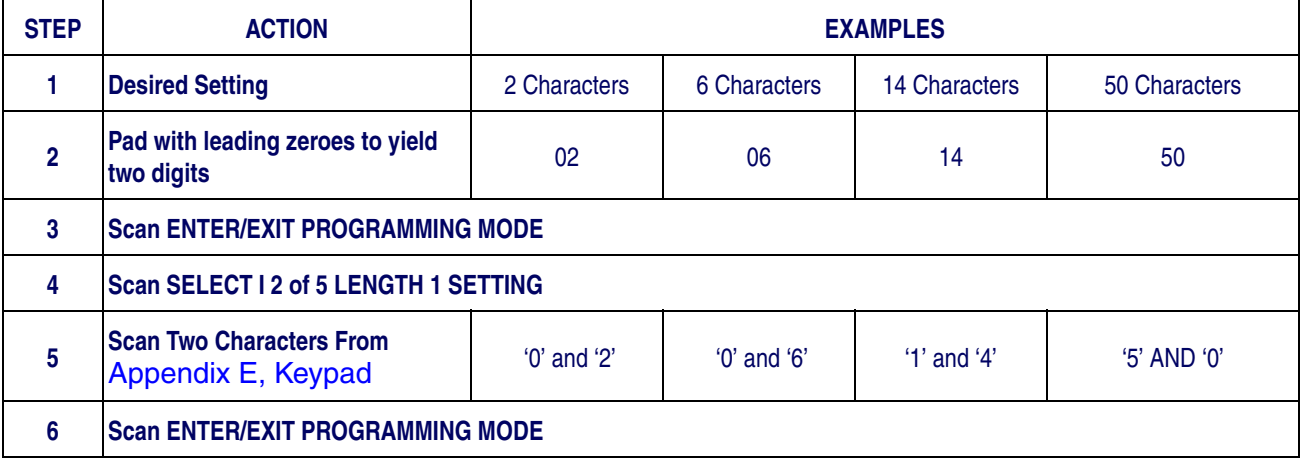

### **[Datalogic 2 of 5 Set Length 1 — cont.](#page-227-1)**

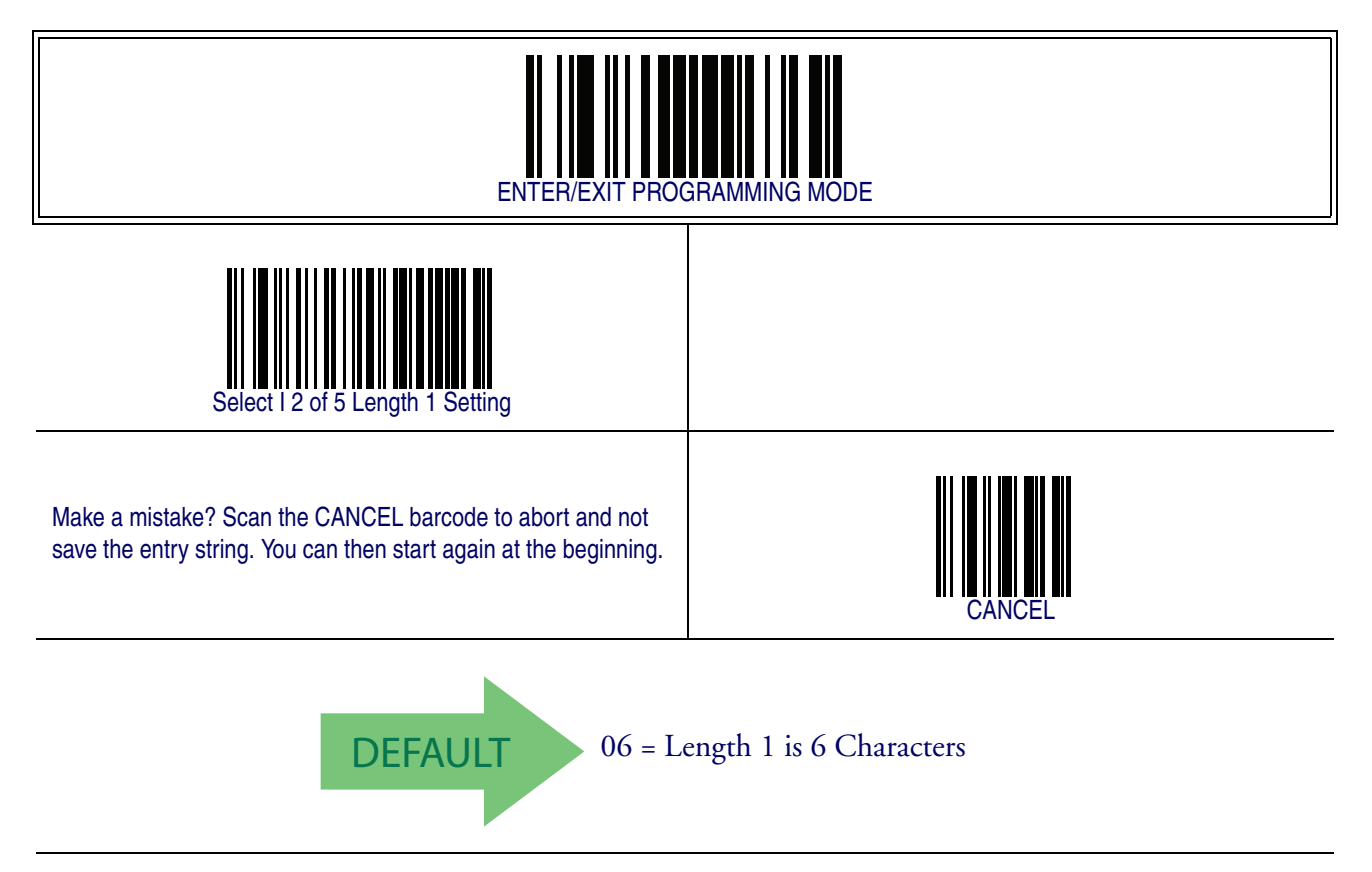

#### <span id="page-219-0"></span>**I 2 of 5 Set Length 2**

This feature specifies one of the barcode lengths for 12 of 5 Length Control. Length 2 is the maximum label length if in [Variable Length](#page-226-0) Mode, or the second fixed length if in [Fixed Length](#page-226-1) Mode. The length includes the barcode's check and data characters. The length can be set from 2 to 50 characters. A setting of 0 specifies to ignore this length (only one fixed length).

Follow these instructions to set this feature:

- 1. Determine the desired character length (from 2 to 50, or 0 to ignore this length). The length must be an even number.
- 2. Pad the number with leading zeroes to yield two digits. For example:  $0 = 00$ ,  $5 = 0.5$ ,  $20 = 0$ 20, etc.
- 3. Scan the ENTER/EXIT PROGRAMMING MODE barcode to enter Programming Mode.
- 4. Scan the barcode: SELECT I 2 of 5 LENGTH 2 SETTING.
- 5. Scan the appropriate two digits from the keypad in **[Appendix E, Keypad](#page-368-0)**, that represent the length setting which was determined in the steps above. You will hear a two-beep indication after the last character.

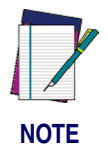

**If you make a mistake before the last character, scan the CANCEL barcode to abort and not save the entry string. You can then start again at the beginning.**

6. Scan the ENTER/EXIT PROGRAMMING MODE barcode to exit Programming Mode.

This completes the procedure. See [Table 28](#page-229-0) for some examples of how to set this feature.

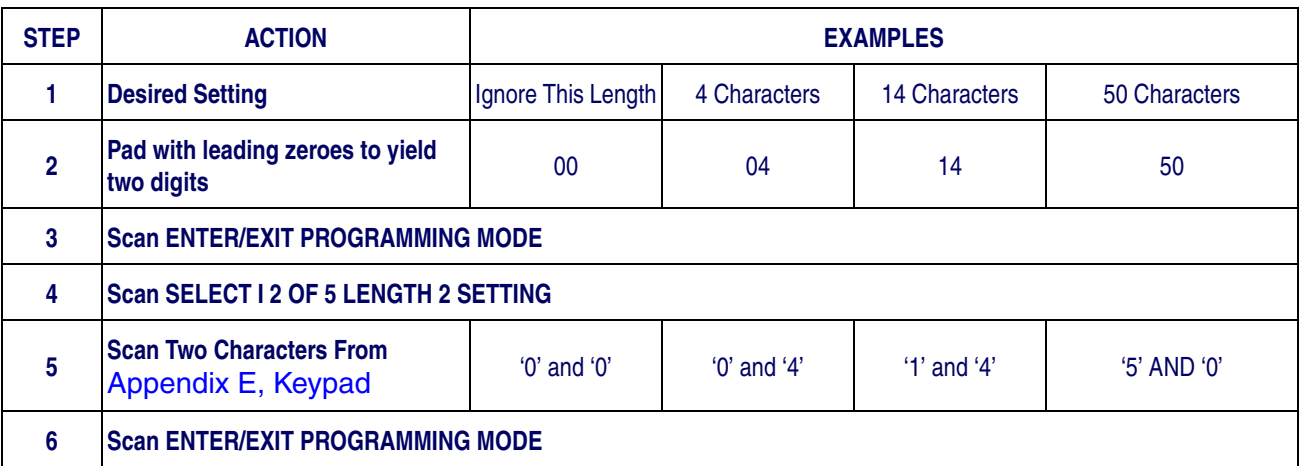

#### **Table 26. I 2 of 5 Length 2 Setting Examples**

### **[I 2 of 5 Set Length 2 — cont.](#page-219-0)**

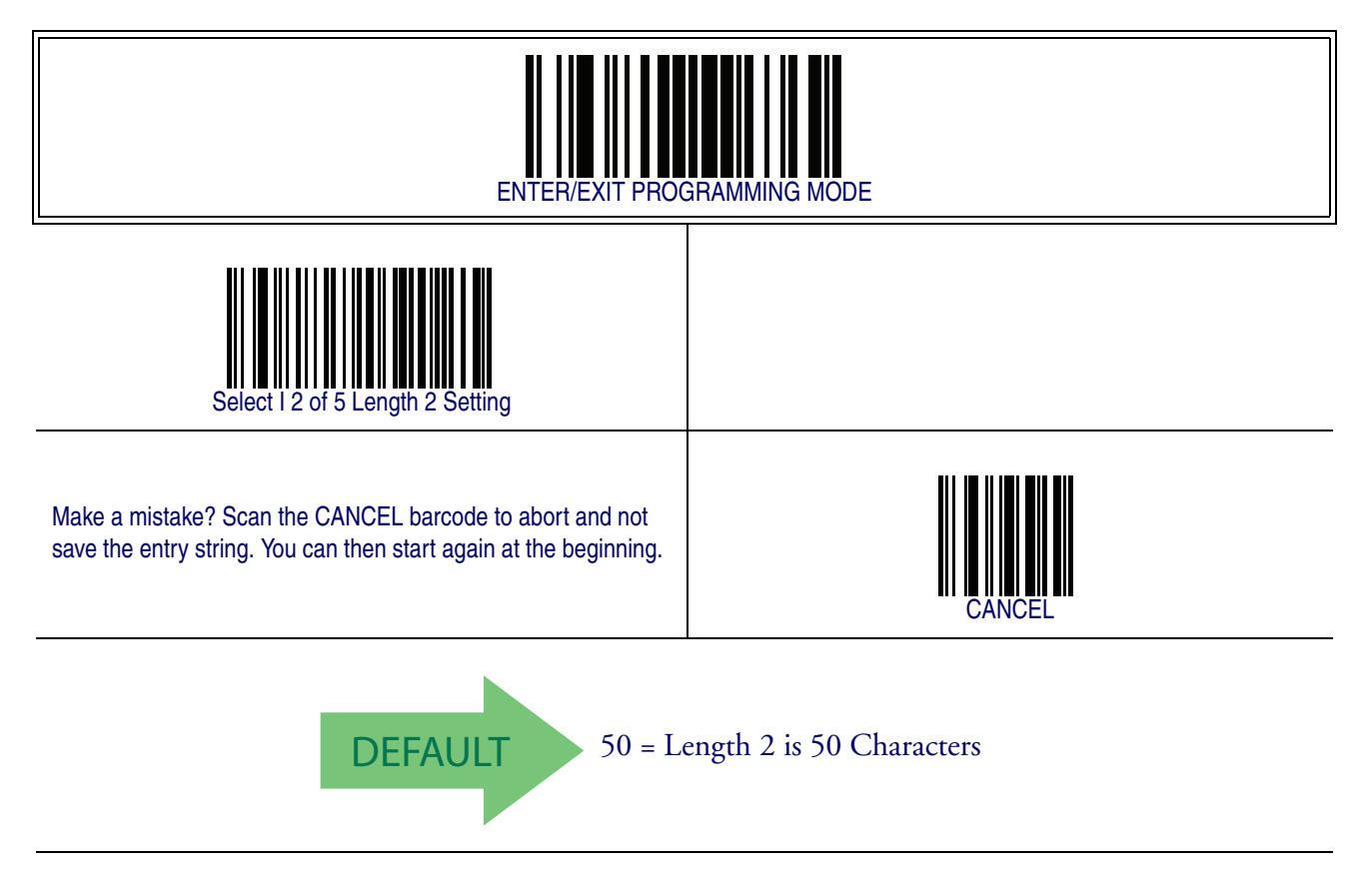

#### **I 2 of 5 Character Correlation**

When correlation is enabled, the barcode reader will combine label data from multiple scans when decoding. Enabling correlation will help the scanner read labels that have some spots and/or voids. It may also help read labels that have damaged areas. Enabling correlation will also increase the chances that a label will be read incorrectly.

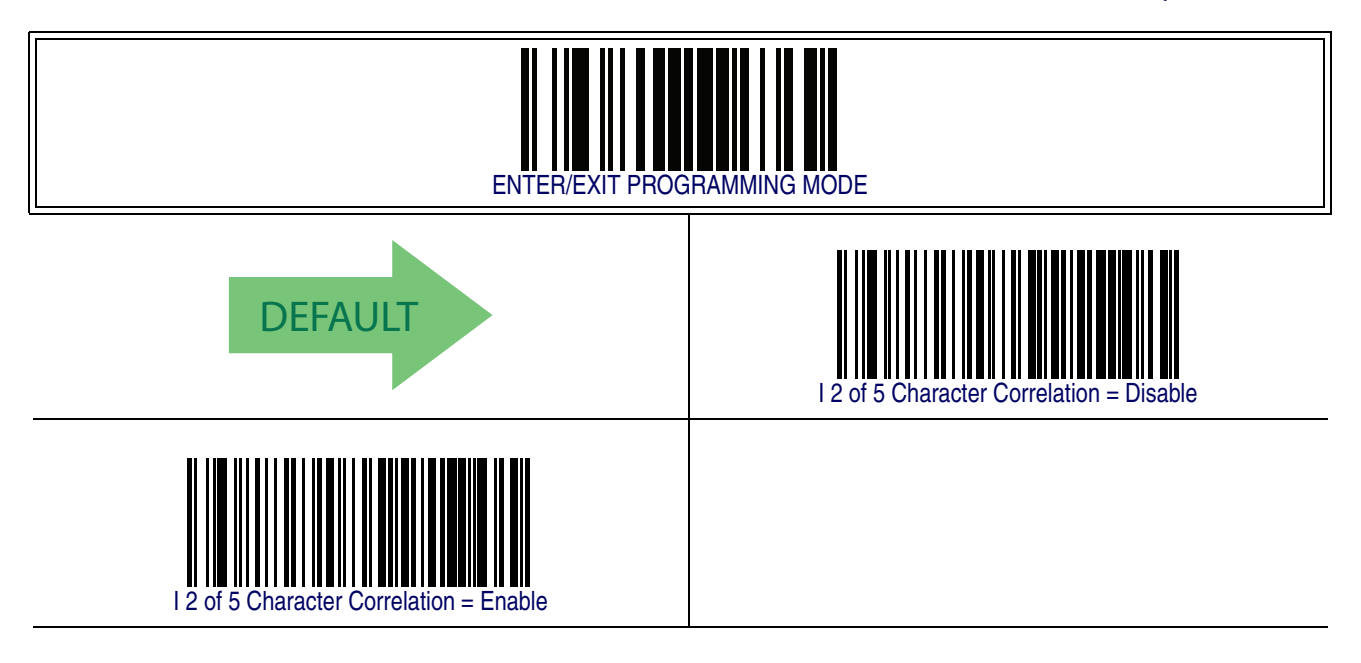

### **I 2 of 5 Stitching**

This option enables/disables stitching for I 2 of 5 labels. When parts of a I 2 of 5 barcode are presented to the reader with this feature enabled, the barcode parts will be assembled by the reader's software, and the data will be decoded if all barcode proofing requirements are met.

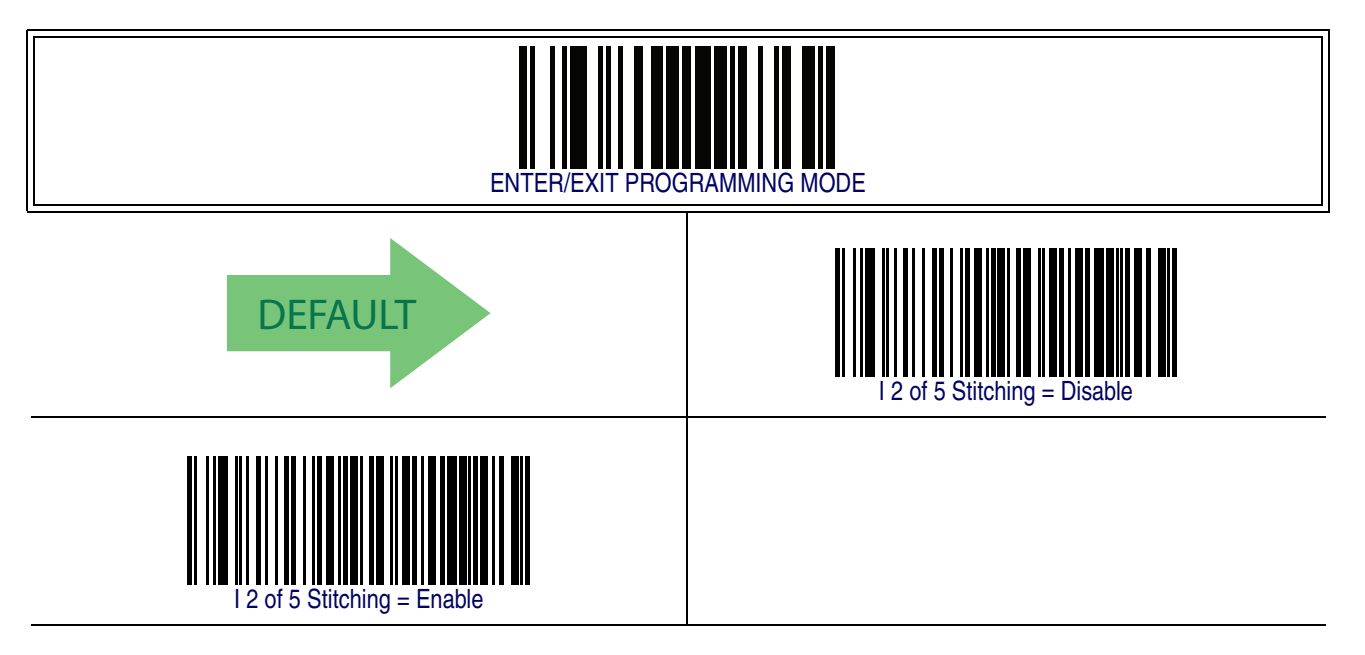

### **Interleaved 2 of 5 CIP HR**

The following options apply to the Interleaved 2 of 5 CIP HR symbology.

#### **Interleaved 2 of 5 CIP HR Enable/Disable**

Enables/Disables ability of reader to decode Interleaved 2 of 5 CIP HR labels.

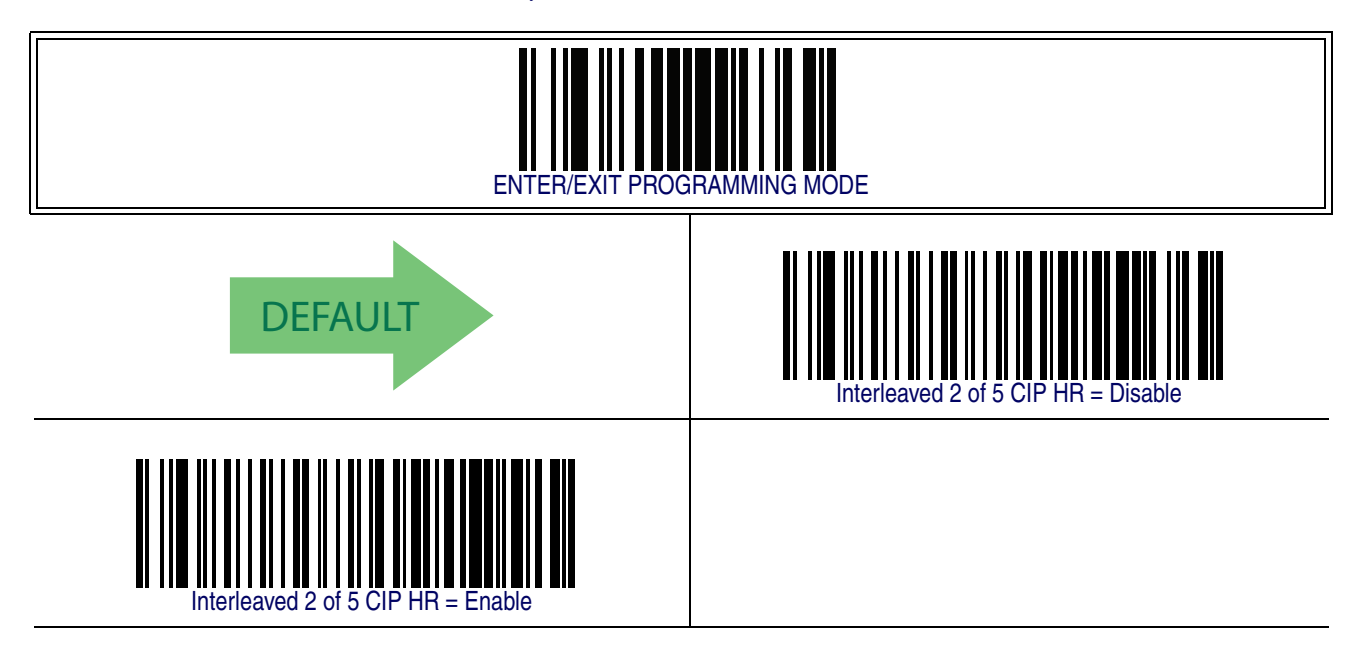

### <span id="page-223-0"></span>**Datalogic 2 of 5**

The following options apply to the Datalogic 2 of 5 symbology.

#### **Datalogic 2 of 5 Enable/Disable**

When disabled, the reader will not read Datalogic 2 of 5 barcodes.

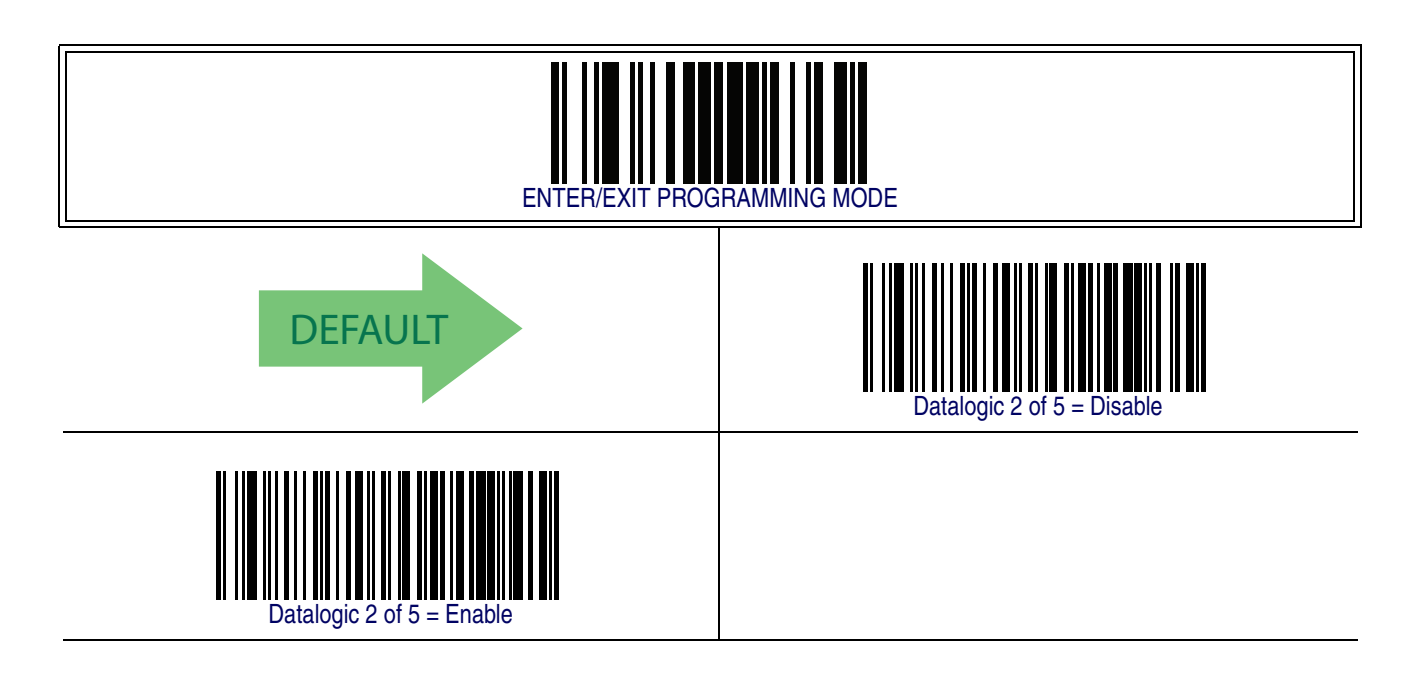

### **Datalogic 2 of 5 Check Character Calculation**

This option enables/disables calculation and verification of an optional Datalogic 2 of 5 check character.

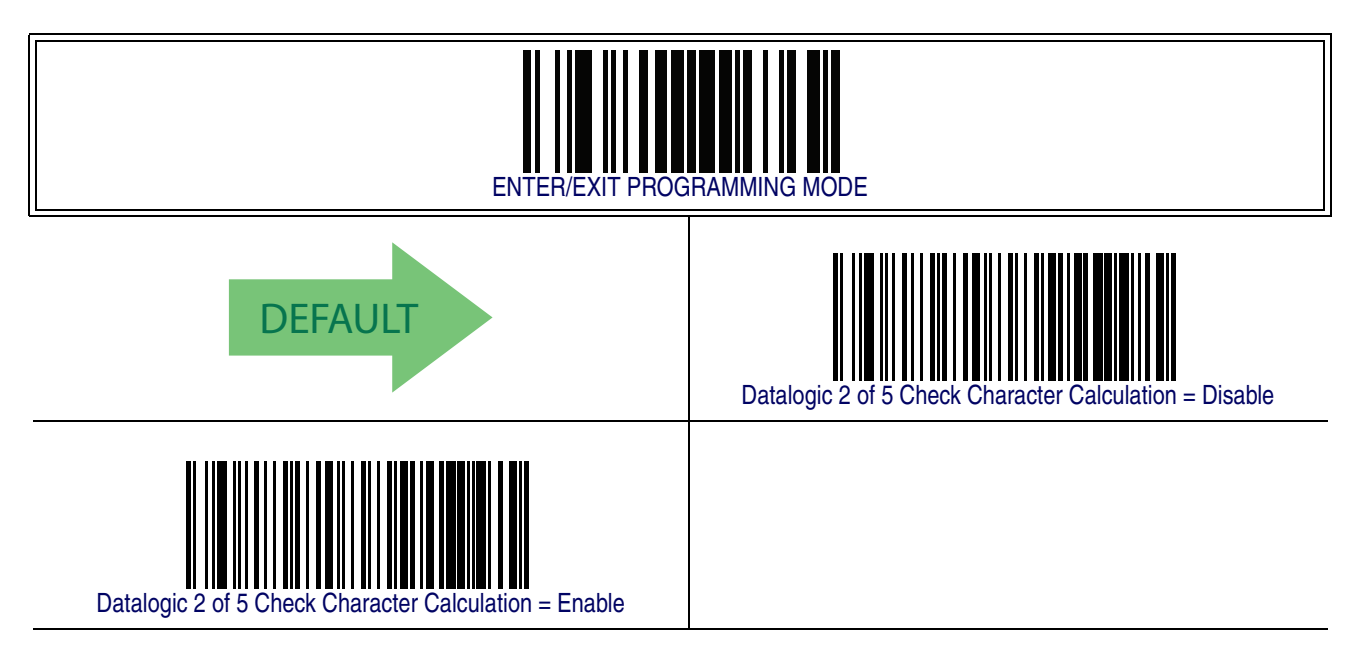

#### **Datalogic 2 of 5 Minimum Reads**

This feature specifies the minimum number of consecutive times an Datalogic 2 of 5 label must be decoded before it is accepted as good read.

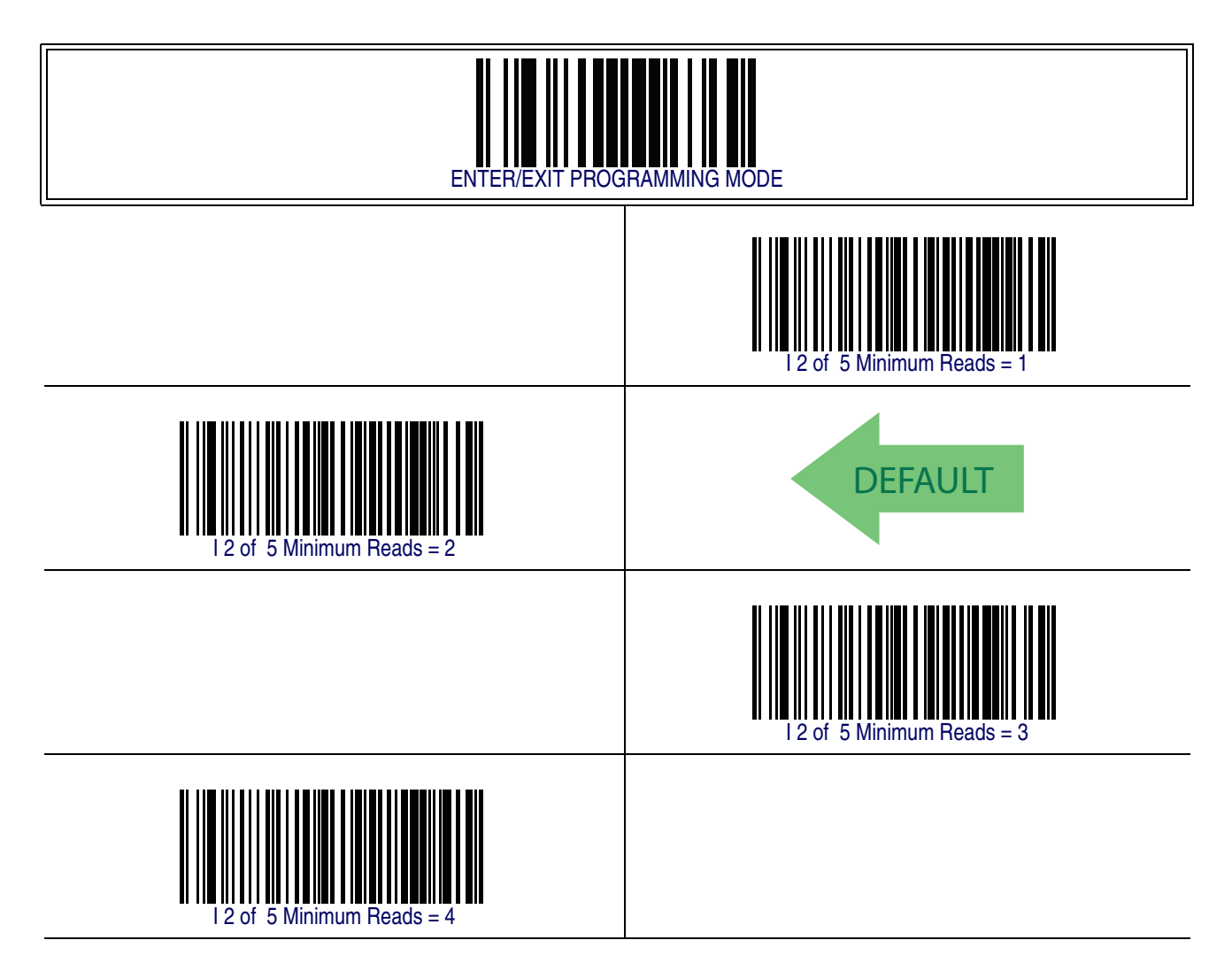

### **Datalogic 2 of 5 Decoding Level**

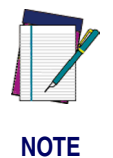

**The Datalogic 2 of 5 Decoding Level feature is set using** [2 of 5 Decoding](#page-214-0) [Level on page 205](#page-214-0)**.**

#### <span id="page-226-2"></span>**Datalogic 2 of 5 Length Control**

This feature specifies either variable length decoding or fixed length decoding for the Datalogic 2 of 5 symbology.

<span id="page-226-0"></span>**Variable Length —** For variable length decoding, a minimum and maximum length may be set.

<span id="page-226-1"></span>Fixed Length - For fixed length decoding, two different lengths may be set.

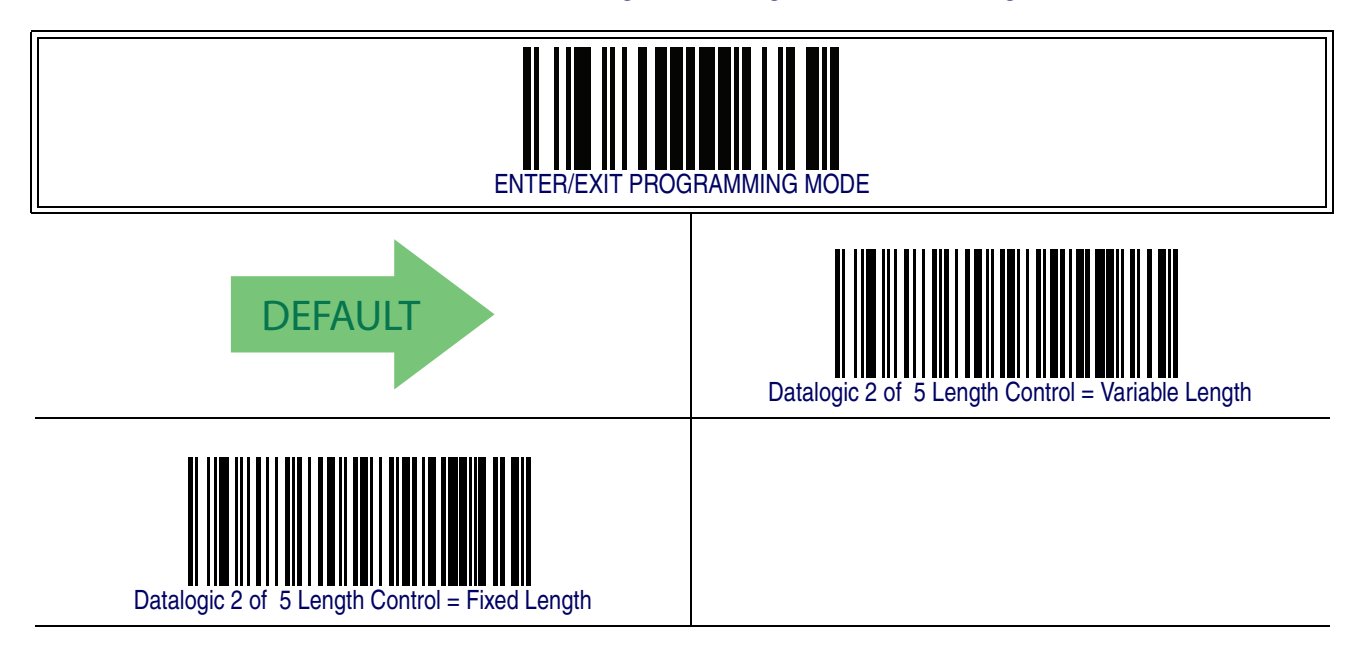

#### <span id="page-227-1"></span>**Datalogic 2 of 5 Set Length 1**

This feature specifies one of the barcode lengths for [Datalogic 2 of 5 Length Control](#page-226-2). Length 1 is the minimum label length if in [Variable Length](#page-216-1) Mode, or the first fixed length if in [Fixed Length](#page-216-2) Mode. The length includes the barcode's check and data characters.

The length can be set from 2 to 50 characters in increments of two.

Follow these instructions to set this feature:

- 1. Determine the desired character length (from 2 to 50). The length must be an even number.
- 2. Pad the result with leading zeroes to yield two digits. For example:  $0 = 00$ ,  $5 = 05$ ,  $20 = 20$ , etc.
- 3. Scan the ENTER/EXIT PROGRAMMING MODE barcode to enter Programming Mode.
- 4. Scan the barcode: SELECT I 2 of 5 LENGTH 1 SETTING.
- 5. Scan the appropriate two digits from the keypad in **[Appendix E, Keypad](#page-368-0)**, that represent the length setting which was determined in the steps above. You will hear a two-beep indication after the last character.

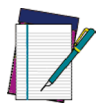

**If you make a mistake before the last character scan the CANCEL barcode to abort and not save the entry string. You can then start again at the beginning.**

**NOTE**

6. Scan the ENTER/EXIT PROGRAMMING MODE barcode to exit Programming Mode.

This completes the procedure. See [Table 27](#page-227-0) for some examples of how to set this feature.

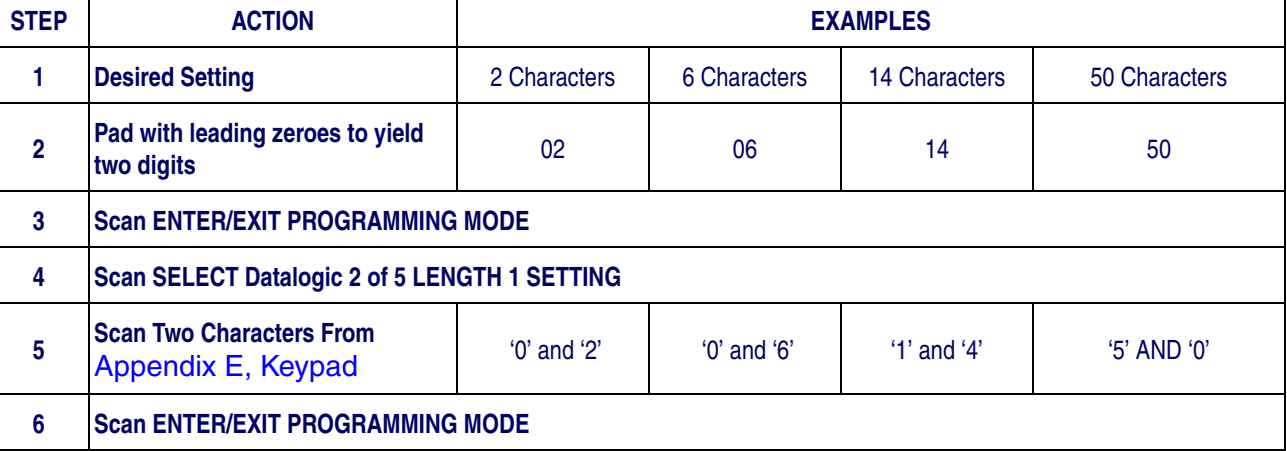

#### <span id="page-227-0"></span>**Table 27. Datalogic 2 of 5 Length 1 Setting Examples**

# **[Datalogic 2 of 5 Set Length 1 — cont.](#page-227-1)**

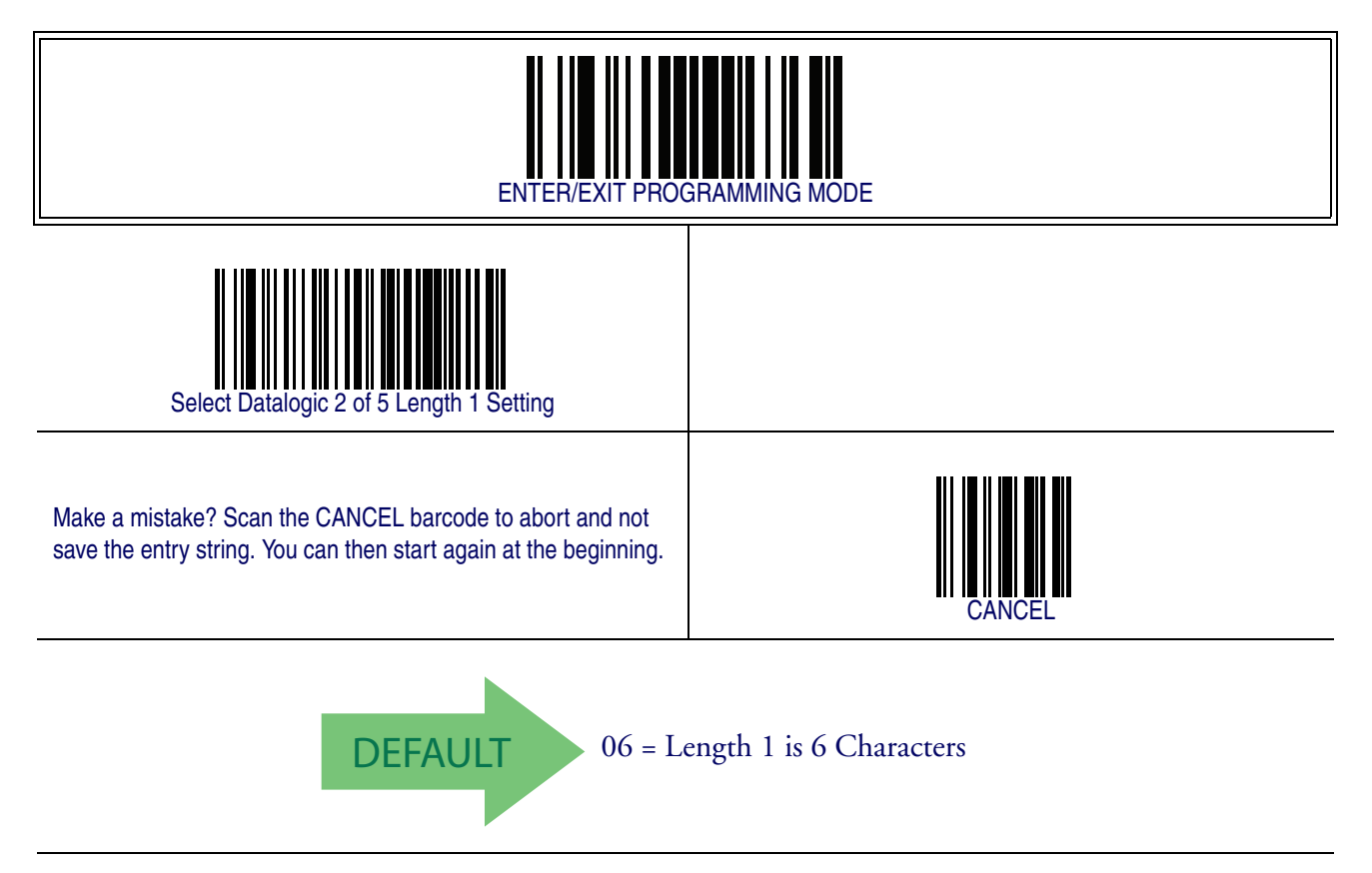

#### <span id="page-229-1"></span>**Datalogic 2 of 5 Set Length 2**

This feature specifies one of the barcode lengths for [Datalogic 2 of 5 Length Control](#page-226-2). Length 2 is the maximum label length if in [Variable Length](#page-216-1) Mode, or the second fixed length if in [Fixed Length](#page-216-2) Mode. The length includes the barcode's check and data characters.

The length can be set from 2 to 50 characters. A setting of 0 specifies to ignore this length (only one fixed length).

Follow these instructions to set this feature:

- 1. Determine the desired character length (from 2 to 50, or 0 to ignore this length). The length must be an even number.
- 2. Pad the number with leading zeroes to yield two digits. For example:  $0 = 00$ ,  $5 = 05$ ,  $20 = 0$ 20, etc.
- 3. Scan the ENTER/EXIT PROGRAMMING MODE barcode to enter Programming Mode.
- 4. Scan the barcode: SELECT Datalogic 2 of 5 LENGTH 2 SETTING.
- 5. Scan the appropriate two digits from the keypad in [Appendix E, Keypad](#page-368-0), that represent the length setting which was determined in the steps above. You will hear a two-beep indication after the last character.

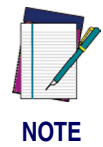

**If you make a mistake before the last character, scan the CANCEL barcode to abort and not save the entry string. You can then start again at the beginning.**

6. Scan the ENTER/EXIT PROGRAMMING MODE barcode to exit Programming Mode.

This completes the procedure. See [Table 28](#page-229-0) for some examples of how to set this feature.

<span id="page-229-0"></span>**Table 28. Datalogic 2 of 5 Length 2 Setting Examples**

| <b>STEP</b>    | <b>ACTION</b>                                         | <b>EXAMPLES</b>    |                 |                      |                 |  |  |
|----------------|-------------------------------------------------------|--------------------|-----------------|----------------------|-----------------|--|--|
|                | <b>Desired Setting</b>                                | Ignore This Length | 4 Characters    | <b>14 Characters</b> | 50 Characters   |  |  |
| $\overline{2}$ | Pad with leading zeroes to yield<br>two digits        | 00                 | 04              | 14                   | 50              |  |  |
| 3              | <b>Scan ENTER/EXIT PROGRAMMING MODE</b>               |                    |                 |                      |                 |  |  |
| 4              | <b>Scan SELECT DATALOGIC 2 OF 5 LENGTH 2 SETTING</b>  |                    |                 |                      |                 |  |  |
| 5              | <b>Scan Two Characters From</b><br>Appendix E, Keypad | $'0'$ and $'0'$    | $'0'$ and $'4'$ | $'1'$ and $'4'$      | $'5'$ AND $'0'$ |  |  |
| 6              | <b>Scan ENTER/EXIT PROGRAMMING MODE</b>               |                    |                 |                      |                 |  |  |

### **[Datalogic 2 of 5 Set Length 2 — cont.](#page-229-1)**

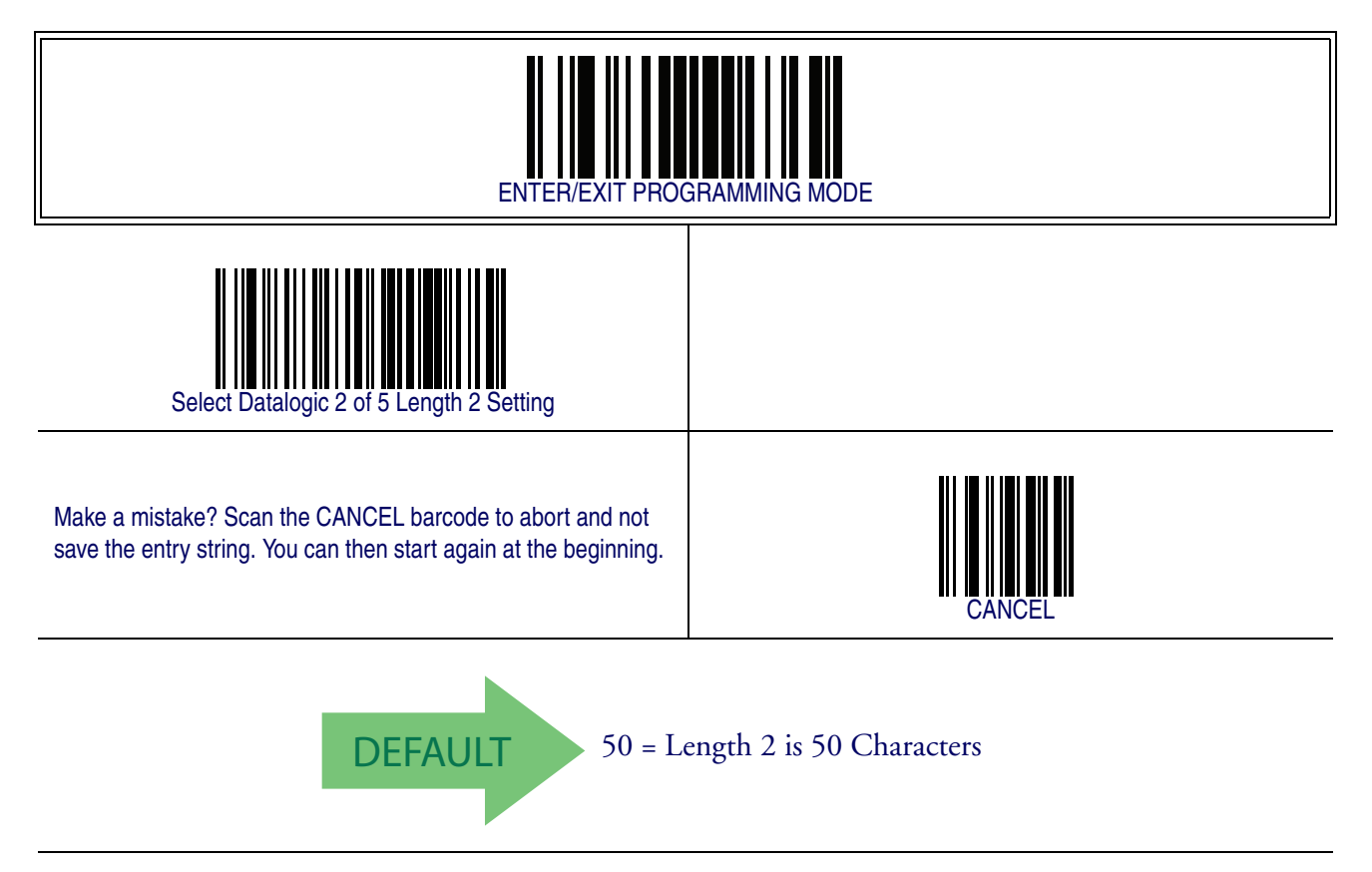

## <span id="page-231-0"></span>**Datalogic 2 of 5 Interdigit Maximum Ratio**

This feature specifies the maximum ratio between intercharacter space and module for Datalogic 2 of 5.

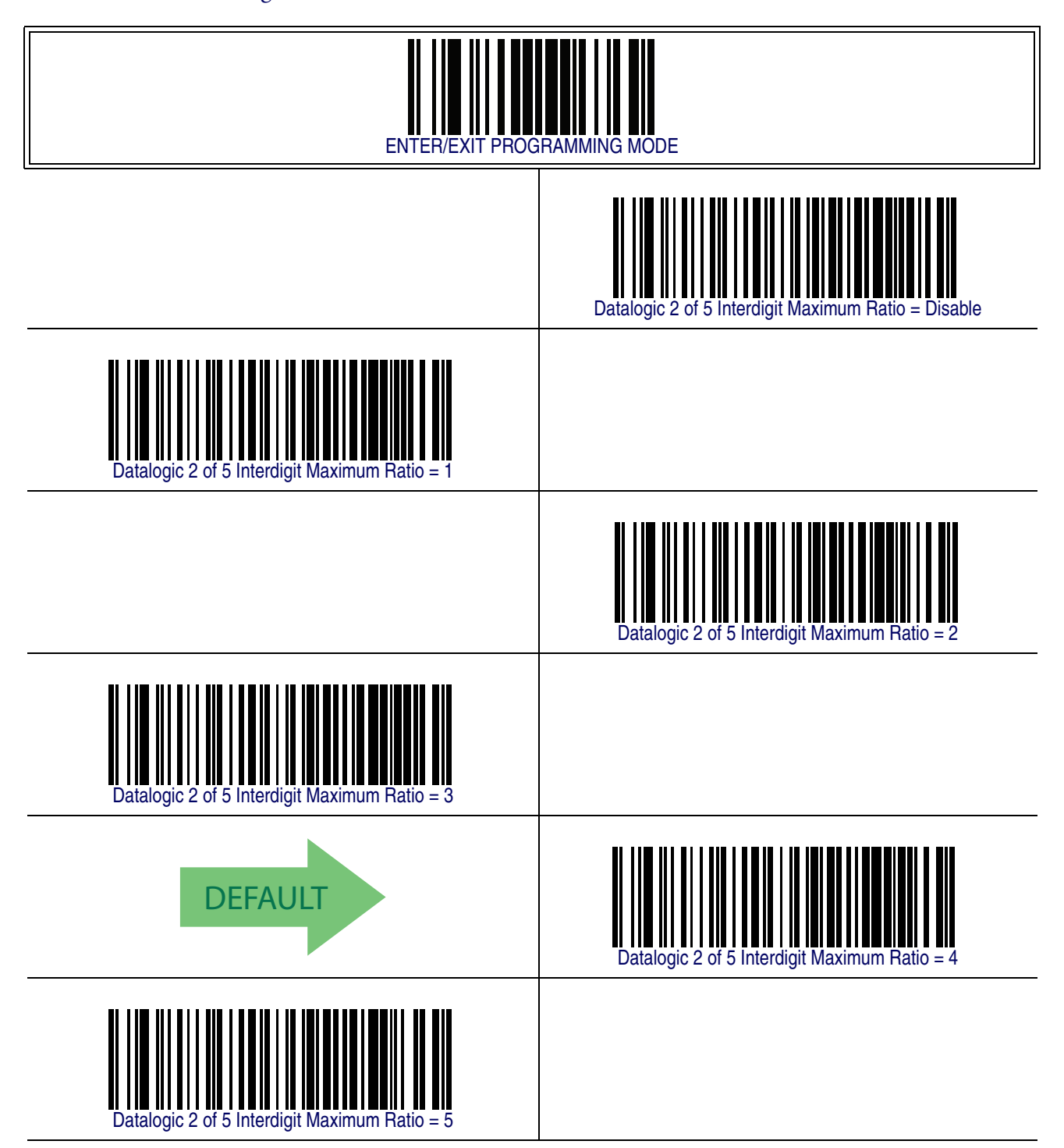

# **[Datalogic 2 of 5 Interdigit Maximum Ratio — cont.](#page-231-0)**

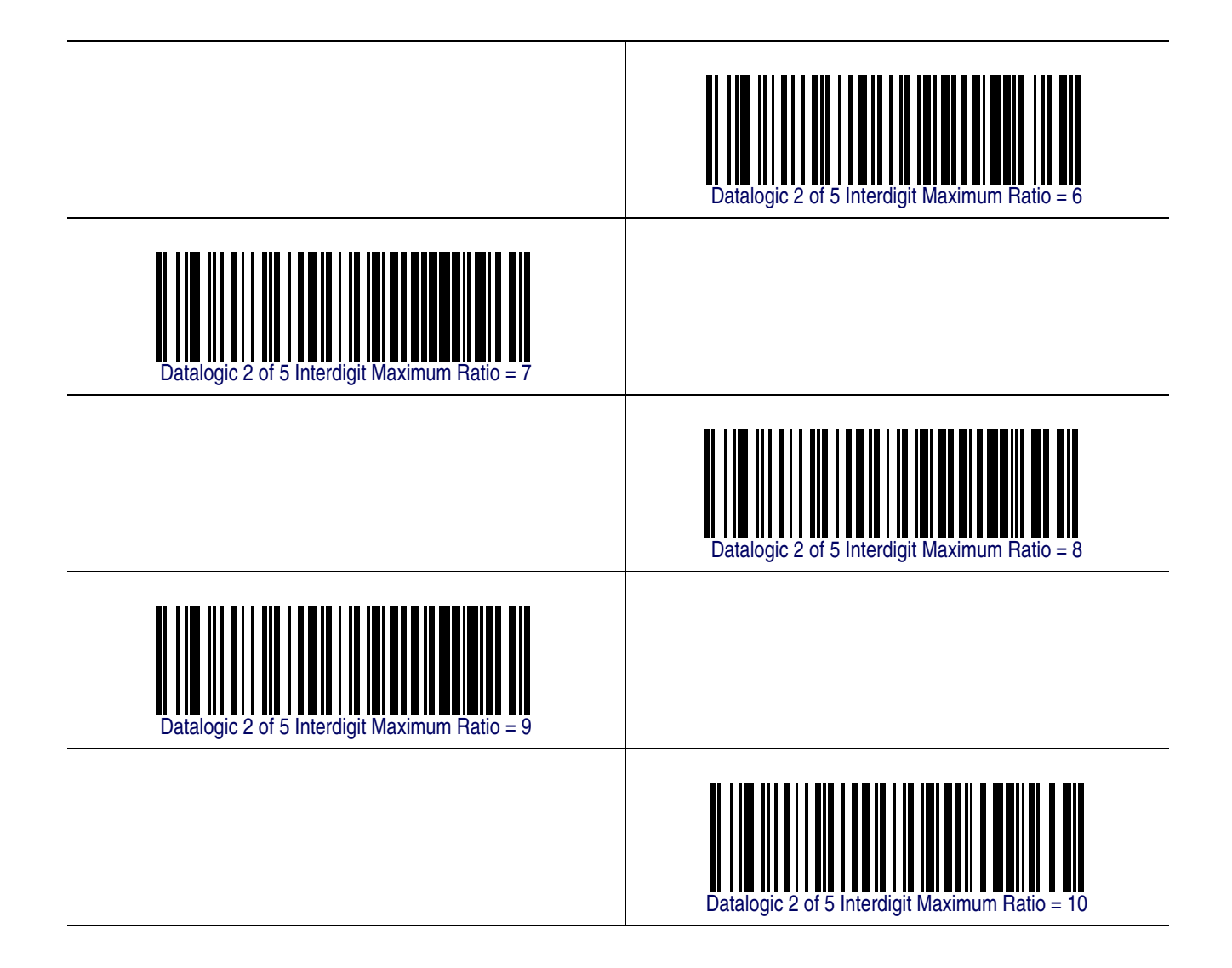

#### **Datalogic 2 of 5 Character Correlation**

When correlation is enabled, the barcode reader will combine label data from multiple scans when decoding. Enabling correlation will help the scanner read labels that have some spots and/or voids. It may also help read labels that have damaged areas. Enabling correlation will also increase the chances that a label will be read incorrectly.

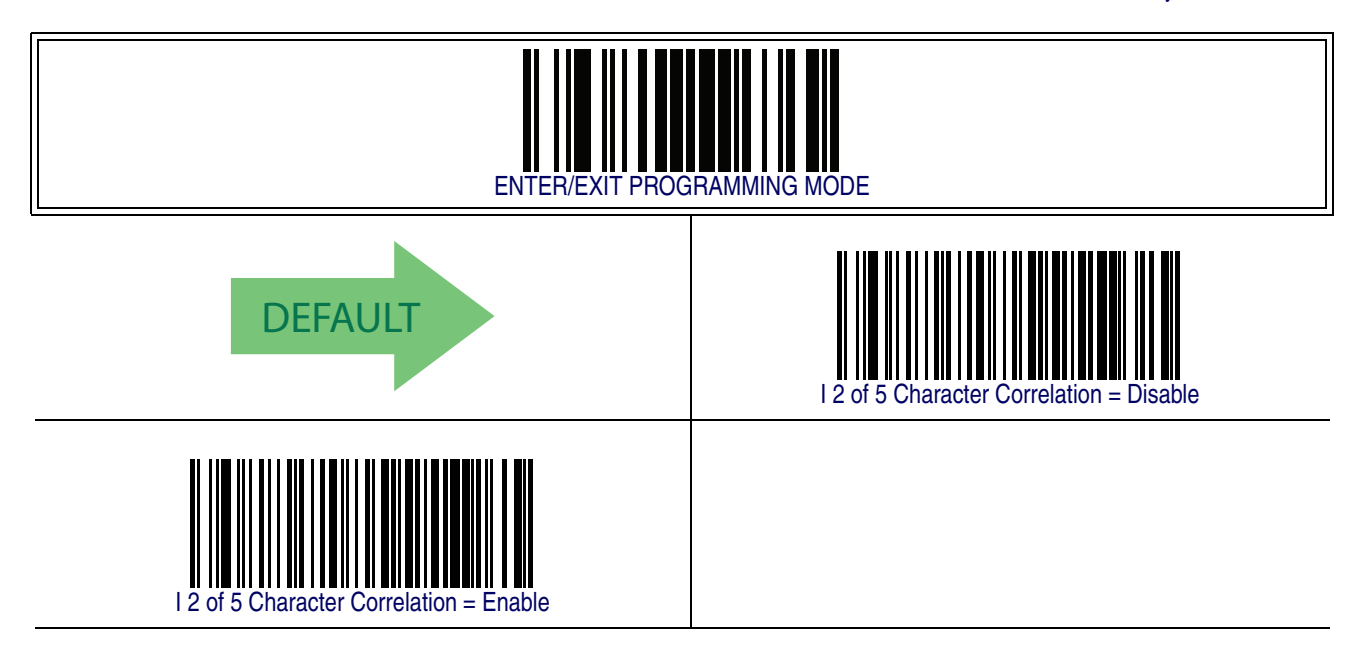

### **Datalogic 2 of 5 Stitching**

This option enables/disables stitching for Datalogic 2 of 5 labels. When parts of a Datalogic 2 of 5 barcode are presented to the reader with this feature enabled, the barcode parts will be assembled by the reader's software, and the data will be decoded if all barcode proofing requirements are met.

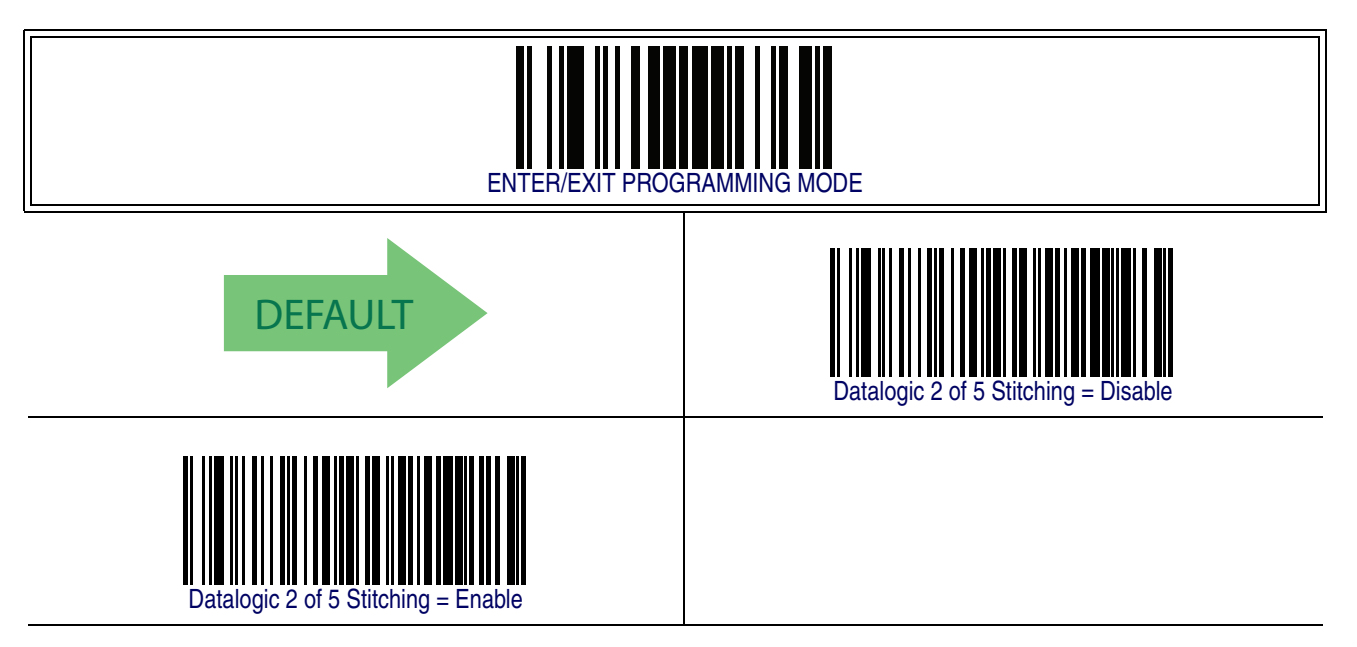

### <span id="page-235-0"></span>**Codabar**

The following options apply to the Codabar symbology.

### **Codabar Enable/Disable**

When disabled, the reader will not read Codabar barcodes.

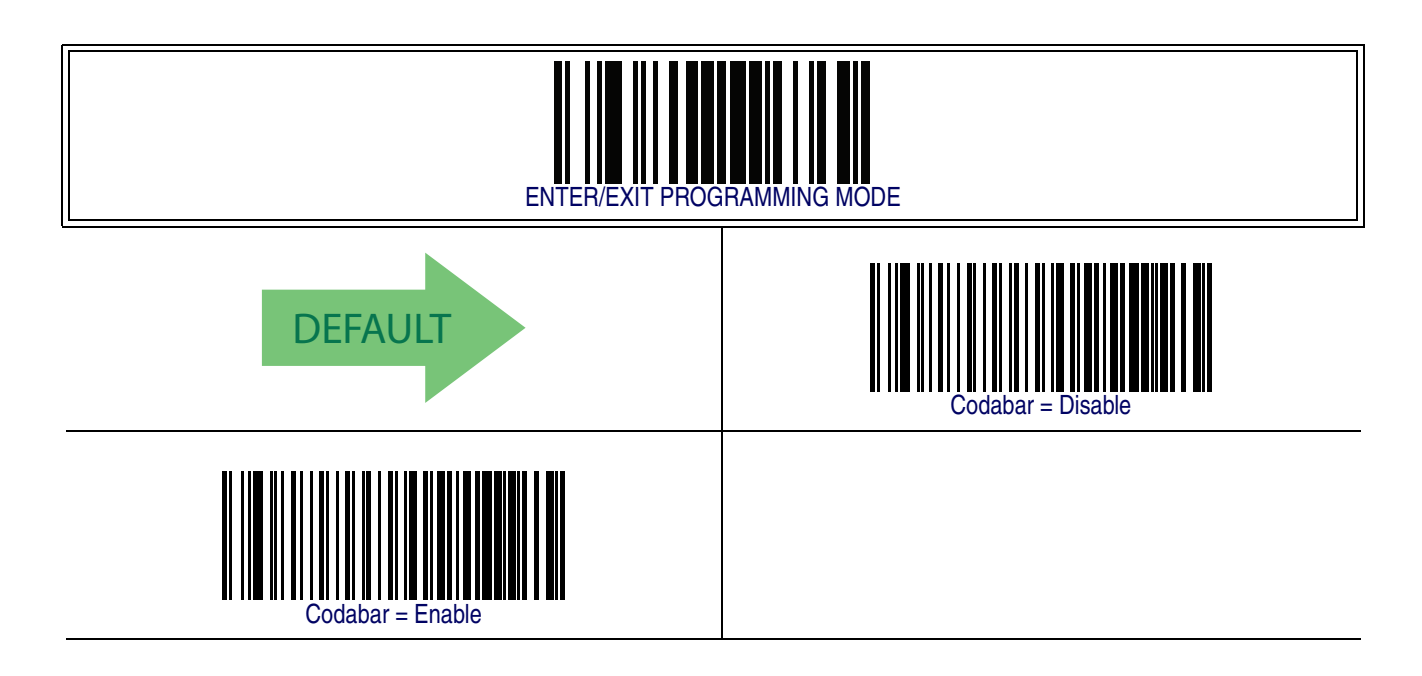

### **Codabar Check Character Calculation**

Enable this option to enables/disables calculation and verification of an optional Codabar check character. When disabled, any check characters in the label are treated as data characters.

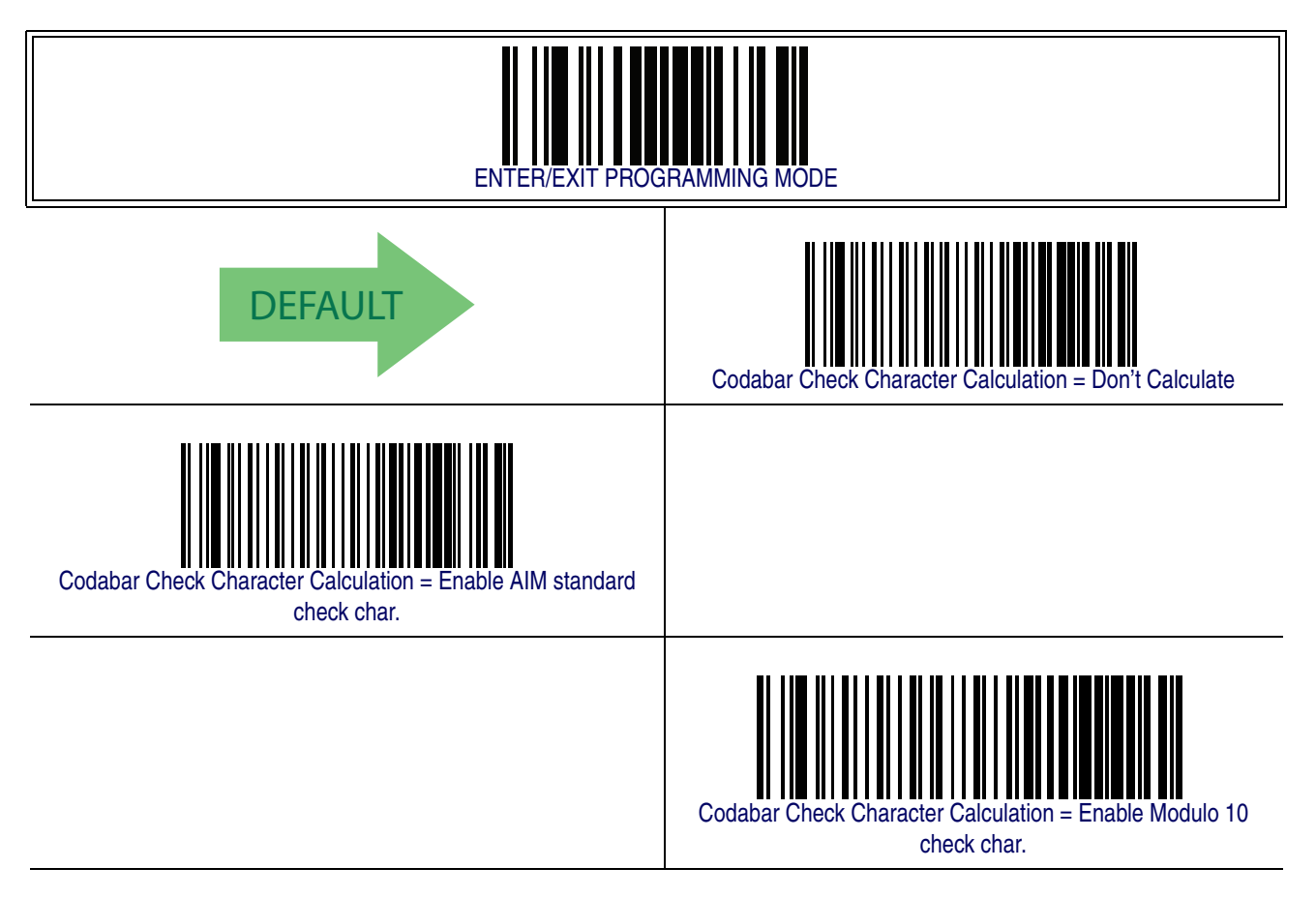

#### **Codabar Check Character Transmission**

Enable this option to transmit the check character along with Codabar barcode data.

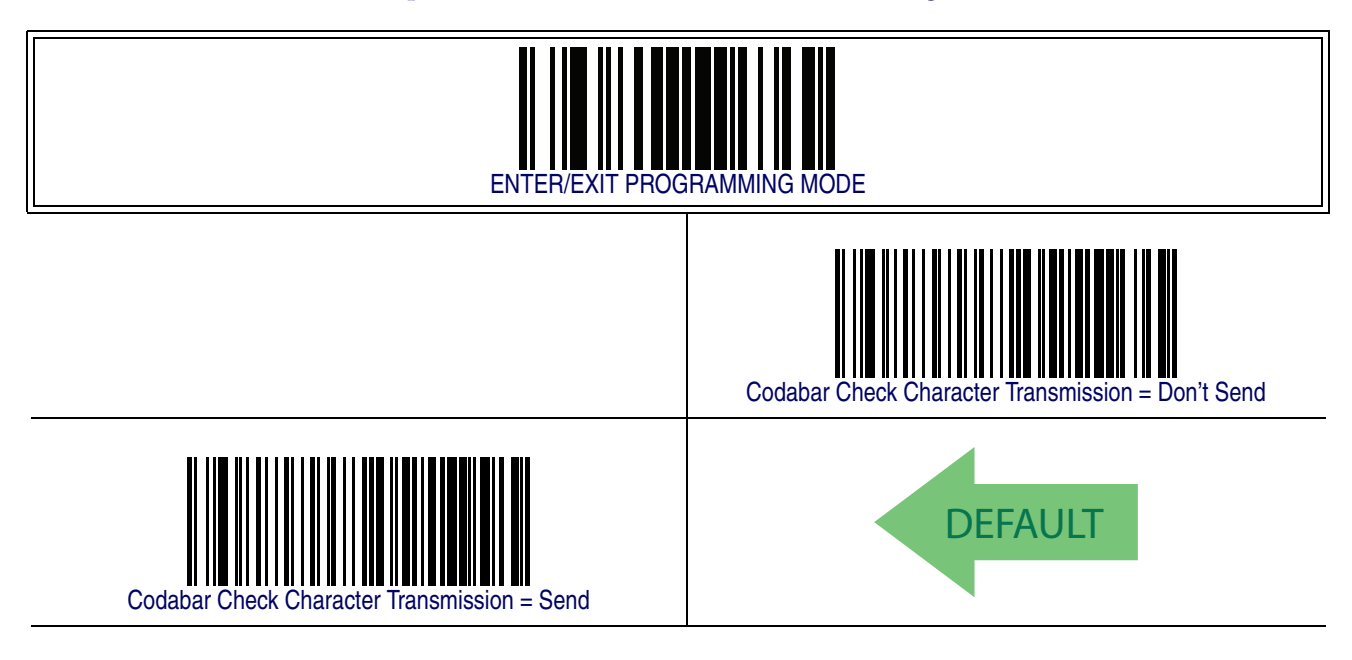

#### **Codabar Start/Stop Character Transmission**

Enable this option to enable/disable transmission of Codabar start and stop characters.

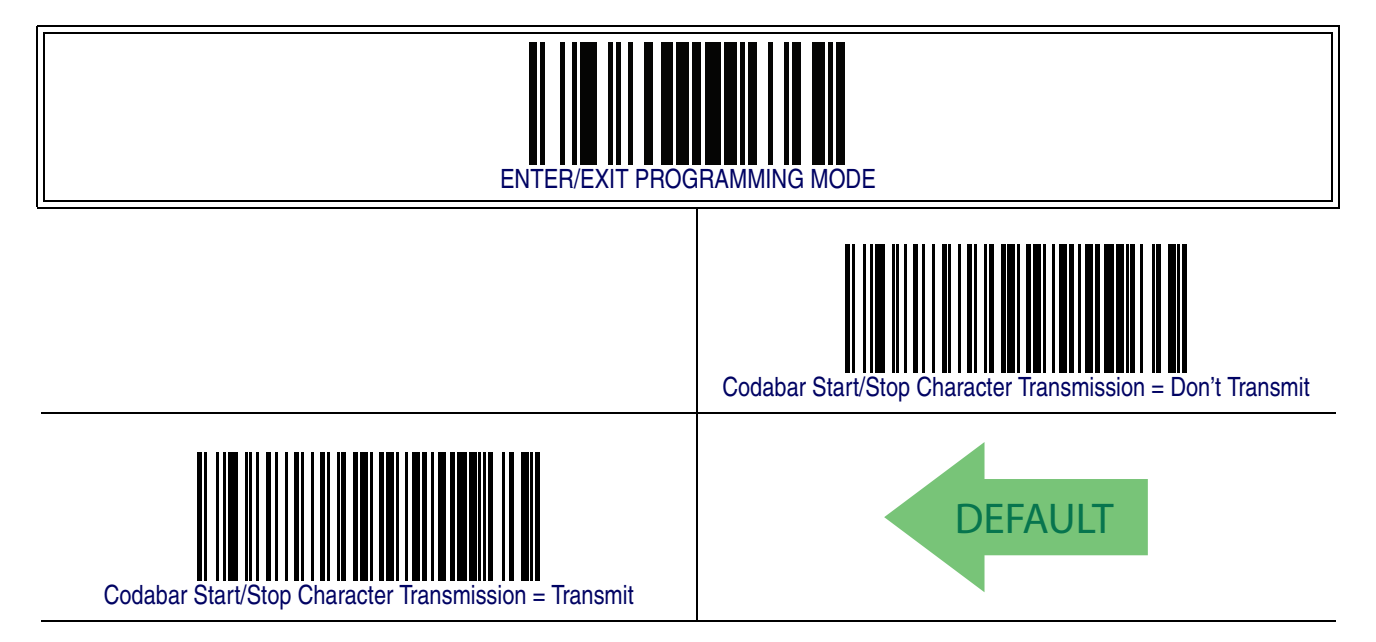

### **Codabar Start/Stop Character Set**

This option specifies the format of transmitted Codabar start/stop characters.

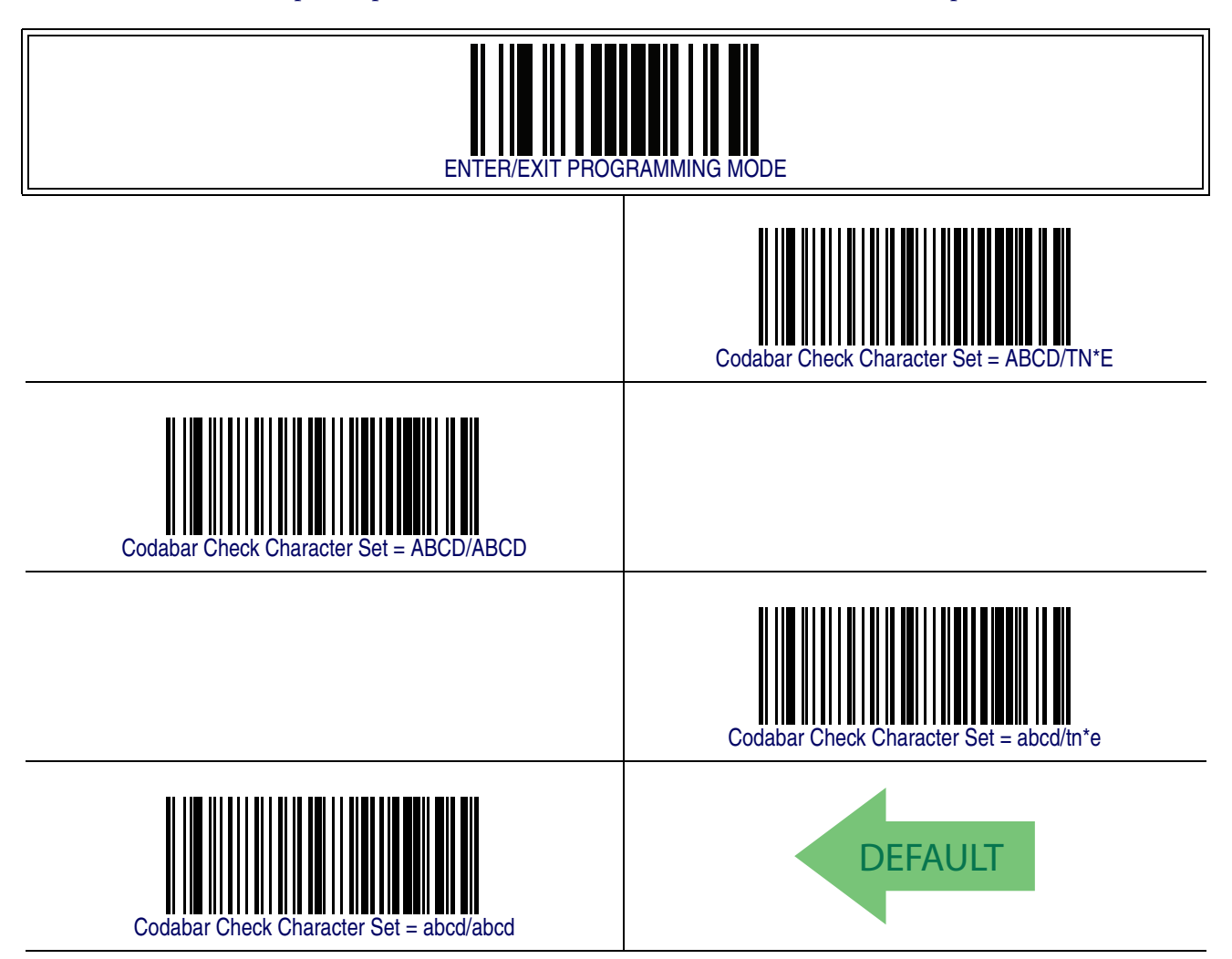

#### **Codabar Start/Stop Character Match**

When enabled, this option requires that start and stop characters match.

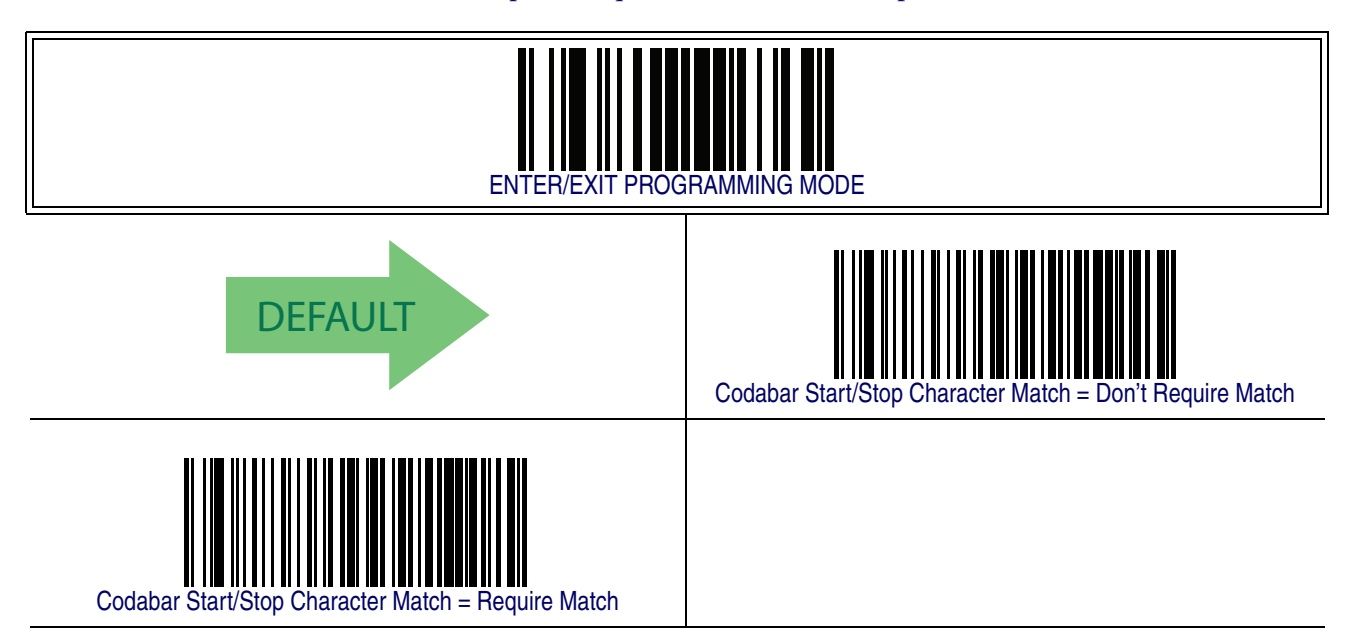

### **Codabar Quiet Zones**

This feature specifies the number of quiet zones for Codabar labels. Quiet zones are blank areas at the ends of a barcode and are typically 10 times the width of the narrowest bar or space in the label.

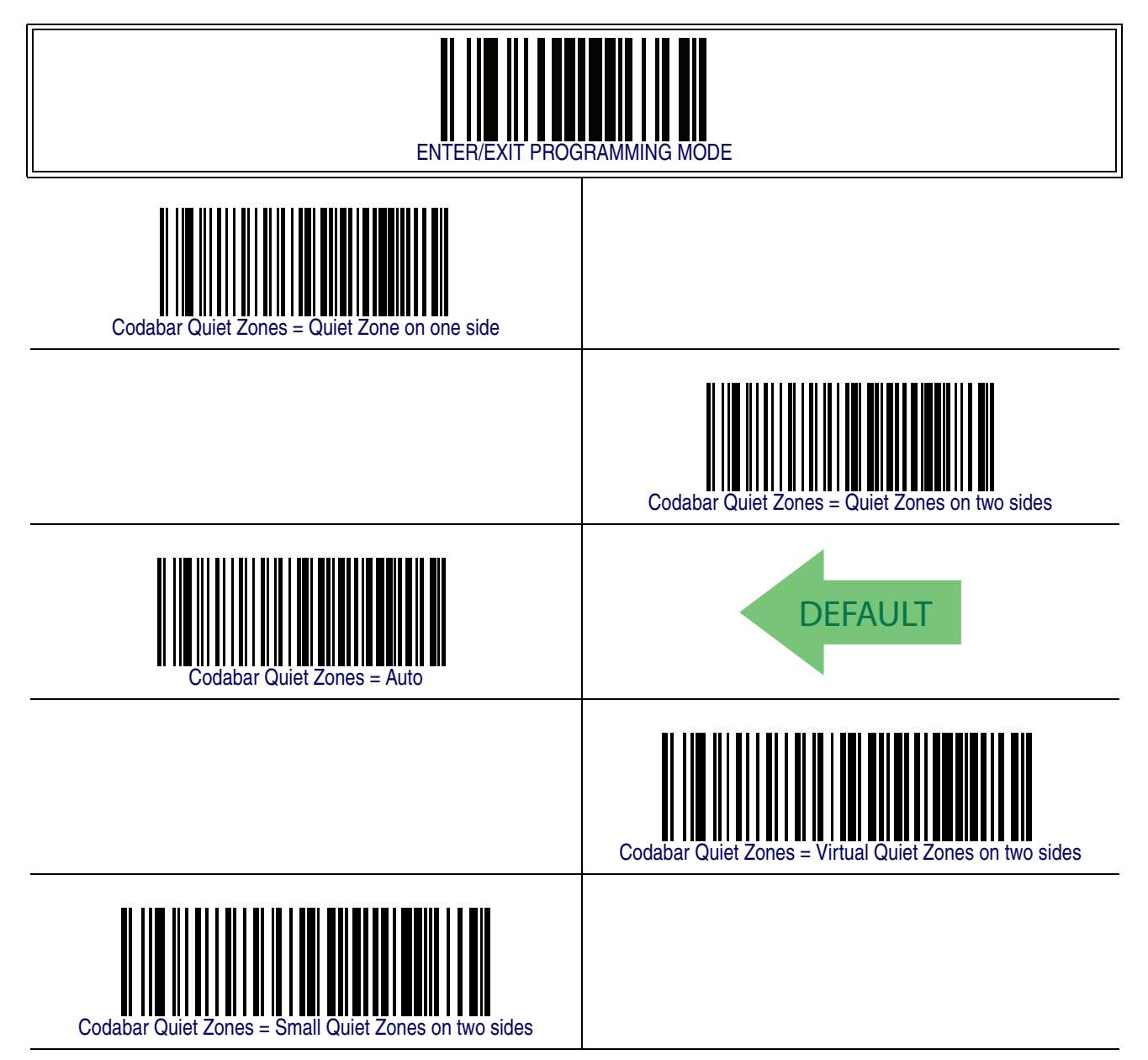

### **Codabar Minimum Reads**

This feature specifies the minimum number of consecutive times a Codabar label must be decoded before it is accepted as good read..

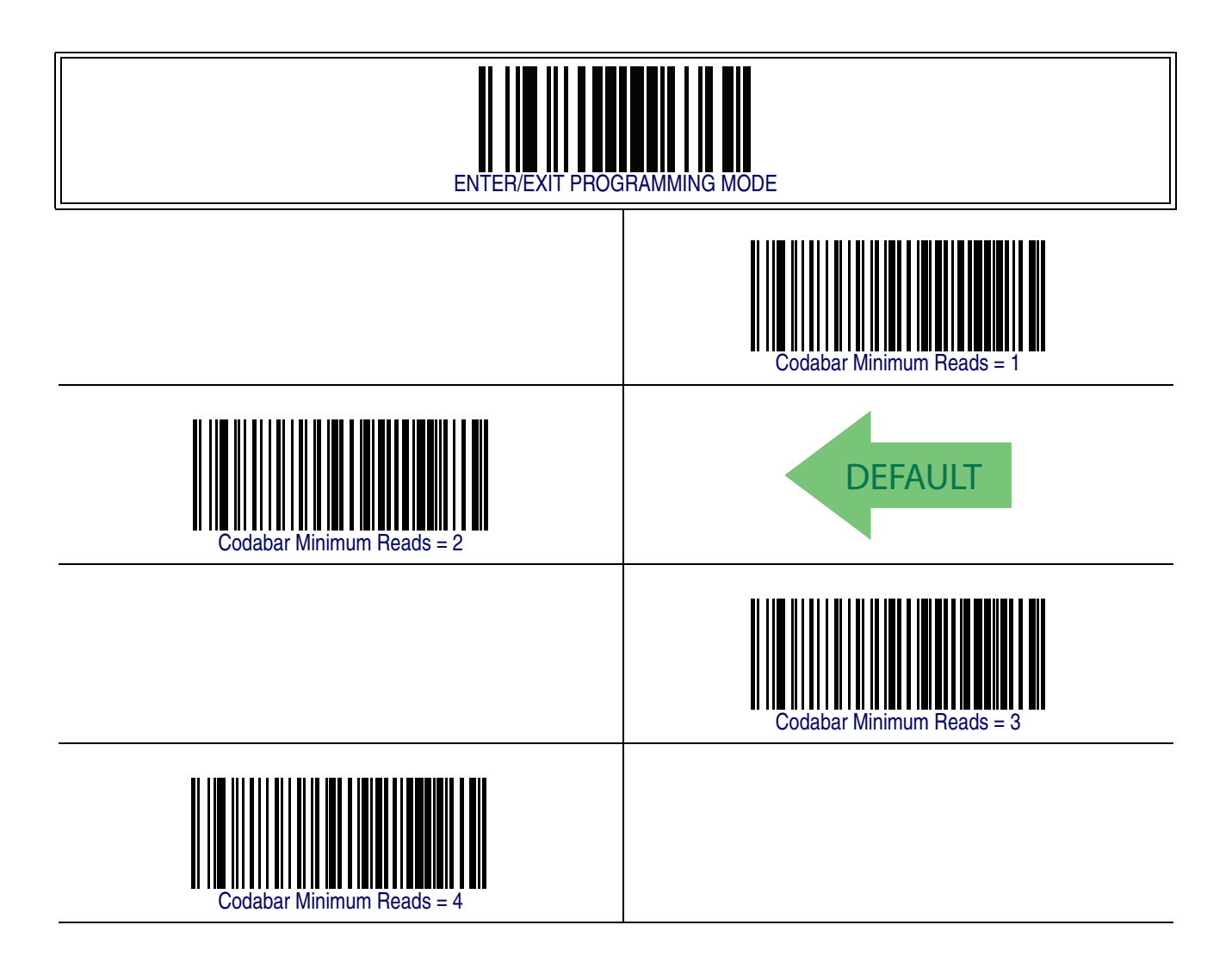

#### <span id="page-242-0"></span>**Codabar Decoding Level**

Decoding Levels are used to configure a barcode symbology decoder to be very aggressive to very conservative depending on a particular customer's needs.

- Choosing Level 1 results in a very conservative decoder at the expense of not being able to read poorly printed or damaged labels.
- Choosing Level 5 results in a very aggressive decoder. This aggressive behavior allows decoding of poorly printed and damaged labels at the expense of increasing the likelihood of decoding errors.
- Choosing Level 3, which is the default setting, allows the majority of product labels to be decoded.

There are many factors that determine when to change the decoding level for a particular symbology. These factors include spots, voids, non-uniform bar/space widths, damaged labels, etc. that may be experienced in some barcode labels. If there are many hard to read or damaged labels that cannot be decoded using a conservative setting, increase the decoding level to be more aggressive. If the majority of labels are very good quality labels, or there is a need to decrease the possibility of a decoder error, lower the decoding level to a more conservative level.

# **[Codabar Decoding Level — cont.](#page-242-0)**

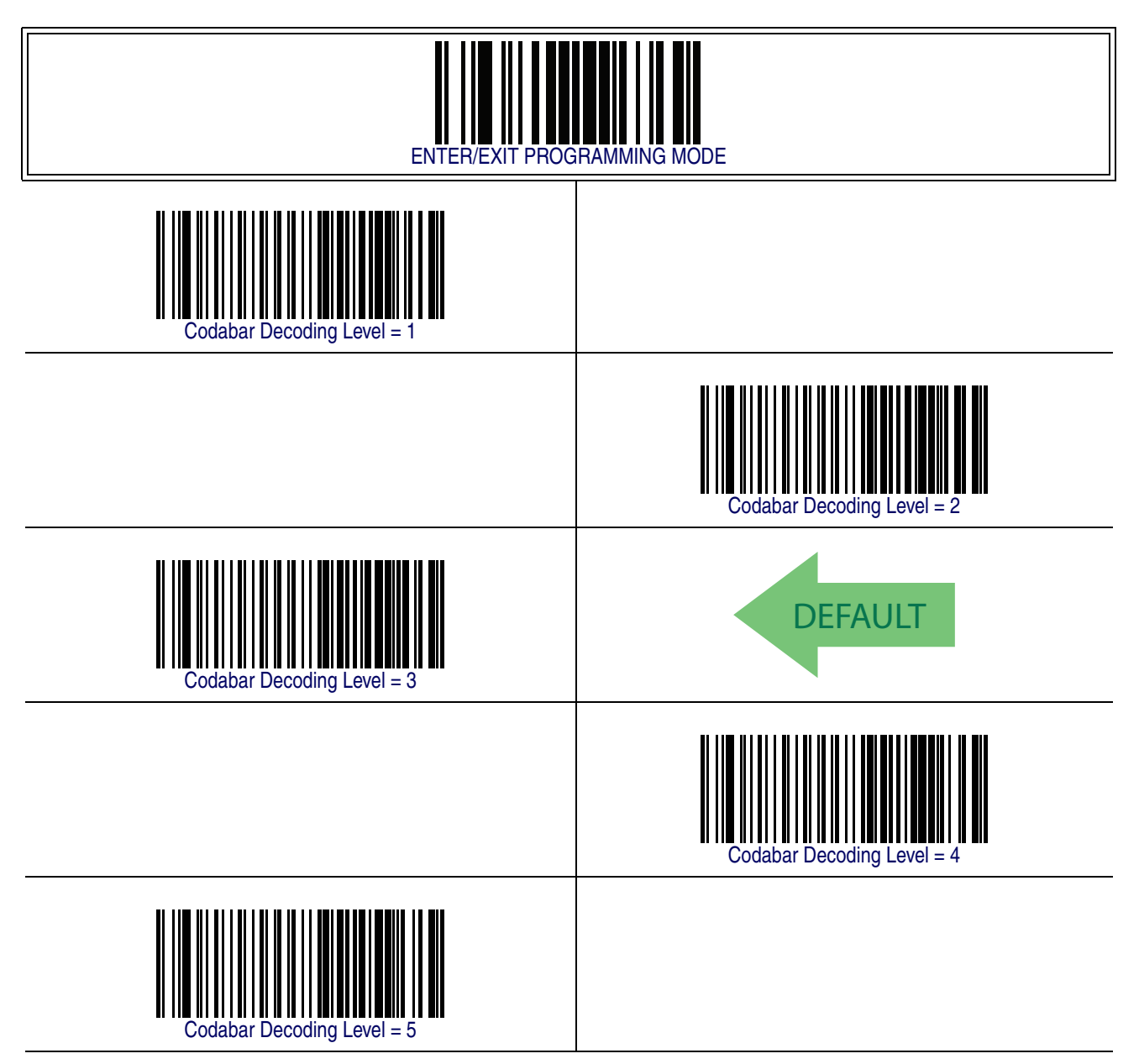

### <span id="page-244-0"></span>**Codabar Length Control**

This feature specifies either variable length decoding or fixed length decoding for the Codabar symbology.

<span id="page-244-1"></span>**Variable Length —** For variable length decoding, a minimum and maximum length may be set.

<span id="page-244-2"></span>Fixed Length - For fixed length decoding, two different lengths may be set.

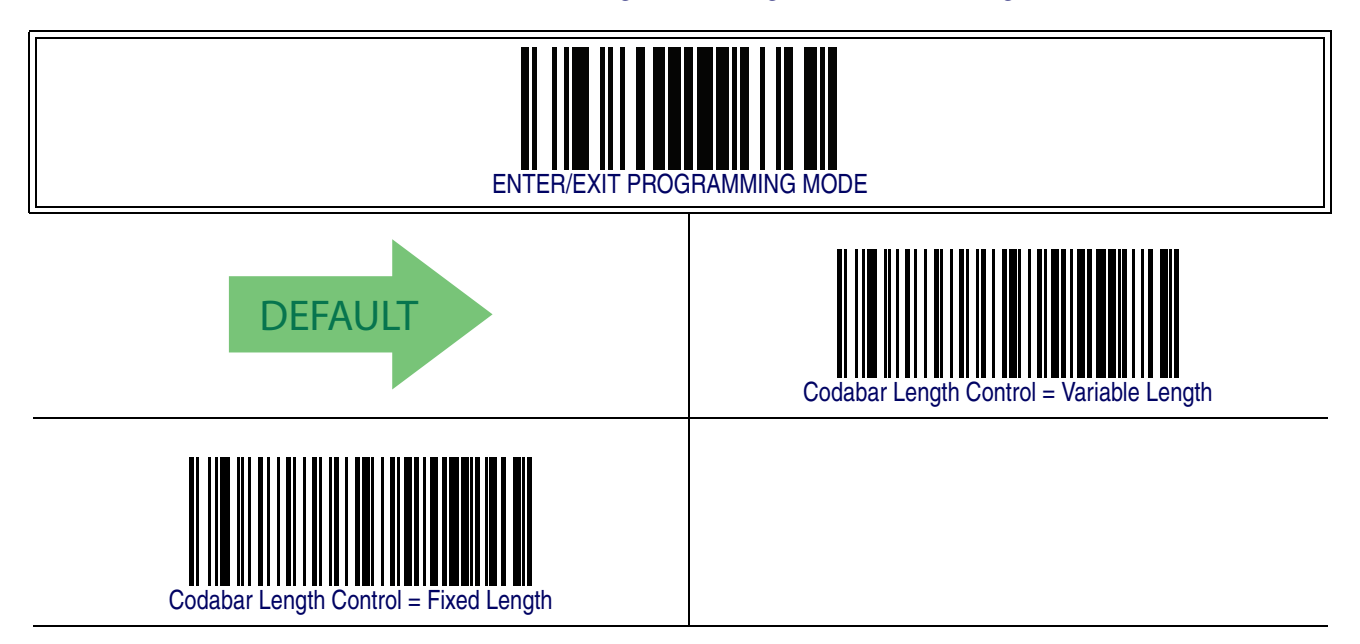

#### <span id="page-245-1"></span>**Codabar Set Length 1**

This feature specifies one of the barcode lengths for [Codabar Length Control](#page-244-0). Length 1 is the minimum label length if in [Variable Length](#page-244-1) Mode, or the first fixed length if in [Fixed Length](#page-244-2) Mode. Length includes the barcode's start, stop, check and data characters. The length must include at least one data character. The length can be set from 3 to 50 characters.

Follow these instructions to set this feature:

- 1. Determine the desired character length (from 3 to 50). Pad the number with leading zeroes to yield two digits. For example:  $0 = 00$ ,  $5 = 05$ ,  $20 = 20$ , etc.
- 2. Scan the ENTER/EXIT PROGRAMMING MODE barcode to enter Programming Mode.
- 3. Scan the barcode: SELECT CODABAR LENGTH 1 SETTING.
- 4. Scan the appropriate two digits from the keypad in [Appendix E, Keypad](#page-368-0), that represent the length setting which was determined in the steps above. You will hear a two-beep indication after the last character.

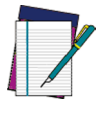

**If you make a mistake before the last character, scan the CANCEL barcode to abort and not save the entry string. You can then start again at the beginning.**

**NOTE**

5. Scan the ENTER/EXIT PROGRAMMING MODE barcode to exit Programming Mode.

This completes the procedure. See [Table 29](#page-245-0) for some examples of how to set this feature.

#### <span id="page-245-0"></span>**Table 29. Codabar Length 1 Setting Examples**

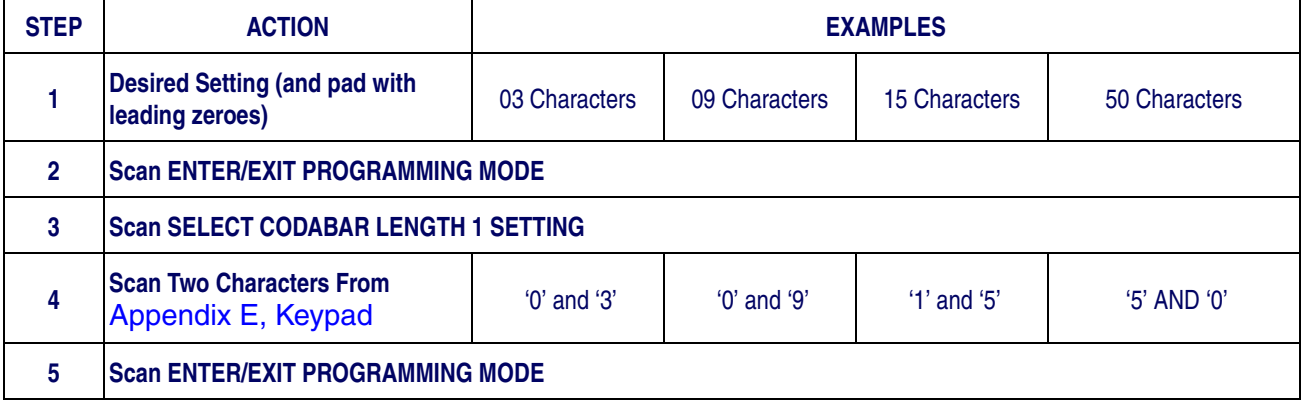

### **[Codabar Set Length 1 — cont.](#page-245-1)**

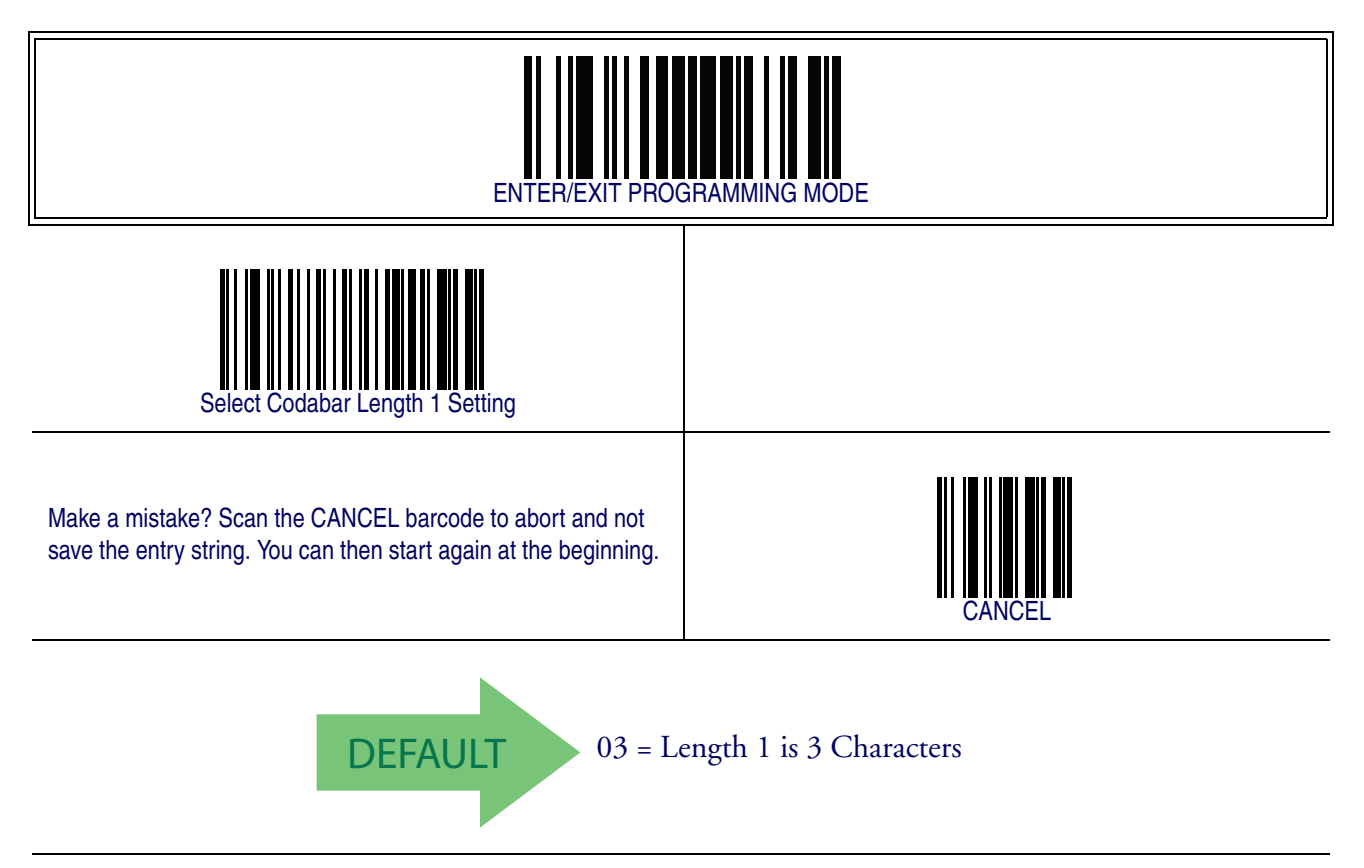

#### <span id="page-247-1"></span>**Codabar Set Length 2**

This feature specifies one of the barcode lengths for **[Codabar Length Control](#page-244-0)**. Length 2 is the maximum label length if in [Variable Length](#page-244-1) Mode, or the second fixed length if in [Fixed Length](#page-244-2) Mode. The length includes the barcode's start, stop, check and data characters. The length must include at least one data character.

The length can be set from 3 to 50 characters. A setting of 0 specifies to ignore this length (only one fixed length).

Follow these instructions to set this feature:

- 1. Determine the desired character length (from 3 to 50 or 0 to ignore this length). Pad the number with leading zeroes to yield two digits. For example:  $0 = 00$ ,  $5 = 05$ ,  $20 = 20$ , etc.
- 2. Scan the ENTER/EXIT PROGRAMMING MODE barcode to enter Programming Mode.
- 3. Scan the barcode: SELECT CODABAR LENGTH 2 SETTING.
- 4. Scan the appropriate two digits from the keypad in [Appendix E, Keypad](#page-368-0), that represent the length setting which was determined in the steps above. You will hear a two-beep indication after the last character.

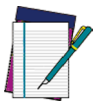

**If you make a mistake before the last character, scan the CANCEL barcode to abort and not save the entry string. You can then start again at the beginning.**

**NOTE**

5. Scan the ENTER/EXIT PROGRAMMING MODE barcode to exit Programming Mode.

This completes the procedure. See [Table 30](#page-247-0) for some examples of how to set this feature.

<span id="page-247-0"></span>**Table 30. Codabar Length 2 Setting Examples**

| <b>STEP</b>    | <b>ACTION</b>                                           | <b>EXAMPLES</b>          |                 |                      |                 |  |  |  |
|----------------|---------------------------------------------------------|--------------------------|-----------------|----------------------|-----------------|--|--|--|
|                | <b>Desired Setting (and pad with</b><br>leading zeroes) | 00 Ignore This<br>Length | 07 Characters   | <b>15 Characters</b> | 50 Characters   |  |  |  |
| $\overline{2}$ | <b>Scan ENTER/EXIT PROGRAMMING MODE</b>                 |                          |                 |                      |                 |  |  |  |
| 3              | <b>Scan SELECT CODE 39 LENGTH 2 SETTING</b>             |                          |                 |                      |                 |  |  |  |
| 4              | <b>Scan Two Characters From</b><br>Appendix E, Keypad   | $'0'$ and $'0'$          | $'0'$ and $'7'$ | $'1'$ and $'5'$      | $'5'$ AND $'0'$ |  |  |  |
| 5              | <b>Scan ENTER/EXIT PROGRAMMING MODE</b>                 |                          |                 |                      |                 |  |  |  |

### **[Codabar Set Length 2 — cont.](#page-247-1)**

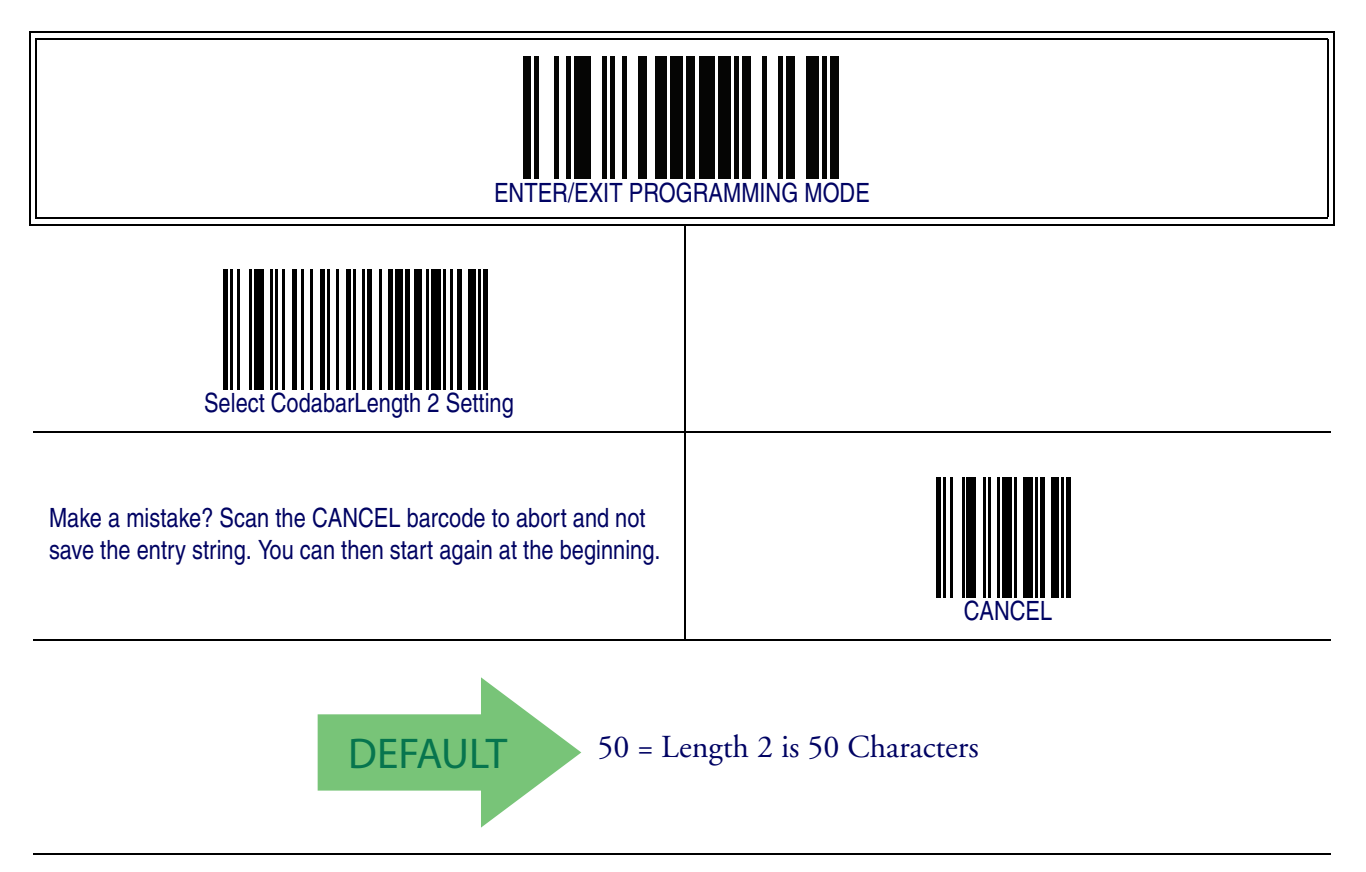

### <span id="page-249-0"></span>**Codabar Interdigit Ratio**

This feature specifies the ratio between an intercharacter space and module for Codabar labels.

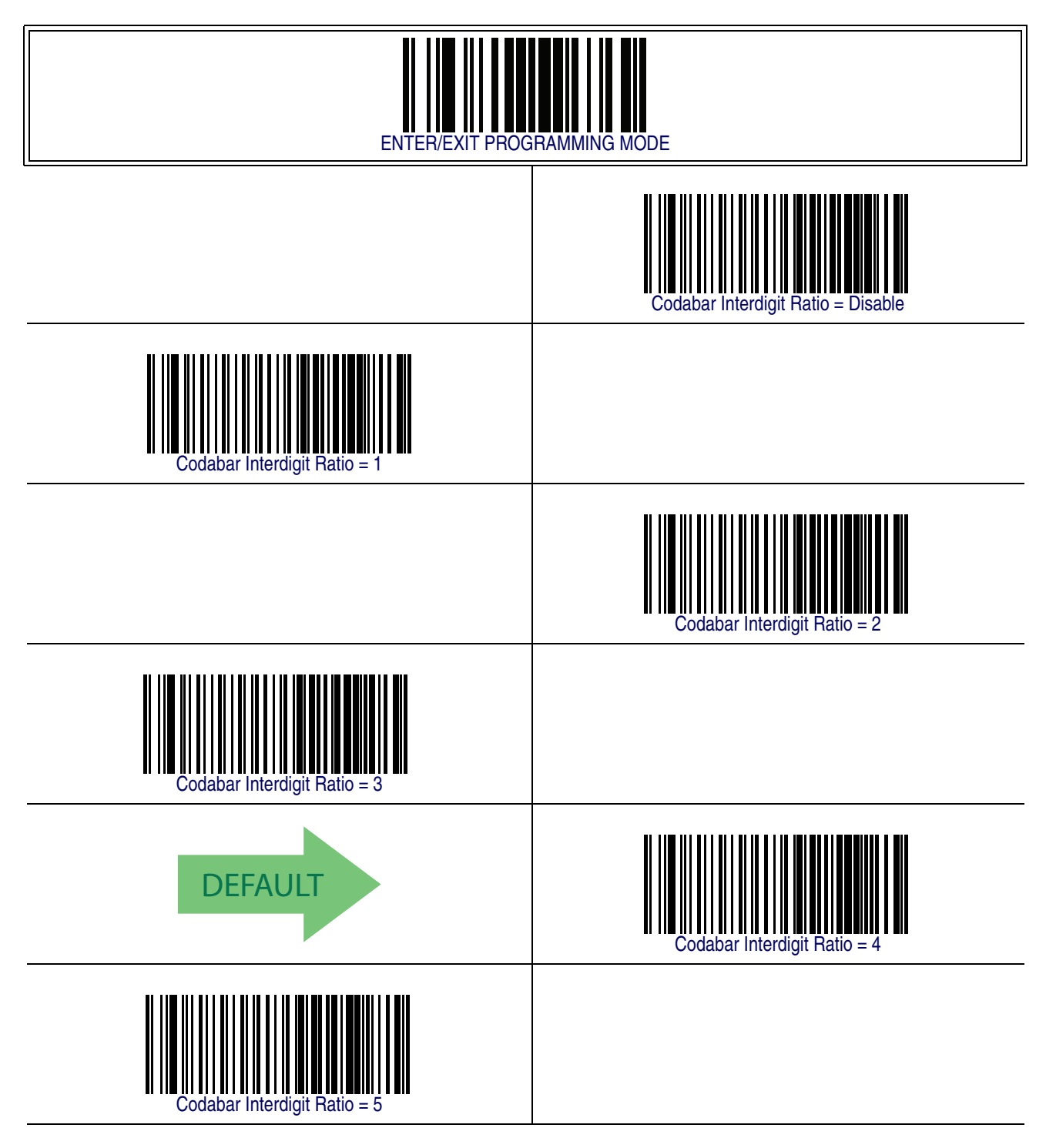

# **[Codabar Interdigit Ratio — cont.](#page-249-0)**

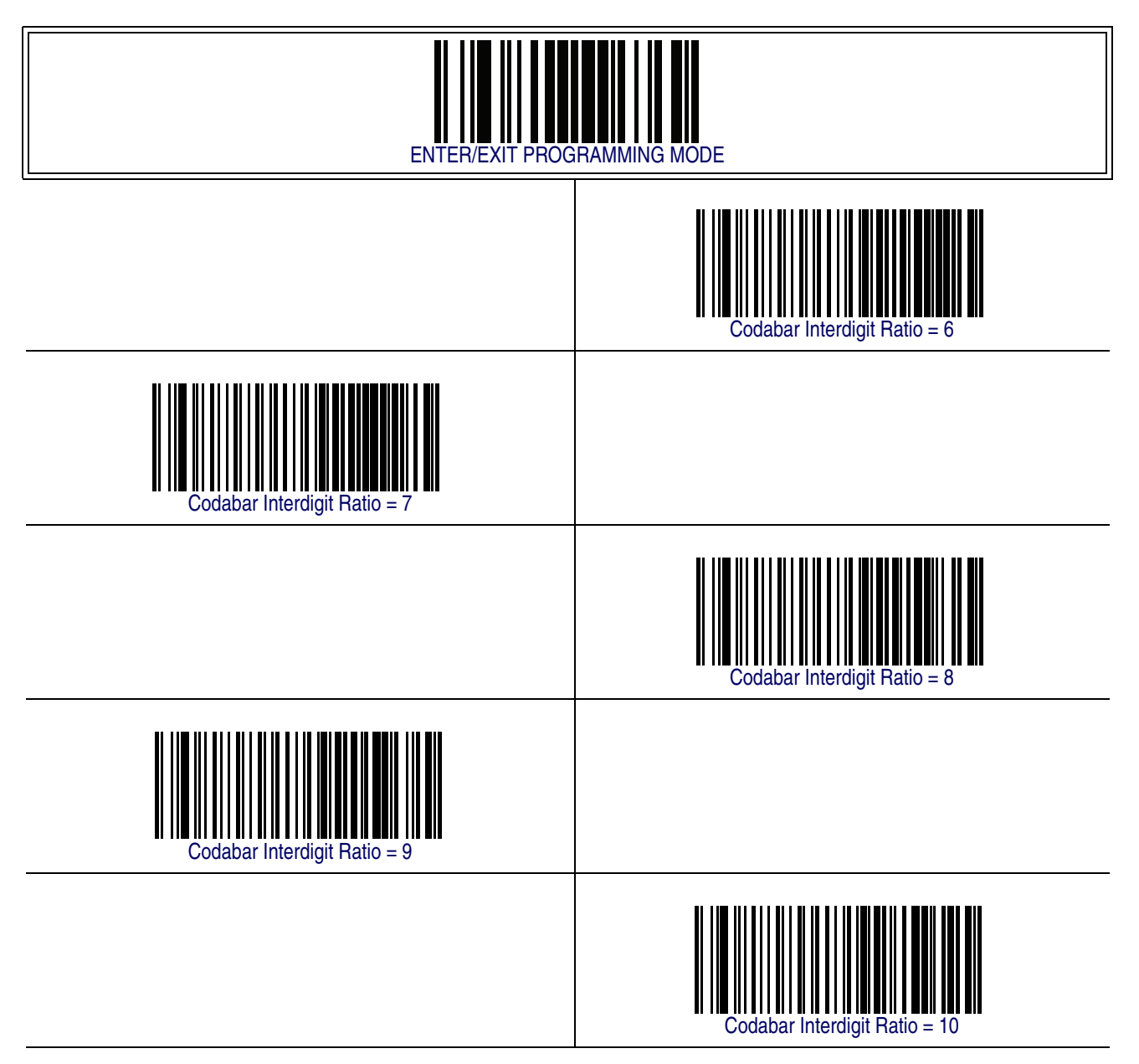

#### **Codabar Character Correlation**

When correlation is enabled, the barcode reader will combine label data from multiple scans when decoding. Enabling correlation will help the scanner read labels that have some spots and/or voids. It may also help read labels that have damaged areas. Enabling correlation will also increase the chances that a label will be read incorrectly.

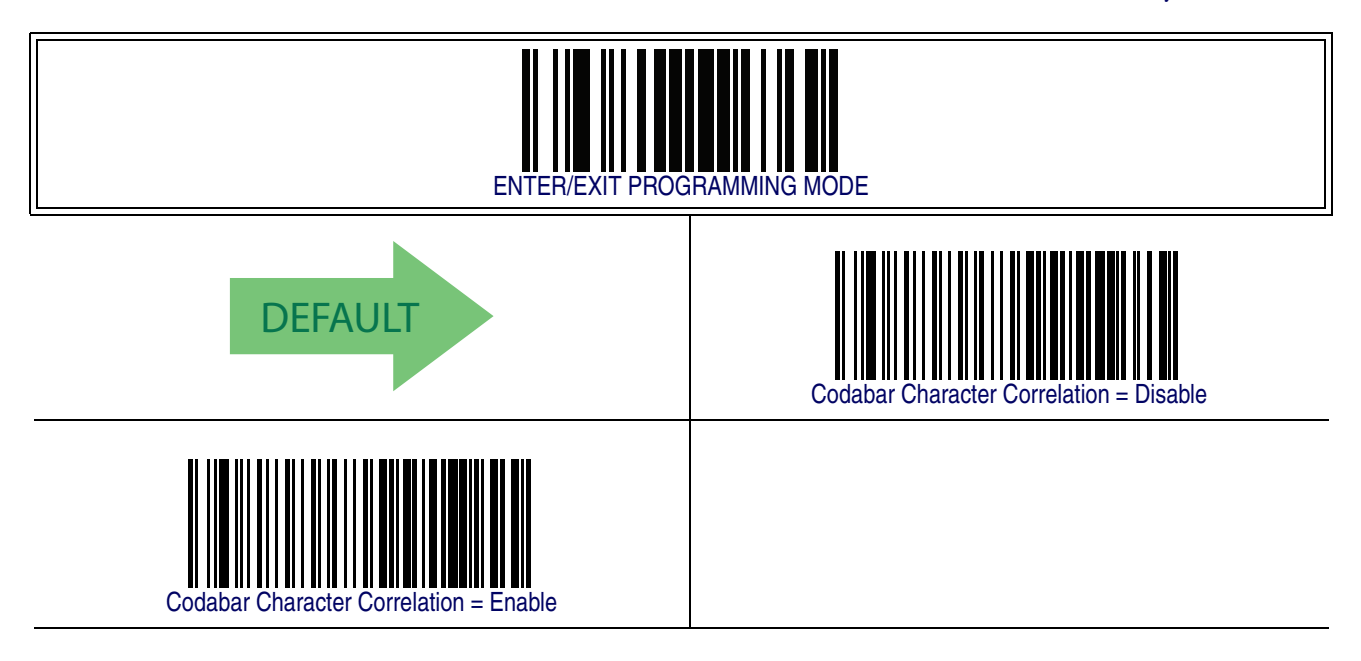
# **[Codabar — cont.](#page-235-0)**

### **Codabar Stitching**

This option enables/disables stitching for Codabar labels. When parts of a Codabar barcode are presented to the reader with this feature enabled, the barcode parts will be assembled by the reader's software, and the data will be decoded if all barcode proofing requirements are met.

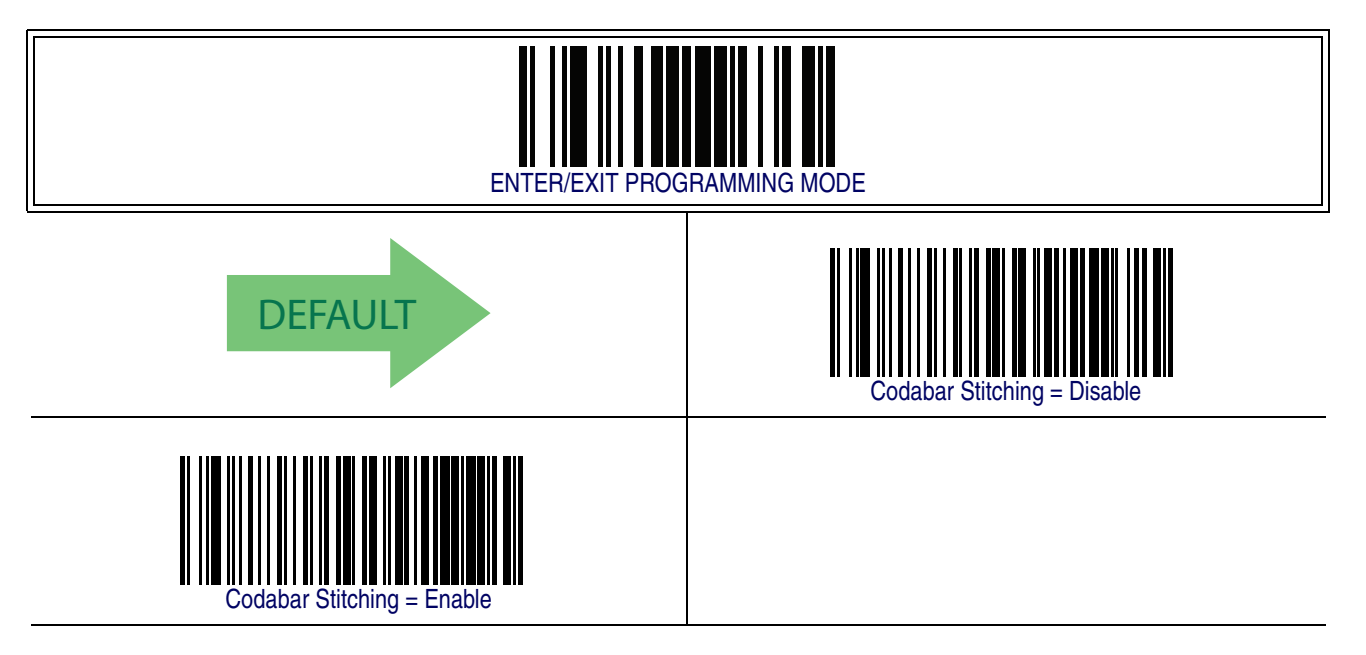

### <span id="page-253-0"></span>**ABC Codabar**

The following options apply to the ABC Codabar symbology.

#### **ABC Codabar Enable/Disable**

Enables/Disables ability of reader to decode ABC Codabar labels.

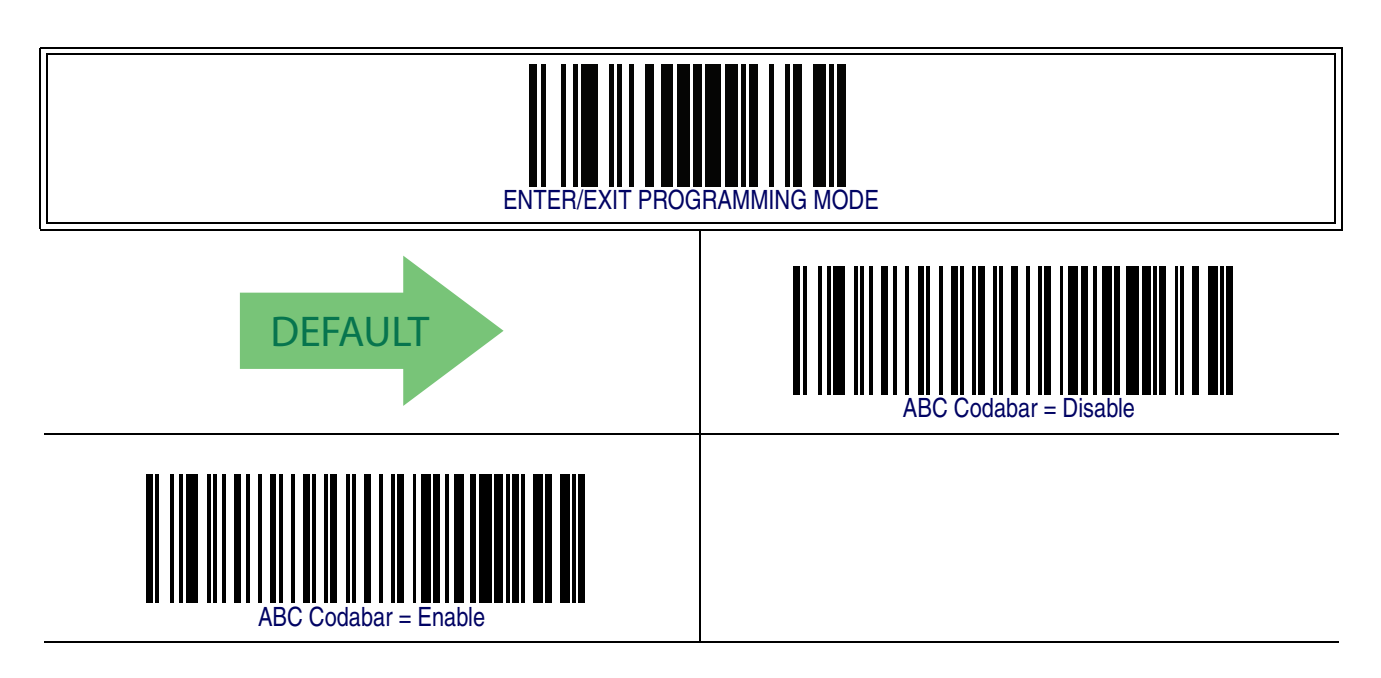

#### **ABC Codabar Concatenation Mode**

Specifies the concatenation mode between Static and Dynamic.

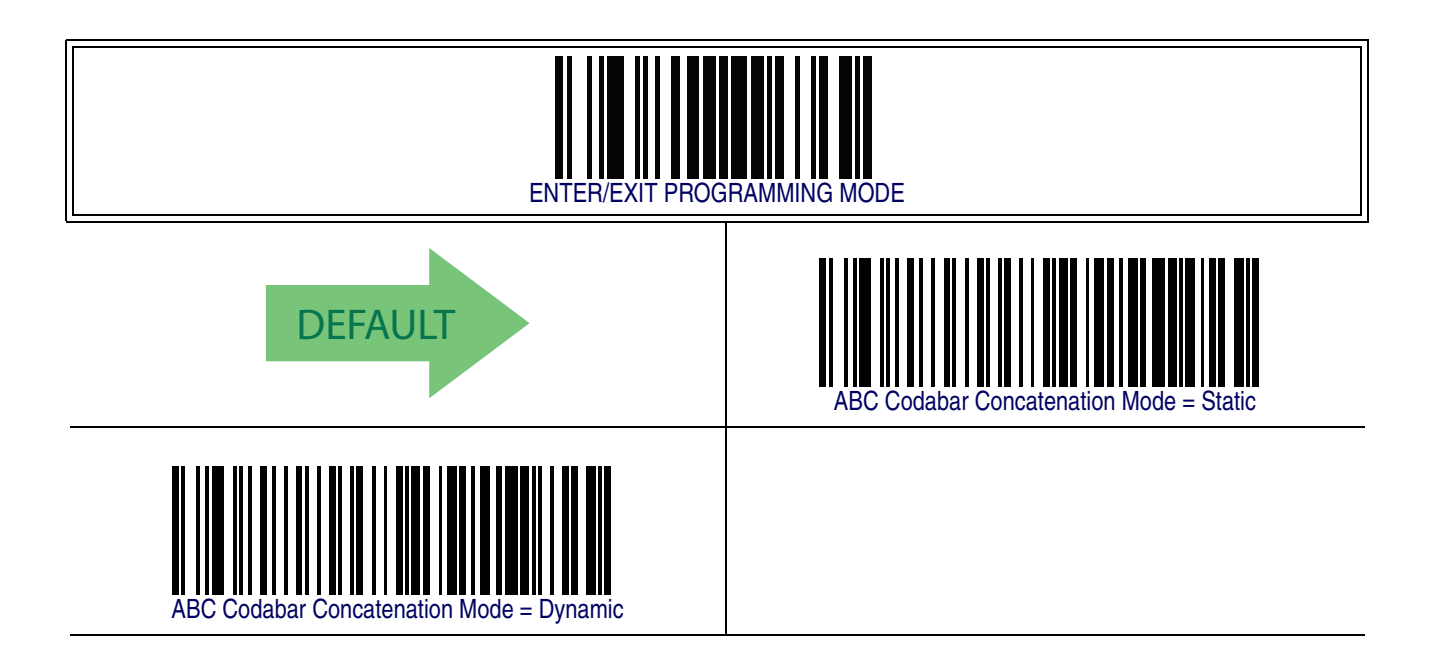

# **[ABC Codabar — cont.](#page-253-0)**

#### **ABC Codabar Dynamic Concatenation Timeout**

Specifies the timeout in 10-millisecond ticks used by the ABC Codabar Dynamic Concatenation Mode.

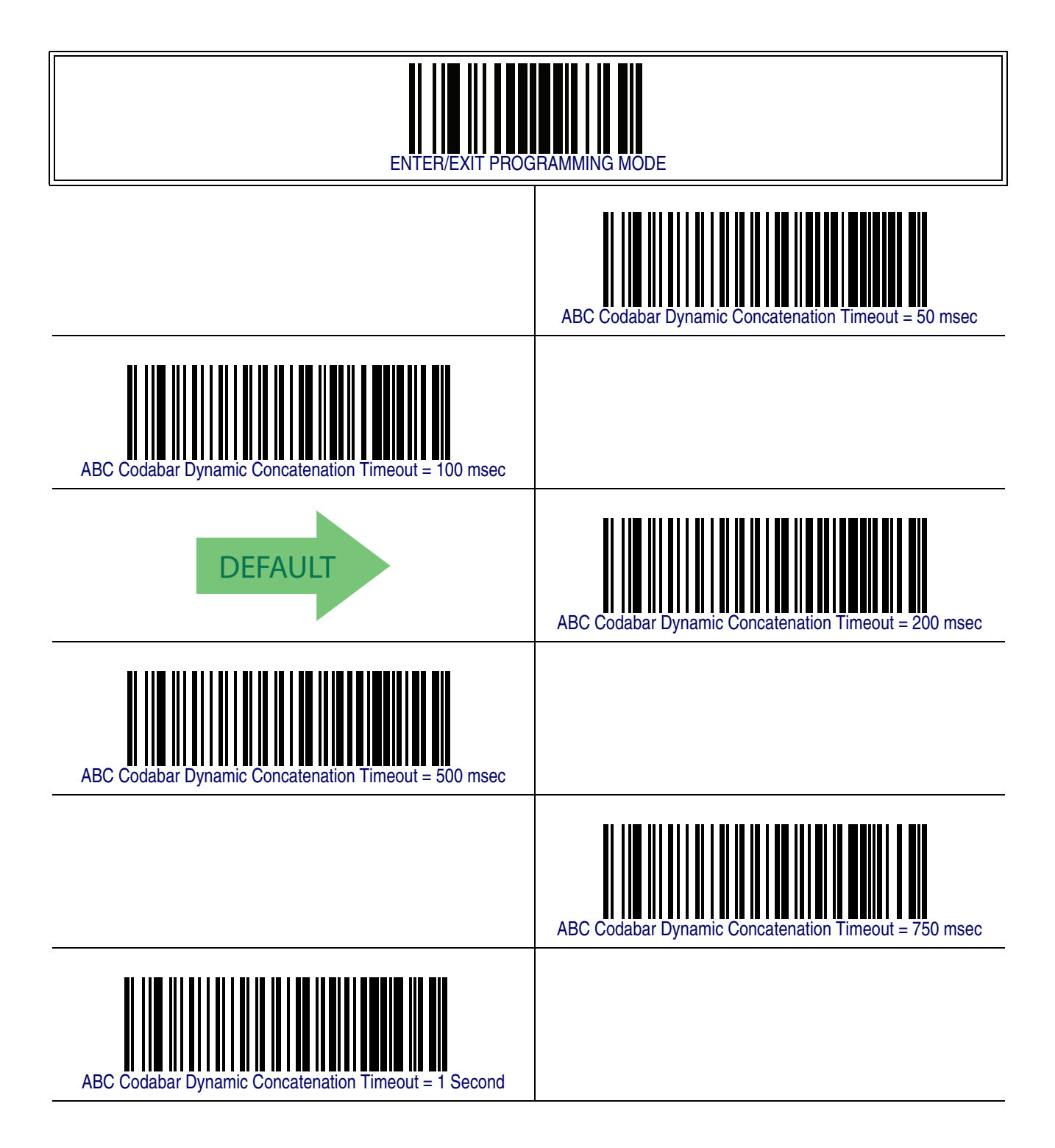

# **[ABC Codabar — cont.](#page-253-0)**

#### **ABC Codabar Force Concatenation**

Forces labels starting or ending with D to be concatenated.

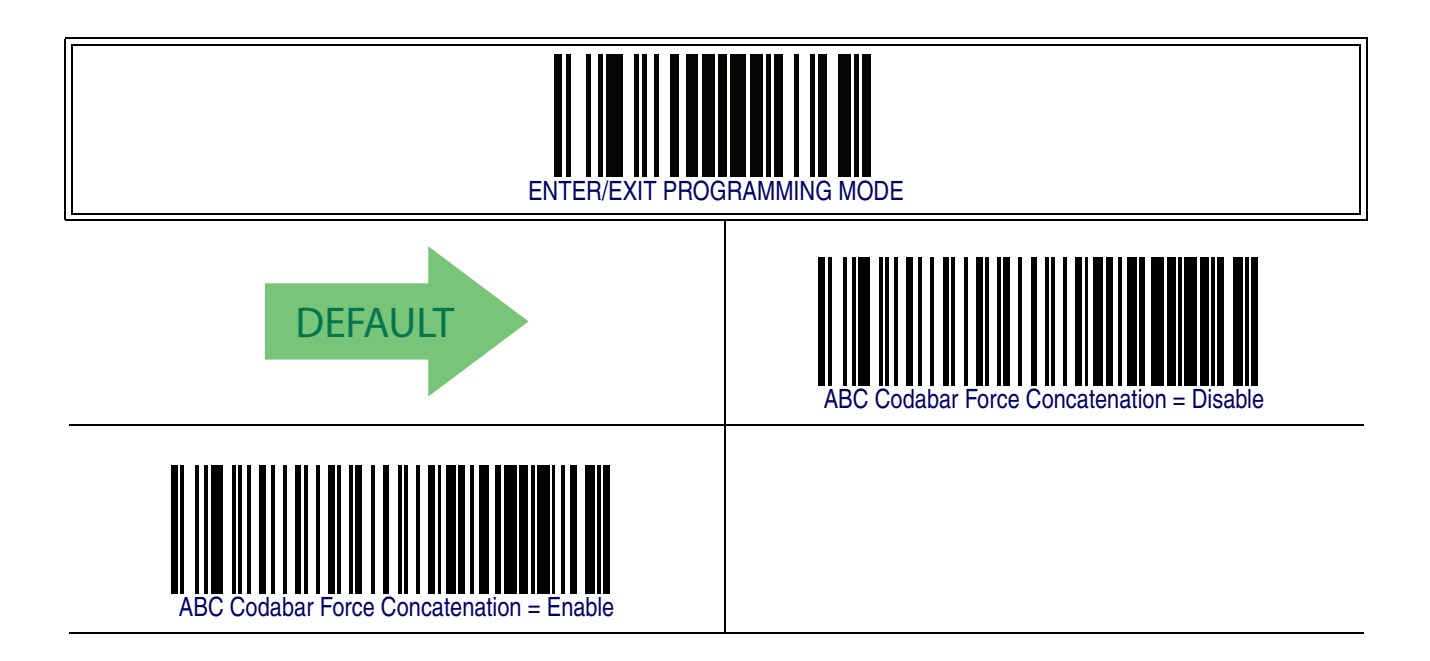

# <span id="page-256-0"></span>**Code 11**

The following options apply to the Code 11 symbology.

### **Code 11 Enable/Disable**

When disabled, the reader will not read Code 11 barcodes.

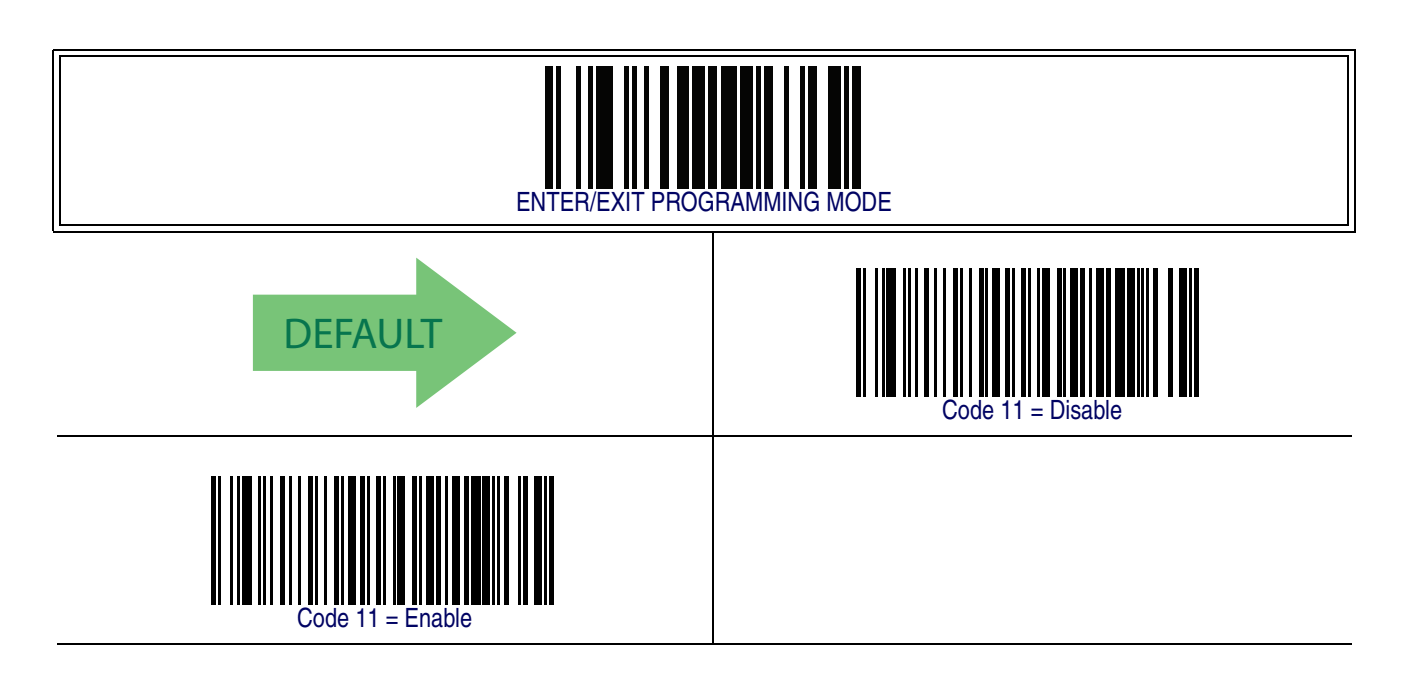

### **Code 11 Check Character Calculation**

This option enables/disables calculation and verification of optional Code 11 check character.

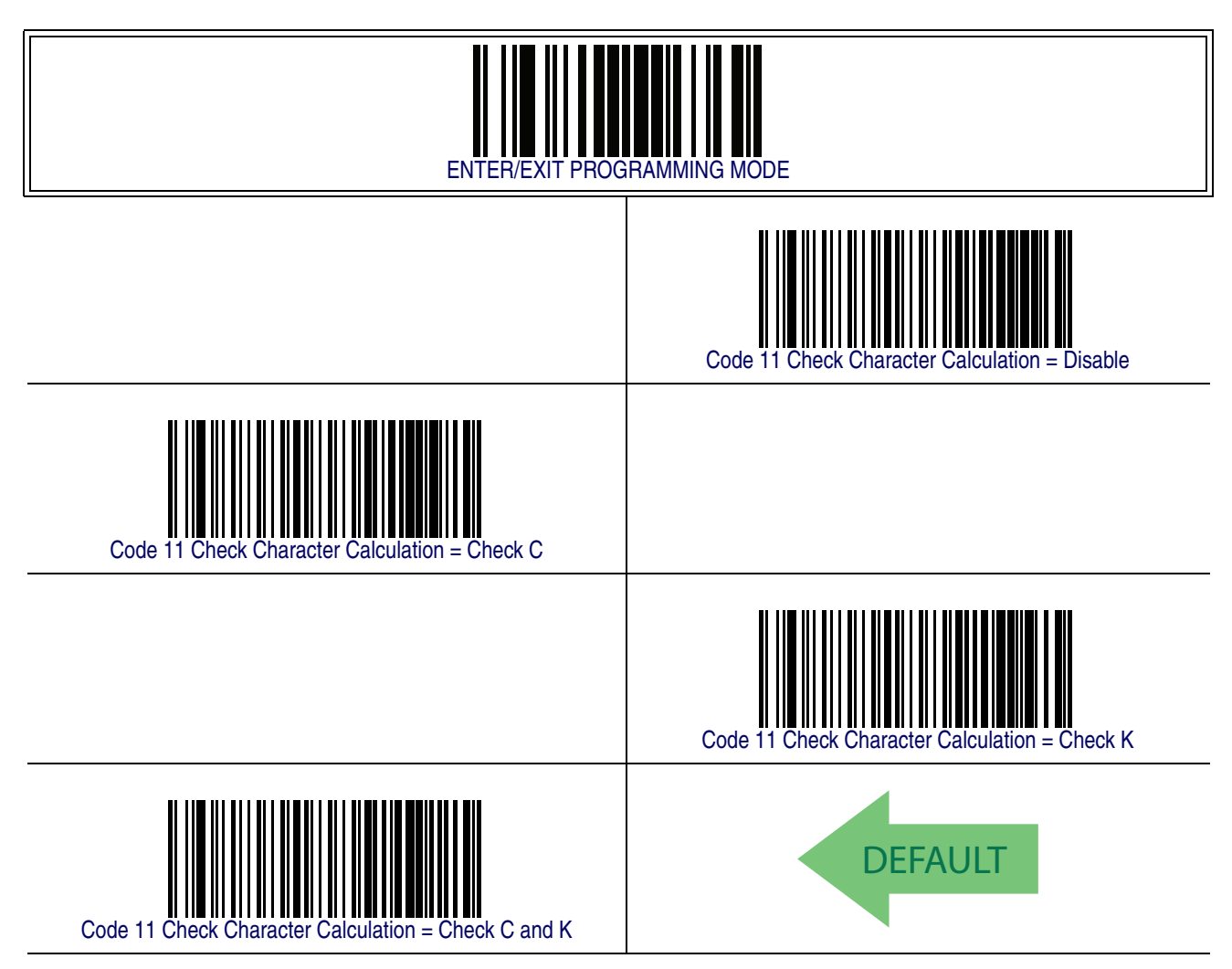

### **Code 11 Check Character Transmission**

This feature enables/disables transmission of an optional Code 11 check character.

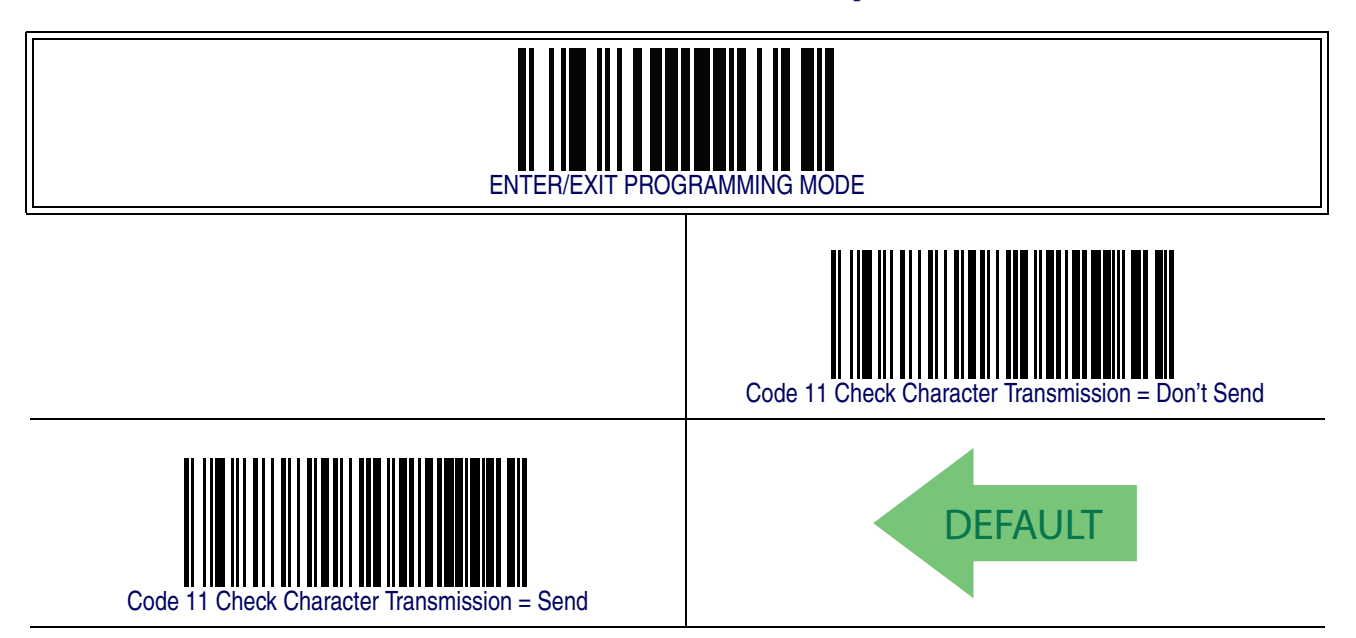

#### **Code 11 Minimum Reads**

This feature specifies the minimum number of consecutive times a Code 11 label must be decoded before it is accepted as good read..

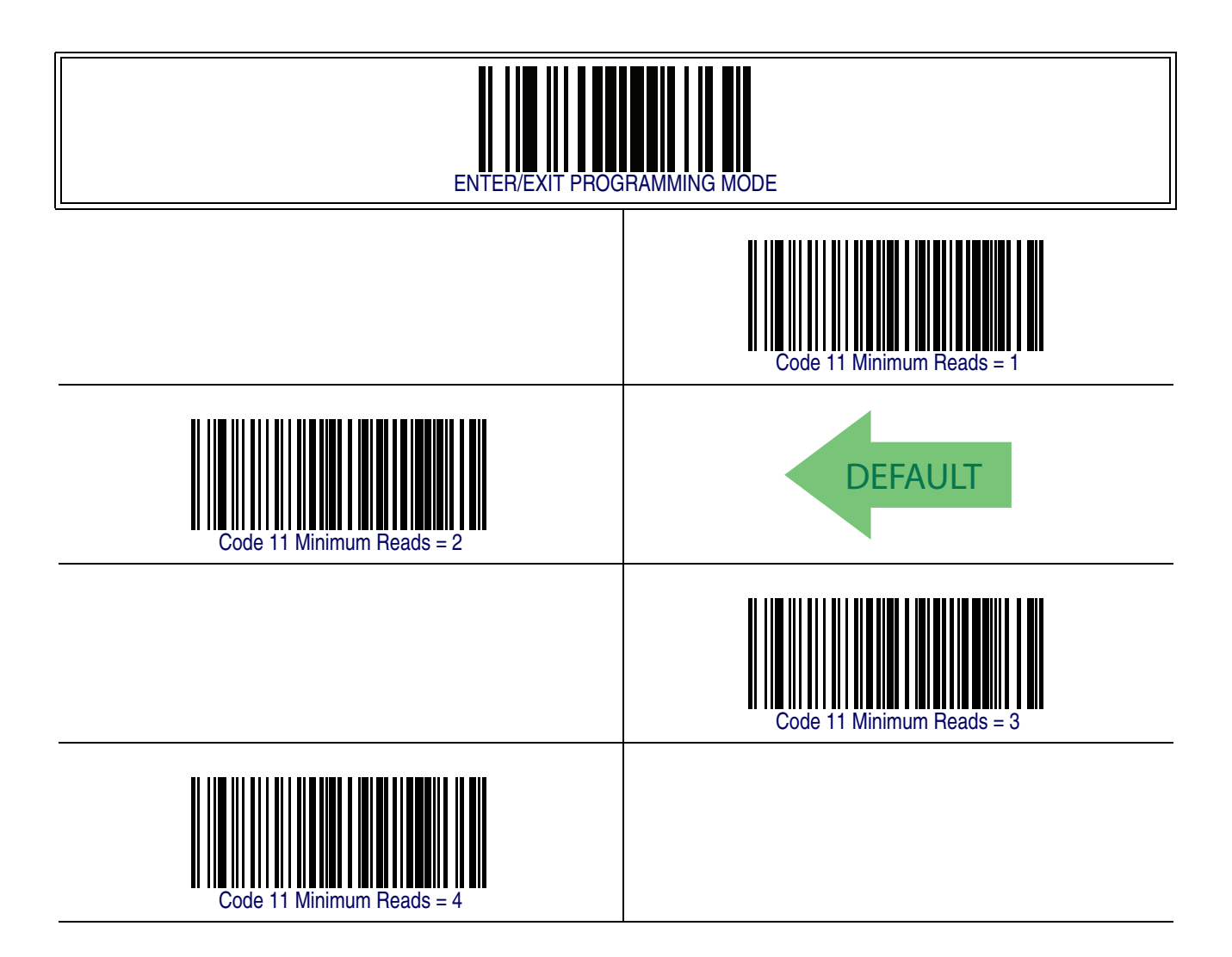

### <span id="page-260-0"></span>**Code 11 Length Control**

This feature specifies either variable length decoding or fixed length decoding for the Code 11 symbology.

<span id="page-260-1"></span>**Variable Length —** For variable length decoding, a minimum and maximum length may be set.

<span id="page-260-2"></span>Fixed Length - For fixed length decoding, two different lengths may be set.

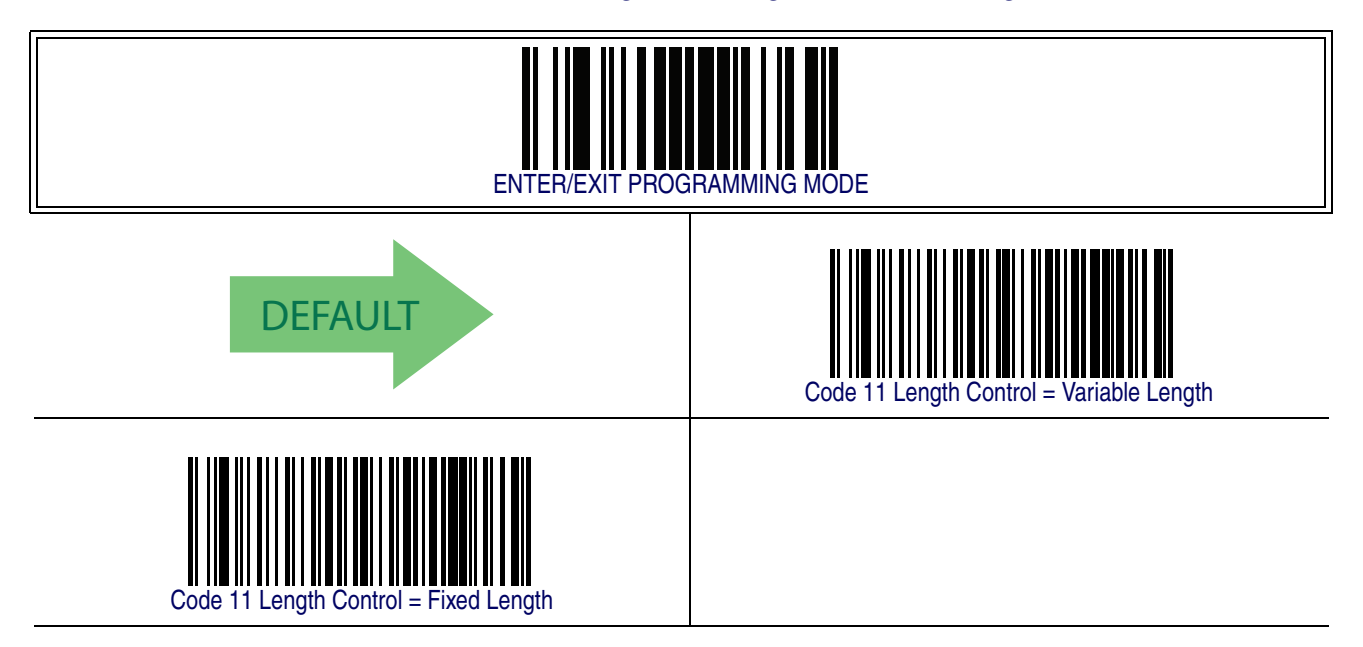

#### <span id="page-261-1"></span>**Code 11 Set Length 1**

This feature specifies one of the barcode lengths for [Code 11 Length Control](#page-260-0). Length 1 is the minimum label length if in [Variable Length](#page-260-1) Mode, or the first fixed length if in [Fixed Length](#page-260-2) Mode. Length includes the barcode's check and data characters. The length can be set from 2 to 50 characters.

Follow these instructions to set this feature:

- 1. Determine the desired character length (from 2 to 50). Pad the number with leading zeroes to yield two digits. For example:  $0 = 00$ ,  $5 = 05$ ,  $20 = 20$ , etc.
- 2. Scan the ENTER/EXIT PROGRAMMING MODE barcode to enter Programming Mode.
- 3. Scan the barcode: SELECT CODE 11 LENGTH 1 SETTING.
- 4. Scan the appropriate two digits from the keypad in [Appendix E, Keypad](#page-368-0), that represent the length setting which was determined in the steps above. You will hear a two-beep indication after the last character.

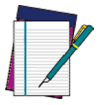

**If you make a mistake before the last character, scan the CANCEL barcode to abort and not save the entry string. You can then start again at the beginning.**

#### **NOTE**

5. Scan the ENTER/EXIT PROGRAMMING MODE barcode to exit Programming Mode.

This completes the procedure. See [Table 31](#page-261-0) for some examples of how to set this feature.

<span id="page-261-0"></span>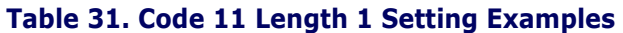

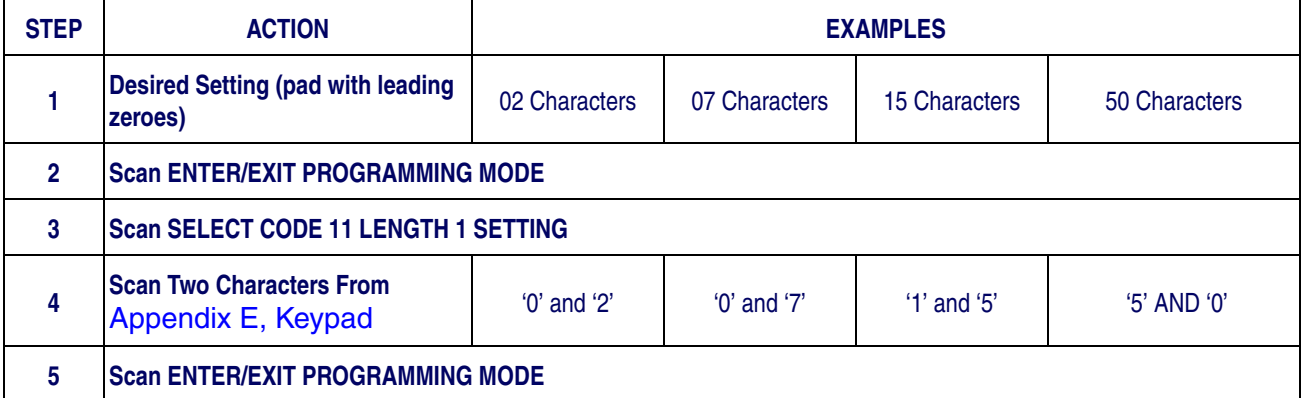

### **[Code 11 Set Length 1 — cont.](#page-261-1)**

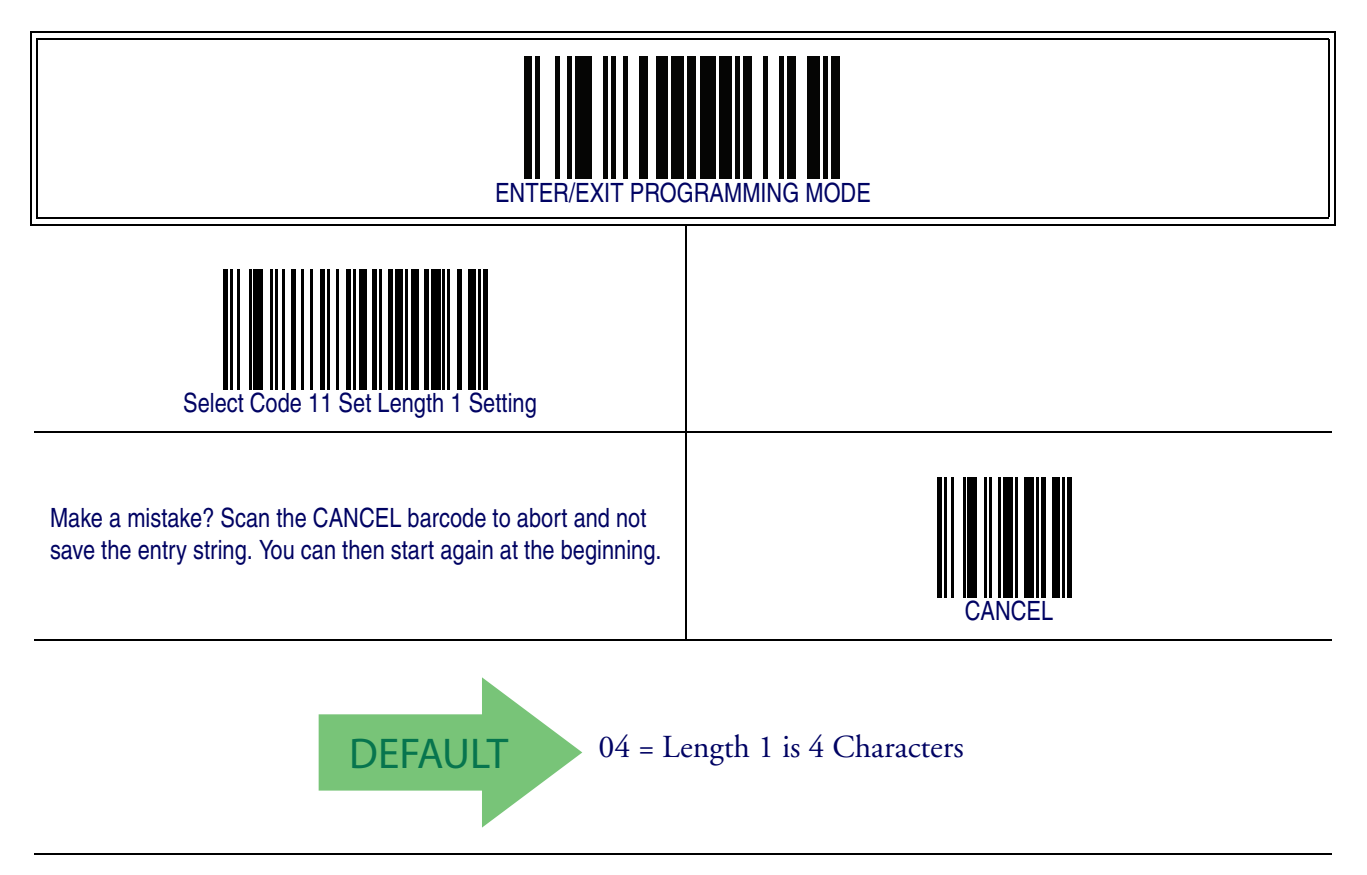

#### <span id="page-263-1"></span>**Code 11 Set Length 2**

This feature specifies one of the barcode lengths for [Code 11 Length Control](#page-260-0). Length 2 is the maximum label length if in [Variable Length](#page-260-1) Mode, or the second fixed length if in [Fixed Length](#page-260-2) Mode. Length includes the barcode's check and data characters.

The length can be set from 2 to 50 characters. A setting of 0 specifies to ignore this length (only one fixed length).

Follow these instructions to set this feature:

- 1. Determine the desired character length (from 2 to 50 or 0 to ignore this length). Pad the number with leading zeroes to yield two digits. For example:  $0 = 00$ ,  $5 = 05$ ,  $20 = 20$ , etc.
- 2. Scan the ENTER/EXIT PROGRAMMING MODE barcode to enter Programming Mode.
- 3. Scan the barcode: SELECT CODE 11 LENGTH 2 SETTING.
- 4. Scan the appropriate two digits from the keypad in [Appendix E, Keypad](#page-368-0), that represent the length setting which was determined in the steps above. You will hear a two-beep indication after the last character.

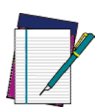

**If you make a mistake before the last character, scan the CANCEL barcode to abort and not save the entry string. You can then start again at the beginning.**

**NOTE**

5. Scan the ENTER/EXIT PROGRAMMING MODE barcode to exit Programming Mode.

This completes the procedure. See [Table 32](#page-263-0) for some examples of how to set this feature.

#### <span id="page-263-0"></span>**Table 32. Code 11 Length 2 Setting Examples**

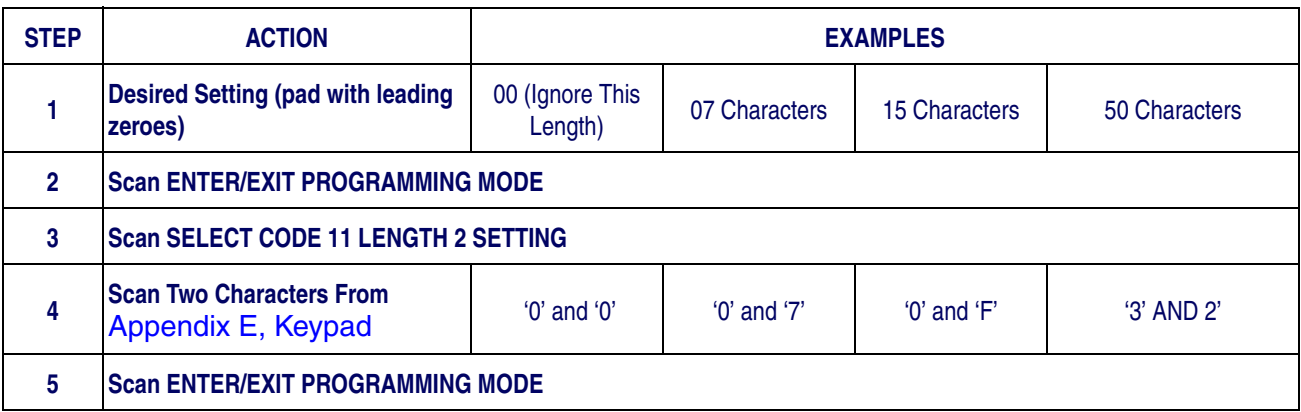

### **[Code 11 Set Length 2 — cont.](#page-263-1)**

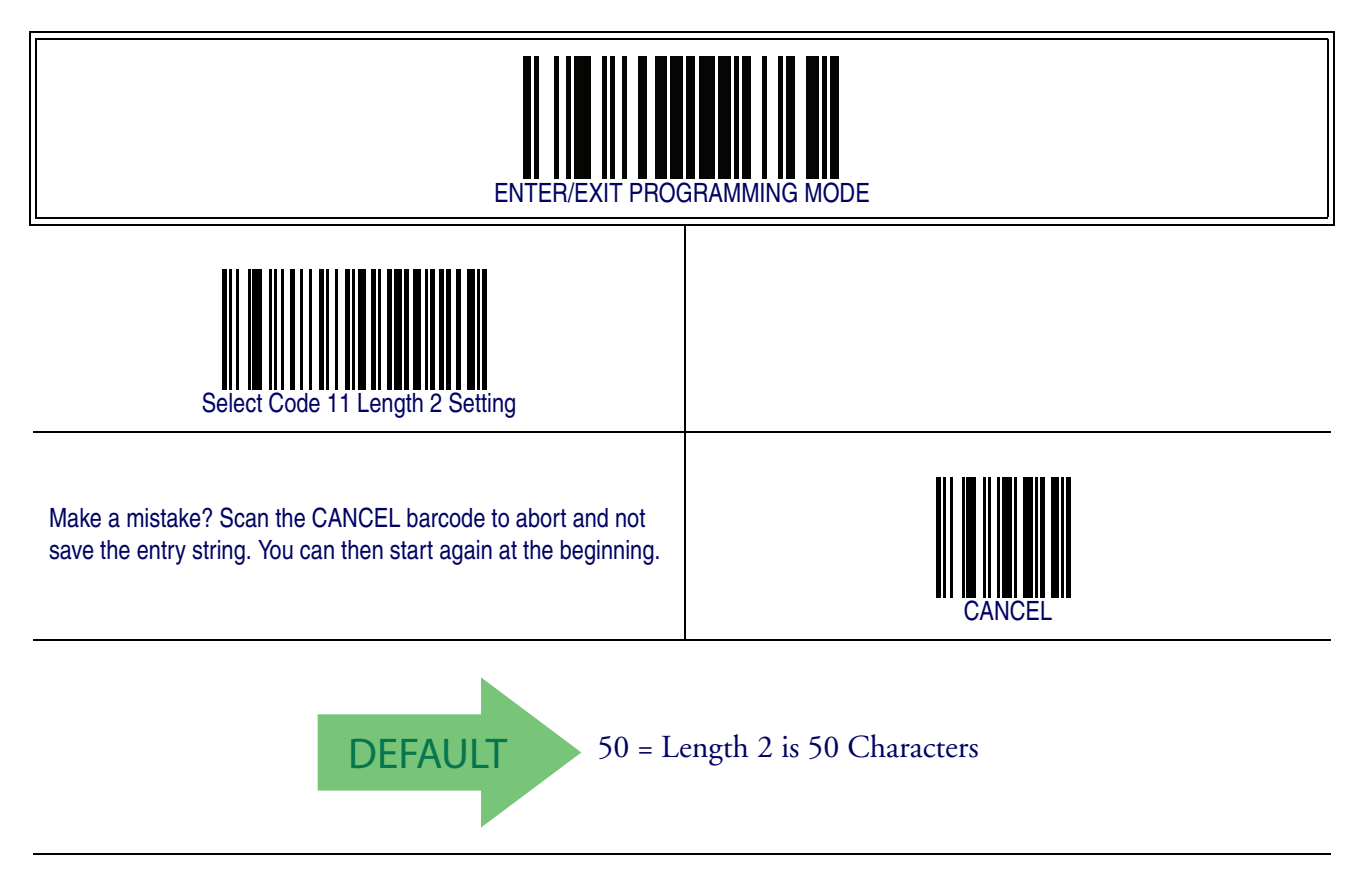

### <span id="page-265-0"></span>**Code 11 Interdigit Ratio**

This feature specifies the ratio between an intercharacter space and module for Code 11 labels.

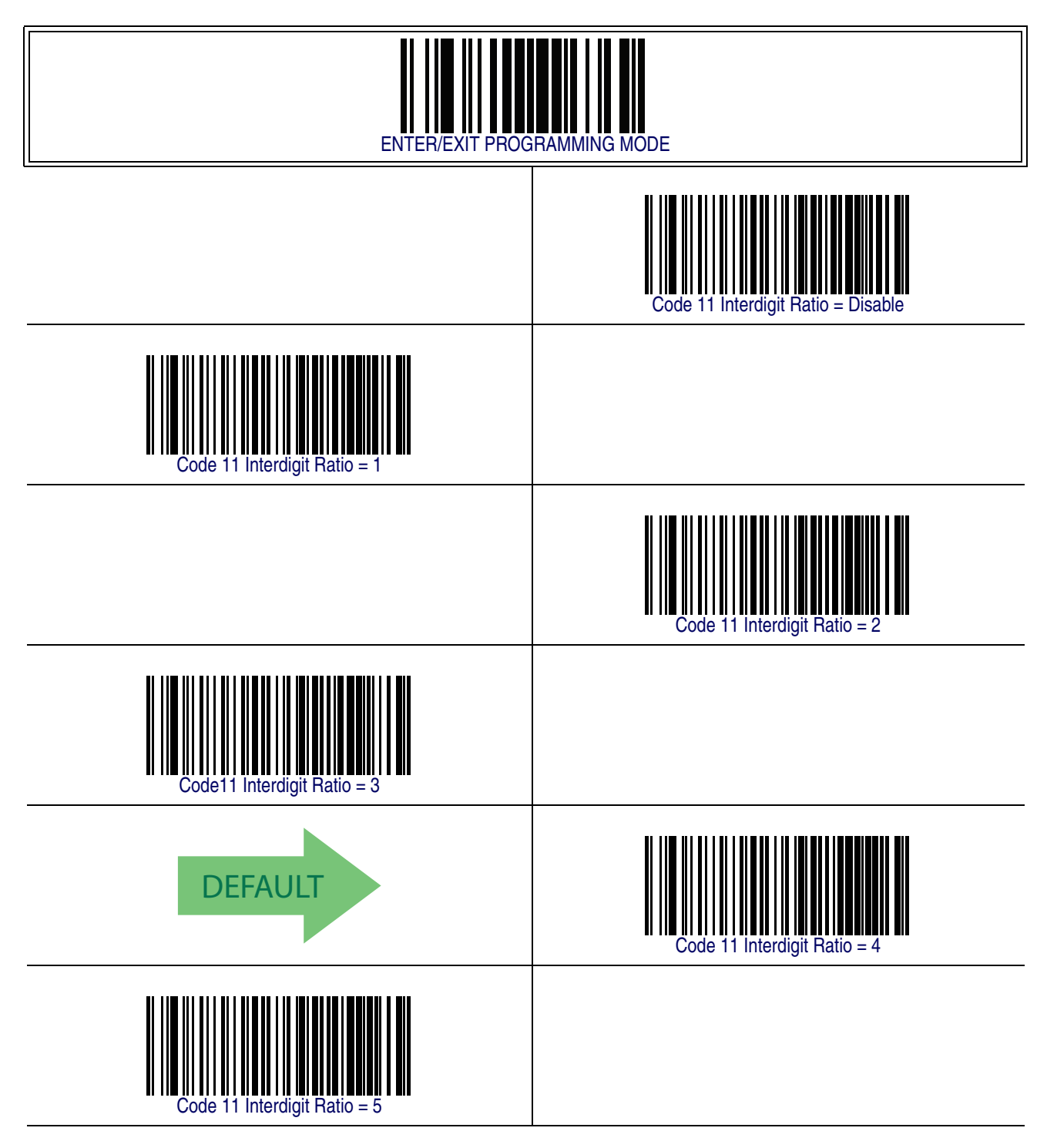

# **[Code 11 Interdigit Ratio — cont.](#page-265-0)**

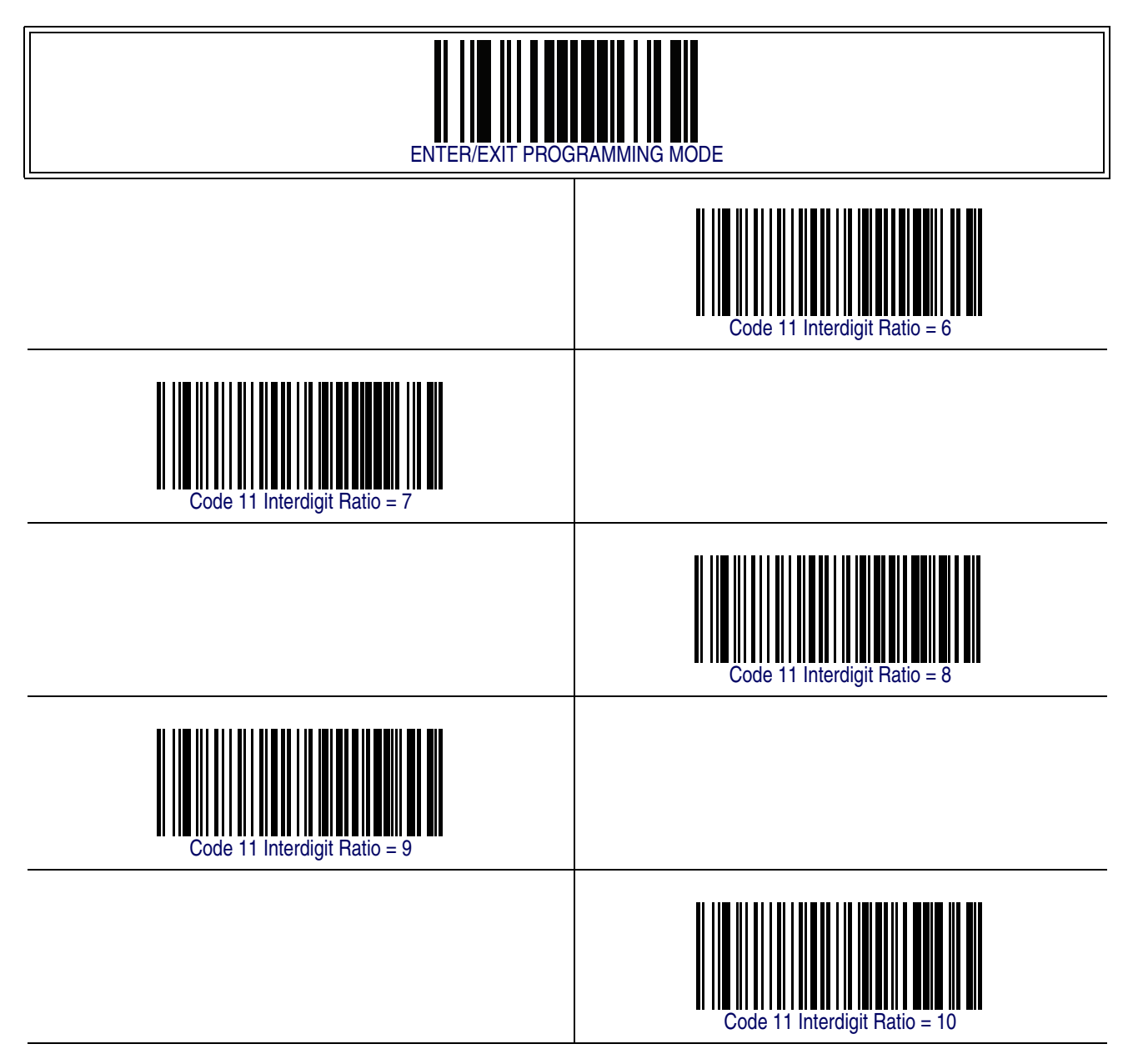

#### <span id="page-267-0"></span>**Code 11 Decoding Level**

Decoding Levels are used to configure a barcode symbology decoder to be very aggressive to very conservative depending on a particular customer's needs.

- Choosing Level 1 results in a very conservative decoder at the expense of not being able to read poorly printed or damaged labels.
- Choosing Level 5 results in a very aggressive decoder. This aggressive behavior allows decoding of poorly printed and damaged labels at the expense of increasing the likelihood of decoding errors.
- Choosing Level 3, which is the default setting, allows the majority of product labels to be decoded.

There are many factors that determine when to change the decoding level for a particular symbology. These factors include spots, voids, non-uniform bar/space widths, damaged labels, etc. that may be experienced in some barcode labels. If there are many hard to read or damaged labels that cannot be decoded using a conservative setting, increase the decoding level to be more aggressive. If the majority of labels are very good quality labels, or there is a need to decrease the possibility of a decoder error, lower the decoding level to a more conservative level.

# **[Code 11 Decoding Level — cont.](#page-267-0)**

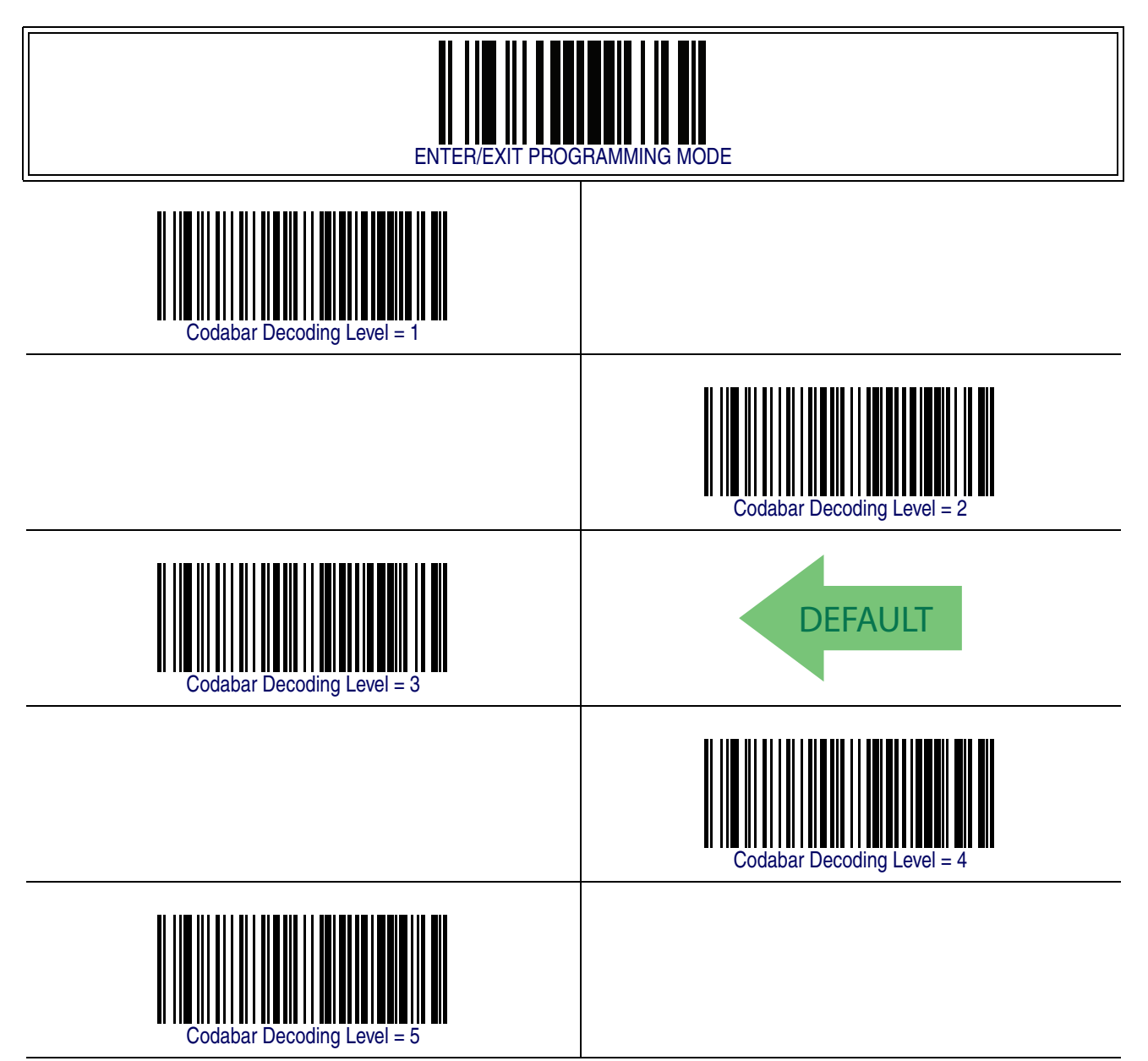

#### **Code 11 Character Correlation**

When correlation is enabled, the barcode reader will combine label data from multiple scans when decoding. Enabling correlation will help the scanner read labels that have some spots and/or voids. It may also help read labels that have damaged areas. Enabling correlation will also increase the chances that a label will be read incorrectly.

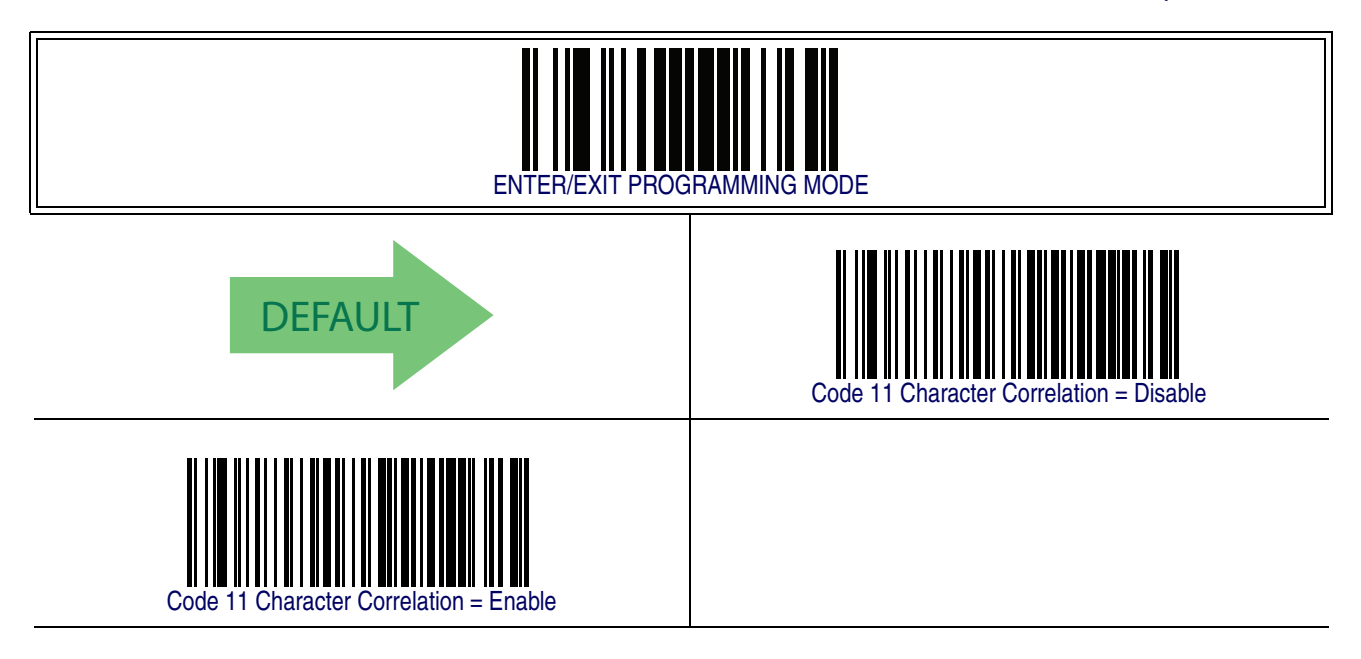

### **Code 11 Stitching**

This option enables/disables stitching for Code 11 labels. When parts of a Code 11 barcode are presented to the reader with this feature enabled, the barcode parts will be assembled by the reader's software, and the data will be decoded if all barcode proofing requirements are met.

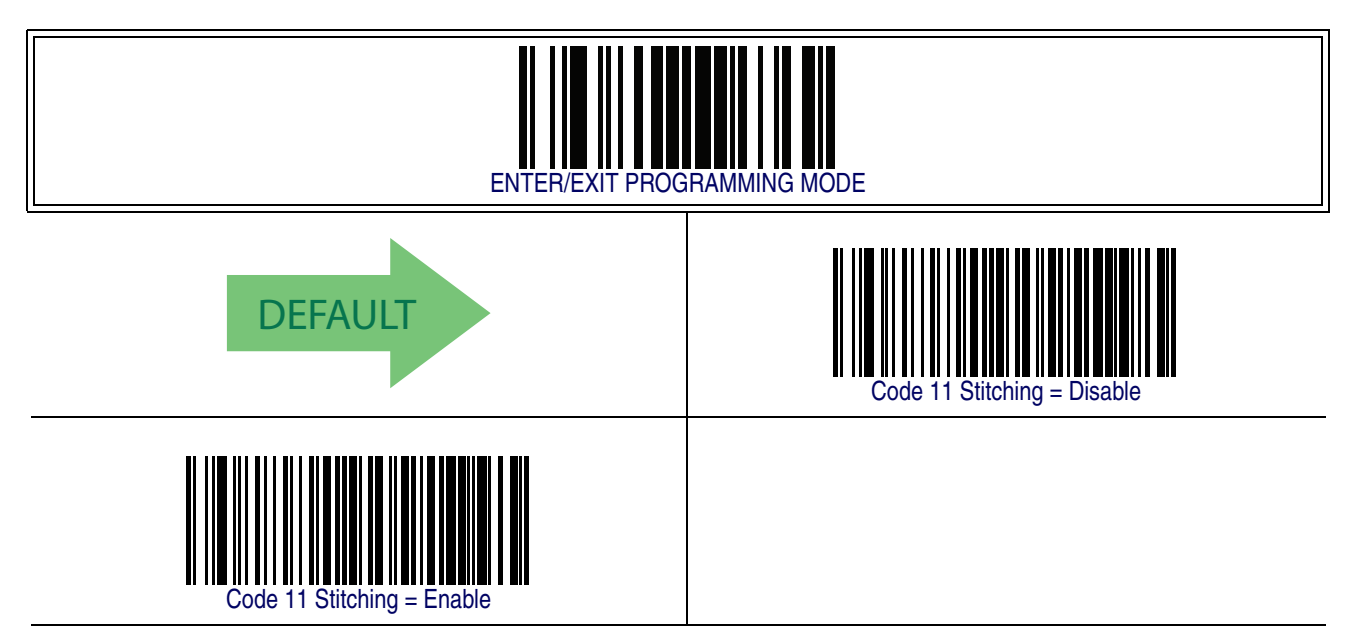

### <span id="page-271-0"></span>**Standard 2 of 5**

The following options apply to the Standard 2 of 5 symbology.

#### **Standard 2 of 5 Enable/Disable**

When disabled, the reader will not read Standard 2 of 5 barcodes.

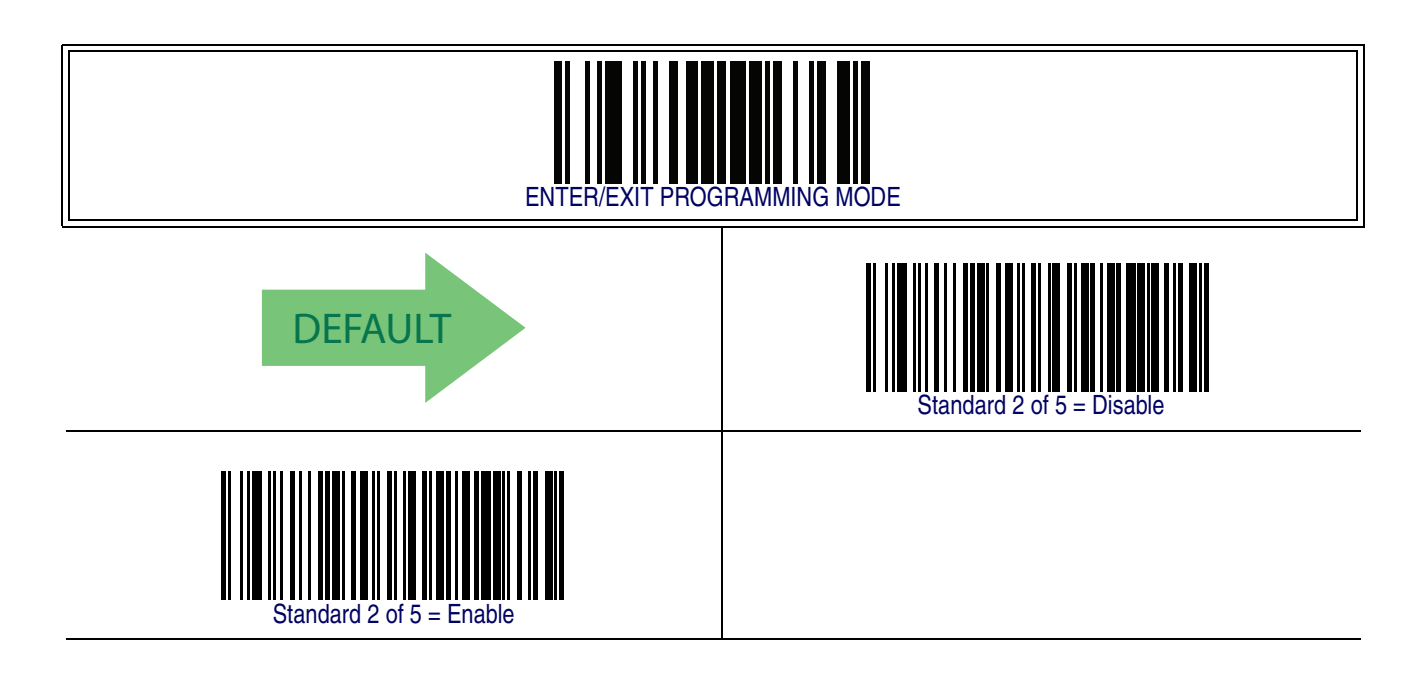

### **Standard 2 of 5 Check Character Calculation**

This option enables/disables calculation and verification of an optional Standard 2 of 5 check character.

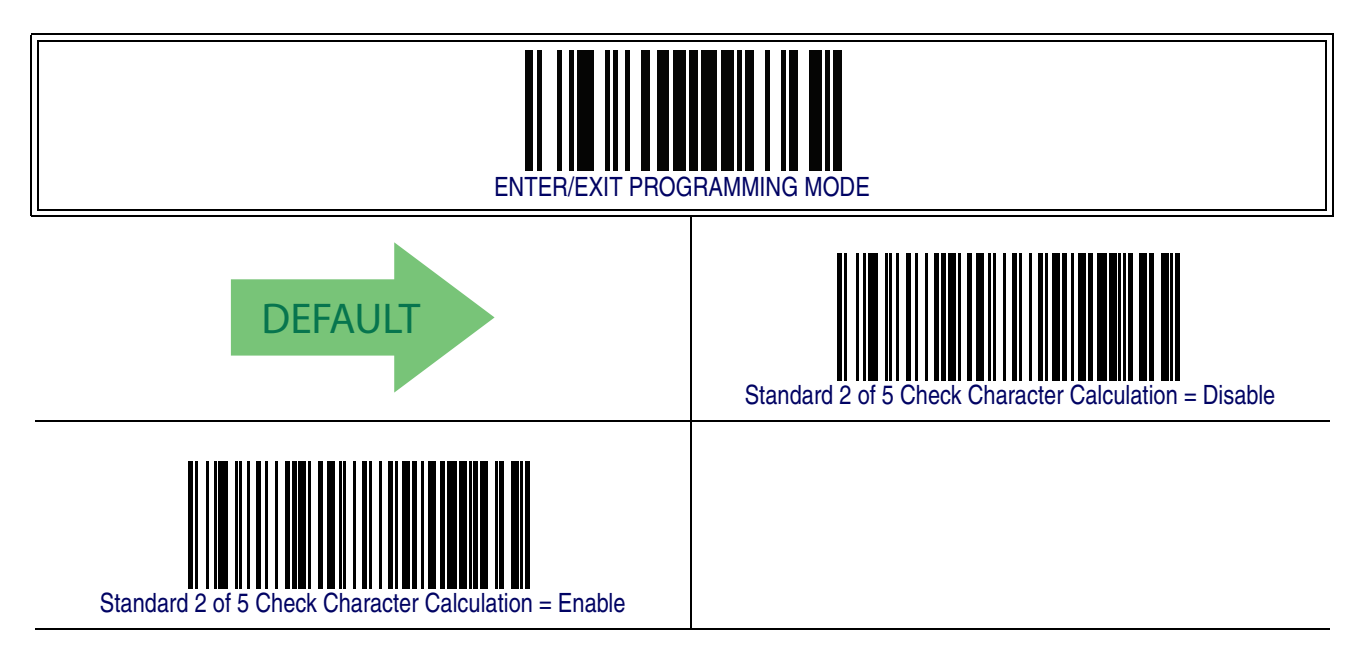

#### **Standard 2 of 5 Check Character Transmission**

This feature enables/disables transmission of an optional Standard 2 of 5 check character.

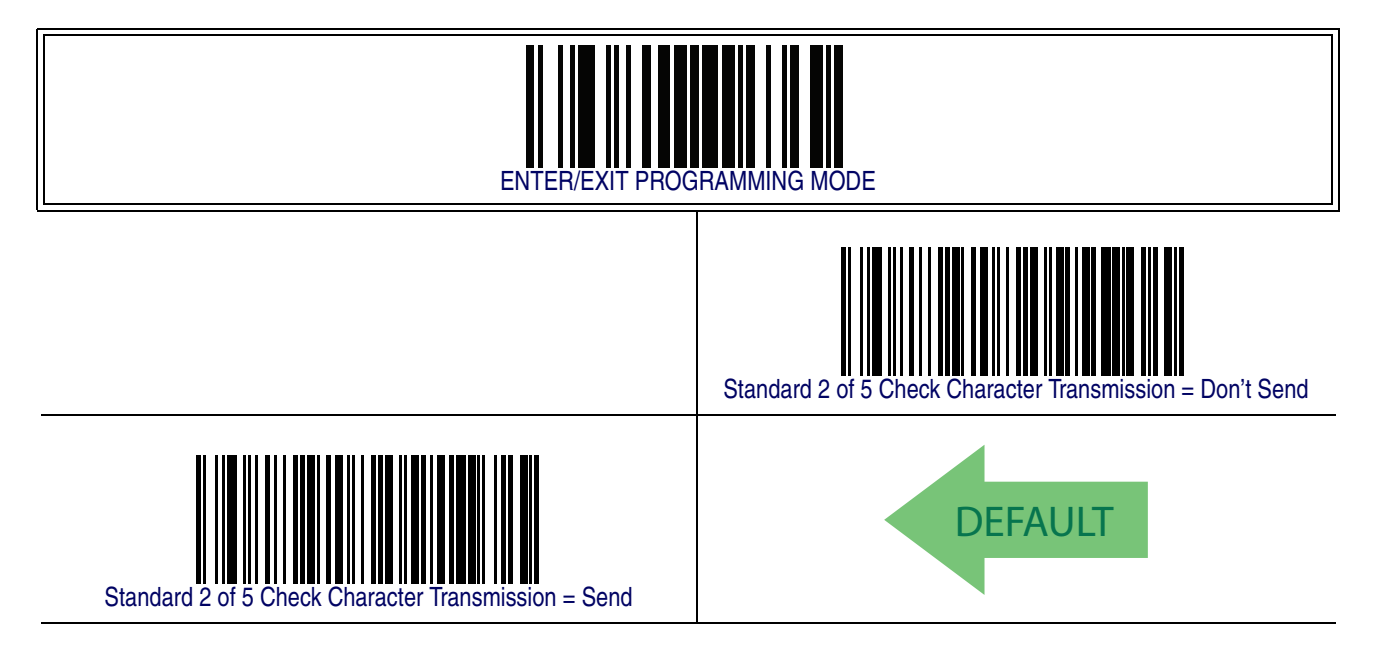

#### **Standard 2 of 5 Minimum Reads**

This feature specifies the minimum number of consecutive times a Standard 2 of 5 label must be decoded before it is accepted as good read.

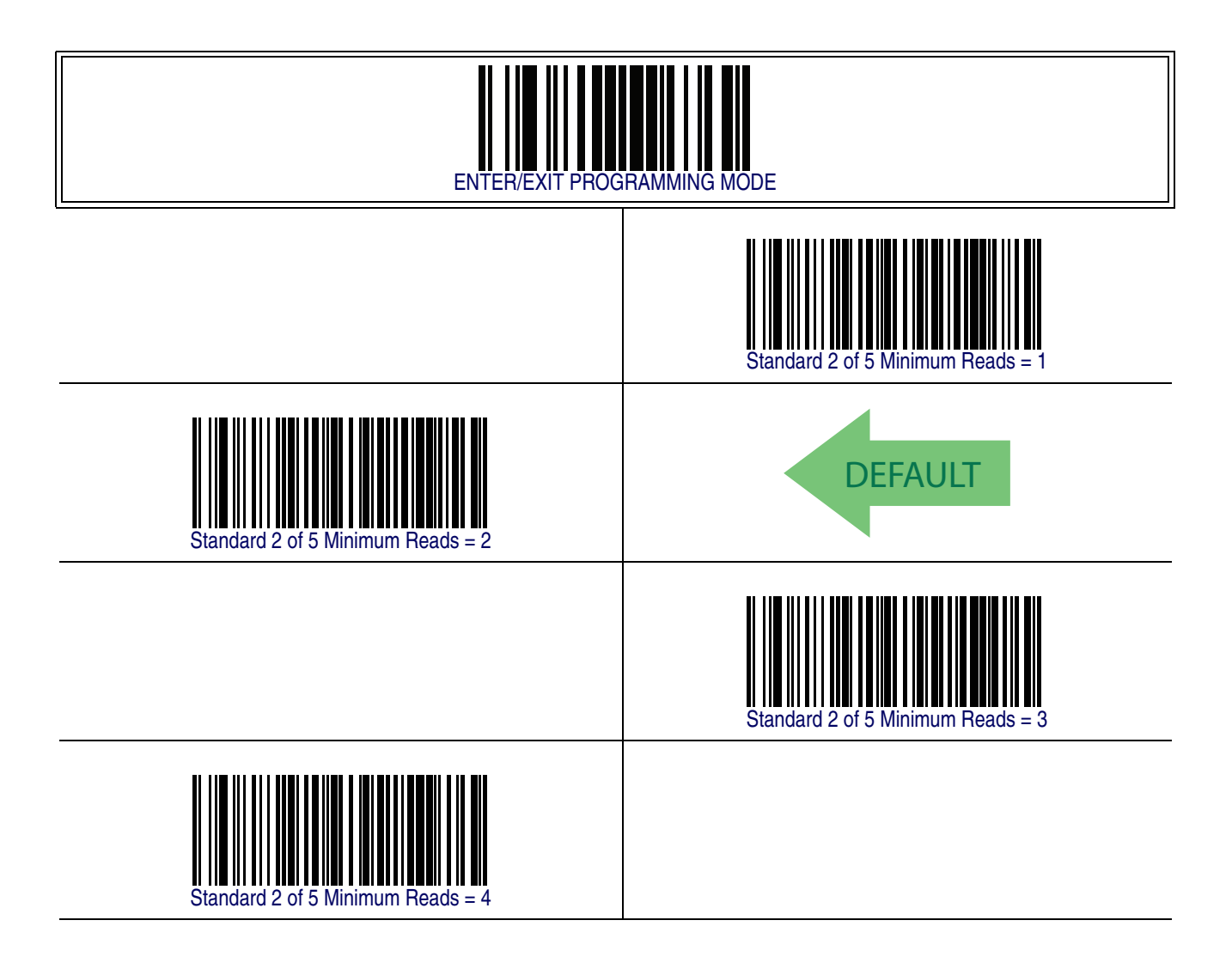

### **Standard 2 of 5 Decoding Level**

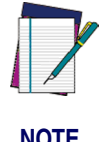

**The Standard 2 of 5 Decoding Level feature is set using** [2 of 5 Decoding](#page-214-0) [Level on page 205](#page-214-0)**.**

**NOTE**

#### <span id="page-274-0"></span>**Standard 2 of 5 Length Control**

This feature specifies either variable length decoding or fixed length decoding for the Standard 2 of 5 symbology.

<span id="page-274-1"></span>**Variable Length —** For variable length decoding, a minimum and maximum length may be set.

<span id="page-274-2"></span>Fixed Length - For fixed length decoding, two different lengths may be set.

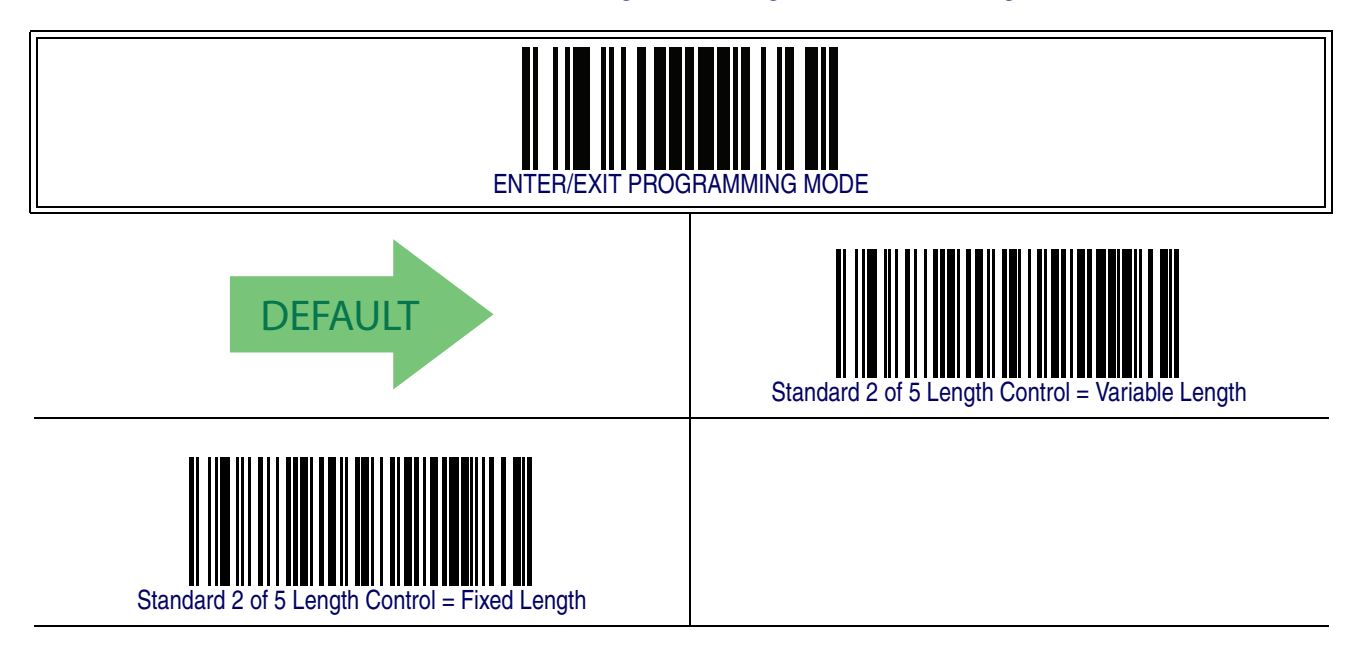

#### <span id="page-275-1"></span>**Standard 2 of 5 Set Length 1**

This feature specifies one of the barcode lengths for **[Standard 2 of 5 Length Control](#page-274-0).** Length 1 is the minimum label length if in [Variable Length](#page-274-1) Mode, or the first fixed length if in [Fixed Length](#page-274-2) Mode. Length includes the barcode's check and data characters.

The length can be set from 1 to 50 characters.

Follow these instructions to set this feature:

- 1. Determine the desired character length (from 1 to 50). Pad the number with leading zeroes to yield two digits. For example:  $0 = 00$ ,  $5 = 05$ ,  $20 = 20$ , etc.
- 2. Scan the ENTER/EXIT PROGRAMMING MODE barcode to enter Programming Mode.
- 3. Scan the barcode: SELECT STANDARD 2 OF 5 LENGTH 1 SETTING.
- 4. Scan the appropriate two digits from the keypad in [Appendix E, Keypad](#page-368-0), that represent the length setting which was determined in the steps above. You will hear a two-beep indication after the last character.

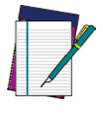

**If you make a mistake before the last character, scan the CANCEL barcode to abort and not save the entry string. You can then start again at the beginning.**

**NOTE**

5. Scan the ENTER/EXIT PROGRAMMING MODE barcode to exit Programming Mode.

This completes the procedure. See [Table 33](#page-275-0) for some examples of how to set this feature.

#### <span id="page-275-0"></span>**Table 33. Standard 2 of 5 Length 1 Setting Examples**

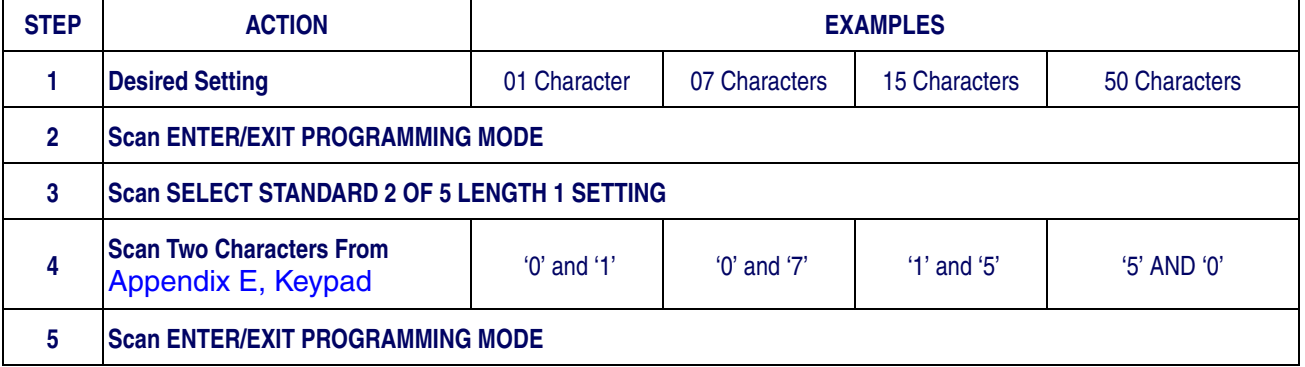

## **[Standard 2 of 5 Set Length 1 — cont.](#page-275-1)**

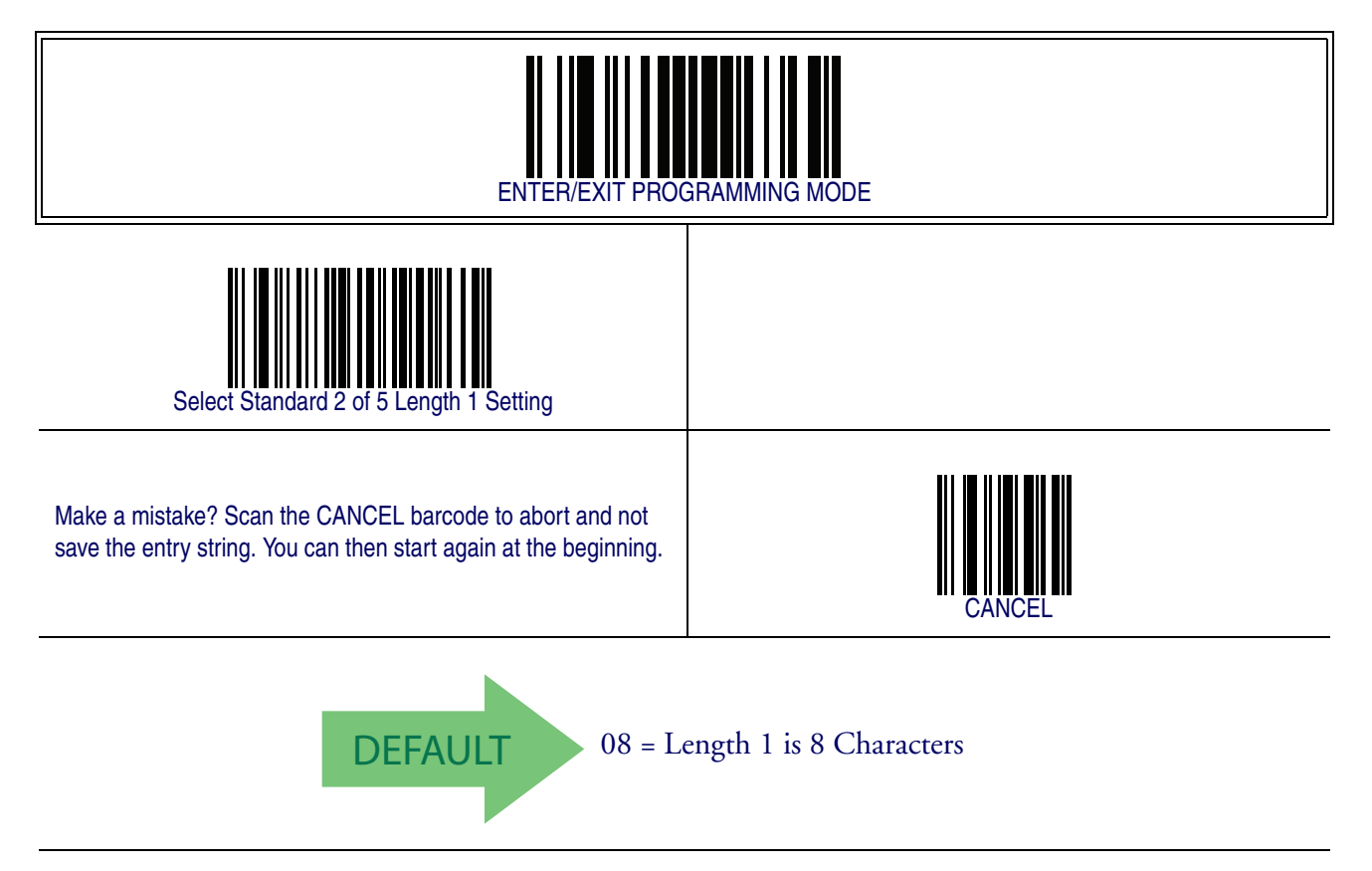

#### <span id="page-277-1"></span>**Standard 2 of 5 Set Length 2**

This feature specifies one of the barcode lengths for **[Standard 2 of 5 Length Control](#page-274-0).** Length 2 is the maximum label length if in [Variable Length](#page-274-1) Mode, or the second fixed length if in [Fixed Length](#page-274-2) Mode. Length includes the barcode's check and data characters.

The length can be set from 1 to 50 characters. A setting of 0 specifies to ignore this length (only one fixed length).

Follow these instructions to set this feature:

- 1. Determine the desired character length (from 1 to 50 or 0 to ignore this length). Pad the number with leading zeroes to yield two digits. For example:  $0 = 00$ ,  $5 = 05$ ,  $20 = 20$ , etc.
- 2. Scan the ENTER/EXIT PROGRAMMING MODE barcode to enter Programming Mode.
- 3. Scan the barcode: SELECT STANDARD 2 OF 5 LENGTH 2 SETTING.
- 4. Scan the appropriate two digits from the keypad in **[Appendix E, Keypad](#page-368-0)**, that represent the length setting which was determined in the steps above. You will hear a two-beep indication after the last character.

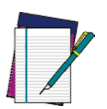

**If you make a mistake before the last character, scan the CANCEL barcode to abort and not save the entry string. You can then start again at the beginning.**

#### **NOTE**

5. Scan the ENTER/EXIT PROGRAMMING MODE barcode to exit Programming Mode.

This completes the procedure. See [Table 34](#page-277-0) for some examples of how to set this feature.

#### <span id="page-277-0"></span>**Table 34. Standard 2 of 5 Length 2 Setting Examples**

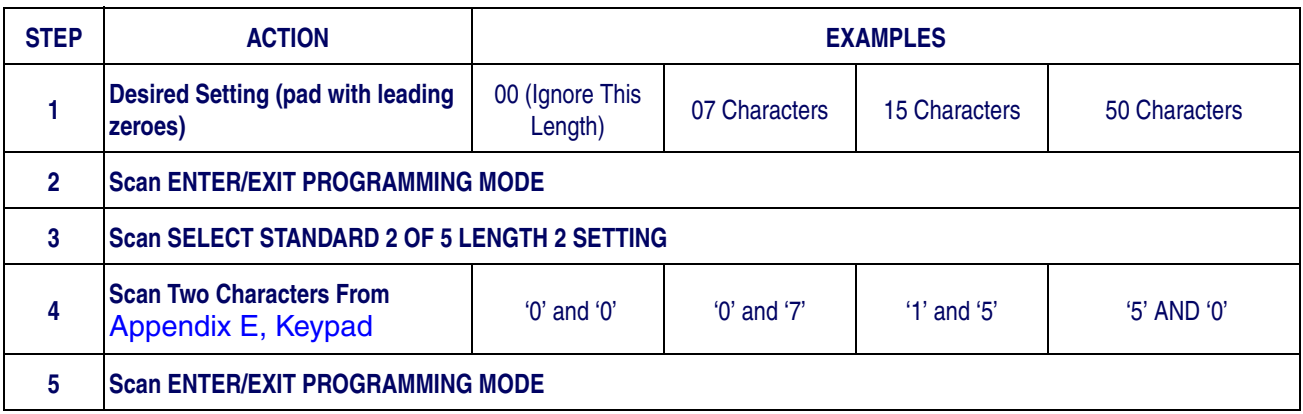

## **[Standard 2 of 5 Set Length 2 — cont.](#page-277-1)**

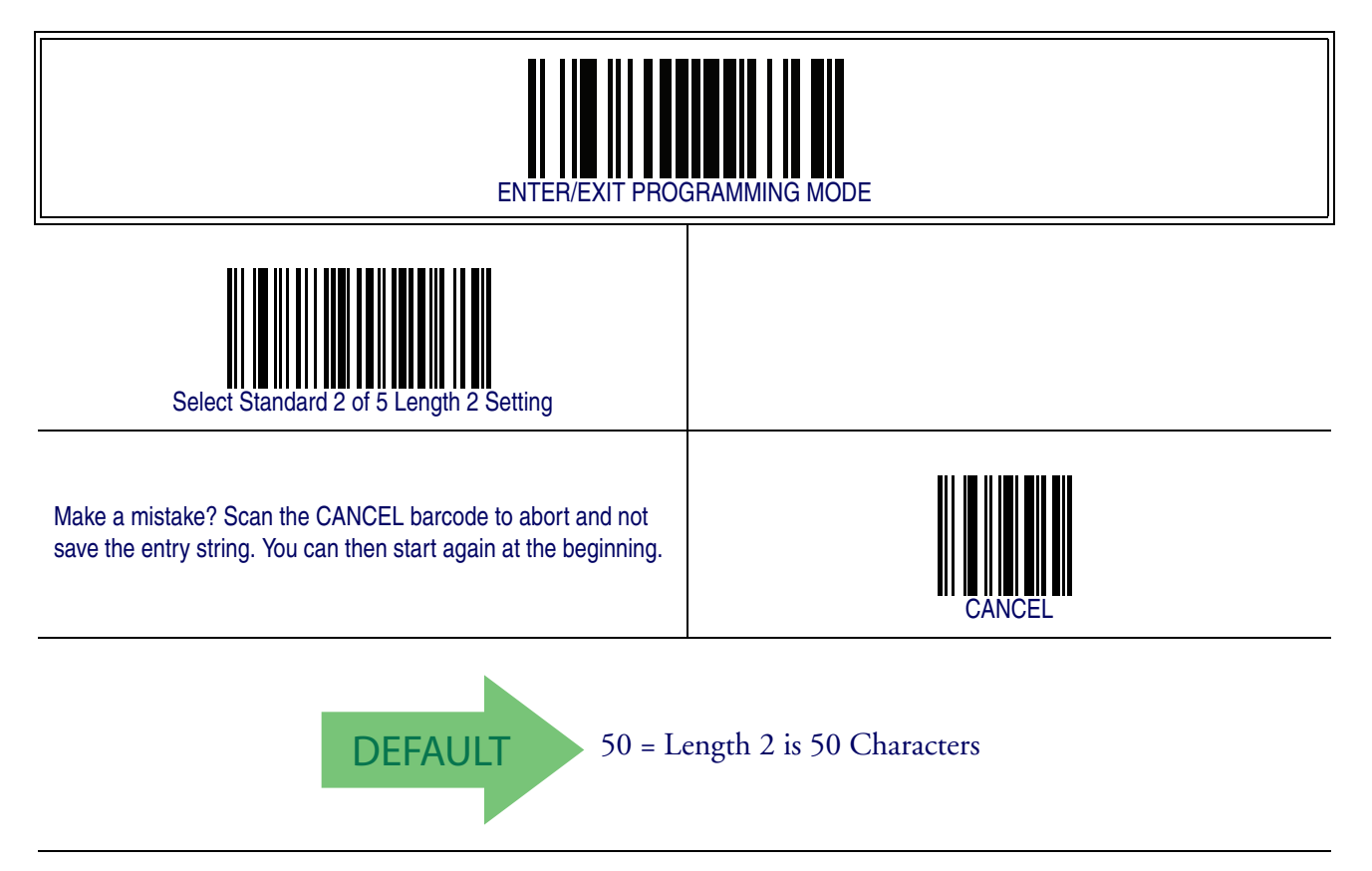

#### **Standard 2 of 5 Character Correlation**

When correlation is enabled, the barcode reader will combine label data from multiple scans when decoding. Enabling correlation will help the scanner read labels that have some spots and/or voids. It may also help read labels that have damaged areas. Enabling correlation will also increase the chances that a label will be read incorrectly.

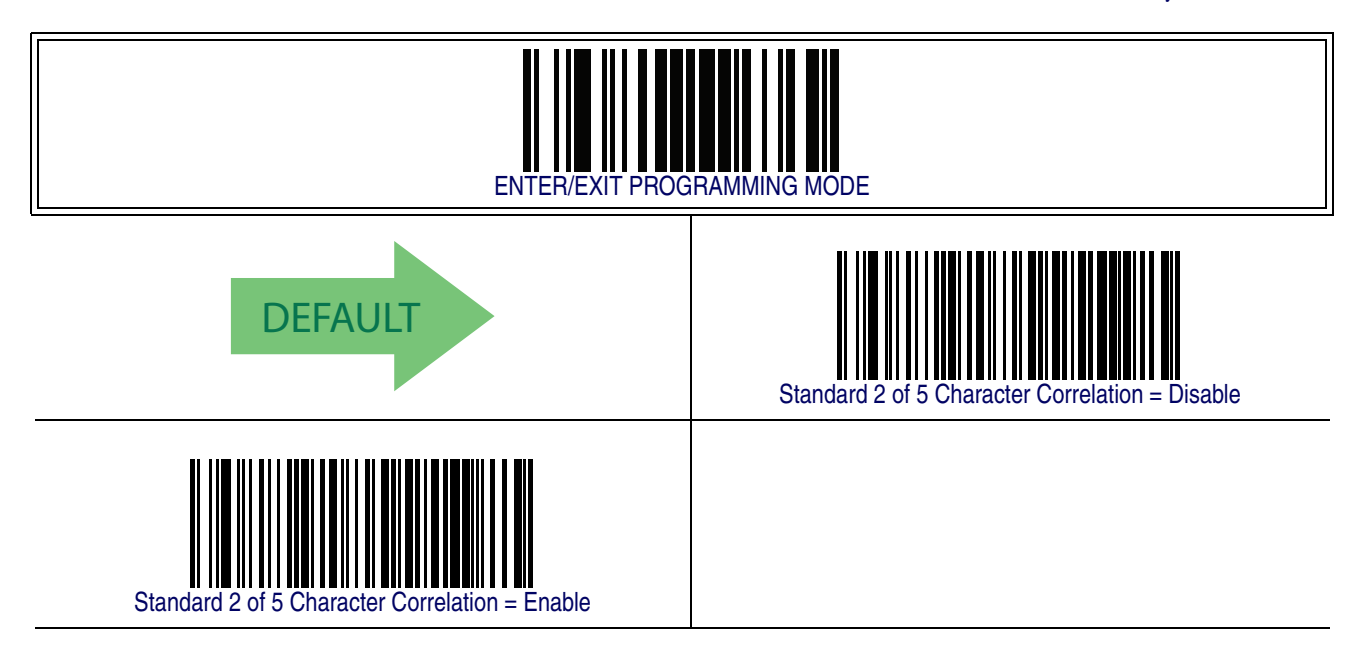

### **Standard 2 of 5 Stitching**

This option enables/disables stitching for Standard 2 of 5 labels. When parts of a Standard 2 of 5 barcode are presented to the reader with this feature enabled, the barcode parts will be assembled by the reader's software, and the data will be decoded if all barcode proofing requirements are met.

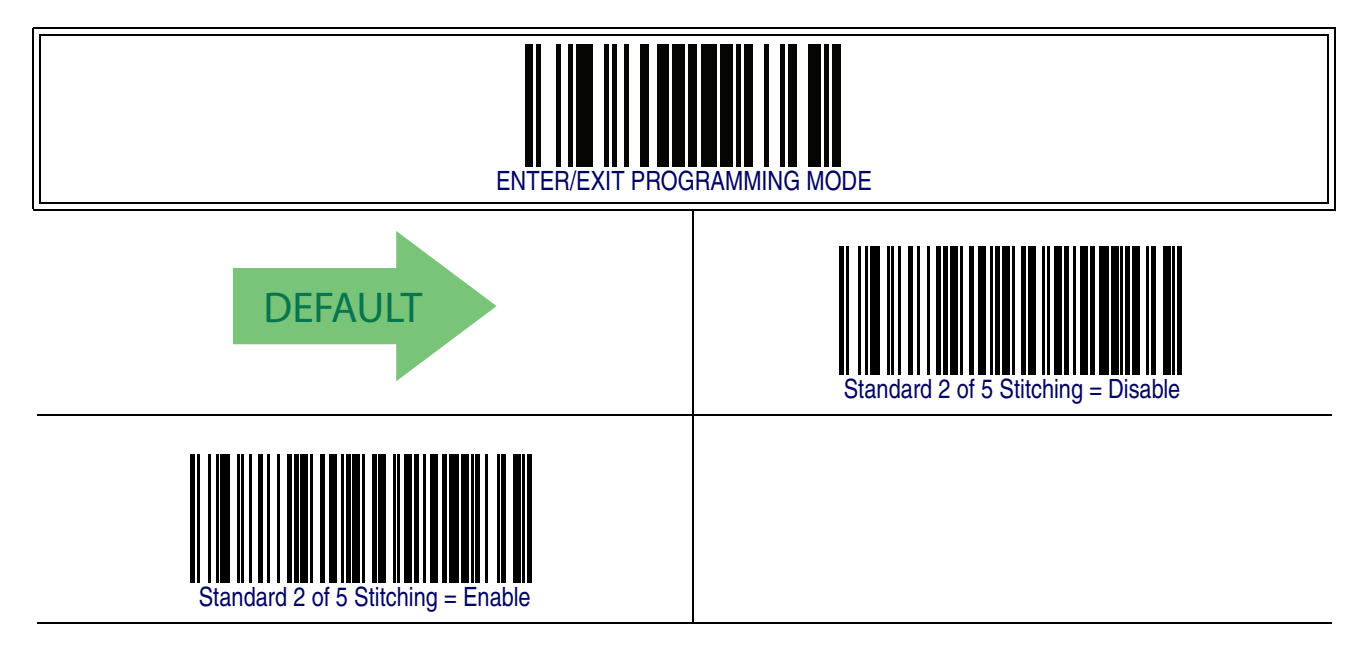

### <span id="page-281-0"></span>**Industrial 2 of 5**

The following options apply to the Industrial 2 of 5 symbology.

#### **Industrial 2 of 5 Enable/Disable**

Enables/Disables ability of reader to decode Industrial 2 of 5 labels.

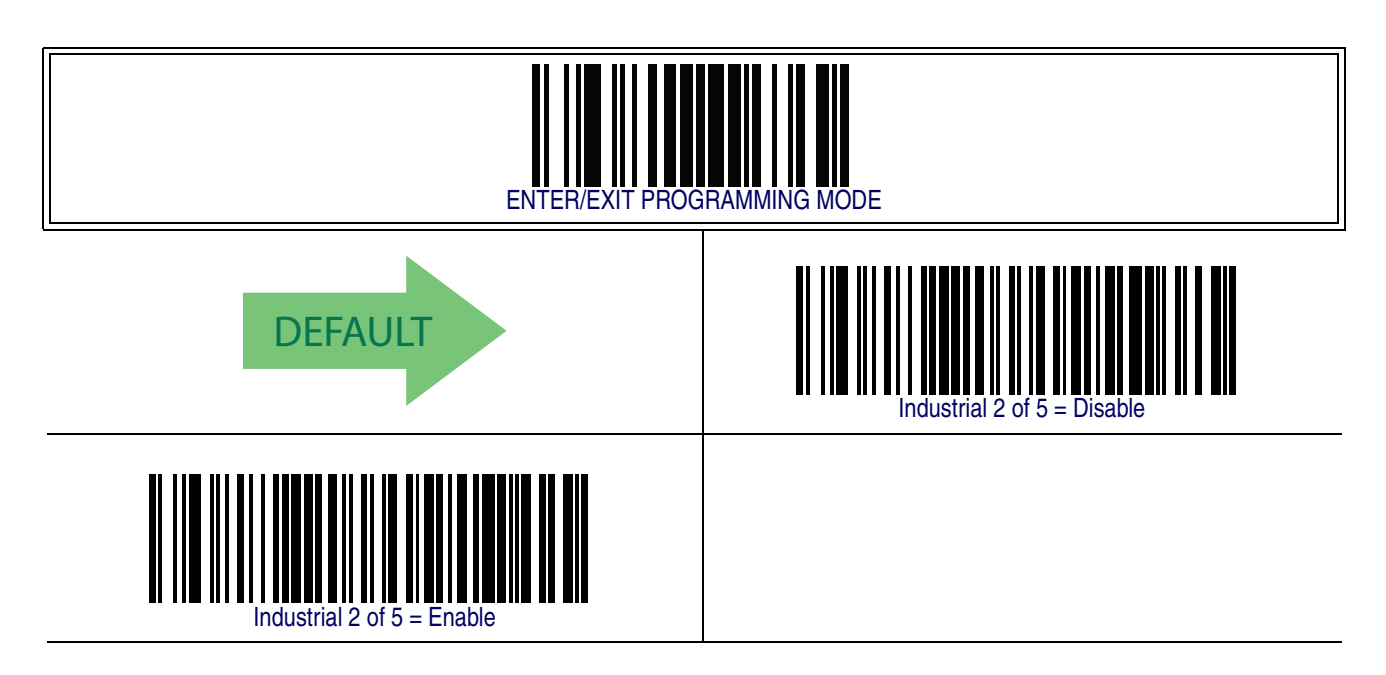

#### **Industrial 2 of 5 Check Character Calculation**

Enables/Disables calculation and verification of an optional Industrial 2 of 5 check character.

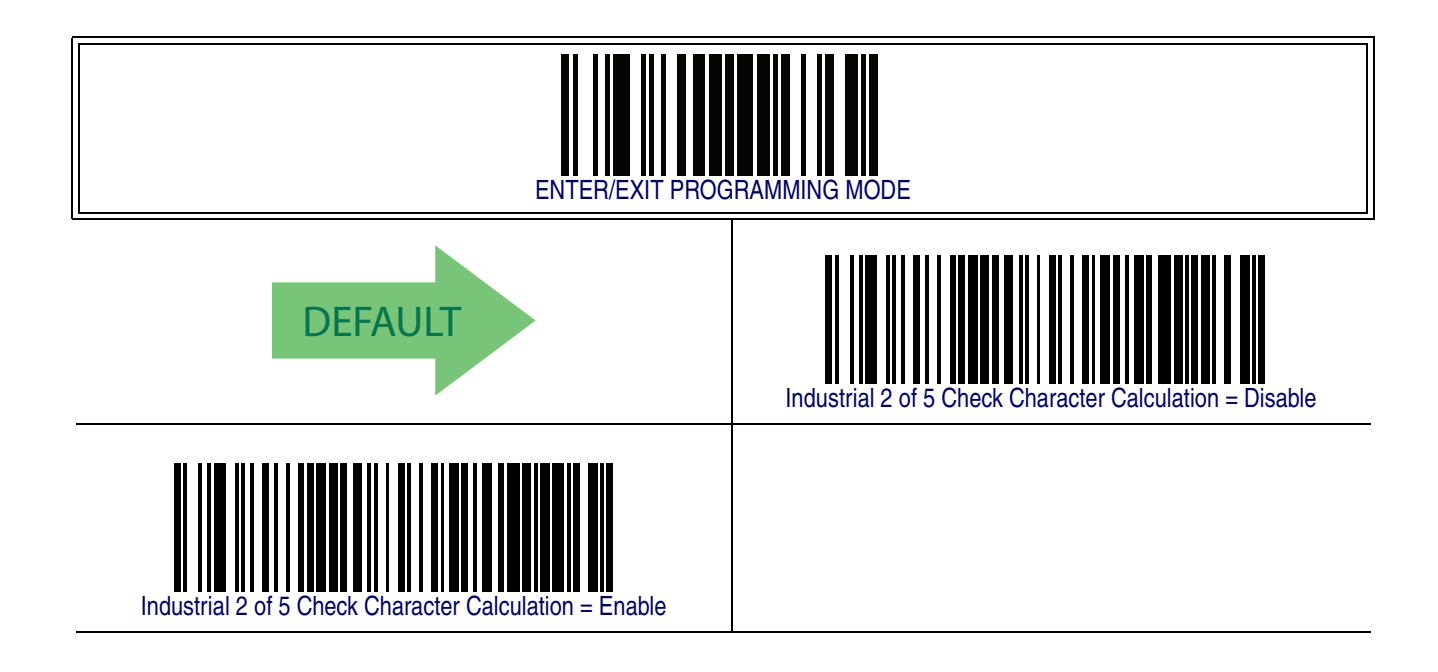

#### **Industrial 2 of 5 Check Character Transmission**

Enables/disables transmission of an Industrial 2 of 5 check character.

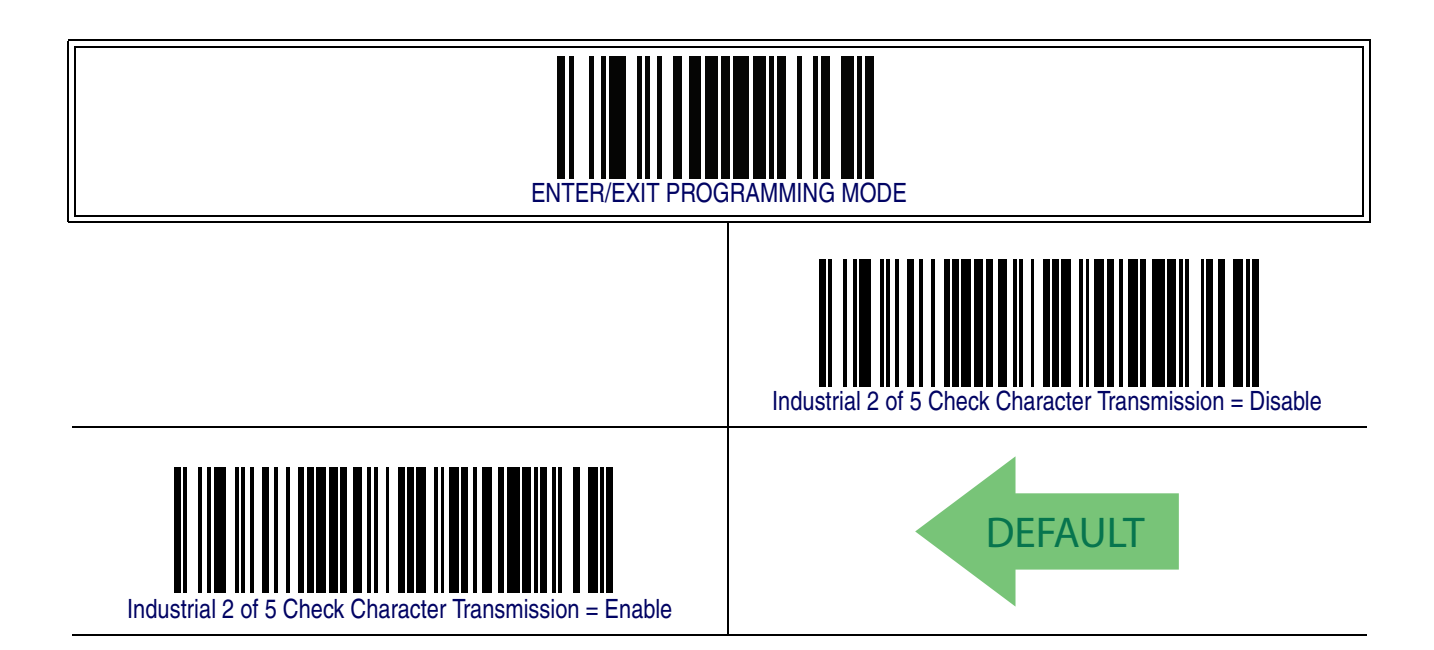

### <span id="page-283-0"></span>**Industrial 2 of 5 Length Control**

This feature specifies either variable length decoding or fixed length decoding for the Industrial 2 of  $\overline{5}$  symbology.

**Variable Length —** For variable length decoding, a minimum and maximum length may be set.

Fixed Length - For fixed length decoding, two different lengths may be set.

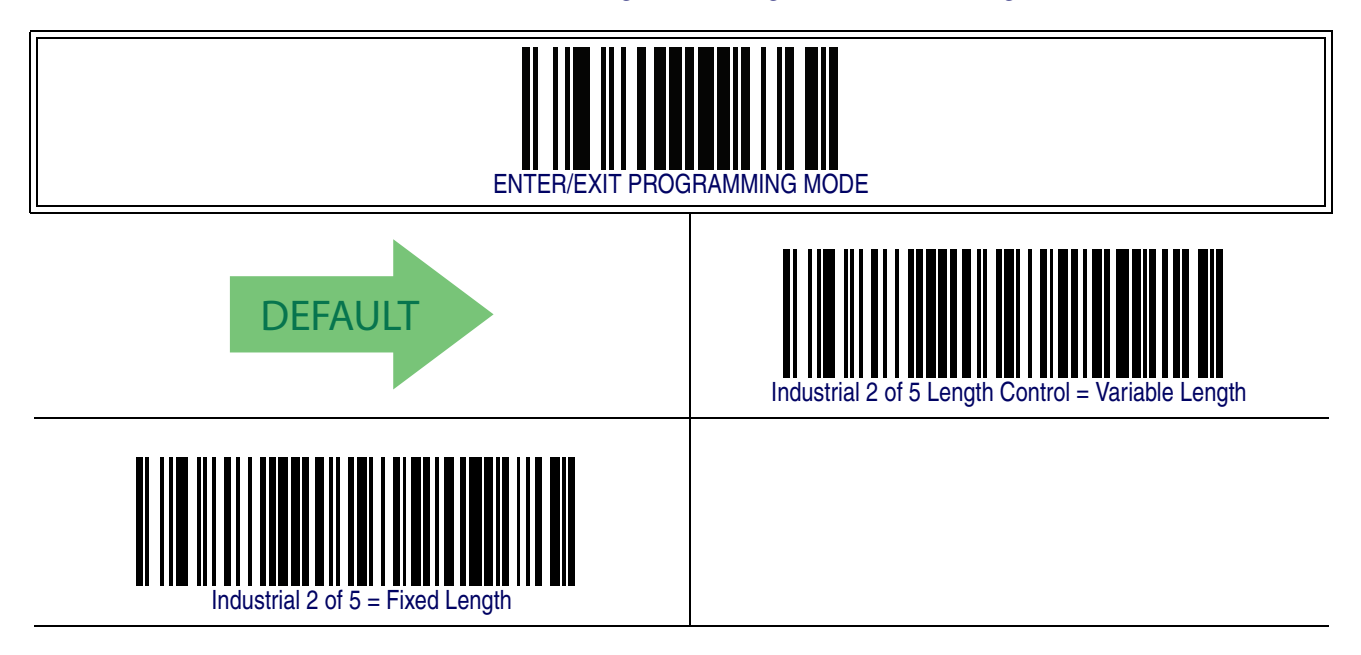

#### <span id="page-284-0"></span>**Industrial 2 of 5 Set Length 1**

This feature specifies one of the barcode lengths for [Industrial 2 of 5 Length Control](#page-283-0). Length 1 is the minimum label length if in [Variable Length](#page-183-0) Mode, or the first fixed length if in [Fixed Length](#page-183-1) Mode. Length includes the barcode's data characters only. The length can be set from 1 to 50 characters.

Follow these instructions to set this feature:

- 1. Determine the desired character length (from 0 to 50). Pad the number with leading zeroes to yield two digits. For example:  $1 = 01$ ,  $5 = 05$ ,  $20 = 20$ , etc.
- 2. Scan the ENTER/EXIT PROGRAMMING MODE barcode to enter Programming Mode.
- 3. Scan the barcode: SELECT INDUSTRIAL 2 of 5 LENGTH 1 SETTING.
- 4. Scan the appropriate two digits from the keypad in the Keypad Appendix, that represent the length setting which was determined in the steps above. You will hear a two-beep indication after the last character.

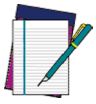

**If you make a mistake before the last character, scan the CANCEL barcode to abort and not save the entry string. You can then start again at the beginning.**

**NOTE**

5. Scan the ENTER/EXIT PROGRAMMING MODE barcode to exit Programming Mode.

This completes the procedure. See the table below for some examples of how to set this feature.

#### **Table 35. Code 39 Length 1 Setting Examples**

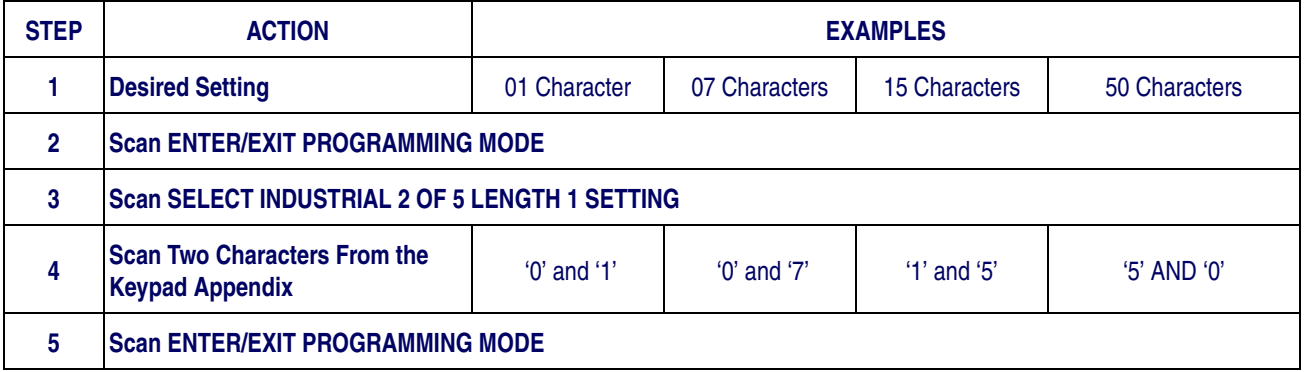

### **[Industrial 2 of 5 Set Length 1 — cont.](#page-284-0)**

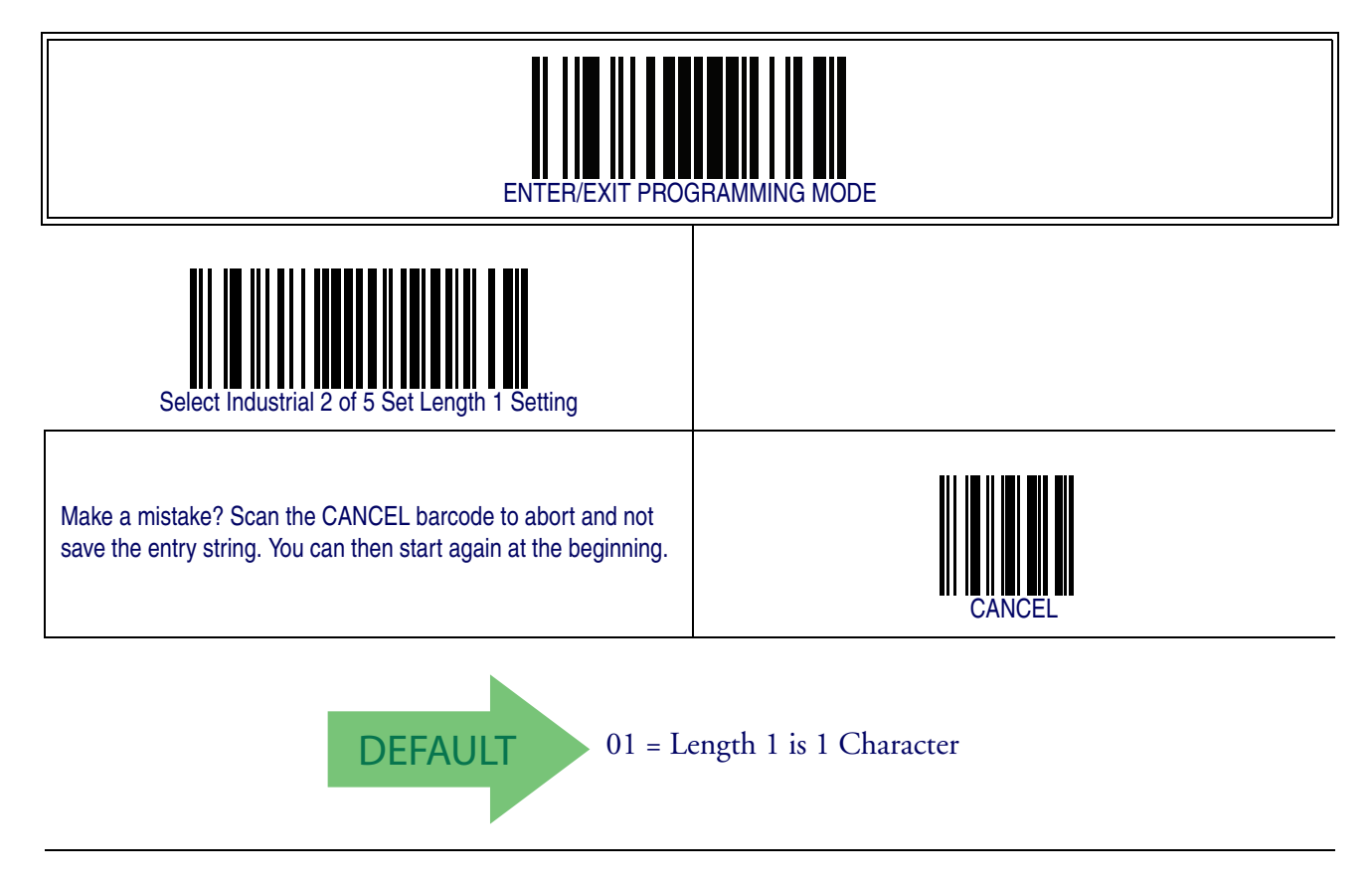

#### <span id="page-286-0"></span>**Industrial 2 of 5 Set Length 2**

This feature specifies one of the barcode lengths for [Industrial 2 of 5 Length Control](#page-283-0). Length 2 is the maximum label length if in [Variable Length](#page-183-0) Mode, or the second fixed length if in [Fixed Length](#page-183-1) Mode. Length includes the barcode's check, data, and full-ASCII shift characters. The length does not include start/stop characters.

The length can be set from 1 to 50 characters. A setting of 0 specifies to ignore this length (only one fixed length).

Follow these instructions to set this feature:

- 1. Determine the desired character length (from 1 to 50 or 0 to ignore this length). Pad the number with leading zeroes to yield two digits. For example:  $0 = 00$ ,  $5 = 05$ ,  $20 = 20$ , etc.
- 2. Scan the ENTER/EXIT PROGRAMMING MODE barcode to enter Programming Mode.
- 3. Scan the barcode: SELECT INDUSTRIAL 2 OF 5 LENGTH 2 SETTING.
- 4. Scan the appropriate two digits from the keypad in the Keypad Appendix that represent the length setting which was determined in the steps above. You will hear a two-beep indication after the last character.

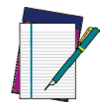

**If you make a mistake, before the last character scan the CANCEL barcode to abort and not save the entry string. You can then start again at the beginning.**

**NOTE**

5. Scan the ENTER/EXIT PROGRAMMING MODE barcode to exit Programming Mode.

This completes the procedure. See the table below for some examples of how to set this feature.

#### **Table 36. Code 39 Length 2 Setting Examples**

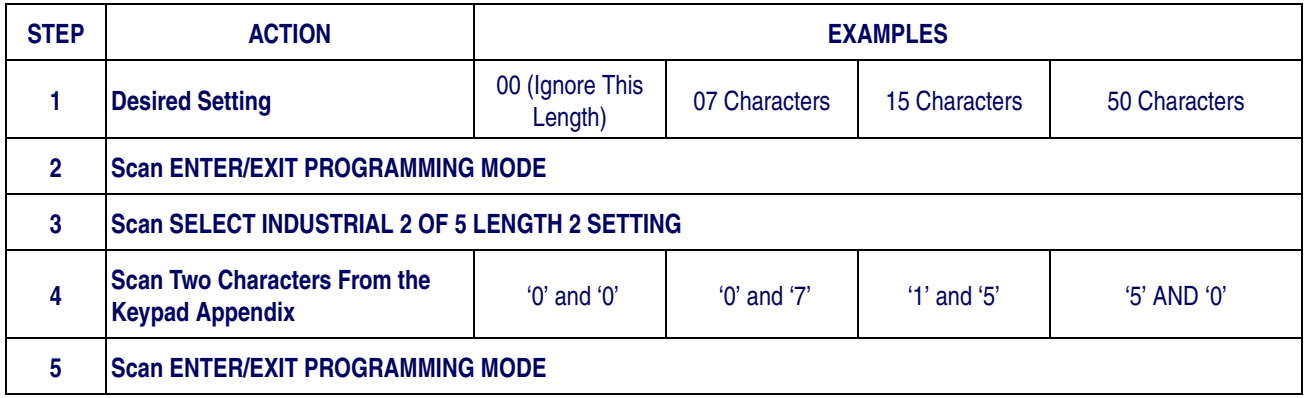

### **[Industrial 2 of 5 Set Length 2 — cont.](#page-286-0)**

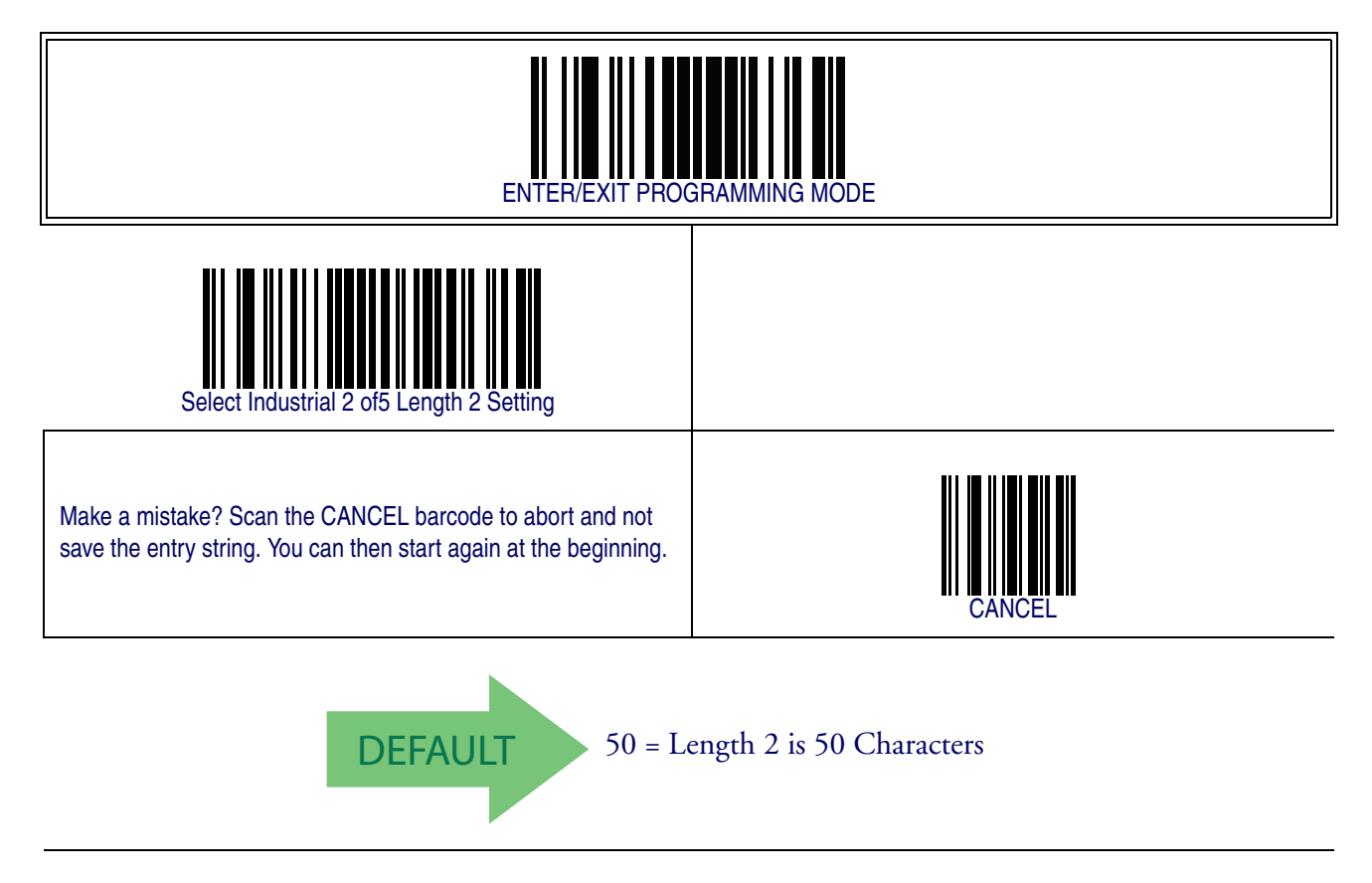
# **[Industrial 2 of 5 — cont.](#page-281-0)**

### **Industrial 2 of 5 Minimum Reads**

This feature specifies the minimum number of consecutive times an Industrial 2 of 5 label must be decoded before it is accepted as good read..

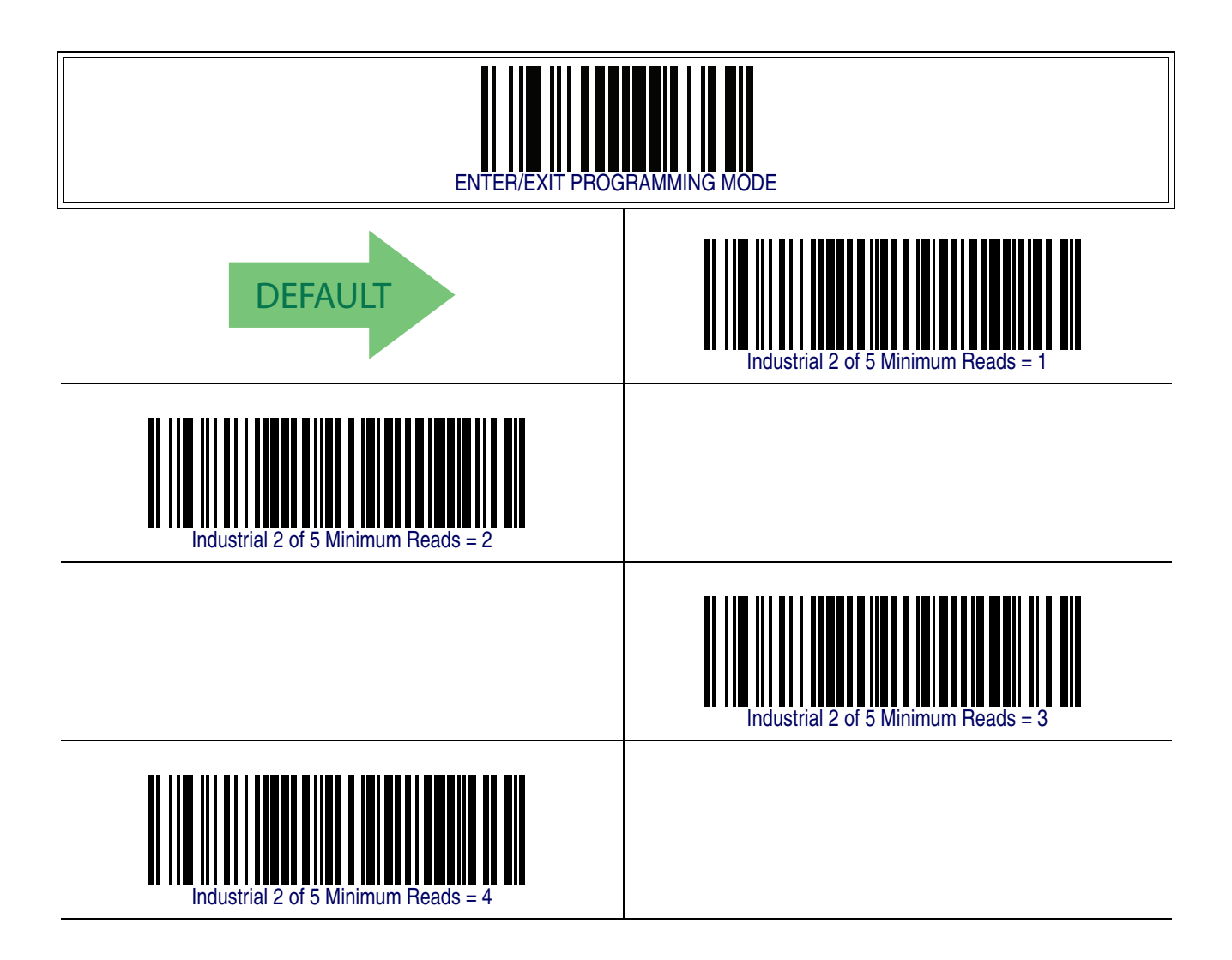

# **[Industrial 2 of 5 — cont.](#page-281-0)**

## **Industrial 2 of 5 Stitching**

Enables/disables fixed length stitching for Industrial 2 of 5.

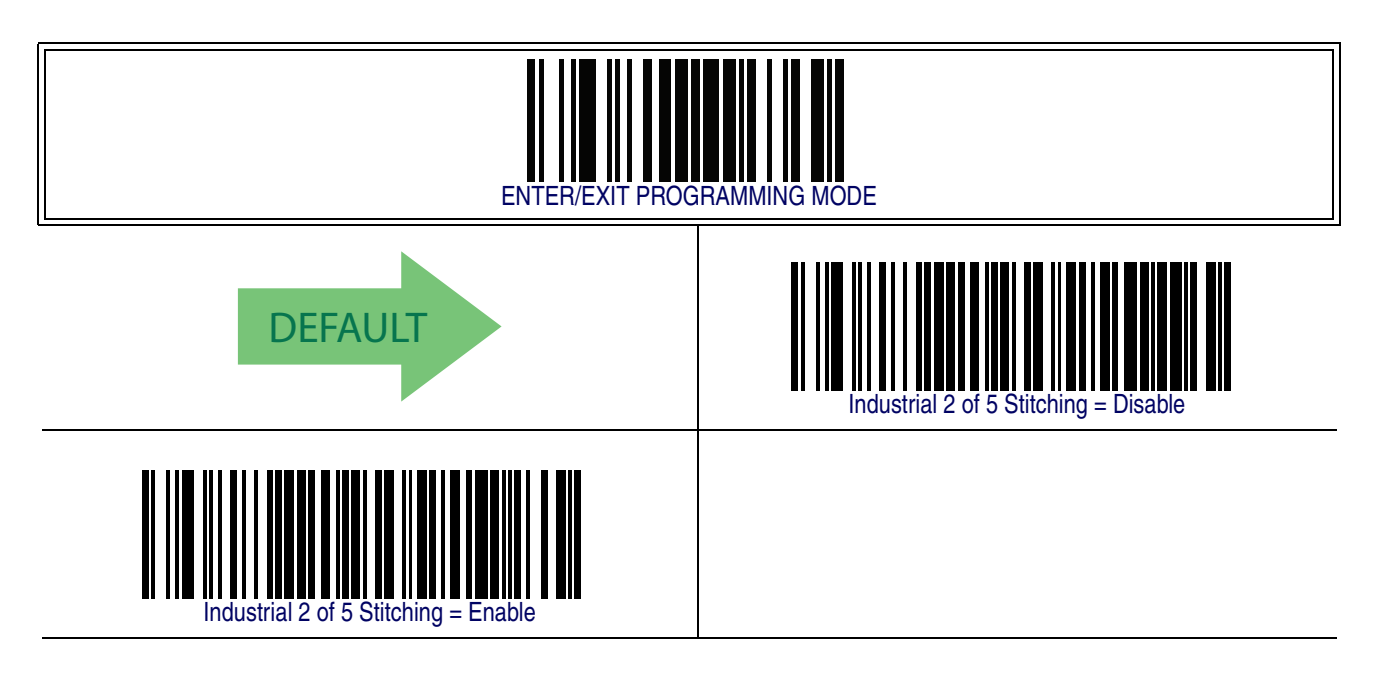

### **Industrial 2 of 5 Character Correlation**

Enable/disables character correlation for Industrial 2 of 5.

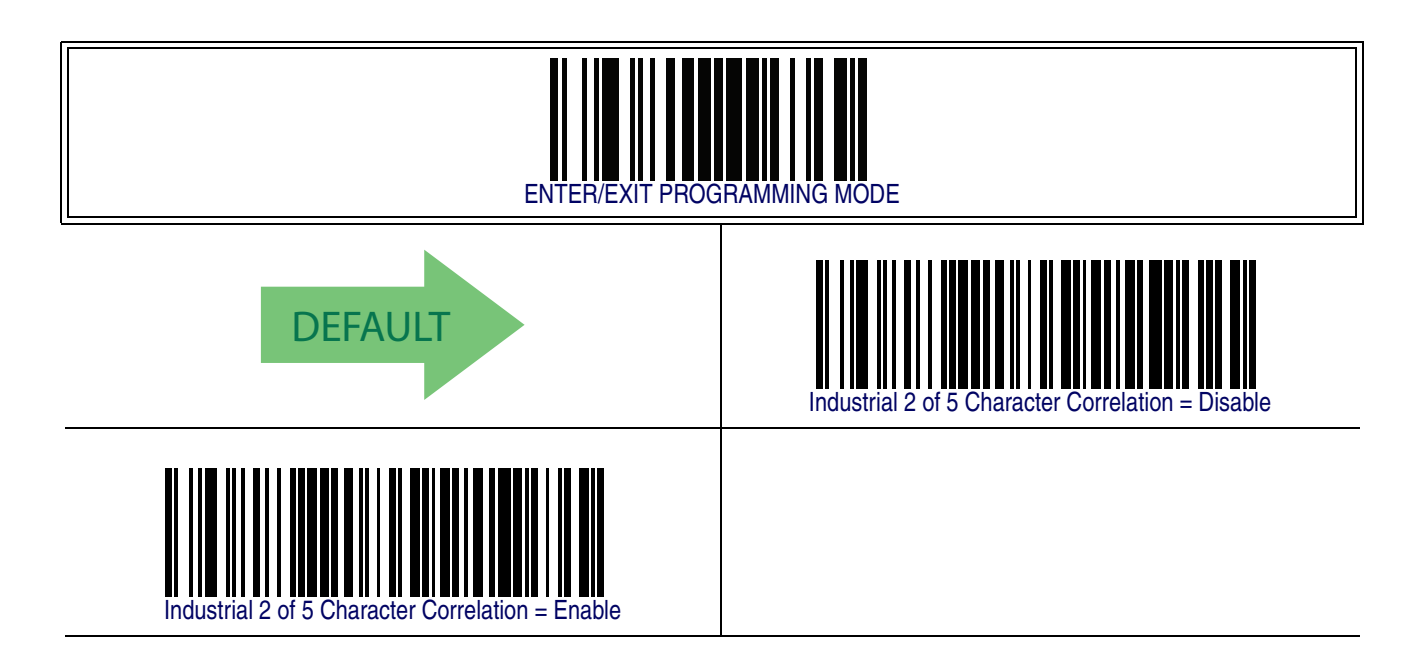

# **IATA**

The following options apply to the IATA symbology.

## **IATA Enable/Disable**

Enables/Disables the ability of the reader to decode IATA labels.

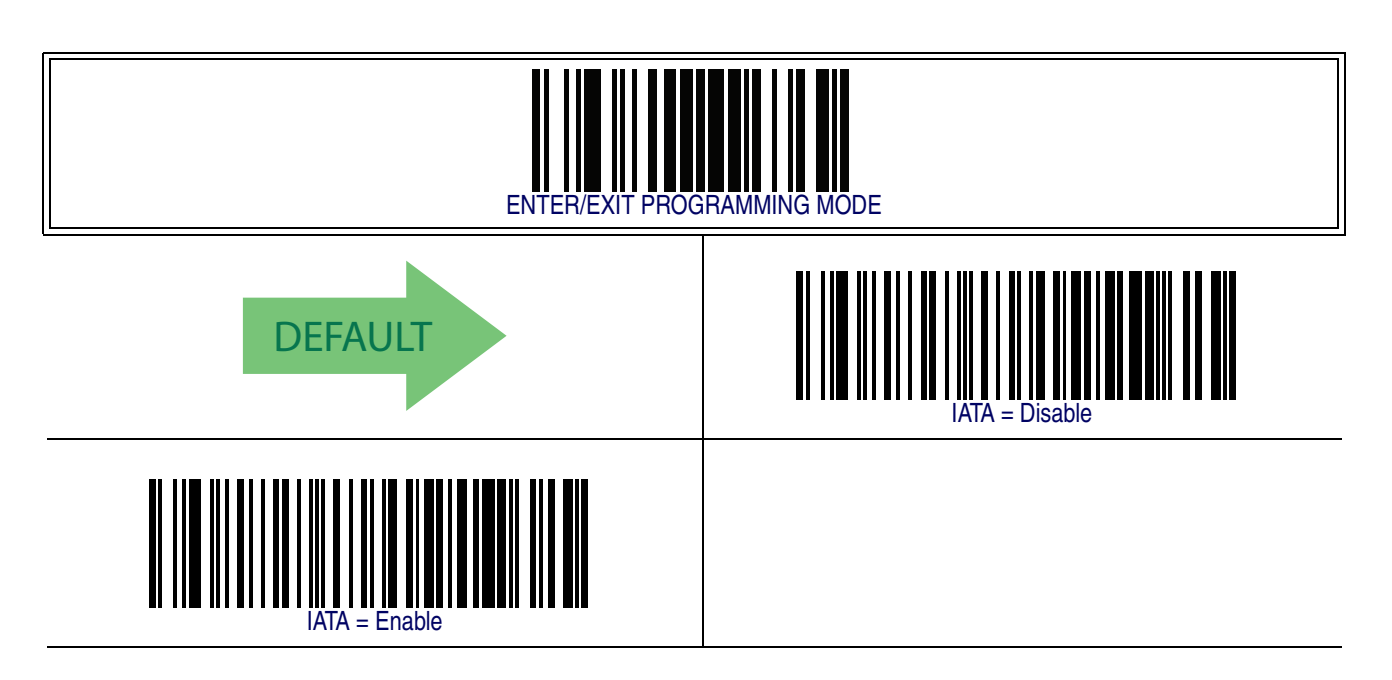

## **IATA Check Character Transmission**

Enables/Disables calculation and verification of an optional Industrial 2 of 5 check character.

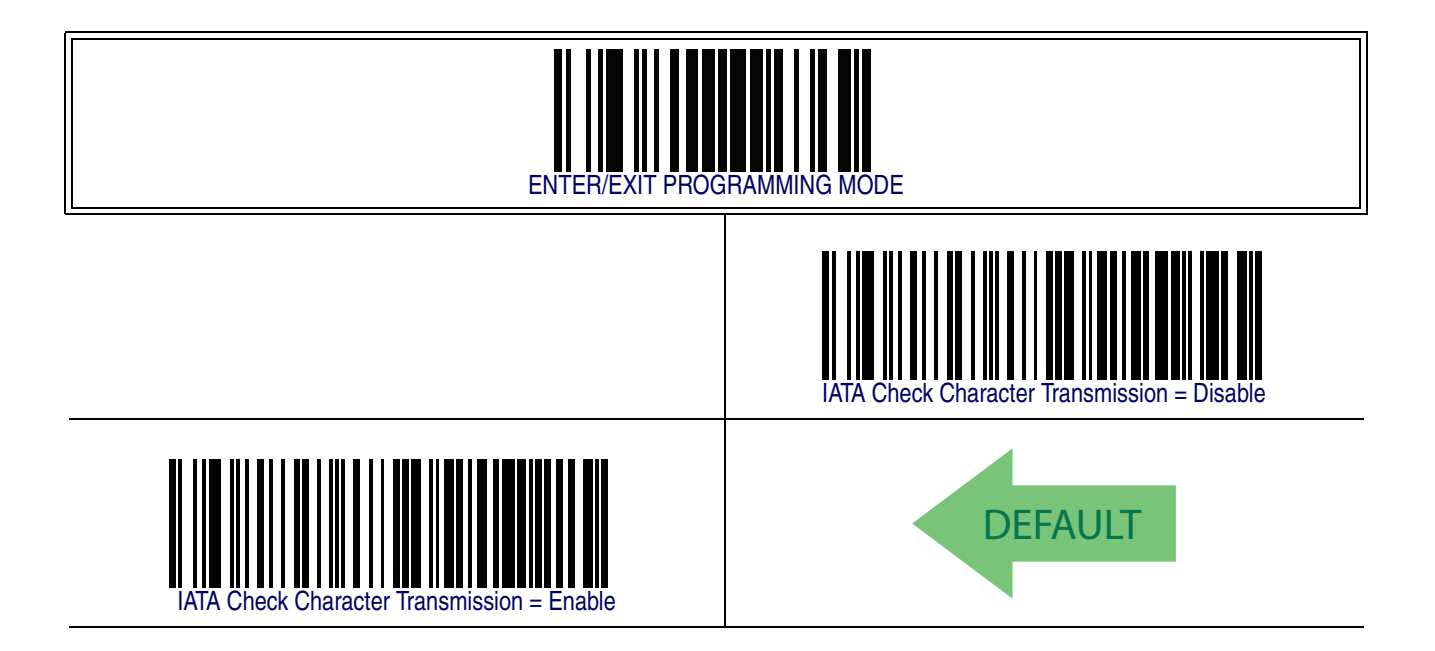

## <span id="page-291-1"></span>**ISBT 128**

The following options apply to the ISBT 128 symbology.

#### <span id="page-291-0"></span>**ISBT 128 Concatenation**

Enables/disables ISBT128 concatenation of 2 labels.

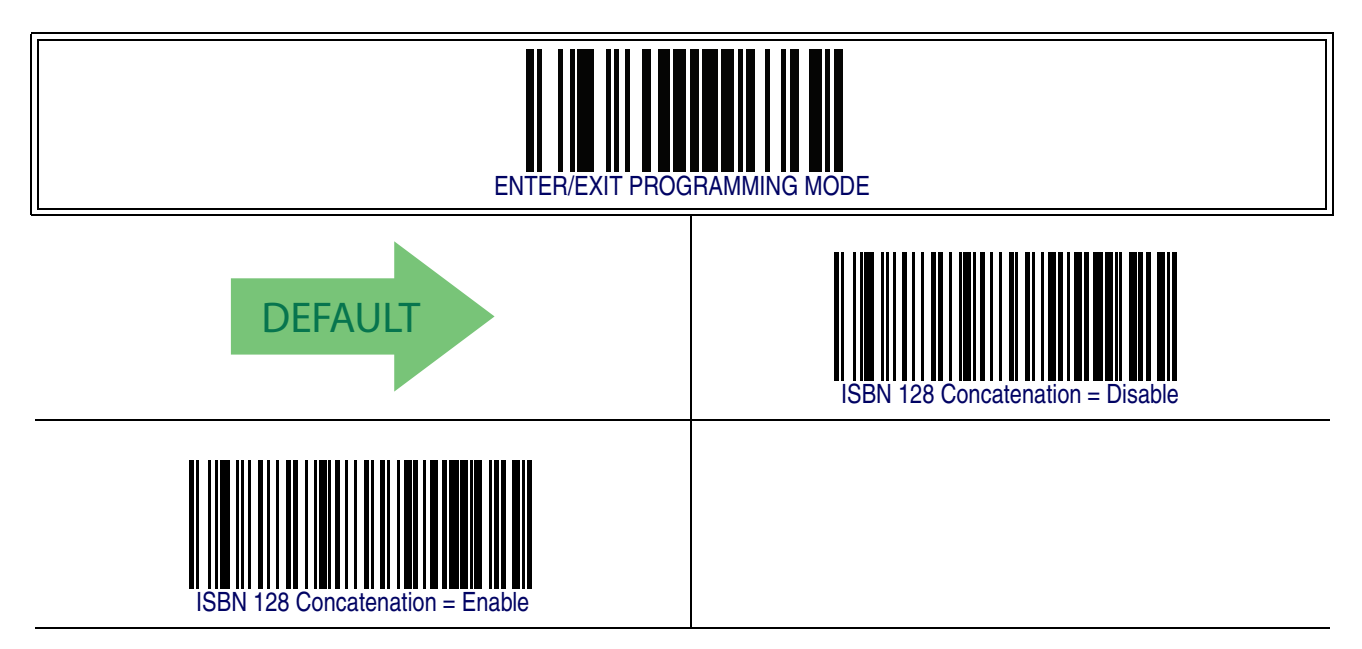

## **ISBT 128 Concatenation Mode**

Specifies the concatenation mode between Static and Dynamic.

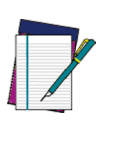

**This option is only valid when** [ISBT 128 Concatenation](#page-291-0) **is enabled (**[see page](#page-291-0) [282](#page-291-0)**).**

**NOTE**

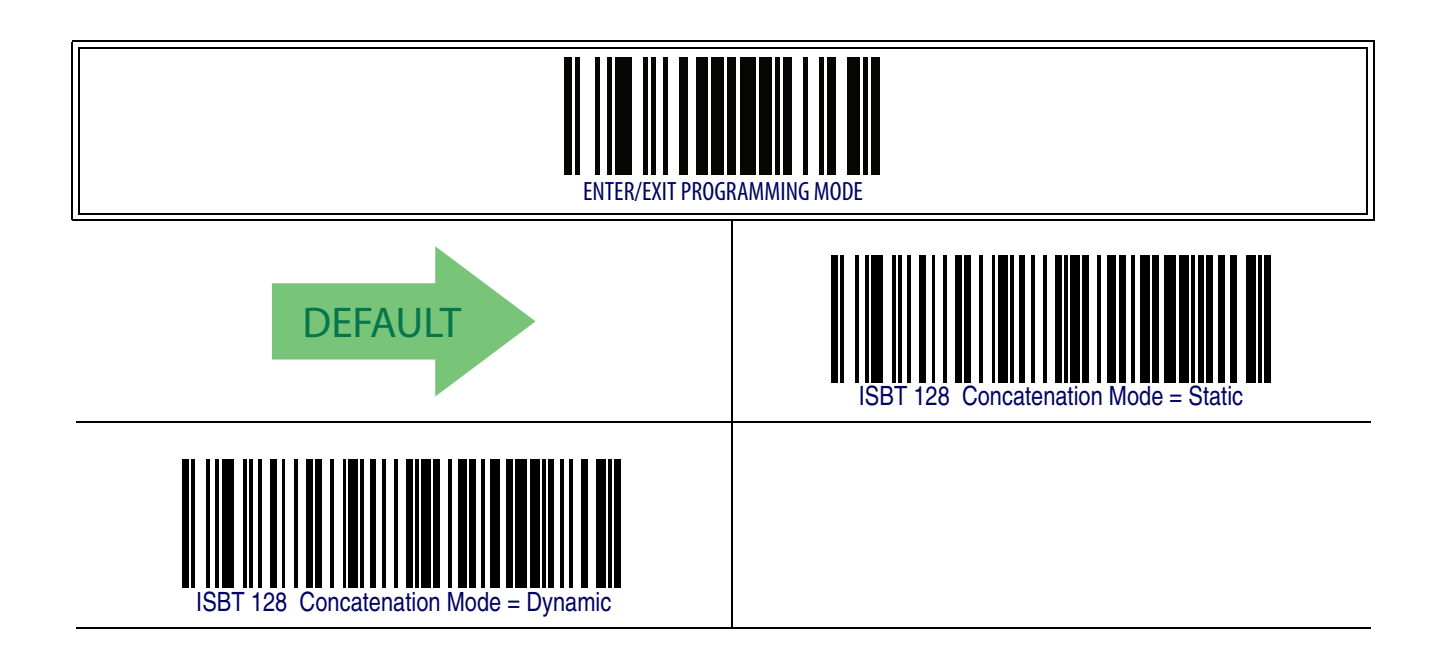

# **[ISBT 128 — cont.](#page-291-1)**

# **ISBT 128 Dynamic Concatenation Timeout**

Specifies the timeout used by the ISBT 128 Dynamic Concatenation Mode.

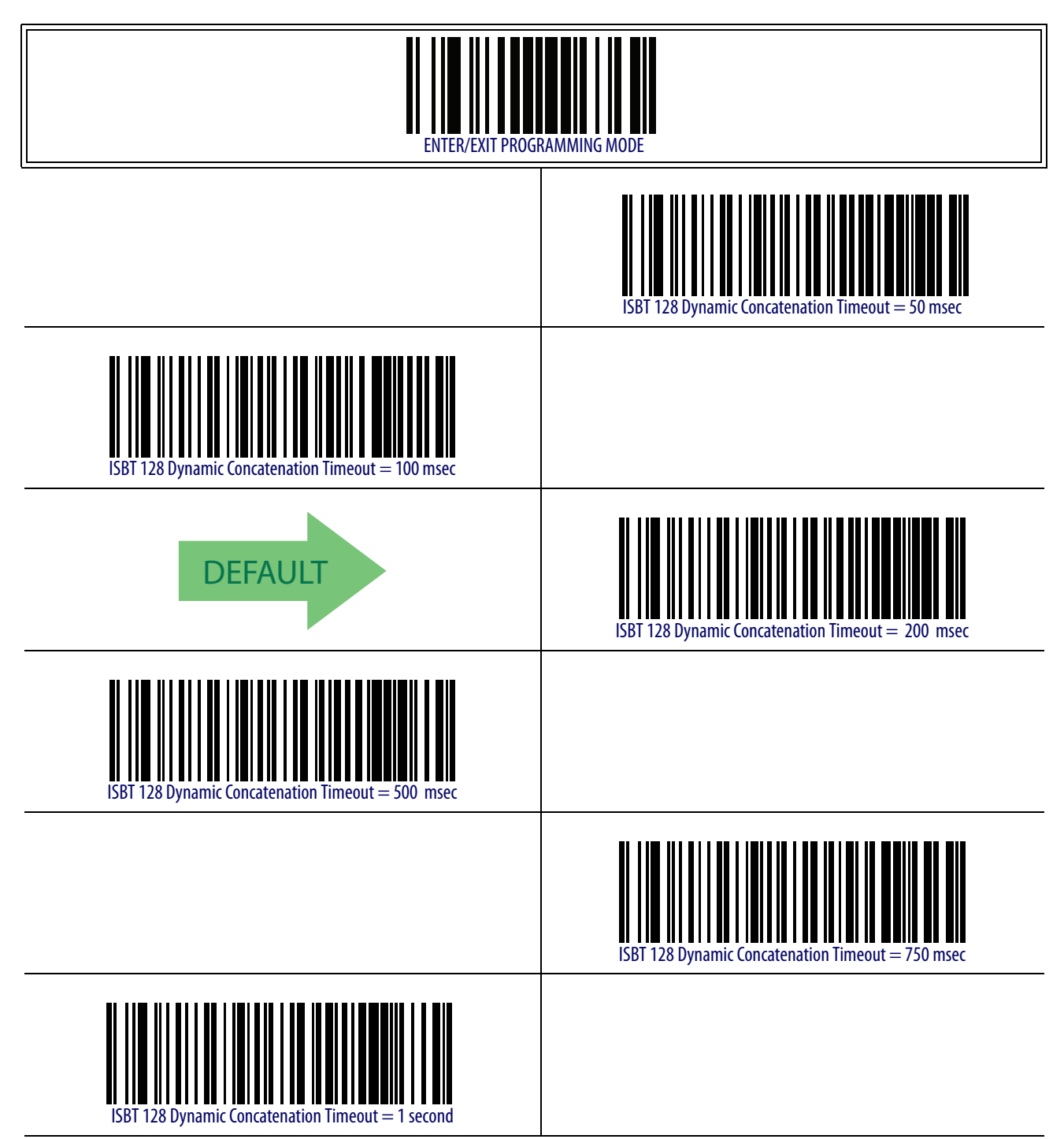

# **[ISBT 128 — cont.](#page-291-1)**

#### **ISBT 128 Force Concatenation**

When enabled, this feature forces all ISBT 128 labels to be concatenated.

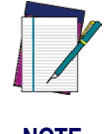

**This option is only valid when** [ISBT 128 Concatenation](#page-291-0) **is enabled. (**[see page 282](#page-291-0)**).**

**NOTE**

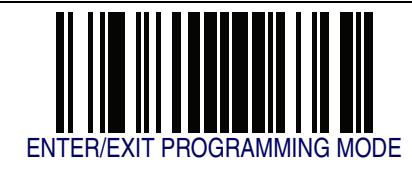

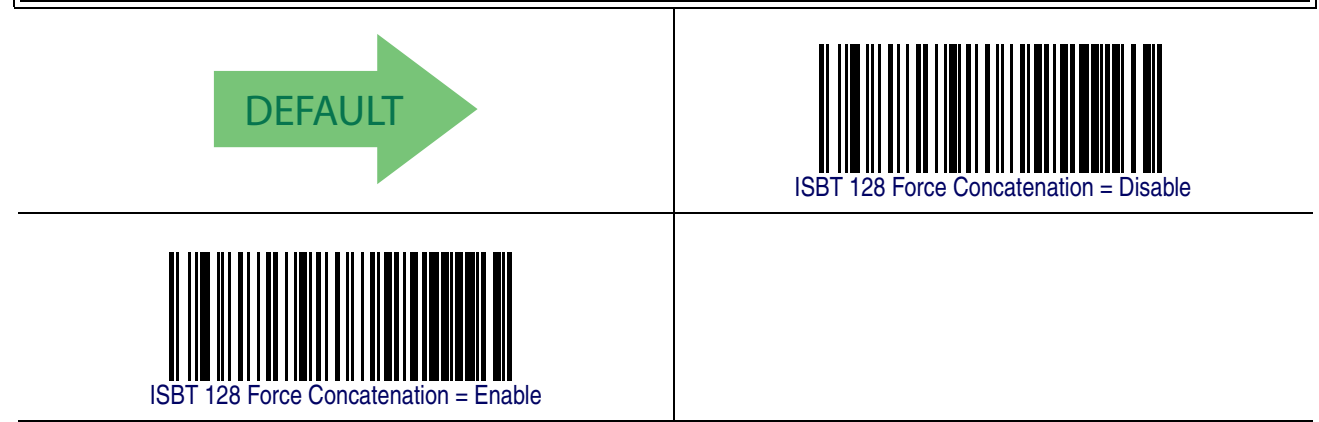

#### **ISBT 128 Advanced Concatenation Options**

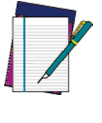

**Use the Datalogic Aladdin configuration application or Contact Customer Support to set up pairs of label types for concatenation.**

**NOTE**

## <span id="page-295-0"></span>**MSI**

The following options apply to the MSI symbology.

## **MSI Enable/Disable**

Enables/Disables ability of reader to decode MSI labels.

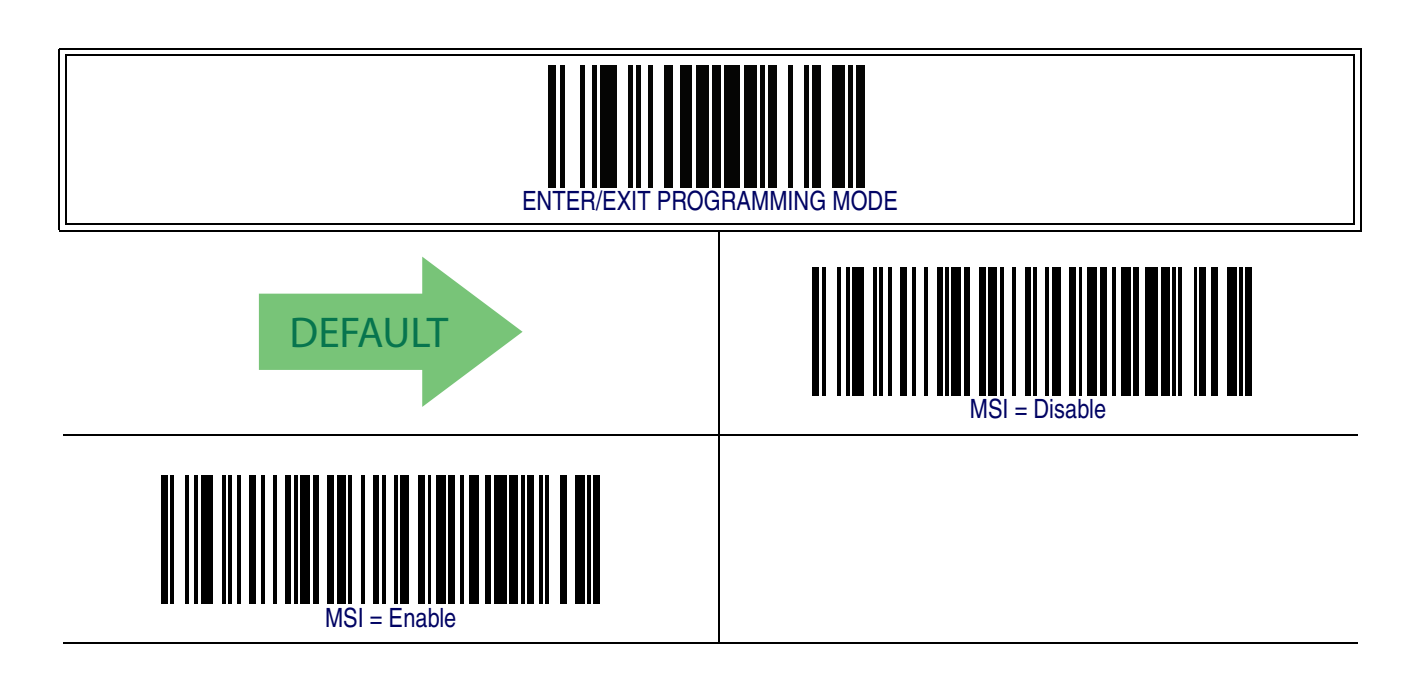

### **MSI Check Character Calculation**

Enables/Disables calculation and verification of an optional MSI check character.

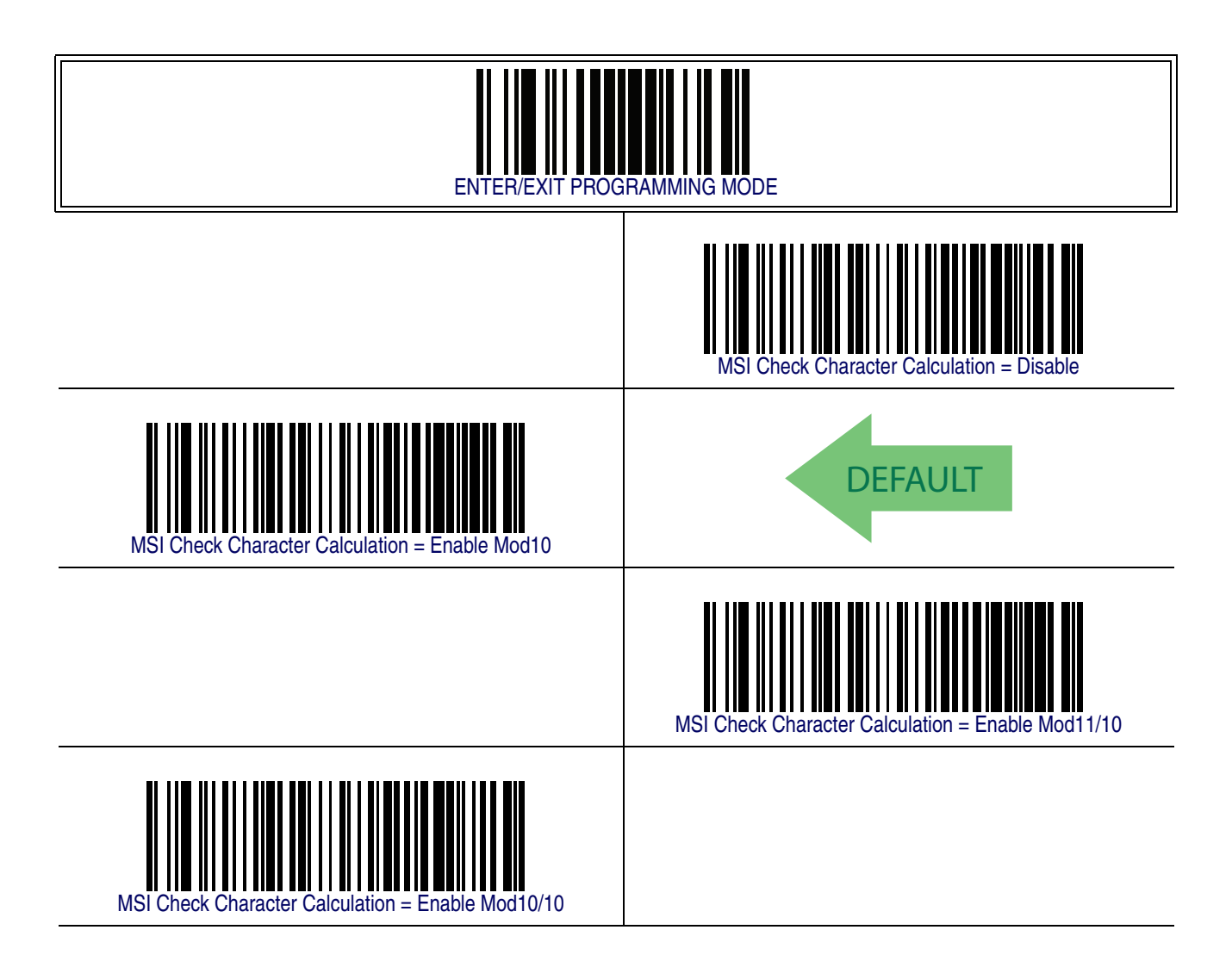

### **MSI Check Character Transmission**

Enables/disables transmission of an MSI check character.

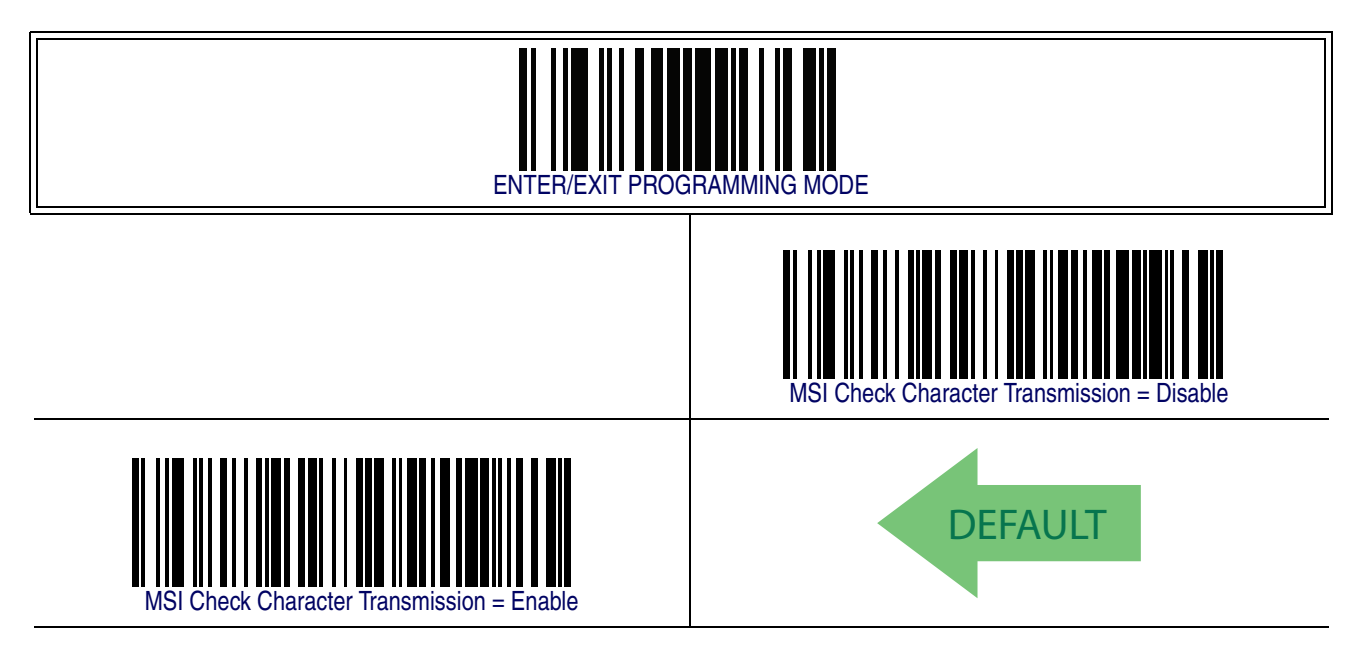

#### <span id="page-297-0"></span>**MSI Length Control**

This feature specifies either variable length decoding or fixed length decoding for the MSI symbology.

<span id="page-297-1"></span>**Variable Length —** For variable length decoding, a minimum and maximum length may be set.

<span id="page-297-2"></span>Fixed Length - For fixed length decoding, two different lengths may be set.

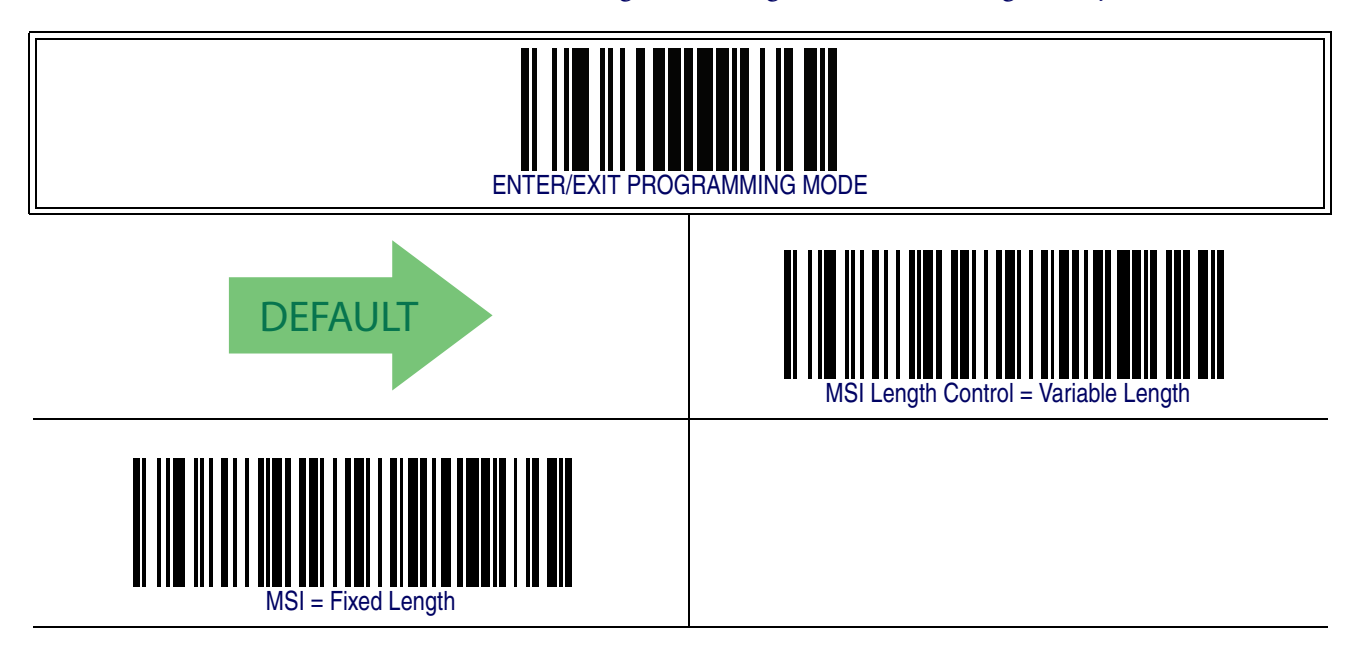

#### <span id="page-298-0"></span>**MSI Set Length 1**

This feature specifies one of the barcode lengths for [MSI Length Control](#page-297-0). Length 1 is the minimum label length if in [Variable Length](#page-297-1) Mode, or the first fixed length if in Fixed [Length](#page-297-2) Mode. Length includes the barcode's data characters only. The length can be set from 01 to 50 characters.

Follow these instructions to set this feature:

- 1. Determine the desired character length (from 0 to 50). Pad the number with leading zeroes to yield two digits. For example:  $1 = 0.5 = 0.5$ ,  $20 = 20$ , etc.
- 2. Scan the ENTER/EXIT PROGRAMMING MODE barcode to enter Programming Mode.
- 3. Scan the barcode: SELECT MSI LENGTH 1 SETTING.
- 4. Scan the appropriate two digits from the keypad in the Keypad Appendix, that represent the length setting which was determined in the steps above. You will hear a two-beep indication after the last character.

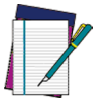

**If you make a mistake before the last character, scan the CANCEL barcode to abort and not save the entry string. You can then start again at the beginning.**

**NOTE**

5. Scan the ENTER/EXIT PROGRAMMING MODE barcode to exit Programming Mode.

This completes the procedure. See the table below for some examples of how to set this feature.

#### **Table 37. MSI Length 1 Setting Examples**

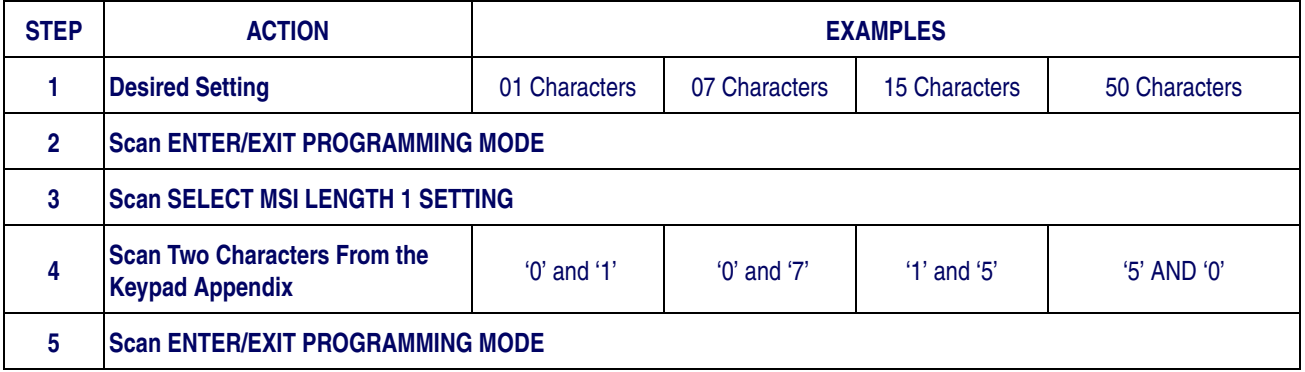

# **[MSI Set Length 1 — cont.](#page-298-0)**

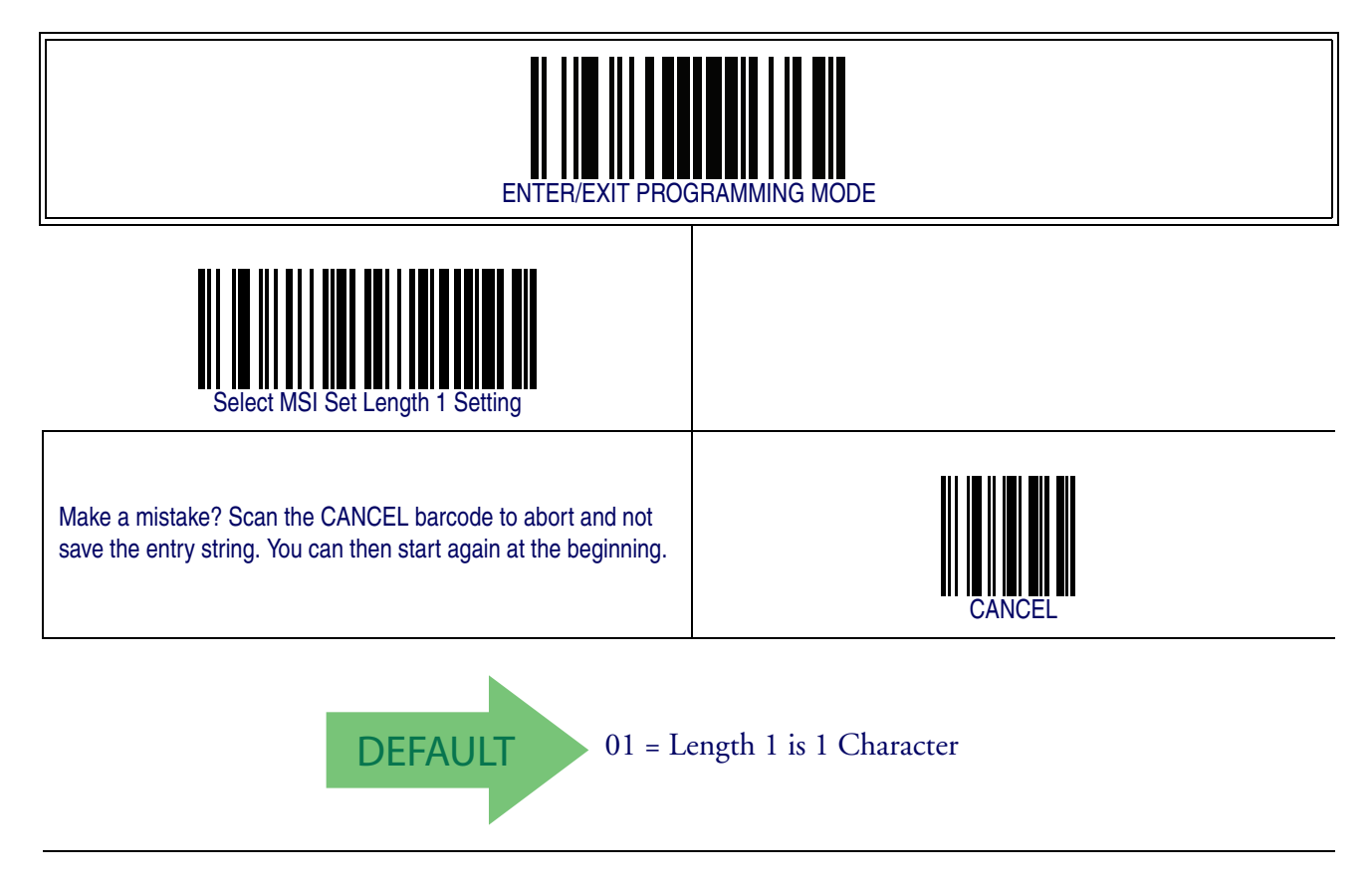

#### <span id="page-300-0"></span>**MSI Set Length 2**

This feature specifies one of the barcode lengths for [MSI Length Control](#page-297-0). Length 2 is the maximum label length if in [Variable Length](#page-297-1) Mode, or the second fixed length if in Fixed [Length](#page-297-2) Mode. Length includes the barcode's check, data, and full-ASCII shift characters. The length does not include start/stop characters.

The length can be set from 1 to 50 characters. A setting of 0 specifies to ignore this length (only one fixed length).

Follow these instructions to set this feature:

- 1. Determine the desired character length (from 1 to 50 or 0 to ignore this length). Pad the number with leading zeroes to yield two digits. For example:  $0 = 00$ ,  $5 = 05$ ,  $20 = 20$ , etc.
- 2. Scan the ENTER/EXIT PROGRAMMING MODE barcode to enter Programming Mode.
- 3. Scan the barcode: SELECT MSI LENGTH 2 SETTING.
- 4. Scan the appropriate two digits from the keypad in the Keypad Appendix that represent the length setting which was determined in the steps above. You will hear a two-beep indication after the last character.

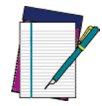

**If you make a mistake, before the last character scan the CANCEL barcode to abort and not save the entry string. You can then start again at the beginning.**

**NOTE**

5. Scan the ENTER/EXIT PROGRAMMING MODE barcode to exit Programming Mode.

This completes the procedure. See the table below for some examples of how to set this feature.

#### **Table 38. MSI Length 2 Setting Examples**

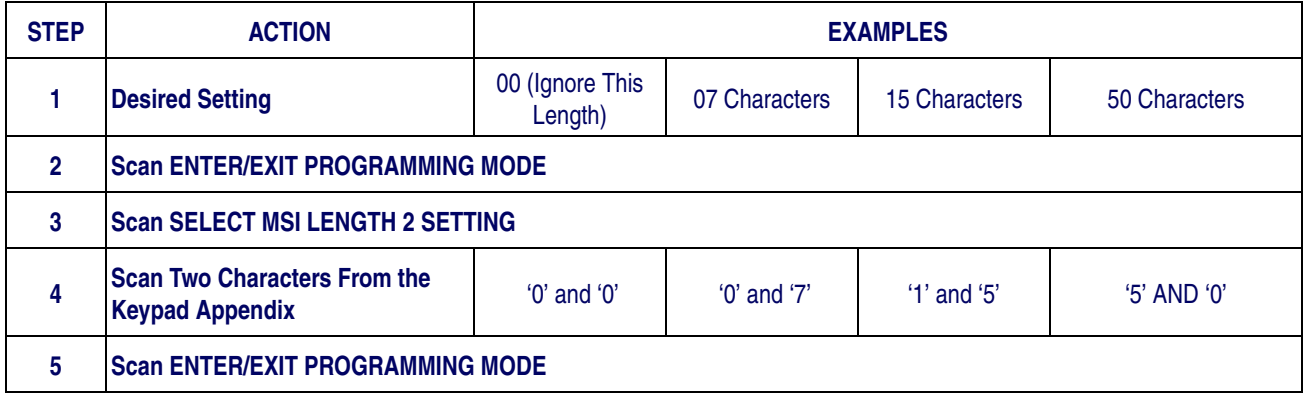

# **[MSI Set Length 2 — cont.](#page-300-0)**

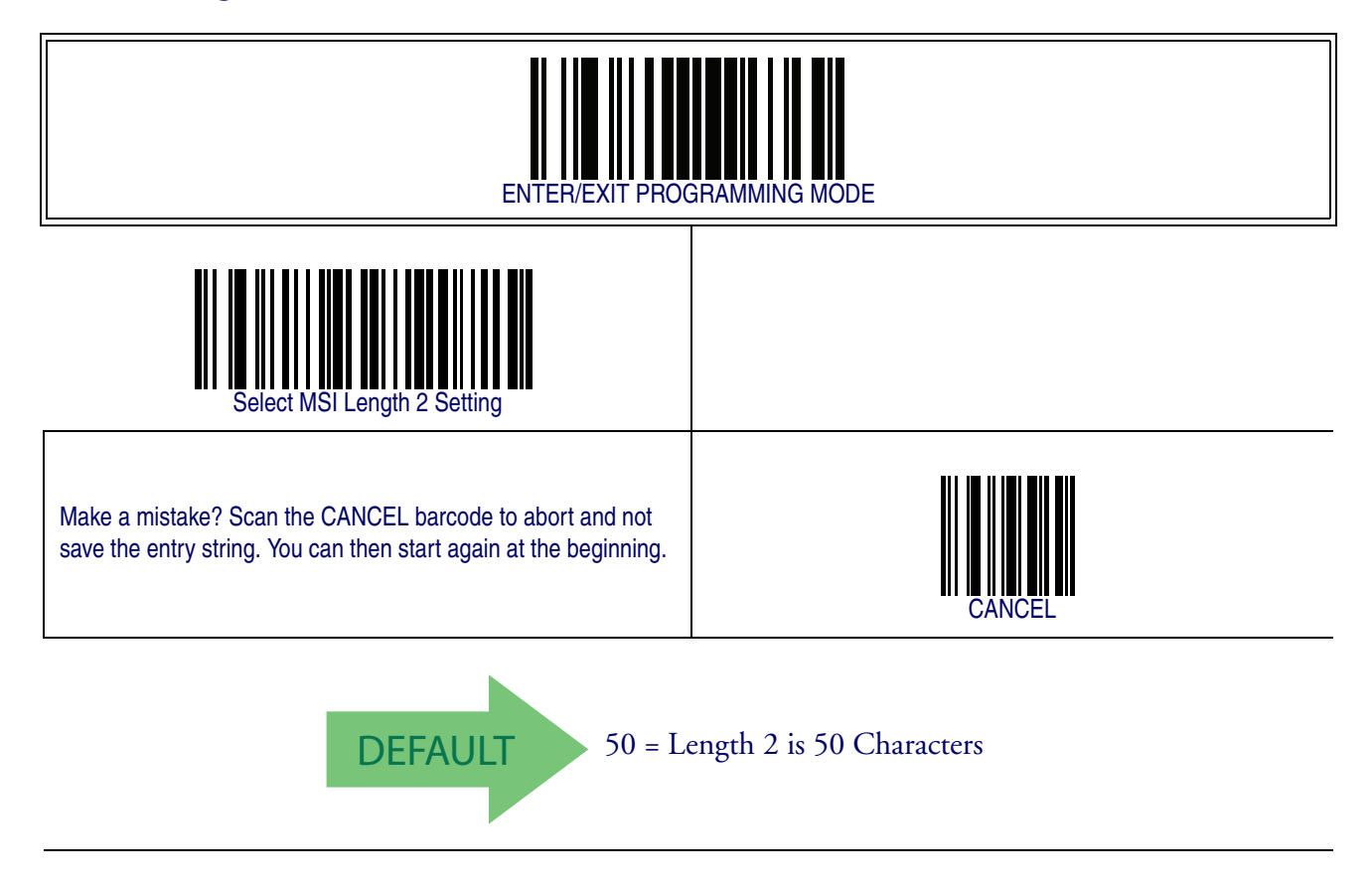

### **MSI Minimum Reads**

This feature specifies the minimum number of consecutive times an MSI label must be decoded before it is accepted as good read.

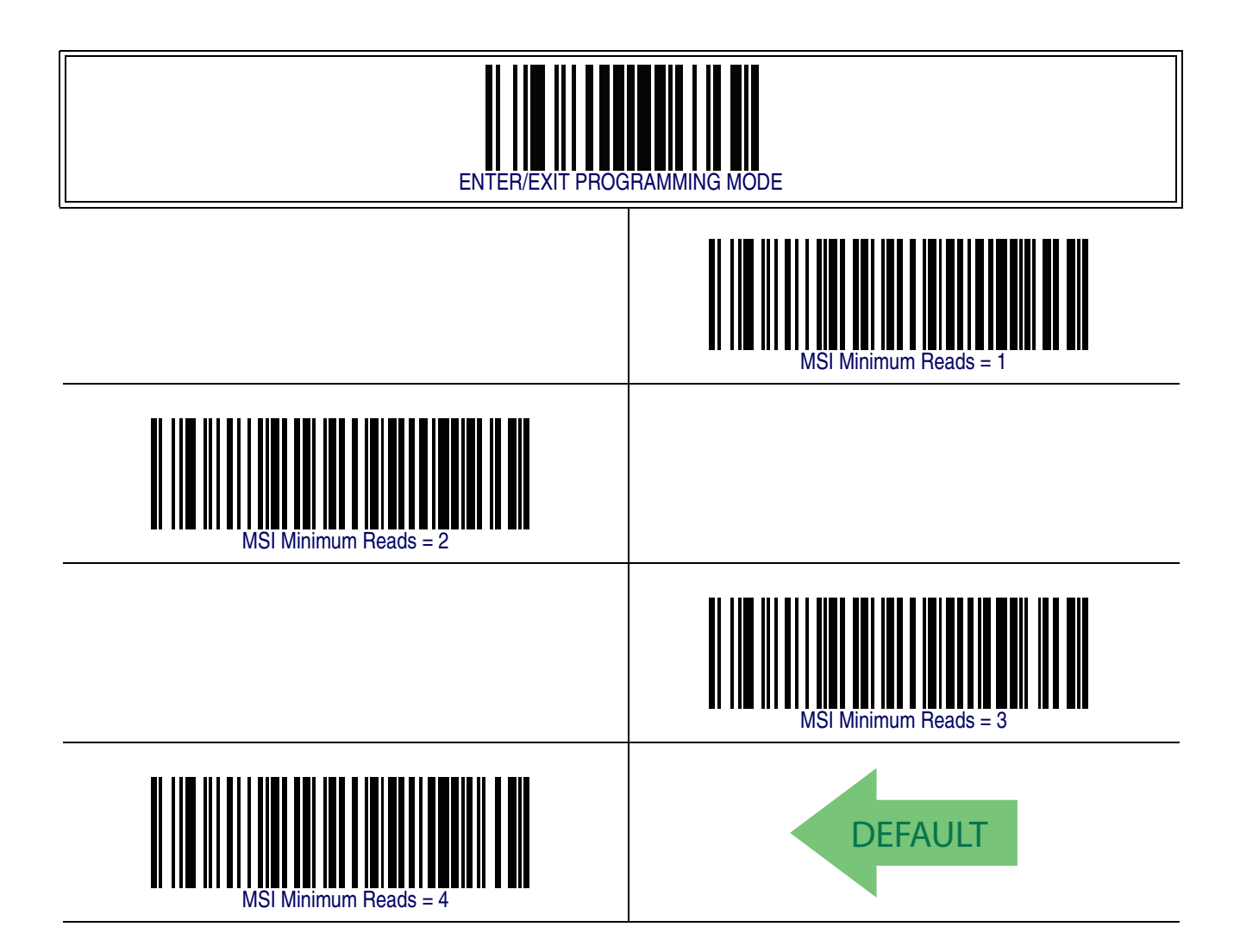

#### <span id="page-303-0"></span>**MSI Decoding Level**

Decoding Levels are used to configure a barcode symbology decoder to be very aggressive to very conservative depending on a particular customer's needs.

- Choosing Level 1 results in a very conservative decoder at the expense of not being able to read poorly printed or damaged labels.
- Choosing Level 5 results in a very aggressive decoder. This aggressive behavior allows decoding of poorly printed and damaged labels at the expense of increasing the likelihood of decoding errors.
- Choosing Level 3, which is the default setting, allows the majority of product labels to be decoded.

There are many factors that determine when to change the decoding level for a particular symbology. These factors include spots, voids, non-uniform bar/space widths, damaged labels, etc. that may be experienced in some barcode labels. If there are many hard to read or damaged labels that cannot be decoded using a conservative setting, increase the decoding level to be more aggressive. If the majority of labels are very good quality labels, or there is a need to decrease the possibility of a decoder error, lower the decoding level to a more conservative level.

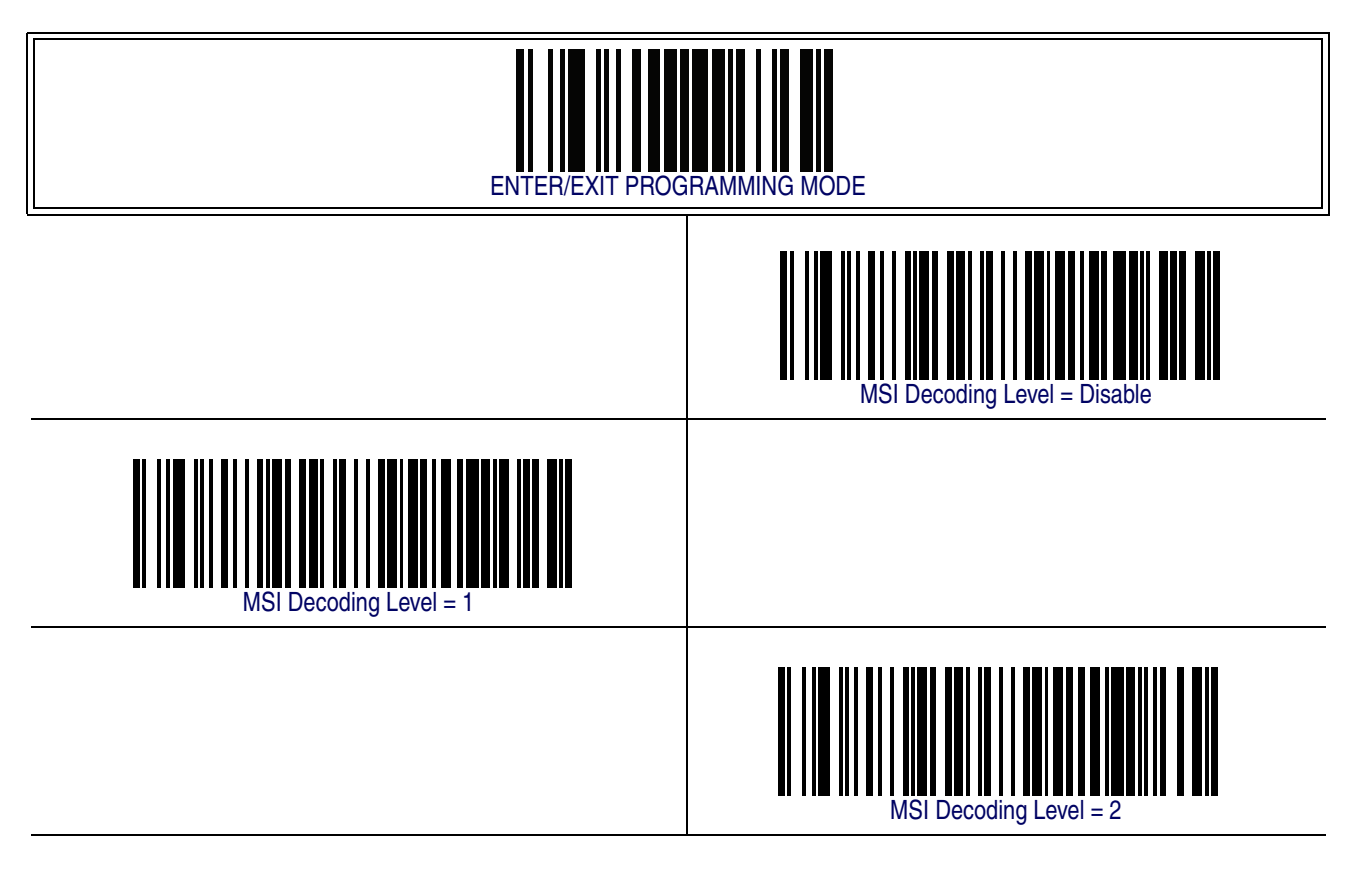

# **[MSI Decoding Level — cont.](#page-303-0)**

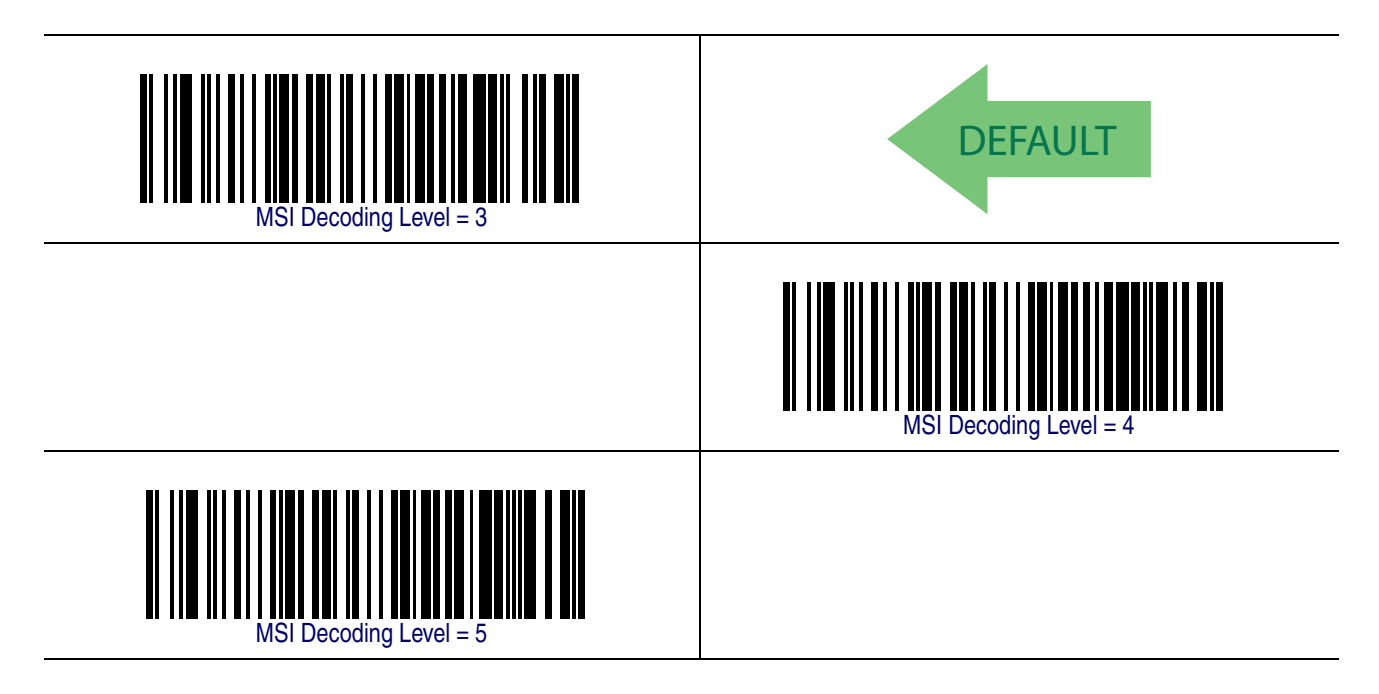

# <span id="page-305-0"></span>**Plessey**

The following options apply to the Plessey symbology.

# **Plessey Enable/Disable**

Enables/Disables ability of reader to decode Plessey labels.

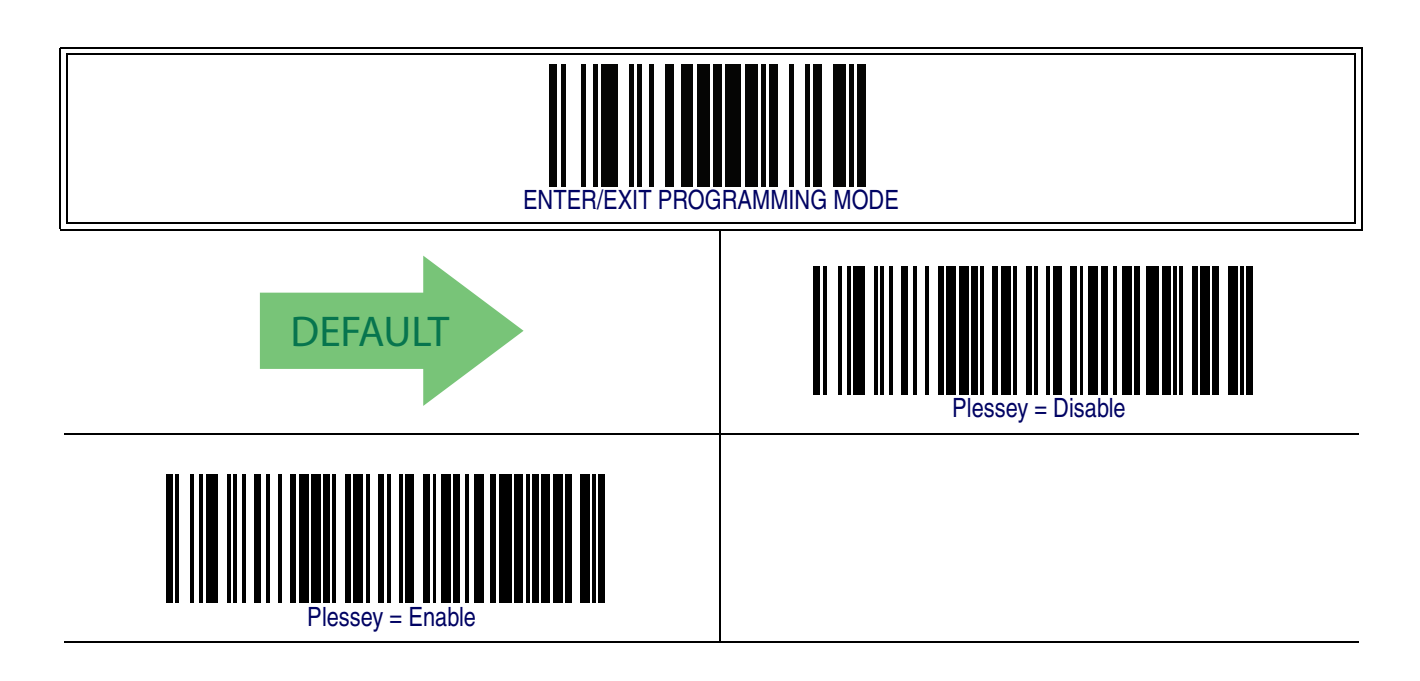

# **Plessey Check Character Calculation**

Enables/Disables calculation and verification of an optional Plessey check character.

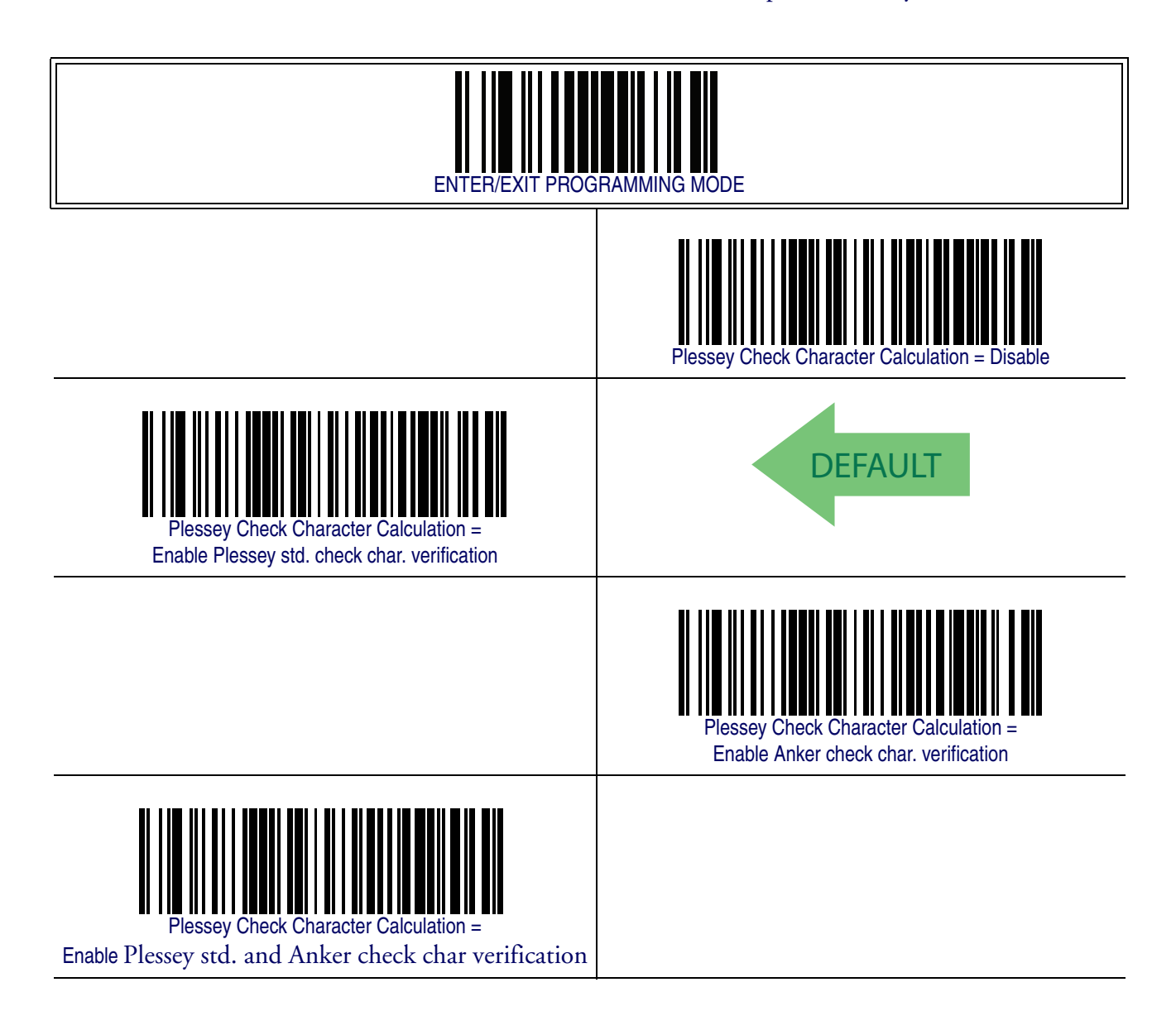

#### **Plessey Check Character Transmission**

Enables/disables transmission of an MSI check character.

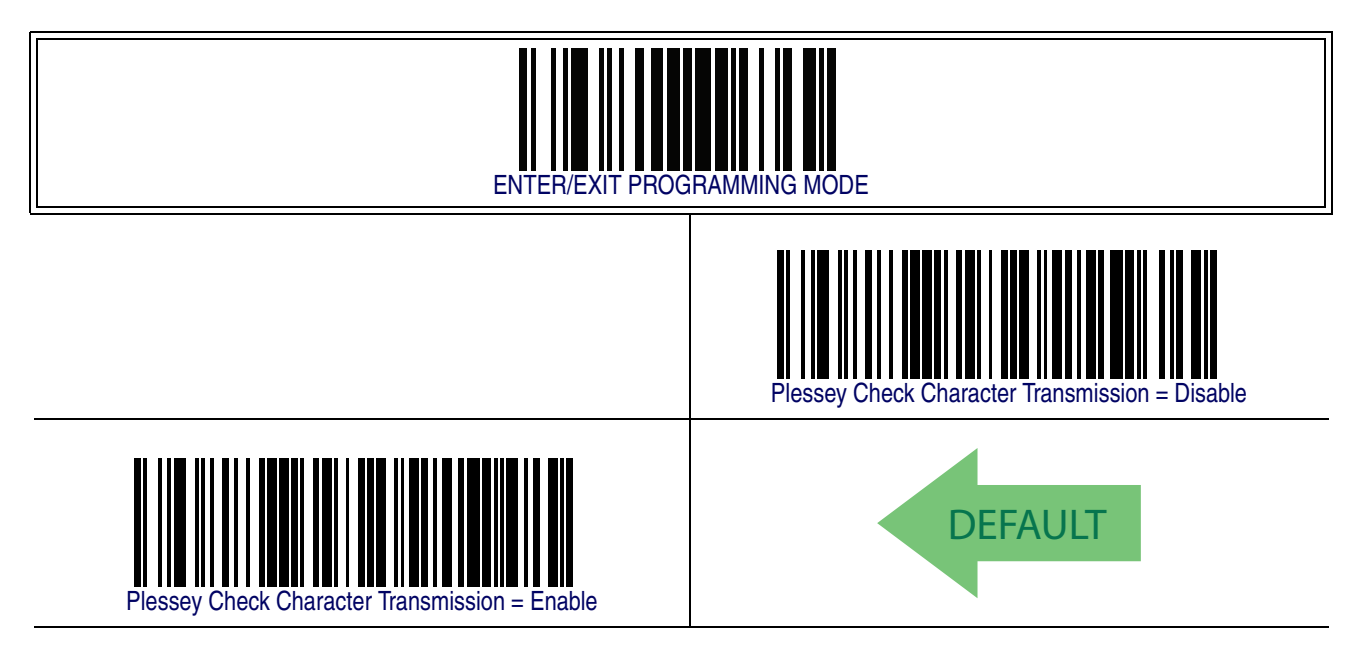

#### <span id="page-307-0"></span>**PLessey Length Control**

This feature specifies either variable length decoding or fixed length decoding for the Plessey symbology.

<span id="page-307-1"></span>**Variable Length —** For variable length decoding, a minimum and maximum length may be set.

<span id="page-307-2"></span>Fixed Length - For fixed length decoding, two different lengths may be set.

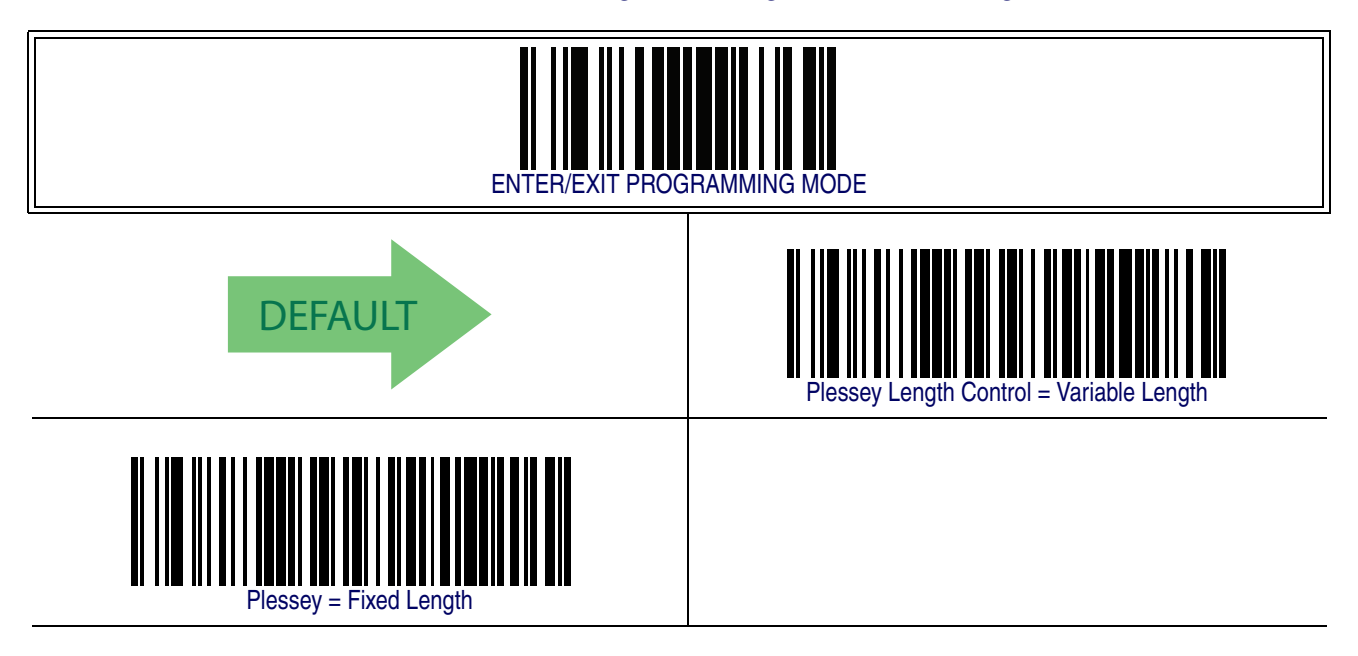

#### <span id="page-308-0"></span>**Plessey Set Length 1**

This feature specifies one of the barcode lengths for [PLessey Length Control](#page-307-0). Length 1 is the minimum label length if in [Variable Length](#page-307-1) Mode, or the first fixed length if in [Fixed Length](#page-307-2) Mode. Length includes the barcode's data characters only. The length can be set from 01 to 50 characters.

Follow these instructions to set this feature:

- 1. Determine the desired character length (from 0 to 50). Pad the number with leading zeroes to yield two digits. For example:  $1 = 01$ ,  $5 = 05$ ,  $20 = 20$ , etc.
- 2. Scan the ENTER/EXIT PROGRAMMING MODE barcode to enter Programming Mode.
- 3. Scan the barcode: SELECT PLESSEY LENGTH 1 SETTING.
- 4. Scan the appropriate two digits from the keypad in the Keypad Appendix, that represent the length setting which was determined in the steps above. You will hear a two-beep indication after the last character.

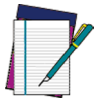

**If you make a mistake before the last character, scan the CANCEL barcode to abort and not save the entry string. You can then start again at the beginning.**

**NOTE**

5. Scan the ENTER/EXIT PROGRAMMING MODE barcode to exit Programming Mode.

This completes the procedure. See the table below for some examples of how to set this feature.

#### **Table 39. Plessey Length 1 Setting Examples**

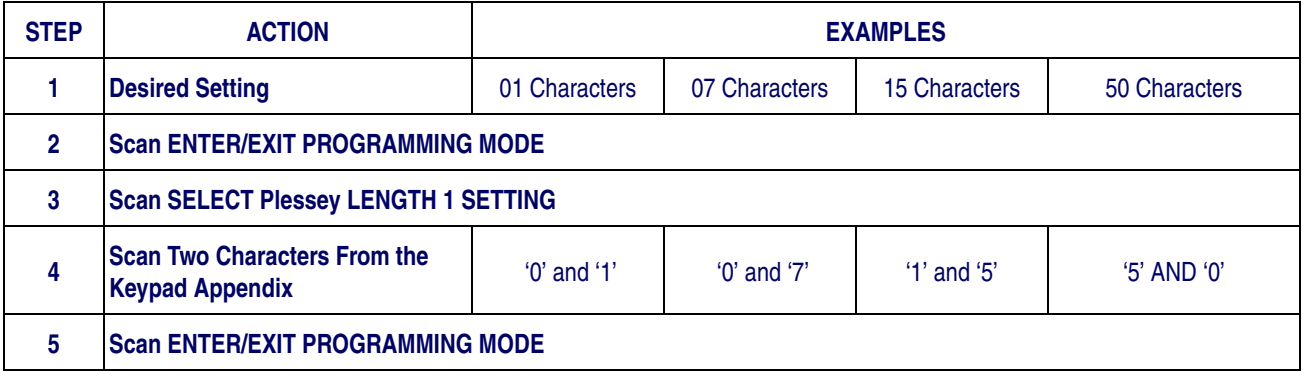

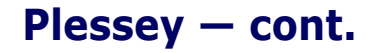

### **[Plessey Set Length 1 — cont.](#page-308-0)**

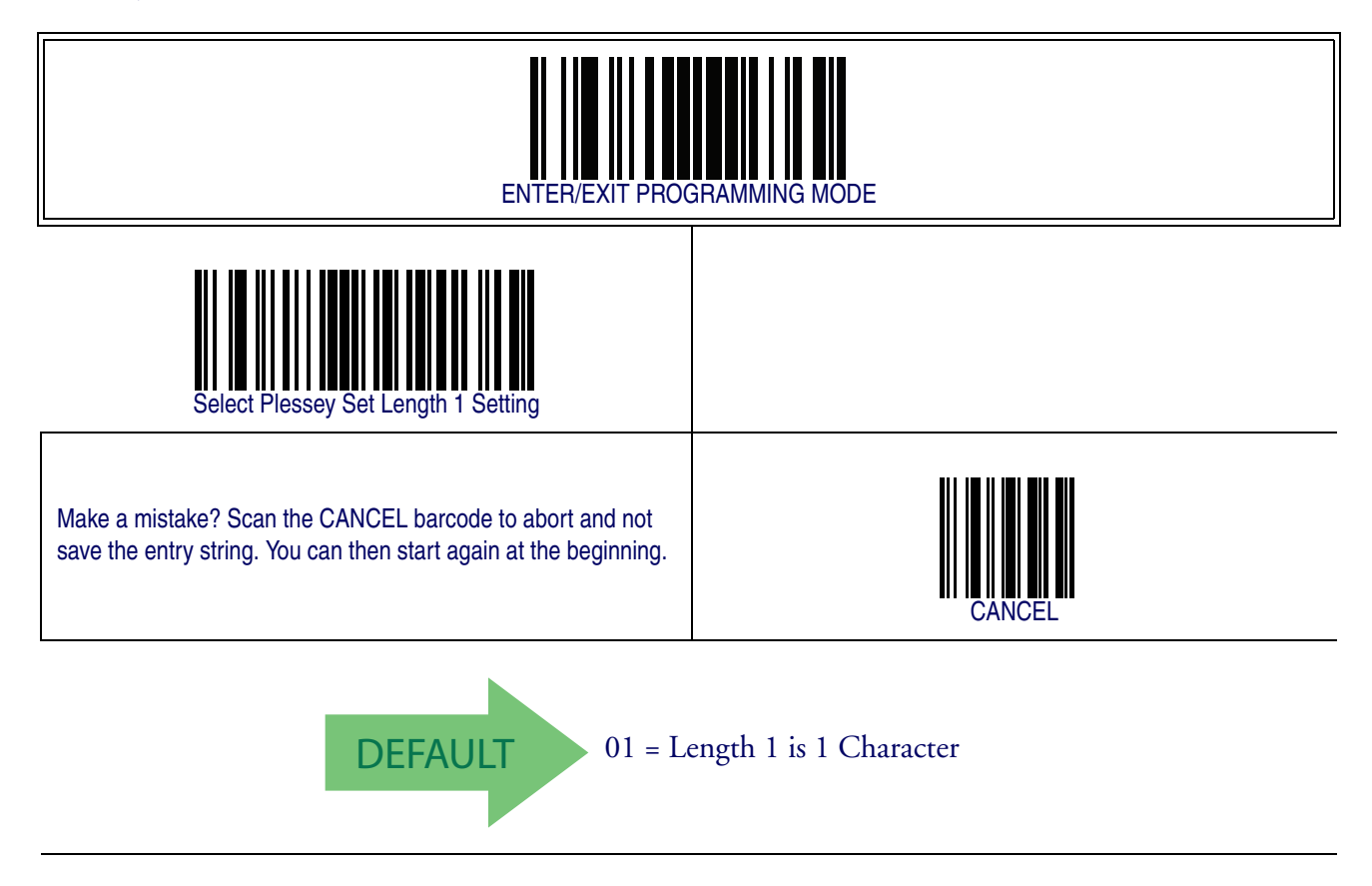

#### <span id="page-310-0"></span>**Plessey Set Length 2**

This feature specifies one of the barcode lengths for [PLessey Length Control](#page-307-0). Length 2 is the maximum label length if in [Variable Length](#page-307-1) Mode, or the second fixed length if in [Fixed Length](#page-307-2) Mode. Length includes the barcode's check, data, and full-ASCII shift characters. The length does not include start/stop characters.

The length can be set from 1 to 50 characters. A setting of 0 specifies to ignore this length (only one fixed length).

Follow these instructions to set this feature:

- 1. Determine the desired character length (from 1 to 50 or 0 to ignore this length). Pad the number with leading zeroes to yield two digits. For example:  $0 = 00$ ,  $5 = 05$ ,  $20 = 20$ , etc.
- 2. Scan the ENTER/EXIT PROGRAMMING MODE barcode to enter Programming Mode.
- 3. Scan the barcode: SELECT PLESSEY LENGTH 2 SETTING.
- 4. Scan the appropriate two digits from the keypad in the Keypad Appendix that represent the length setting which was determined in the steps above. You will hear a two-beep indication after the last character.

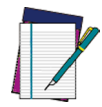

**If you make a mistake, before the last character scan the CANCEL barcode to abort and not save the entry string. You can then start again at the beginning.**

**NOTE**

5. Scan the ENTER/EXIT PROGRAMMING MODE barcode to exit Programming Mode.

This completes the procedure. See the table below for some examples of how to set this feature.

#### **Table 40. Plessey Length 2 Setting Examples**

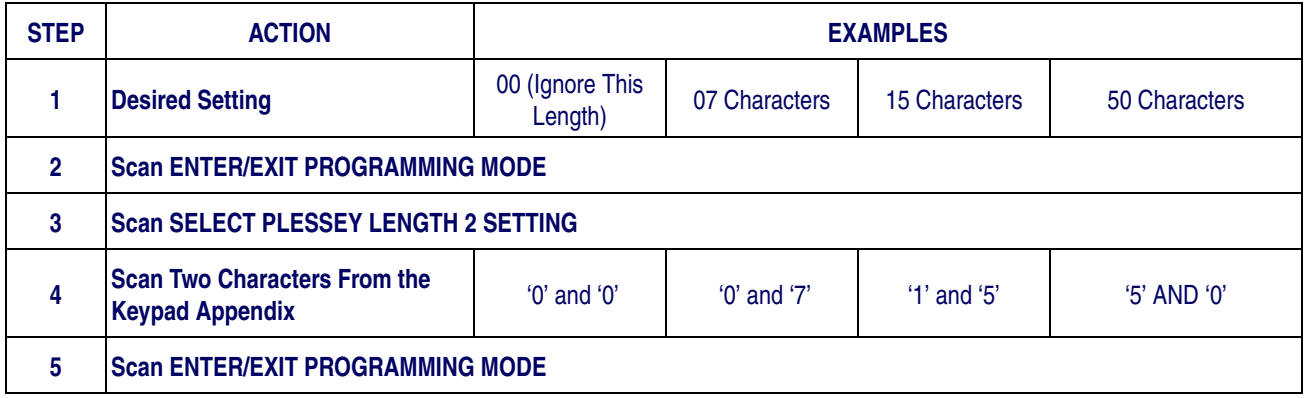

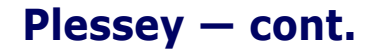

## **[Plessey Set Length 2 — cont.](#page-310-0)**

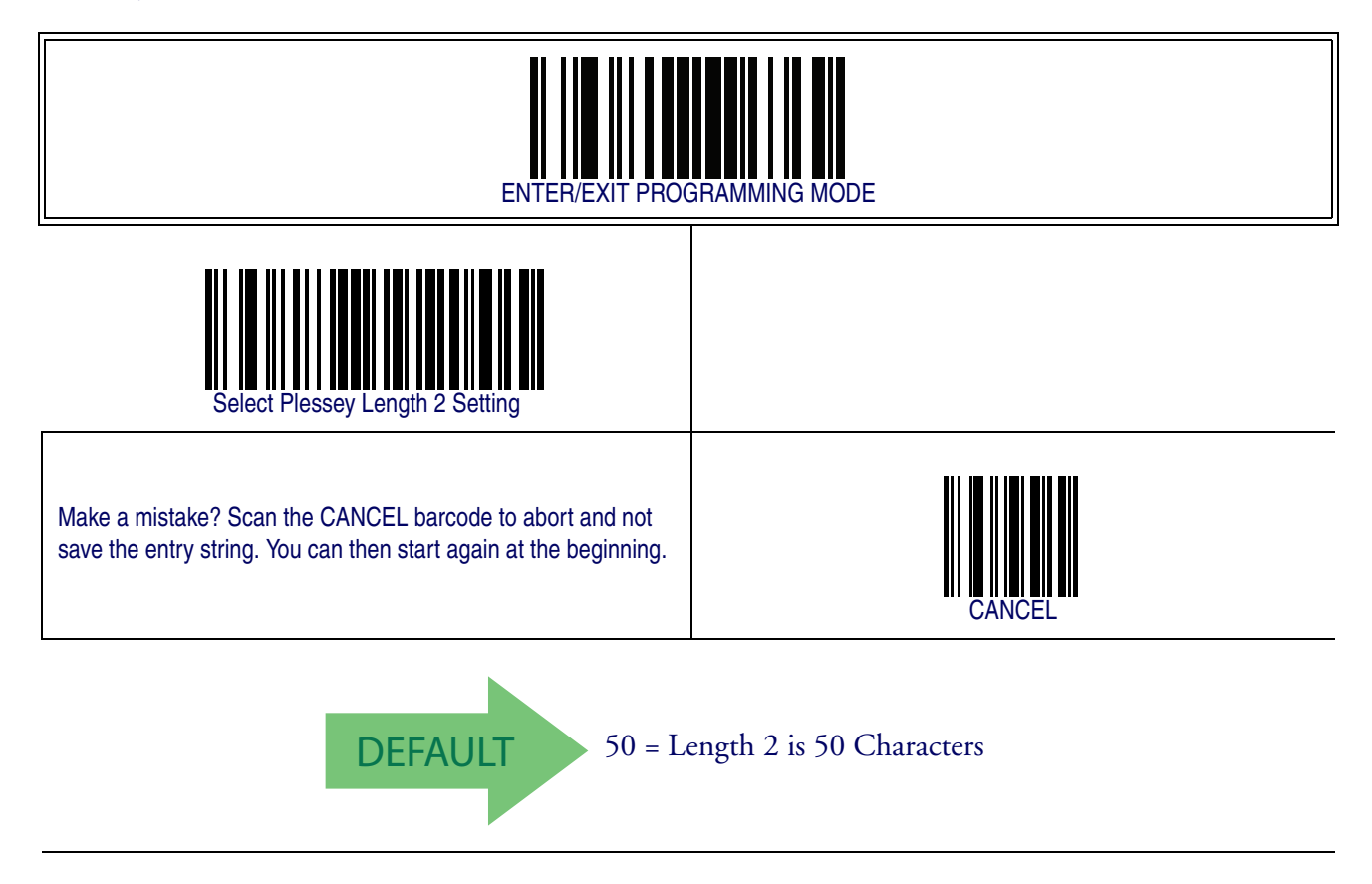

## **Plessey Minimum Reads**

This feature specifies the minimum number of consecutive times a Plessey label must be decoded before it is accepted as good read.

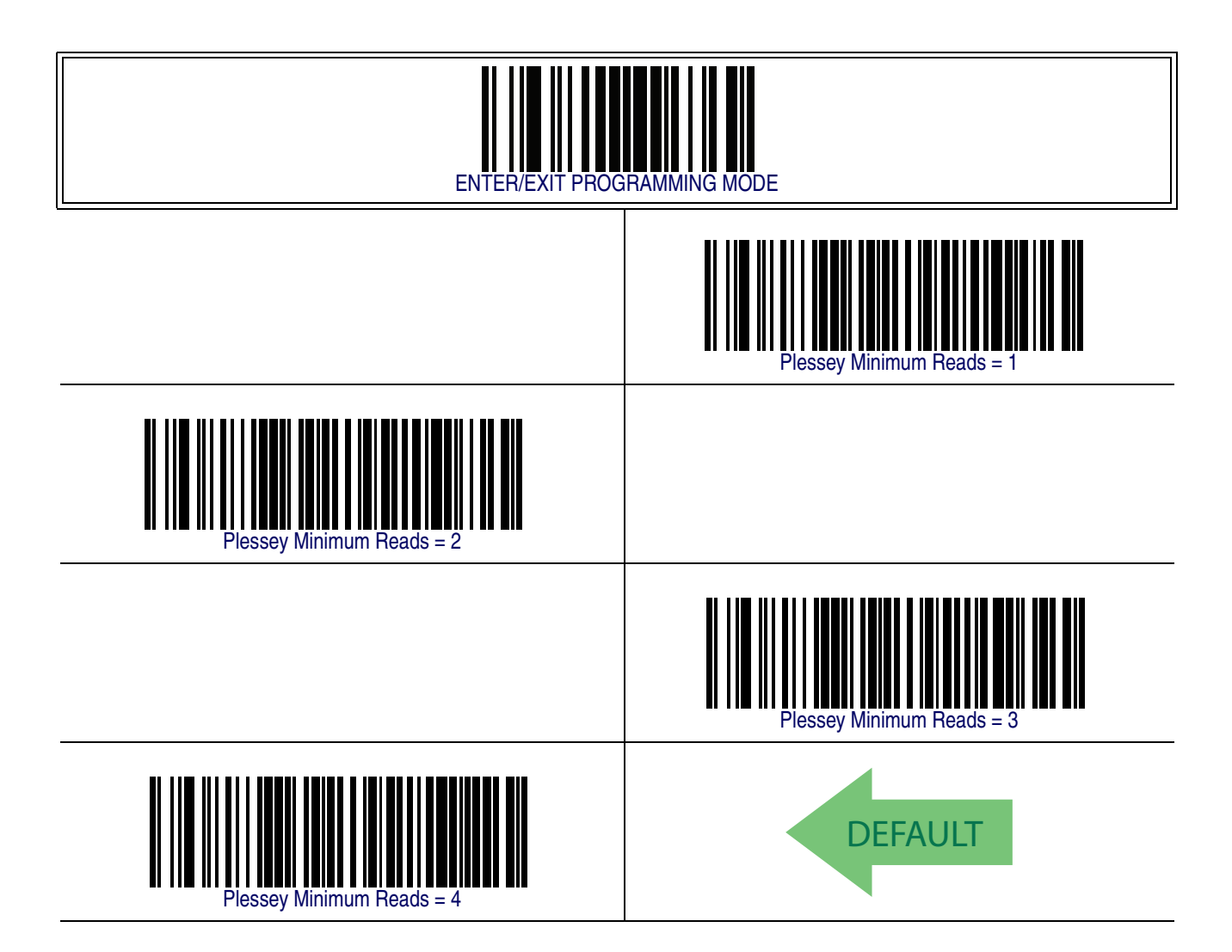

#### <span id="page-313-0"></span>**Plessey Decoding Level**

Decoding Levels are used to configure a barcode symbology decoder to be very aggressive to very conservative depending on a particular customer's needs.

- Choosing Level 1 results in a very conservative decoder at the expense of not being able to read poorly printed or damaged labels.
- Choosing Level 5 results in a very aggressive decoder. This aggressive behavior allows decoding of poorly printed and damaged labels at the expense of increasing the likelihood of decoding errors.
- Choosing Level 3, which is the default setting, allows the majority of product labels to be decoded.

There are many factors that determine when to change the decoding level for a particular symbology. These factors include spots, voids, non-uniform bar/space widths, damaged labels, etc. that may be experienced in some barcode labels. If there are many hard to read or damaged labels that cannot be decoded using a conservative setting, increase the decoding level to be more aggressive. If the majority of labels are very good quality labels, or there is a need to decrease the possibility of a decoder error, lower the decoding level to a more conservative level.

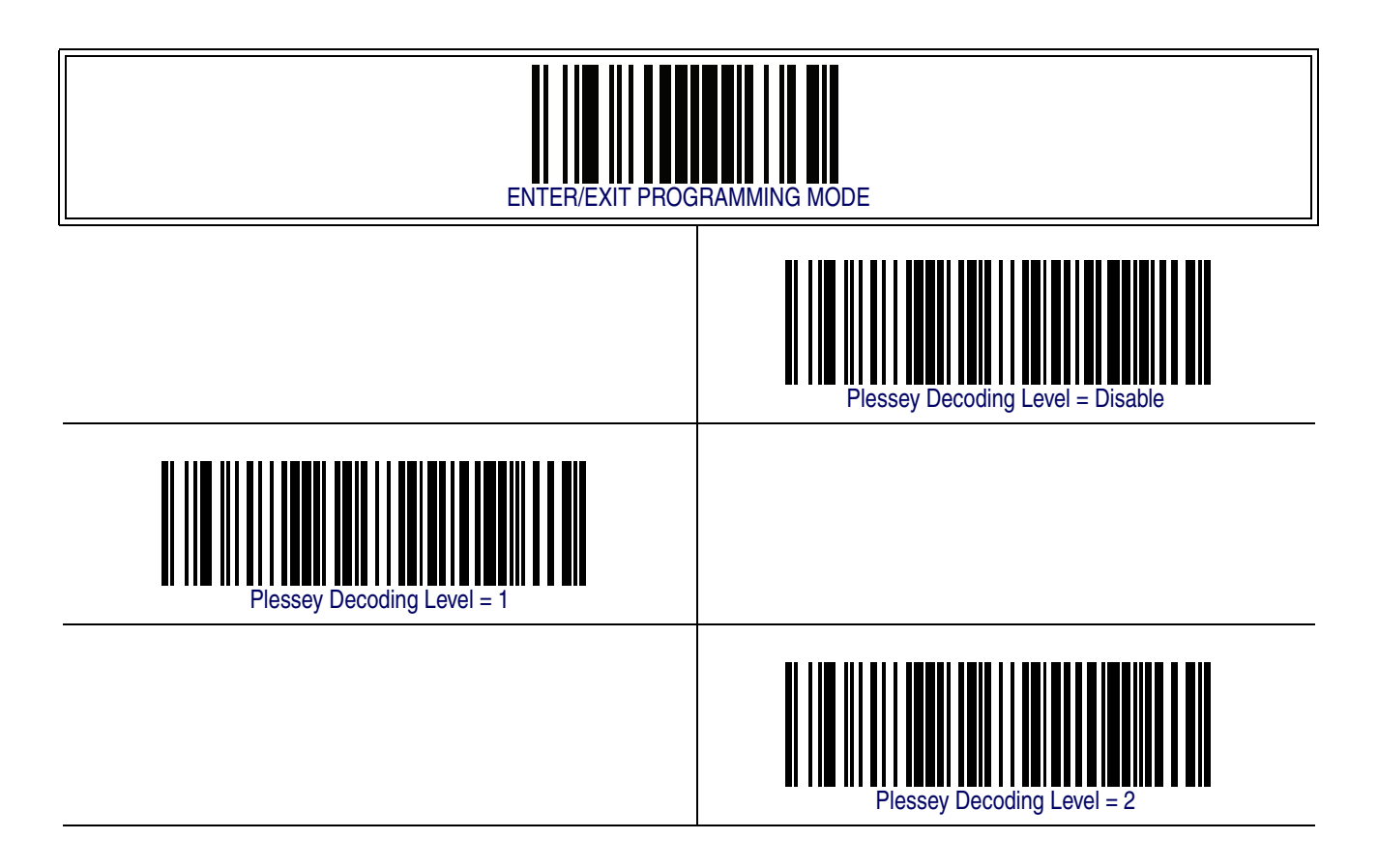

# **[Plessey Decoding Level — cont.](#page-313-0)**

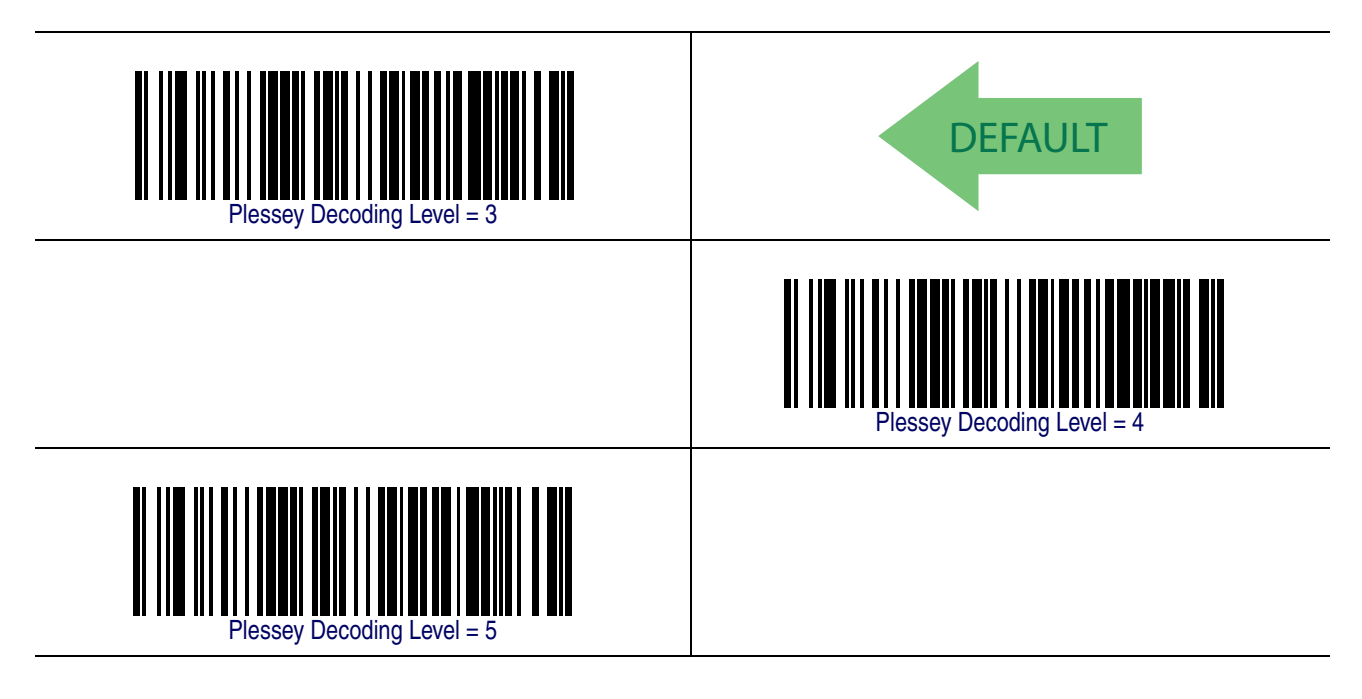

# **Plessey Stitching**

Enables/disables fixed length stitching for Plessey.

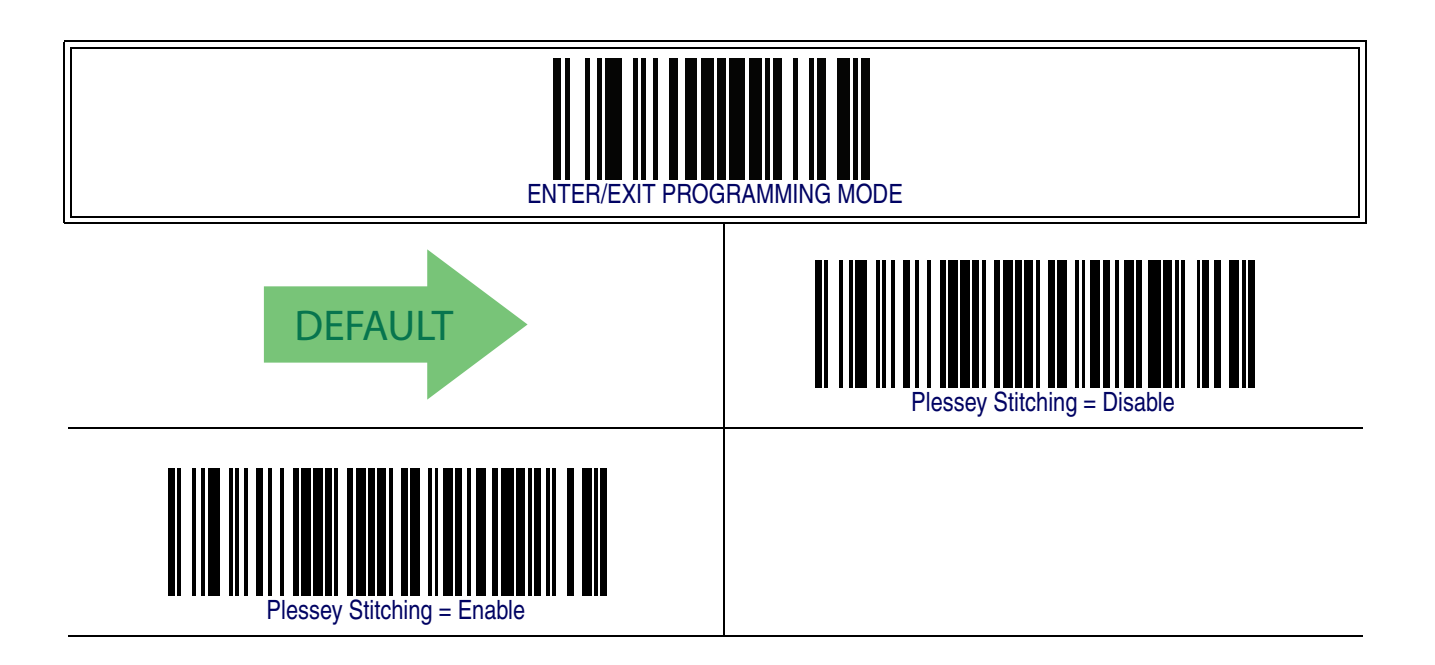

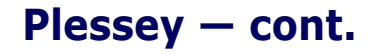

### **Plessey Character Correlation**

Enables/disables Character Correlation for Plessey.

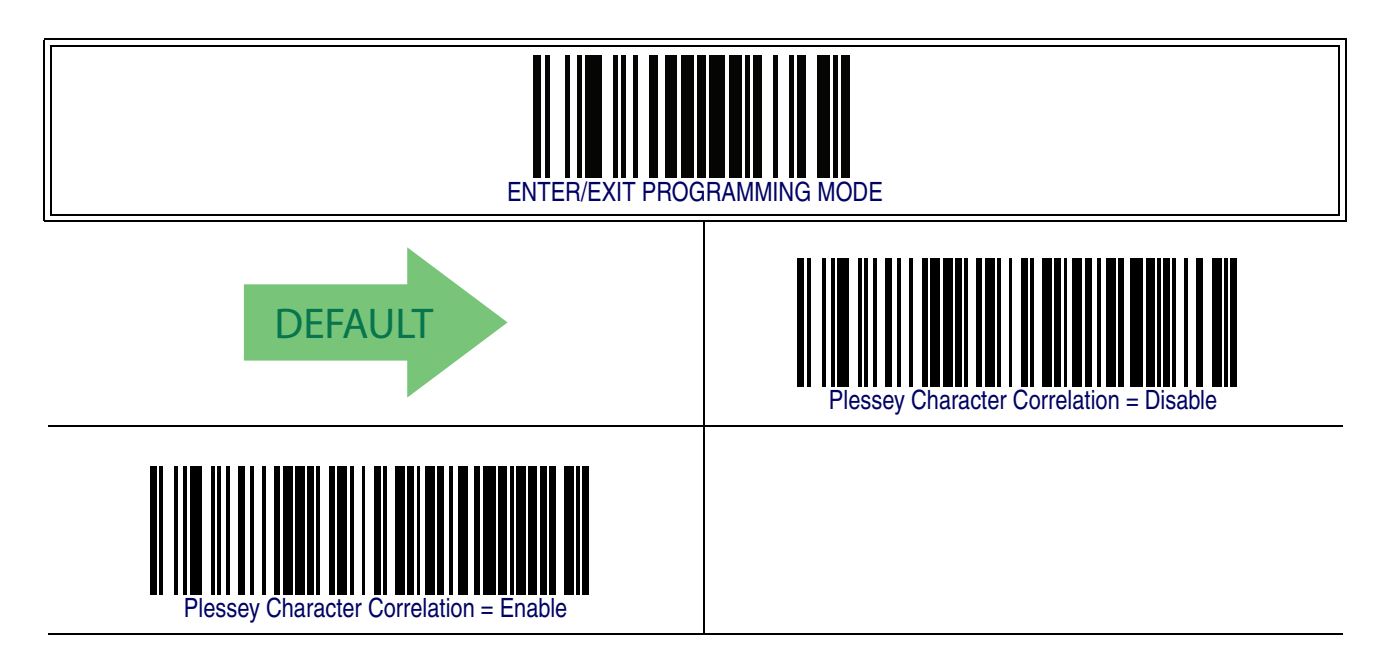

# <span id="page-315-0"></span>**Code 93**

The following options apply to the Code 93 symbology.

### **Code 93 Enable/Disable**

Enables/Disables ability of reader to decode Code 93 labels.

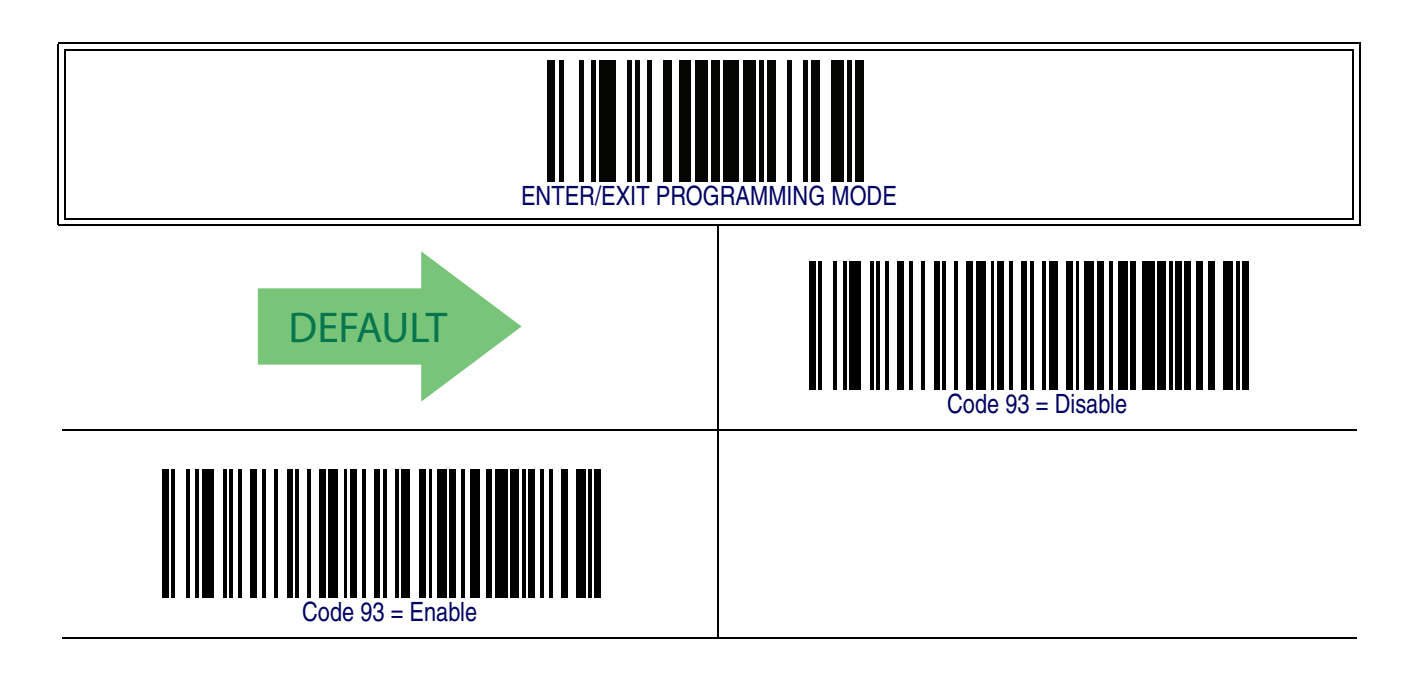

# **Code 93 Check Character Calculation**

Enables/disables calculation and verification of an optional Code 93 check character.

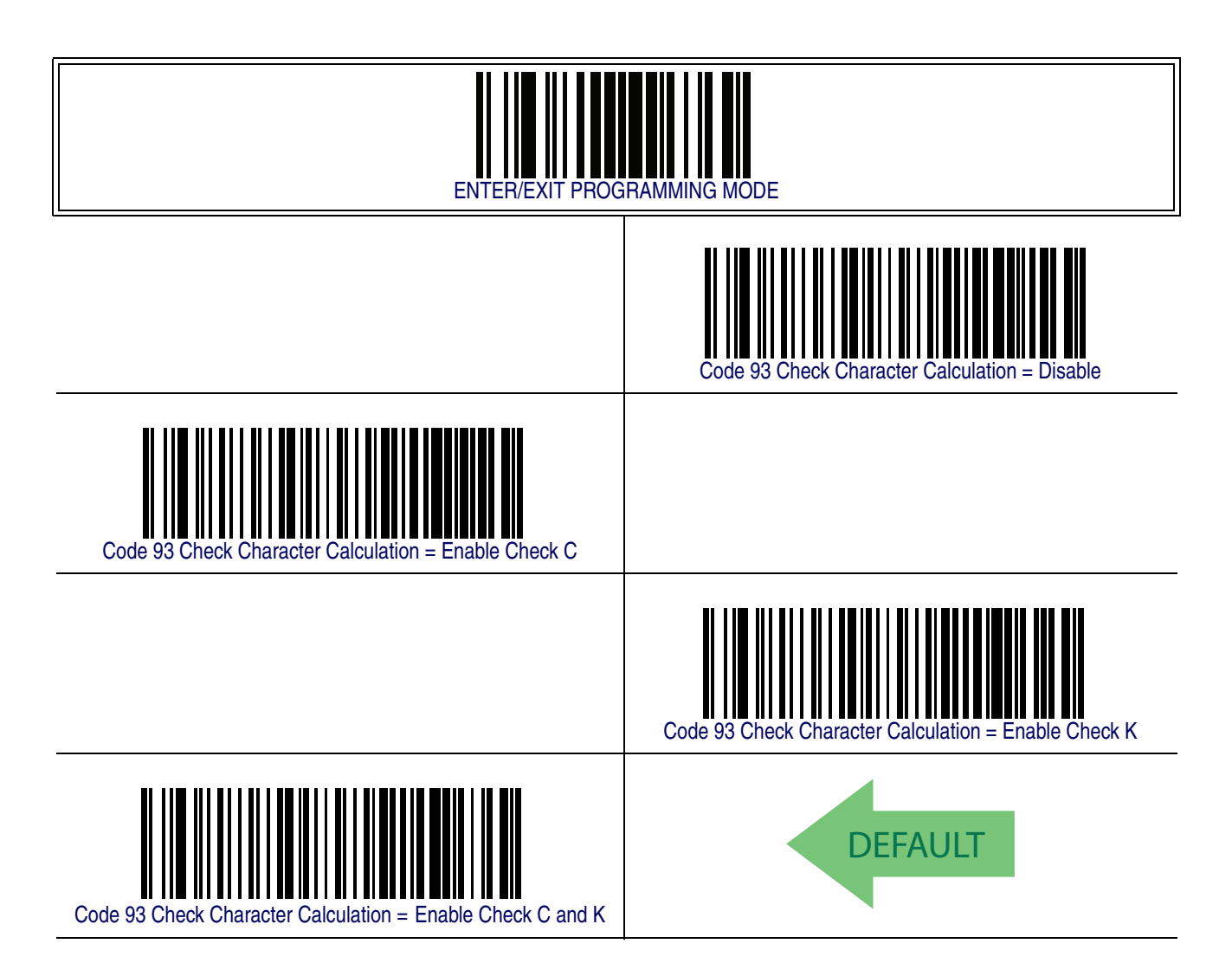

#### **Code 93 Check Character Transmission**

Enables/disables transmission of an optional Code 93 check character.

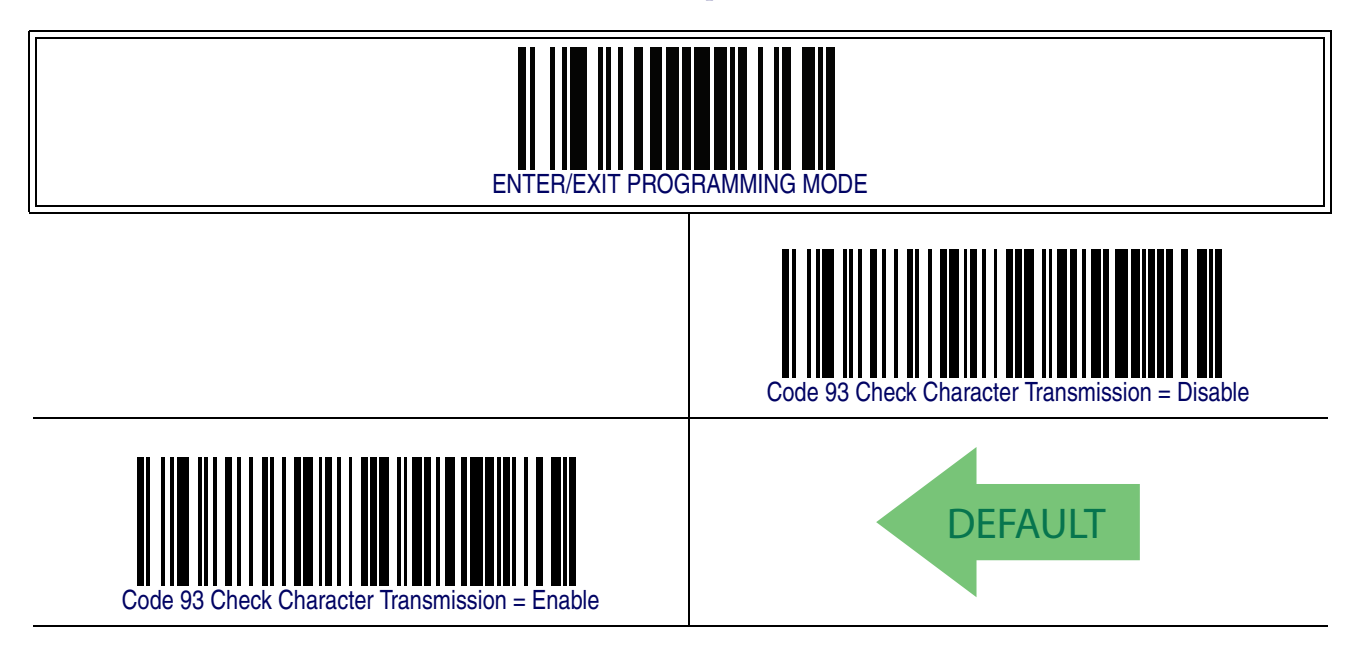

#### <span id="page-317-0"></span>**Code 93 Length Control**

This feature specifies either variable length decoding or fixed length decoding for the Code 93 symbology.

<span id="page-317-1"></span>**Variable Length —** For variable length decoding, a minimum and maximum length may be set.

<span id="page-317-2"></span>Fixed Length - For fixed length decoding, two different lengths may be set.

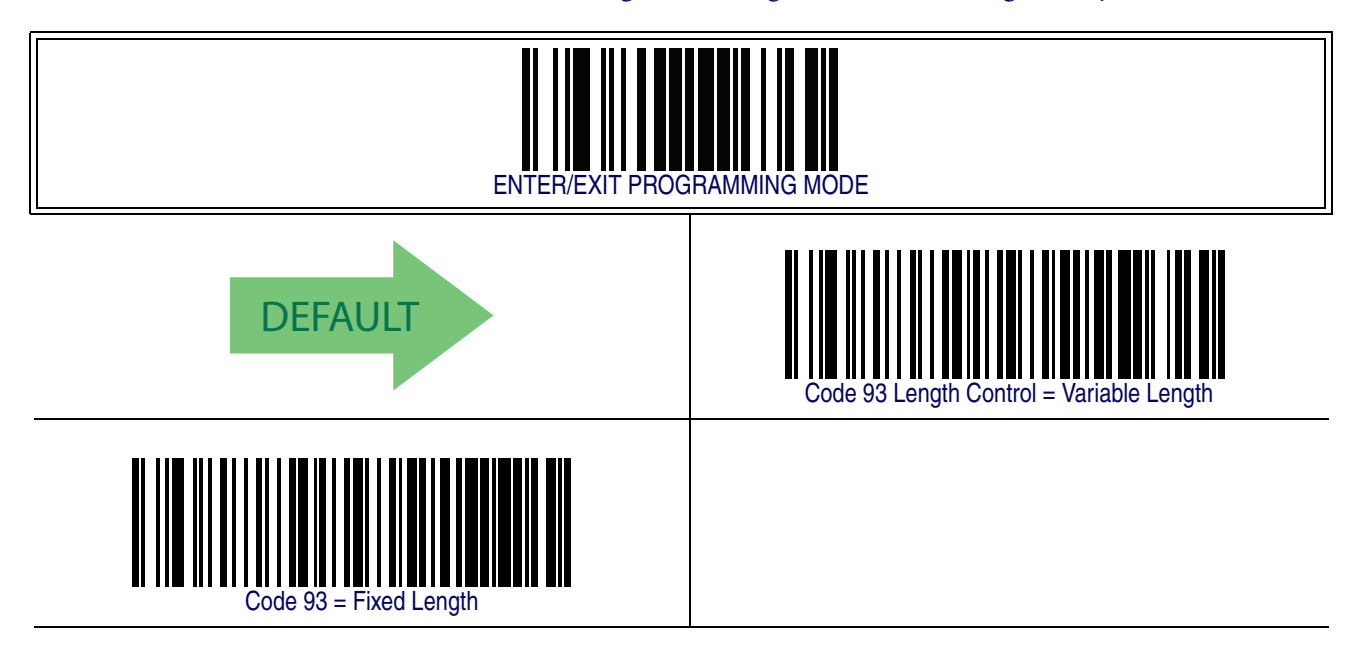

### <span id="page-318-0"></span>**Code 93 Set Length 1**

This feature specifies one of the barcode lengths for [Code 93 Length Control](#page-317-0). Length 1 is the minimum label length if in [Variable Length](#page-317-1) Mode, or the first fixed length if in [Fixed Length](#page-317-2) Mode. Length includes the barcode's data characters only. The length can be set from 01 to 50 characters.

Follow these instructions to set this feature:

- 1. Determine the desired character length (from 0 to 50). Pad the number with leading zeroes to yield two digits. For example:  $1 = 01$ ,  $5 = 05$ ,  $20 = 20$ , etc.
- 2. Scan the ENTER/EXIT PROGRAMMING MODE barcode to enter Programming Mode.
- 3. Scan the barcode: SELECT CODE 93 LENGTH 1 SETTING.
- 4. Scan the appropriate two digits from the keypad in the Keypad Appendix, that represent the length setting which was determined in the steps above. You will hear a two-beep indication after the last character.

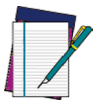

**If you make a mistake before the last character, scan the CANCEL barcode to abort and not save the entry string. You can then start again at the beginning.**

**NOTE**

5. Scan the ENTER/EXIT PROGRAMMING MODE barcode to exit Programming Mode.

This completes the procedure. See the table below for some examples of how to set this feature.

#### **Table 41. Code 93 Length 1 Setting Examples**

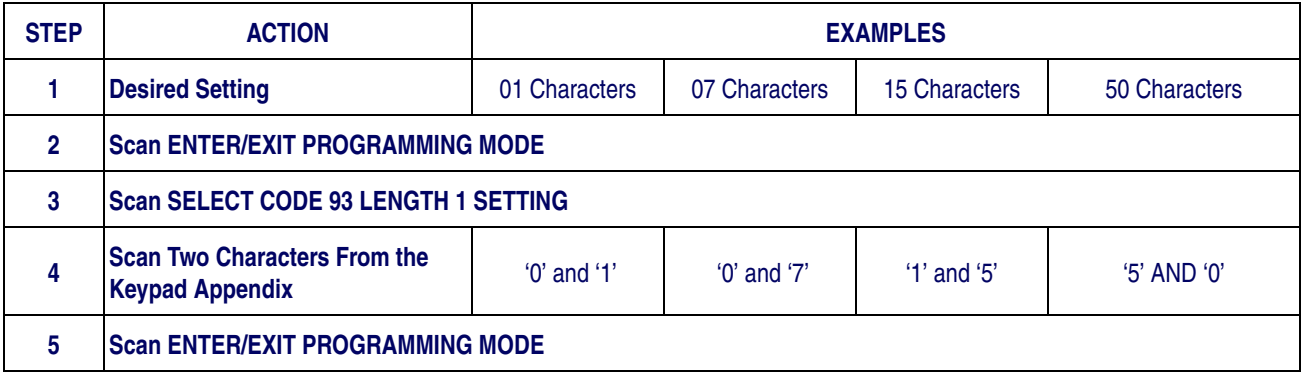

# **[Code 93 Set Length 1 — cont.](#page-318-0)**

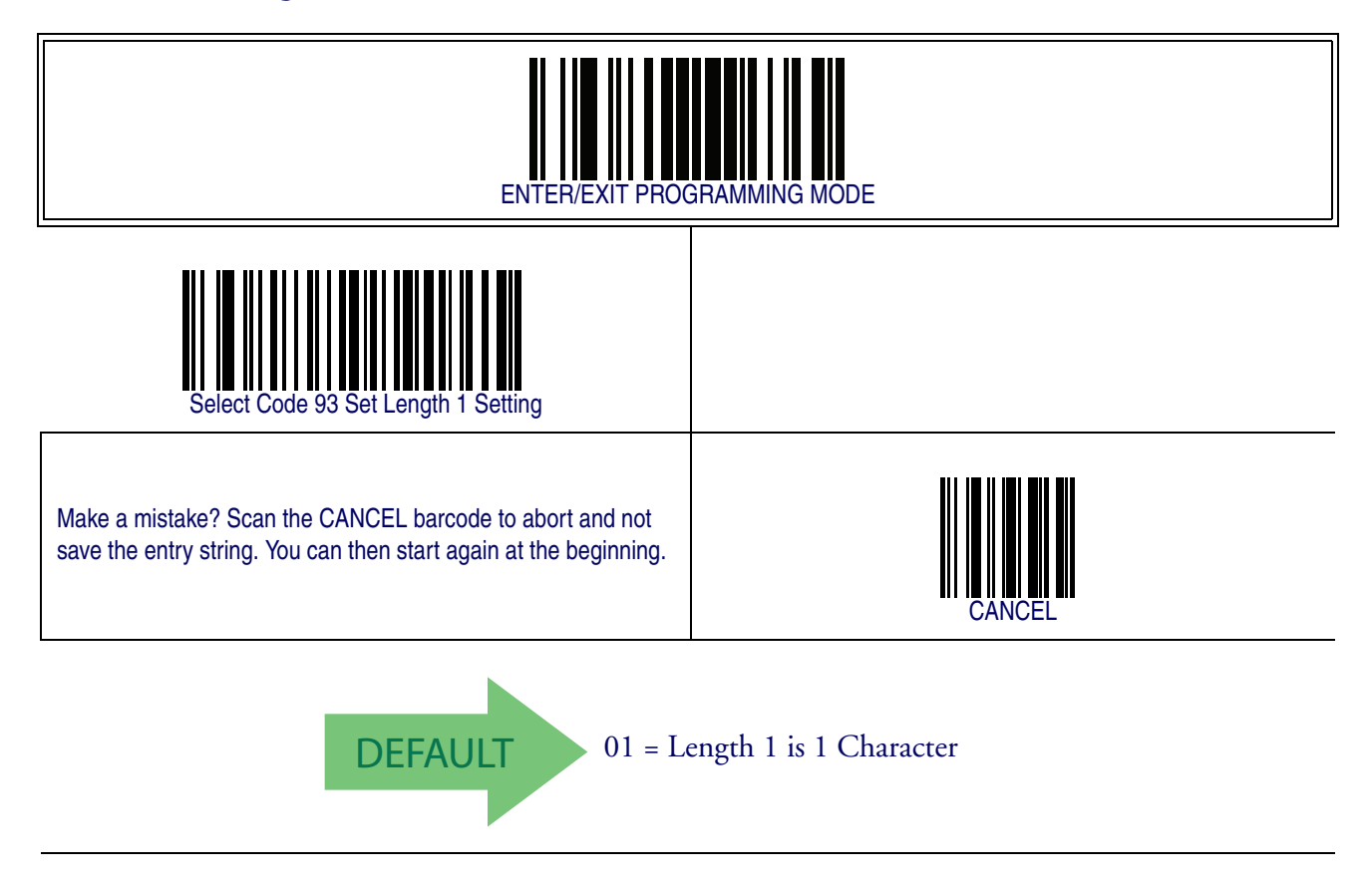

#### <span id="page-320-0"></span>**Code 93 Set Length 2**

This feature specifies one of the barcode lengths for [Code 93 Length Control](#page-317-0). Length 2 is the maximum label length if in [Variable Length](#page-317-1) Mode, or the second fixed length if in [Fixed Length](#page-317-2) Mode. Length includes the barcode's check, data, and full-ASCII shift characters. The length does not include start/stop characters.

The length can be set from 1 to 50 characters. A setting of 0 specifies to ignore this length (only one fixed length).

Follow these instructions to set this feature:

- 1. Determine the desired character length (from 1 to 50 or 0 to ignore this length). Pad the number with leading zeroes to yield two digits. For example:  $0 = 00$ ,  $5 = 05$ ,  $20 = 20$ , etc.
- 2. Scan the ENTER/EXIT PROGRAMMING MODE barcode to enter Programming Mode.
- 3. Scan the barcode: SELECT CODE 93 LENGTH 2 SETTING.
- 4. Scan the appropriate two digits from the keypad in the Keypad Appendix that represent the length setting which was determined in the steps above. You will hear a two-beep indication after the last character.

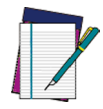

**If you make a mistake, before the last character scan the CANCEL barcode to abort and not save the entry string. You can then start again at the beginning.**

**NOTE**

5. Scan the ENTER/EXIT PROGRAMMING MODE barcode to exit Programming Mode.

This completes the procedure. See the table below for some examples of how to set this feature.

#### **Table 42. CODE 93 Length 2 Setting Examples**

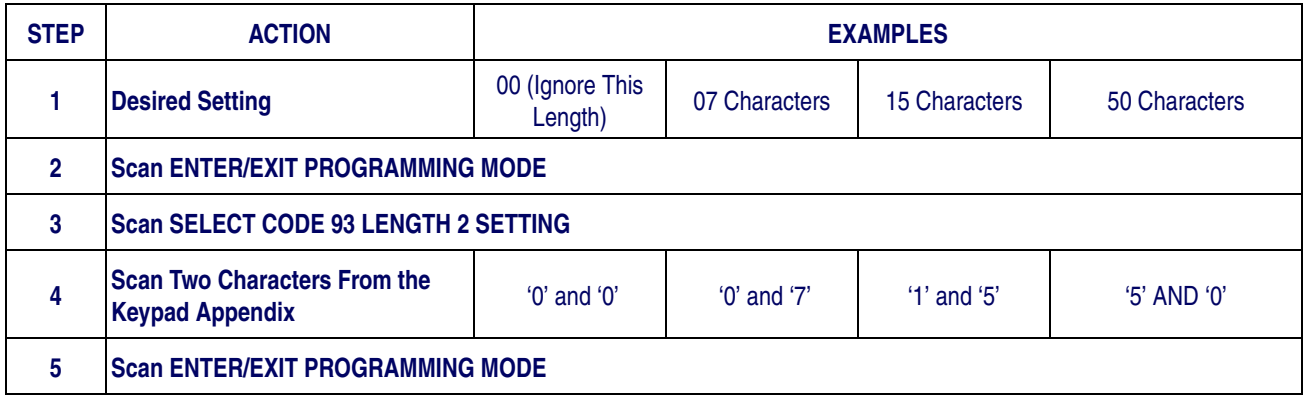

# **[Code 93 Set Length 2 — cont.](#page-320-0)**

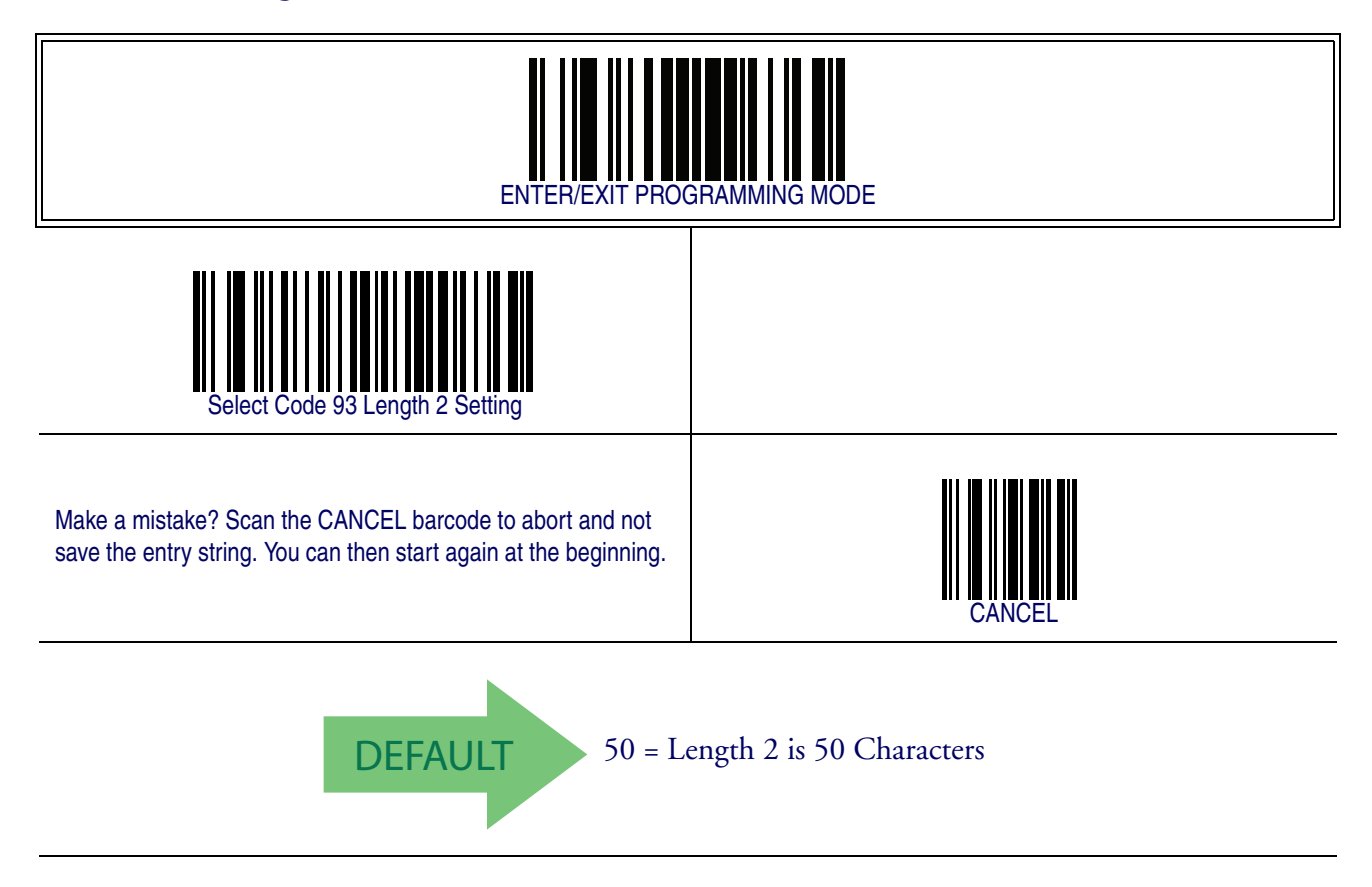

## **Code 93 Minimum Reads**

This feature specifies the minimum number of consecutive times a Code 93 label must be decoded before it is accepted as good read.

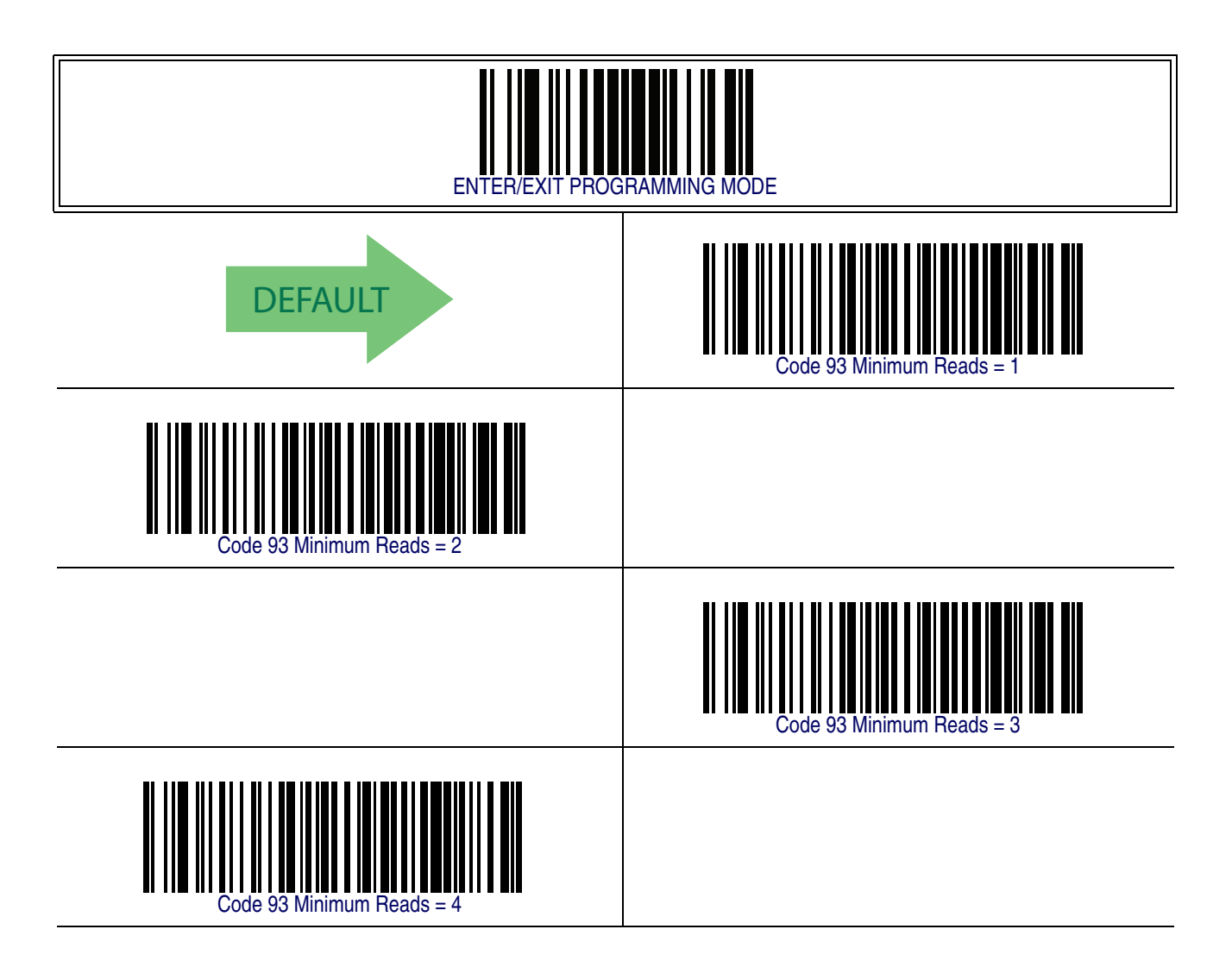

#### **Code 93 Decoding Level**

Decoding Levels are used to configure a barcode symbology decoder to be very aggressive to very conservative depending on a particular customer's needs.

- Choosing Level 1 results in a very conservative decoder at the expense of not being able to read poorly printed or damaged labels.
- Choosing Level 5 results in a very aggressive decoder. This aggressive behavior allows decoding of poorly printed and damaged labels at the expense of increasing the likelihood of decoding errors.
- Choosing Level 3, which is the default setting, allows the majority of product labels to be decoded.

There are many factors that determine when to change the decoding level for a particular symbology. These factors include spots, voids, non-uniform bar/space widths, damaged labels, etc. that may be experienced in some barcode labels. If there are many hard to read or damaged labels that cannot be decoded using a conservative setting, increase the decoding level to be more aggressive. If the majority of labels are very good quality labels, or there is a need to decrease the possibility of a decoder error, lower the decoding level to a more conservative level.

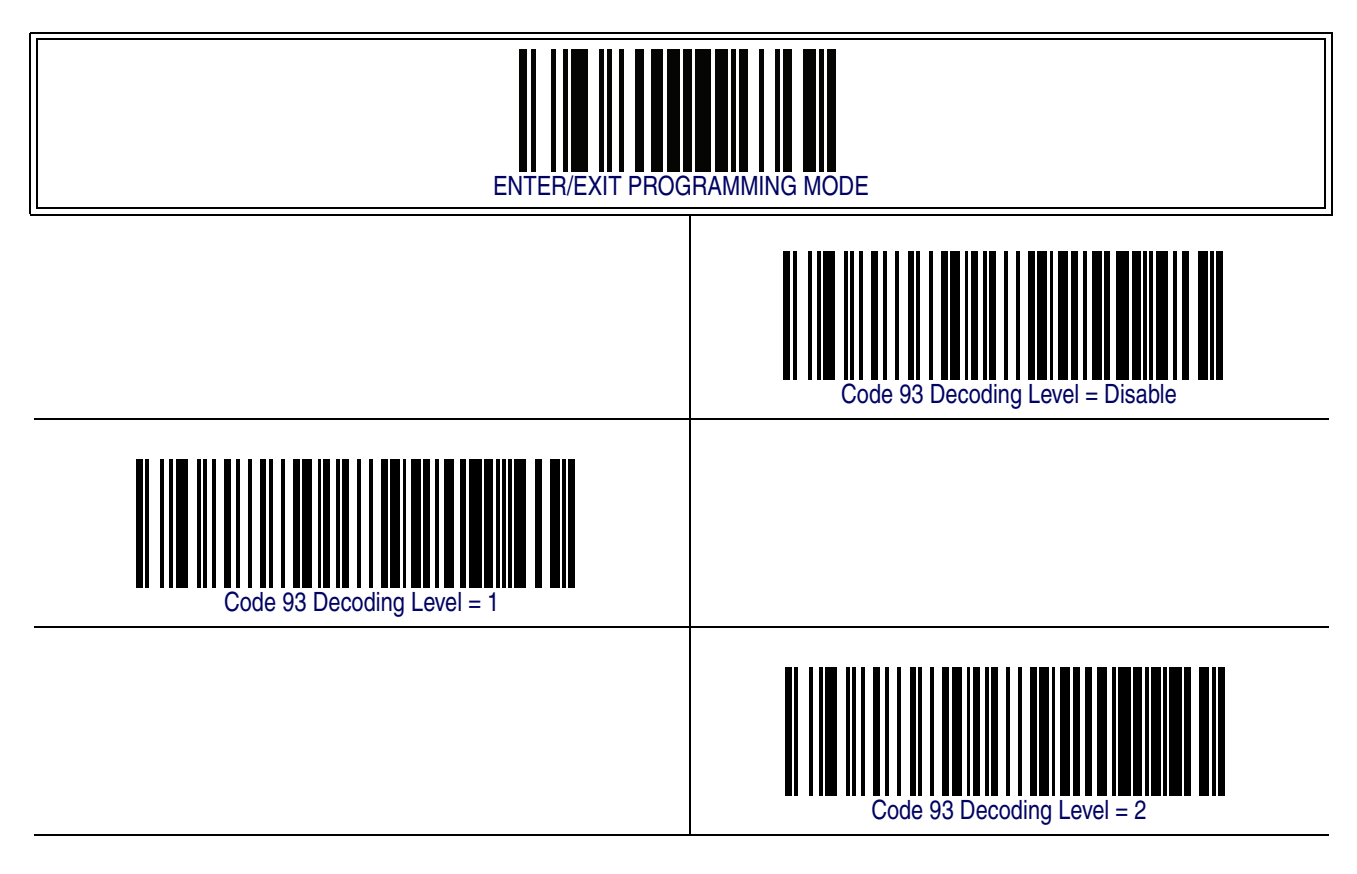
## **[Code 93 — cont.](#page-315-0)**

# **[Code 93 Decoding Level — cont.](#page-323-0)**

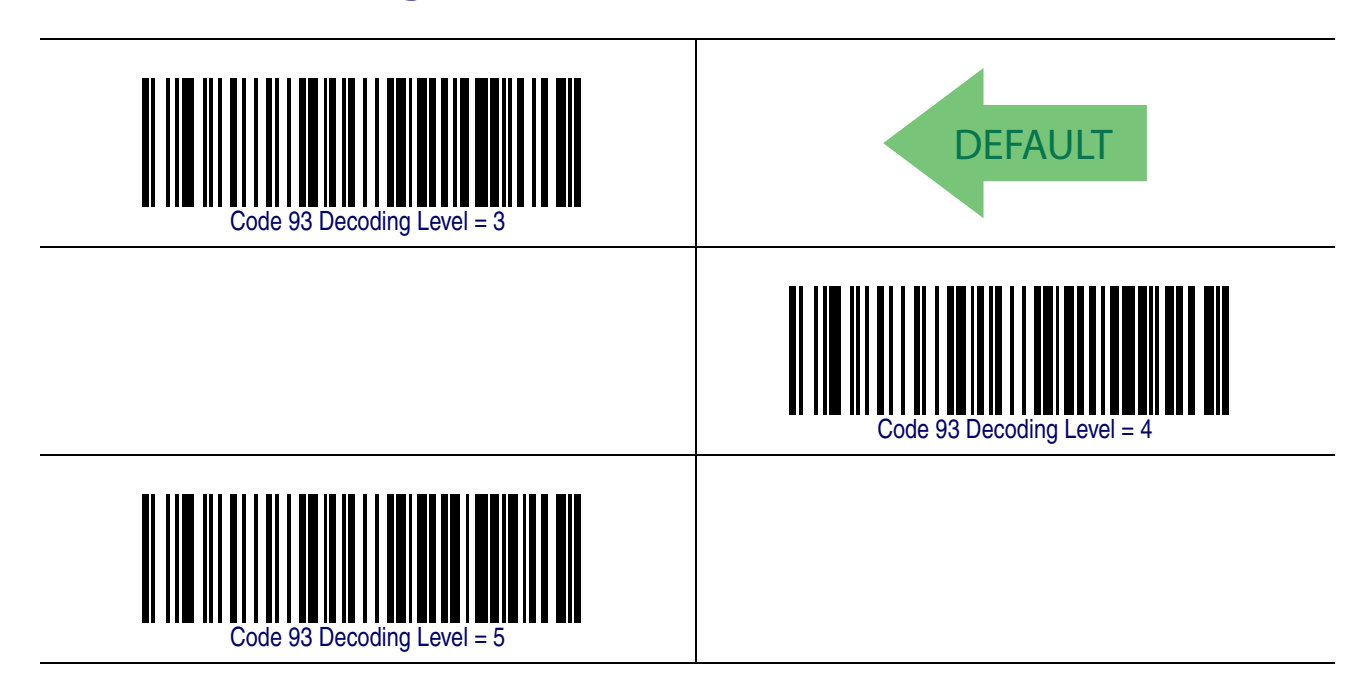

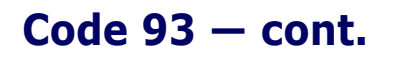

#### <span id="page-325-0"></span>**Code 93 Quiet Zones**

Enables/disables fixed length stitching for Code 93.

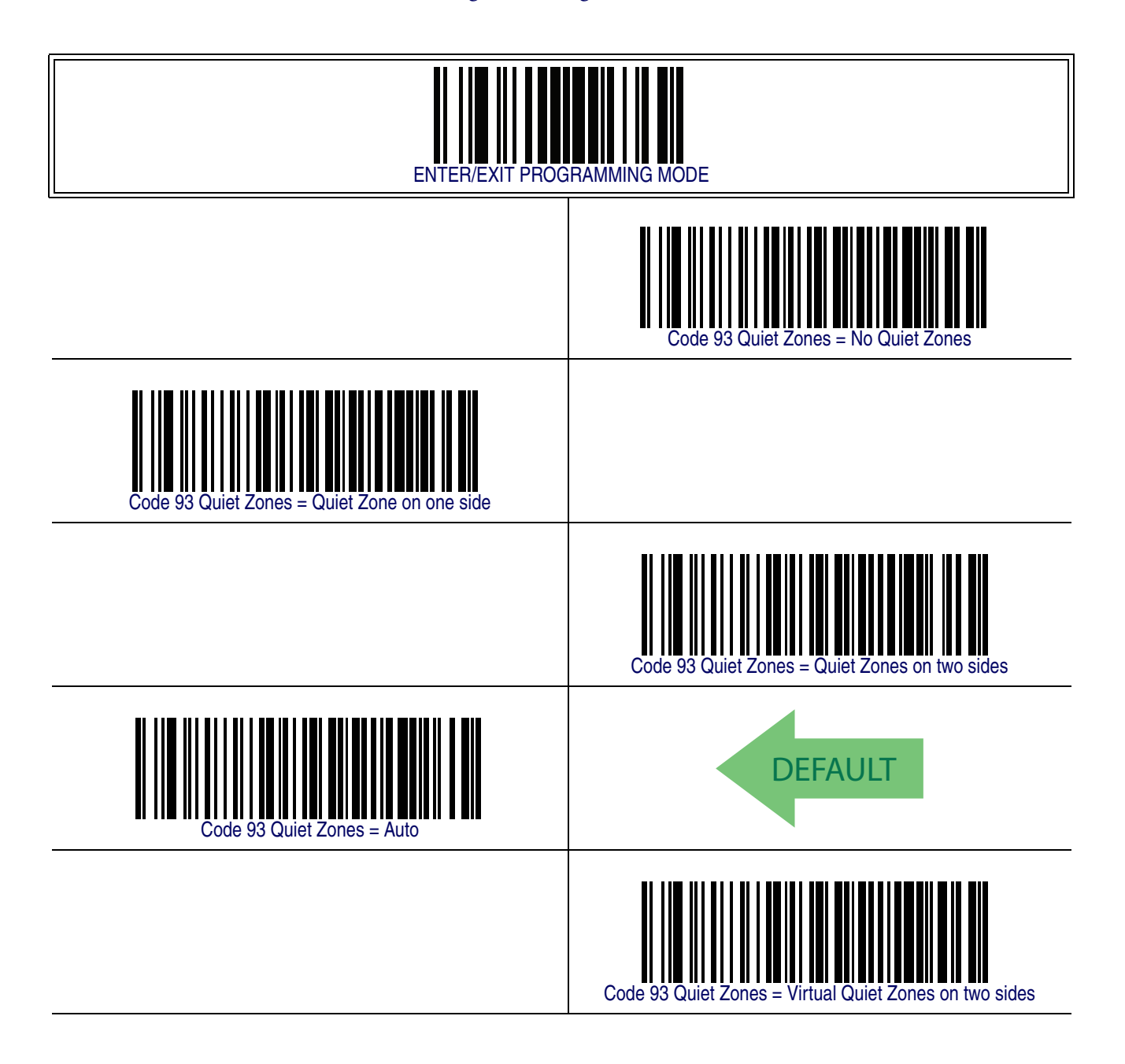

## **[Code 93 — cont.](#page-315-0)**

### <span id="page-326-0"></span>**Code 93 Stitching**

Disable/enable fixed or variable length stitching for Code 93.

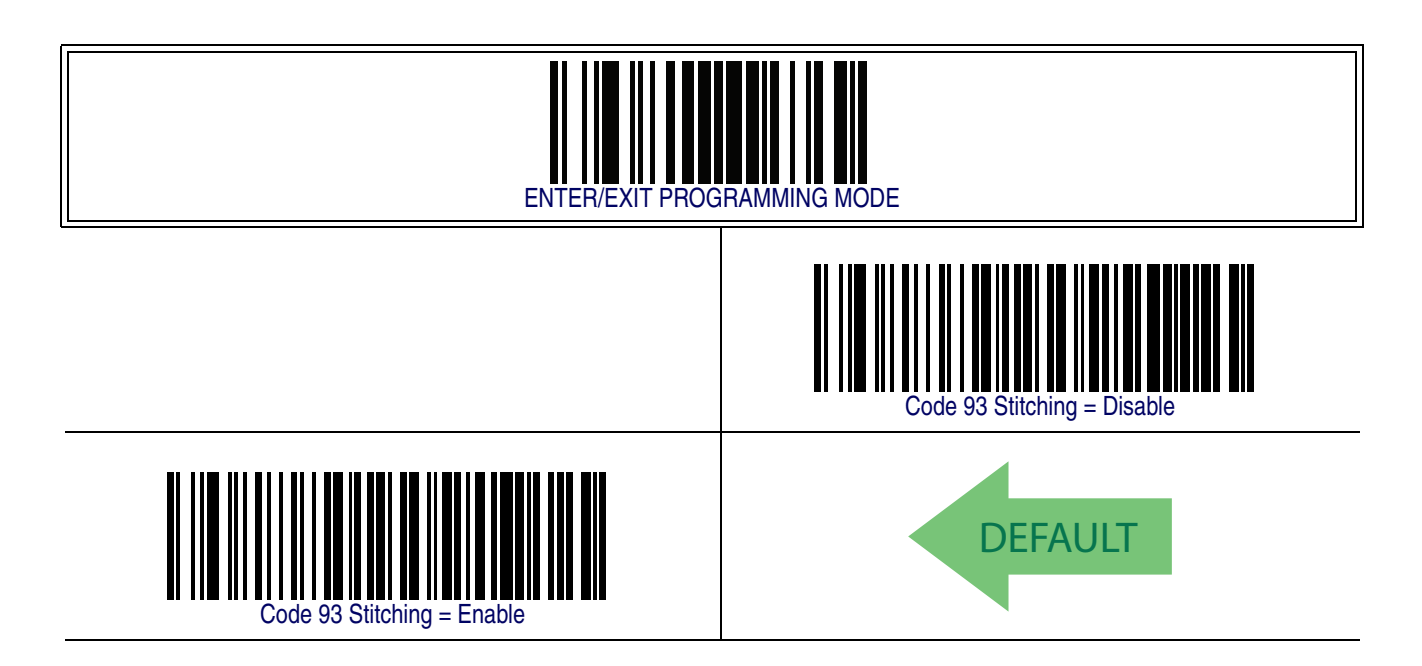

#### <span id="page-326-1"></span>**Code 93 Character Correlation**

Enables/disables Character Correlation for Code 93.

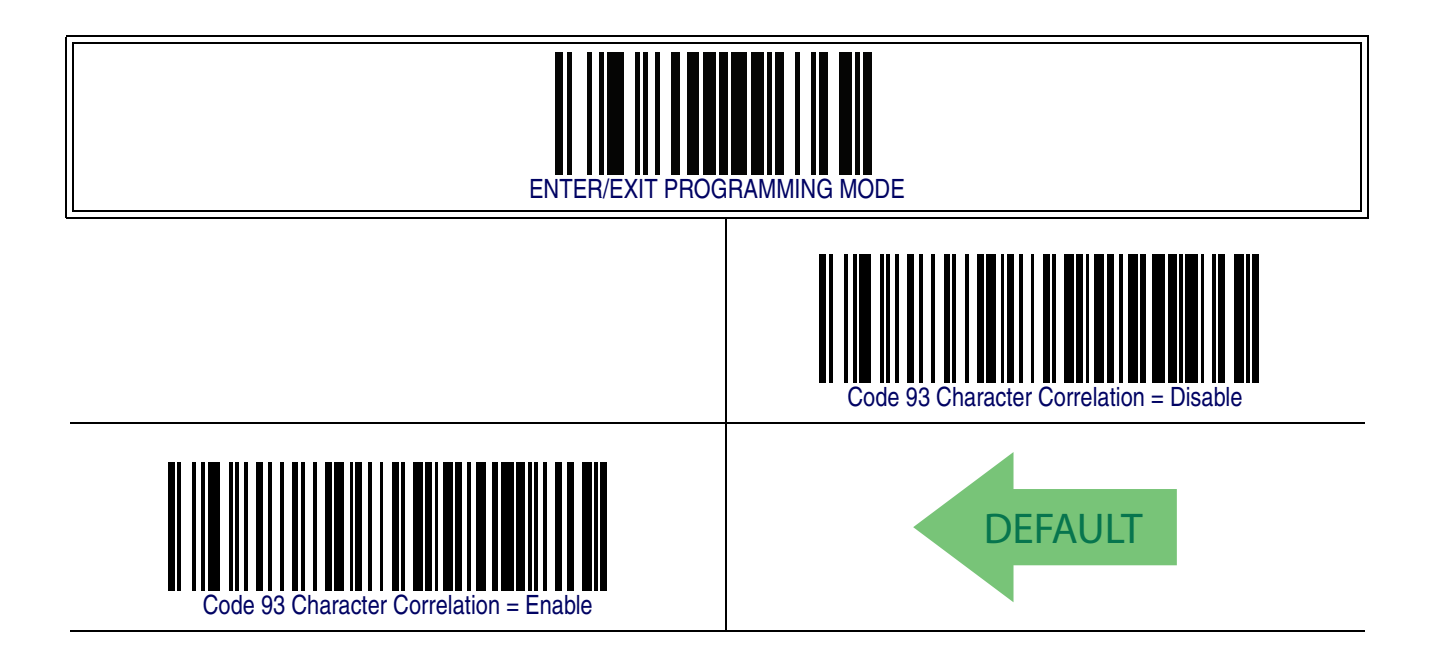

## <span id="page-327-0"></span>**Codablock F**

The following options apply to the Codablock F symbology.

#### <span id="page-327-1"></span>**Codablock F Enable/Disable**

Enables/Disables the ability of the imager to decode Codablock F labels.

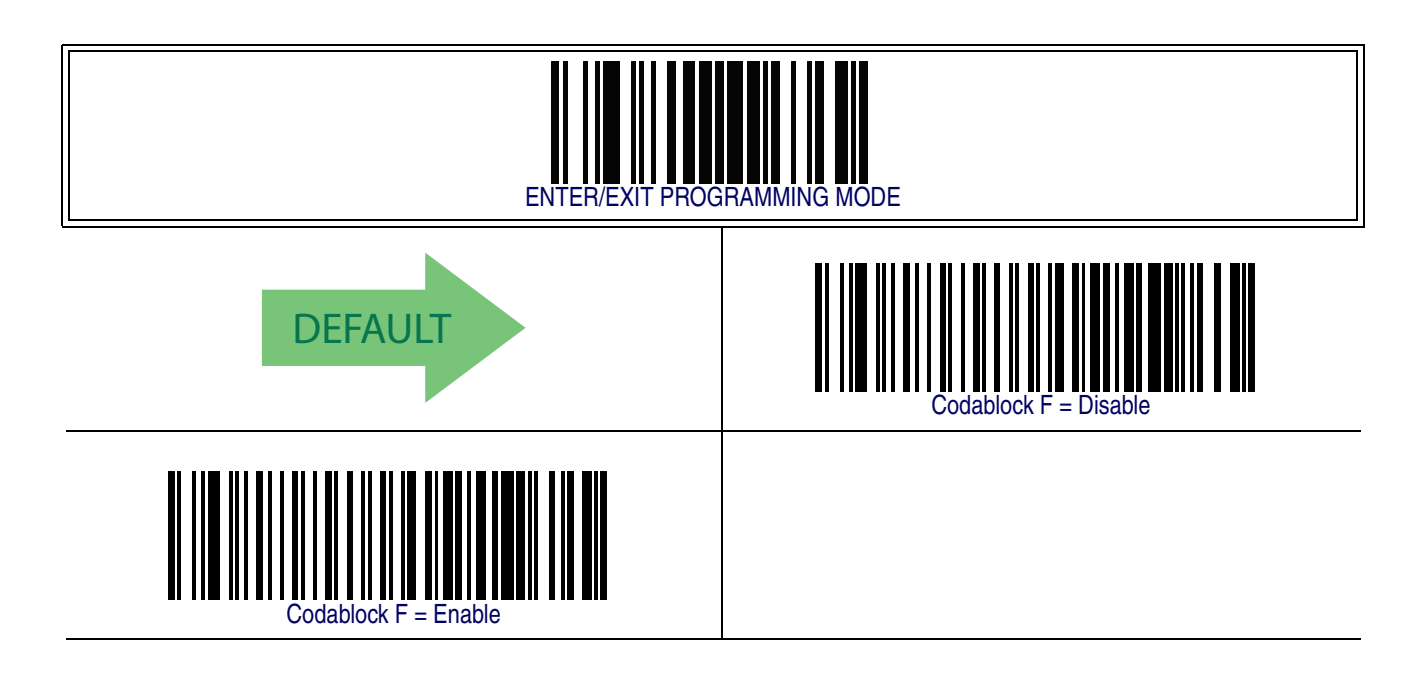

#### <span id="page-328-0"></span>**Codablock F EAN Enable/Disable**

Enables/Disables the Codablock F EAN subtype (code with FNC1 in the first position).

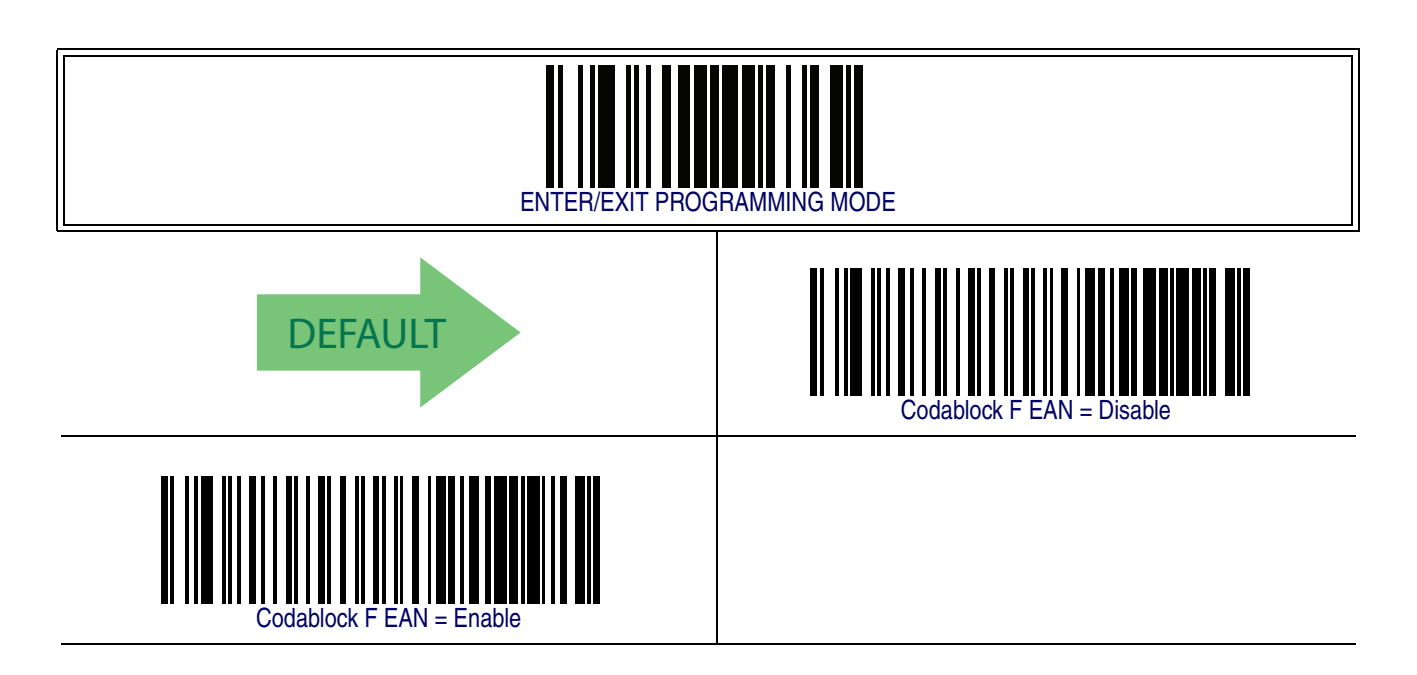

### <span id="page-328-1"></span>**Codablock F AIM Check**

Specifies if Check Digit calculation algorithm is AIM compliant or not.

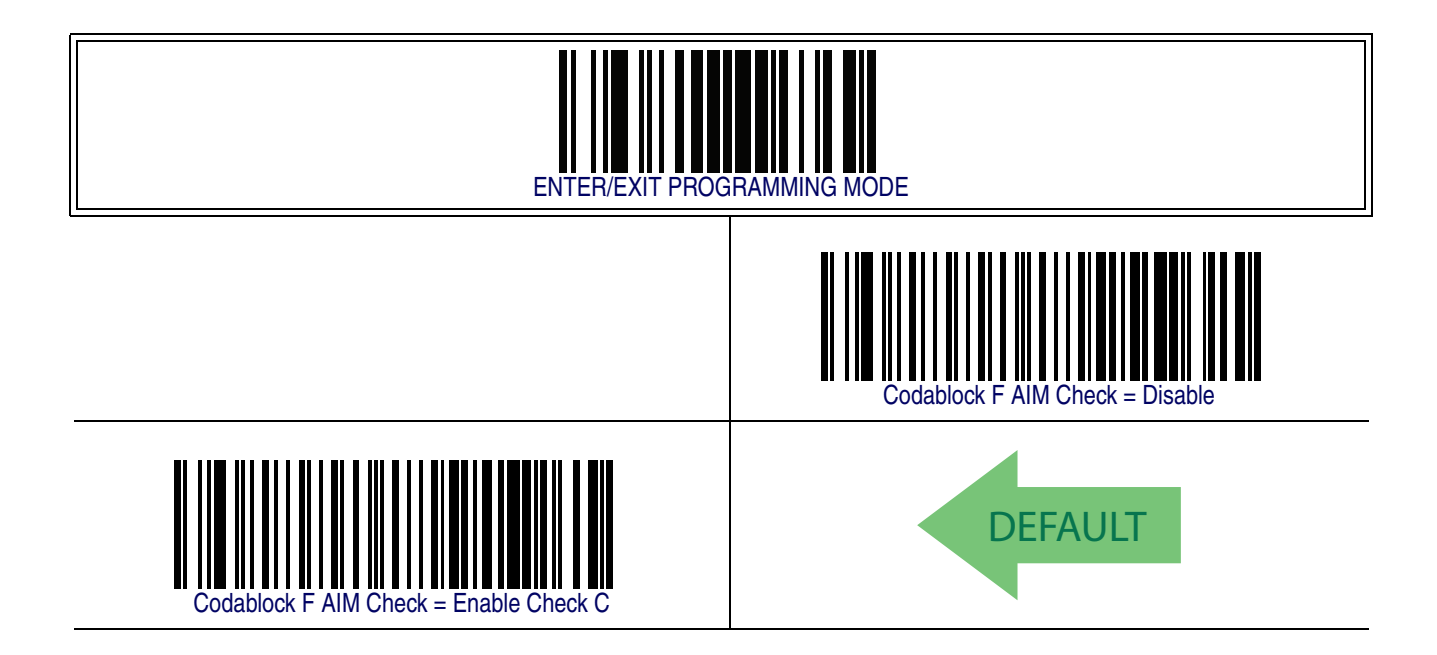

#### <span id="page-329-3"></span><span id="page-329-0"></span>**Codablock F Length Control**

This feature specifies either variable length decoding or fixed length decoding for the Codablock F symbology.

<span id="page-329-1"></span>**Variable Length —** For variable length decoding, a minimum and maximum length may be set.

<span id="page-329-2"></span>Fixed Length - For fixed length decoding, two different lengths may be set.

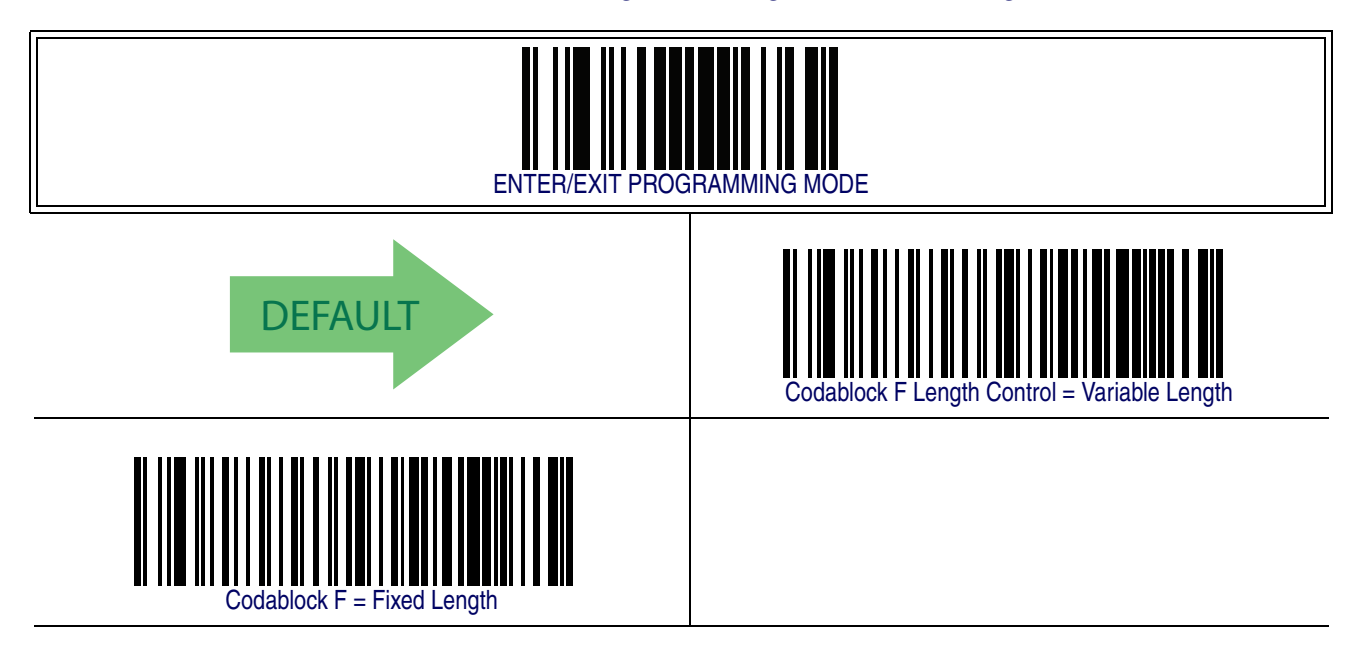

#### <span id="page-330-1"></span><span id="page-330-0"></span>**Codablock F Set Length 1**

This feature specifies one of the barcode lengths for [Codablock F Length Control](#page-329-0). Length 1 is the minimum label length if in [Variable Length](#page-329-1) Mode, or the first fixed length if in [Fixed Length](#page-329-2) Mode. Length includes the barcode's data characters only. The length can be set from 003 to 255 characters.

Follow these instructions to set this feature:

- 1. Determine the desired character length (from 3 to 255). Pad the number with leading zeroes to yield three digits. For example:  $3 = 003$ ,  $5 = 005$ ,  $20 = 020$ , etc.
- 2. Scan the ENTER/EXIT PROGRAMMING MODE barcode to enter Programming Mode.
- 3. Scan the barcode: SELECT CODABLOCK F LENGTH 1 SETTING.
- 4. Scan the appropriate three digits from the keypad in the Keypad Appendix, that represent the length setting which was determined in the steps above. You will hear a two-beep indication after the last character.

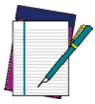

**If you make a mistake before the last character, scan the CANCEL barcode to abort and not save the entry string. You can then start again at the beginning.**

**NOTE**

5. Scan the ENTER/EXIT PROGRAMMING MODE barcode to exit Programming Mode.

This completes the procedure. See the table below for some examples of how to set this feature.

#### **Table 43. CODABLOC K F Length 1 Setting Examples**

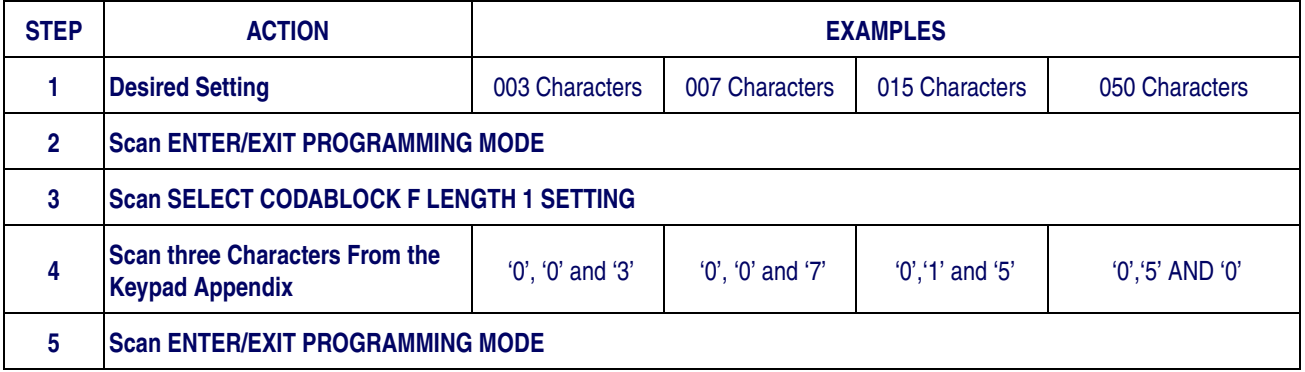

## **[Codablock F Set Length 1 — cont.](#page-330-0)**

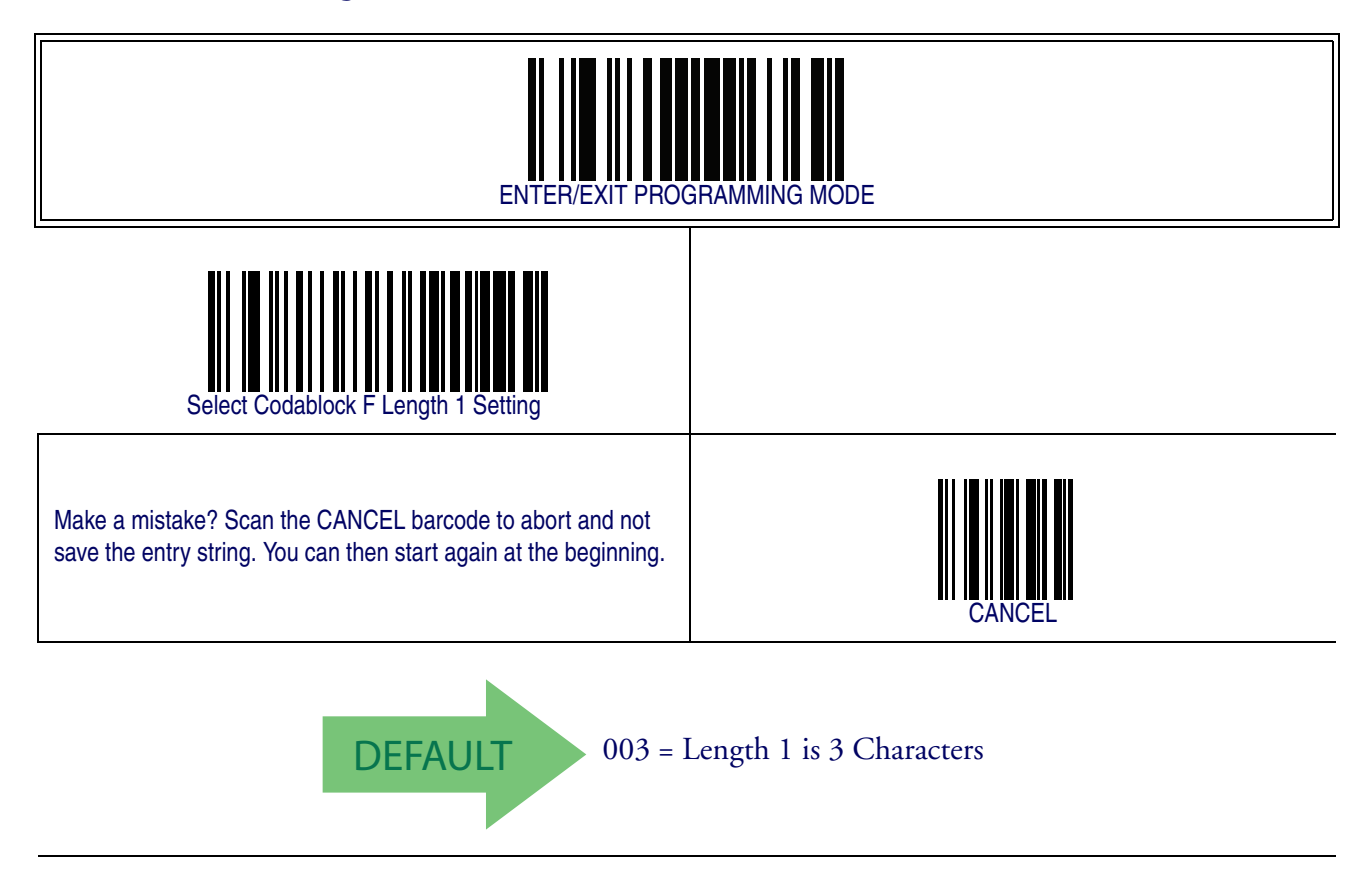

#### <span id="page-332-1"></span><span id="page-332-0"></span>**Codablock F Set Length 2**

This feature specifies one of the barcode lengths for [Codablock F Length Control](#page-329-0). Length 2 is the maximum label length if in [Variable Length](#page-329-1) Mode, or the second fixed length if in [Fixed Length](#page-329-2) Mode. Length includes the barcode's check, data, and full-ASCII shift characters. The length does not include start/stop characters.

The length can be set from 3 to 255 characters. A setting of 0 specifies to ignore this length (only one fixed length).

Follow these instructions to set this feature:

- 1. Determine the desired character length (from 3 to 255 or 0 to ignore this length). Pad the number with leading zeroes to yield three digits. For example:  $0 = 000$ ,  $5 = 005$ ,  $20 = 000$ 020, etc.
- 2. Scan the ENTER/EXIT PROGRAMMING MODE barcode to enter Programming Mode.
- 3. Scan the barcode: SELECT CODABLOCK F LENGTH 2 SETTING.
- 4. Scan the appropriate three digits from the keypad in the Keypad Appendix that represent the length setting which was determined in the steps above. You will hear a two-beep indication after the last character.

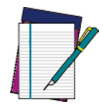

**If you make a mistake, before the last character scan the CANCEL barcode to abort and not save the entry string. You can then start again at the beginning.**

**NOTE**

5. Scan the ENTER/EXIT PROGRAMMING MODE barcode to exit Programming Mode.

This completes the procedure. See the table below for some examples of how to set this feature.

#### **Table 44. CODABLOCK Length 2 Setting Examples**

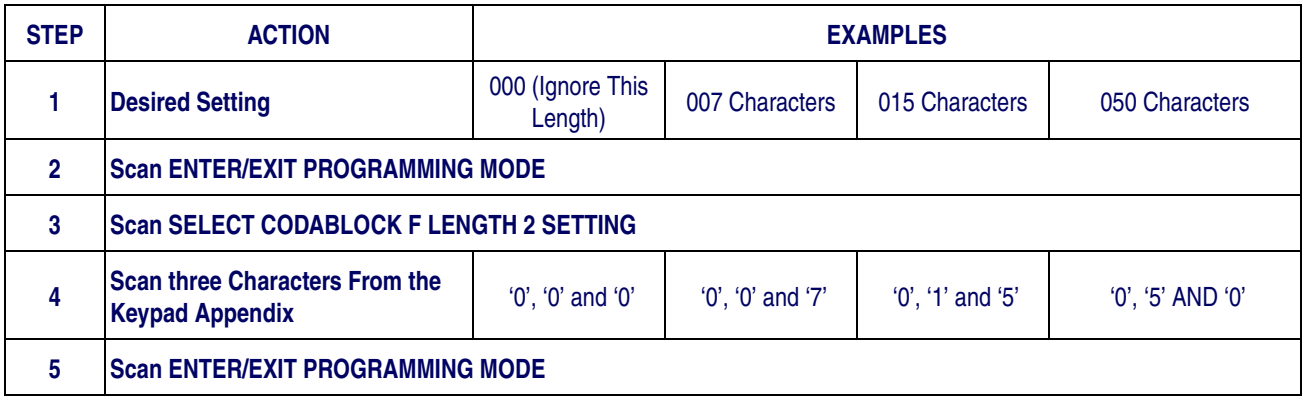

## **[Codablock F Set Length 2 — cont.](#page-332-0)**

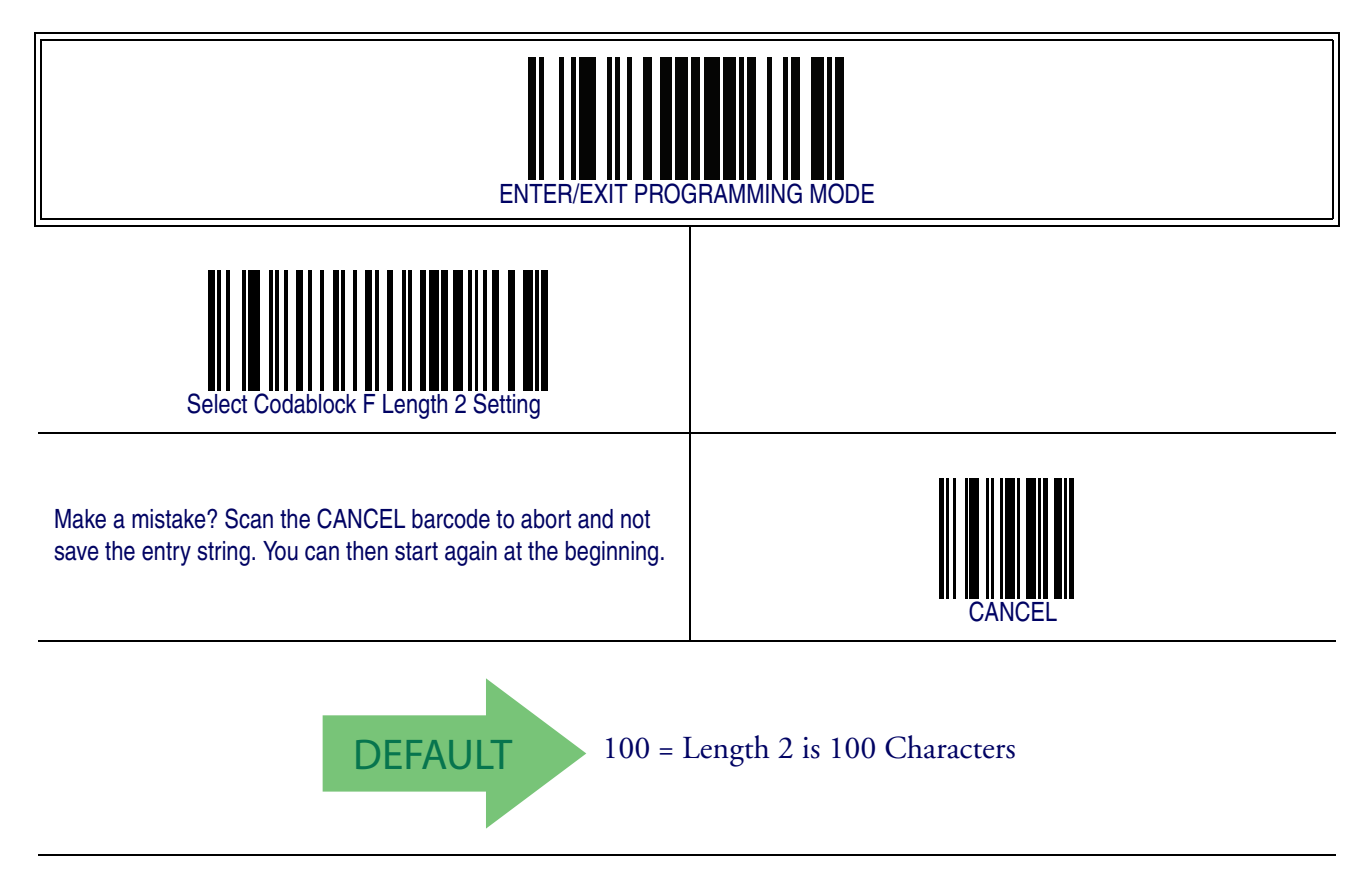

## <span id="page-334-0"></span>**Code 4**

The following options apply to the Code 4 symbology.

### <span id="page-334-1"></span>**Code 4 Enable/Disable**

Enables/Disables ability of imager to decode Code 4 labels.

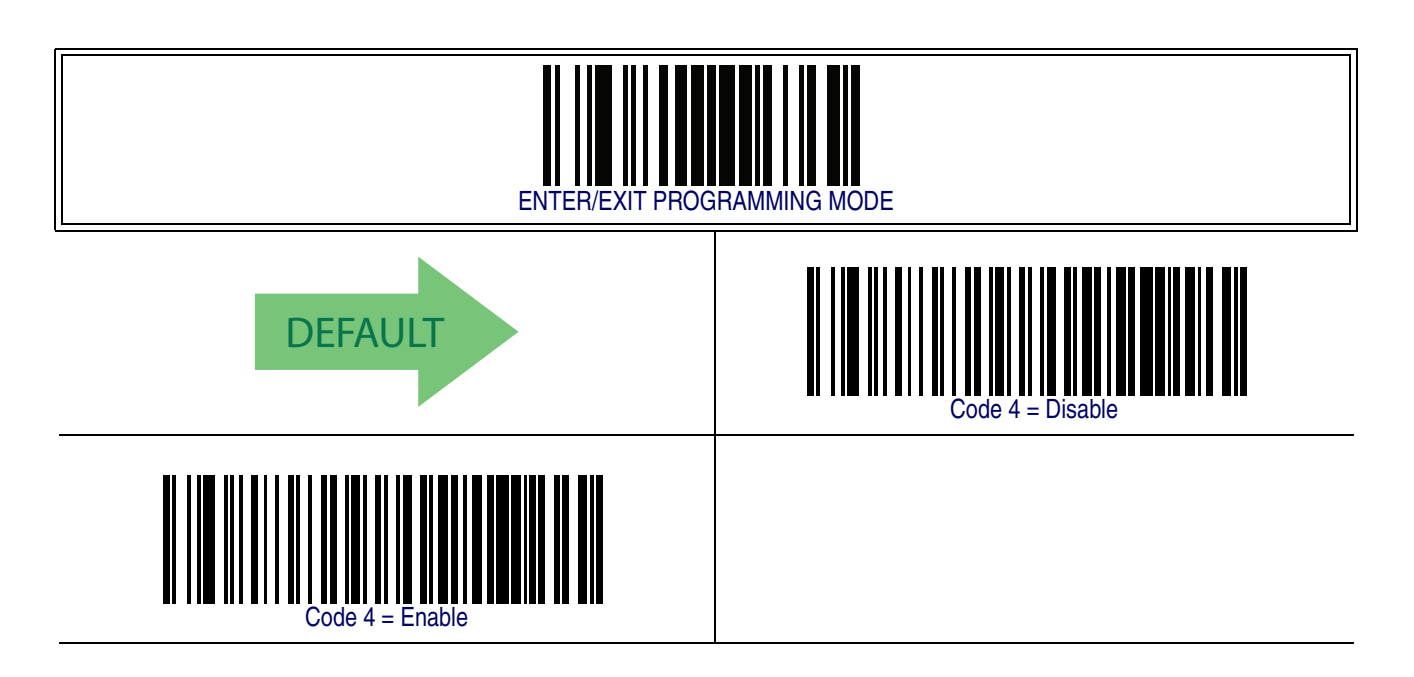

## **[Code 4 — cont.](#page-334-0)**

#### <span id="page-335-0"></span>**Code 4 Check Character Transmission**

This feature enables/disables transmission of an optional Code 4 check character.

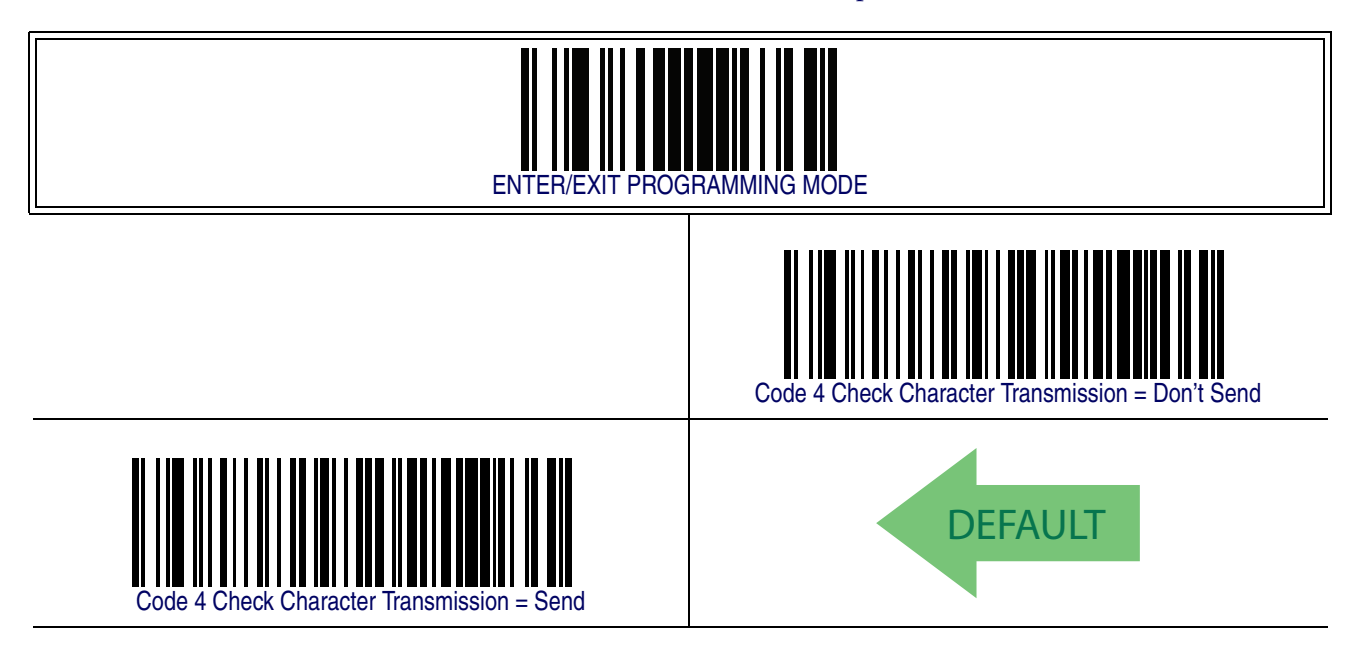

#### <span id="page-335-1"></span>**Code 4 Hex to Decimal Conversion**

This feature enables/disables the conversion of hexidecimal label data to decimal label da-

ta.

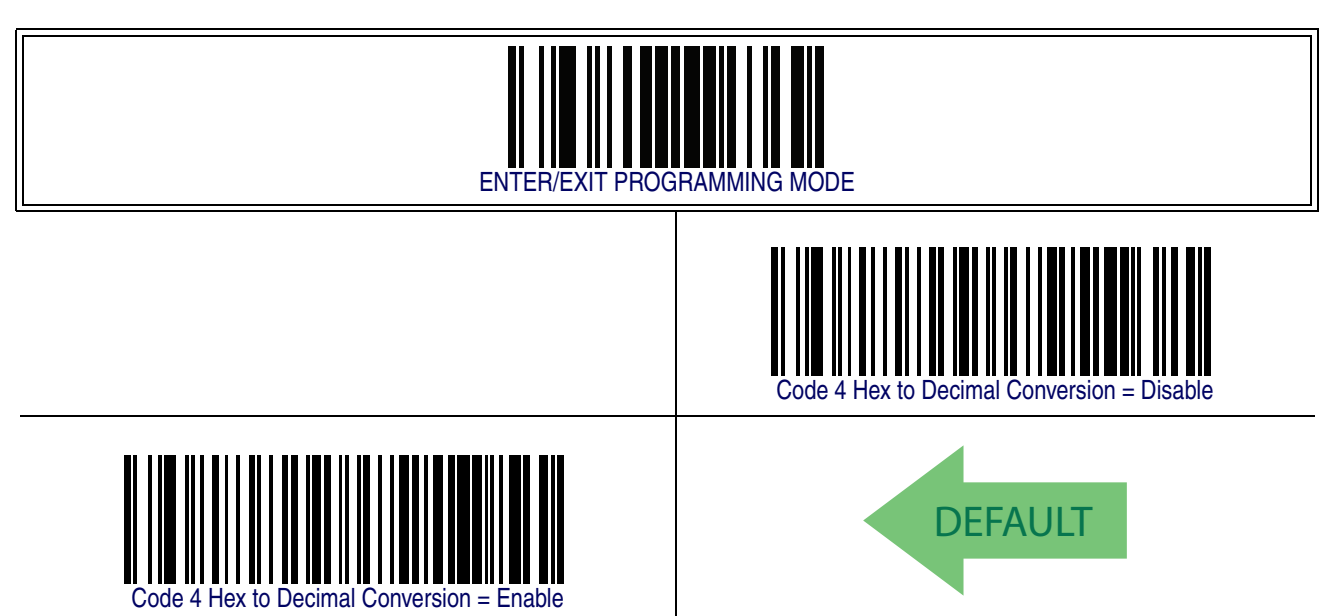

## <span id="page-336-0"></span>**Code 5**

The following options apply to the Code 5 symbology.

#### <span id="page-336-1"></span>**Code 5 Enable/Disable**

Enables/Disables ability of imager to decode Code 5 labels.

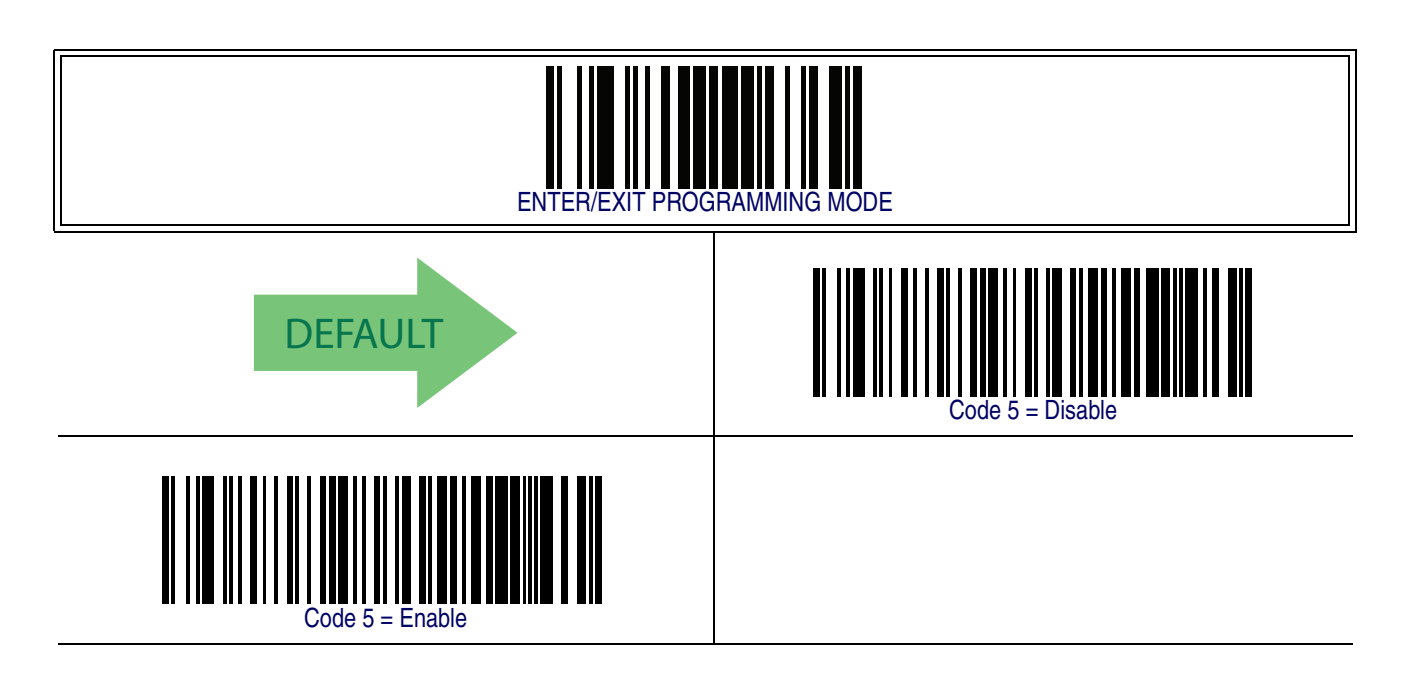

## **[Code 5 — cont.](#page-336-0)**

#### <span id="page-337-0"></span>**Code 5 Check Character Transmission**

This feature enables/disables transmission of an optional Code 5 check character.

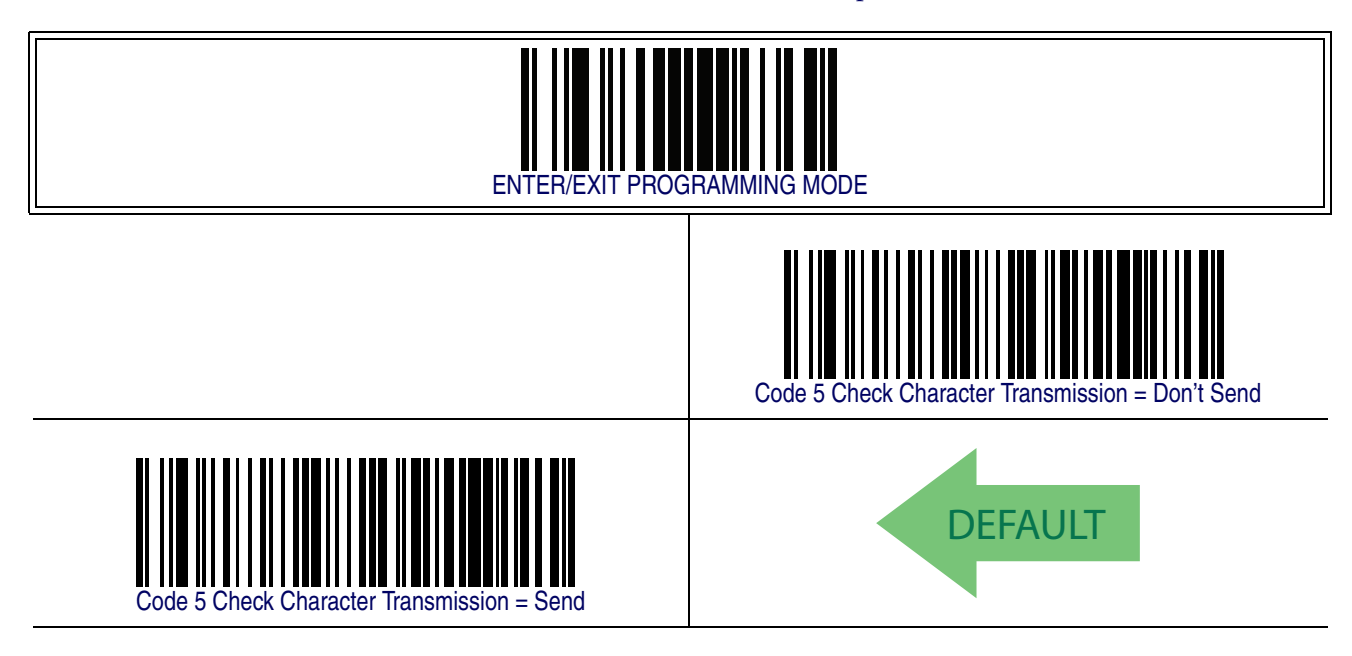

#### <span id="page-337-1"></span>**Code 5 Hex to Decimal Conversion**

This feature enables/disables the conversion of hexidecimal label data to decimal label da-

ta.

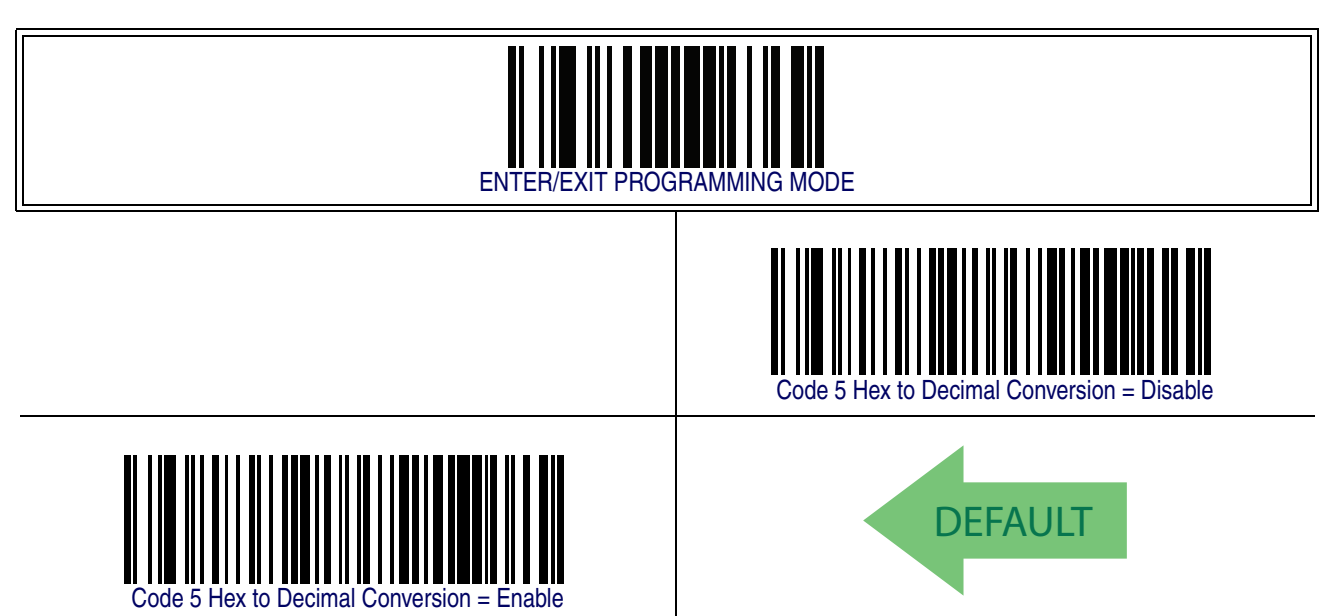

#### <span id="page-338-0"></span>**Code 4 and Code 5 Common Configuration Items**

The following options apply to both Code 4 and Code 5 symbologies.

#### <span id="page-338-2"></span><span id="page-338-1"></span>**Code 4 and 5 Decoding Level**

Decoding Levels are used to configure a barcode symbology decoder to be very aggressive to very conservative depending on a particular customer's needs.

- Choosing Level 1 results in a very conservative decoder at the expense of not being able to read poorly printed or damaged labels.
- Choosing Level 5 results in a very aggressive decoder. This aggressive behavior allows decoding of poorly printed and damaged labels at the expense of increasing the likelihood of decoding errors.
- Choosing Level 3, which is the default setting, allows the majority of product labels to be decoded.

There are many factors that determine when to change the decoding level for a particular symbology. These factors include spots, voids, non-uniform bar/space widths, damaged labels, etc. that may be experienced in some barcode labels. If there are many hard to read or damaged labels that cannot be decoded using a conservative setting, increase the decoding level to be more aggressive. If the majority of labels are very good quality labels, or there is a need to decrease the possibility of a decoder error, lower the decoding level to a more conservative level.

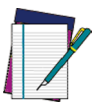

**This configuration item applies to Code 4 and Code 5.**

**NOTE**

## **[Code 4 and Code 5 Common Configuration Items — cont.](#page-338-0)**

## **[Code 4 and 5 Decoding Level — cont.](#page-338-1)**

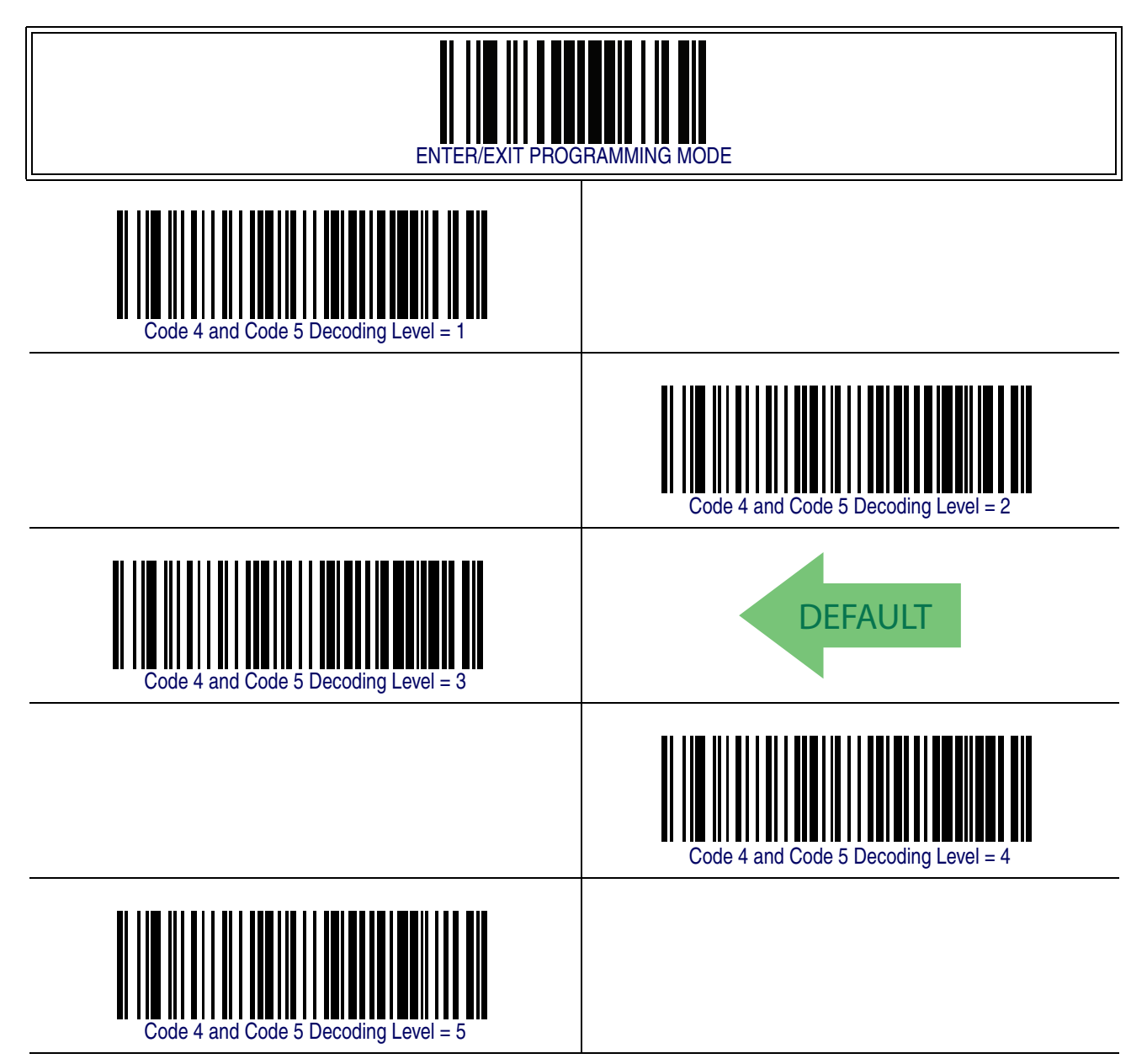

## **[Code 4 and Code 5 Common Configuration Items — cont.](#page-338-0)**

#### <span id="page-340-0"></span>**Code 4 and Code 5 Minimum Reads**

This feature specifies the minimum number of consecutive times a Code 4 or Code 5 label must be decoded before it is accepted as good read.

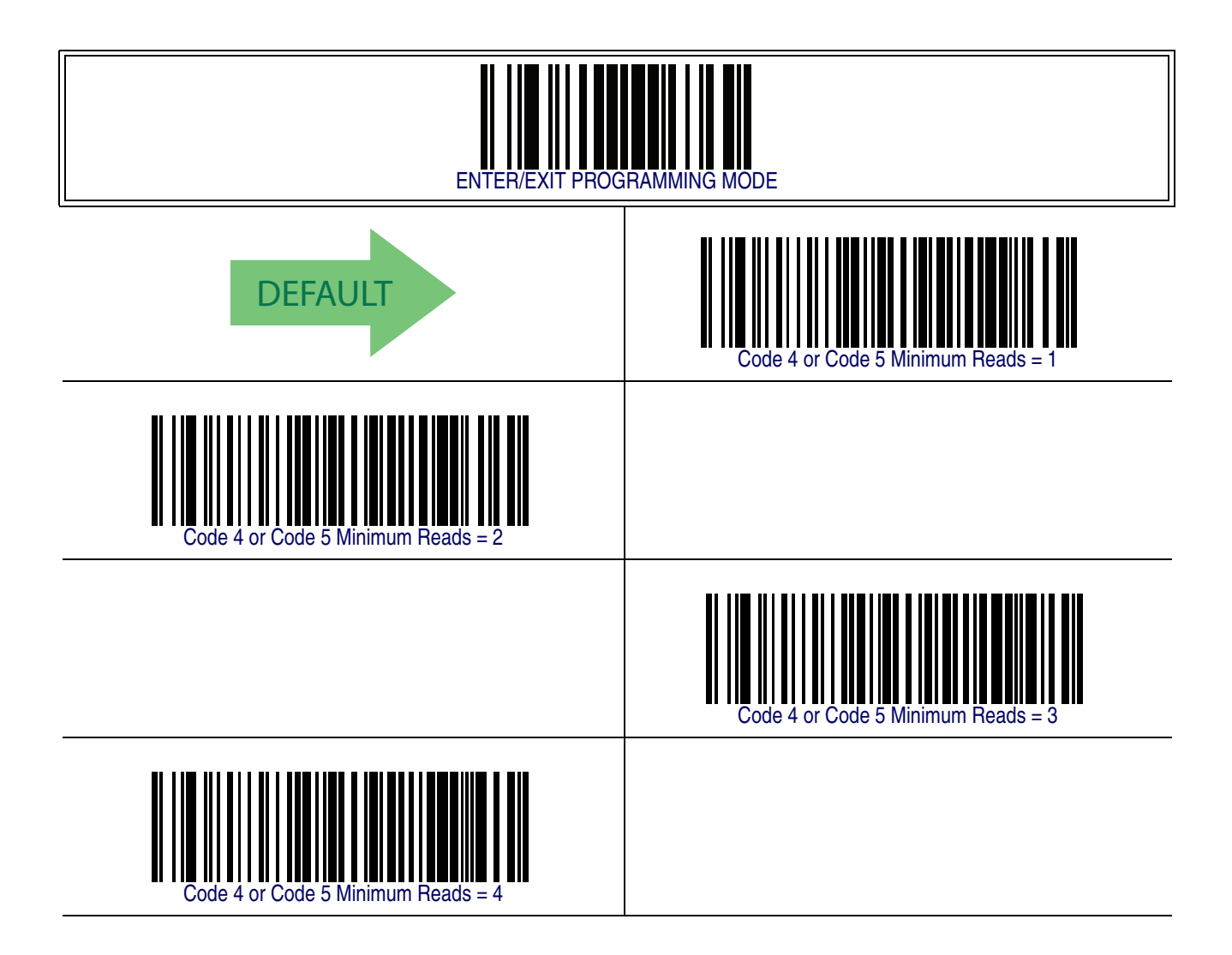

### **Follett 2 of 5**

The following options apply to the Follett 2 of 5 symbology.

#### <span id="page-341-0"></span>**Follett 2 of 5 Enable/Disable**

Enables/Disables ability of imager to decode Follett 2 of 5 labels.

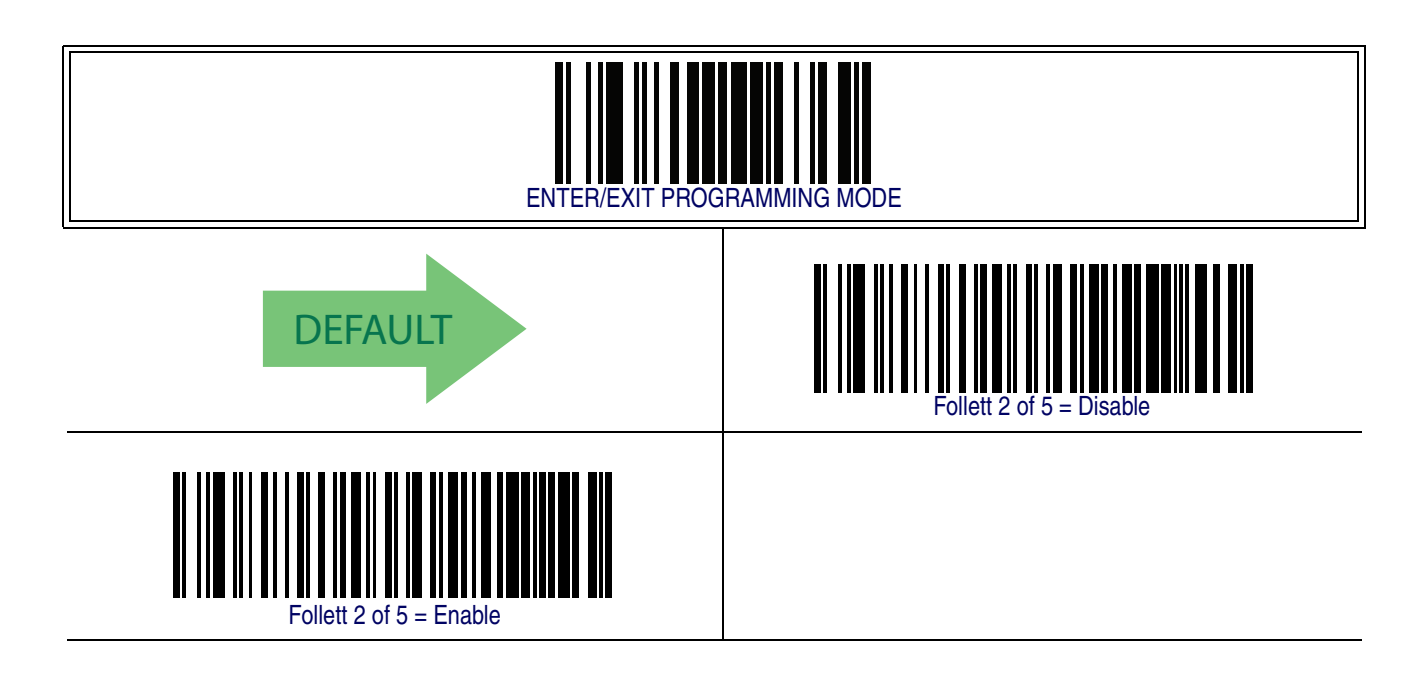

# **Appendix A**

# **Technical Specifications**

[Table 45](#page-342-0) contains Physical and Performance Characteristics, User Environment and Regulatory information. [Table 46](#page-344-0) provides Standard Cable Pinouts.

#### <span id="page-342-0"></span>**Table 45. Technical Specifications**

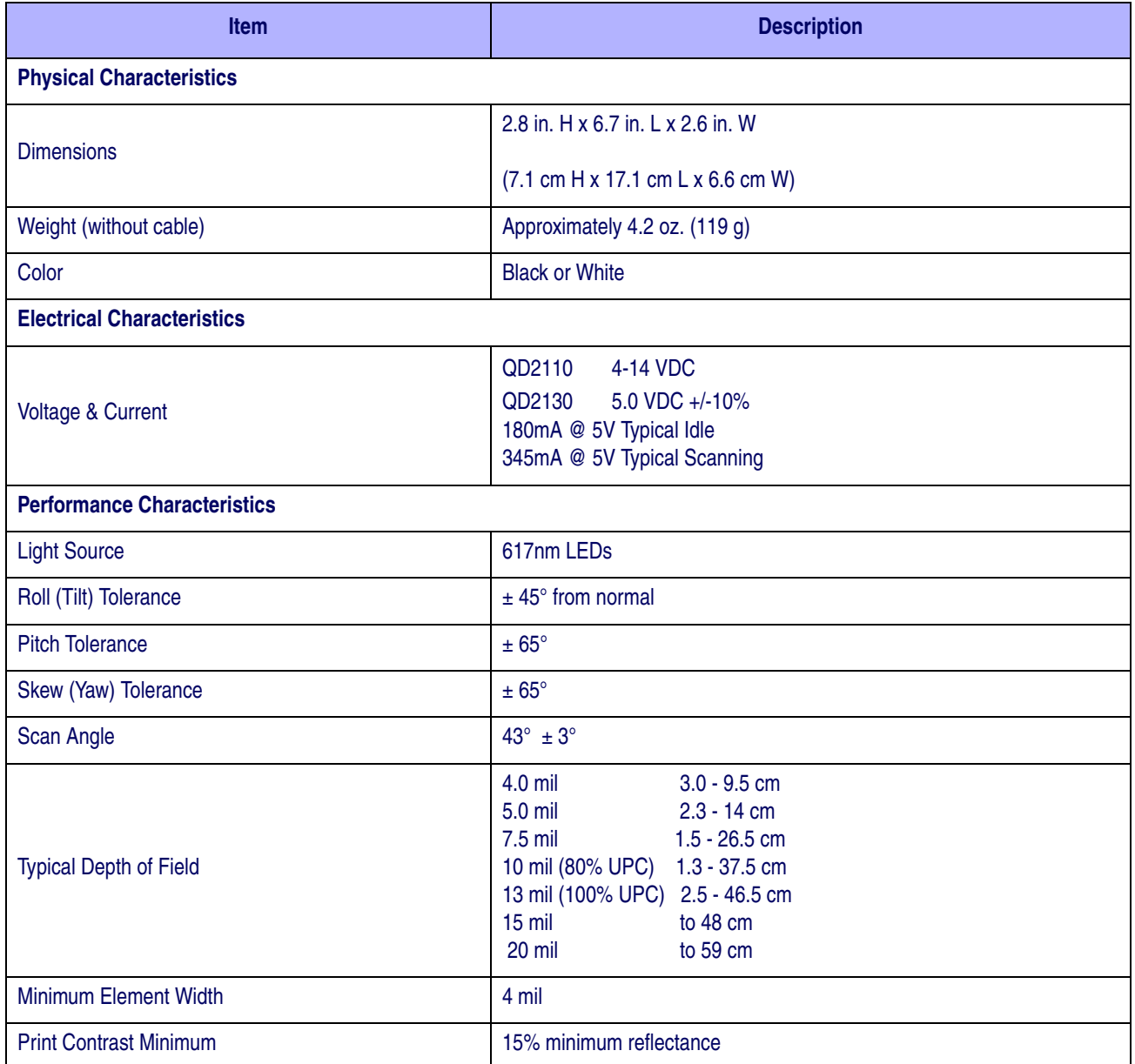

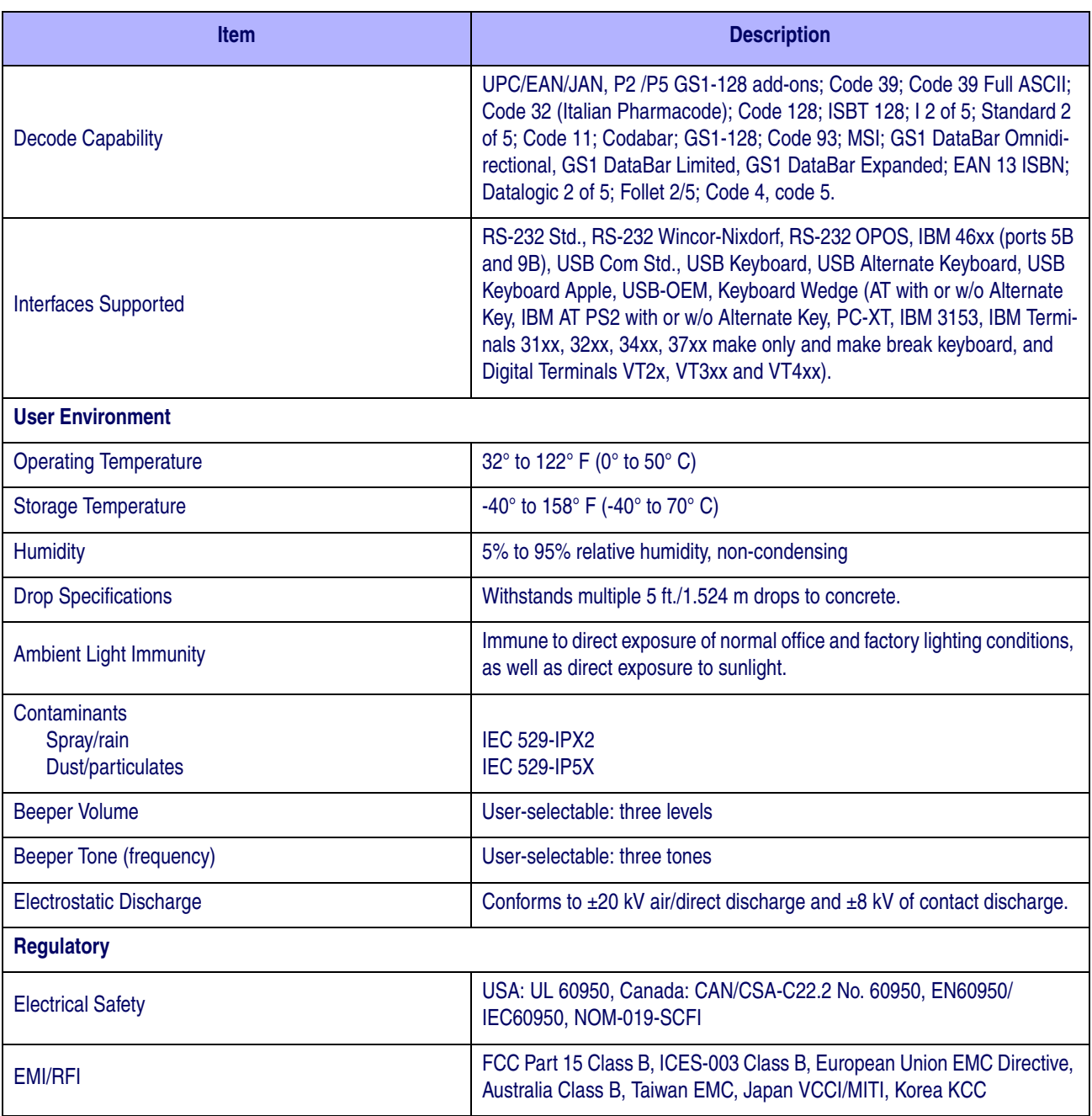

## **Standard Cable Pinouts**

[Figure 7](#page-344-1) and [Table 46](#page-344-0) provide standard pinout information for the imager's cable.

#### <span id="page-344-1"></span>**Figure 7. Standard Cable Pinouts**

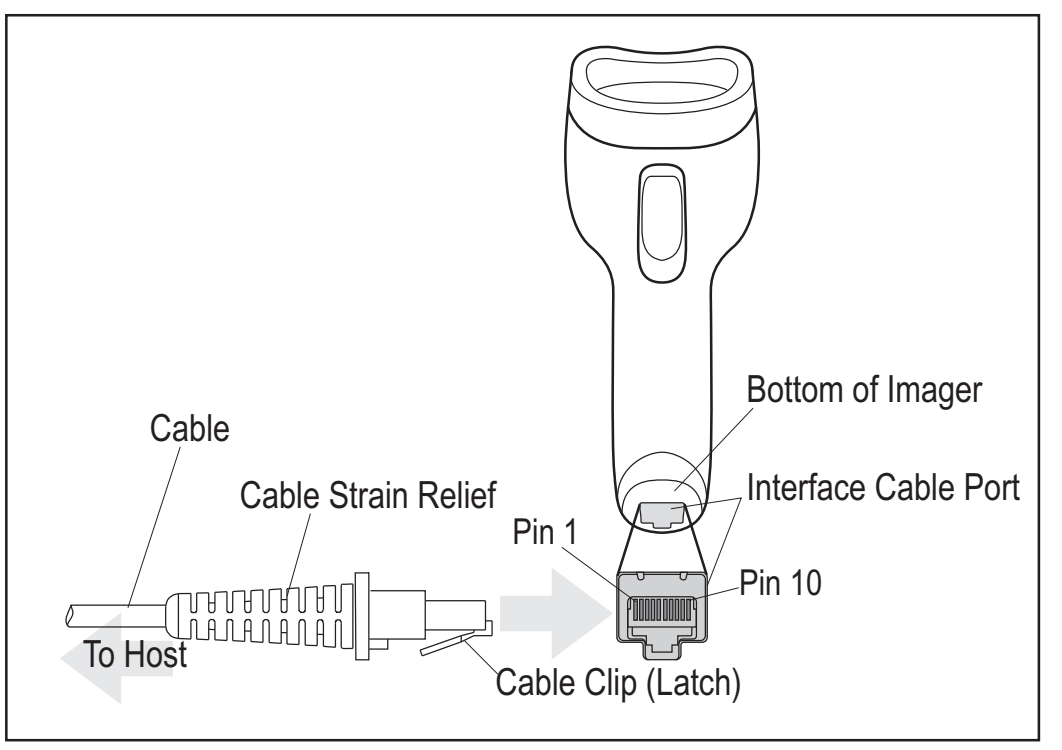

The signal descriptions in [Table 46](#page-344-0) apply to the connector on the imager and are for reference only.

<span id="page-344-0"></span>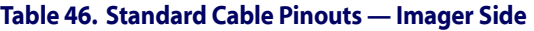

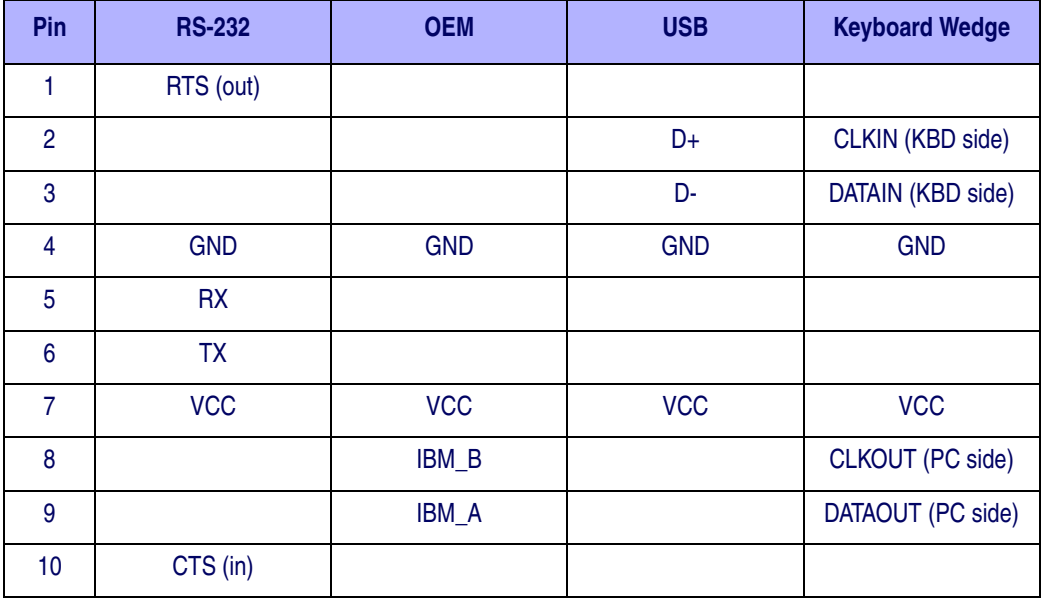

## **NOTES**

# **Appendix B**

# **Standard Defaults**

The most common configuration settings are listed in the "Default" column of [Table 47](#page-346-0). The settings in this table are as applied to a standard RS-232 interface. See [Table 48](#page-357-0) for a listing of default exceptions to this list as appled to other interface types. Page references are also provided for feature descriptions and programming barcodes for each parameter. A column has also been provided for recording of your preferred default settings for these same configurable features.

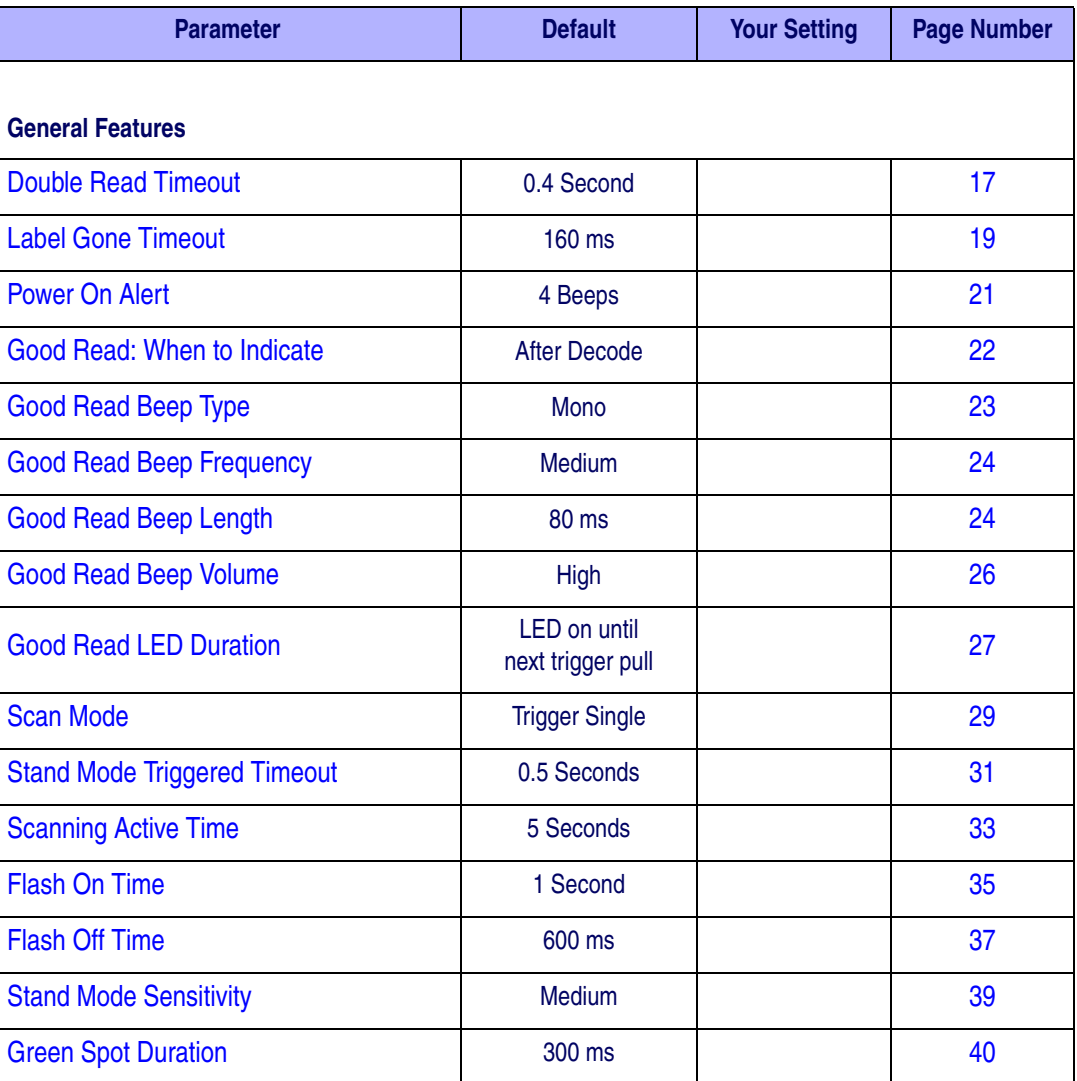

#### <span id="page-346-0"></span>**Table 47. Standard Defaults**

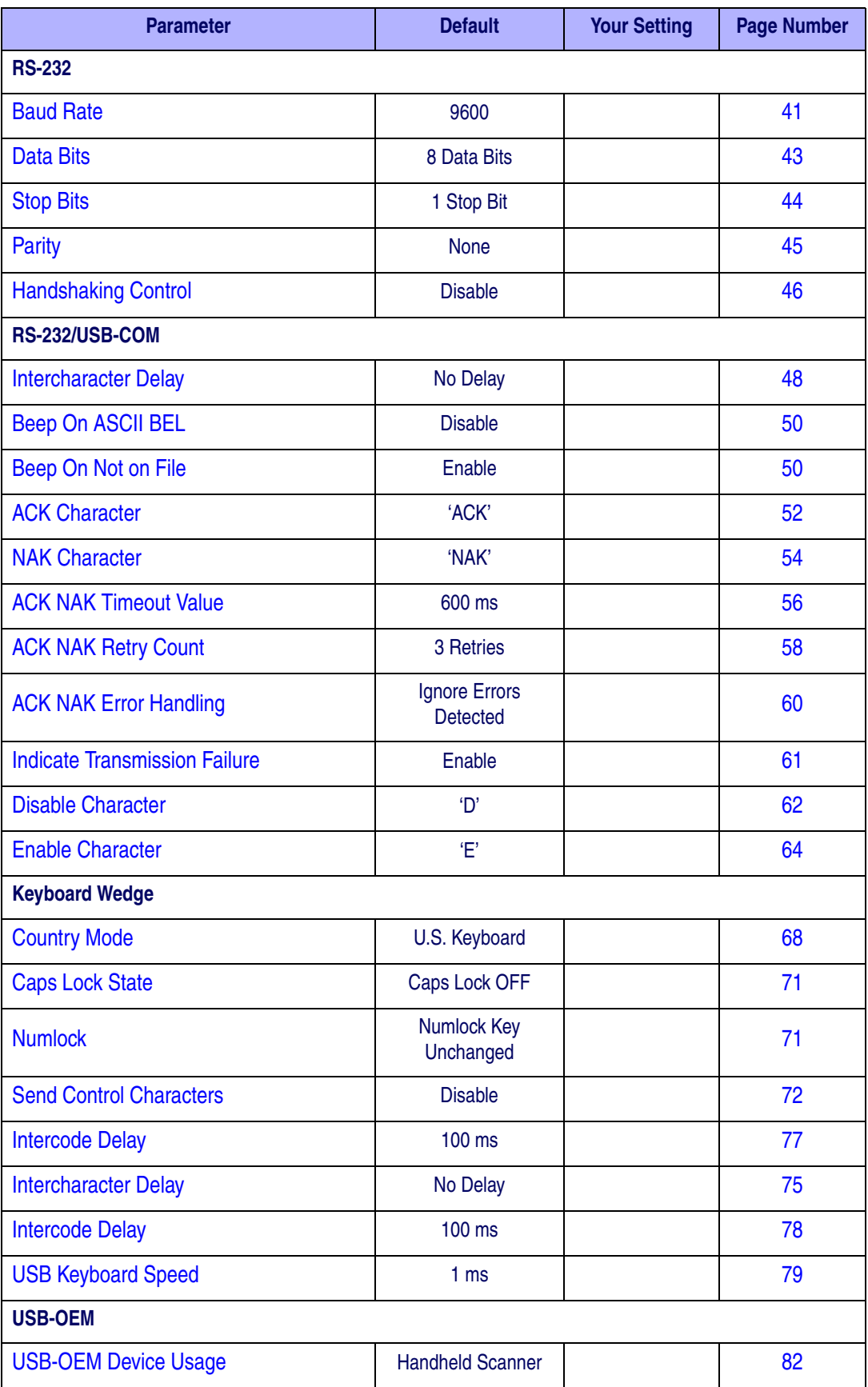

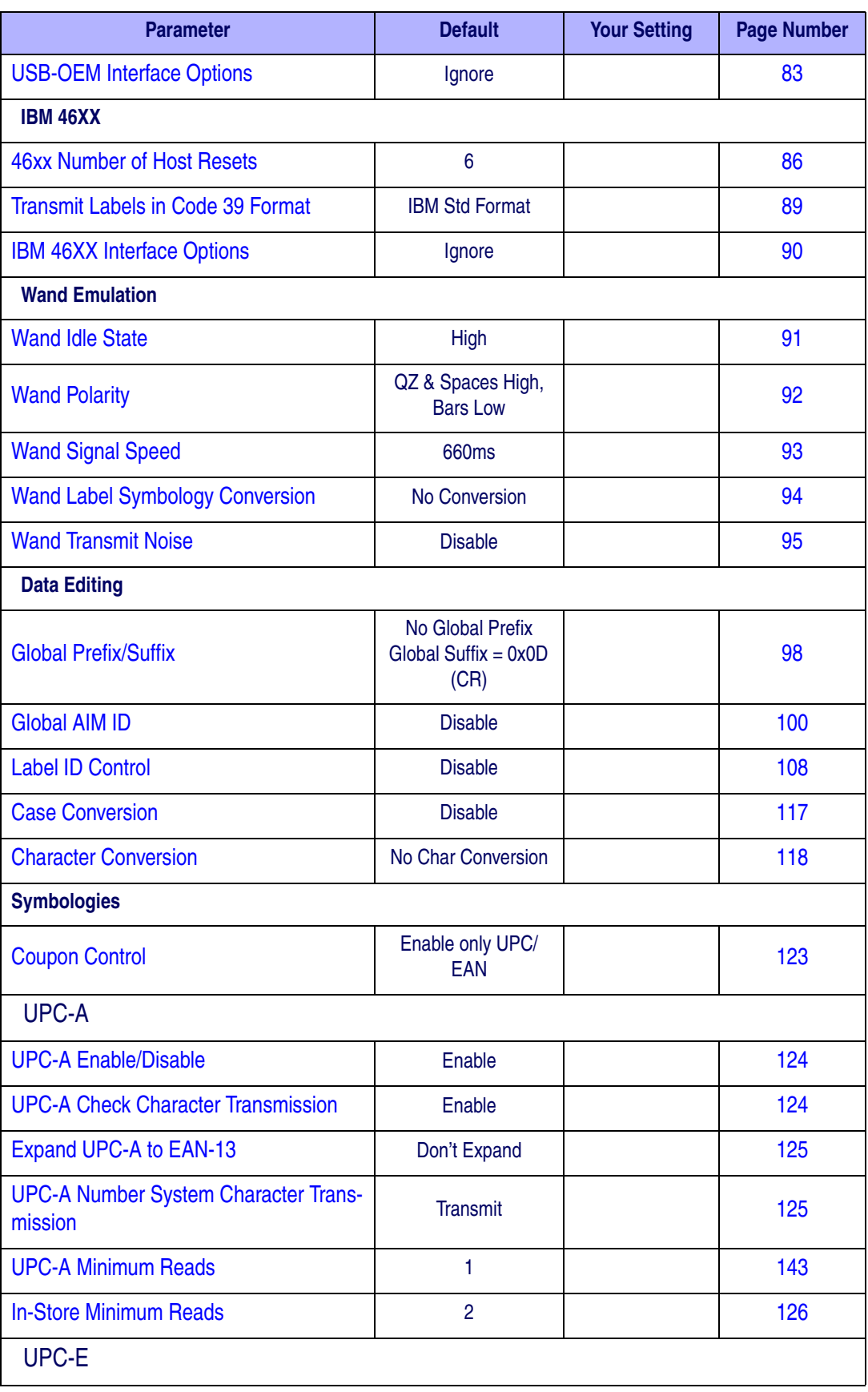

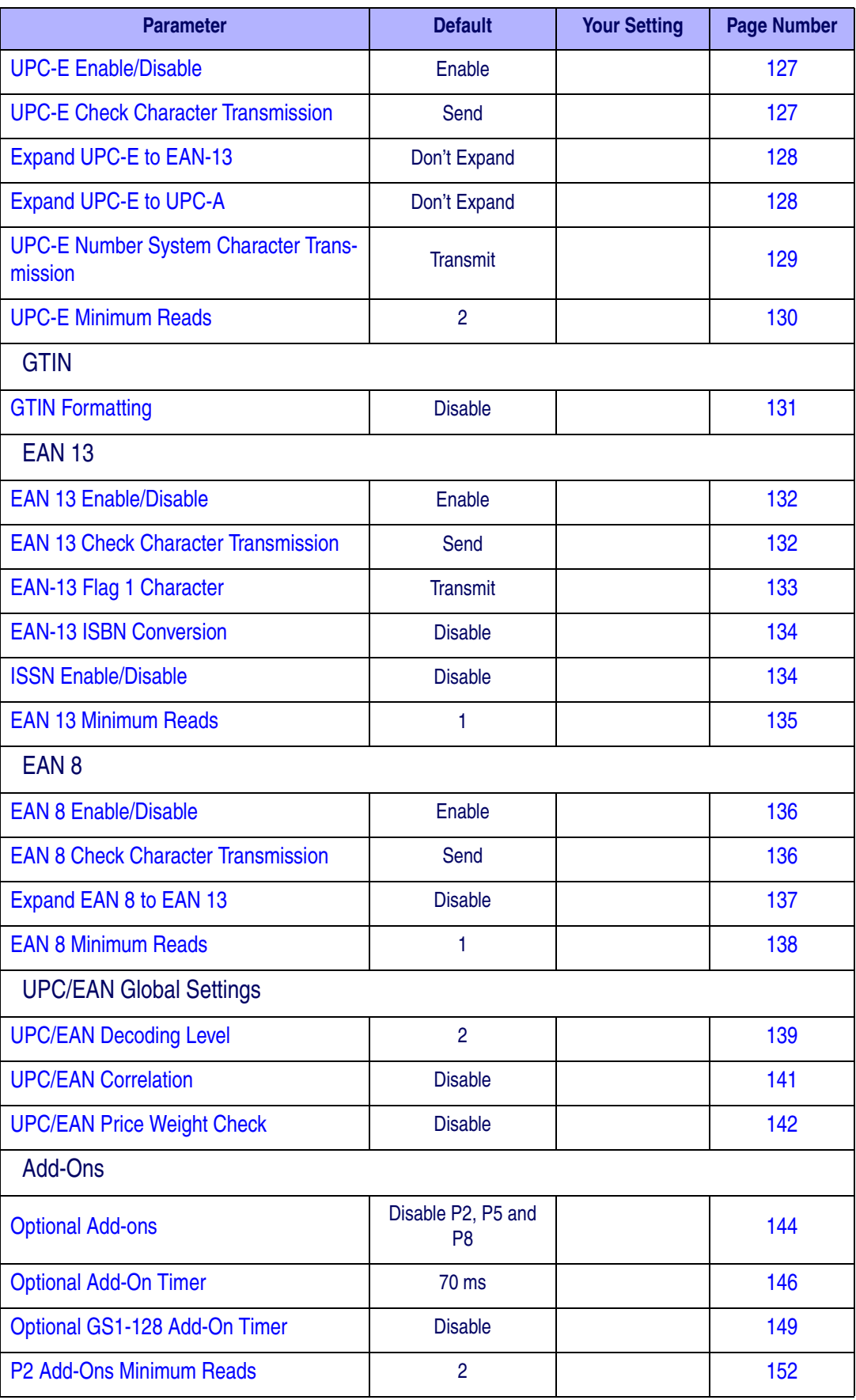

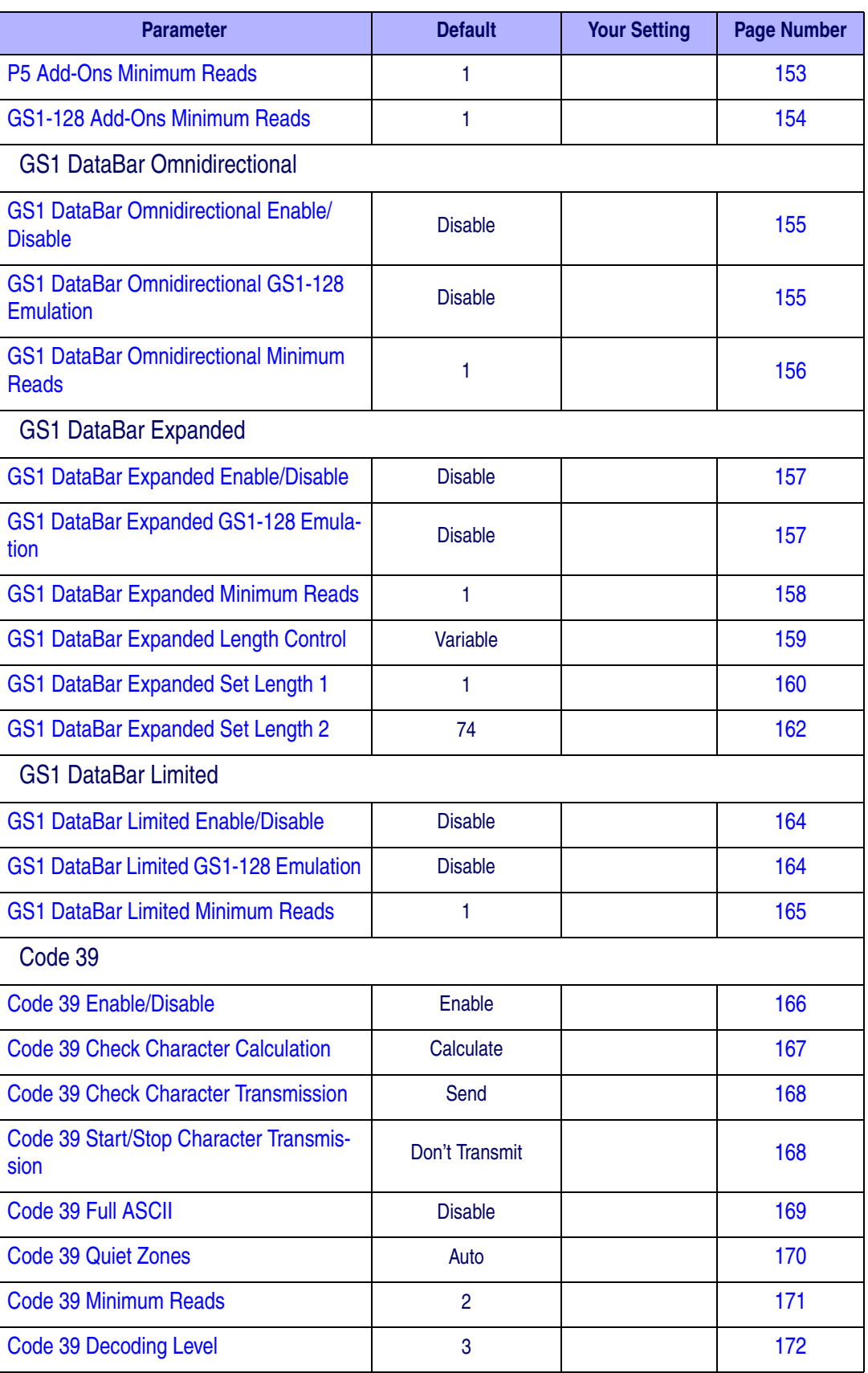

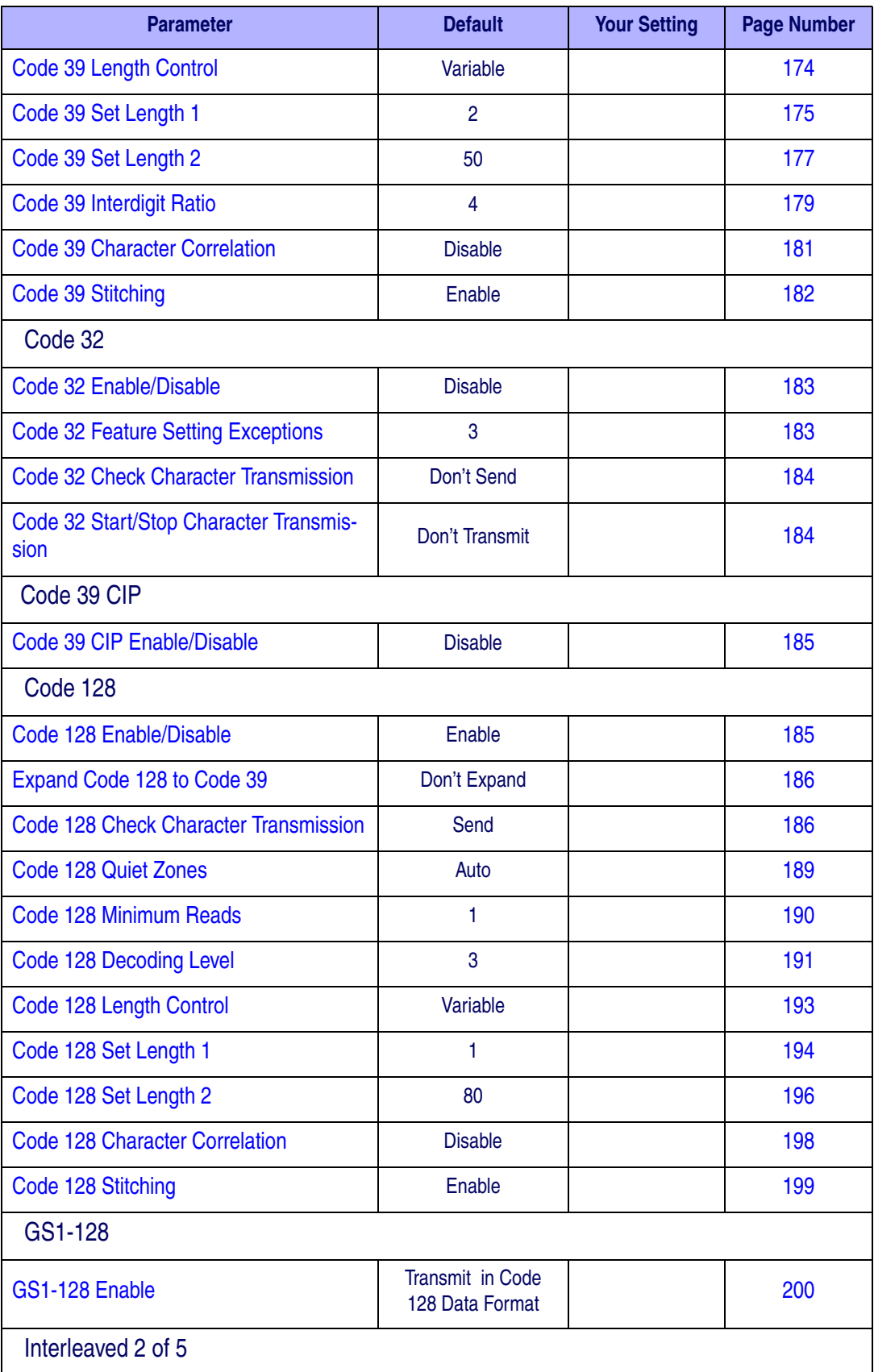

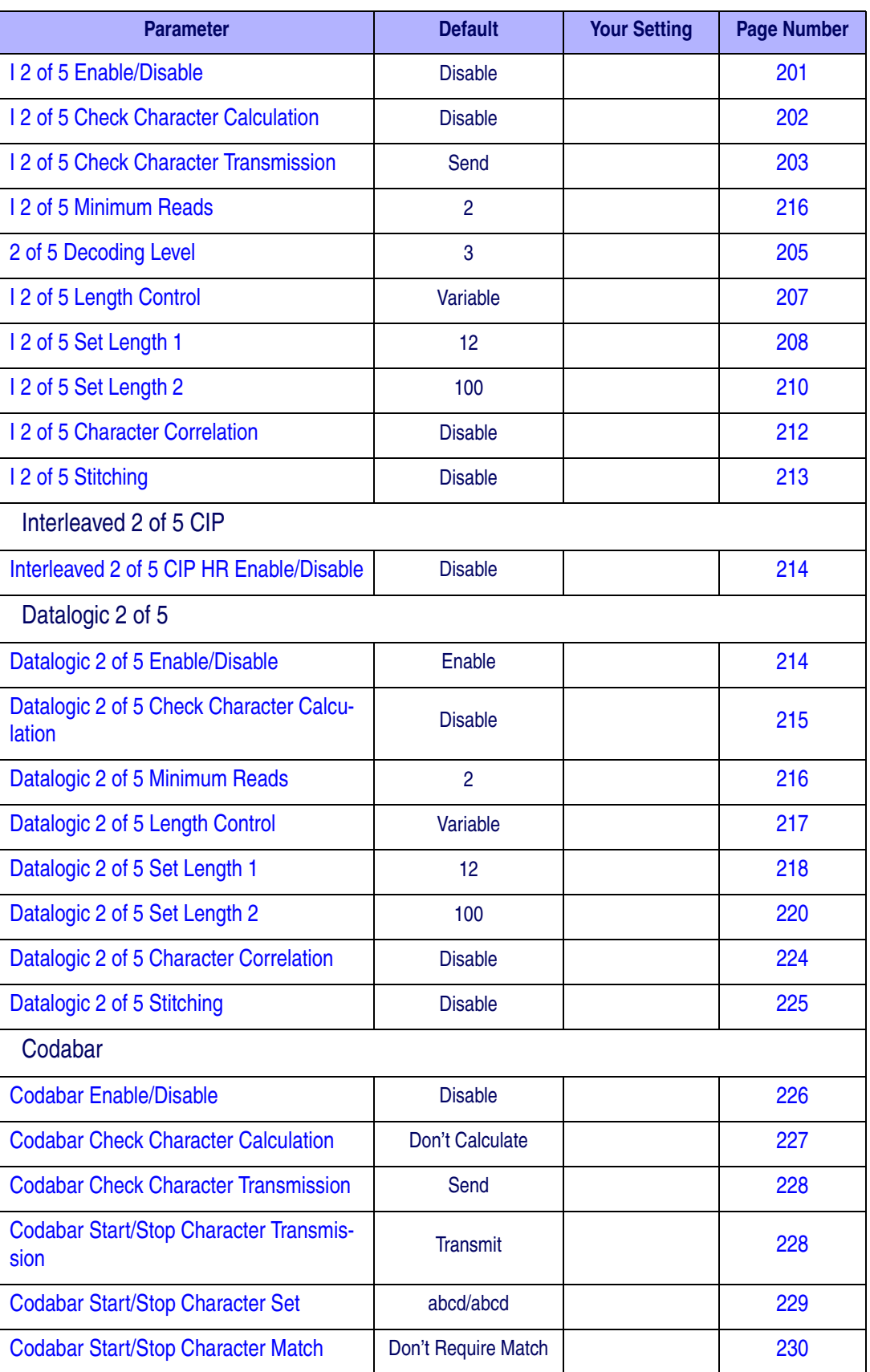

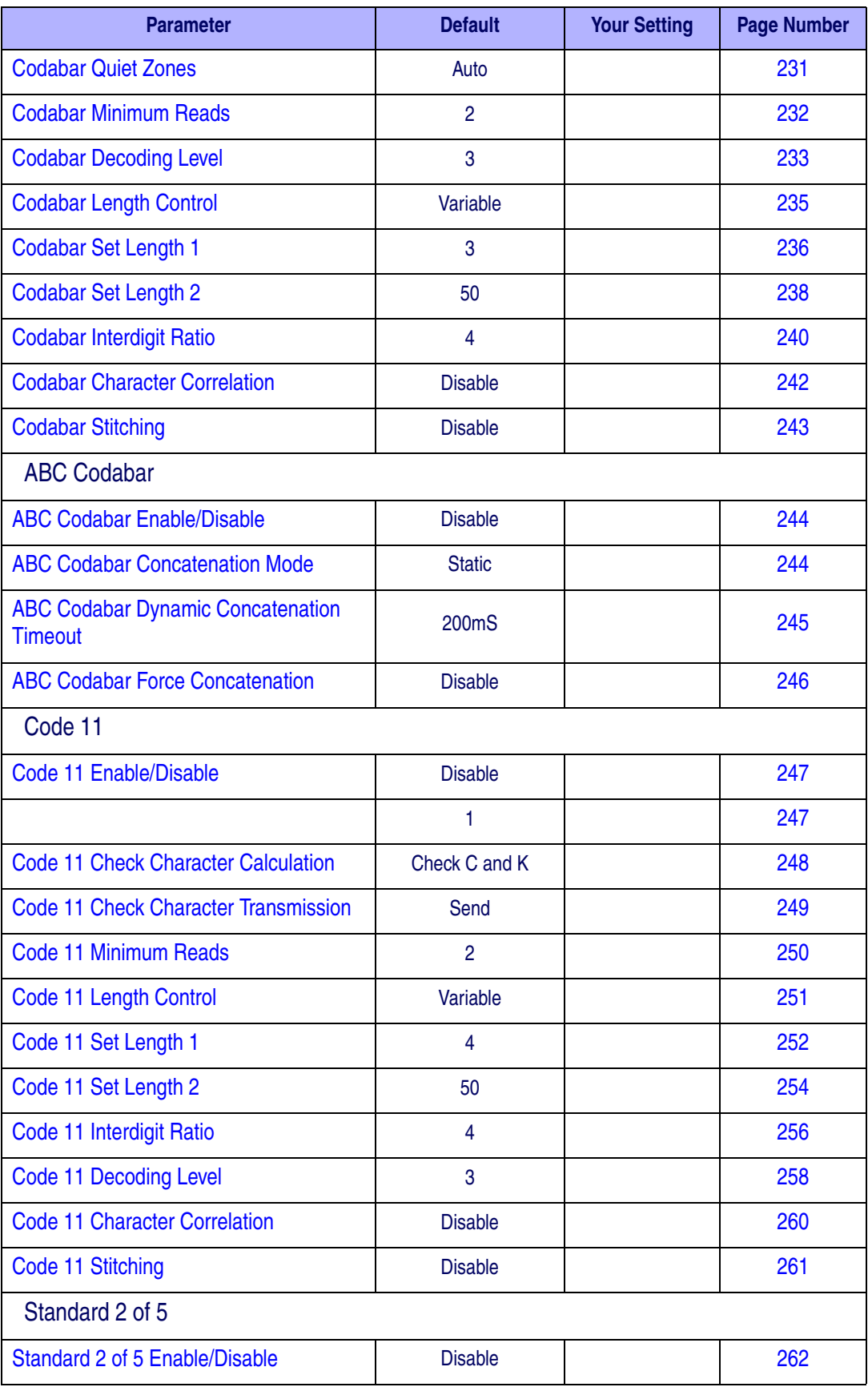

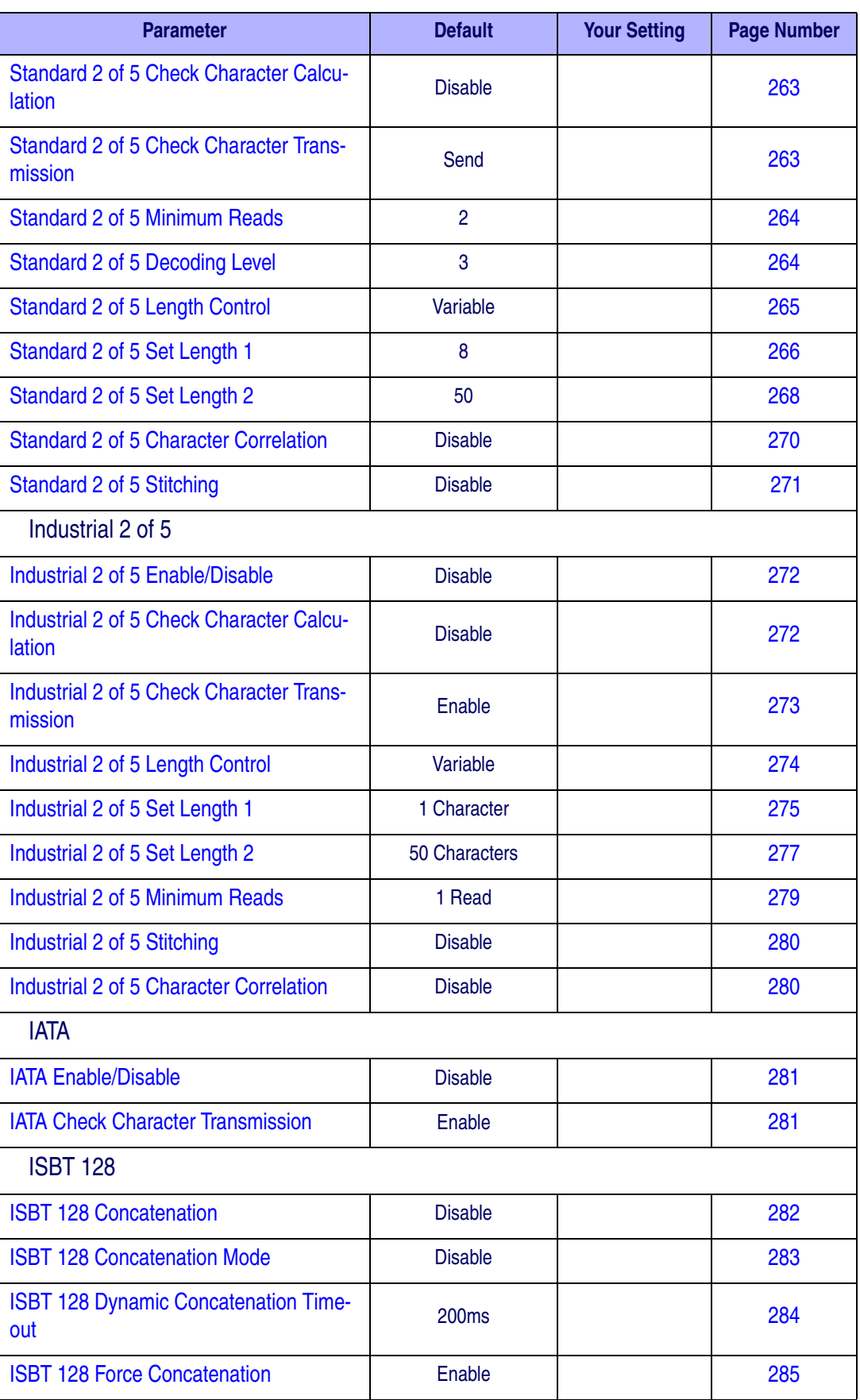

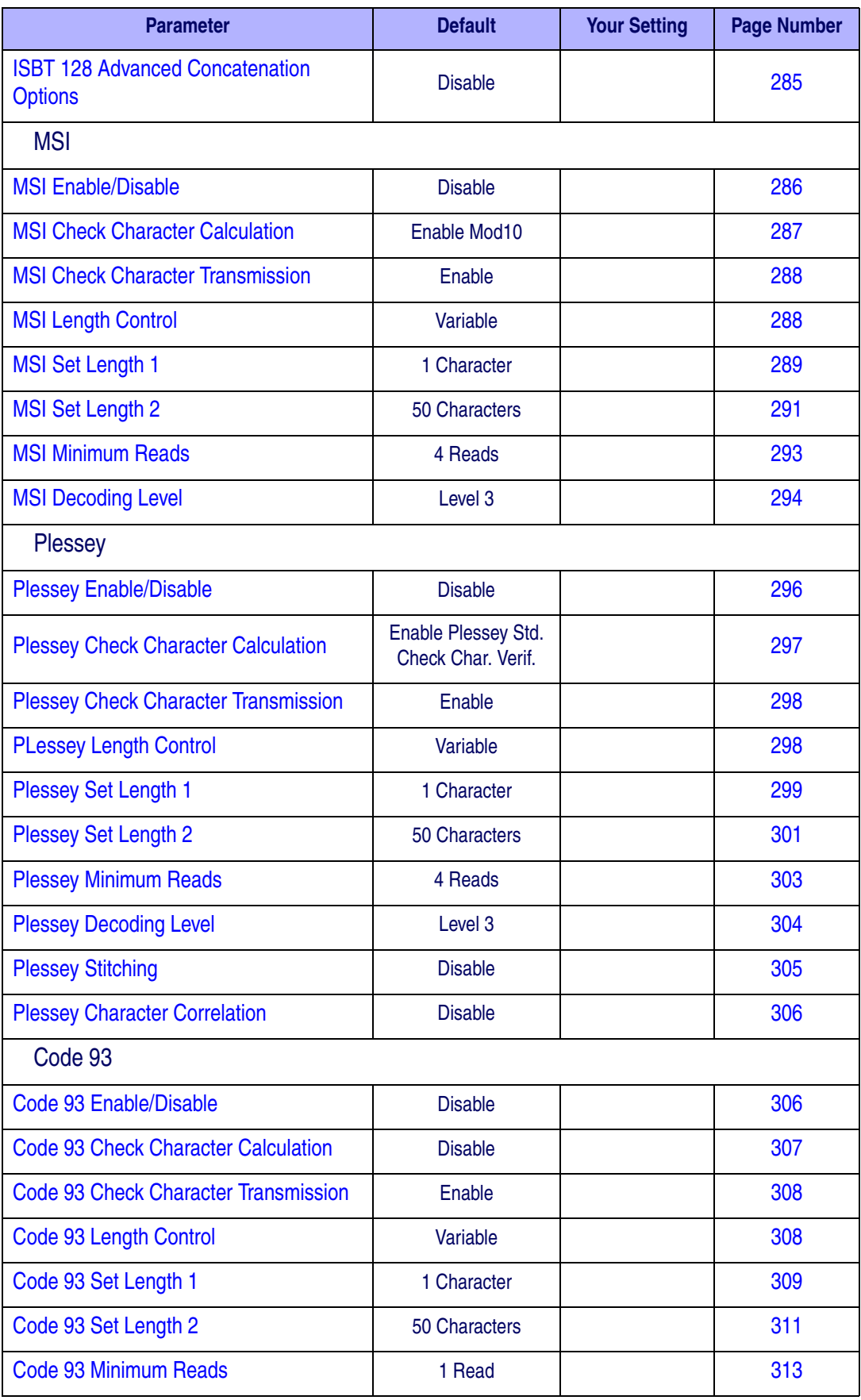

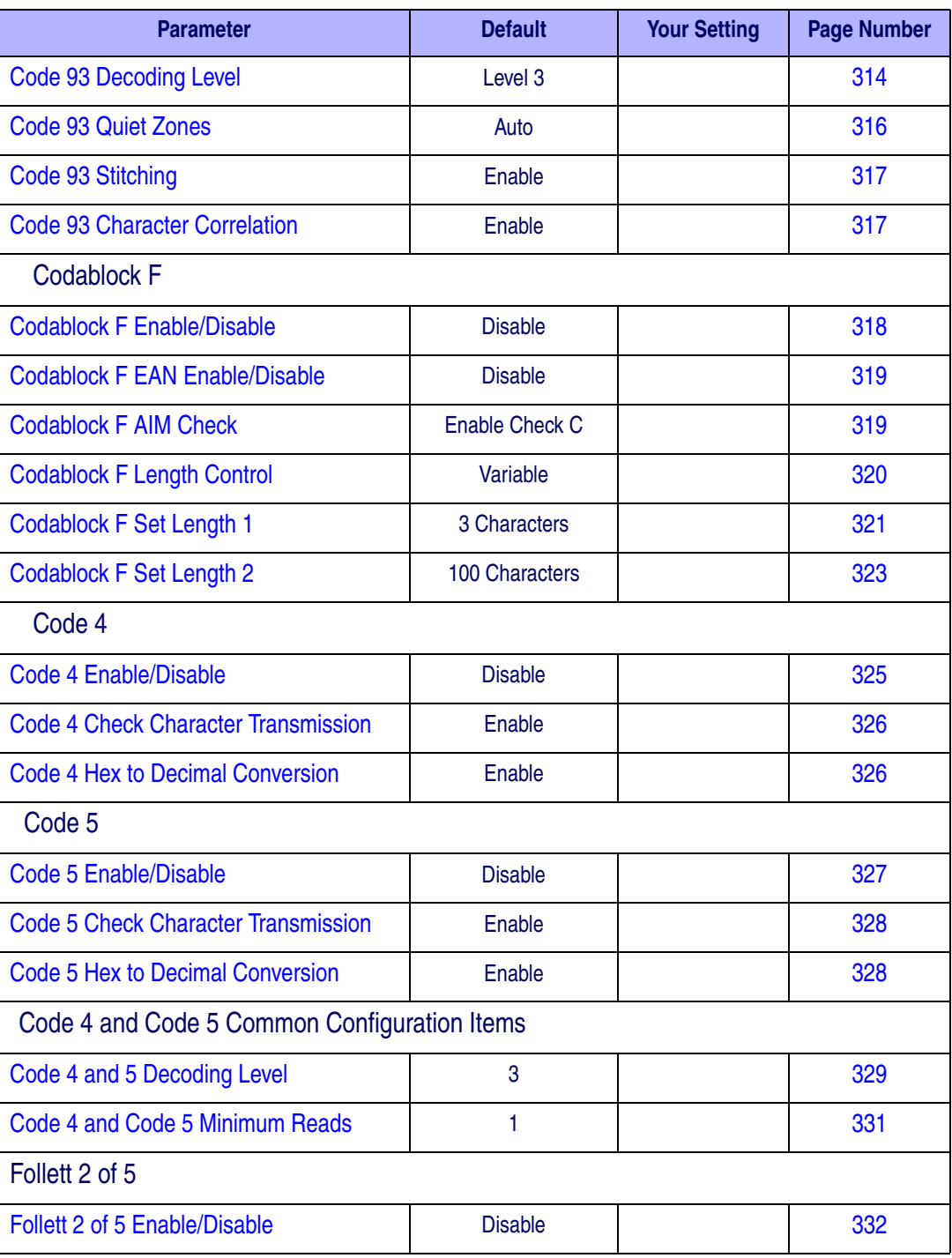

## **Default Exceptions**

[Table 47](#page-346-0) lists standard default settings as applied to a standard RS-232 interface. [Table 48](#page-357-0) provides a listing of default exceptions to that list as applied to the other interface types.

<span id="page-357-0"></span>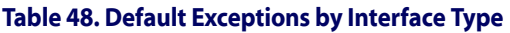

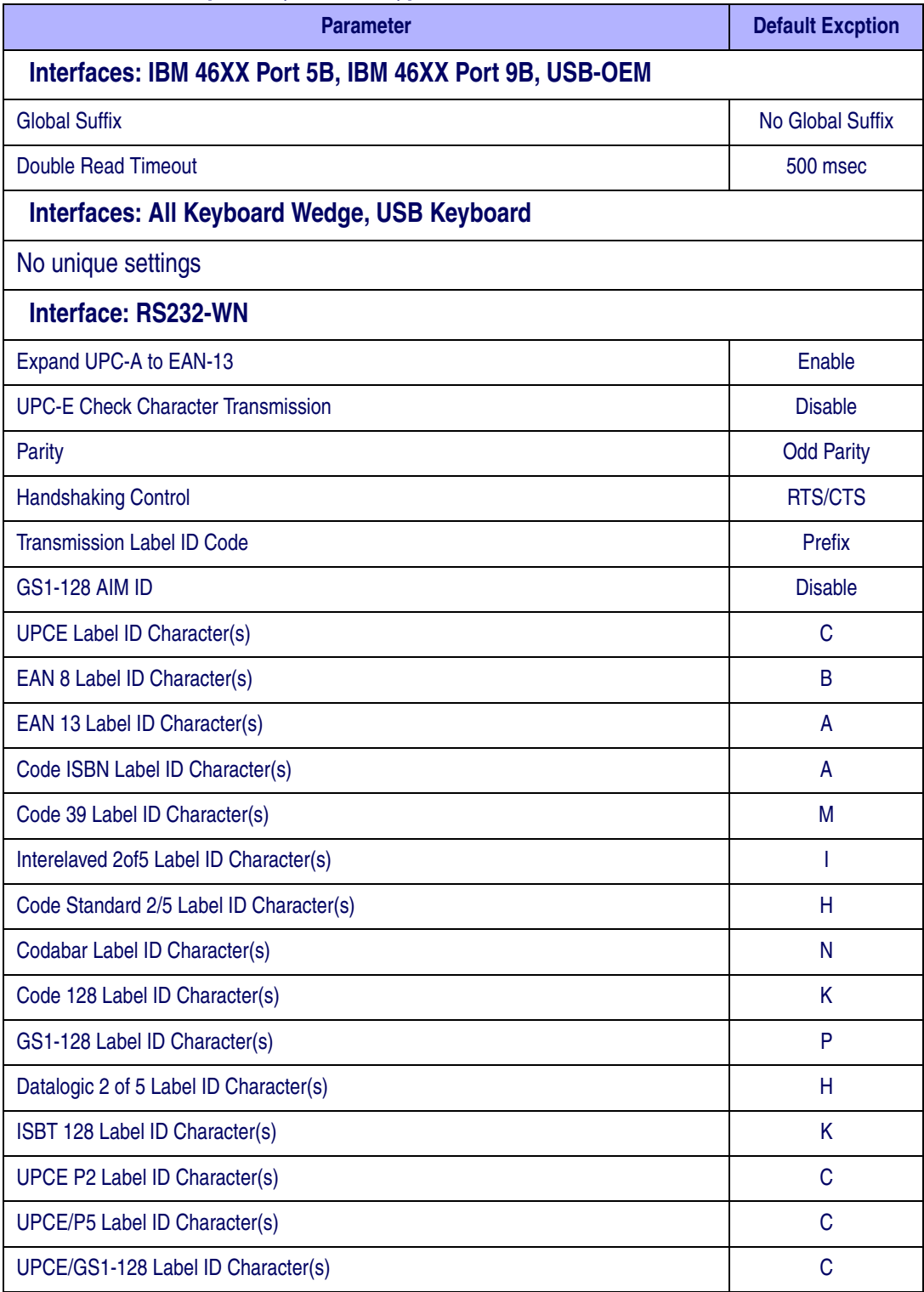

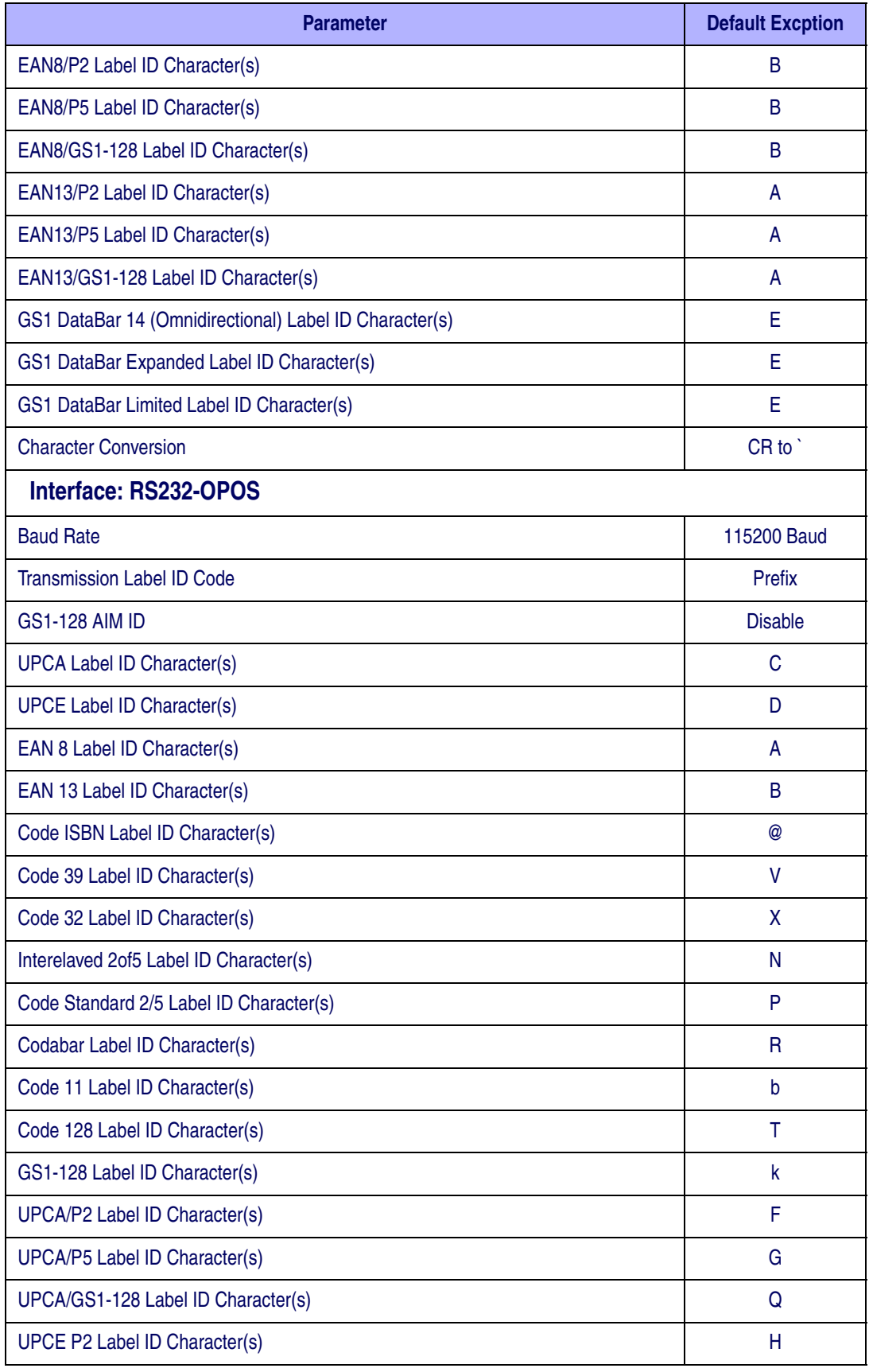

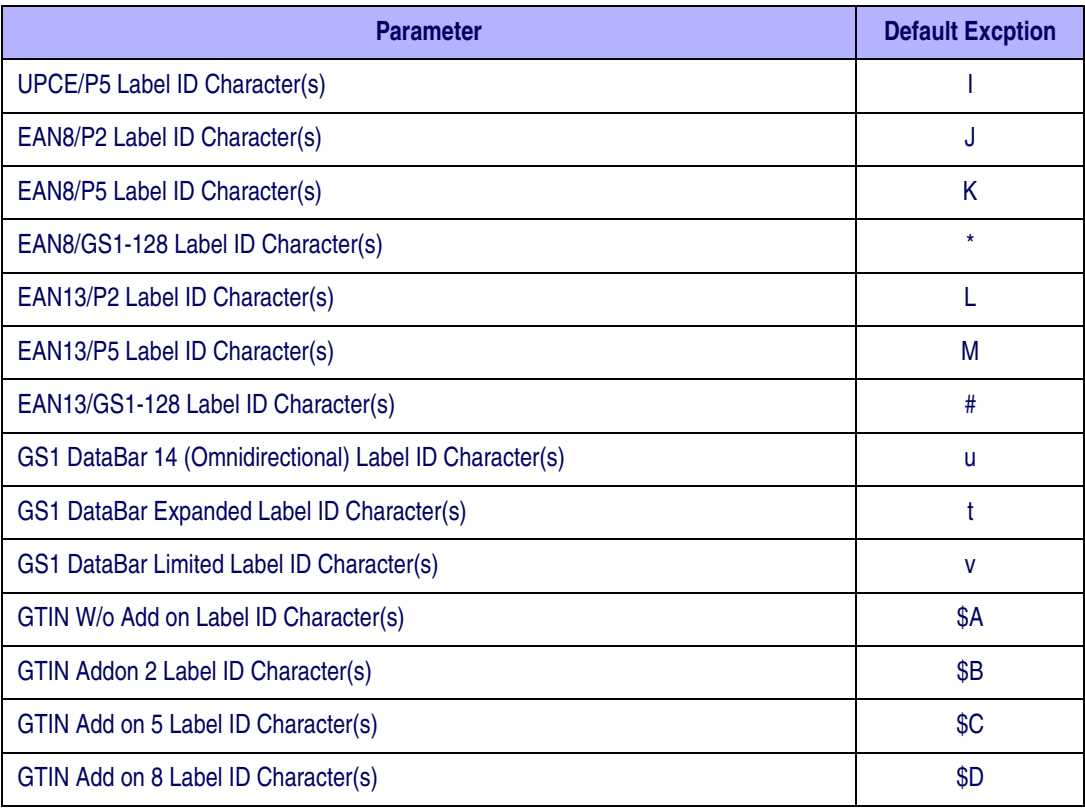
### <span id="page-360-1"></span>**Appendix C**

### <span id="page-360-0"></span>**LED and Beeper Indications**

The imager's beeper sounds and its LED illuminates to indicate various functions or errors on the imager. An optional "Green Spot" also performs useful functions. The tables below list these indications. One exception to the behaviors listed in the tables is that the imager's functions are programmable, and may or may not be turned on. For example, certain indications, such as the power-up beep can be disabled using programming barcode labels.

### **LED and Beeper Indications**

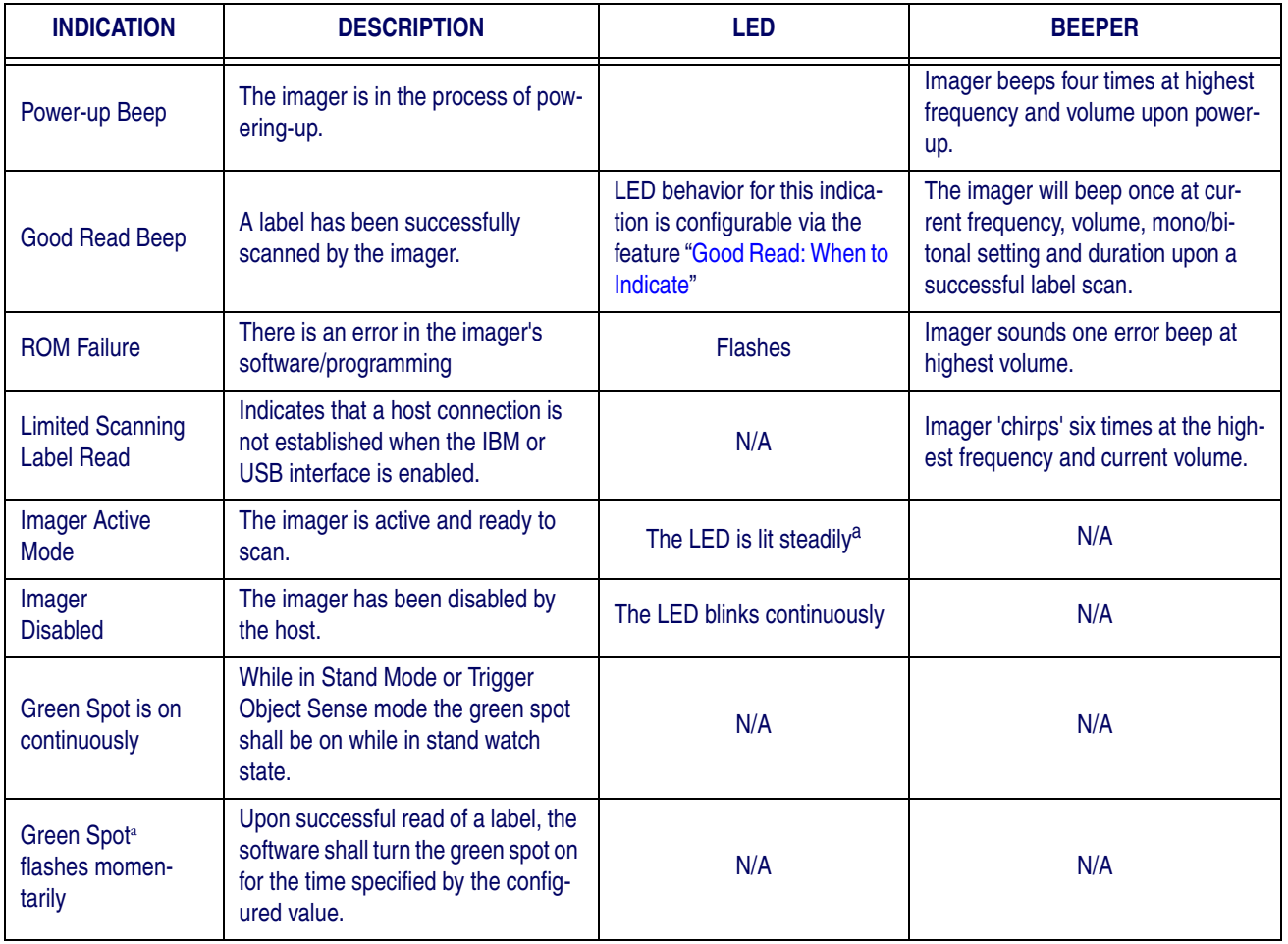

### **Programming Mode** - The following indications ONLY occur when the imager is in Programming Mode.

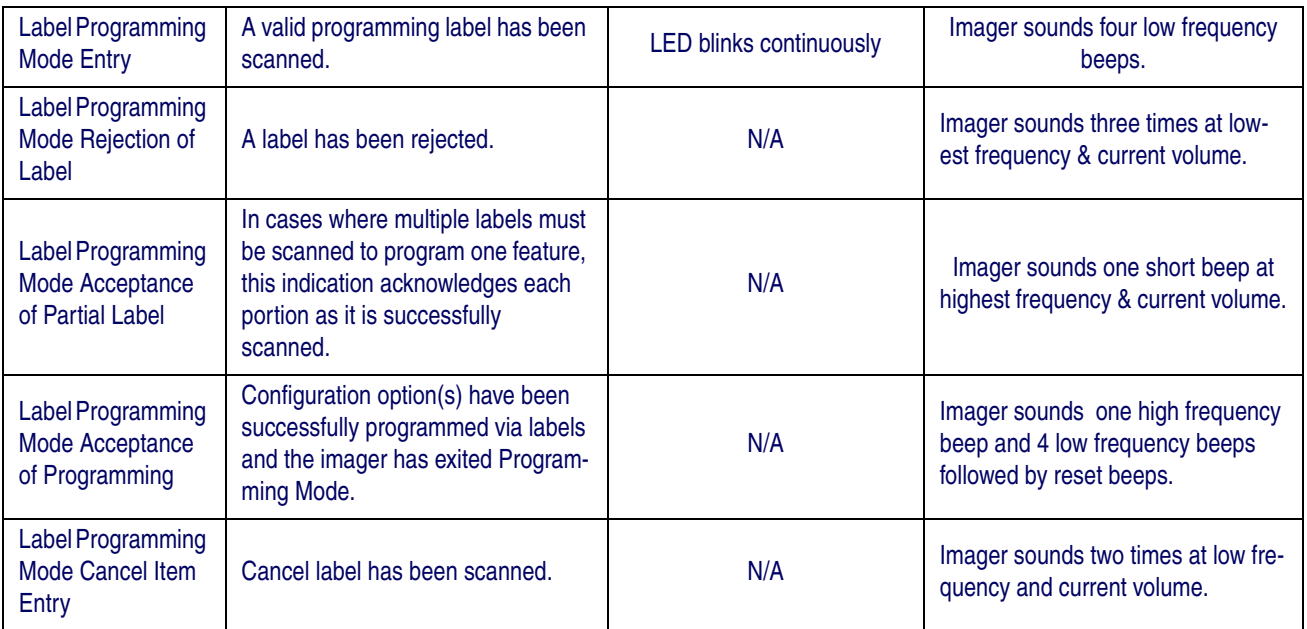

a. Except when in sleep mode or when a [Good Read LED Duration](#page-36-0) other than 00 is selected

### <span id="page-362-0"></span>**Error Codes**

Upon startup, if the imager sounds a long tone, this means the imager has not passed its automatic Selftest and has entered  $FRU^{1}$  isolation mode. If the imager is reset, the sequence will be repeated. The following table describes the LED flashes/beep codes associated with an error found.

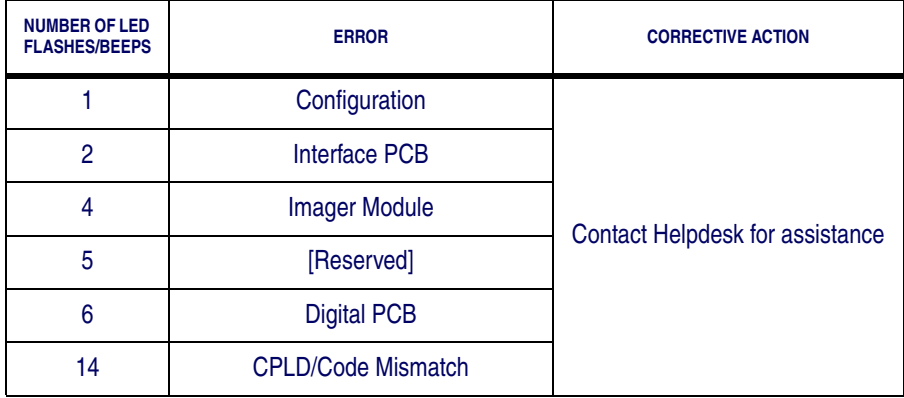

<sup>1.</sup> Field Replaceable Unit (FRU)

### **NOTES**

### <span id="page-364-3"></span>**Appendix D Sample Barcodes**

<span id="page-364-0"></span>The sample barcodes in this appendix are typical representations for their symbology types.

 **UPC-A**

<span id="page-364-2"></span>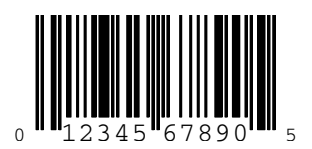

**EAN-13**

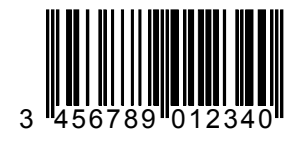

<span id="page-364-1"></span>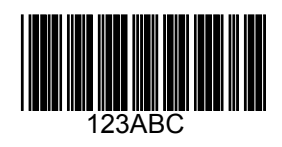

**Code 39**

### **Code 128**

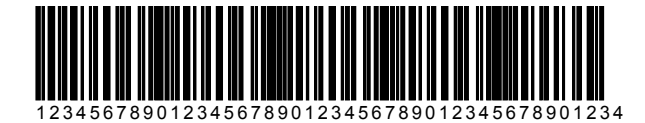

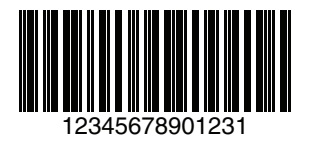

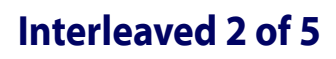

### <span id="page-365-0"></span>**[Sample Barcodes — continued](#page-364-0)**

**Code 32** 

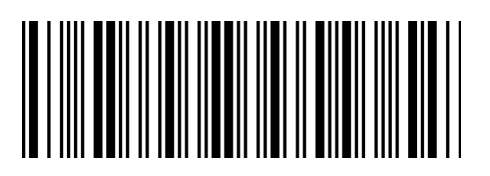

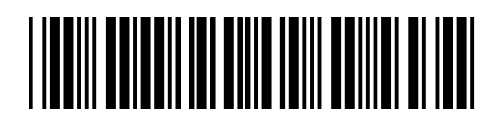

 **Codabar**

**Code 93** 

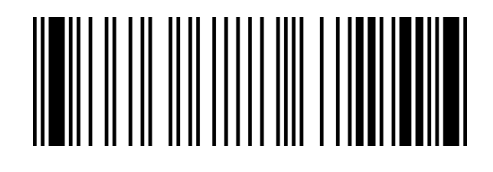

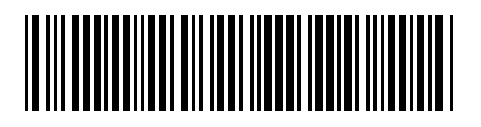

 **Code 11**

### <span id="page-366-0"></span>**GS1 DataBar (RSS)**

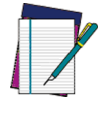

**GS1 DataBar variants must be enabled to read the barcodes below (see** [GS1](#page-366-0) [DataBar \(RSS\) on page 357](#page-366-0)**).**

**NOTE**

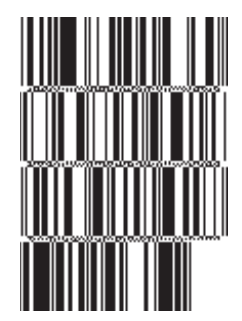

**10293847560192837465019283746029478450366523 (GS1 DataBar Expanded Stacked)**

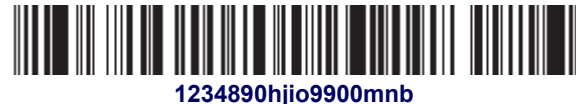

**(GS1 DataBar Expanded)**

**THE TIME INTERNATIONAL 08672345650916 (GS1 DataBar Limited)**

**GS1 DataBar-14**

<u> III III IIIIIIIII ITIII</u>

**55432198673467 (GS1 DataBar Omnidirectional Truncated)**

in min-in air

**90876523412674 (GS1 DataBar Omnidirectional Stacked)**

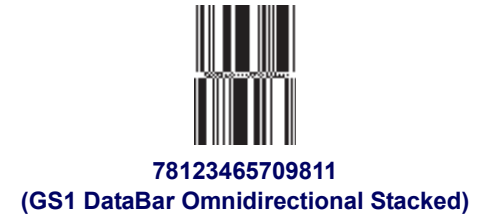

**Product Reference Guide 357**

### **NOTES**

### <span id="page-368-1"></span>**Appendix E Keypad**

<span id="page-368-0"></span>Use the barcodes in this appendix to enter numbers as you would select digits/characters from a keypad.

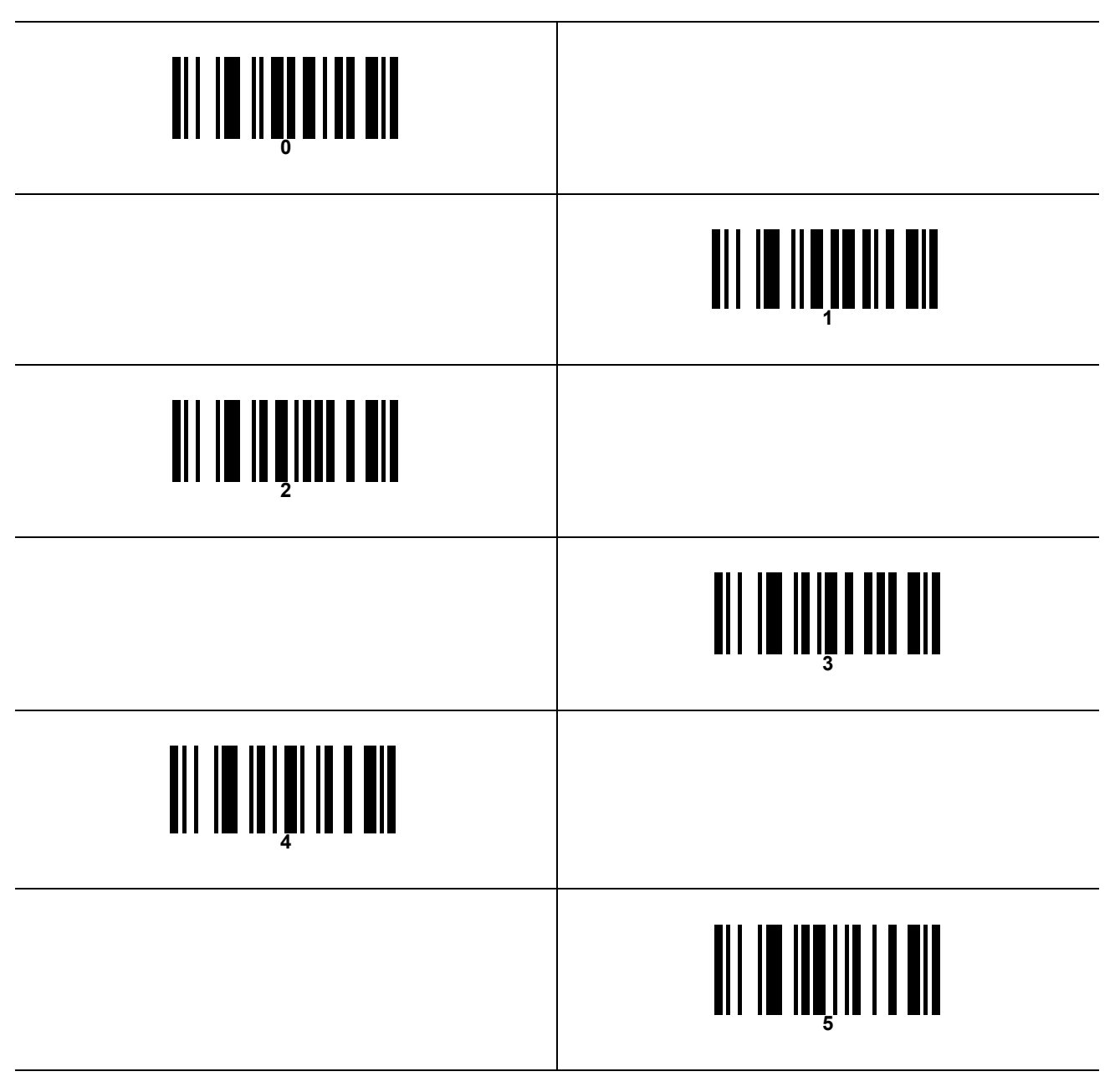

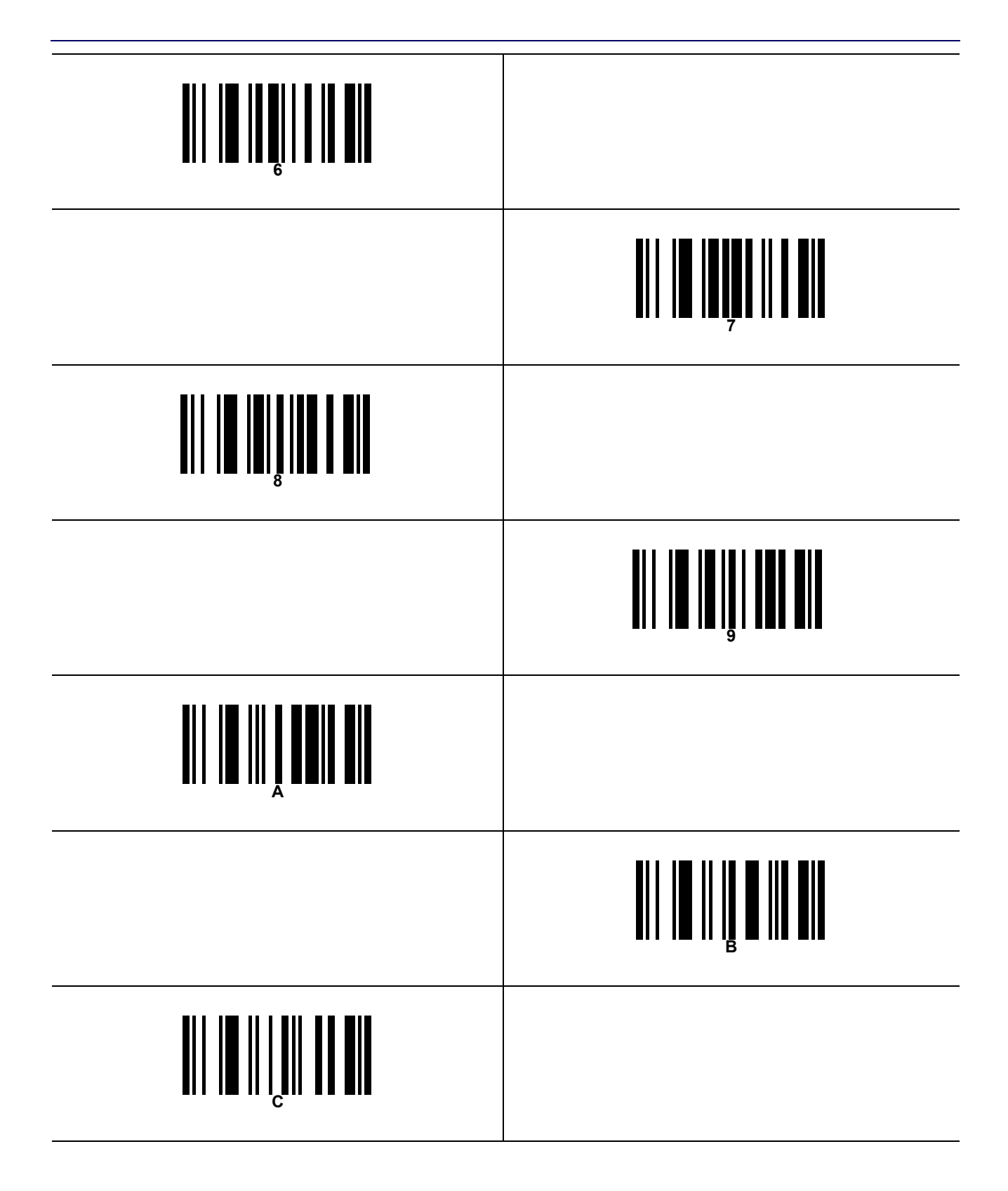

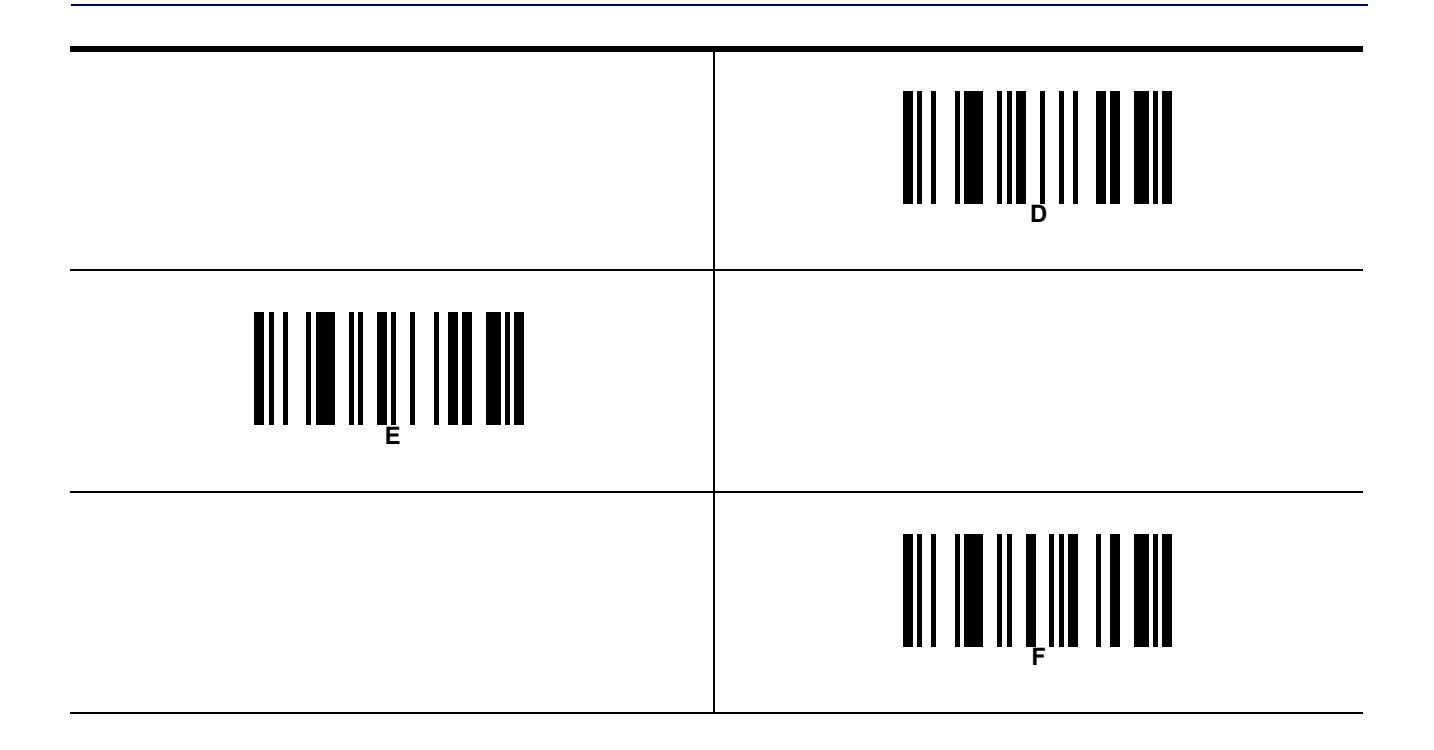

### **NOTES**

### **Appendix F**

### **Scancode Tables**

### **Control Character Emulation**

Control character emulation selects from different scancode tables as listed in this appendix. Each of the control character sets below are detailed by interface type in the tables. These apply to Wedge and USB Keyboard platforms.

**Control Character 00 –** Characters from 00 to 0x1F are sent as control character Ctrl+Keys, special keys are located from 0x80 to 0xA1.

**Control Character 01 –** Characters from 00 to 0x1F are sent as control character Ctrl+Capital Key, special keys are located from 0x80 to 0xA1.

**Control Character 02 —** Special keys are located from 00 to 0x1F and characters from 0x80 to 0xFE are intended as an extended ASCII table (Microsoft Windows Codepage 1252 — [see page 372](#page-381-0)).

<span id="page-373-0"></span>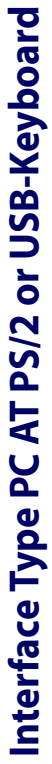

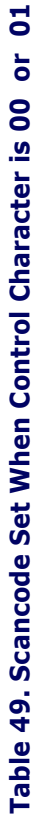

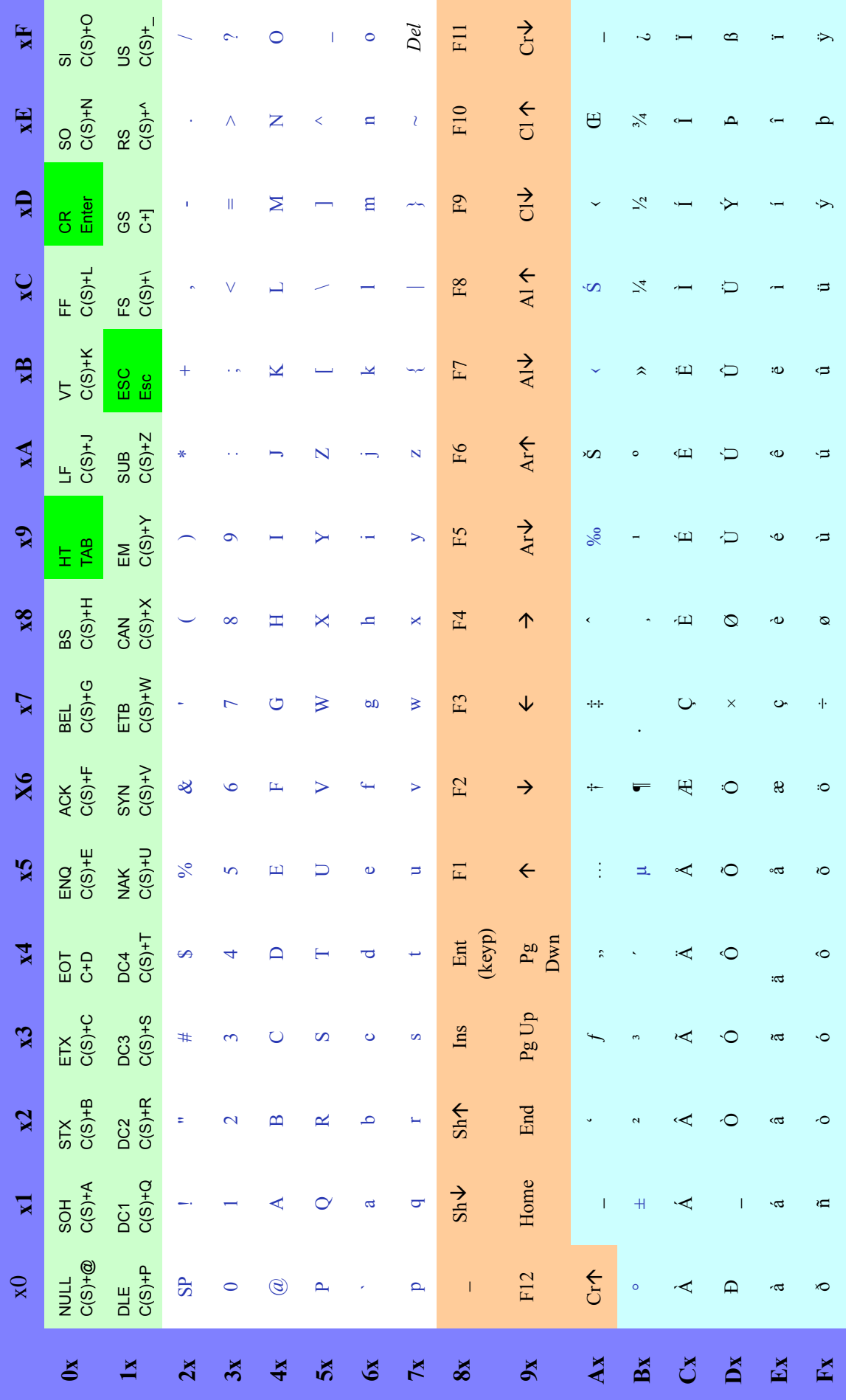

Extended characters (sky blue) are sent via dedicated keys (when available in the selected country mode) or by an Alt Mode sequence.

**Product Reference Guide** 

Interface Type PC AT PS/2 or USB-Keyboard - cont.

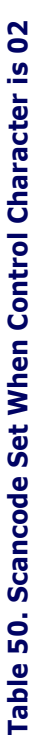

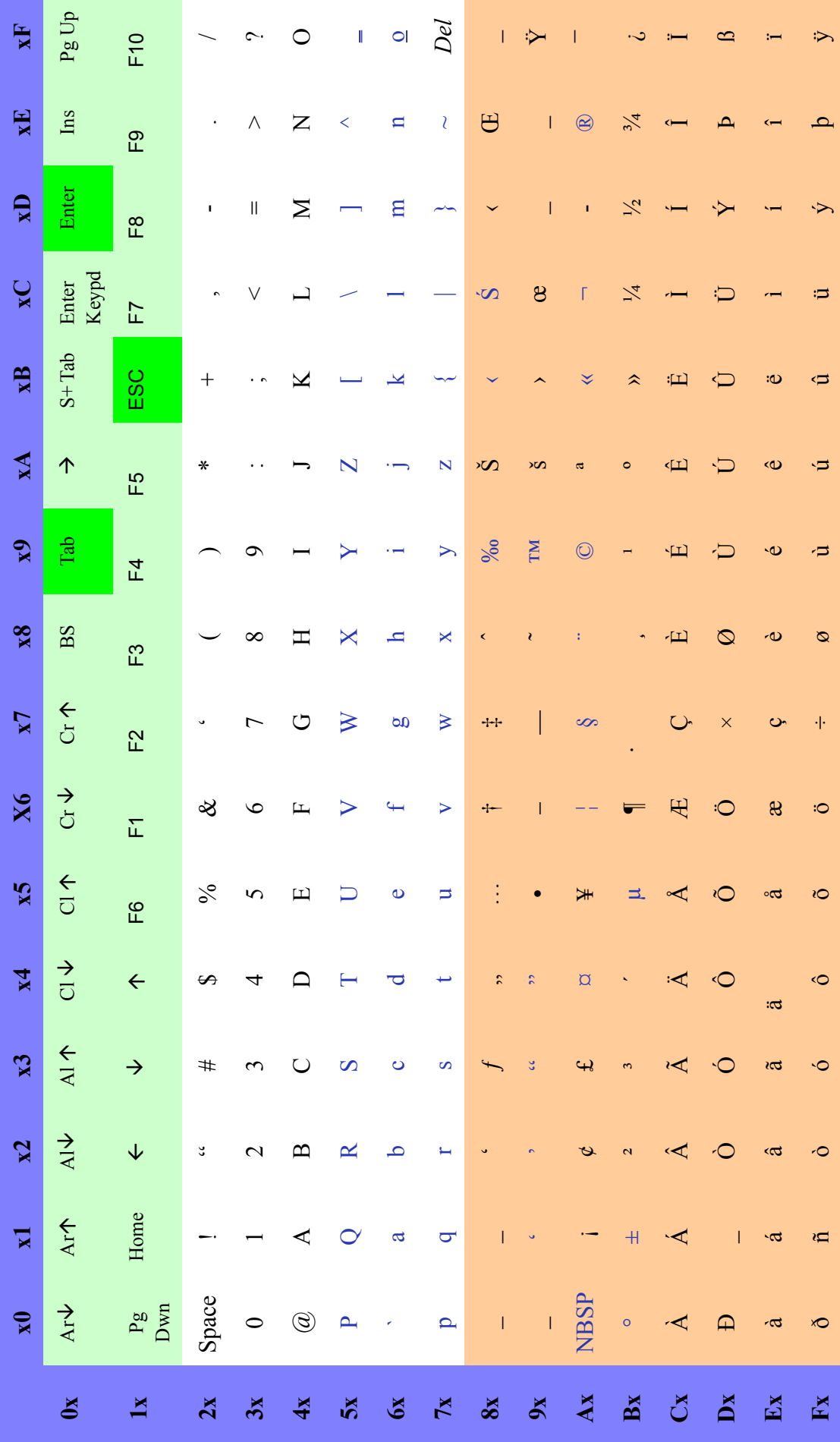

### Interface type PC AT PS/2 Alt Mode or USB-Keyboard Alt Mode **Interface type PC AT PS/2 Alt Mode or USB-Keyboard Alt Mode**

<span id="page-375-0"></span>Table 51. Scancode Set When Control Character is 00 or 01 **Table 51. Scancode Set When Control Character is 00 or 01**

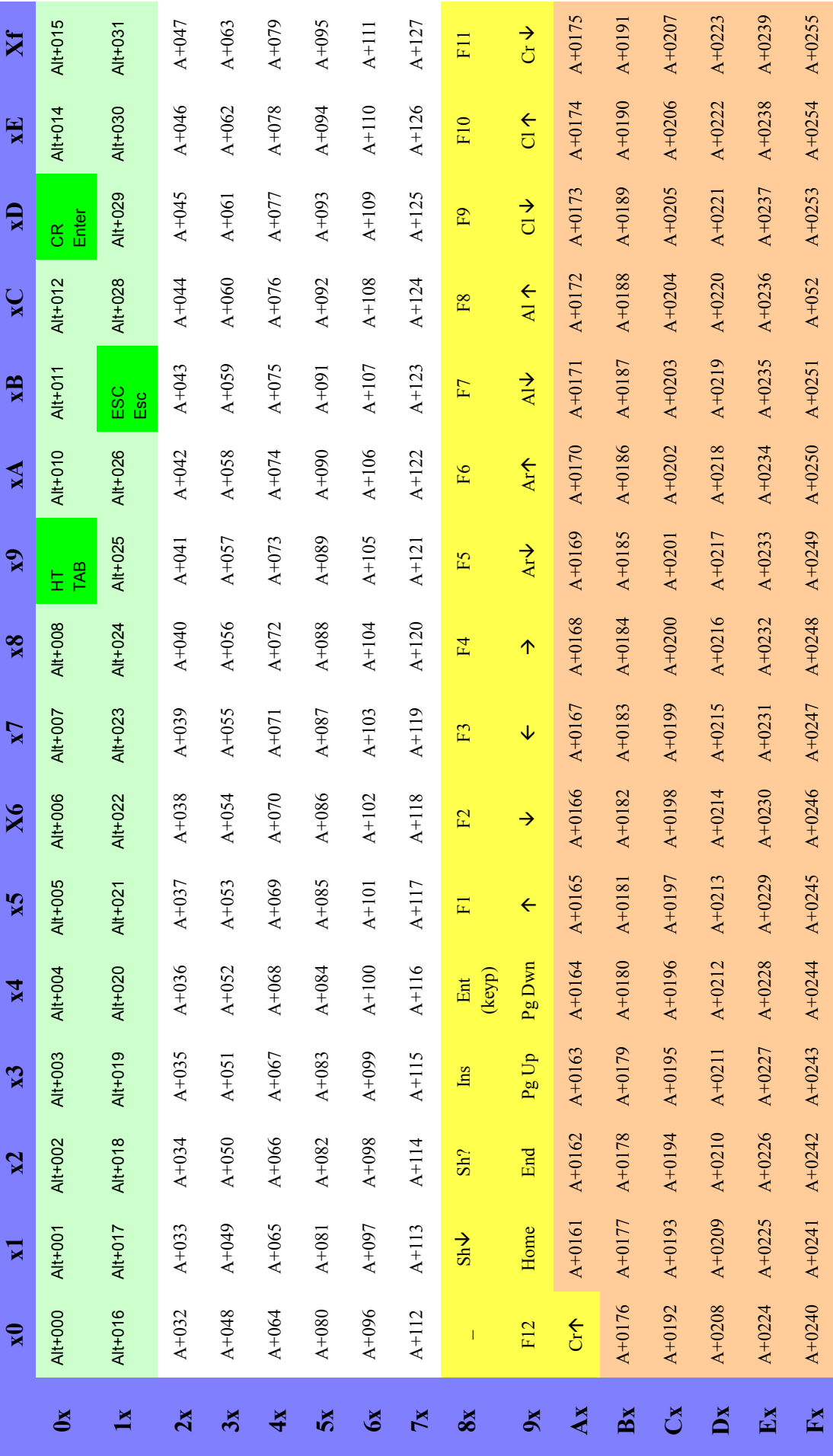

# Interface type PC AT PS/2 Alt Mode or USB-Keyboard Alt Mode - cont. **[Interface type PC AT PS/2 Alt Mode or USB-Keyboard Alt Mode — cont.](#page-375-0)**

Table 52. Scancode Set When Control Character is 02 **Table 52. Scancode Set When Control Character is 02**

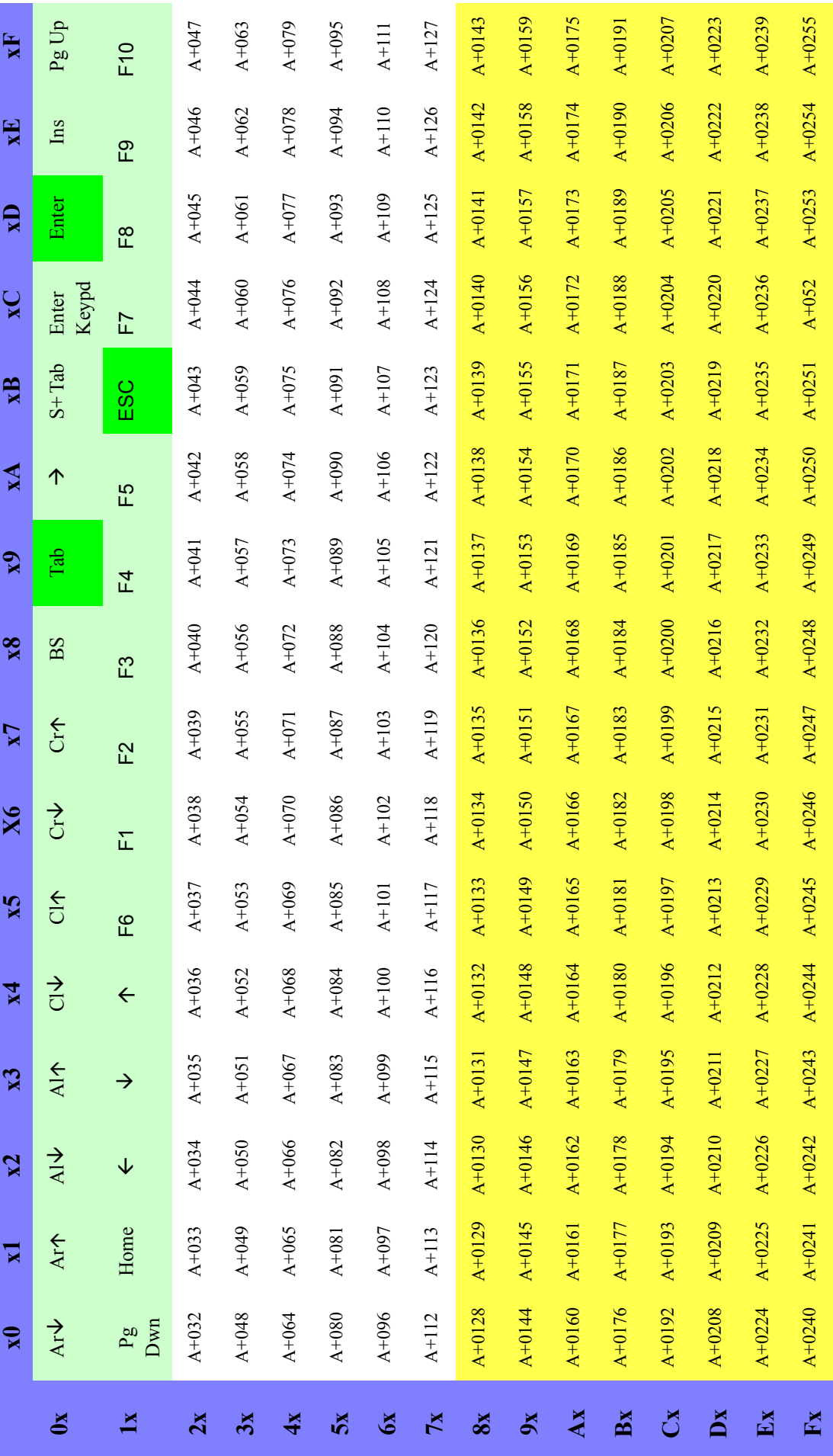

### <span id="page-377-0"></span>**Digital Interface Digital Interface**

### Table 53. Scancode Set When Control Character is 00 or 01 **Table 53. Scancode Set When Control Character is 00 or 01**

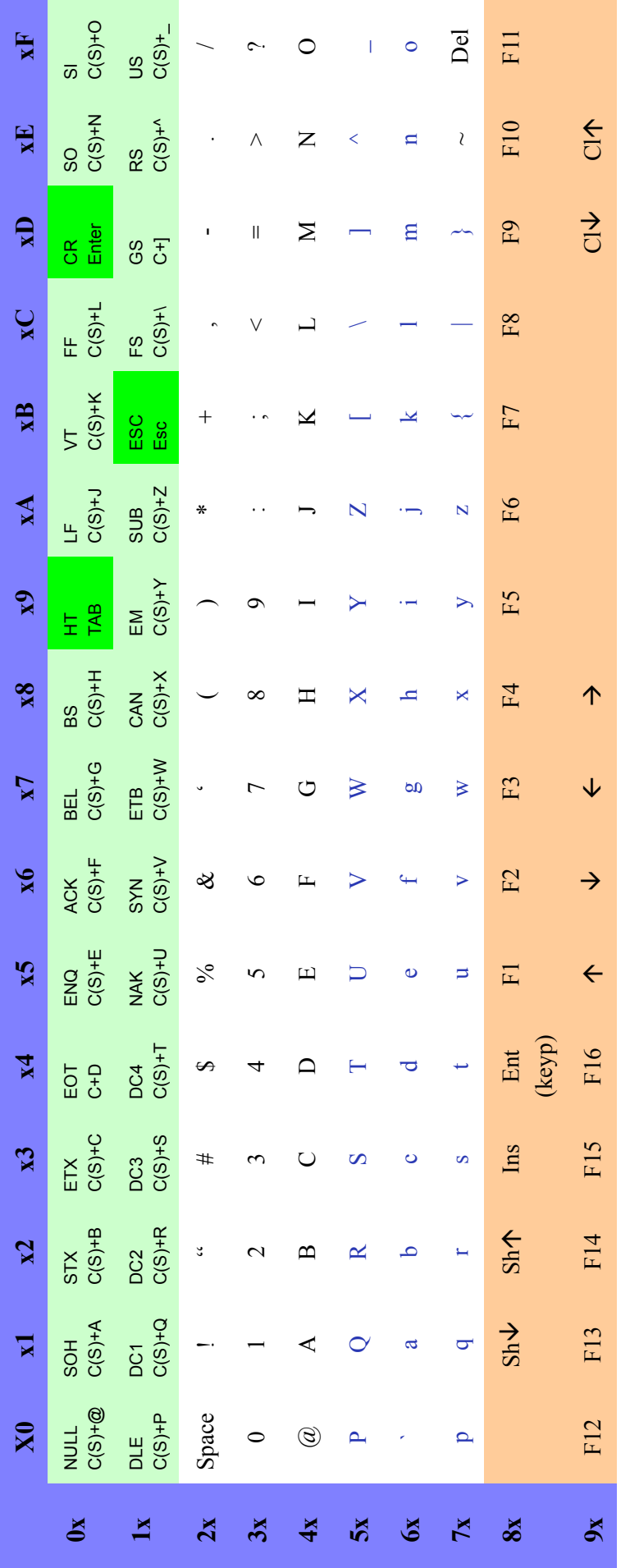

### Digital Interface - cont.

# Table 54. Scancode Set When Control Character is 02

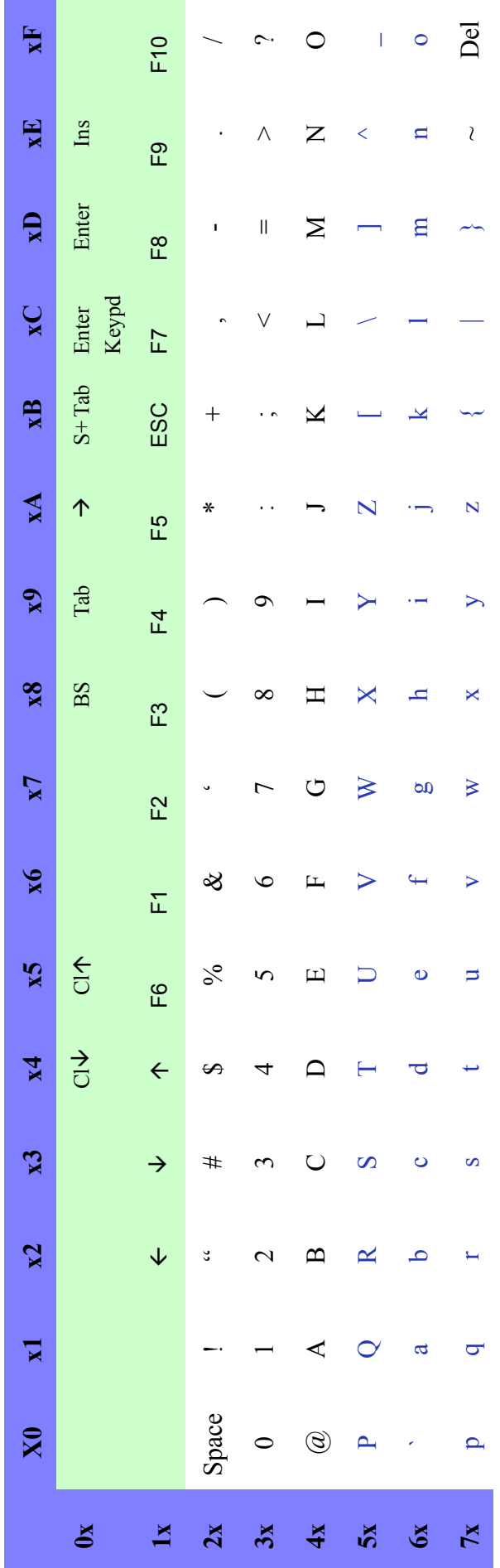

### <span id="page-379-0"></span>**IBM31xx 102-key**

# Table 55. Scancode Set When Control Character is 00 or 01

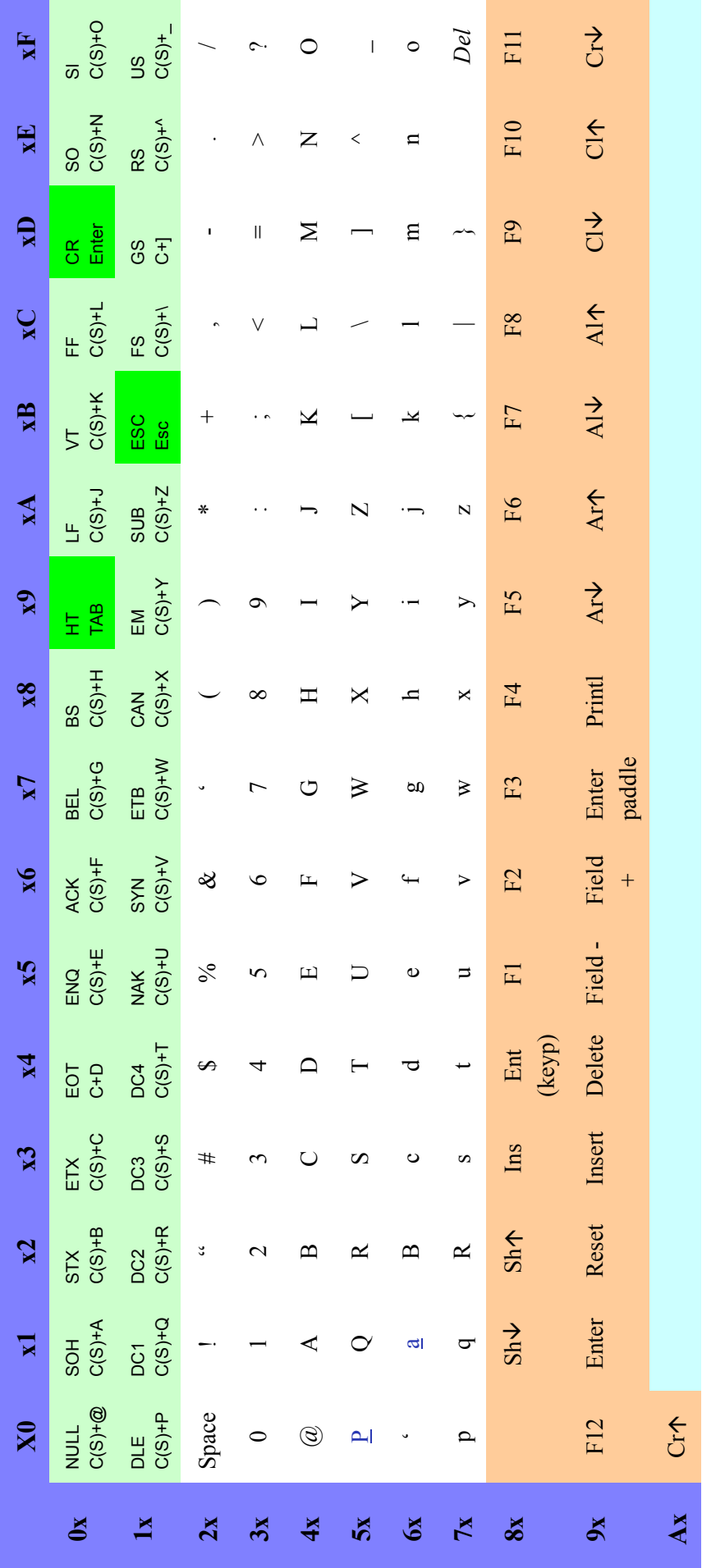

## IBM31xx  $102$ -key - cont.

# Table 56. Scancode Set When Control Character is 02

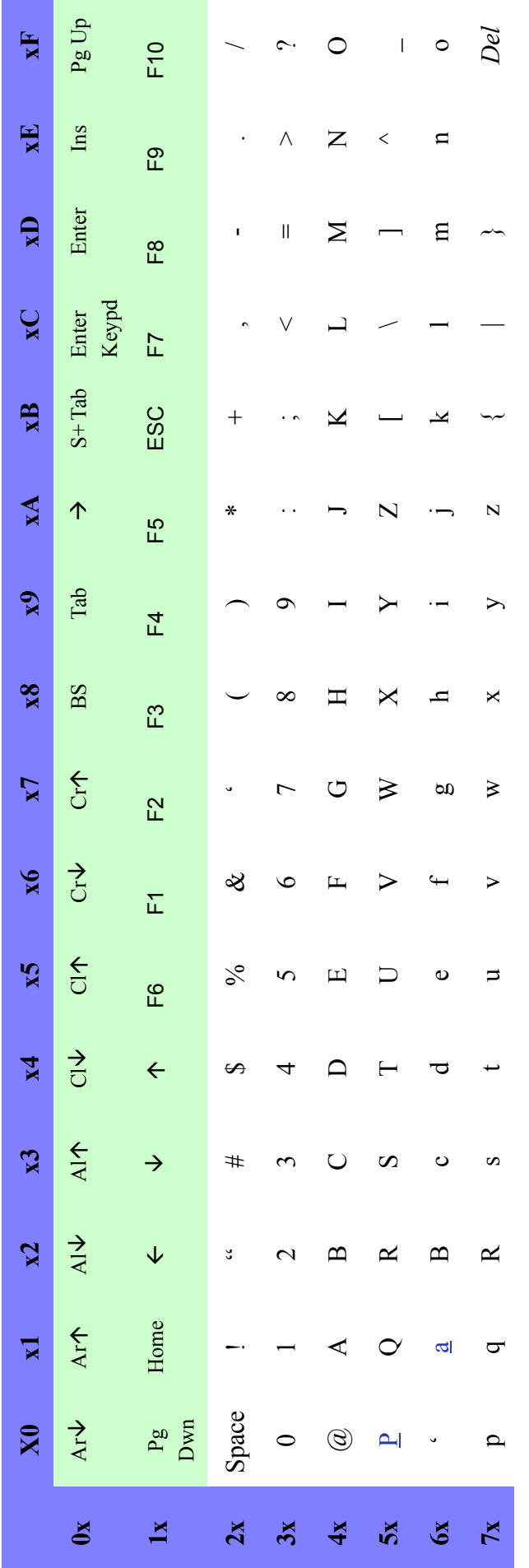

<span id="page-381-0"></span>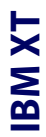

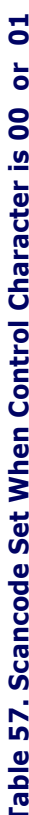

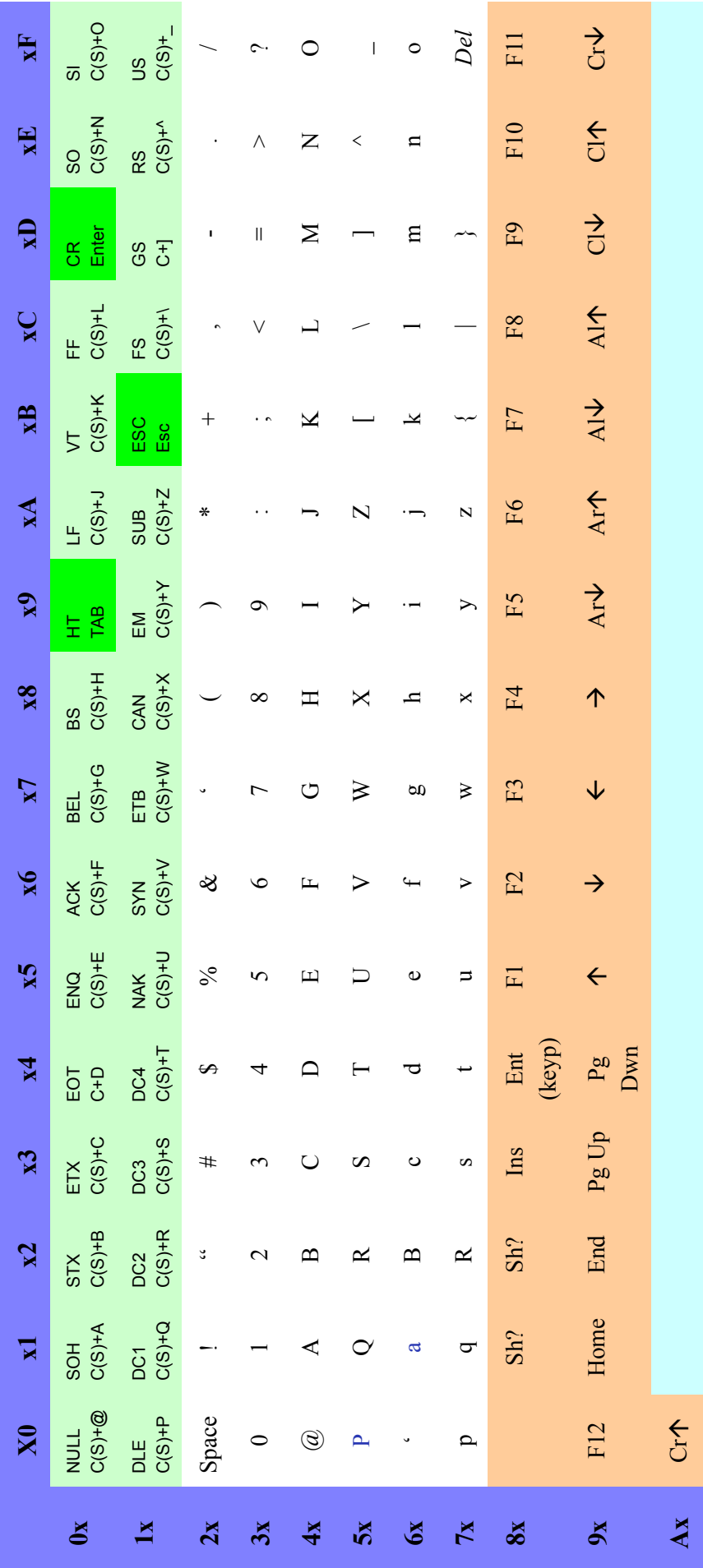

### IBM XT - cont.

# Table 58. Scancode Set When Control Character is 02

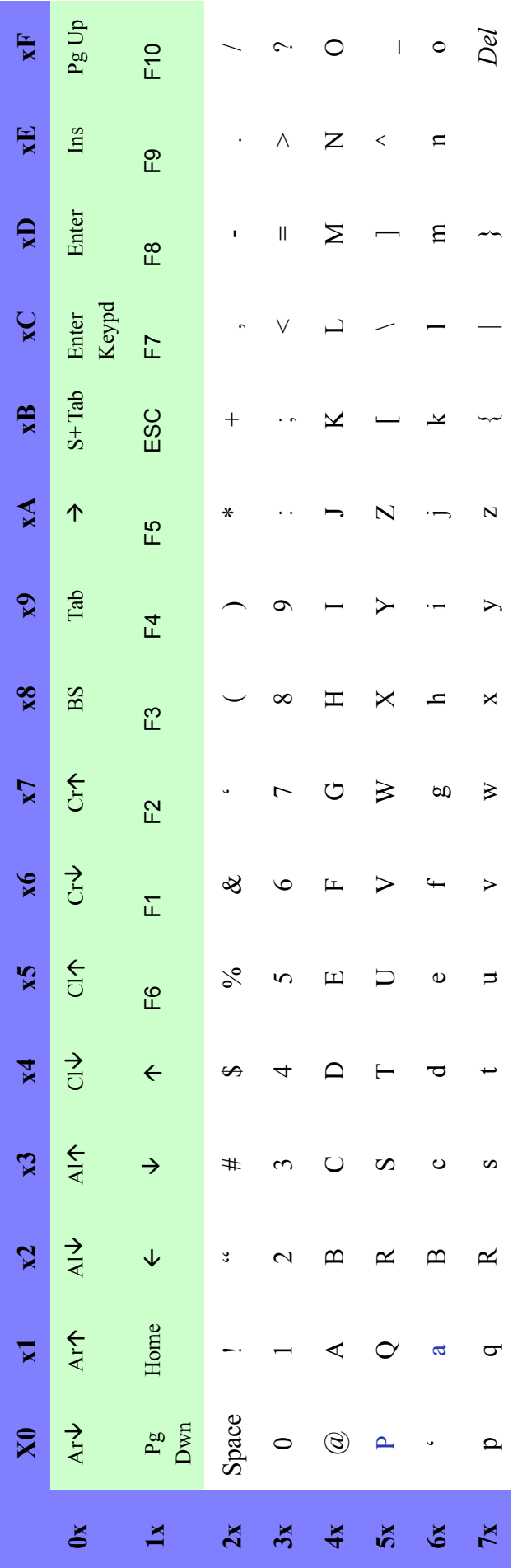

### **Microsoft Windows Codepage 1252**

Windows-1252 is a character encoding of the Latin alphabet, used by default in the legacy components of Microsoft Windows in English and some other Western languages.

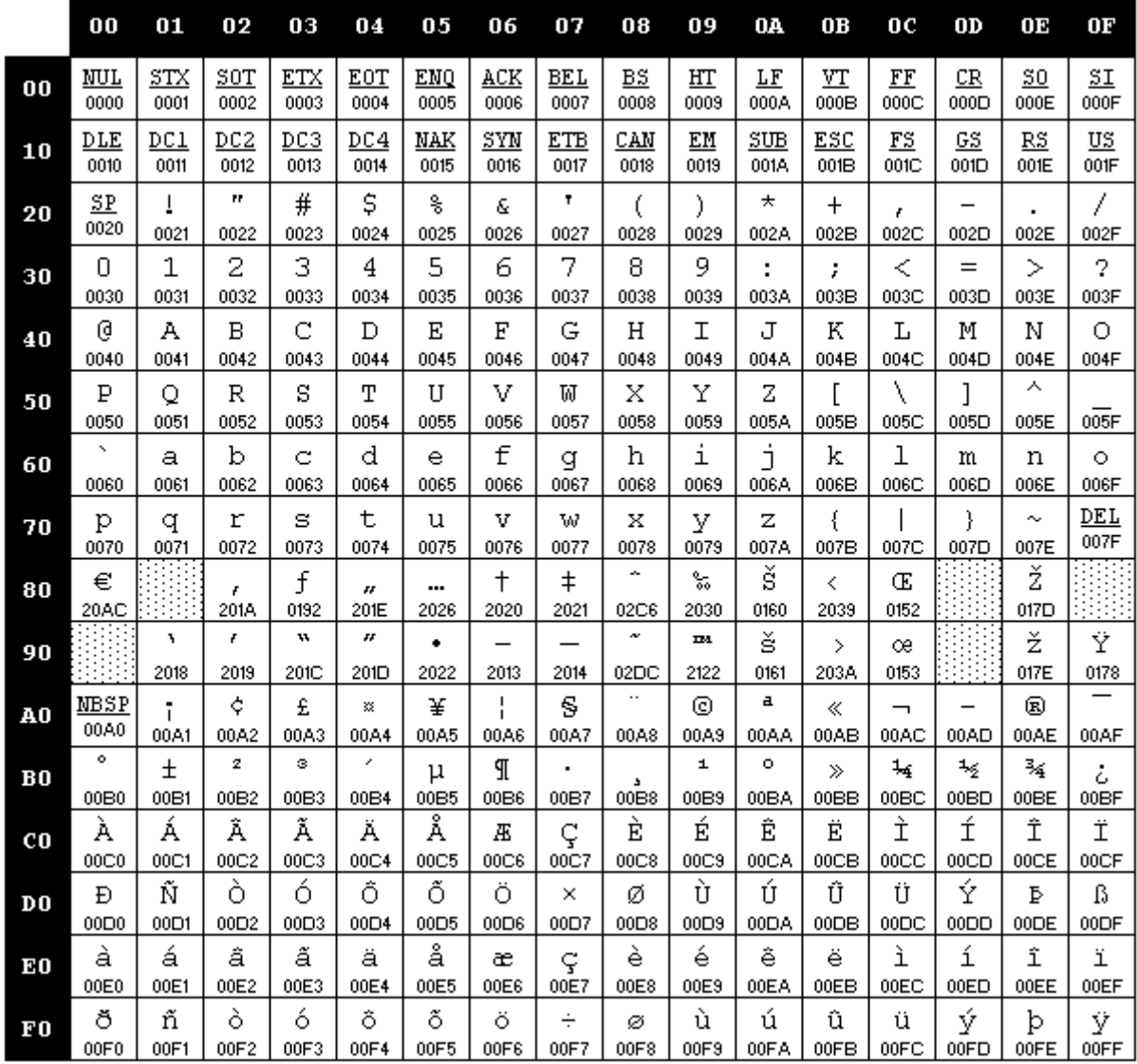

### **Index**

### **B**

bar codes RS-232 baud rate [79](#page-88-0) RS-232 parameters parity [325](#page-334-0), [327](#page-336-0), [330](#page-339-0), [332](#page-341-0) barcodes cancel [359](#page-368-0) numeric barcodes [359](#page-368-0) RS-232 parameters parity [70](#page-79-0) Beeper Pitch, Good Read [23](#page-32-0), [24](#page-33-0) Volume, Good Read [26](#page-35-0) Beeper, Good Read [21](#page-30-0)

### **C**

Cable Pinouts [335](#page-344-0) Clear to Send [46](#page-55-0) Code 39 Format [89](#page-98-0) Conversion, case [117](#page-126-0) Conversion, character [118](#page-127-0) Convert to Code 128 [94](#page-103-0) Convert to Code 39 [94](#page-103-1) CTS [46](#page-55-1)

### **D**

Decode Capability [334](#page-343-0) Defaults [337](#page-346-0) Depth of Field [333](#page-342-0)

### **E**

eading/trailing noise [95](#page-104-0) Electrical Safety [334](#page-343-1) EMI/RFI [334](#page-343-2) Error Codes [353](#page-362-0) Errors [353](#page-362-0)

### **G**

Good Read, Beeper [21](#page-30-0) Pitch [23](#page-32-0), [24](#page-33-0) Volume [26](#page-35-0) Good Read, Beeper – [21](#page-30-0) Good Read, Beeper Pitch – [23](#page-32-0), [24](#page-33-0) Good Read, Beeper Volume – [26](#page-35-0) Green Spot [351](#page-360-0)

### **H**

Handheld Scanner [82](#page-91-0), [83](#page-92-0), [90](#page-99-0) Host Resets [86](#page-95-0)

### **I**

IBM Connection [7](#page-16-0) IBM interface selection [12](#page-21-0) IBM Standard Format [89](#page-98-1) Idle State (wand) [91](#page-100-0) Indications [351](#page-360-1) Interface Cable [6](#page-15-0) Interface Type [8](#page-17-0) Interfaces Supported [334](#page-343-3)

### **K**

keyboard support [68](#page-77-0) KEYBOARD WEDGE (KBW) interface selection [13](#page-22-0) Keyboard Wedge Connection [7](#page-16-1)

### **L**

Light Source [333](#page-342-1)

### **M**

Mixed OEM Standard + Code 39 For-

### mat [89](#page-98-2)

### **N**

numbers lock key [71](#page-80-0)

### **P**

Performance Characteristics [333](#page-342-2) Physical Characteristics [333](#page-342-3) Pitch – Good Read, Beeper [23](#page-32-0), [24](#page-33-0) Pitch Tolerance [333](#page-342-4) Polarity (wand) [92](#page-101-0) Prefix/Suffix [98](#page-107-0) Print Contrast Minimum [333](#page-342-5) Product Specifications [333](#page-342-6) Programming Barcodes [8](#page-17-1)

### **R**

Read, Beeper – Good [21](#page-30-0) Read, Beeper Pitch – Good [23](#page-32-0), [24](#page-33-0) Read, Beeper Volume – Good [26](#page-35-0) Request to Send [46](#page-55-2) Roll (Tilt) Tolerance [333](#page-342-7) RS-232 interface selection [12](#page-21-1) RS-232 Serial Connection [6](#page-15-1) RTS [46](#page-55-3)

### **S**

sample bar codes code 128 [355](#page-364-1) code 39 [355](#page-364-2) interleaved 2 of 5 [356](#page-365-0) select digits/characters [359](#page-368-1) Serial Output [335](#page-344-1) Signal Speed (wand) [93](#page-102-0) Skew (Yaw) Tolerance [333](#page-342-8) Standard Cable Pinouts [335](#page-344-2) Suffix [98](#page-107-1) Symbology Conversion [94](#page-103-2) symbology types [355](#page-364-3)

### **T**

Table Top Scanner [82](#page-91-1), [83](#page-92-1), [90](#page-99-1) trailing noise [95](#page-104-1)

### **U**

UPC [124](#page-133-0) USB Connection [7](#page-16-2) USB interface selection [12](#page-21-2) User Environment [334](#page-343-4)

### **V**

Volume – Good Read, Beeper [26](#page-35-0)

### **X**

XON/XOFF [46](#page-55-4)

### **ASCII Chart**

**Table 1**

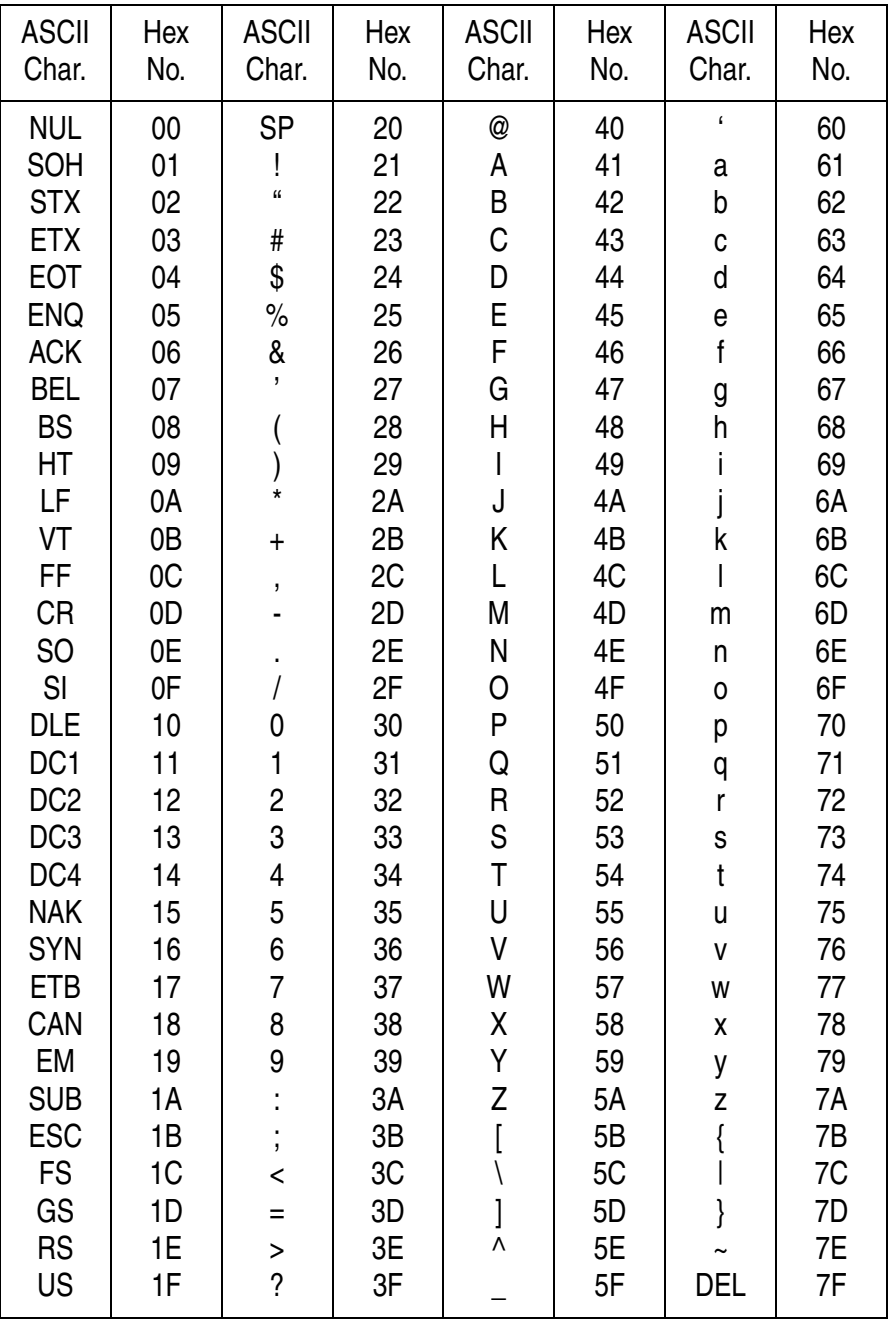

### **Australia**

Datalogic Scanning Pty Ltd Telephone: [61] (2) 9870 3200 australia.scanning@datalogic.com

### **France and Benelux**

Datalogic Scanning SAS Telephone: [33].01.64.86.71.00 france.scanning@datalogic.com

### **Germany**

Datalogic Scanning GmbH Telephone: 49 (0) 61 51/93 58-0 germany.scanning@datalogic.com

### **India**

Datalogic Scanning India Telephone: 91- 22 - 64504739 india.scanning@datalogic.com

### **Italy**

Datalogic Scanning SpA Telephone: [39] (0) 39/62903.1 italy.scanning@datalogic.com

### **Japan** Datalogic Scanning KK Telephone: 81 (0)3 3491 6761 japan.scanning@datalogic.com

### **Latin America**

Datalogic Scanning, Inc Telephone: (305) 591-3222 latinamerica.scanning@datalogic.com

### **Singapore**

Datalogic Scanning Singapore PTE LTD Telephone: (65) 6435-1311 singapore.scanning@datalogic.com

### **Iberia**

Datalogic Scanning SAS Sucursal en España Telephone: 34 91 746 28 60 spain.scanning@datalogic.com

### **United Kingdom**

Datalogic Scanning LTD Telephone: 44 (0) 1582 464900 uk.scanning@datalogic.com

### **ODATALOGIC.**

[www.scanning.datalogic.com](http://www.scanning.datalogic.com)

### **Datalogic Scanning, Inc.**

959 Terry Street Eugene, OR 97402 USA Telephone: (541) 683-5700 Fax: (541) 345-7140

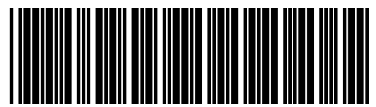

© 2008-2010 Datalogic Scanning, Inc. R44-2933 (Rev. F) July/2010